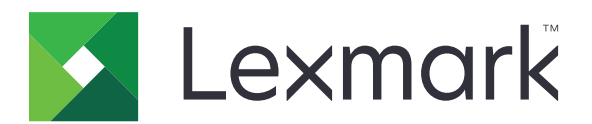

# **MX810 Series**

**Användarhandbok**

**Juni 2017 [www.lexmark.com](http://www.lexmark.com)**

Maskintyp(er): 7463 Modell(er): 436, 636, 836

# Innehåll

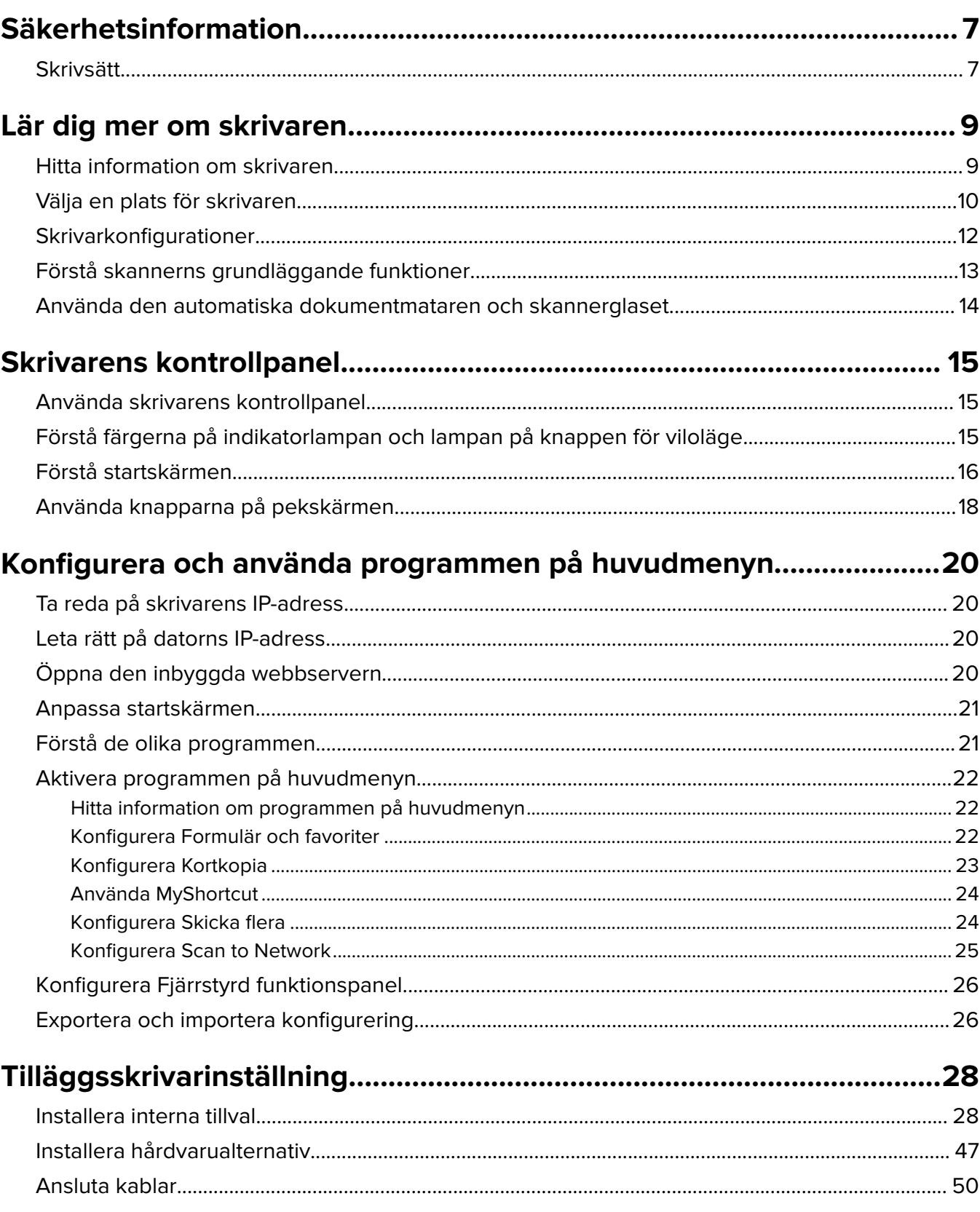

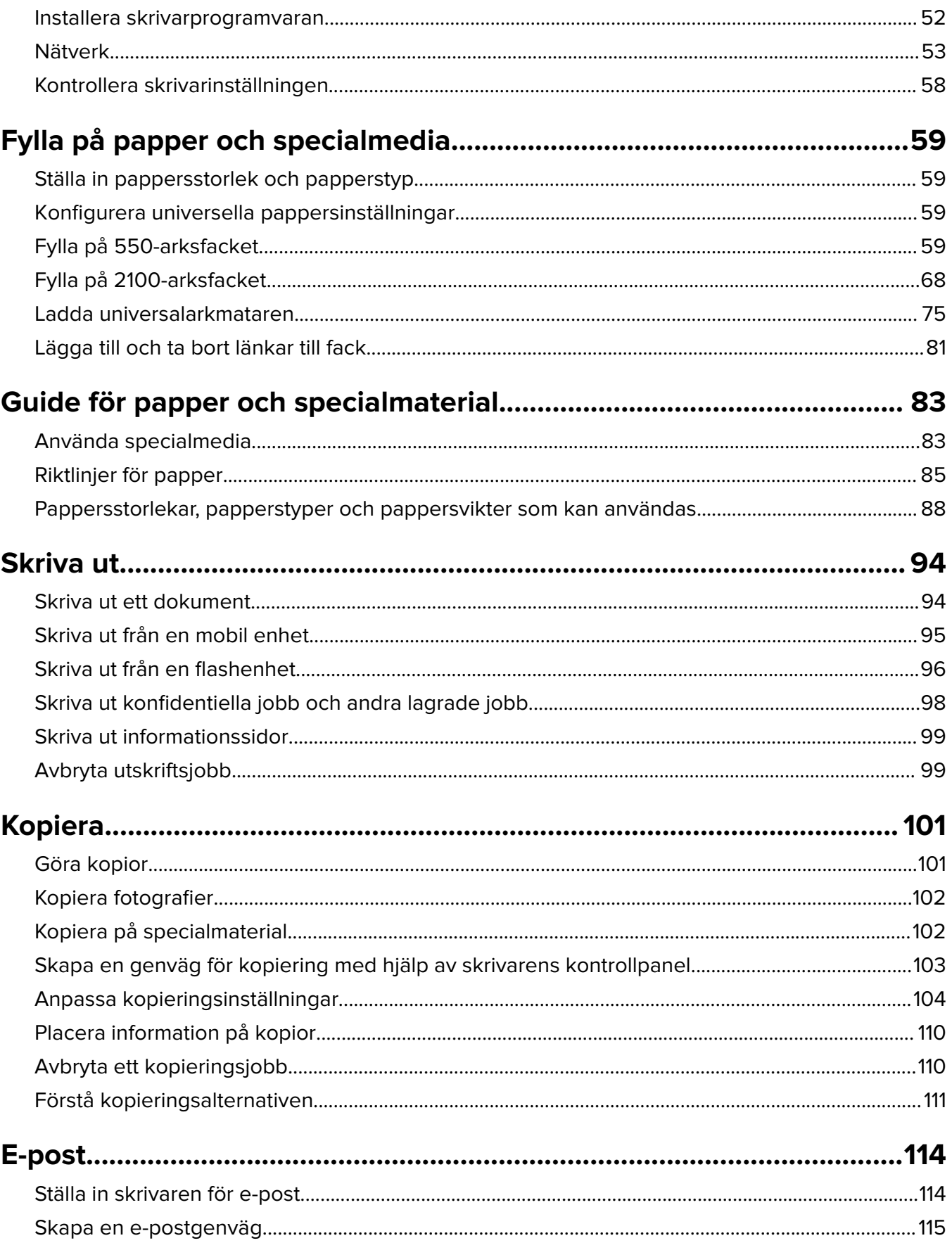

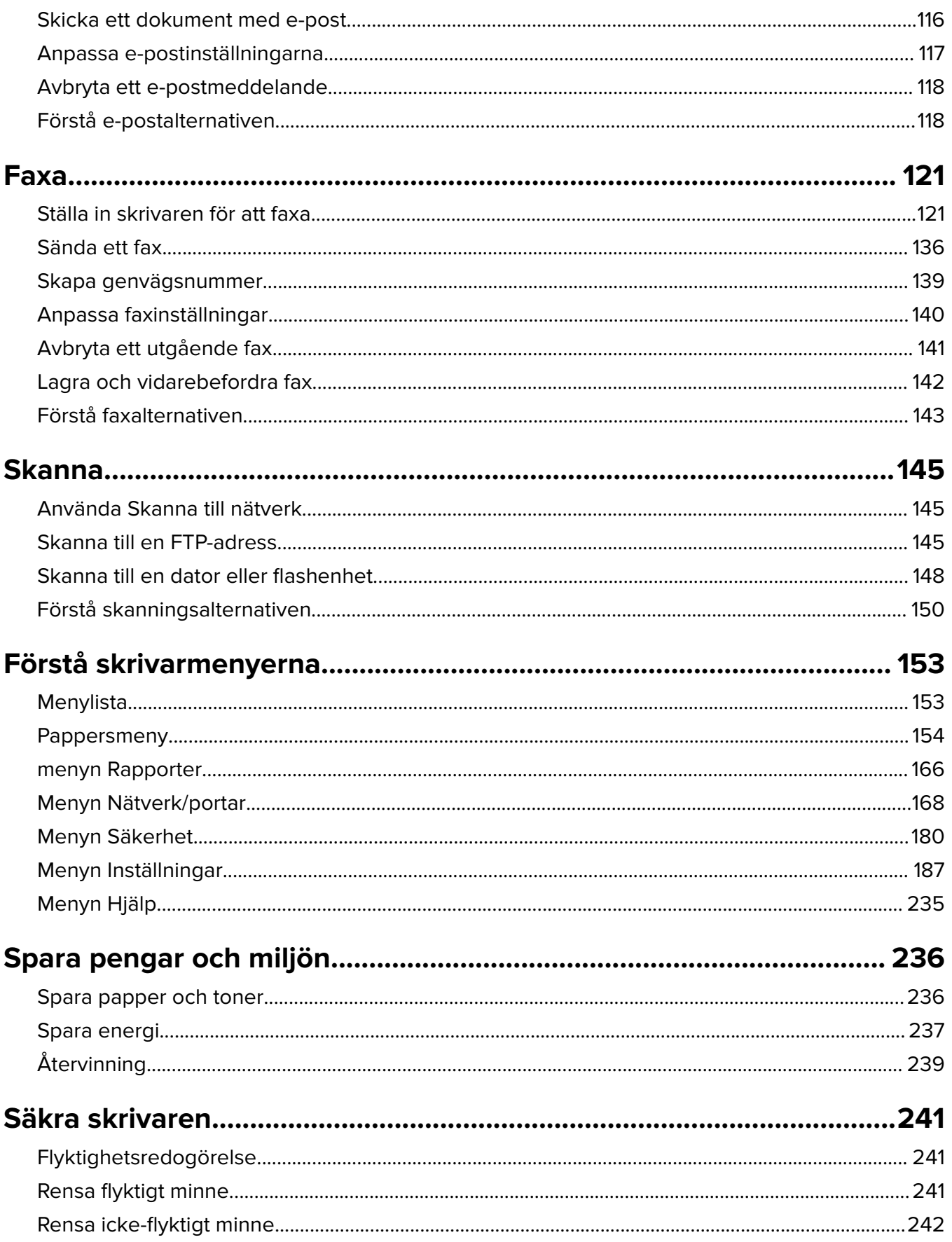

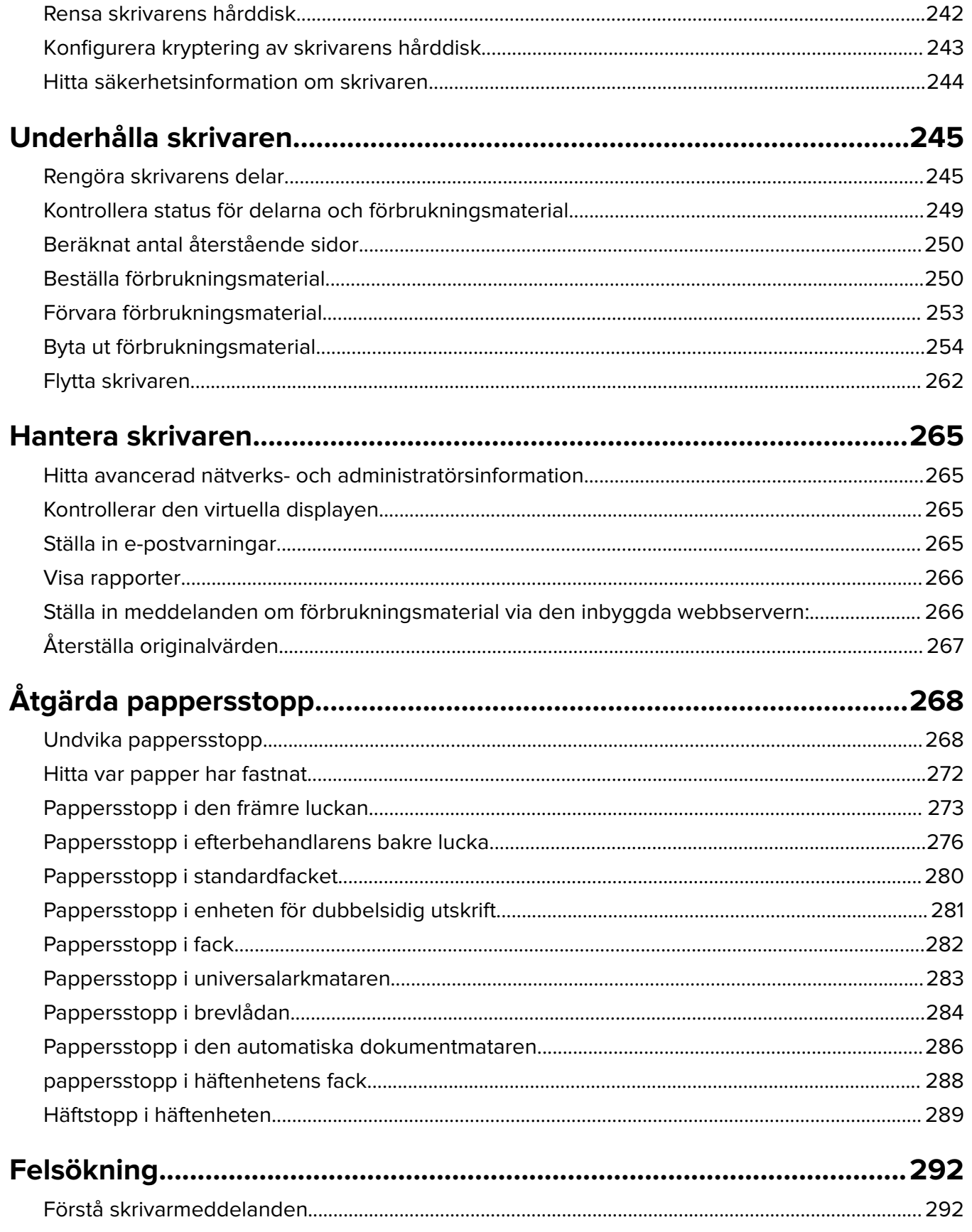

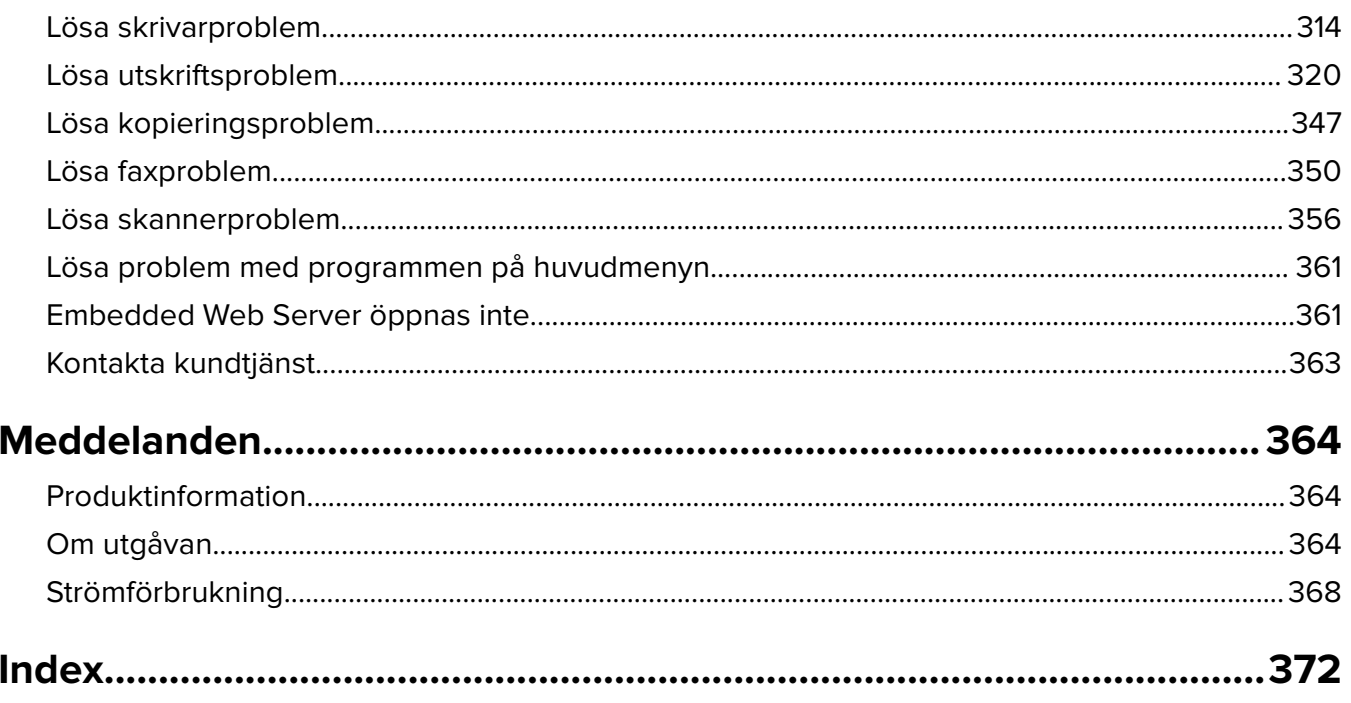

# <span id="page-6-0"></span>**Säkerhetsinformation**

## **Skrivsätt**

**Obs!** Obs! anger information som kan vara till hjälp.

**Varning!** Varning! anger att något kan skada produktens maskin- eller programvara.

**VAR FÖRSIKTIG!** Var försiktig! anger en möjlig riskfylld situation som kan leda till personskada.

Olika typer av varningsmeddelanden:

**VAR FÖRSIKTIG – RISK FÖR SKADA:** anger risk för personskada

**VAR FÖRSIKTIG– RISK FÖR ELEKTRISK STÖT:** anger risk för elektrisk stöt

**VAR FÖRSIKTIG – VARM YTA:** anger risk för brännskada vid beröring

**VAR FÖRSIKTIG – VÄLTRISK:** anger klämrisk

**VAR FÖRSIKTIG – KLÄMRISK:** anger risk för att fastna mellan rörliga delar

**VAR FÖRSIKTIG – RISK FÖR SKADA:** För att undvika risk för eldsvåda eller elstöt ansluter du nätsladden direkt till lämpligt och jordat vägguttag som är i närheten av produkten och är lättillgängligt.

**VAR FÖRSIKTIG – RISK FÖR SKADA:** Använd inte produkten med förlängningssladdar, grenuttag, förlängare med grenuttag eller enheter för avbrottsfri strömförsörjning. Strömkapaciteten i den här typen av tillbehör kan enkelt överbelastas av en laserskrivare, vilket kan leda till brandrisk, materiella skador och sämre skrivarprestanda.

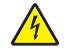

**VAR FÖRSIKTIG– RISK FÖR ELEKTRISK STÖT:** För att undvika att få en elektrisk stöt bör du inte placera eller använda den här produkten i närheten av vatten eller våtutrymmen.

**VAR FÖRSIKTIG – RISK FÖR SKADA:** Produkten använder laser. Användning av kontroller, justeringar eller utförande av andra procedurer än de som angivits här i användarhandboken kan resultera i farlig strålning.

Produkten utnyttjar en utskriftsprocess som värmer utskriftsmaterialet, och värmen kan få materialet att avge ångor. Du måste känna till avsnittet i handböckerna som har anvisningar om hur du väljer utskriftsmaterial för att undvika risken för skadliga ångor.

**VAR FÖRSIKTIG – RISK FÖR SKADA:** Litiumbatteriet i produkten är inte utbytbart. Om ett litiumbatteri byts ut på fel sätt finns det risk att det exploderar. Ladda inte upp, ta isär eller bränn ett litiumbatteri. Gör dig av med använda litiumbatterier enligt tillverkarens instruktioner och lokala föreskrifter.

Denna utrustning inte passar för användning på platser där det är troligt att barn vistas.

**VAR FÖRSIKTIG – VARM YTA:** Insidan av skrivaren kan vara varm. Förebygg risken för brännskador genom att vänta tills ytan har svalnat.

**VAR FÖRSIKTIG – RISK FÖR SKADA:** Skrivaren väger drygt 18 kg och måste lyftas av minst två personer som har fått instruktioner om hur skrivaren lyfts på ett säkert sätt.

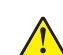

**VAR FÖRSIKTIG – RISK FÖR SKADA:** Innan du flyttar skrivaren ska du följa dessa riktlinjer för att undvika personskada eller att skrivaren skadas:

- **•** Stäng av skrivaren med strömbrytaren och dra sedan ur nätsladden från eluttaget.
- **•** Koppla bort alla sladdar och kablar från skrivaren innan ni flyttar den.
- **•** Om ett tillvalsfack har installerats måste det tas bort från skrivaren. Ta bort tillvalsfacket genom att skjuta spärren på höger sida av facket mot fackets framsida tills den klickar på plats.
- **•** Använd handtagen på skrivarens sidor när du lyfter den.
- **•** Se till att du inte har fingrarna under skrivaren när du ställer ner den.
- **•** Se till att det finns tillräckligt med utrymme runt skrivaren innan du installerar den.

**VAR FÖRSIKTIG – RISK FÖR SKADA:** För att undvika brandrisk eller att få en elektrisk stöt använd endast den nätsladd som levererades med produkten eller en utbytesnätsladd som godkänts av tillverkaren.

Använd endast en 26 AWG-kabel eller större för telekommunikation (RJ-11) när den här produkten ansluts till det allmänna telenätet.

**VAR FÖRSIKTIG– RISK FÖR ELEKTRISK STÖT:** Om du vill komma åt styrkortet eller installera ytterligare maskinvara eller minnesenheter efter att du har installerat skrivaren ska du först stänga av skrivaren och dra ut nätsladden från eluttaget innan du fortsätter. Om några andra enheter är anslutna till skrivaren ska du stänga av dem också och koppla loss eventuella kablar från skrivaren.

**VAR FÖRSIKTIG– RISK FÖR ELEKTRISK STÖT:** För att undvika att få en elektrisk stöt bör du se till att alla externa anslutningar (som Ethernet- och telefonanslutningar) är ordentligt installerade i de markerade inkopplingsportarna.

Produkten är utformad, testad och godkänd för att uppfylla internationella säkerhetsstandarder vid användning av specifika delar från tillverkaren. Vissa delars säkerhetsfunktioner kanske inte alltid är självklara. Tillverkaren ansvarar inte för användning av andra ersättningsdelar.

**VAR FÖRSIKTIG – RISK FÖR SKADA:** Klipp, vrid, knyt eller kläm inte strömsladden. Placera inte heller tunga föremål på den. Se till så att strömsladden inte skavs eller belastas. Kläm inte fast strömsladden mellan föremål, t.ex. möbler och väggar. Om något av ovanstående sker finns det risk för brand eller elstötar. Inspektera strömsladden regelbundet för tecken på sådana problem. Koppla bort strömsladden från eluttaget innan du inspekterar den.

Se till att en servicerepresentant utför service och reparationer som inte beskrivs i användarhandboken.

**VAR FÖRSIKTIG– RISK FÖR ELEKTRISK STÖT:** För att undvika att få en elektrisk stöt när du rengör skrivarens utsida ska du dra ut nätsladden ur eluttaget och koppla bort alla sladdar från skrivaren innan du fortsätter.

**VAR FÖRSIKTIG– RISK FÖR ELEKTRISK STÖT:** För att undvika att få en elektrisk stöt bör du inte konfigurera produkten eller göra andra elektriska anslutningar med t.ex. nätsladden, faxfunktionen eller telefonen under åskväder.

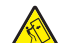

**VAR FÖRSIKTIG – VÄLTRISK:** Om skrivaren är placerad på golvet krävs ytterligare möbler för att den ska stå stabilt. Du måste använda ett skrivarställ eller en skrivarbas om du använder flera inmatningsalternativ. Du kan behöva ytterligare tillbehör om du har köpt en multifunktionsskrivare som kan skanna, kopiera och faxa. Mer information finns på **[www.lexmark.com/multifunctionprinters](http://www.lexmark.com/multifunctionprinters)**.

**VAR FÖRSIKTIG – RISK FÖR SKADA:** Fyll på varje fack separat för att minska risken för utrustningsinstabilitet. Låt alla andra fack vara stängda tills de behövs.

**SPARA DESSA ANVISNINGAR.**

# <span id="page-8-0"></span>**Lär dig mer om skrivaren**

# **Hitta information om skrivaren**

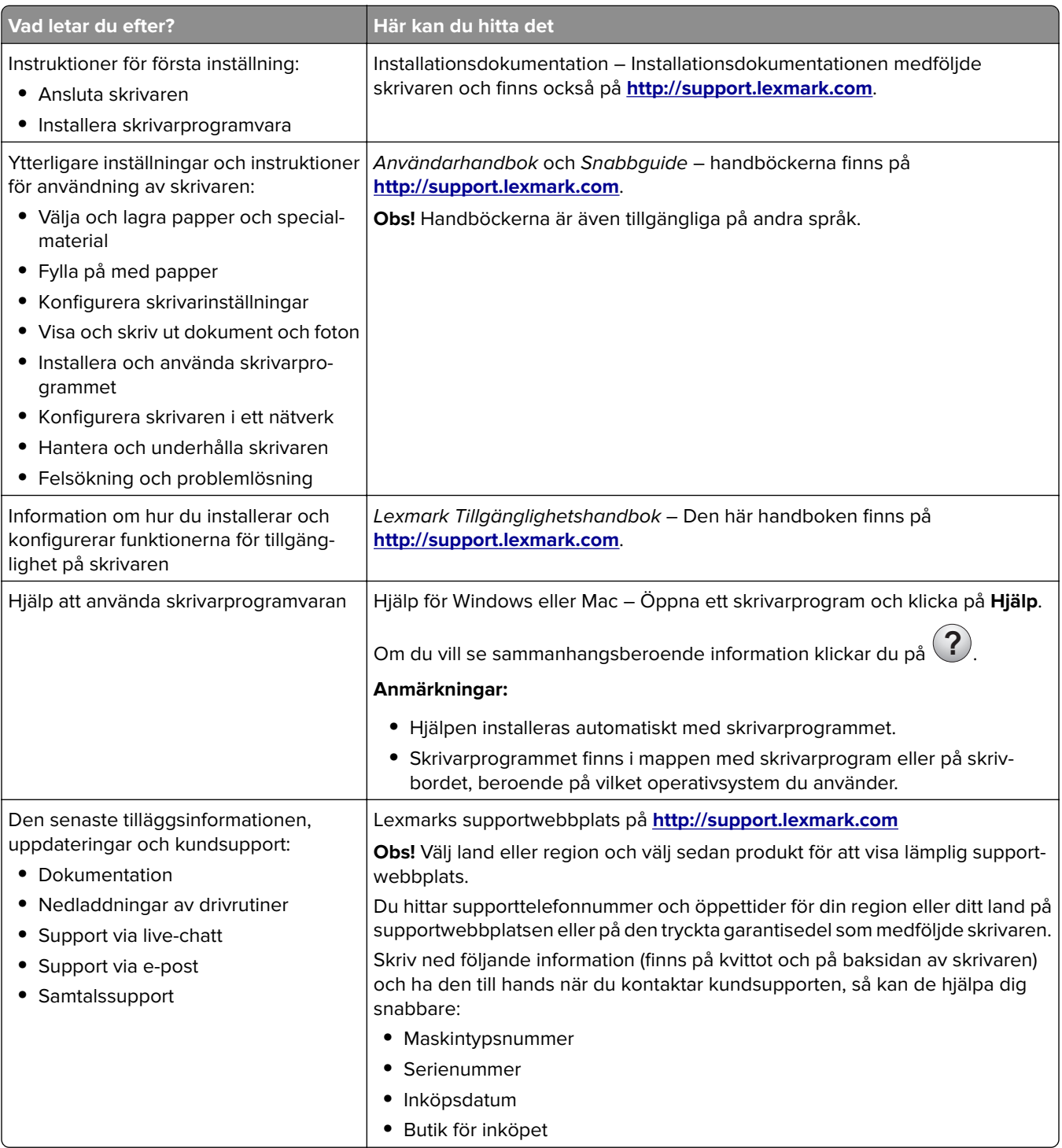

<span id="page-9-0"></span>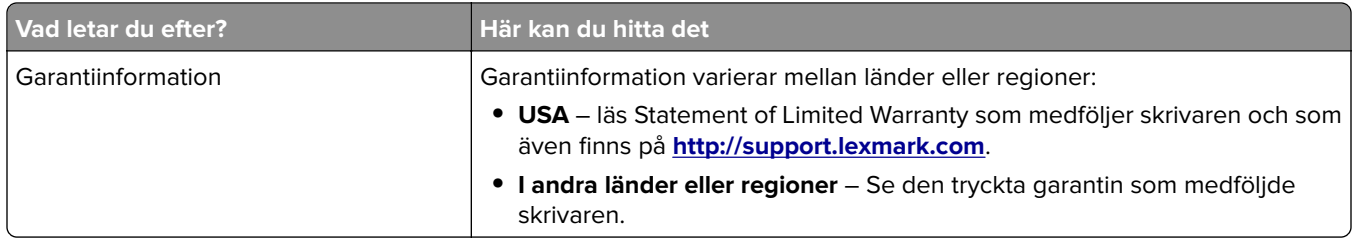

## **Välja en plats för skrivaren**

**VAR FÖRSIKTIG – RISK FÖR SKADA:** Skrivaren väger drygt 18 kg och det krävs minst två personer som har fått instruktioner om hur skrivaren lyfts på ett säkert sätt.

När du väljer en plats för skrivaren se till att det finns tillräckligt med utrymme för att öppna fack, luckor och dörrar. Om du planerar att installera några tillval ser du till att det finns tillräckligt med utrymme för dem också. Det är viktigt att:

- **•** skrivaren installeras nära ett ordentligt jordat och lättåtkomligt eluttag.
- **•** Säkerställa att luftflödet i rummet uppfyller den senast reviderade ASHRAE 62-standarden eller CEN Technical Committee 156-standarden.
- **•** Leta upp en plan, stabil och säker yta.
- **•** Se till att hålla skrivaren:
	- **–** ren, torr och dammfri.
	- **–** på avstånd från lösa häftklamrar och gem.
	- **–** på avstånd från direkt luftflöde från luftkonditioneringsapparater, värmeelement eller ventilation.
	- **–** borta från direkt solljus och extrem luftfuktighet.
- **•** Observera de rekommenderade temperaturerna och undvik temperatursvängningar:

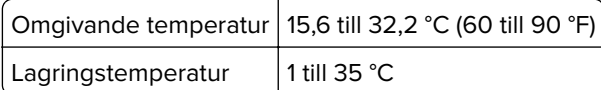

**•** Se till att följande rekommenderade utrymme finns tillgängligt runt skrivaren för ordentlig ventilation:

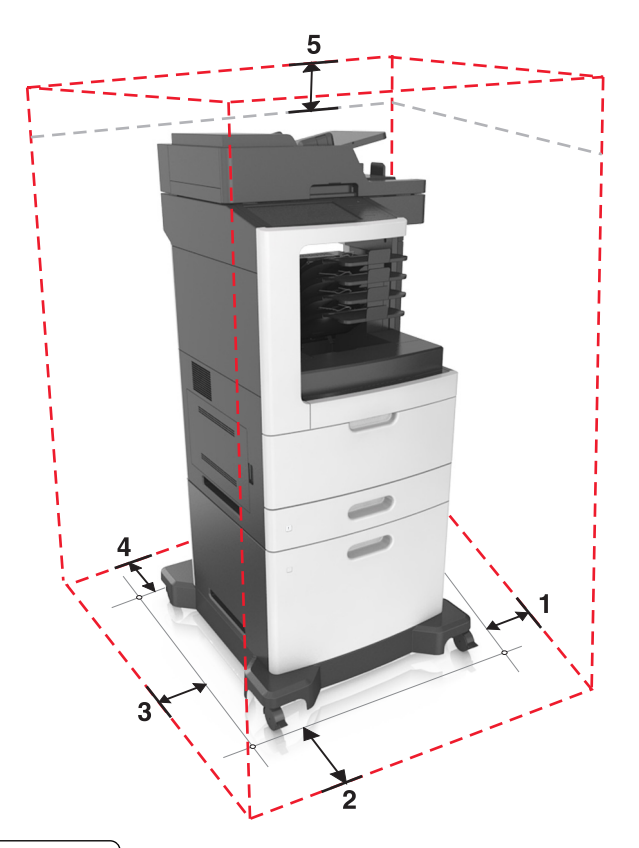

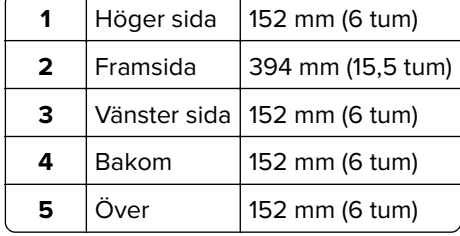

# <span id="page-11-0"></span>**Skrivarkonfigurationer**

## **Basmodell**

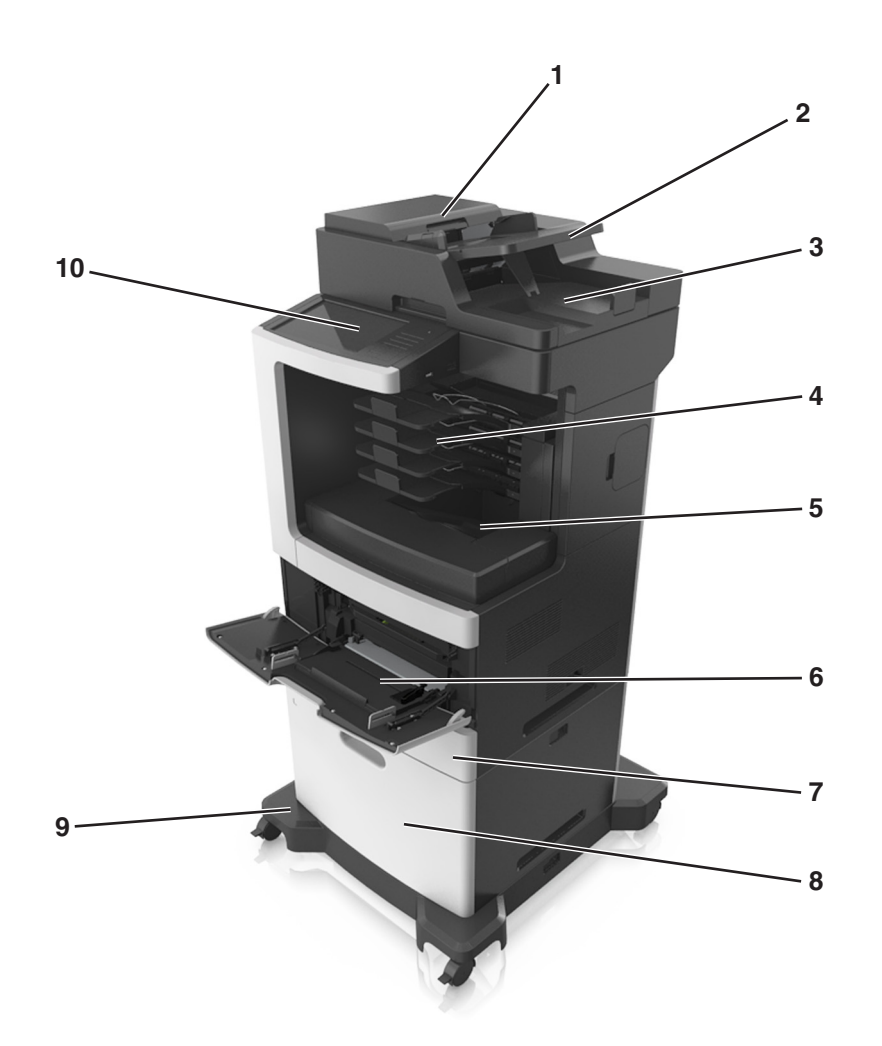

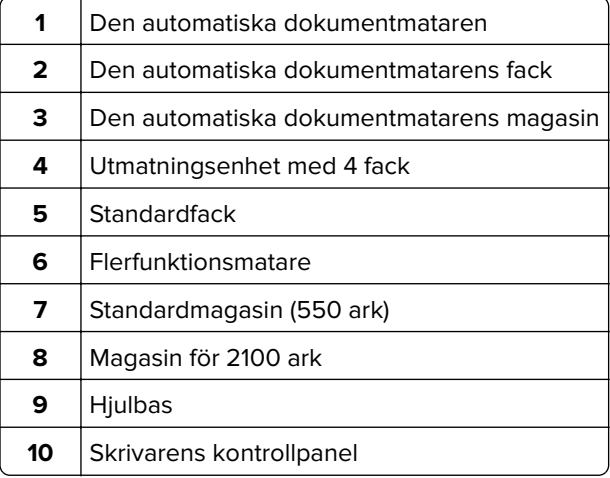

### <span id="page-12-0"></span>**Konfigurerad modell**

**VAR FÖRSIKTIG – VÄLTRISK:** Om skrivaren är placerad på golvet krävs ytterligare möbler för att den ska stå stabilt. Du måste använda ett skrivarställ eller en skrivarbas om du använder flera inmatningsalternativ. Du kan behöva ytterligare tillbehör om du har köpt en multifunktionsskrivare som kan skanna, kopiera och faxa. Mer information finns på **[www.lexmark.com/multifunctionprinters](http://www.lexmark.com/multifunctionprinters)**.

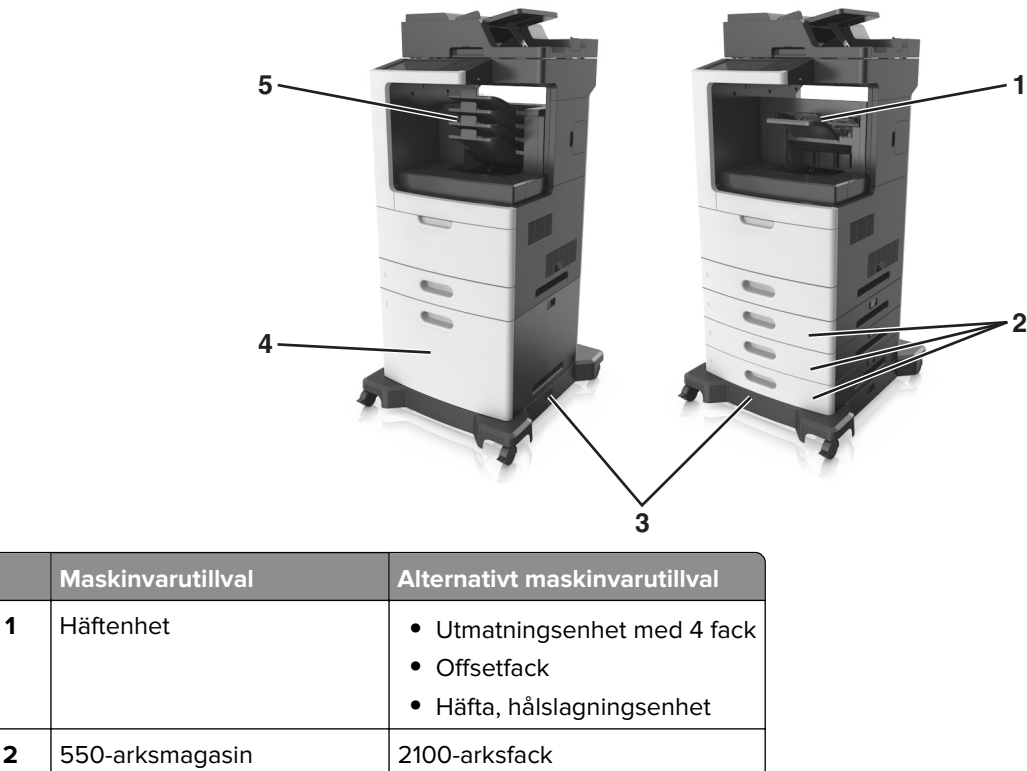

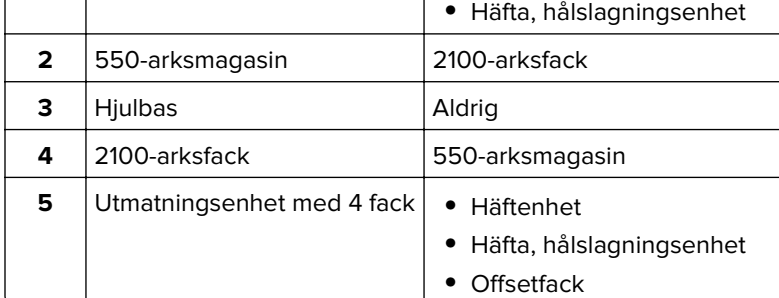

När du använder tillvalsfack:

- **•** Använd alltid en hjulbas om skrivaren är konfigurerad med facket för 2 100 ark.
- **•** Facket för 2 100 ark måste alltid vara längst ned i en konfiguration.
- **•** Du kan inte använda ett tillvalsfack för 550 ark om facket för 2100 ark redan installerats.
- **•** Högst tre tillvalsfack kan konfigureras med skrivaren.
- **•** Skrivaren har funktioner för endast en efterbehandlare i taget.

## **Förstå skannerns grundläggande funktioner**

- **•** Göra snabba kopior eller ställa in skrivaren för att utföra specifika kopieringsjobb.
- **•** Skicka ett fax från skrivarens kontrollpanel.
- <span id="page-13-0"></span>**•** Skicka ett fax till flera faxmottagare samtidigt.
- **•** Skanna dokument och skicka dem till datorn, en e-postadress, ett flashminne eller en FTP-destination.
- **•** Skanna dokument och skicka dem till en annan skrivare (PDF genom en FTP-server).

## **Använda den automatiska dokumentmataren och skannerglaset**

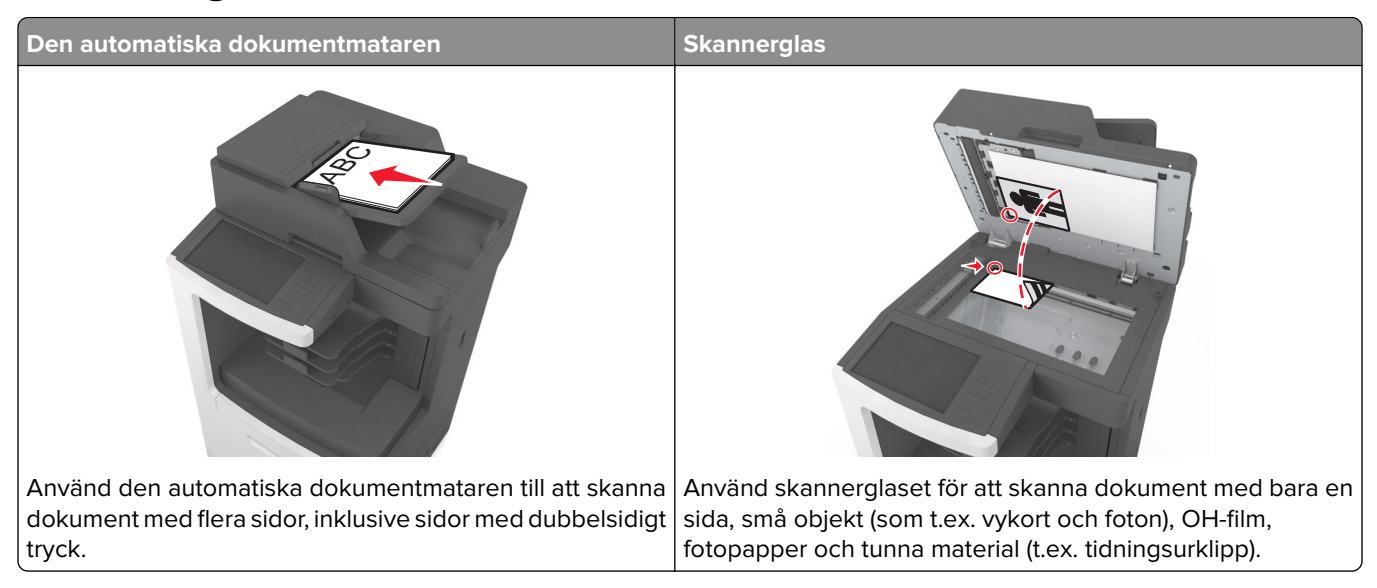

Du kan antingen använda den automatiska dokumentmataren eller skannerglaset för att skanna dokument.

#### **Använda den automatiska dokumentmataren**

Vid användning av den automatiska dokumentmataren:

- **•** Sätt i dokumentet i den automatiska dokumentmataren med sidan uppåt och kortsidan först.
- **•** Fyll på med upp till 150 ark vanligt papper i den automatiska dokumentmatarens fack.
- **•** Skanna storlekar från 76,2 x 127 mm (3 x 5 tum) bredd till 216 x 635 mm (8,5 x 25 tum) längd
- **•** Skanna material som väger mellan 52 och 120 g/m2 (14–32 lb).
- **•** Lägg inte vykort, foton, små föremål, OH-film, fotopapper eller tunt material (t.ex. tidningsurklipp) i den automatiska dokumentmataren. Placera de här objekten på skannerglaset.

## **Använda skannerglaset**

Vid användning av skannerglaset:

- **•** Lägg ett dokument med sidan nedåt i det hörn på skannerglaset där det finns en grön pil.
- **•** Skanna eller kopiera dokument på upp till 216 x 355,6 mm (8,5 x 14 tum).
- **•** Kopiera böcker med en tjocklek på upp till 25,3 mm (1 tum).

# <span id="page-14-0"></span>**Skrivarens kontrollpanel**

# **Använda skrivarens kontrollpanel**

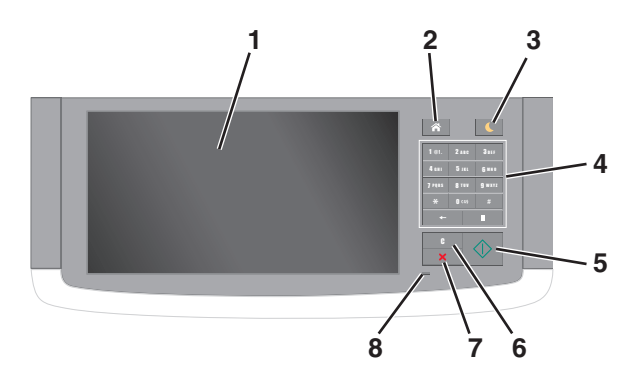

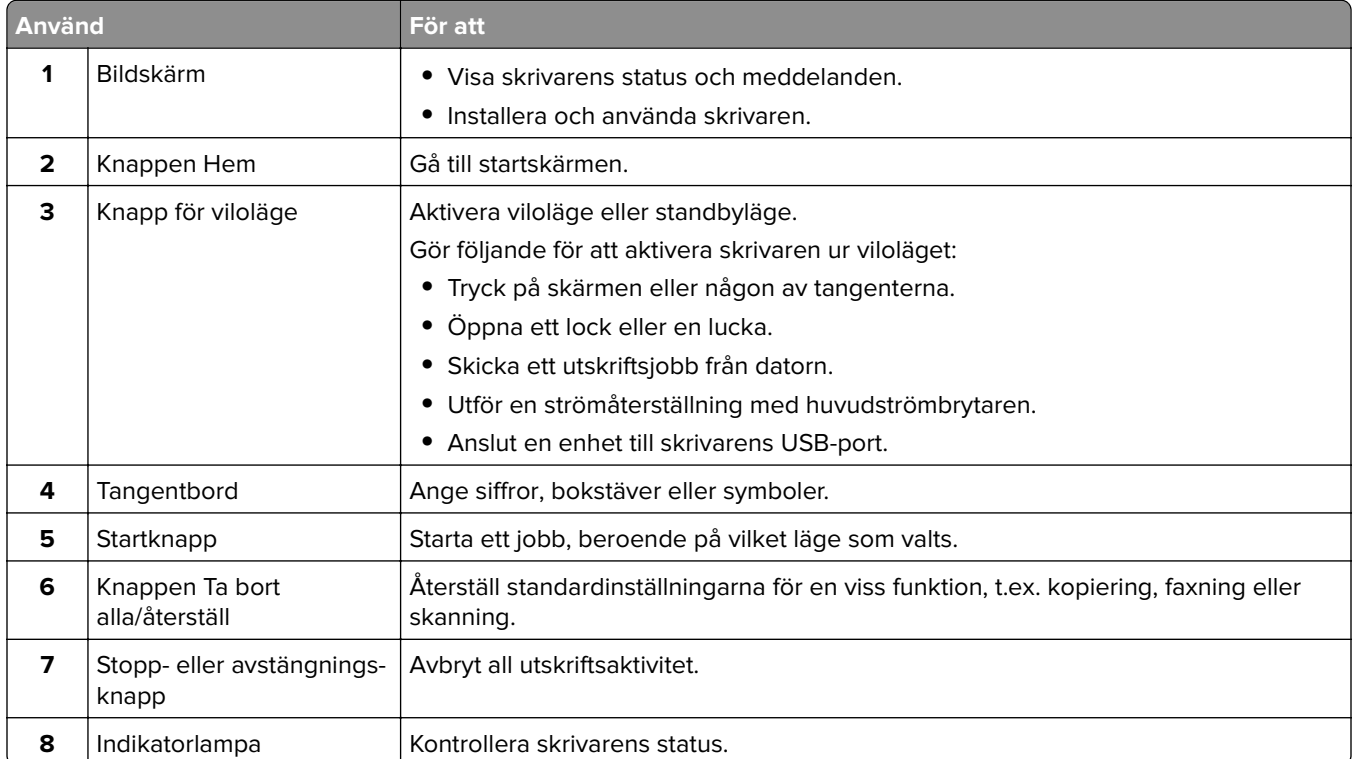

# **Förstå färgerna på indikatorlampan och lampan på knappen för viloläge**

Färgerna på knappen för viloläge och indikatorlampan på skrivarens kontrollpanel visar vissa skrivarstatusar eller tillstånd.

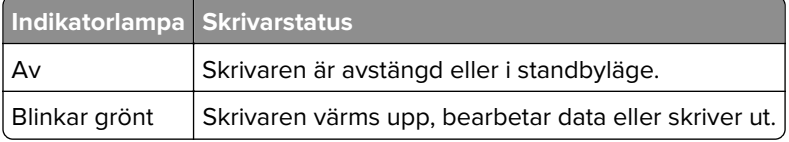

<span id="page-15-0"></span>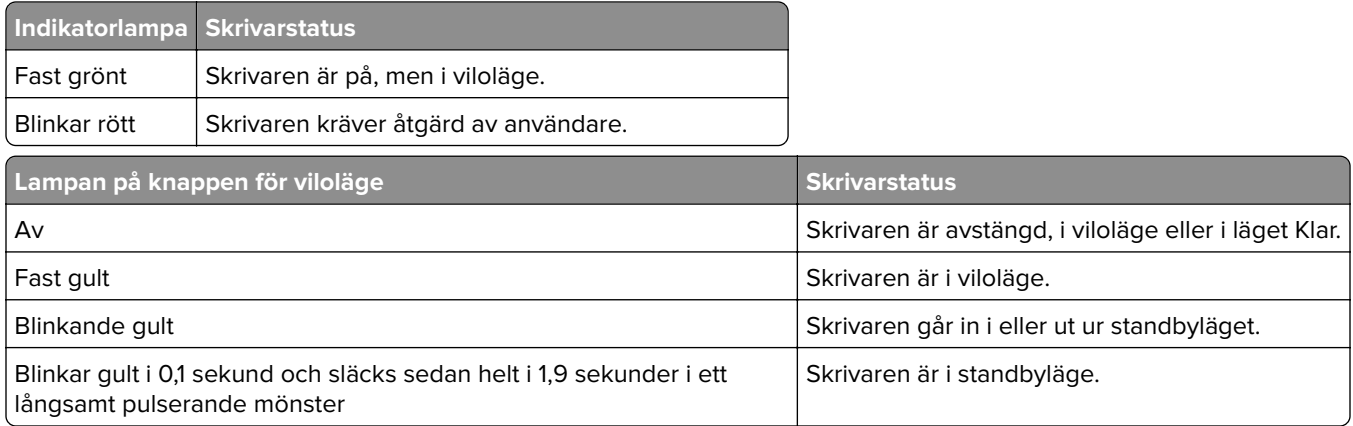

# **Förstå startskärmen**

När skrivaren har slagits på visar displayen en basskärm som även kallas huvudmenyn. Tryck på knapparna och ikonerna på huvudmenyn när du ska starta en åtgärd, t.ex. kopiera, faxa eller skanna, öppna menyskärmen eller svara på meddelanden.

**Obs!** Huvudmenyn kan variera beroende på huvudmenyns anpassade inställningar, administrativa inställningar och aktiva inbäddade lösningar.

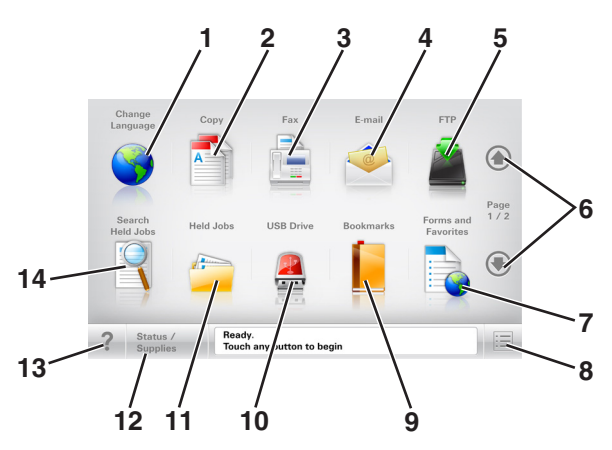

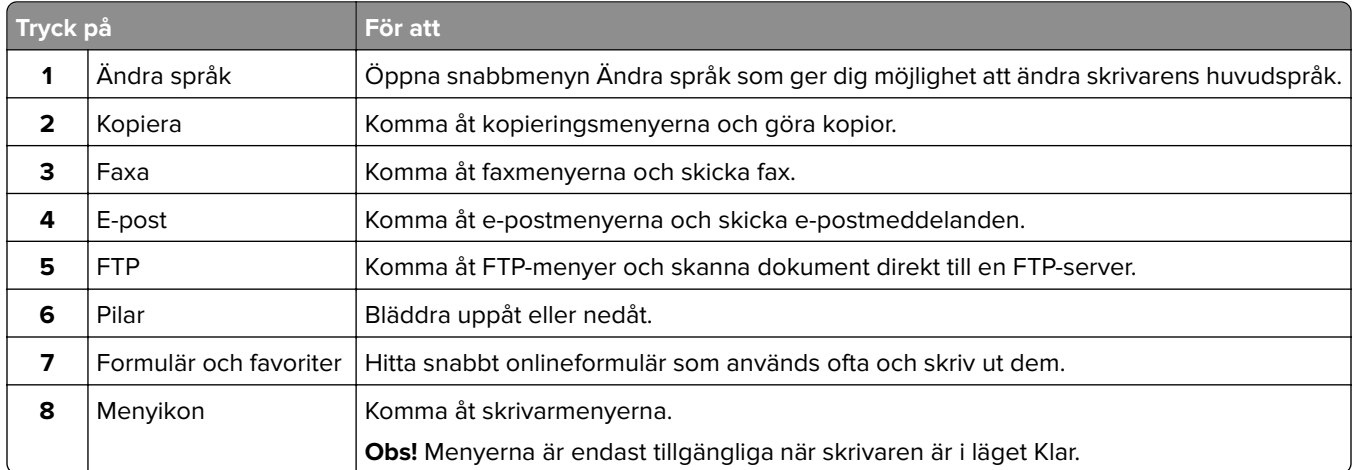

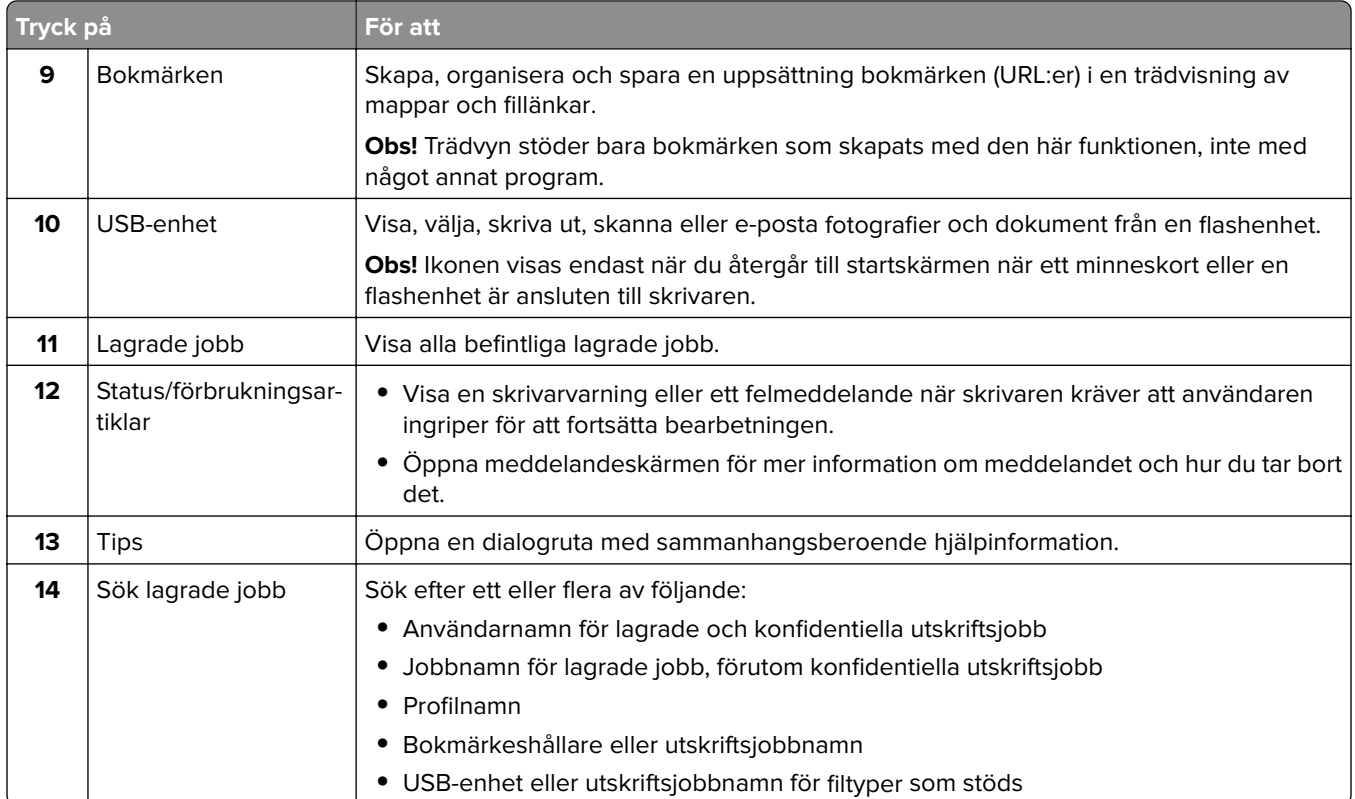

## **Funktioner**

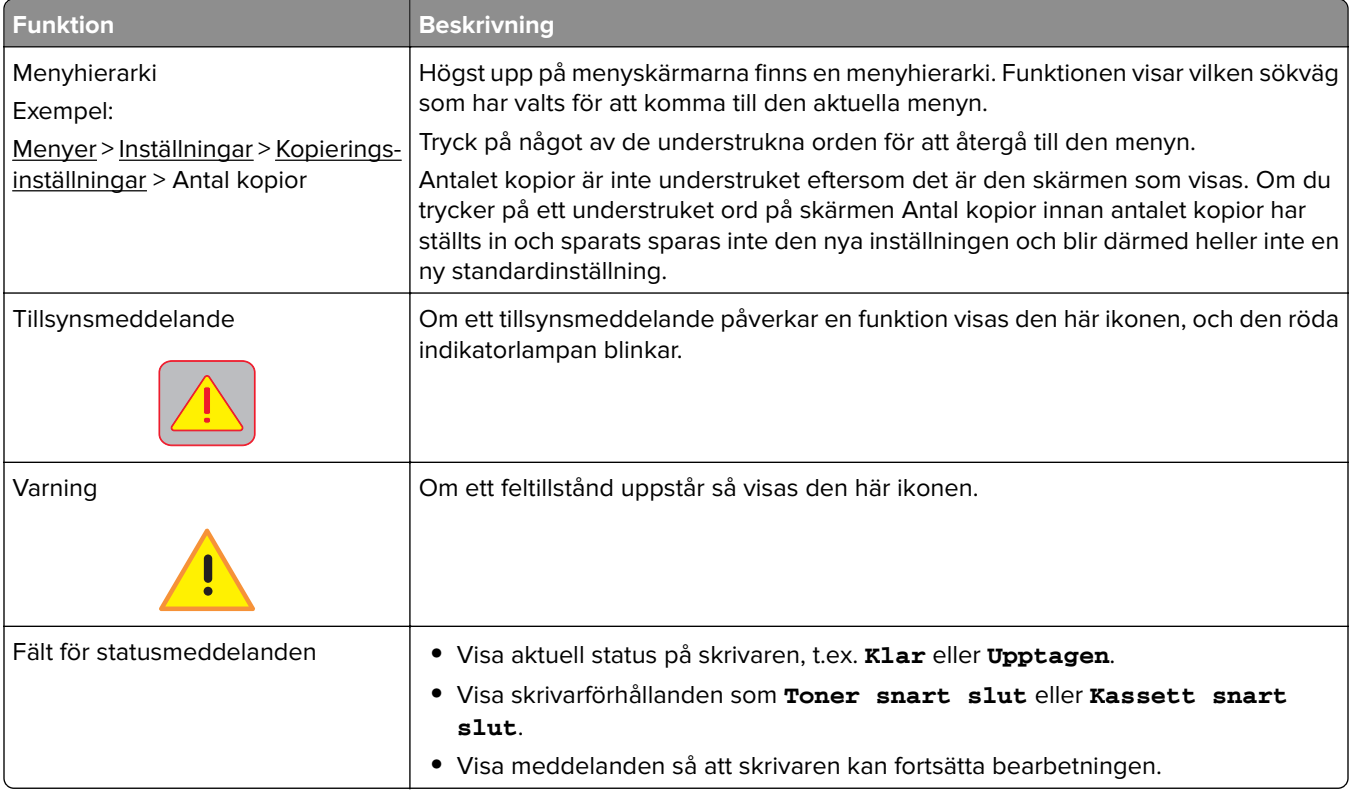

<span id="page-17-0"></span>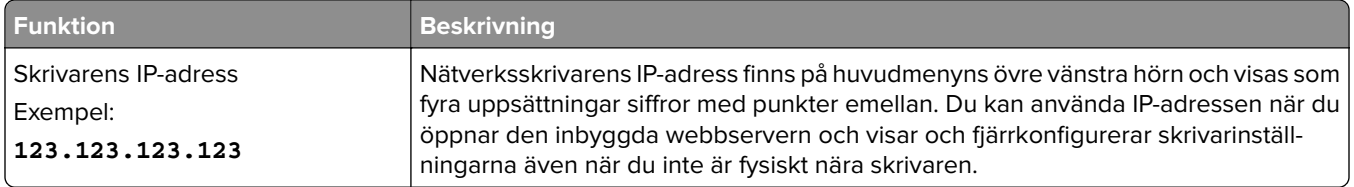

# **Använda knapparna på pekskärmen**

**Obs!** Huvudmenyn, knapparna och ikonerna kan variera beroende på huvudmenyns anpassade inställningar, administrativa inställningar och aktiva inbyggda lösningar.

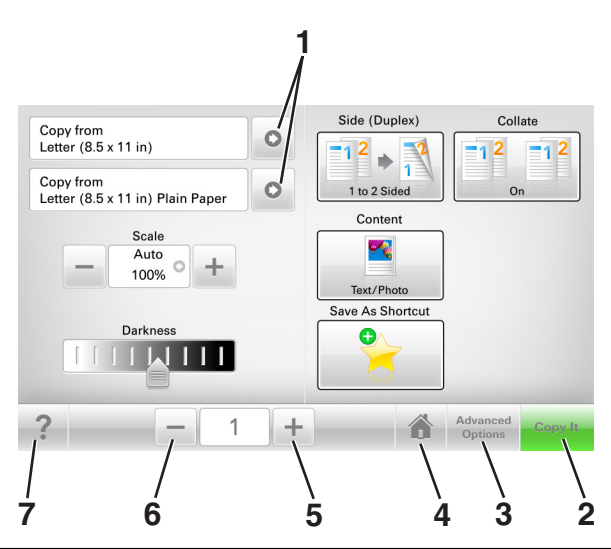

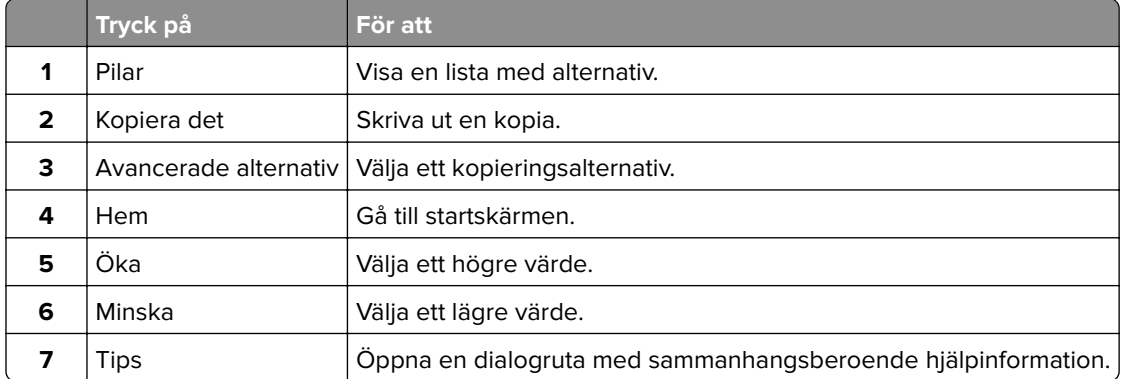

## **Andra knappar på pekskärmen**

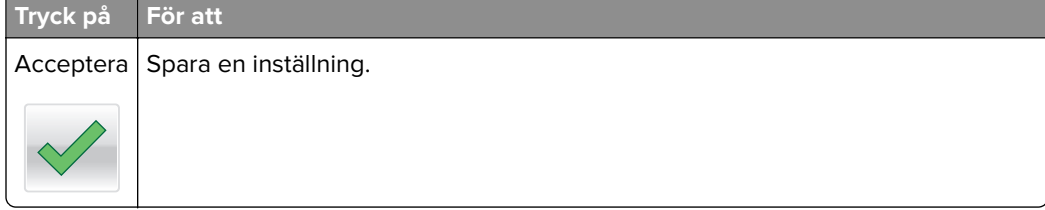

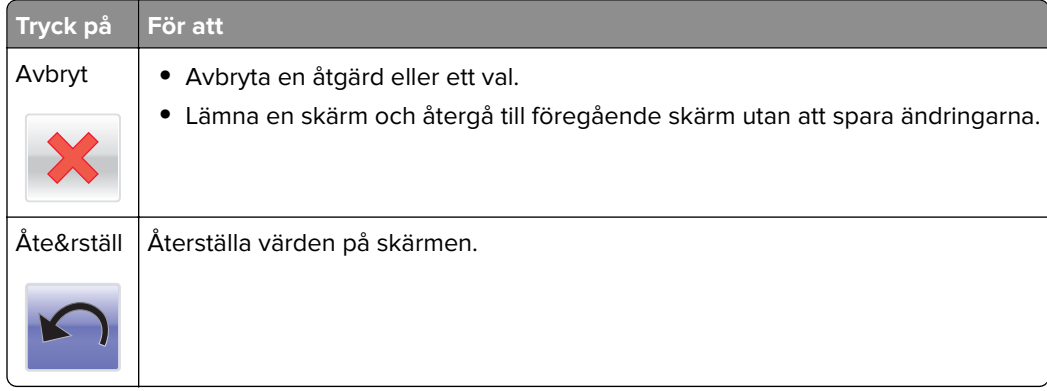

# <span id="page-19-0"></span>**Konfigurera och använda programmen på huvudmenyn**

#### **Anmärkningar:**

- **•** Huvudmenyn kan variera beroende på huvudmenyns anpassade inställningar, administrativa inställningar och aktiva inbäddade program.
- **•** Det kan finnas ytterligare lösningar och applikationer mot avgift. För mer information, besök **[www.lexmark.com](http://www.lexmark.com)** eller kontakta det ställe där du köpte skrivaren.

## **Ta reda på skrivarens IP-adress**

**Obs!** Se till att skrivaren är ansluten till ett nätverk eller till en utskriftsserver.

Så här tar du reda på skrivarens IP-adress:

- **•** I det övre vänstra hörnet på skrivarens huvudmeny.
- **•** I avsnittet TCP/IP i menyn Nätverk/portar.
- **•** Genom att skriva ut en nätverksinstallationssida eller en menyinställningssida och sedan titta i avsnittet TCP/IP.

**Obs!** En IP-adress visas som fyra uppsättningar siffror som skiljs åt med punkter, t.ex. 123.123.123.123.

## **Leta rätt på datorns IP-adress**

#### **För Windows-användare**

- **1** I dialogrutan Kör skriver du in **cmd-** för att öppna kommandoprompten.
- **2** Skriv **ipconfig**, och titta efter IP-adressen.

#### **För Macintosh-användare**

- **1** Från Systeminställningar i Apple-menyn väljer du **Nätverk**.
- **2** Välj anslutningstyp, och klicka sedan på **Avancerat** > **TCP/IP**.
- **3** Titta efter IP-adressen.

# **Öppna den inbyggda webbservern**

Den inbyggda webbservern är skrivarens webbsida med vilken du kan visa och fjärrkonfigurera skrivarinställningar även när du inte befinner dig i närheten av skrivaren.

- **1** Hämta skrivarens IP-adress:
	- **•** På startskärmen för skrivarens kontrollpanel
	- **•** Från avsnittet TCP/IP i menyn Nätverk/portar

<span id="page-20-0"></span>**•** Genom att skriva ut en nätverksinstallationssida eller en menyinställningssida och sedan leta upp avsnittet TCP/IP

**Obs!** En IP-adress visas som fyra uppsättningar siffror som skiljs åt med punkter, t.ex. **123.123.123.123**.

- **2** Öppna en webbläsare och ange skrivarens IP-adress i adressfältet.
- **3** Tryck på **Enter**.

**Obs!** Om du använder en proxyserver inaktiverar du den tillfälligt för att kunna öppna webbsidan på rätt sätt.

## **Anpassa startskärmen**

**1** Öppna en webbläsare och ange skrivarens IP-adress i adressfältet.

**Obs!** Leta efter skrivarens IP-adress visas på skrivarens startskärm. IP-adressen visas som fyra nummergrupper som är åtskiljda med punkter, till exempel 123.123.123.123.

- **2** Prova med något/några av följande alternativ:
	- **•** Visa eller dölja ikoner för grundläggande skrivarfunktioner.
		- **a** Klicka på **Inställningar** > **Allmänna inställningar** > **Anpassning av startskärmen**.
		- **b** Markera de kryssrutor som anger vilka ikoner som ska visas på startskärmen.

**Obs!** Om du rensar en kryssruta bredvid en ikon visas inte ikonen på startskärmen.

- **c** Klicka på **Skicka**.
- **•** Anpassa ikonen för ett program. Mer information finns i ["Hitta information om programmen på](#page-21-0) [huvudmenyn" på sidan 22](#page-21-0) eller läs den dokumentation som medföljde programmet.

## **Förstå de olika programmen**

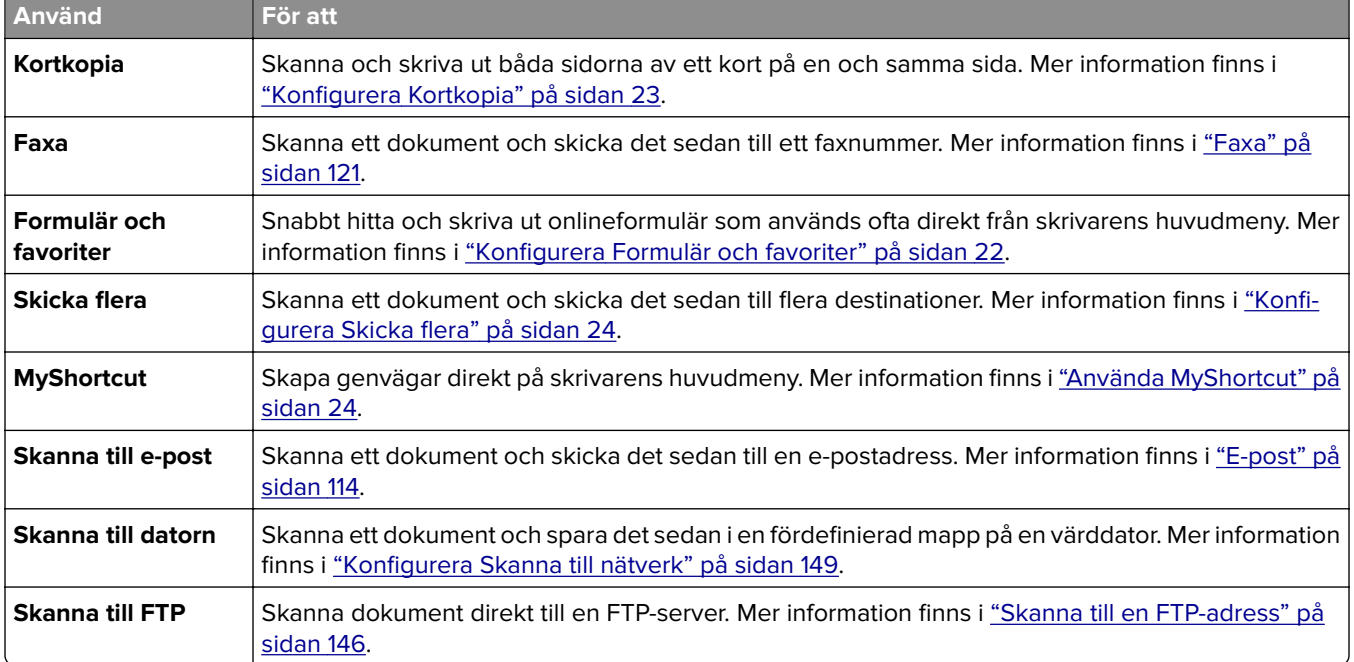

<span id="page-21-0"></span>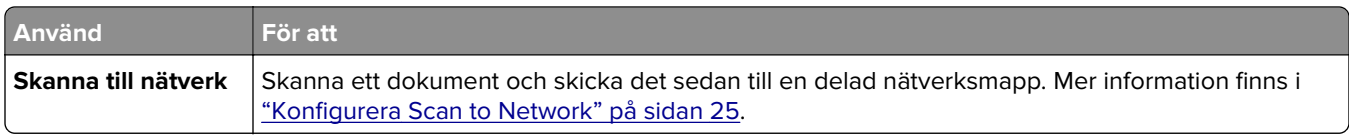

# **Aktivera programmen på huvudmenyn**

#### **Hitta information om programmen på huvudmenyn**

Skrivaren har förinstallerade program på huvudmenyn. Innan du kan använda programmen måste du aktivera och konfigurera dem med hjälp av den inbyggda webbservern. Mer information om hur du använder den inbyggda webbservern finns på ["Öppna den inbyggda webbservern" på sidan 20](#page-19-0).

Om du vill ha mer information om hur du konfigurerar och använder programmen på huvudmenyn gör du följande:

- **1** Gå in på **<http://support.lexmark.com>**.
- **2** Klicka på **Programvarulösningar** och välj sedan något av följande:
	- **• Skanna till nätverk** Hitta information om programmet Skanna till nätverk.
	- **• Andra program** Hitta information om andra program.
- **3** Klicka på fliken **Användarhandböcker** och välj dokumentet för programmet på huvudmenyn.

## **Konfigurera Formulär och favoriter**

**Obs!** En senare version av Användarhandboken kan innehålla a direktlänk till Administrator's Guide (administratörshandboken) för det här programmet. Om du vill kontrollera om det finns uppdateringar av den här användarhandboken besöker du **<http://support.lexmark.com>**.

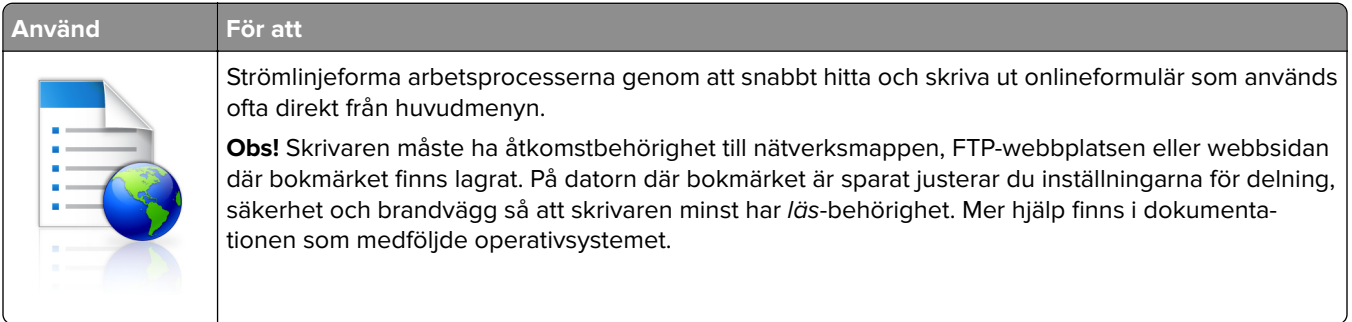

**1** Öppna en webbläsare och skriv sedan in skrivarens IP-adress i adressfältet.

**Obs!** Leta efter skrivarens IP-adress visas på skrivarens startskärm. IP-adressen visas som fyra nummergrupper som är åtskiljda med punkter, till exempel 123.123.123.123.

- **2** Klicka på **Inställningar** > **Program** > **Hantera program** > **Formulär och favoriter.**.
- **3** Klicka på **Lägg till** och anpassa sedan inställningarna.

#### **Anmärkningar:**

**•** Läs bubbelhjälpen bredvid varje fält för en beskrivning av inställningen.

- <span id="page-22-0"></span>**•** Se till att platsinställningarna för bokmärket är korrekta genom att ange rätt IP-adress till den värddator där bokmärket finns. Om du vill ha mer information om att ta reda på IP-adressen för värddatorn se ["Leta rätt på datorns IP-adress" på sidan 20.](#page-19-0)
- **•** Se till att skrivaren har åtkomsträttigheter till den mapp där bokmärket finns.

#### **4** Klicka på **Verkställ**.

Använd programmet genom att trycka på **Formulär och favoriter** på startskärmen och navigera sedan mellan formulärkategorierna eller sök efter formulär efter formulärnummer, -namn eller -beskrivning.

### **Konfigurera Kortkopia**

**Obs!** A senare version av den här Användarhandboken kan innehålla en direktlänk till Administrator's Guide (administratörshandboken) för det här programmet. Om du vill kontrollera om det finns uppdateringar av den här användarhandboken besöker du **<http://support.lexmark.com>**.

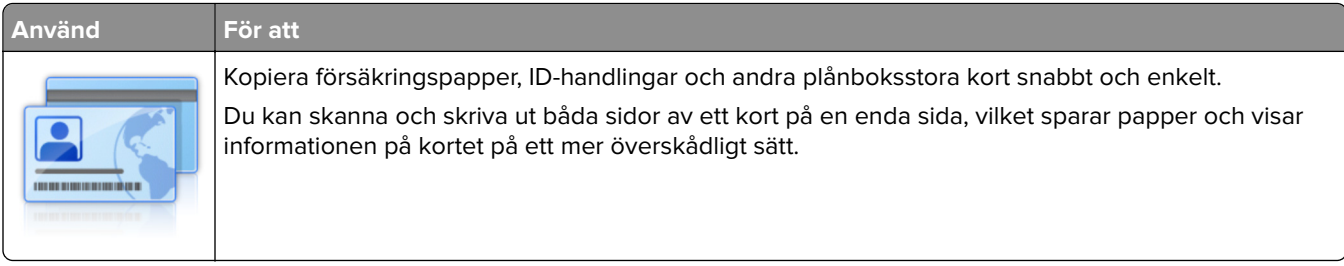

**1** Öppna en webbläsare och skriv sedan in skrivarens IP-adress i adressfältet.

**Obs!** Leta efter skrivarens IP-adress visas på skrivarens startskärm. IP-adressen visas som fyra nummergrupper som är åtskiljda med punkter, till exempel 123.123.123.123.

#### **2** Klicka på **Inställningar** > **Program** > **Hantera program** > **Kortkopia**.

- **3** Ändra standardinställningar för skanning om det behövs.
	- **• Standardfack** Välj det standardfack som ska användas för utskrift av skannade bilder.
	- **• Standardvärde för antal kopior** Ange antalet kopior som ska skrivas ut automatiskt när programmet används.
	- **• Standardinställning för kontrast** Ange en inställning för att öka eller minska kontrastnivån när en kopia av det skannade kortet skrivs ut. Välj **Bäst för innehåll** om du vill att skrivaren ska justera kontrasten automatiskt.
	- **• Standardinställning för skala** Ange storleken på det skannade kort när det skrivs ut. Standardvärdet är 100 % (fullstorlek).
	- **• Upplösningsinställning** Justera kvaliteten på det skannade kortet.

#### **Anmärkningar:**

- **–** När du skannar ett kort ska du se till att skanningsupplösningen inte är mer än 200 dpi för färg och 400 dpi för svartvitt.
- **–** När du skannar flera kort ska du se till att skanningsupplösningen inte är mer än 150 dpi för färg och 300 dpi för svartvitt.
- **• Skriv ut ramar** Välj kryssrutan om du vill skriva ut den skannade bilden med en ram runtom.
- **4** Klicka på **Verkställ**.

Om du vill använda programmet trycker du på **Kortkopia** på huvudmenyn och följer sedan instruktionerna.

## <span id="page-23-0"></span>**Använda MyShortcut**

**Obs!** A senare version av den här Användarhandboken kan innehålla en direktlänk till Administrator's Guide (administratörshandboken) för det här programmet. Om du vill kontrollera om det finns uppdateringar av den här användarhandboken besöker du **<http://support.lexmark.com>**.

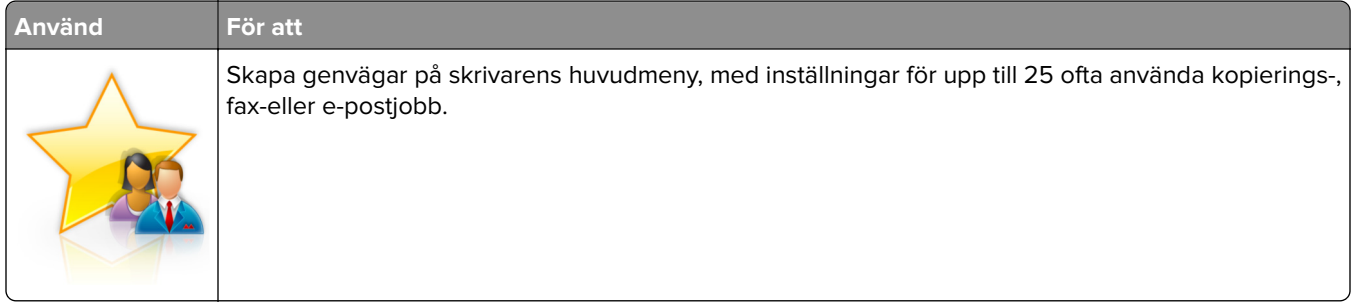

Om du vill använda programmet trycker du på **MyShortcut** och följer sedan instruktionerna på skrivarens display.

## **Konfigurera Skicka flera**

**Obs!** A senare version av den här Användarhandboken kan innehålla en direktlänk till Administrator's Guide (administratörshandboken) för det här programmet. Om du vill kontrollera om det finns uppdateringar av den här användarhandboken besöker du **<http://support.lexmark.com>**.

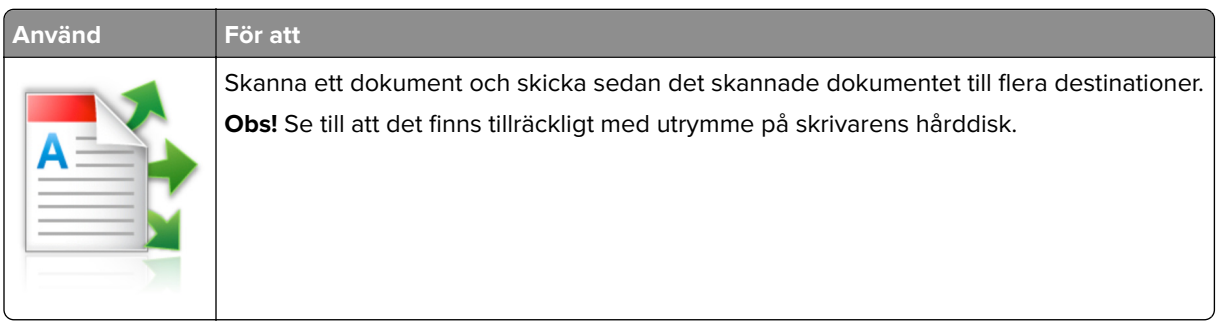

**1** Öppna en webbläsare och skriv sedan in skrivarens IP-adress i adressfältet.

**Obs!** Visa skrivarens IP-adress på skrivarens huvudmeny. Skrivarens IP-adress visas som fyra nummergrupper som är åtskiljda med punkter, till exempel 123.123.123.123.

- **2** Klickar på **Inställningar** > **Program** > **Hantera program** > **Skicka flera**.
- **3** I avsnittet Profiler klickar du på **Lägg till** och anpassar sedan inställningarna.

#### **Anmärkningar:**

- **•** Läs bubbelhjälpen bredvid varje fält för en beskrivning av inställningen.
- **•** Om du väljer **FTP** eller **Dela mapp** som destination ser du till att platsinställningarna för destinationen är korrekta. Ange rätt IP-adress för värddatorn där den angivna destinationen finns. Om du vill ha mer information om att ta reda på IP-adressen för värddatorn se ["Leta rätt på datorns IP-adress" på](#page-19-0) [sidan 20](#page-19-0).
- **4** Klicka på **Verkställ**.

<span id="page-24-0"></span>Om du vill använda programmet trycker du på **Skicka flera** på skrivarens huvudmeny och följer sedan instruktionerna på skrivardisplayen.

### **Konfigurera Scan to Network**

**Obs!** En senare version av Användarhandboken kan innehålla a direktlänk till Administrator's Guide (administratörshandboken) för det här programmet. Om du vill kontrollera om det finns uppdateringar av den här användarhandboken besöker du **<http://support.lexmark.com>**.

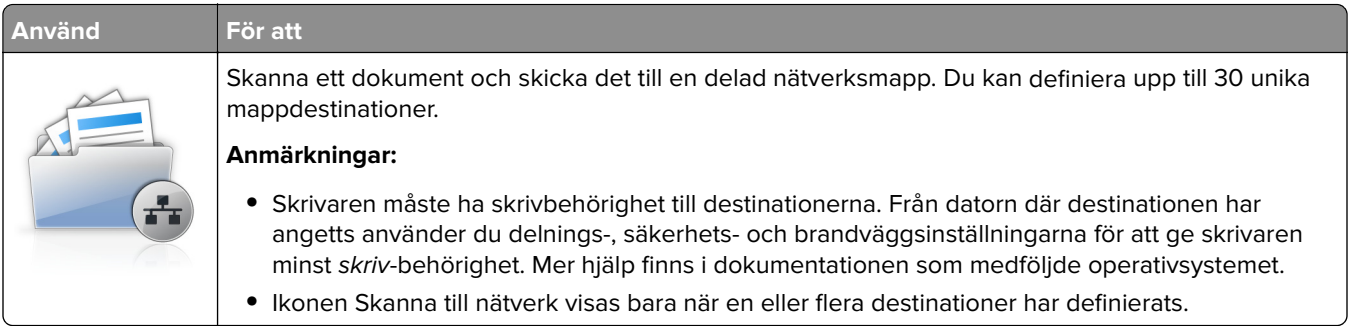

**1** Öppna en webbläsare och skriv sedan in skrivarens IP-adress i adressfältet.

**Obs!** Leta efter skrivarens IP-adress visas på skrivarens startskärm. IP-adressen visas som fyra nummergrupper som är åtskiljda med punkter, till exempel 123.123.123.123.

- **2** Gör något av följande:
	- **•** Klicka på **Konfigurera Skanna till nätverk** > **Klicka här**.
	- **•** Klicka på **Inställningar** > **Program** > **Hantera program** > **Skanna till nätverk**.
- **3** Ange destinationerna och anpassa sedan inställningarna.

#### **Anmärkningar:**

- **•** Läs bubbelhjälpen bredvid några av fälten för en beskrivning av inställningen.
- **•** Se till att platsinställningarna för destinationen är korrekta genom att ange rätt IP-adress till den värddator där den angivna destinationen finns. Om du vill ha mer information om att ta reda på IPadressen för värddatorn se ["Leta rätt på datorns IP-adress" på sidan 20.](#page-19-0)
- **•** Se till att skrivaren har åtkomsträttigheter till den mapp där den angivna destinationen finns.

#### **4** Klicka på **Verkställ**.

Om du vill använda programmet trycker du på **Scan to network** på huvudmenyn och följer sedan instruktionerna på skrivarens display.

## <span id="page-25-0"></span>**Konfigurera Fjärrstyrd funktionspanel**

Det här programmet gör det möjligt att interagera med skrivarens kontrollpanel även om du inte är fysiskt närvarande vid nätverksskrivaren. Från datorn kan du visa skrivarstatus, frigöra sparade utskriftsjobb, skapa bokmärken och göra andra utskriftsrelaterade uppgifter.

**1** Öppna en webbläsare och skriv sedan in skrivarens IP-adress i adressfältet.

**Obs!** Leta efter skrivarens IP-adress visas på skrivarens startskärm. IP-adressen visas som fyra nummergrupper som är åtskiljda med punkter, till exempel 123.123.123.123.

- **2** Klicka på **Inställningar** > **Inställningar för Fjärrstyrd funktionspanel**.
- **3** Markera kryssrutan **Aktivera** och justera sedan inställningarna.
- **4** Klicka på **Skicka**.

För att använda programmet klickar du på **Fjärrstyrd funktionspanel** > **Starta VNC-applet.**.

## **Exportera och importera konfigurering**

Du kan exportera konfigureringsinställningar till en textfil och sedan importera filen och använda inställningarna på andra skrivare.

**1** Öppna en webbläsare och ange skrivarens IP-adress i adressfältet.

**Obs!** Visa skrivarens IP-adress på skrivarens huvudmeny. IP-adressen visas som fyra nummergrupper som är åtskiljda med punkter, till exempel 123.123.123.123.

- **2** Så här exporterar eller importerar du en konfiguration för ett program:
	- **a** Klicka på **Inställningar** > **Program** > **Hantera program**.
	- **b** Klicka på namnet på det program som du vill konfigurera i listan över installerade program.
	- **c** Klicka på **Konfigurera** och gör sedan något av följande:
		- **•** Om du vill exportera en konfigurering till en fil klickar du på **Exportera** och följer sedan anvisningarna på datorskärmen för att spara konfigureringsfilen.

#### **Anmärkningar:**

- **–** När du sparar konfigureringsfilen kan du ange ett unikt filnamn eller använda standardnamnet.
- **–** Om felet "JVM minnesbrist" uppstår upprepar du exporten tills konfigureringsfilen har sparats.
- **•** Om du vill importera en konfigurering från en fil klickar du på **Importera** och bläddrar till den sparade konfigureringsfilen som exporterades från en tidigare konfigurerad skrivare.

#### **Anmärkningar:**

- **–** Innan du importerar konfigureringsfilen kan du välja att först förhandsgranska den eller läsa in den direkt.
- **–** Om en timeout inträffar och en tom skärmbild visas uppdaterar du webbläsaren och klickar sedan på **Verkställ**.
- **3** Så här gör du om du vill exportera eller importera en konfiguration för flera olika program:
	- **a** Klicka på **Inställningar** > **Importera/Exportera**.
	- **b** Gör något av följande:
		- **•** Om du vill exportera en konfiguration klickar du på **Exportera** och följer sedan anvisningarna på datorskärmen för att spara konfigureringsfilen.
		- **•** Så här importerar du en konfigurationsfil:
			- **1** Klicka på **Importera inställningsfil för Embedded Solutions** > **Välj fil** och bläddra till den sparade konfigureringsfilen som exporterades från en tidigare konfigurerad skrivare.
			- **2** Klicka på **Skicka**.

# <span id="page-27-0"></span>**Tilläggsskrivarinställning**

## **Installera interna tillval**

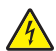

**VAR FÖRSIKTIG– RISK FÖR ELEKTRISK STÖT:** Om du vill komma åt systemkortet eller installera ytterligare maskinvara eller minnesenheter efter att du har installerat skrivaren ska du först stänga av skrivaren och dra ut nätsladden från eluttaget innan du fortsätter. Om några andra enheter är anslutna till skrivaren bör du stänga av dem också och dra ut eventuella kablar till skrivaren.

## **Tillgängliga interna tillval**

- **•** Minneskort
	- **–** DDR3 DIMM
	- **–** Flash-minne
		- **•** Teckensnitt
		- **•** Firmware-kort
			- **–** Formulär streckkod
			- **–** PRESCRIBE
			- **–** IPDS
			- **–** PrintCryption
- **•** LexmarkTM ISP (Internal Solutions Ports)
	- **–** Parallellt 1284-B-gränssnitt
	- **–** MarkNetTM N8350 802,11 b/g/n trådlös skrivarserver
	- **–** MarkNet N8130 10/100 fibergränssnitt
	- **–** RS-232-C seriellt gränssnitt

## **Få åtkomst till systemkortet**

**Obs!** För det här krävs en vanlig‑ skruvmejsel.

**VAR FÖRSIKTIG– RISK FÖR ELEKTRISK STÖT:** Om du vill komma åt systemkortet eller installera ytterligare maskinvara eller minnesenheter efter att du har installerat skrivaren ska du först stänga av skrivaren och dra ut nätsladden från eluttaget innan du fortsätter. Om några andra enheter är anslutna till skrivaren bör du stänga av dem också och dra ut eventuella kablar till skrivaren.

**1** Öppna systemkortets täckplatta.

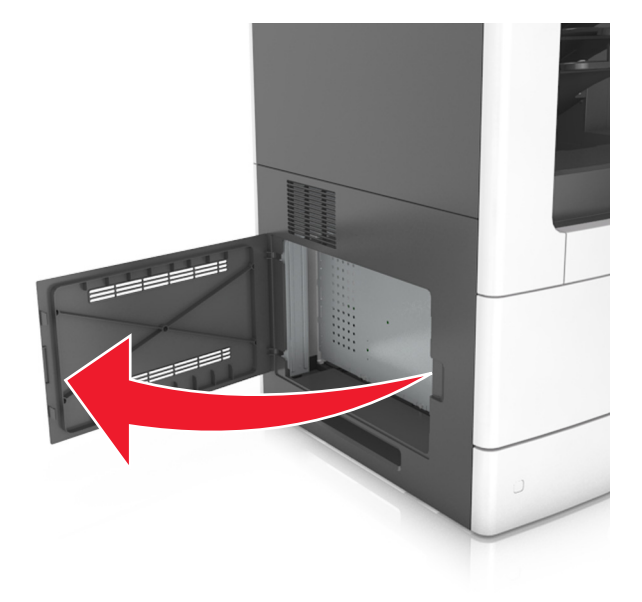

**2** Lossa skruvarna på systemkortets skydd med en skruvmejsel.

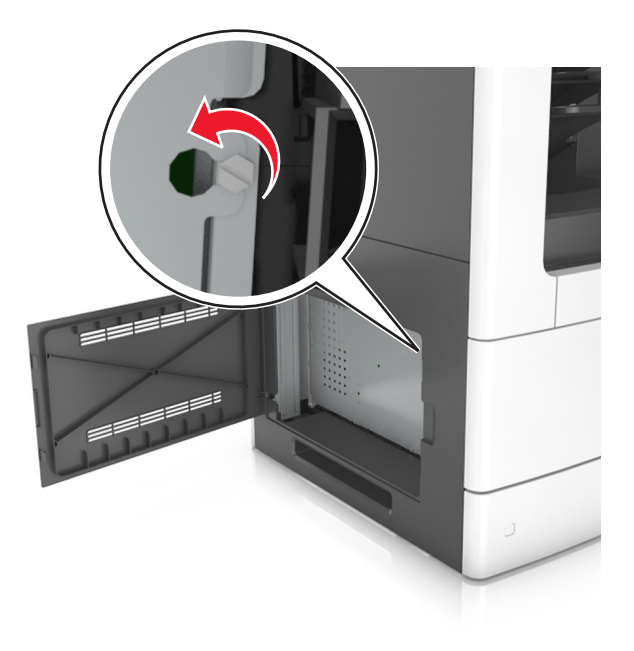

#### Avlägsna skyddet.

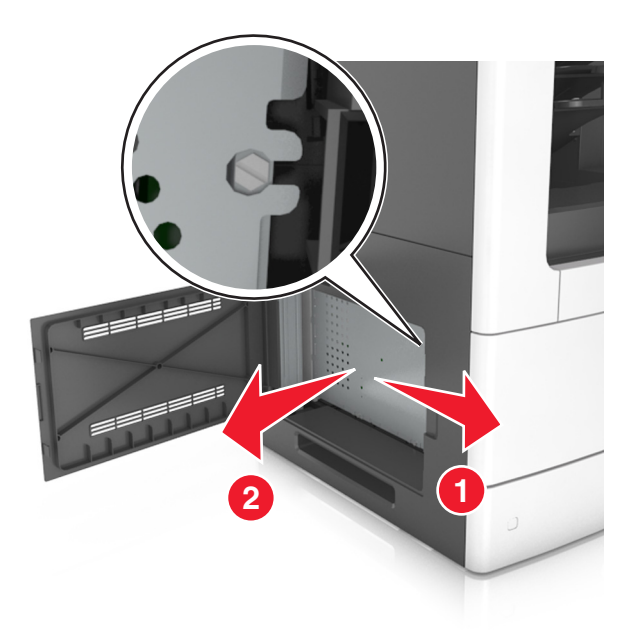

Använd följande illustration för att lokalisera tillämplig kontakt.

**Varning – risk för skador:** Systemkortets elektriska komponenter kan lätt skadas av statisk elektricitet. Rör vid någon av skrivarens metallkomponenter innan du rör vid någon av systemkortets elektroniska komponenter eller kontakter.

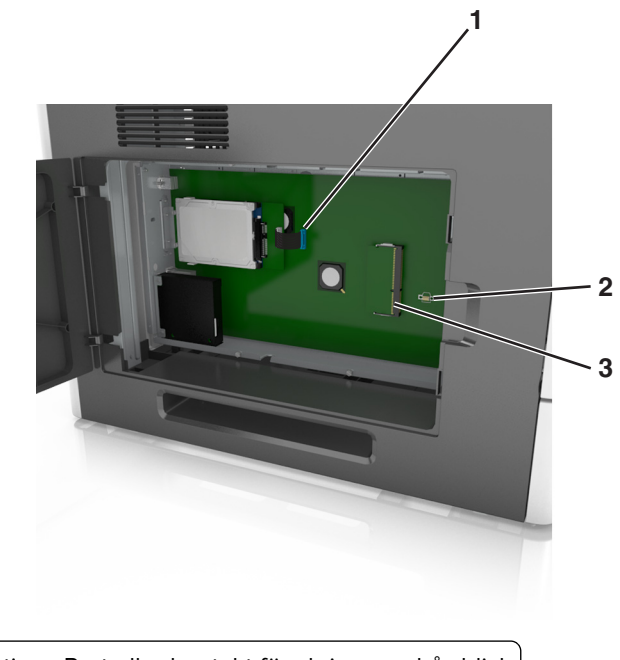

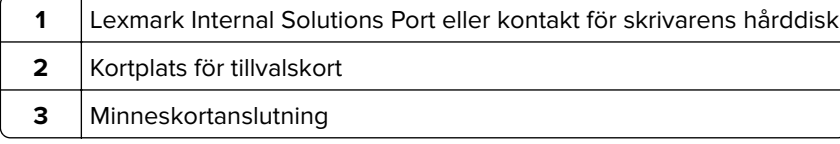

Sätt tillbaka skyddet och sätt i skruvarna i hålen.

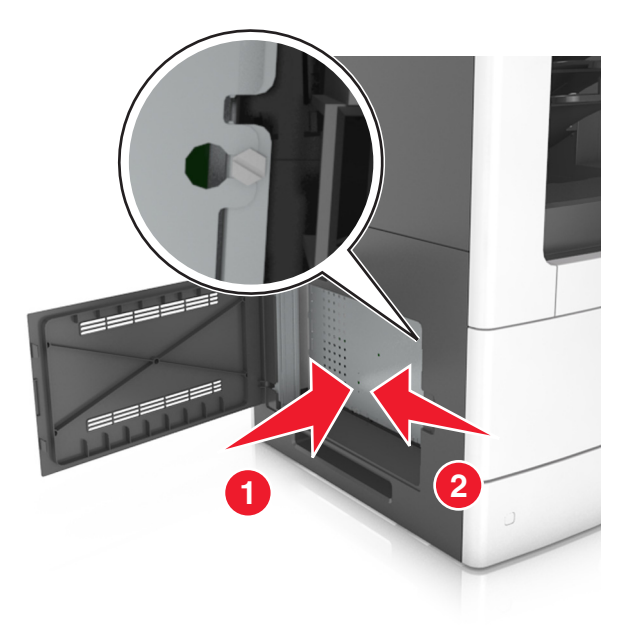

Fäst skruvarna på skyddet.

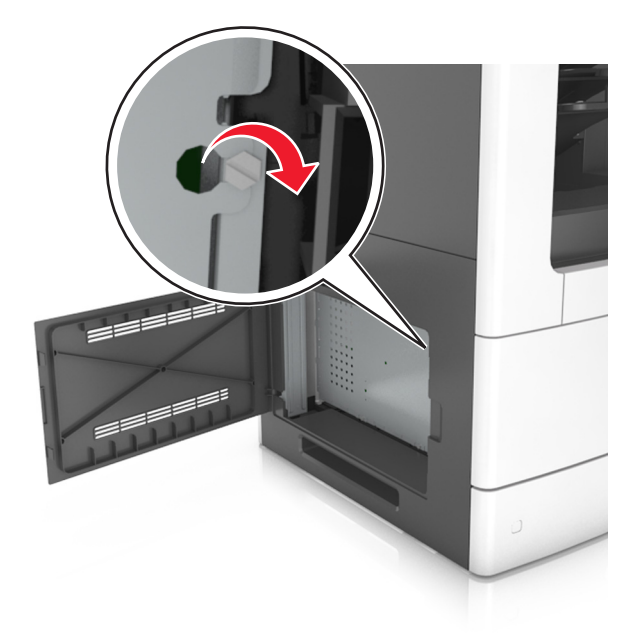

#### **7** Stäng åtkomstluckan.

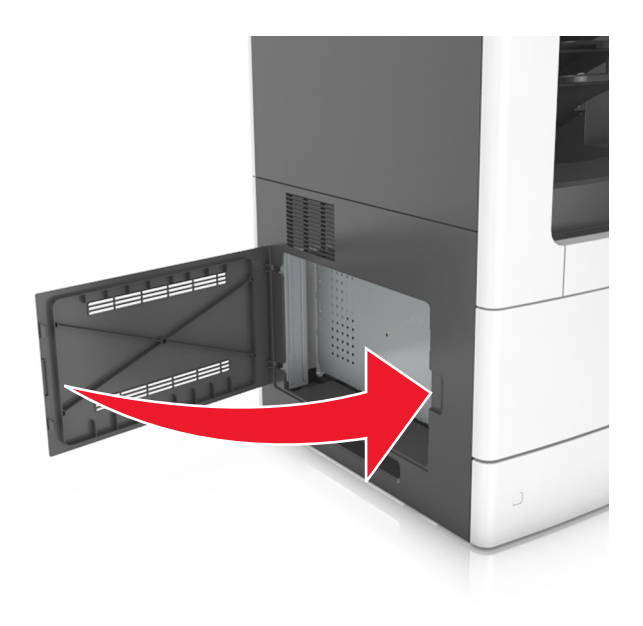

#### **Installera minneskort**

**VAR FÖRSIKTIG– RISK FÖR ELEKTRISK STÖT:** Om du vill komma åt systemkortet eller installera ytterligare maskinvara eller minnesenheter efter att du har installerat skrivaren ska du först stänga av skrivaren och dra ut nätsladden från eluttaget innan du fortsätter. Om några andra enheter är anslutna till skrivaren bör du stänga av dem också och dra ut eventuella kablar till skrivaren.

**Varning – risk för skador:** Systemkortets elektriska komponenter kan lätt skadas av statisk elektricitet. Rör vid någon av skrivarens metallkomponenter innan du rör vid någon av systemkortets elektroniska komponenter eller kontakter.

Ett extra minneskort kan köpas separat och anslutas till systemkortet.

**1** Få åtkomst till systemkortet.

Mer information finns i ["Få åtkomst till systemkortet" på sidan 28.](#page-27-0)

**2** Packa upp minneskortet.

**Varning – risk för skador:** Rör inte vid anslutningspunkterna längs kortets kant. Om du gör det kan skrivaren skadas.

- **3** Rikta in urfasningen (1) på minneskortet mot kammen (2) i kortplatsen.
	- **1 2**
- **4** Skjut in minneskortet i kortplatsen och tryck sedan kortet mot systemkortets vägg tills det klickar på plats.

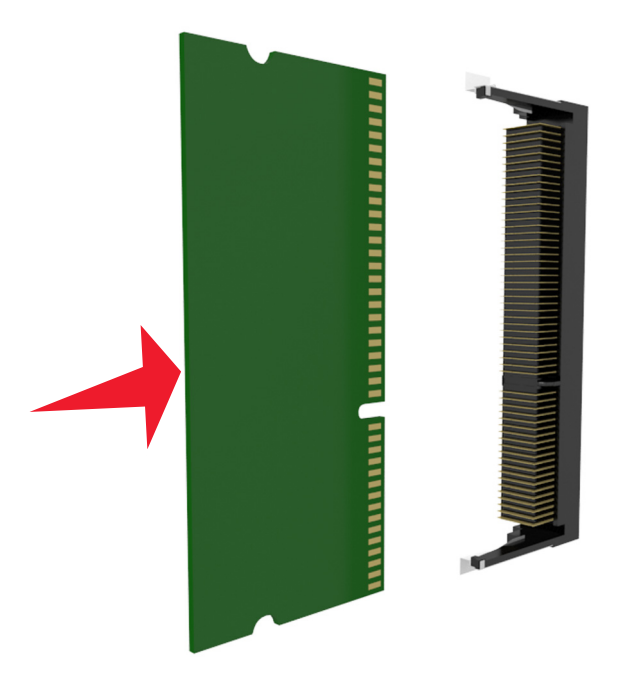

**5** Sätt tillbaka systemkortets korg och täckplåt.

#### **Installera ett tillvalskort**

**VAR FÖRSIKTIG– RISK FÖR ELEKTRISK STÖT:** Om du vill komma åt systemkortet eller installera ytterligare maskinvara eller minnesenheter efter att du har installerat skrivaren ska du först stänga av skrivaren och dra ut nätsladden från eluttaget innan du fortsätter. Om några andra enheter är anslutna till skrivaren bör du stänga av dem också och dra ut eventuella kablar till skrivaren.

**Varning – risk för skador:** Systemkortets elektriska komponenter kan lätt skadas av statisk elektricitet. Rör vid någon av skrivarens metallkomponenter innan du rör vid någon av systemkortets elektroniska komponenter eller kontakter.

**1** Få åtkomst till systemkortet.

Mer information finns i ["Få åtkomst till systemkortet" på sidan 28.](#page-27-0)

**2** Packa upp tillvalskortet.

**Varning – risk för skador:** Undvik att vidröra anslutningspunkterna längs kortets kant.

**3** Håll i kortets kanter och passa in plaststiften (1) i hålen (2) i systemkortet.

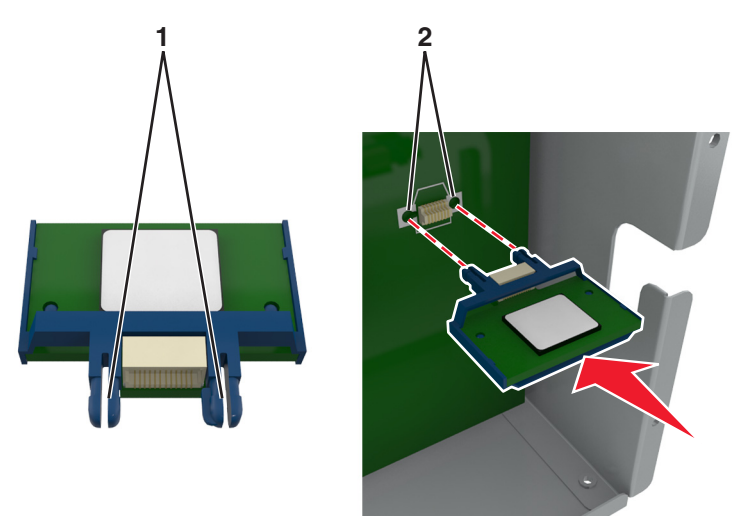

**4** Skjut kortet ordentligt på plats som visas på bilden.

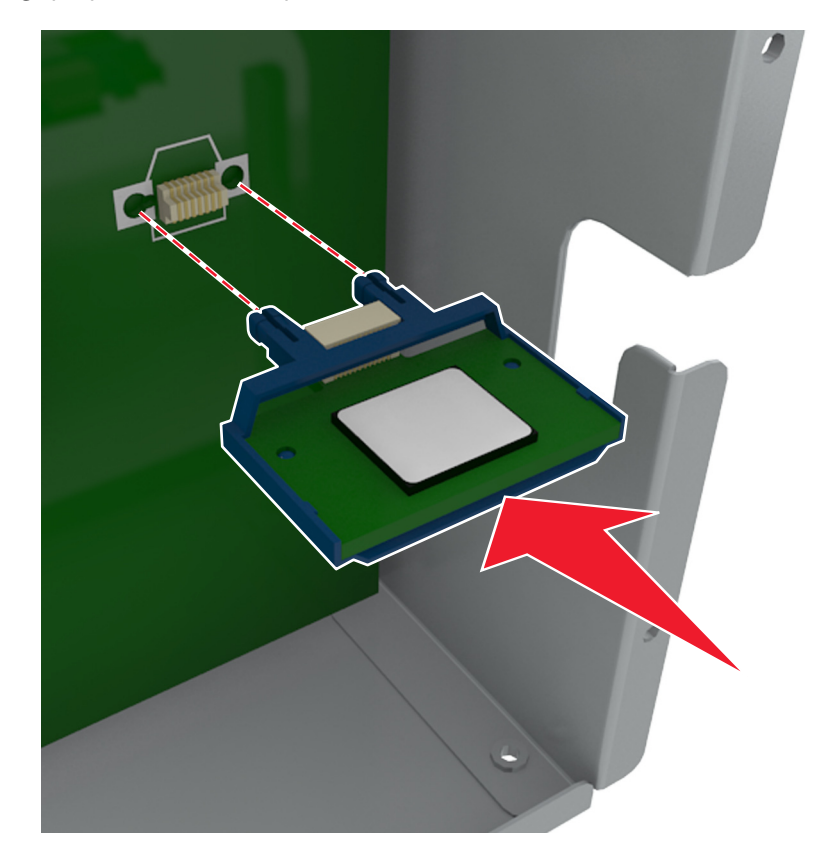

**Varning – risk för skador:** Felaktig installationen av kortet kan orsaka skador på kortet och systemkortet.

**Obs!** Kontakten på kortet måste i hela sin längd ligga an mot systemkortet.

**5** Stäng luckan till systemkortet.

**Obs!** När skrivarprogramvaran och eventuella maskinvarutillval har installerats kan du behöva lägga till vissa alternativ manuellt i skrivardrivrutinen för att de ska bli tillgängliga för utskriftsjobb. Mer information finns i ["Lägga till tillgängliga tillval i skrivardrivrutinen" på sidan 53.](#page-52-0)

### **Installera en Internal Solutions Port**

Systemkortet har stöd för en Lexmark Internal Solutions Port (ISP) som tillval.

**Obs!** För det här krävs en vanlig‑ skruvmejsel.

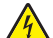

**VAR FÖRSIKTIG– RISK FÖR ELEKTRISK STÖT:** Om du vill komma åt systemkortet eller installera ytterligare maskinvara eller minnesenheter efter att du har installerat skrivaren ska du först stänga av skrivaren och dra ut nätsladden från eluttaget innan du fortsätter. Om några andra enheter är anslutna till skrivaren bör du stänga av dem också och dra ut eventuella kablar till skrivaren.

**Varning – risk för skador:** Systemkortets elektriska komponenter kan lätt skadas av statisk elektricitet. Rör vid någon av skrivarens metallkomponenter innan du rör vid någon av systemkortets elektroniska komponenter eller kontakter.

**1** Få åtkomst till systemkortet.

Mer information finns i ["Få åtkomst till systemkortet" på sidan 28.](#page-27-0)

- **2** Om en skrivarhårddisk har installerats måste den tas bort först. Mer information finns i ["Ta bort en skrivarhårddisk" på sidan 45.](#page-44-0)
- **3** Packa upp ISP-satsen.

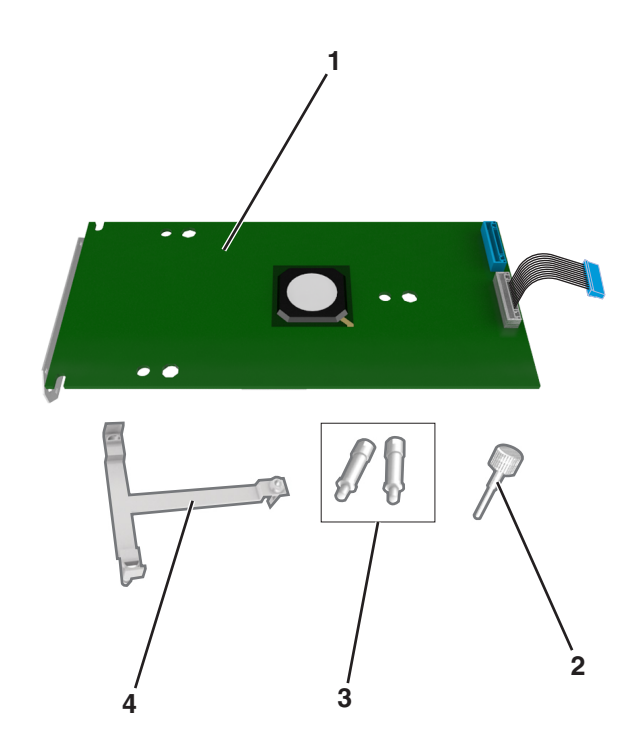

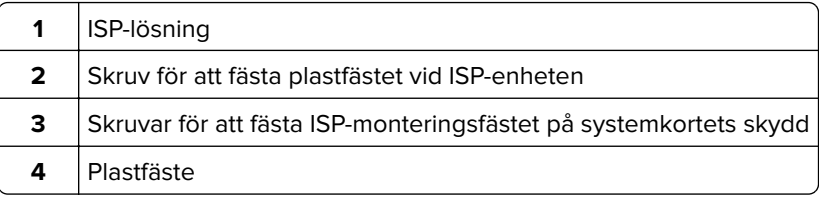

- Ta bort metallkåpan från ISP-öppningen.
	- **a** Lossa skruven.

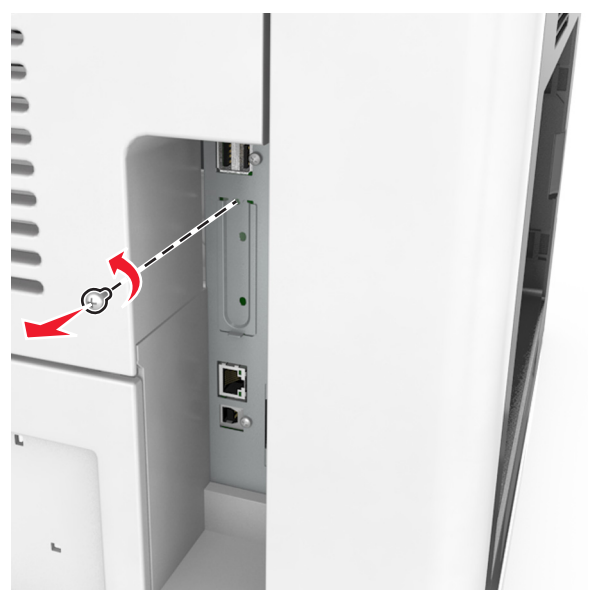

**b** Lyft upp metallkåpan och dra ut den helt.

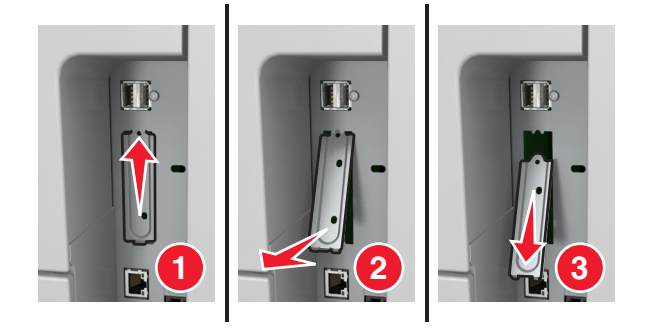
**5** Justera stöden på plastfästet mot hålen på systemkortskorgen och tryck sedan på systemkortskorgens plastfäste tills det klickar på plats.

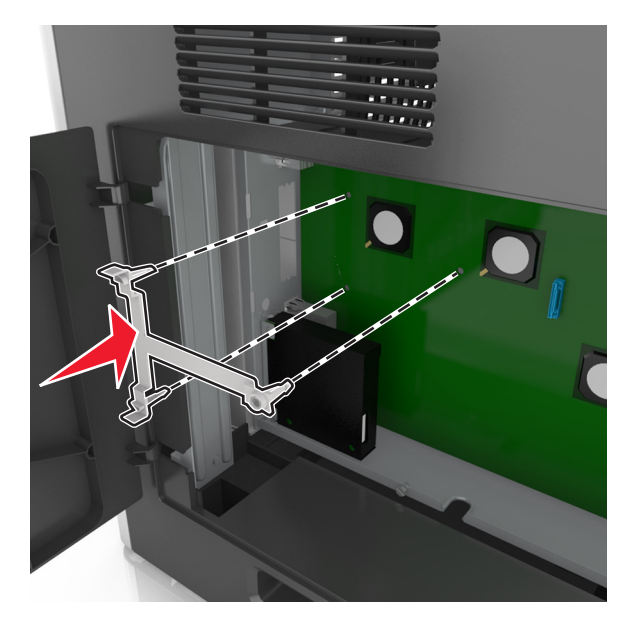

**Obs!** Se till att plastfästet har klickat på plats och att det sitter fast ordentligt i korgen.

**6** Installera ISP-enheten på plastfästet.

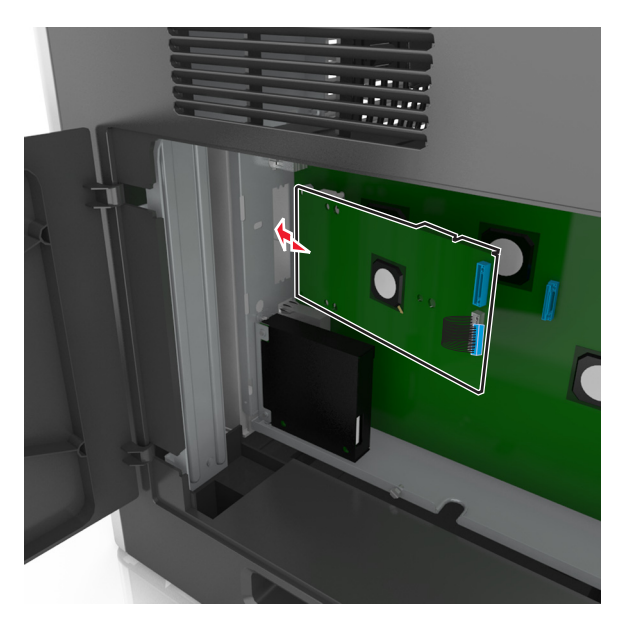

**Obs!** Håll ISP-enheten över plastfästet så att eventuella uthängande anslutningar kommer igenom ISPenhetens öppning in i korgen.

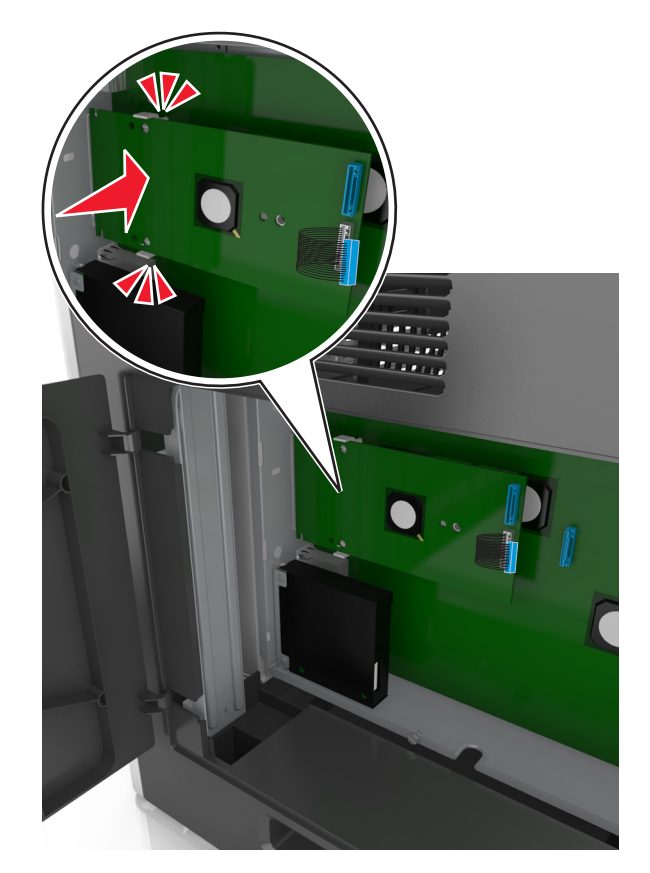

**7** Sänk ner ISP-enheten mot plastfästet tills ISP-enheten har placerats mellan stöden på plastfästet.

**8** Använd den medföljande tumskruven för att fästa ISP-enheten på dess plastfäste.

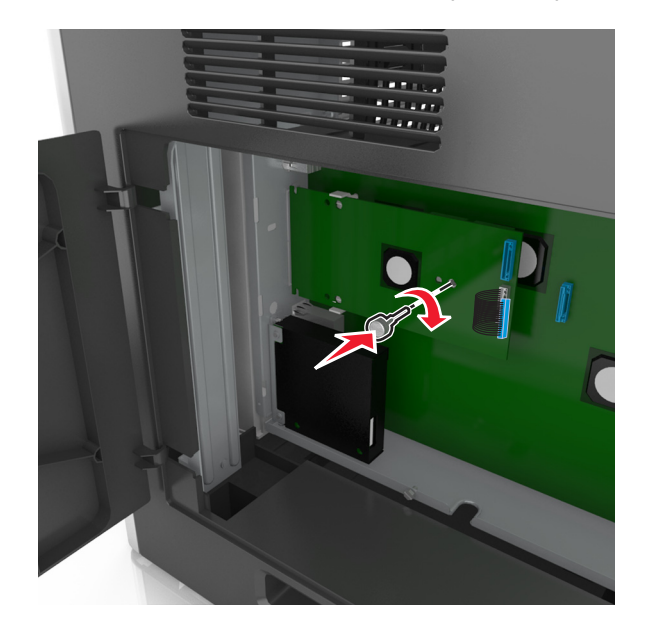

**Obs!** Skruva i skruven medurs så pass mycket att ISP-enheten hålls på plats, men dra inte åt den ännu.

**9** Sätt fast de två bifogade skruvarna för att fästa ISP-enhetens monteringsfäste på systemkortets skydd.

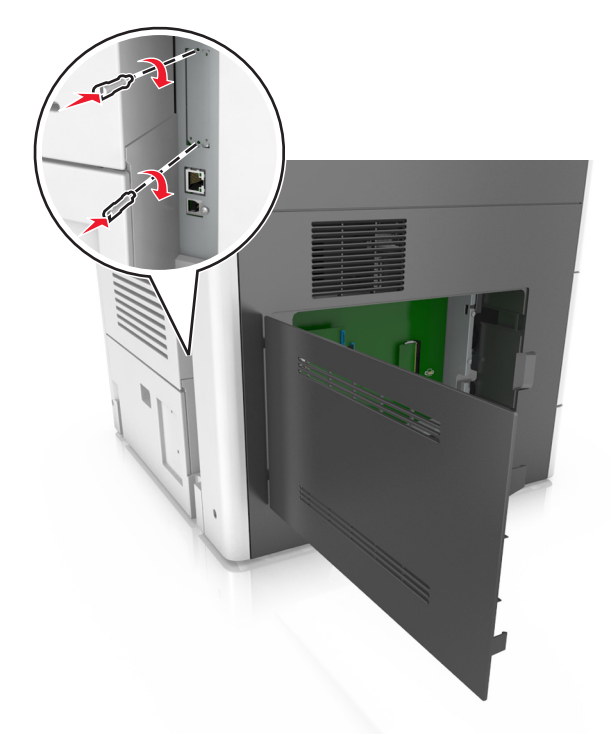

**10** Dra åt tumskruven som är fäst vid ISP-enheten.

**Varning – risk för skador:** Dra inte åt skruven för hårt.

**11** Anslut ISP-gränssnittskabeln på systemkortets uttag.

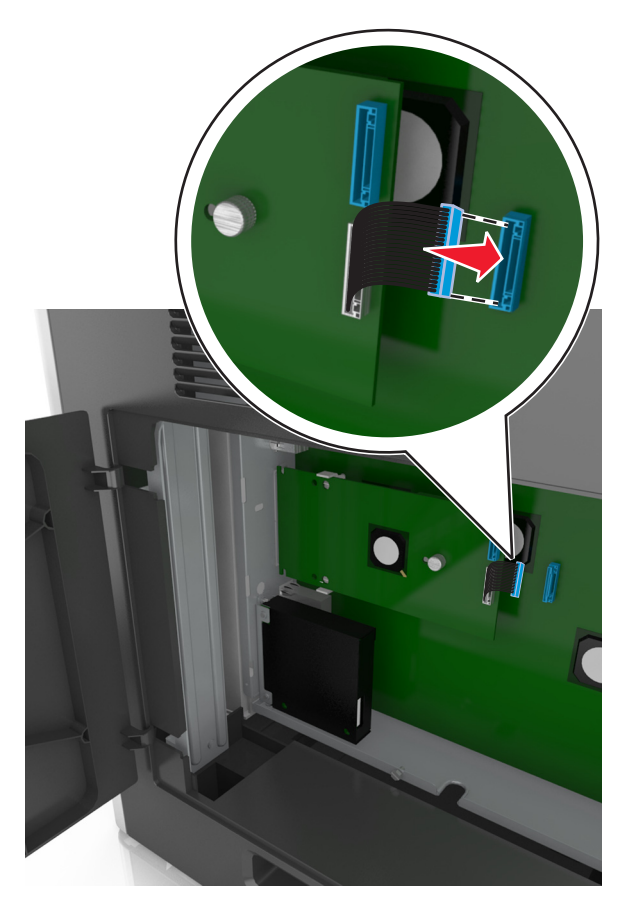

**Obs!** Kontakten och uttaget är färgkodade.

### **Installera en hårddisk på skrivaren**

**Obs!** För det här krävs en vanlig‑ skruvmejsel.

**VAR FÖRSIKTIG– RISK FÖR ELEKTRISK STÖT:** Om du vill komma åt systemkortet eller installera ytterligare maskinvara eller minnesenheter efter att du har installerat skrivaren ska du först stänga av skrivaren och dra ut nätsladden från eluttaget innan du fortsätter. Om några andra enheter är anslutna till skrivaren bör du stänga av dem också och dra ut eventuella kablar till skrivaren.

**Varning – risk för skador:** Systemkortets elektriska komponenter kan lätt skadas av statisk elektricitet. Rör vid någon av skrivarens metallkomponenter innan du rör vid någon av systemkortets elektroniska komponenter eller kontakter.

**1** Få åtkomst till systemkortet.

Mer information finns i ["Få åtkomst till systemkortet" på sidan 28.](#page-27-0)

**2** Packa upp skrivarens hårddisk.

**3** Sök rätt på den rätta kontakten på systemkortskorgen.

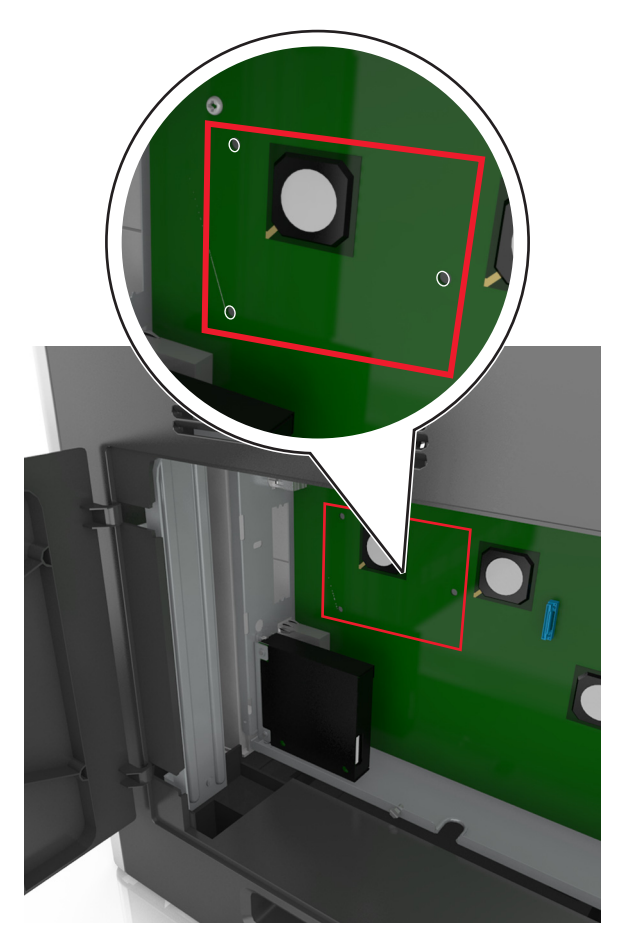

**Obs!** Om en extra ISP är installerad måste skrivarens hårddisk installeras på ISP.

Så här installerar du skrivarens hårddisk på ISP:

**a** Avlägsna skruvarna som sitter i monteringsfästet på skrivarens hårddisk och ta sedan bort monteringsfästet.

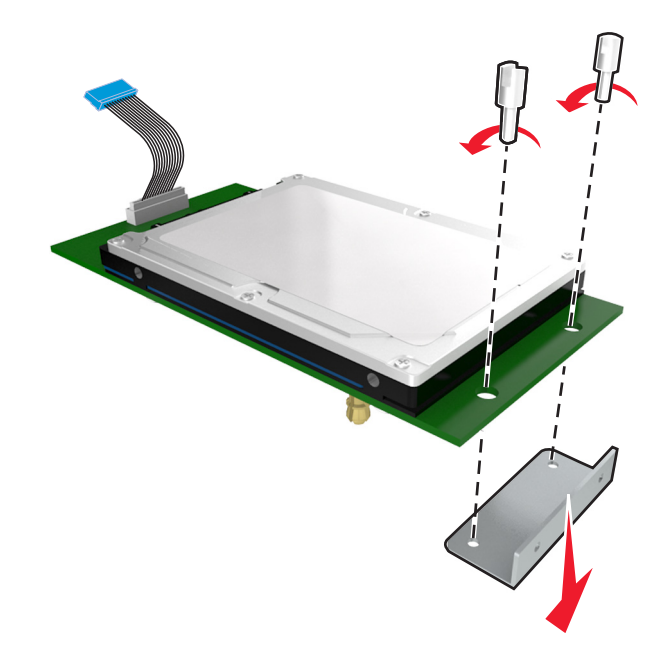

**b** Passa in distansskruvarna på skrivarens hårddisk i hålen i ISP:n och tryck på hårddisken tills distansskruvarna sitter på plats.

**Installationsvarning:** Håll endast i kanterna på kretskortet. Vidrör eller tryck inte i mitten av skrivarens hårddisk. Om du gör det kan skrivaren skadas.

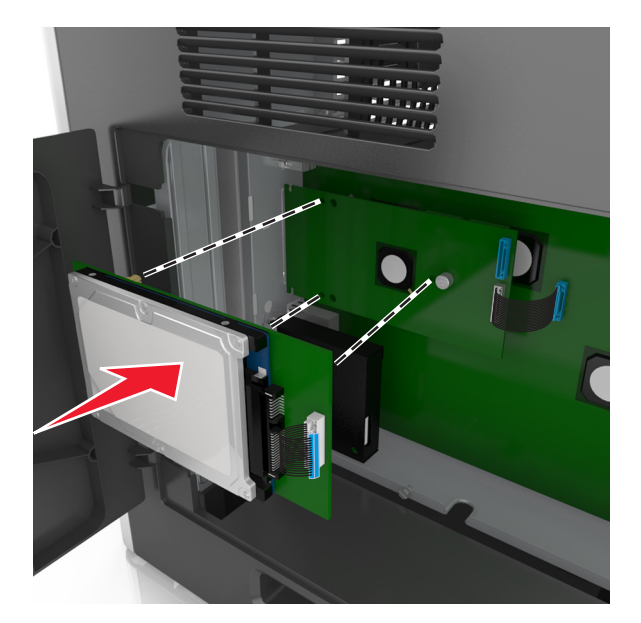

**c** Sätt i kontakten till gränssnittskabeln som hör till skrivarens hårddisk i ISP-uttaget. **Obs!** Kontakterna och uttagen är färgkodade.

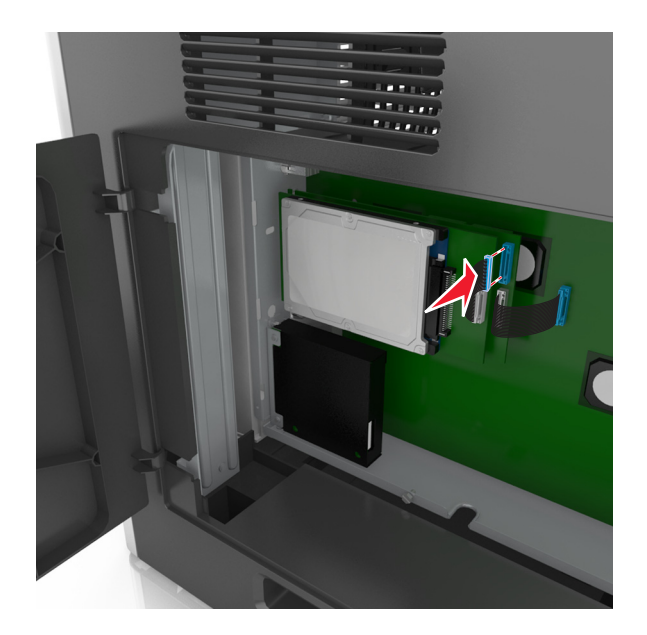

Så här installerar du en skrivarhårddisk direkt på systemkortskorgen:

**a** Passa in distansskruvarna på skrivarens hårddisk i hålen i systemkortskorgen och tryck sedan på hårddisken tills distansskruvarna sitter på plats.

**Installationsvarning:** Håll endast i kanterna på kretskortet. Vidrör eller tryck inte i mitten av skrivarens hårddisk. Om du gör det kan skrivaren skadas.

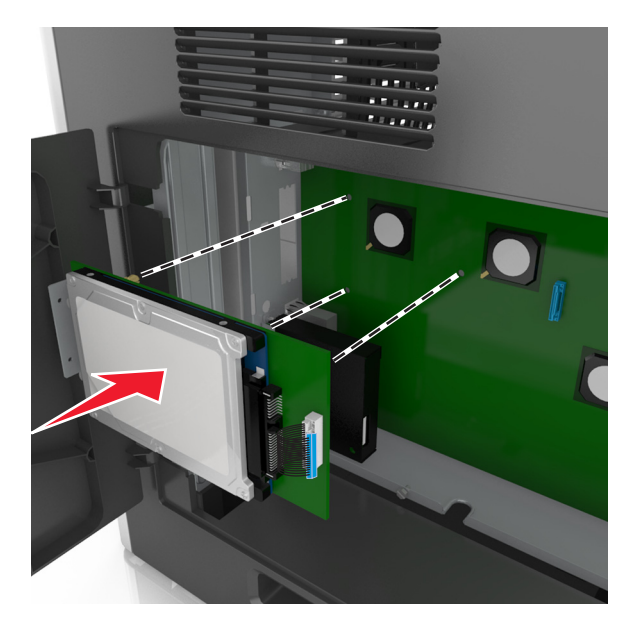

**b** Använd de två medföljande skruvarna för att fästa monteringsfästet på skrivarens hårddisk.

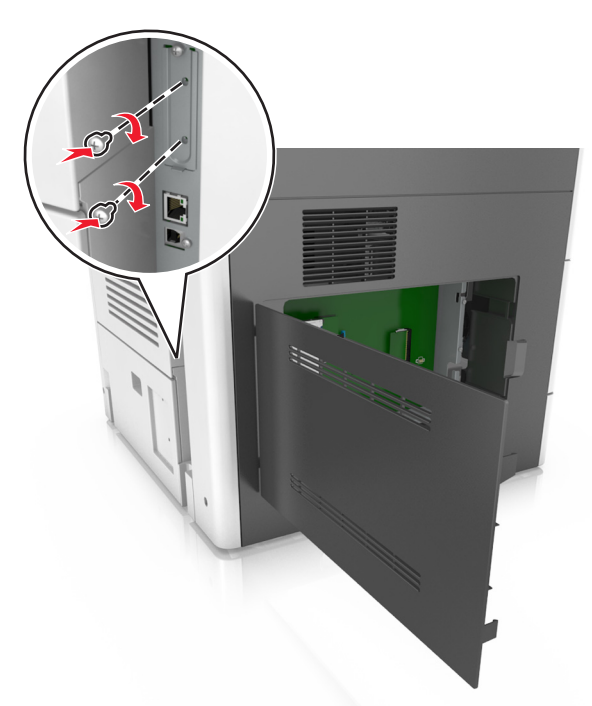

**c** Sätt in kontakten från anpassningskabeln för skrivarens hårddisk i uttaget på systemkortet. **Obs!** Kontakterna och uttagen är färgkodade.

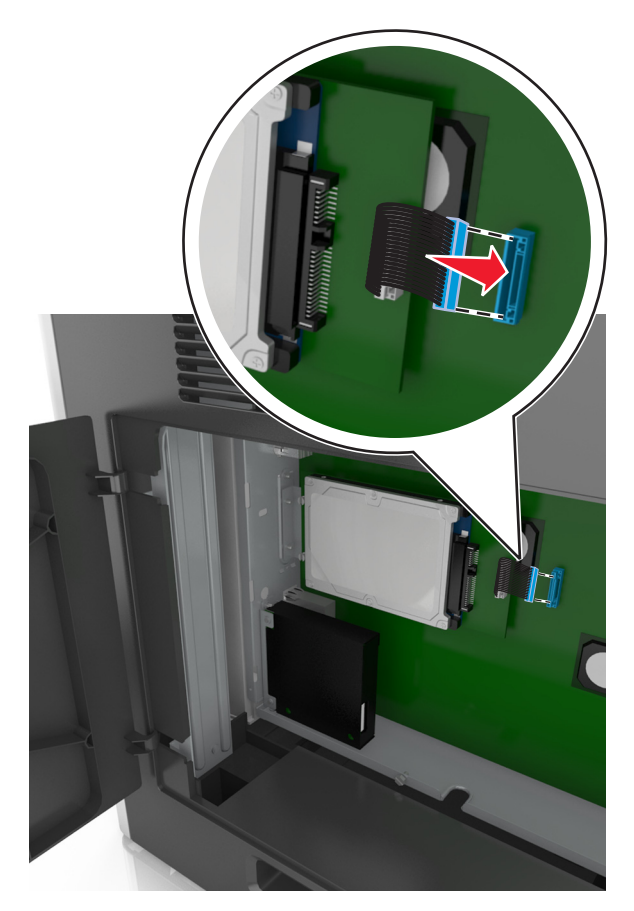

### **Ta bort en skrivarhårddisk**

**Obs!** För det här krävs en vanlig‑ skruvmejsel.

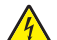

**VAR FÖRSIKTIG– RISK FÖR ELEKTRISK STÖT:** Om du vill komma åt systemkortet eller installera ytterligare maskinvara eller minnesenheter efter att du har installerat skrivaren ska du först stänga av skrivaren och dra ut nätsladden från eluttaget innan du fortsätter. Om några andra enheter är anslutna till skrivaren bör du stänga av dem också och dra ut eventuella kablar till skrivaren.

**Varning – risk för skador:** Systemkortets elektriska komponenter kan lätt skadas av statisk elektricitet. Rör vid någon av skrivarens metallkomponenter innan du rör vid någon av systemkortets elektroniska komponenter eller kontakter.

**1** Få åtkomst till systemkortet.

Mer information finns i ["Få åtkomst till systemkortet" på sidan 28.](#page-27-0)

**2** Dra ur skrivarhårddiskens anpassningssladd från systemkortet och lämna kabeln ansluten till skrivarens hårddisk. Koppla ur kabeln genom att klämma ihop plattan vid gränssnittskabelns kontakt så att spärren lossnar innan du drar ur kabeln.

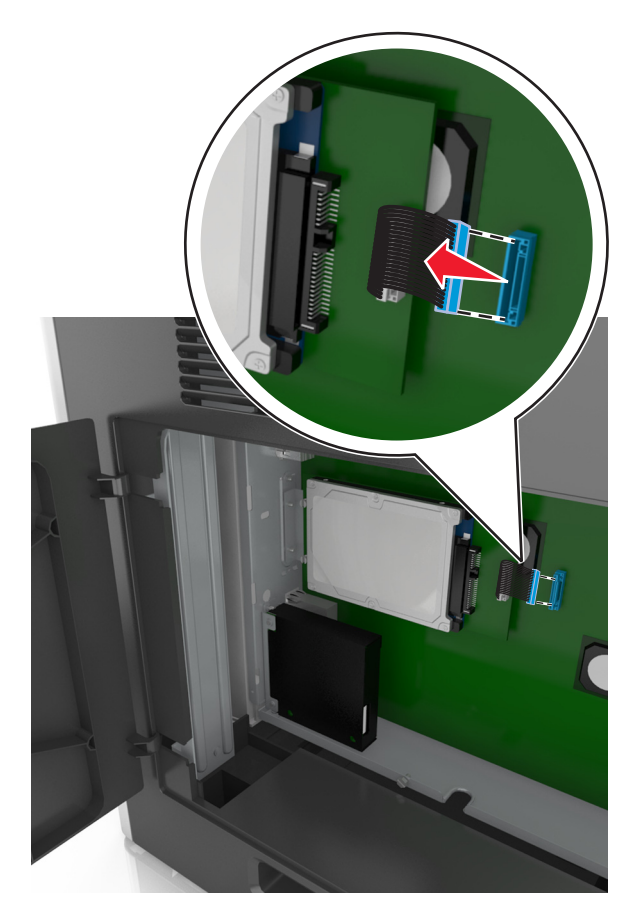

Ta bort skruvarna som håller skrivarens hårddisk på plats.

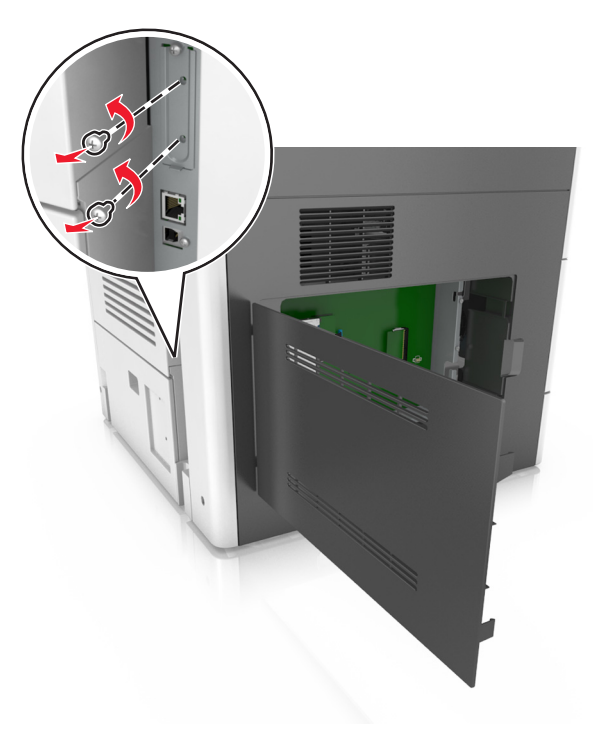

Ta bort skrivarens hårddisk.

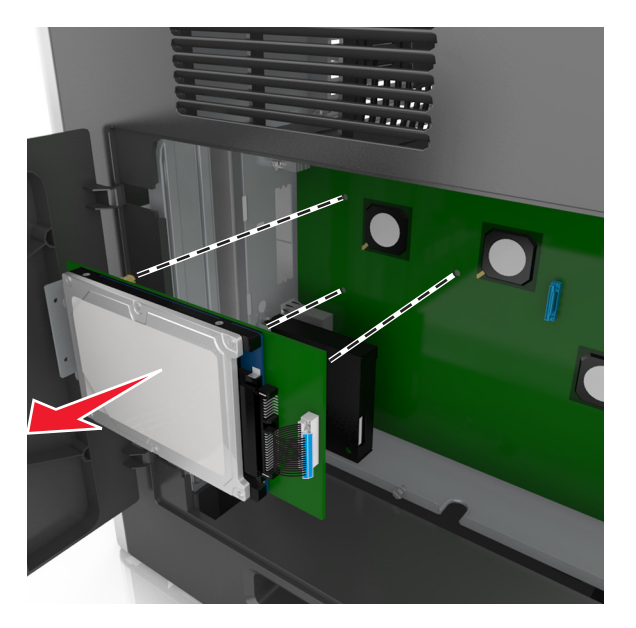

Lägg skrivarens hårddisk åt sidan.

# **Installera hårdvarualternativ**

### **Installationsordning**

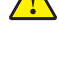

**VAR FÖRSIKTIG – RISK FÖR SKADA:** Skrivaren väger mer än 18 kg (40 lb) och det behövs minst två personer för att lyfta den säkert.

**VAR FÖRSIKTIG – VÄLTRISK:** Om skrivaren är placerad på golvet krävs ytterligare möbler för att den ska stå stabilt. Du måste använda ett skrivarställ eller en skrivarbas om du använder flera inmatningsalternativ. Du kan behöva ytterligare tillbehör om du har köpt en multifunktionsskrivare som kan skanna, kopiera och faxa. Mer information finns på **[www.lexmark.com/multifunctionprinters](http://www.lexmark.com/multifunctionprinters)**.

**VAR FÖRSIKTIG– RISK FÖR ELEKTRISK STÖT:** Om du vill komma åt systemkortet eller installera ytterligare maskinvara eller minnesenheter efter att du har installerat skrivaren ska du först stänga av skrivaren och dra ut nätsladden från eluttaget innan du fortsätter. Om några andra enheter är anslutna till skrivaren bör du stänga av dem också och dra ut eventuella kablar till skrivaren.

Installera skrivaren och eventuella tillval i följande ordning:

- **•** Hjulbas
- **•** Tillvalsfack för 550 eller 2100 ark
- **•** Skrivare

Mer information om hur du installerar en hjulbas eller efterbehandlaren finns i installationsdokumentationen som medföljde tillvalet.

### **Installera tillvalsfack**

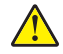

**VAR FÖRSIKTIG – RISK FÖR SKADA:** Skrivaren väger mer än 18 kg (40 lb) och det behövs minst två personer för att lyfta den säkert.

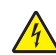

**VAR FÖRSIKTIG– RISK FÖR ELEKTRISK STÖT:** Om du vill komma åt systemkortet eller installera ytterligare maskinvara eller minnesenheter efter att du har installerat skrivaren ska du först stänga av skrivaren och dra ut nätsladden från eluttaget innan du fortsätter. Om några andra enheter är anslutna till skrivaren bör du stänga av dem också och dra ut eventuella kablar till skrivaren.

**VAR FÖRSIKTIG – VÄLTRISK:** Om skrivaren är placerad på golvet krävs ytterligare möbler för att den ska stå stabilt. Du måste använda ett skrivarställ eller en skrivarbas om du använder flera inmatningsalternativ. Du kan behöva ytterligare tillbehör om du har köpt en multifunktionsskrivare som kan skanna, kopiera och faxa. Mer information finns på **[www.lexmark.com/multifunctionprinters](http://www.lexmark.com/multifunctionprinters)**.

**1** Stäng av skrivaren genom att trycka på strömbrytaren och dra sedan ut nätkabeln ur eluttaget.

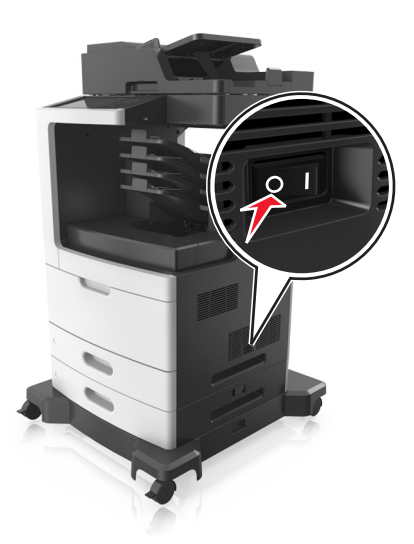

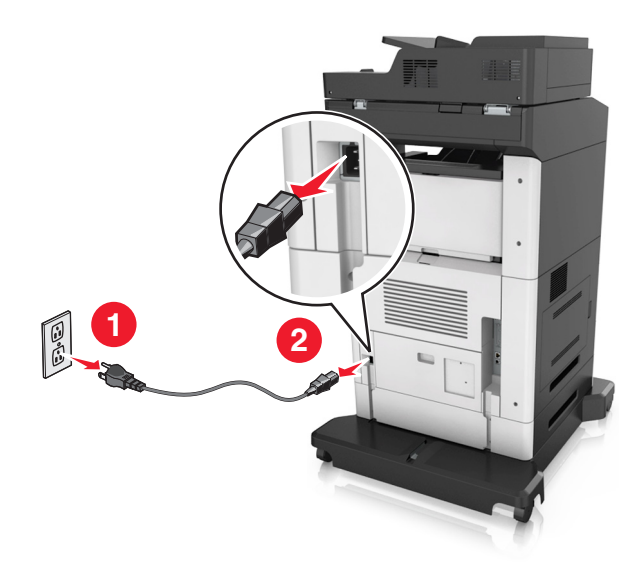

- Packa upp tillvalsfacket och ta bort allt emballage.
- Dra ut facket helt ur basen.

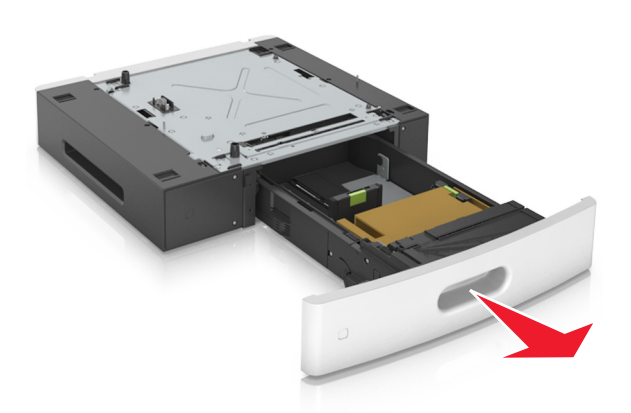

- Ta bort eventuellt förpackningsmaterial från insidan av facket.
- Sätt i facket i basen.
- Placera facket nära skrivaren.
- Justera tillvalsfacket i linje med hjulbasen.

**Obs!** Se till att låsa hjulbasens hjul för att säkra skrivaren.

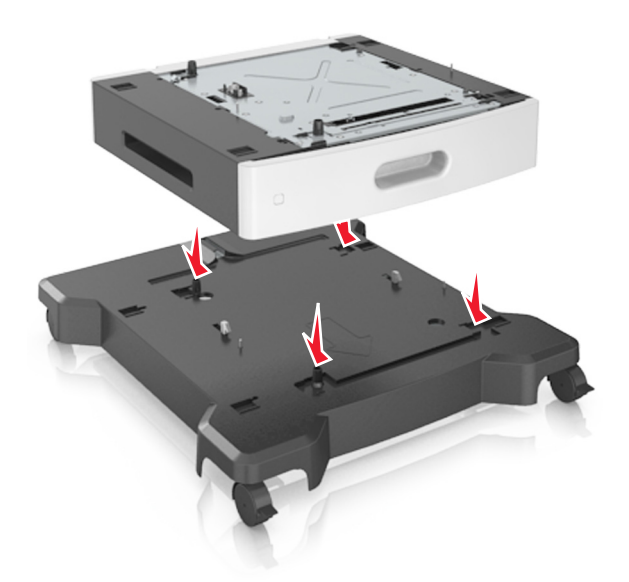

**8** Rikta in skrivaren mot facket och sänk långsamt ned skrivaren på plats. **Obs!** Tillvalsfacken hakar i varandra när de staplas.

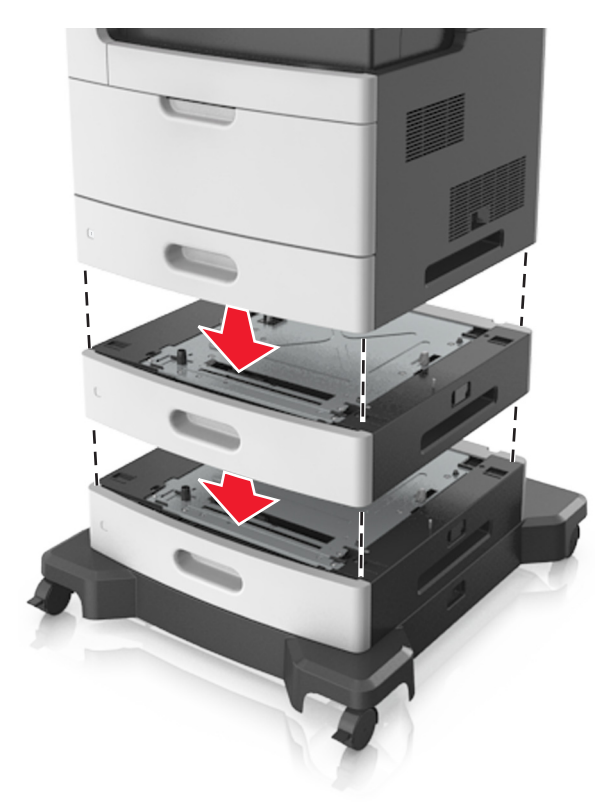

**9** Anslut nätsladden till skrivaren, sedan till ett jordat eluttag och sätt sedan på skrivaren.

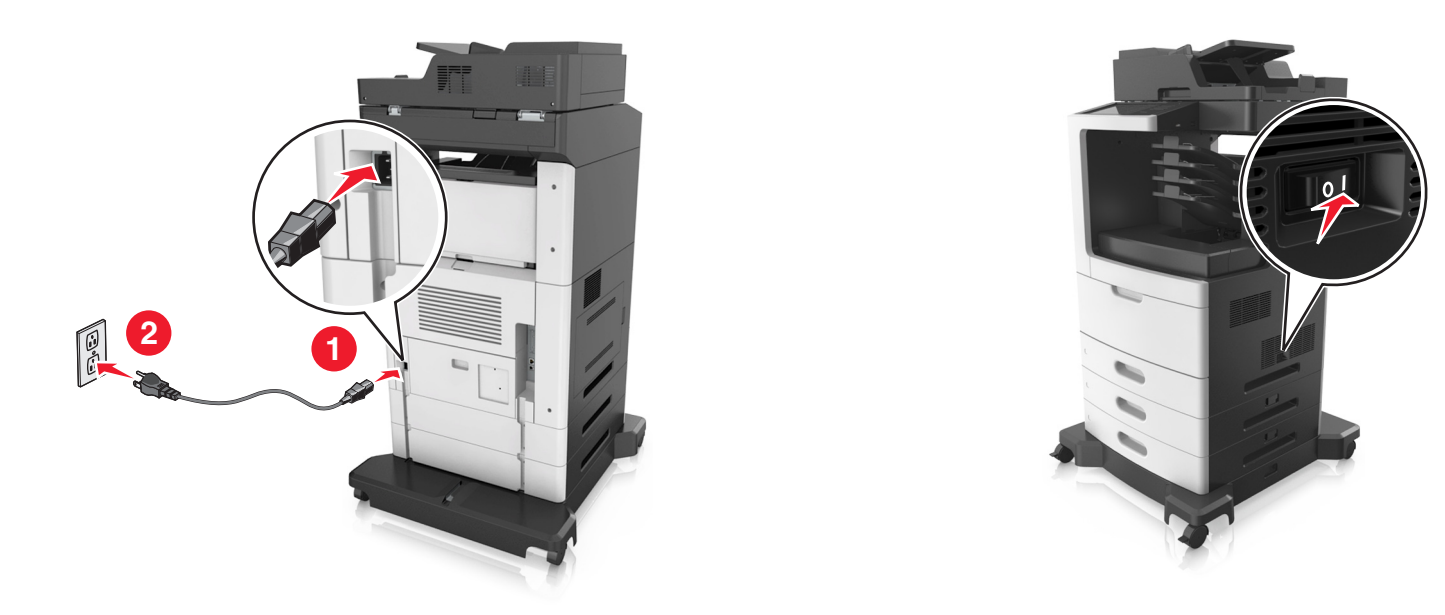

**Obs!** När skrivarprogramvaran och eventuella tillvalsfack har installerats kan du behöva lägga till vissa alternativ manuellt i skrivardrivrutinen för att de ska bli tillgängliga för utskriftsjobb. Mer information finns i ["Lägga till tillgängliga tillval i skrivardrivrutinen" på sidan 53.](#page-52-0)

Om du vill ta bort tillvalsfacken skjuter du spärren på höger sida av skrivaren mot skrivarens framsida tills den klickar på plats och ta sedan bort de staplade facken, ett i taget uppifrån och ned.

# **Ansluta kablar**

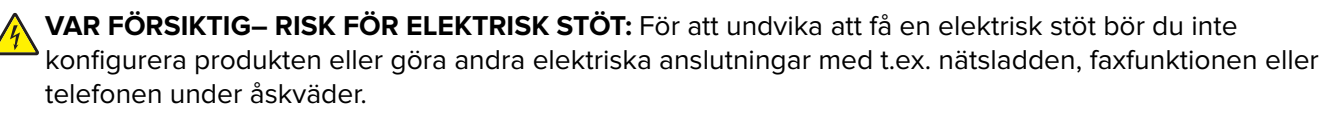

**VAR FÖRSIKTIG – RISK FÖR SKADA:** För att undvika brandrisk eller att få en elektrisk stöt ansluter du nätsladden direkt till lämpligt och jordat vägguttag som är i närheten av produkten och är lättillgängligt.

**VAR FÖRSIKTIG – RISK FÖR SKADA:** För att undvika brandrisk eller att få en elektrisk stöt använd endast den nätsladd som levererades med produkten eller en utbytesnätsladd som godkänts av tillverkaren.

**VAR FÖRSIKTIG – RISK FÖR SKADA:** För att minska brandrisken använder du endast en 26 AWG-kabel eller större telekommunikationskabel (RJ-11) vid anslutning av den här produkten till det allmänna telenätet. För användare i Australien: Sladden måste vara godkänd av Australian Communications and Media Authority.

**Varning – risk för skador:** Vidrör inte USB-kabeln, någon trådlös nätverksadapter eller skrivaren på de ställen som visas, under tiden som utskrift pågår. Om du gör det kan du förlora data, alternativt så kan det medföra att skrivaren inte fungerar på rätt sätt.

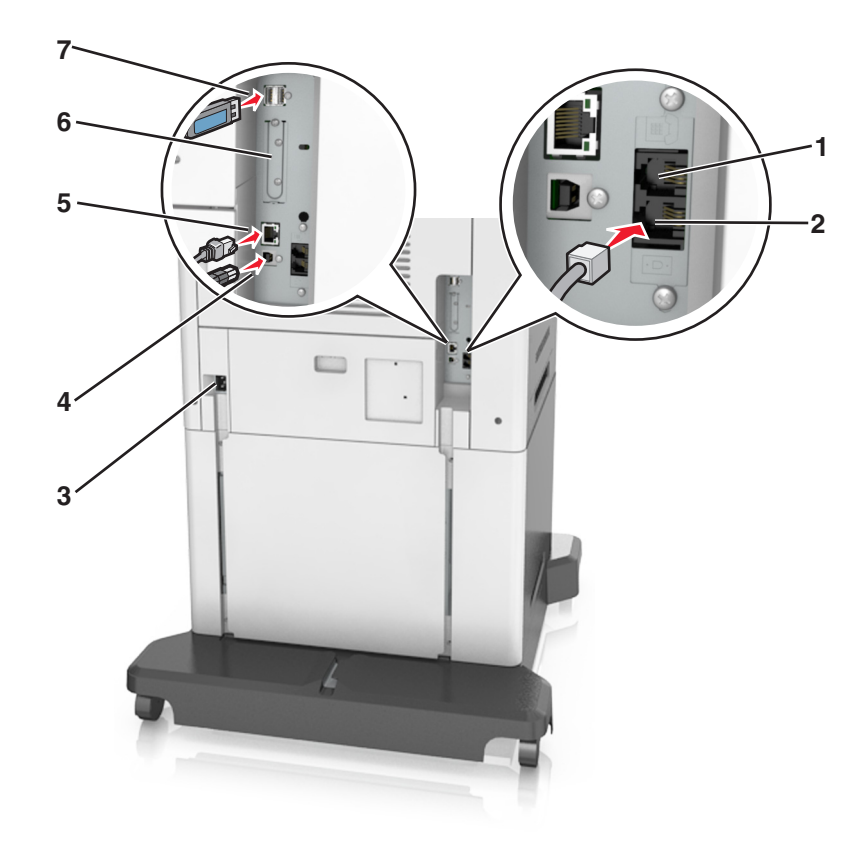

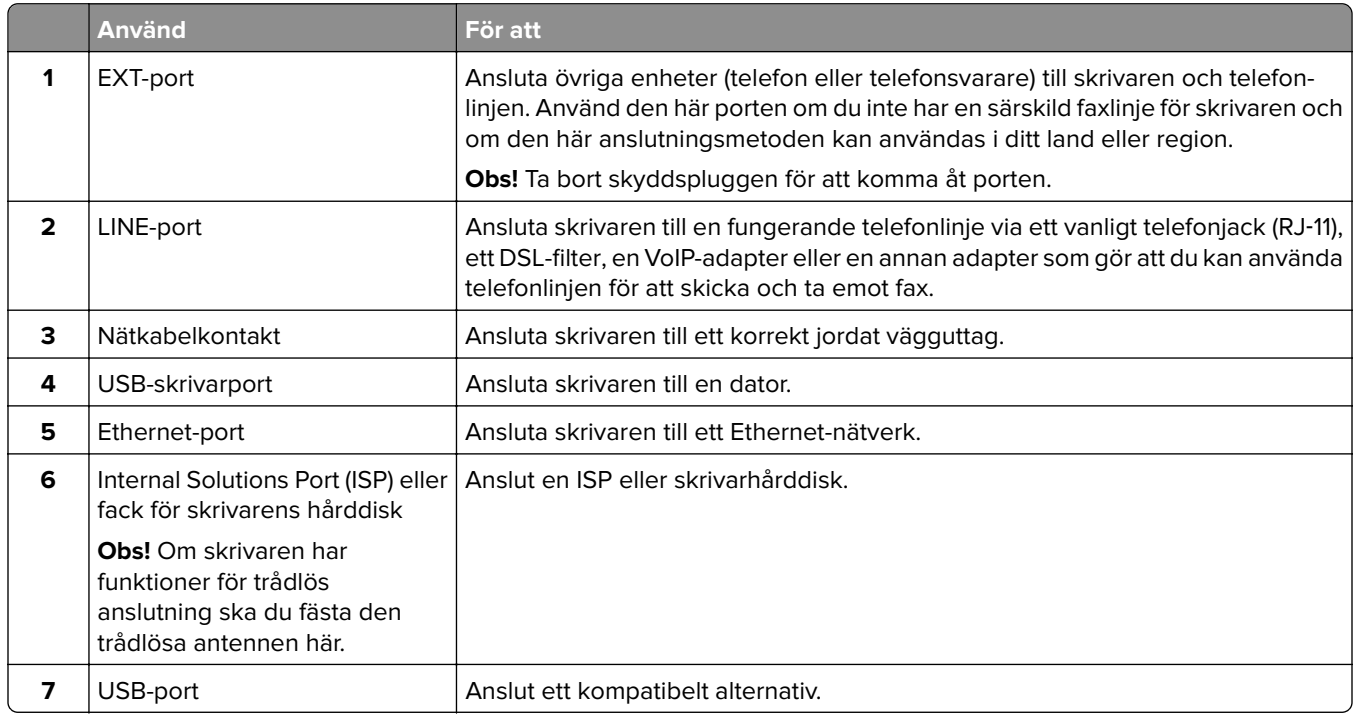

### **Ordna kablar**

Anslut Ethernet-kabeln och nätsladden och stoppa sedan prydligt in kablarna i kanalerna på skrivarens baksida.

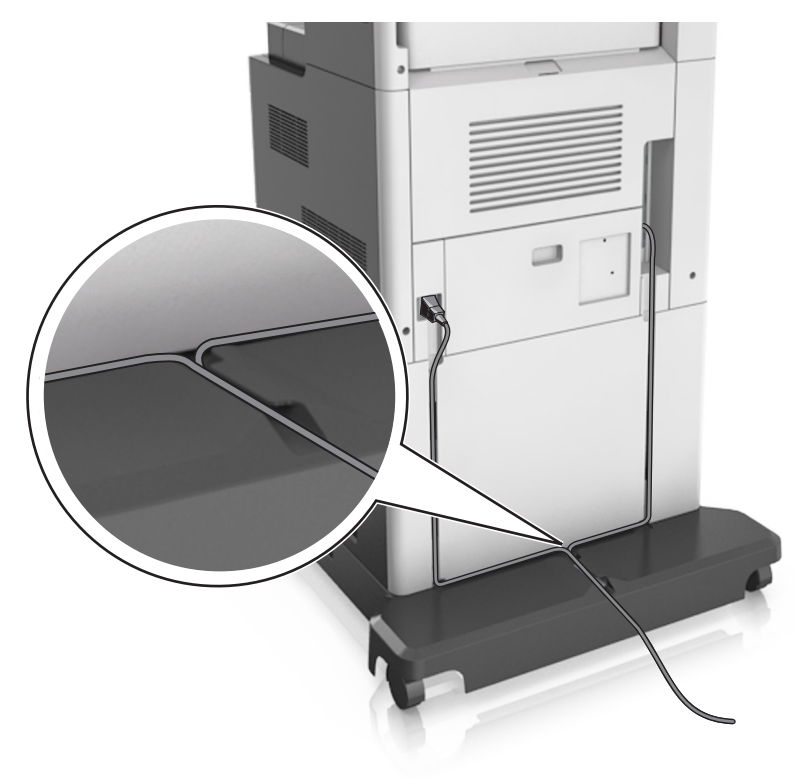

## **Installera skrivarprogramvaran**

### **Installera skrivarprogramvara**

- **1** Hämta en kopia av programinstallationspaketet.
	- **•** Från cd-skivan med programvara som medföljde skrivaren
	- **•** Gå till **<http://support.lexmark.com>** och välj därefter skrivare och operativsystem.
- **2** Kör installationen och följ anvisningarna på datorskärmen.
- **3** För Mac-användare: lägg till skrivaren.

**Obs!** Hämta skrivarens IP-adress från TCP/IP-avsnittet på menyn Nätverk/portar.

### <span id="page-52-0"></span>**Lägga till tillgängliga tillval i skrivardrivrutinen**

### **För Windows-användare**

- **1** Öppna mappen Skrivare.
- **2** Välj den skrivare du vill uppdatera och gör sedan följande:
	- **•** För Windows 7 eller senare väljer du **Egenskaper för skrivare**.
	- **•** För tidigare versioner väljer du **Egenskaper**.
- **3** Gå till fliken Konfiguration och välj **Uppdatera nu** ‑ **Fråga skrivaren**.
- **4** Verkställ ändringarna.

### **För Macintosh-användare**

- **1** Från Systeminställningar i Apple-menyn går du till skrivaren och välj sedan **Tillval och förbrukningsmaterial**.
- **2** Bläddra i listan över maskinvarutillval och lägg till installerade alternativ.
- **3** Verkställ ändringarna.

# **Nätverk**

#### **Anmärkningar:**

- **•** Köp en MarkNet N8350 trådlös nätverksadapter innan du installerar skrivaren i ett trådlöst nätverk. Om du vill ha mer information om att installera en trådlös nätverksadapter läser du instruktionsbladet som medföljde adaptern.
- **•** Service Set Identifier (SSID) är ett namn som tilldelats ett trådlöst nätverk. WEP (Wired Equivalent Privacy), WPA och WPA2 (Wi-Fi Protected Access) är säkerhetstyper som används i nätverk.

### **Förberedelser för att installera skrivaren i ett Ethernet-nätverk**

Om du vill konfigurera skrivaren för att ansluta den till ett Ethernet-nätverk skaffar du följande information innan du börjar:

**Obs!** Om nätverket automatiskt tilldelar IP-adresser till datorer och skrivare fortsätter du med att installera skrivaren.

- **•** En giltig, unik IP-adress för skrivaren att använda i nätverket
- **•** Nätverkets gateway
- **•** Nätverksmasken
- **•** Ett kortnamn för skrivaren (valfritt).

**Obs!** Ett kortnamn för skrivaren kan göra det enklare för dig att identifiera den i nätverket. Du kan välja att använda standardkortnamnet för skrivaren eller tilldela ett namn som är enklare för dig att komma ihåg.

Du behöver en Ethernet-kabel för att ansluta skrivaren till nätverket och en tillgänglig port där skrivaren fysiskt kan ansluta till nätverket. Använd en ny nätverkskabel om det är möjligt för att undvika att problem uppstår på grund av en skadad kabel.

### **Förberedelser för att installera skrivaren i ett trådlöst nätverk**

#### **Anmärkningar:**

- **•** Se till att den trådlösa nätverksadaptern är installerad i skrivaren och fungerar som den ska. Mer information finns i instruktionsbladet som medföljde den trådlösa nätverksadaptern.
- **•** Kontrollera att åtkomstpunkten (trådlös router) är på och fungerar som den ska.

När du ska installera skrivaren i ett trådlöst nätverk måste du ha följande uppgifter:

- **• SSID** SSID kallas även nätverksnamn.
- **• Trådlöst läge (eller Nätverksläge)**—Läget är antingen infrastruktur eller ad hoc.
- **• Kanal (för ad hoc-nätverk)** Kanalens standardvärde för infrastrukturnätverk är automatisk.

Vissa ad hoc-nätverk kräver också den automatiska inställningen. Kolla med systemadministratören om du är osäker på vilken kanal du ska välja.

- **• Säkerhetsmetod** Det finns fyra huvudalternativ för säkerhetsmetoden:
	- **–** WEP-nyckel

Om ditt nätverk använder mer än en WEP-nyckel anger du upp till fyra stycken i de avsedda utrymmena. Välj den nyckel som används för tillfället i nätverket genom att välja standard-WEP-nyckeln för överföring.

**–** delad WPA eller WPA2-nyckel eller lösenordsfras

WPA använder kryptering som en ytterligare säkerhetsfunktion. Alternativen är AES och TKIP. Samma typ av kryptering måste ställas in för routern och skrivaren då skrivaren annars inte kan kommunicera i nätverket.

**–** 802.1X–RADIUS

Om du installerar skrivaren på ett 802.1X nätverk kan du behöva följande:

- **•** Autentiseringstyp
- **•** Inre autentiseringstyp
- **•** 802.1X användarnamn och lösenord
- **•** Certifikat
- **–** Ingen säkerhet

Om det trådlösa nätverket inte använder någon säkerhet får du ingen säkerhetsinformation.

**Obs!** Vi rekommenderar inte att du använder ett trådlöst nätverk utan säkerhet.

#### **Anmärkningar:**

- **–** Om du inte känner till SSID-namnet för nätverket som datorn är ansluten till startar du det trådlösa verktyget för datorns nätverksadapter och letar upp nätverksnamnet. Om du inte hittar SSID-namnet eller säkerhetsinformationen för nätverket kan du se dokumentationen som medföljde den trådlösa åtkomstpunkten eller kontakta systemadministratören.
- **–** Om du vill veta den delade WPA/WPA2-nyckeln/lösenordsfrasen för det trådlösa nätverket kan du läsa i dokumentationen som medföljde åtkomstpunkten, titta på den inbyggda webbsidan för åtkomstpunkten eller fråga systemadministratören.

### **Ansluta skrivaren med guiden för trådlös installation**

Innan du börjar ser du till att:

- **•** En trådlös nätverksadapter finns installerad i skrivaren och fungerar korrekt. Mer information finns i instruktionsbladet som medföljde den trådlösa nätverksadaptern.
- **•** En Ethernet-kabel är bortkopplad från skrivaren.
- **•** Aktiv NIC är inställd på Auto. Ställ in det på Auto genom att navigera till:

### > **Nätverk/portar** > **Aktiv NIC** > **Auto** > **Skicka**

**Obs!** Stäng av skrivaren, vänta i minst fem sekunder och slå sedan på den igen.

**1** På skrivarens kontrollpanel går du till:

#### > **Nätverk/portar** > **Nätverk [x]** > **Nätverk [x] Inställningar** > **Trådlöst** > **Inställningar för trådlös anslutning**

**2** Välj en trådlös anslutning.

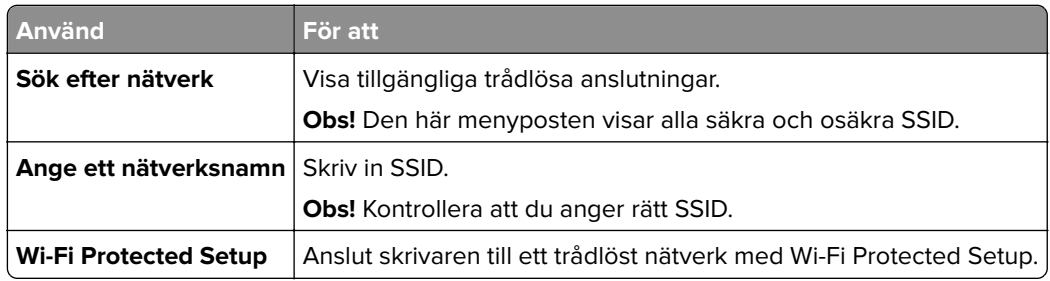

**3** Följ instruktionerna på skrivarens skärm.

### **Ansluta skrivaren till ett trådlöst nätverk med Wi-Fi Protected Setup**

Innan du börjar ser du till att:

- **•** Den trådlösa åtkomstpunkten (trådlös router) är certifierad för Wi‑Fi Protected Setup (WPS) eller WPSkompatibel. Mer information finns i dokumentationen som följer med åtkomstpunkten.
- **•** En trådlös nätverksadapter som är installerad i skrivaren är ansluten och fungerar korrekt. Om du vill ha mer information kan du se instruktionsbladet som medföljde den trådlösa nätverksadaptern.

#### **Använda tryckknappskonfigurationsmetoden**

**1** På skrivarens kontrollpanel går du till:

 > **Nätverk/portar** > **Nätverk [x]** > **Inställningar för nätverk [x]** > **Trådlöst** > **Inställningar för trådlös anslutning** > **Wi**‑**Fi Protected Setup** > **Starta tryckknappsmetod**

**2** Följ instruktionerna på skrivarens skärm.

#### **Använda PIN-metoden**

**1** På skrivarens kontrollpanel går du till:

 > **Nätverk/portar** > **Nätverk [x]** > **Inställningar för nätverk [x]** > **Trådlöst** > **Inställningar för trådlös anslutning** > **Wi**‑**Fi Protected Setup** > **Starta PIN-metod**

**2** Kopiera den åttasiffriga PIN-koden för WPS.

**3** Öppna en webbläsare och skriv sedan in åtkomstpunktens IP-adress i adressfältet.

#### **Anmärkningar:**

- **•** IP-adressen visas som fyra uppsättningar siffror som skiljs åt med punkter, t.ex. 123.123.123.123.
- **•** Om du använder en proxyserver inaktiverar du den tillfälligt för att kunna öppna webbsidan på rätt sätt.
- **4** Komma åt WPS-inställningarna. Mer information finns i dokumentationen som följer med åtkomstpunkten.
- **5** Ange den åttasiffriga PIN-koden och spara sedan inställningen.

### **Ansluta skrivaren till ett trådlöst nätverk med hjälp av den inbyggda webbservern**

Innan du börjar ser du till att:

- **•** Skrivaren är tillfälligt ansluten till ett Ethernet-nätverk.
- **•** En trådlös nätverksadapter är installerad i skrivaren och fungerar som den ska. Mer information finns i instruktionsbladet som medföljde den trådlösa nätverksadaptern.
- **1** Öppna en webbläsare och ange skrivarens IP-adress i adressfältet.

#### **Anmärkningar:**

- **•** Visa skrivarens IP-adress på skrivarens kontrollpanel. IP-adressen visas som fyra uppsättningar siffror som skiljs åt med punkter, t.ex. 123.123.123.123.
- **•** Om du använder en proxyserver inaktiverar du den tillfälligt för att kunna öppna webbsidan på rätt sätt.
- **2** Klicka på **Inställningar** > **Nätverk/portar** > **Trådlöst**.
- **3** Ändra inställningarna så att de stämmer överens med inställningarna för åtkomstpunkten (trådlös router).

**Obs!** Se till att du anger rätt SSID, säkerhetsmetod, nyckel eller lösenordsfras, nätverksläge och kanal.

- **4** Klicka på **Skicka**.
- **5** Stäng av skrivaren och dra ut Ethernet-kabeln. Vänta i minst fem sekunder och sätt sedan på skrivaren igen.
- **6** Verifiera att skrivaren är ansluten till nätverket genom att skriva ut en sida med nätverksinställningar. I avsnittet Nätverkskort [x] kontrollerar du att statusen är Ansluten.

### **Ändra portinställningar efter installation av en intern ISP (Internal Solutions Port)**

#### **Anmärkningar:**

- **•** Om skrivaren har en statisk IP-adress ska du inte ändra konfigurationen.
- **•** Om datorerna är konfigurerade för att använda nätverksnamnet istället för en IP-adress ska du inte ändra konfigurationen.
- **•** Om du lägger till en trådlös ISP (Internal Solutions Port) för en skrivare som tidigare var konfigurerad för Ethernet-anslutning kopplar du ifrån skrivaren från Ethernet-nätverket.

#### **För Windows-användare**

- **1** Öppna mappen Skrivare.
- **2** Öppna skrivaregenskaperna på snabbmenyn till skrivaren med ny ISP.
- **3** Konfigurera porten i listan.
- **4** Uppdatera IP-adressen.
- **5** Verkställ ändringarna.

#### **För Macintosh-användare**

- **1** I Systeminställningar i Apple-menyn går du till listan med skrivare och väljer **+** > **IP**.
- **2** Ange IP-adressen i adressfältet.
- **3** Verkställ ändringarna.

### **Konfigurera seriell utskrift (endast Windows)**

- **1** Ställ in parametrarna i skrivaren.
	- **a** Navigera till menyn för portinställningar från skrivarens kontrollpanel.
	- **b** Leta reda på menyn för den seriella portens inställningar och justera sedan inställningarna vid behov.
	- **c** Verkställ ändringarna.
- **2** Från datorn, gå till mappen Skrivare och välj din skrivare.
- **3** Öppna skrivaregenskaper, och välj sedan COM-porten från listan.
- **4** Ställ in parametrarna för COM-porten i Enhetshanteraren.

#### **Anmärkningar:**

- **•** Seriell utskrift minskar utskriftshastigheten.
- **•** Se till att den seriella kabeln är ansluten till den seriella porten på skrivaren.

# **Kontrollera skrivarinställningen**

När alla maskinvaru- och programalternativ har installerats och skrivaren är på bör du kontrollera att skrivaren är korrekt installerad genom att skriva ut följande:

- **• Sidan med menyinställningar** På den här sidan kan du bekräfta att alla skrivaralternativ är korrekt installerade. En lista över installerade alternativ visas långt ner på sidan. Om ett installerat alternativ inte visas är det inte korrekt installerat. Ta bort alternativet och installera det sedan igen.
- **• Nätverksinstallationssida** Om skrivaren kan anslutas via Ethernet eller trådlöst och är ansluten till ett nätverk skriver du ut en nätverksinstallationssida och kontrollerar nätverksanslutningen. På sidan finns även viktig information som är till hjälp vid konfigurering av nätverksskrivare.

### **Skriva ut en sida med menyinställningar**

Från huvudmenyn går du till:

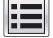

> **Rapporter** > **Sida med menyinställningar**

### **Skriva ut en nätverksinstallationssida**

Om skrivaren är ansluten till ett nätverk kan du skriva ut en nätverksinstallationssida för att kontrollera nätverksanslutningen. På sidan hittar du även viktig information som är till hjälp när du konfigurerar nätverksskrivare.

**1** På startskärmen går du till:

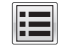

### > **Rapporter** > **Nätverksinstallationssida**

**2** På den första delen av nätverksinstallationssidan kontrollerar du att statusen är **Ansluten**.

Om statusen är **Ej ansluten** kan det hända att den lokala anslutningen inte är aktiv eller att nätverkskabeln är trasig. Kontakta systemadministratören för att få hjälp och skriv sedan ut en ny nätverksinstallationssida.

# **Fylla på papper och specialmedia**

Val och hantering av papper och specialmaterial kan påverka tillförlitligheten i dokumentens utskrift. Mer information finns i ["Undvika pappersstopp" på sidan 268](#page-267-0) och ["Förvara papper" på sidan 88.](#page-87-0)

# **Ställa in pappersstorlek och papperstyp**

På startskärmen går du till:

**EE** > **Pappersmenyn** > **Pappersstorlek/-typ** > välj ett fack > välj pappersstorlek eller papperstyp >  $\checkmark$ 

# **Konfigurera universella pappersinställningar**

Den universella pappersstorleken är en inställning som definieras av användaren och gör att du kan skriva ut på pappersstorlekar som inte är förinställda i skrivarmenyerna.

#### **Anmärkningar:**

- **•** Den minsta universalstorleken som stöds är 70 x 127 mm (2,76 x 5 tum) för enkelsidig utskrift och 105 x 148mm ( 4,13 x 5,83 tum) för dubbelsidig utskrift.
- **•** Den största universalstorleken som stöds 216 x 356 mm (8,5 x 14 tum) för enkelsidig och dubbelsidig utskrift.
- **•** När du skriver ut på papper som är mindre än 210 mm (8,3 tum) kan skrivaren skriva ut med lägre hastighet efter viss tid för bästa utskriftsprestanda.
- **1** Från huvudmenyn går du till:

> **Pappersmeny** > **Universell inställning** > **Måttenheter** > välj måttenhet

- **2** Tryck på **Stående bredd** eller **Stående höjd**.
- **3** Välj bredd eller höjd och peka sedan på **Skicka**.

# **Fylla på 550-arksfacket**

**VAR FÖRSIKTIG – RISK FÖR SKADA:** Fyll på varje fack separat för att minska risken för utrustningsinstabilitet. Låt alla andra fack vara stängda tills de behövs.

**1** Dra ut facket.

#### **Anmärkningar:**

- **•** När du fyller på papper i formaten Folio, Legal eller Oficio lyfter du upp facket något och drar sedan ut det helt.
- **•** Ta aldrig ut ett fack under utskrift eller när **Upptagen** visas på displayen. Om du gör det kan papperet fastna.

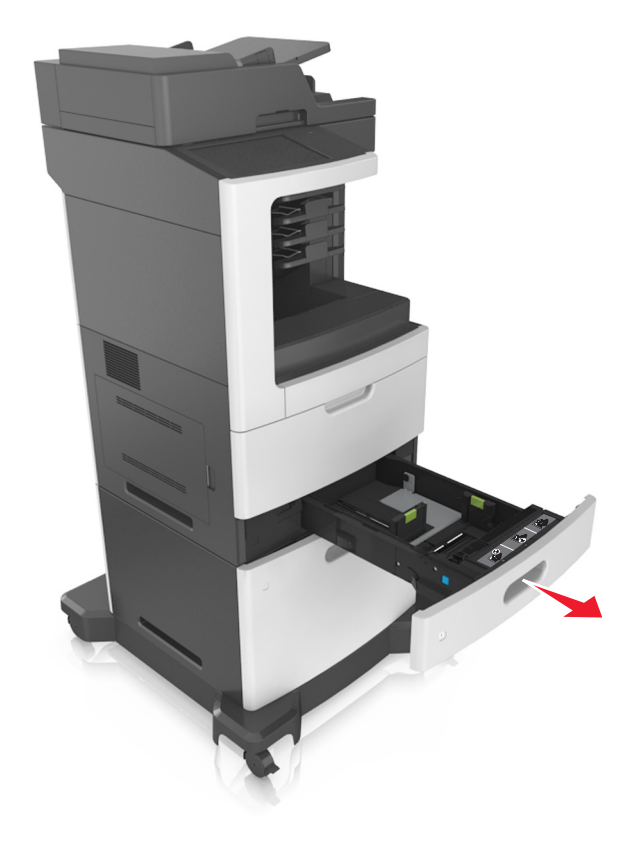

**2** Tryck samman breddstödet och skjut det till rätt läge för den pappersstorlek du fyller på tills det klickar på plats.

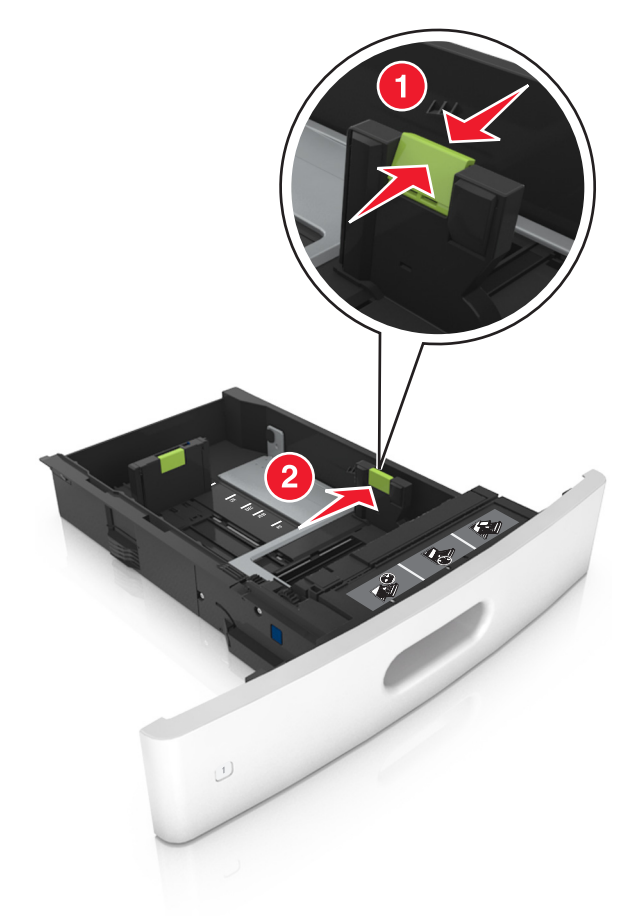

**Obs!** Använd pappersstorleksindikatorerna på fackets botten som hjälp när du positionerar stöden.

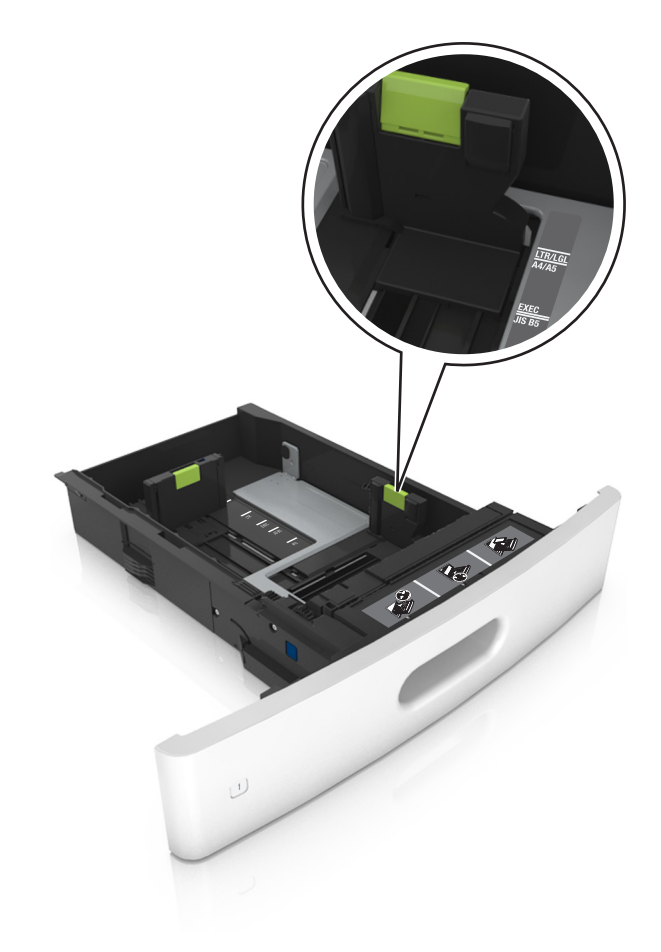

**3** Lås upp längdstödet och tryck sedan ihop längdstödet och skjut det till rätt läge för den pappersstorlek som du fyller på.

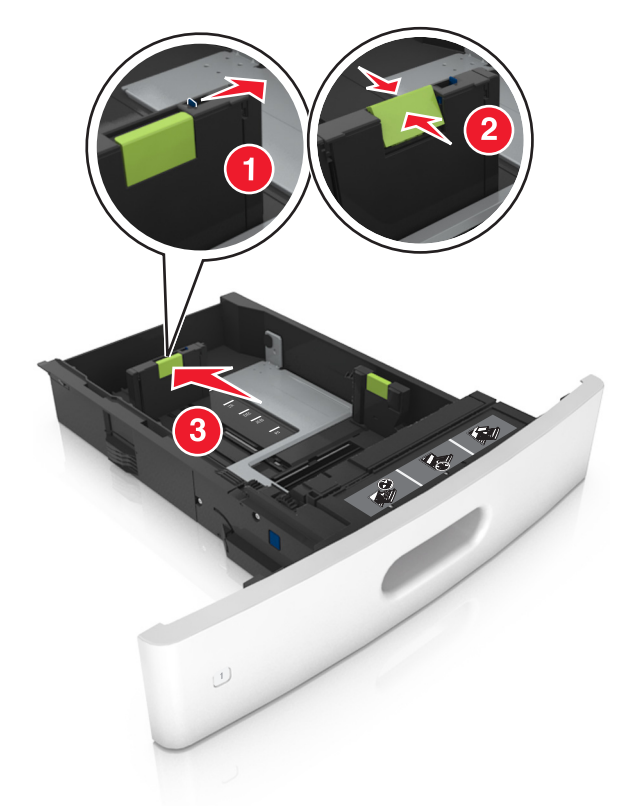

#### **Anmärkningar:**

- **•** Lås längdstödet för alla pappersstorlekar.
- **•** Använd pappersstorleksindikatorerna på fackets botten som hjälp när du positionerar stöden.

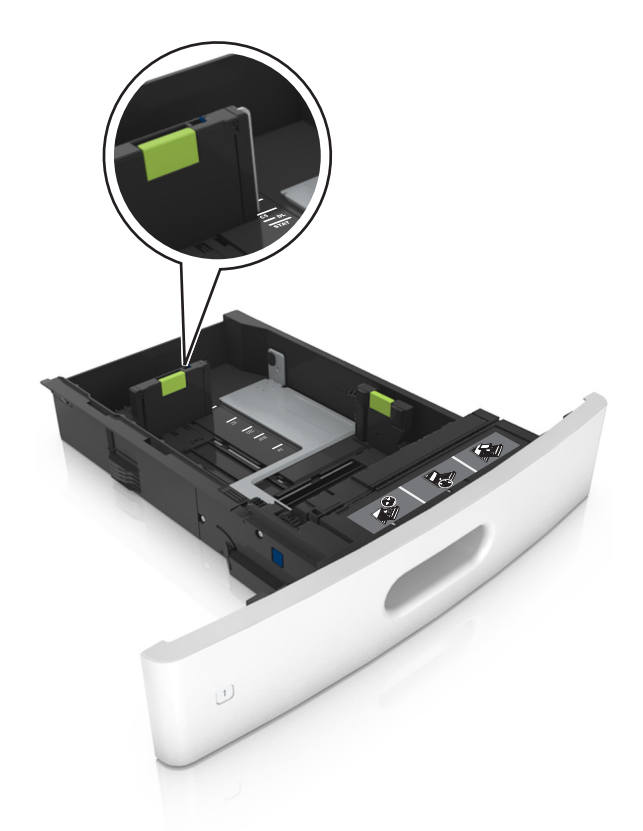

**4** Böj pappersbunten fram och tillbaka och lufta den sedan. Se till att du inte viker eller skrynklar papperet. Jämna till kanterna mot ett plant underlag.

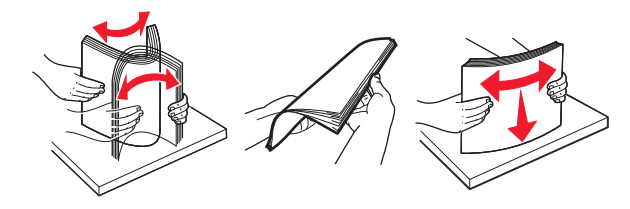

**5** Fyll på pappersbunten med utskriftssidan nedåt.

**Obs!** Var noga med att fylla på papper och kuvert på rätt sätt.

**•** Brevpapper läggs i på olika sätt beroende på om en häftningsenhet (tillval) är installerad.

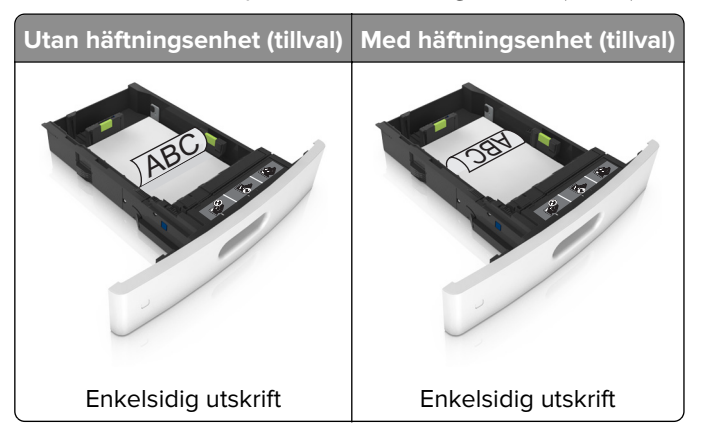

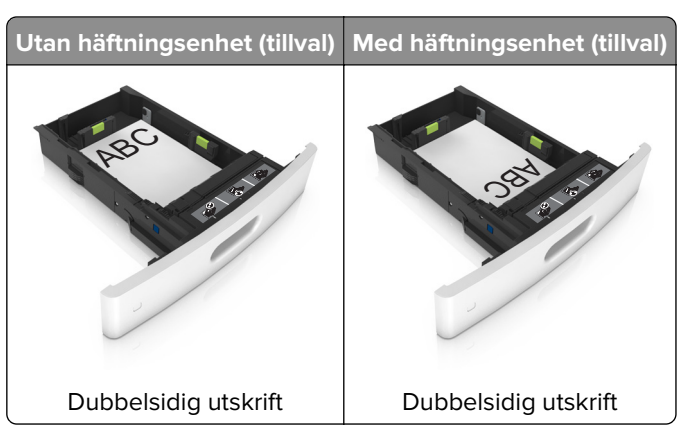

**•** När du fyller på hålslaget papper för användning med häftenheten ser du till att hålen på papperets långsida är på fackets högra sida.

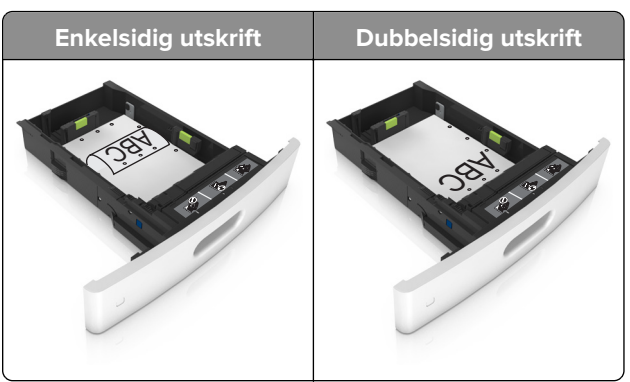

**Obs!** Om hålen på papperets långsida är på vänster sida av facket kan pappersstopp inträffa.

**•** Skjut inte in papperet i facket. Fyll på papper enligt bilden.

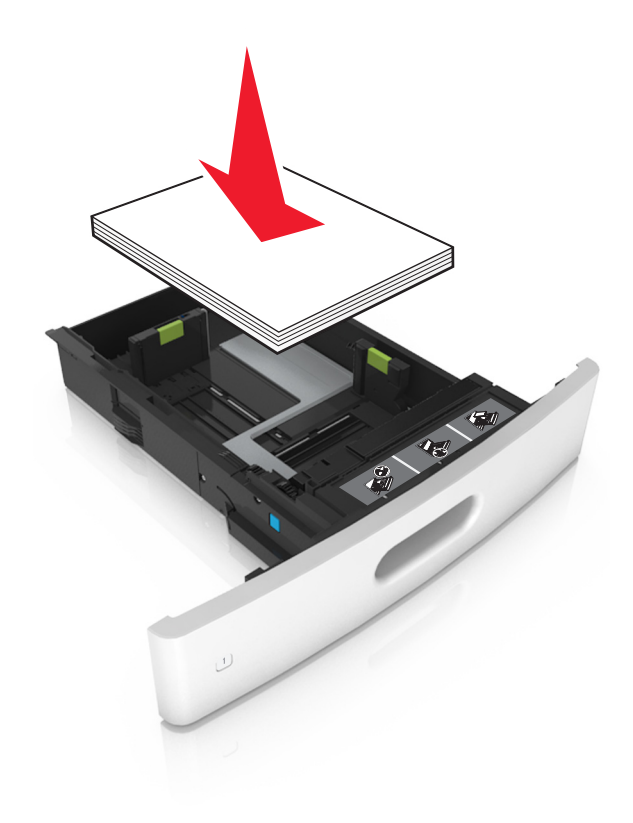

**•** Om du fyller på kuvert kontrollerar du att fliken är vänd uppåt och att kuverten ligger till vänster i facket.

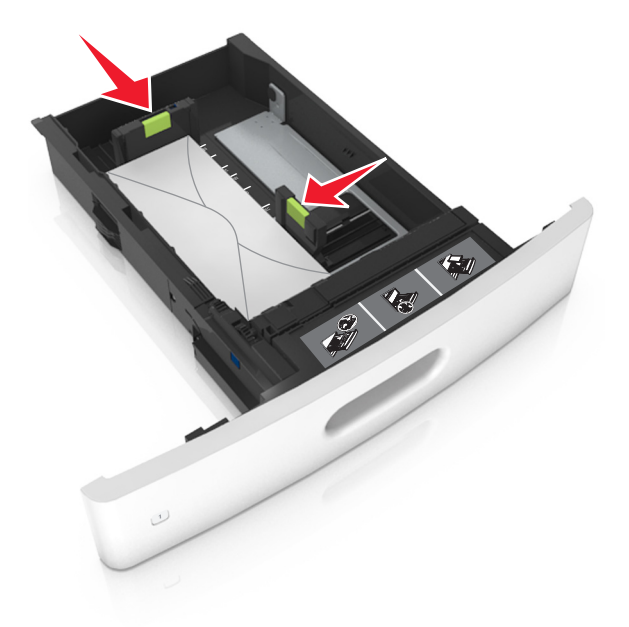

**•** Se till att pappersbunten ligger under den heldragna linjen, som anger maxgränsen för påfyllning.

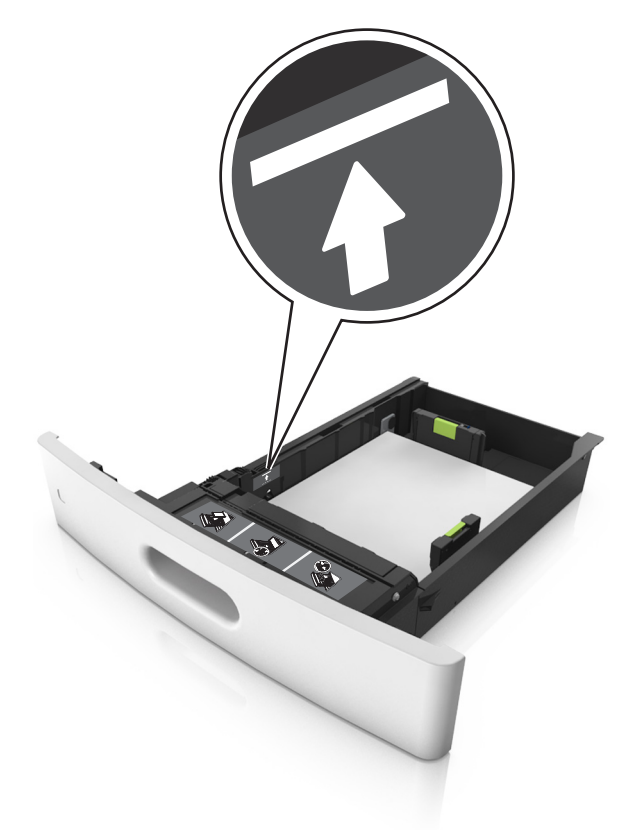

**Varning – risk för skador:** Om du fyller på så att magasinet blir överfullt kan det leda till att papper fastnar.

**•** När du använder styvt papper, etiketter, eller andra typer av specialpapper ser du till att papperet är under den streckade linjen, som är påfyllningsgränsen för alternativa papper.

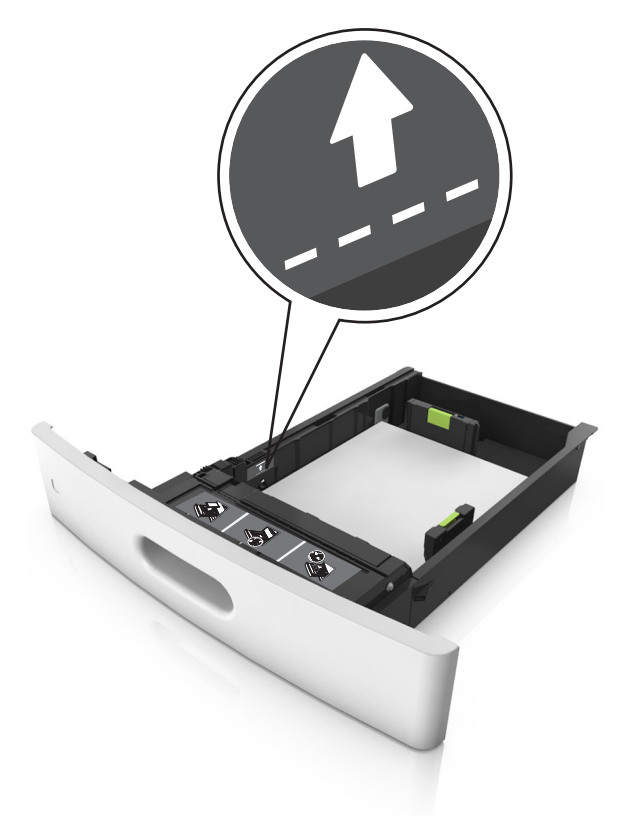

**6** Vid storlek med anpassad eller universell storlek justerar du pappersstöden så att de ligger mot buntens sidor. Lås sedan längdstödet.

**7** Sätt tillbaka facket.

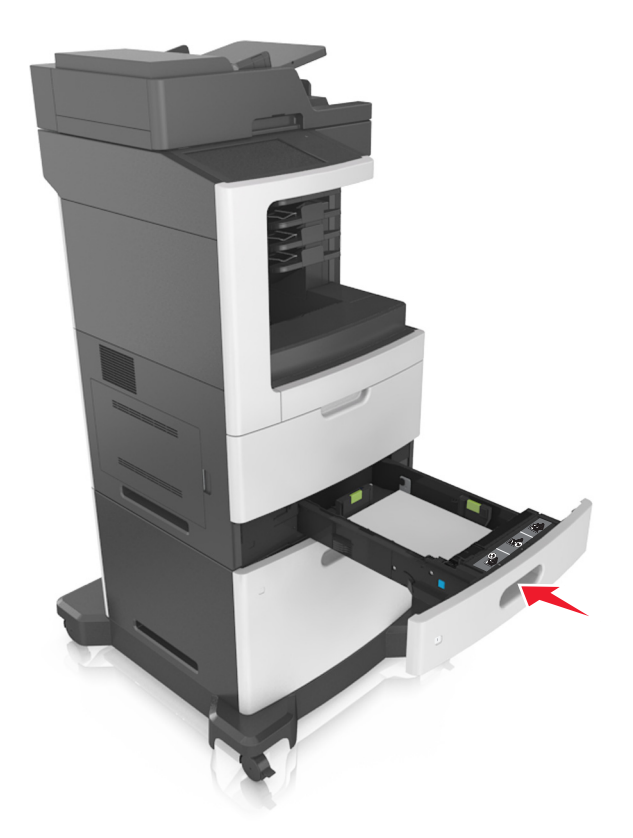

**8** På skrivarens kontrollpanel anger du pappersstorlek och papperstyp på pappersmenyn så att inställningarna överensstämmer med papperet som fyllts på i facket.

**Obs!** Ställ in rätt pappersstorlek och papperstyp för att undvika pappersstopp och utskriftskvalitetsproblem.

# **Fylla på 2100-arksfacket**

**VAR FÖRSIKTIG – RISK FÖR SKADA:** Fyll på varje fack separat för att minska risken för utrustningsinstabilitet. Låt alla andra fack vara stängda tills de behövs.

- **1** Dra ut facket.
- **2** Justera pappersstöden.

### **Fylla på papper med A5-format**

**a** Dra upp och justera breddstödet till rätt läge för A5.

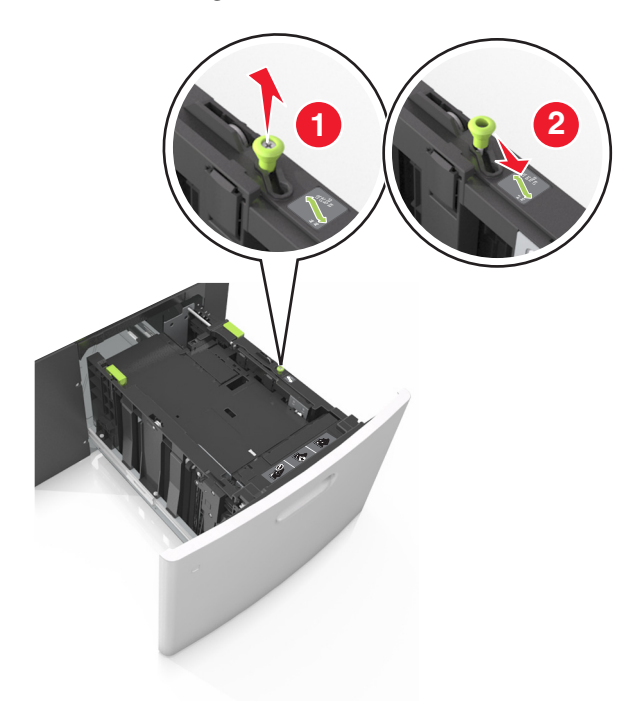

**b** Skjut längdstödet mot mitten av magasinet till A5-läget tills det klickar på plats.

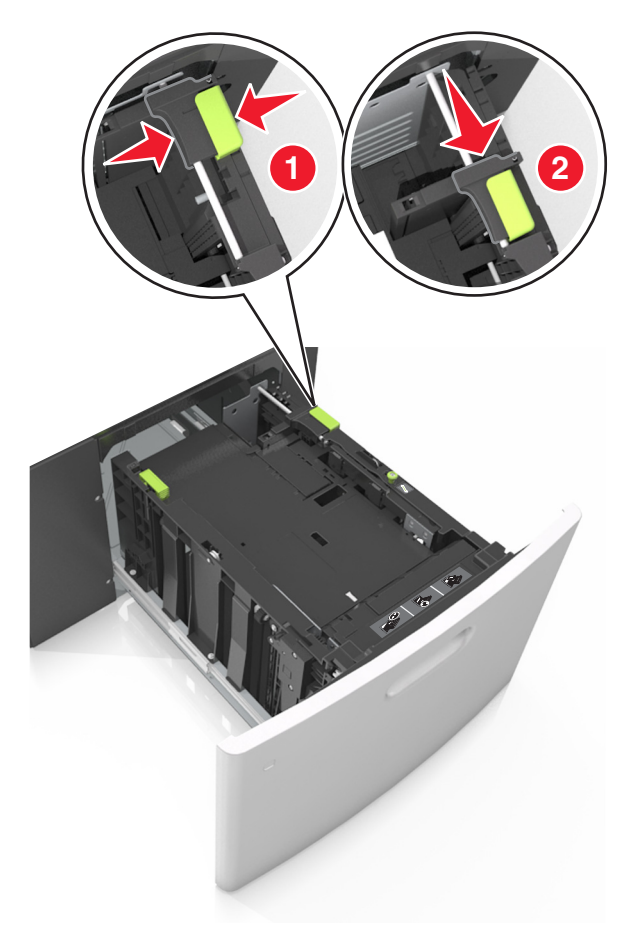

**c** Avlägsna A5-längdstödet från sin hållare.

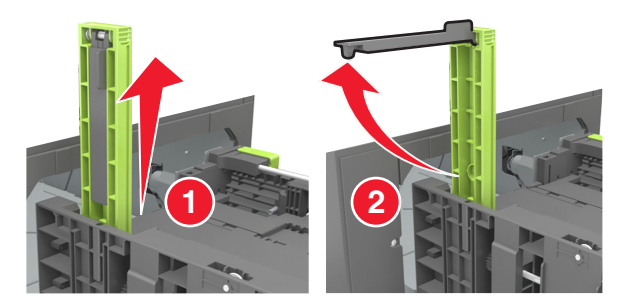

**d** Sätt in A5-längdstödet på den avsedda platsen.

**Obs!** Tryck A5-längdstödet tills det klickar på plats.

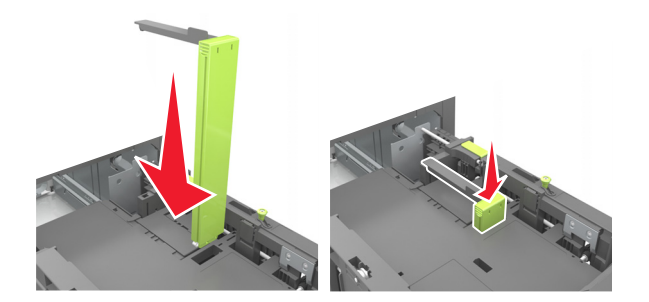

### **Fylla på papper med storlekarna A4, Letter, Legal, Oficio och Folio**

**a** Dra upp och skjut breddstödet till rätt läge för den pappersstorlek som du fyller på.

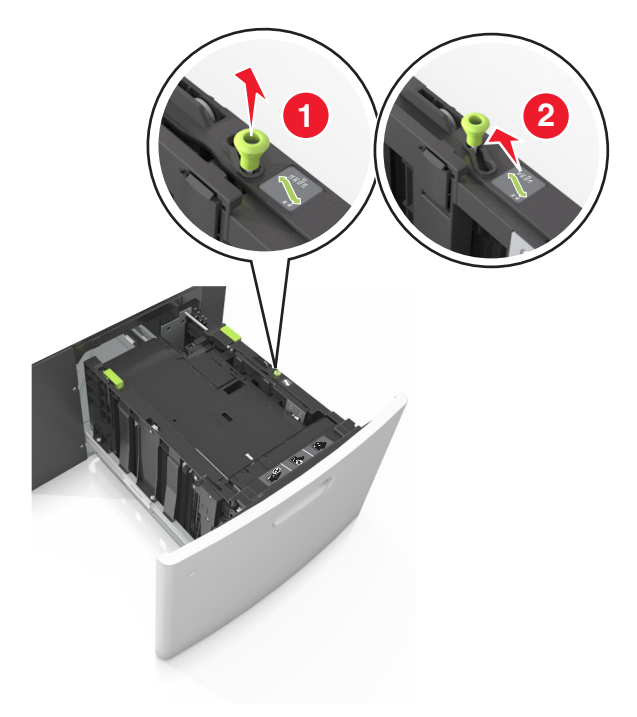

**b** Om A5-längdstödet fortfarande sitter kvar på längdstödet tar du bort det. Om A5-längdstödet inte sitter fast fortsätter du till steg d.

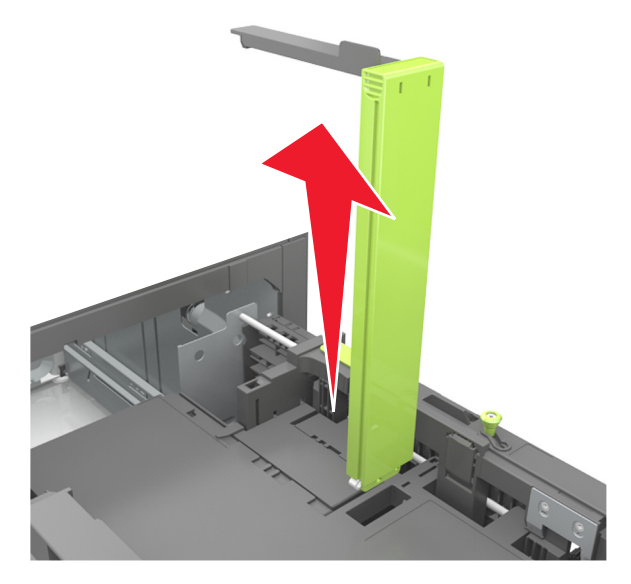

**c** Sätt in A5-längdstödet i sin hållare.

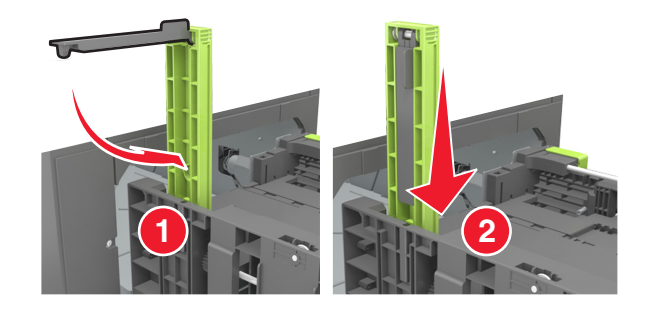

**d** Tryck samman längdstödet och skjut det till rätt läge för den pappersstorlek du fyller på tills det klickar på plats.

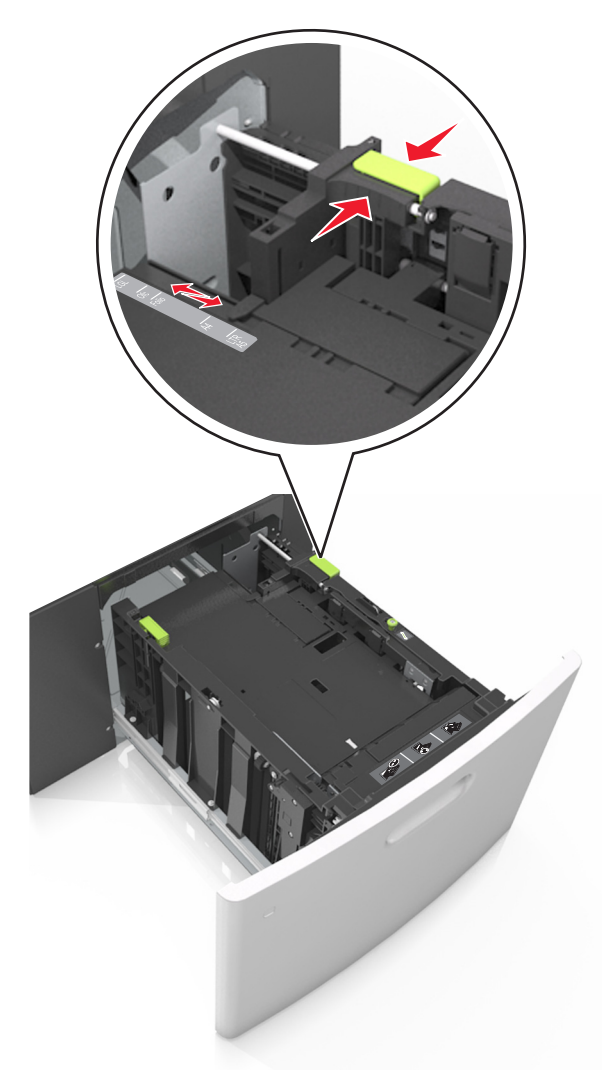

**3** Få pappersarken att släppa från varandra genom att böja bunten fram och tillbaka och sedan lufta den. Se till att du inte viker eller skrynklar papperet. Jämna till kanterna mot ett plant underlag.

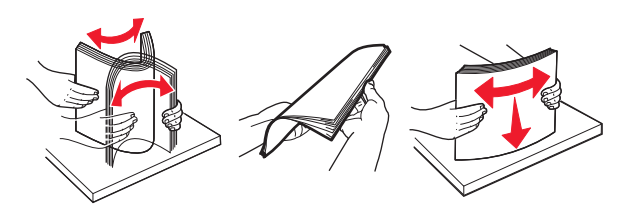

**4** Fyll på pappersbunten med utskriftssidan nedåt.

**Obs!** Kontrollera att papperet är korrekt påfyllt.

**•** Brevpapper läggs i på olika sätt beroende på om en häftningsenhet (tillval) är installerad.
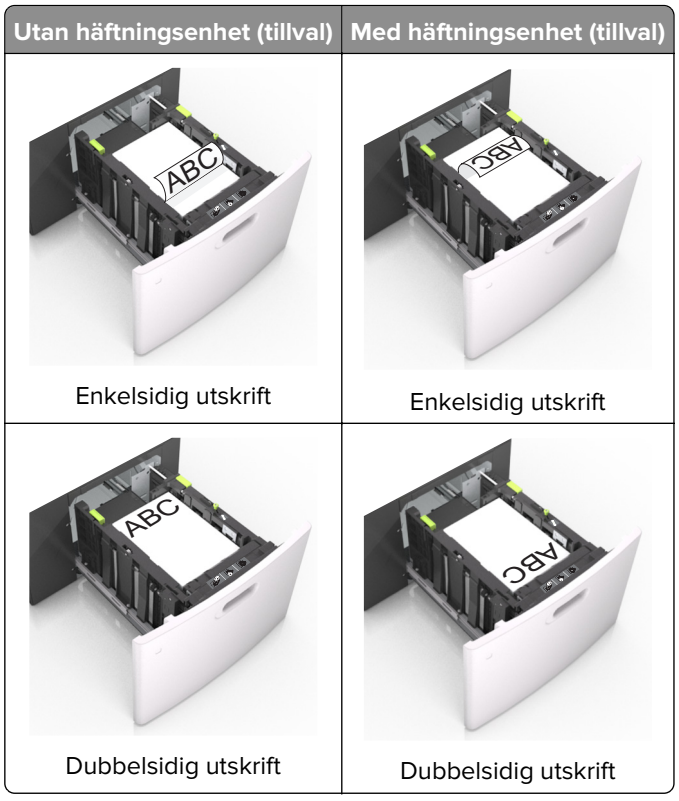

**•** När du fyller på hålslaget papper för användning med häftenheten ser du till att hålen på papperets långsida är på fackets högra sida.

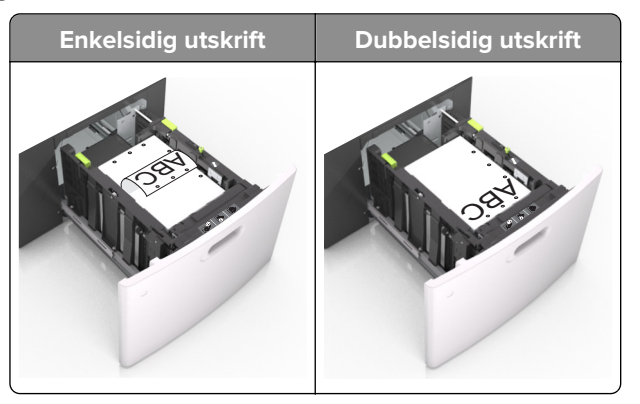

**Obs!** Om hålen på papperets långsida är på vänster sida av facket kan pappersstopp inträffa.

**•** Se till att papperet är under märket som anger maxgränsen för papperspåfyllning.

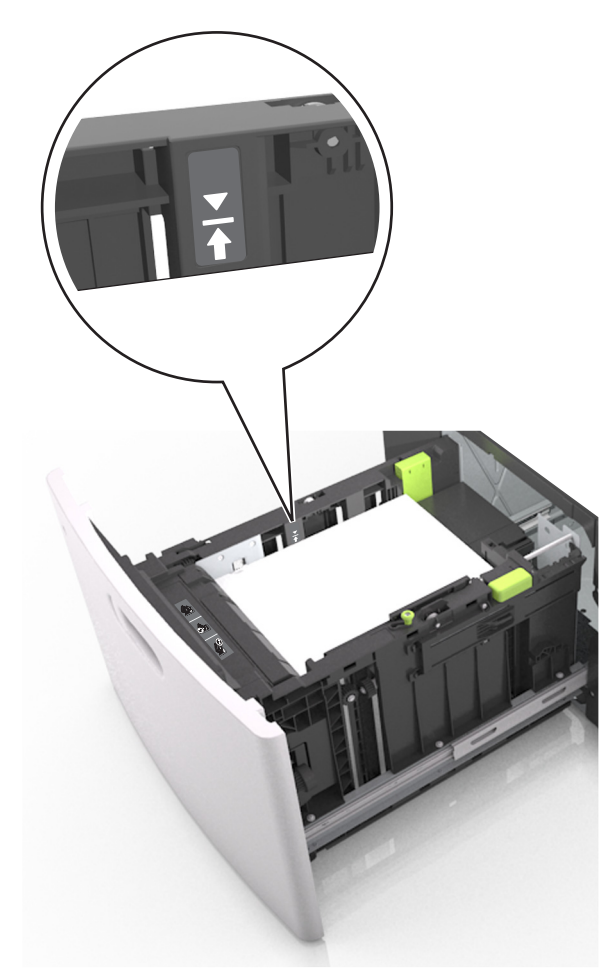

**Varning – risk för skador:** Om du fyller på så att magasinet blir överfullt kan det leda till att papper fastnar.

**5** Sätt tillbaka facket.

**Obs!** Tryck pappersbunten nedåt när du sätter in magasinet.

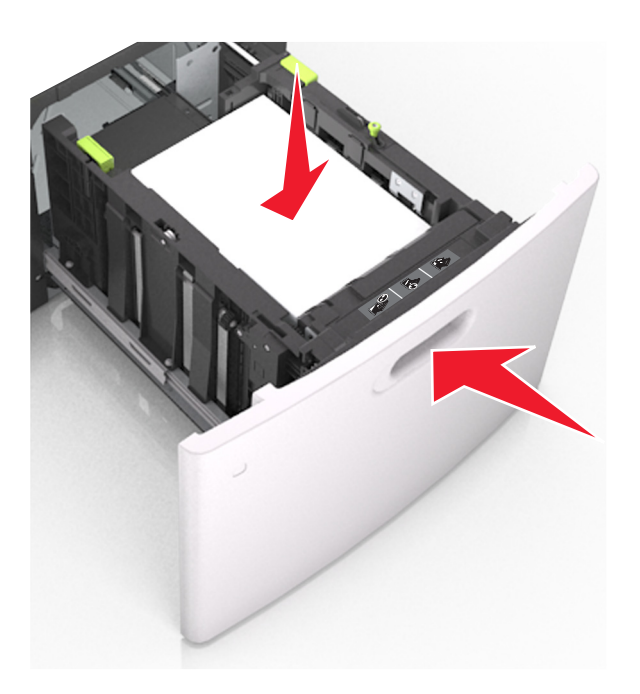

**6** På menyn Papper på skrivarens kontrollpanel ställer du in pappersstorlek och -typ så att de överensstämmer med papperet som fyllts på.

**Obs!** Ställ in rätt pappersstorlek och papperstyp för att undvika pappersstopp och utskriftskvalitetsproblem.

## **Ladda universalarkmataren**

**1** Dra ned luckan till flerfunktionsmataren.

**Obs!** Fyll inte på eller stäng universalarkmataren medan utskrift pågår.

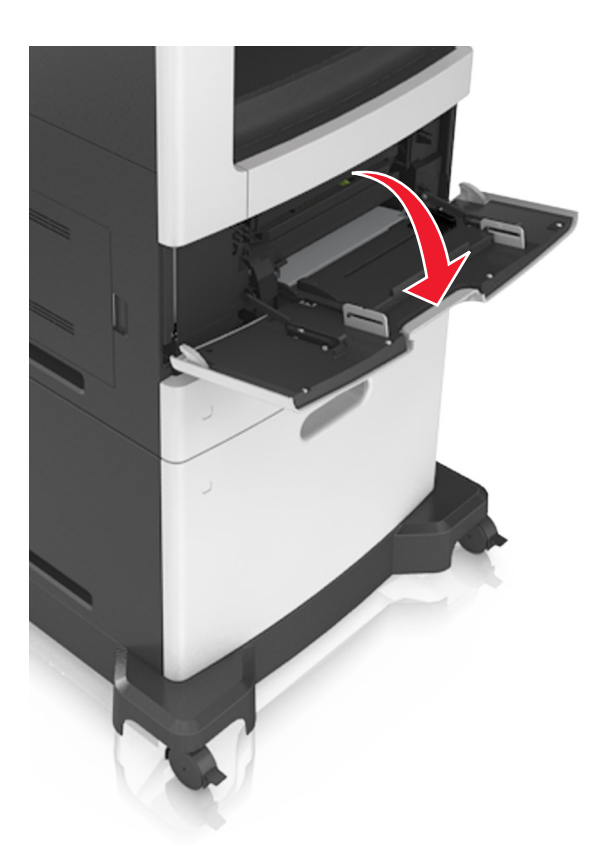

**2** Använd handtaget för att dra ut flerfunktionsmatarens förlängare.

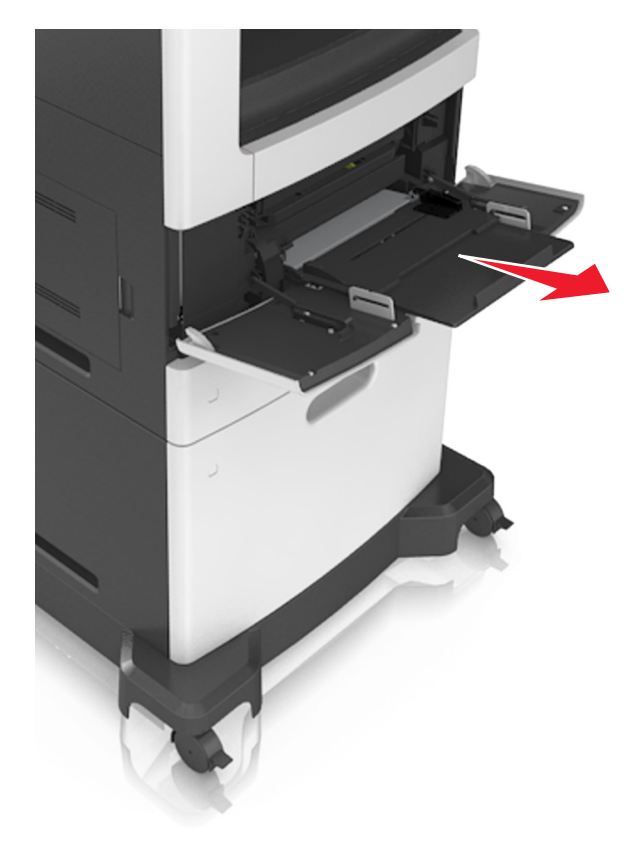

**Obs!** Dra försiktigt i förlängaren så att flerfunktionsmataren är helt utdragen och öppen.

**3** Skjut breddstödet till rätt läge för den pappersstorlek som fylls på.

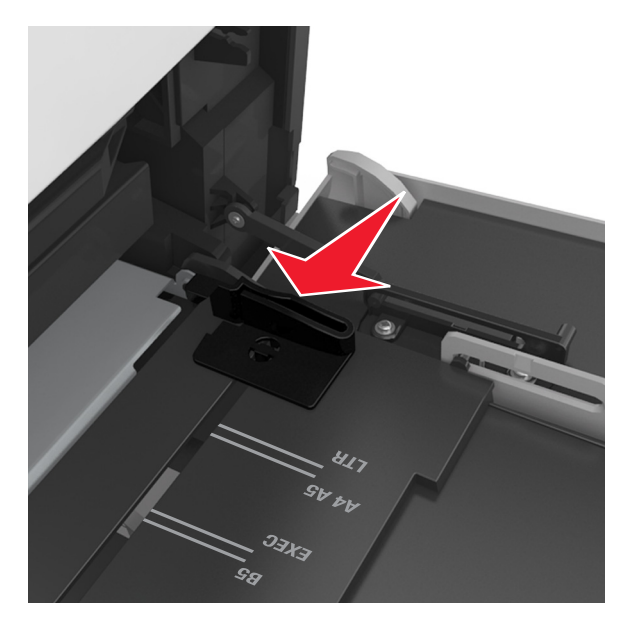

**Obs!** Använd pappersstorleksindikatorerna på fackets botten som hjälp när du positionerar stöden.

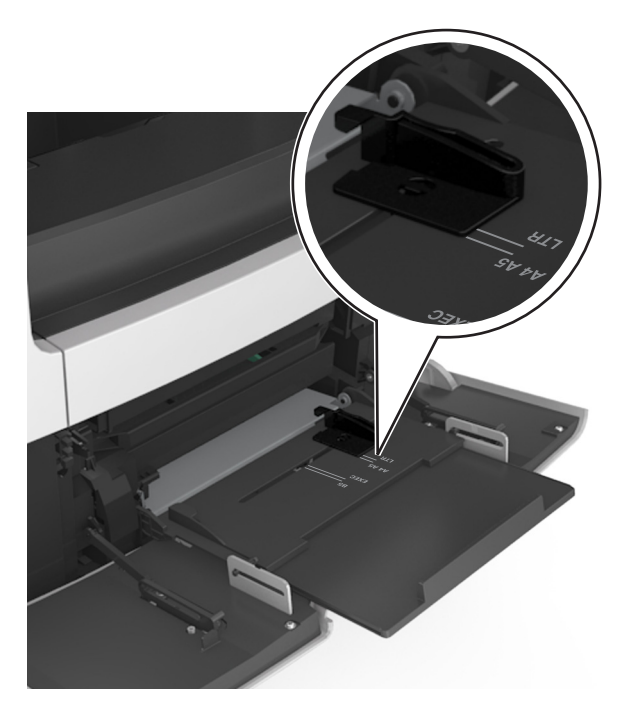

- **4** Förbered papperet eller specialmediet för påfyllning.
	- **•** Böj pappersbunten fram och tillbaka och lufta den sedan. Se till att du inte viker eller skrynklar papperet. Jämna till kanterna mot ett plant underlag.

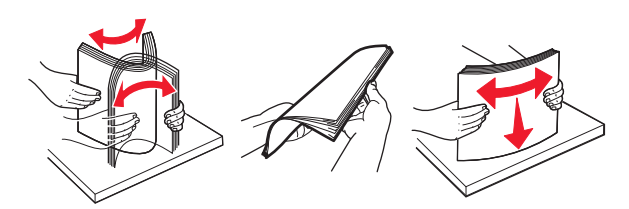

**•** Håll OH-filmen i kanterna och lufta den. Jämna till kanterna mot ett plant underlag.

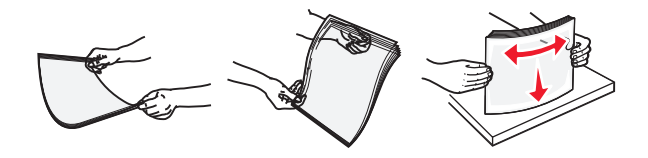

**Obs!** Undvik att ta på OH-filmens utskriftssida. Se till att du inte repar dem.

**•** Böj bunten med kuvert fram och tillbaka och lufta dem sedan. Jämna till kanterna mot ett plant underlag.

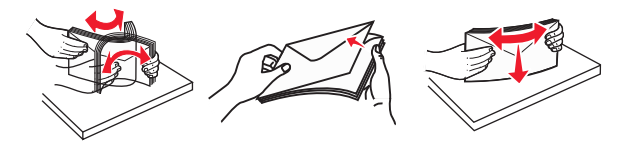

**5** Fyll på papper eller specialmaterial.

**Obs!** För försiktigt in bunten i universalarkmataren tills det tar stopp.

- **•** Fyll bara på papper eller specialmedia av ett format och en typ åt gången.
- **•** Se till att papperet inte kläms i flerfunktionsmataren, att det ligger plant och inte är böjt eller skrynklat.
- **•** Brevpapper läggs i på olika sätt beroende på om en häftningsenhet (tillval) är installerad.

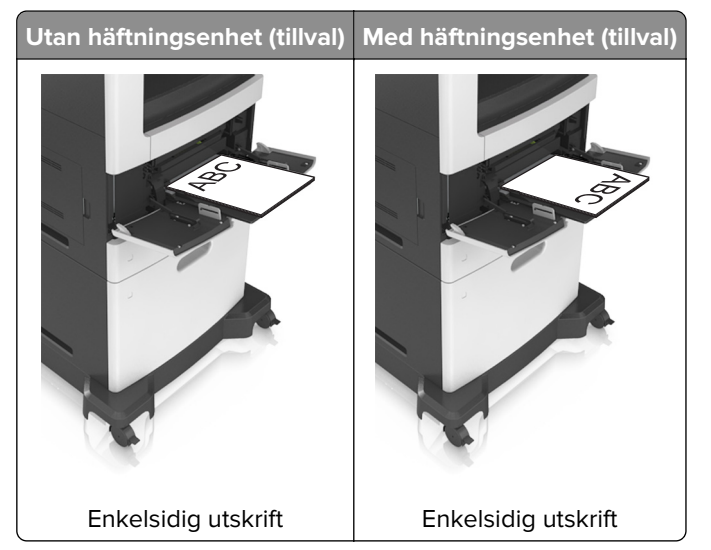

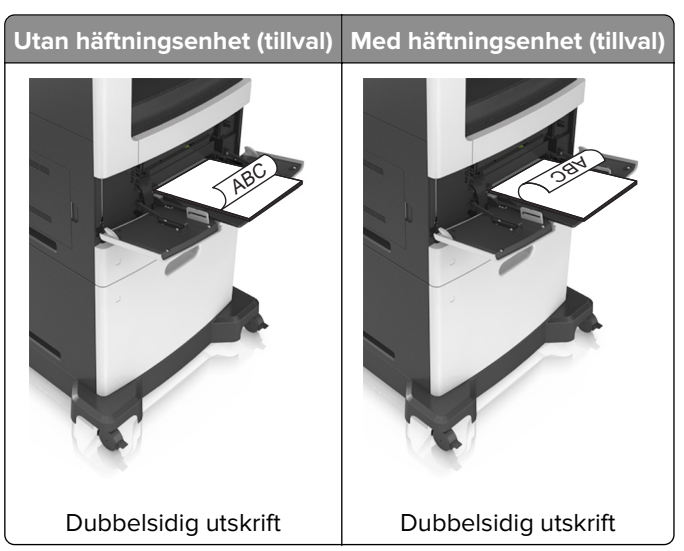

**•** När du fyller på hålslaget papper för användning med häftenheten ser du till att hålen på papperets långsida är på fackets högra sida.

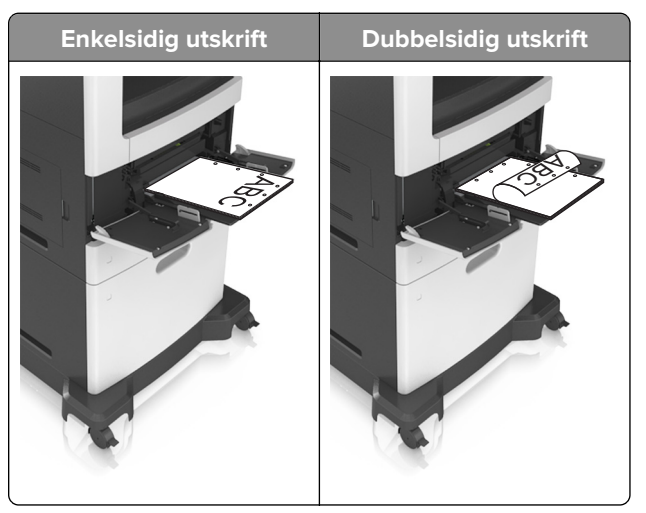

**Obs!** Om hålen på papperets långsida är på vänster sida av facket kan pappersstopp inträffa.

**•** Fyll på kuverten med fliken nedåt och till vänster i flerfunktionsmataren.

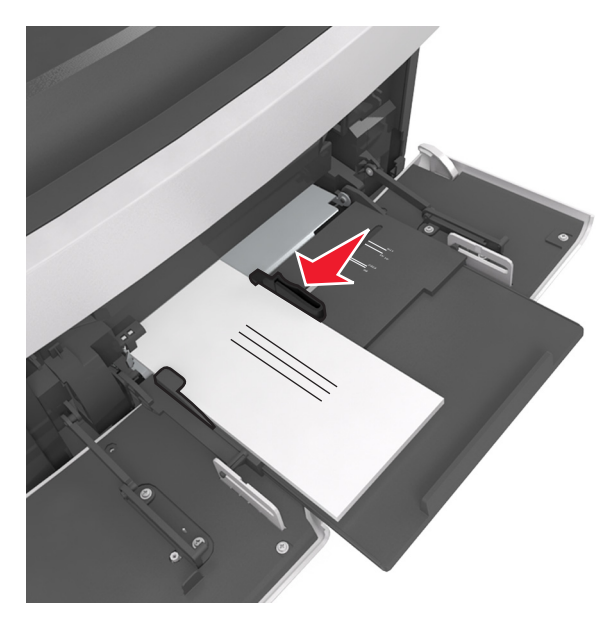

**Varning – risk för skador:** Använd aldrig frankerade kuvert eller kuvert med förslutningsdetaljer av metall, fönster, bestrukna ytor eller självhäftande klaff. Sådana kuvert kan allvarligt skada skrivaren.

**•** Kontrollera att papper eller specialmedia inte överskrider den högsta papperspåfyllningsgränsen.

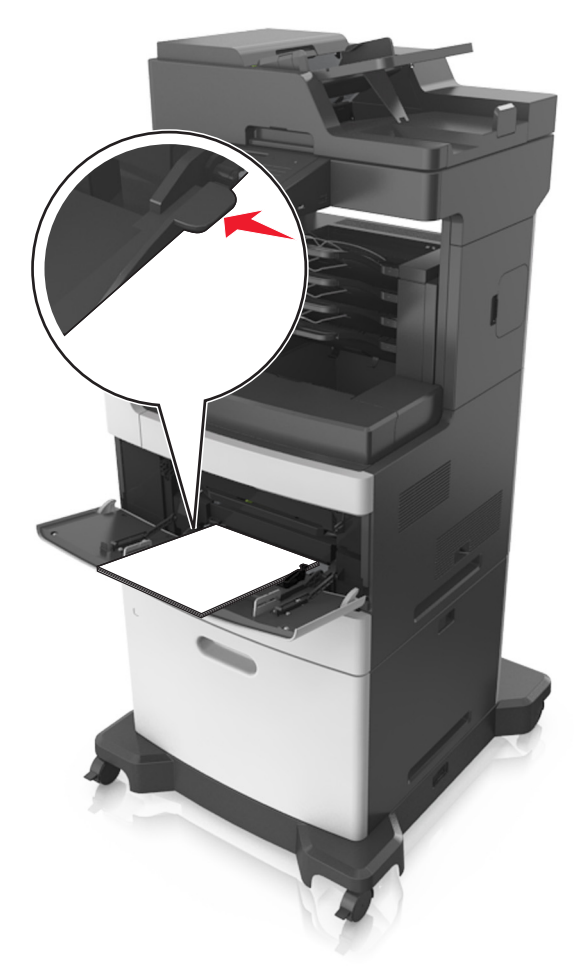

**Varning – risk för skador:** Om du fyller på så att mataren blir överfull kan det leda till att papper fastnar.

- **6** Vid storlek med anpassad eller universell storlek justerar du breddstöden så att de ligger mot buntens sidor.
- **7** På skrivarens kontrollpanel anger du pappersstorlek och papperstyp på pappersmenyn så att inställningarna överensstämmer med papperet som fyllts på i facket.

**Obs!** Ställ in rätt pappersstorlek och papperstyp för att undvika pappersstopp och utskriftskvalitetsproblem.

## **Lägga till och ta bort länkar till fack**

Skrivaren länkar facken när angiven pappersstorlek och papperstyp är densamma. När ett länkat fack blir tomt matas papper från nästa länkade fack. För att förhindra att fack länkas tilldelar du ett unikt namn för en anpassad papperstyp.

### **Lägga till och ta bort länkar till fack**

**1** Öppna en webbläsare och ange skrivarens IP-adress i adressfältet.

#### **Anmärkningar:**

- **•** Visa skrivarens IP-adress på skrivarens huvudmeny. IP-adressen visas som fyra nummergrupper som är åtskiljda med punkter, till exempel 123.123.123.123.
- **•** Om du använder en proxyserver inaktiverar du den tillfälligt för att kunna öppna webbsidan på rätt sätt.
- **2** Klicka på **Inställningar** > **Pappersmeny**.
- **3** Ändra inställningarna för pappersstorlek och -typ för de fack du länkar.
	- **•** Se till att pappersstorleken och -typen för fack du länkar matchar varandra.
	- **•** Se till att pappersstorleken och -typen för fack du avlänkar inte matchar varandra.
- **4** Klicka på **Skicka**.

**Obs!** Du kan även ändra inställningarna för pappersstorlek och -typ med hjälp av skrivarens kontrollpanel. Mer information finns i ["Ställa in pappersstorlek och papperstyp" på sidan 59.](#page-58-0)

**Varning – risk för skador:** Papperet som finns i facket ska överensstämma med namnet på papperstypen som anges i skrivaren. Fixeringsenhetens temperatur varierar beroende på den angivna papperstypen. Utskriftsproblem kan uppstå om inställningarna inte har gjorts korrekt.

### **Skapa ett anpassat namn för en papperstyp**

#### **Använda Embedded Web Server**

**1** Öppna en webbläsare och ange skrivarens IP-adress i adressfältet.

#### **Anmärkningar:**

**•** Leta efter skrivarens IP-adress visas på skrivarens startskärm. IP-adressen visas som fyra nummergrupper som är åtskiljda med punkter, till exempel 123.123.123.123.

- **•** Om du använder en proxyserver inaktiverar du den tillfälligt för att kunna öppna webbsidan på rätt sätt.
- **2** Klicka på **Inställningar** > **Pappersmeny** > **Anpassade namn**.
- **3** Välj ett anpassat namn och ange sedan ett namn för en anpassad papperstyp.
- **4** Klicka på **Skicka**.
- **5** Klicka på **Anpassade typer** och kontrollera sedan att det nya namnet för anpassad papperstyp har ersatt det anpassade namnet.

#### **Använda skrivarens kontrollpanel**

**1** Från huvudmenyn går du till:

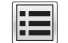

> **Pappersmeny** > **Anpassade namn**

- **2** Välj ett anpassat namn och ange sedan ett namn för en anpassad papperstyp.
- **3** Tryck på **Skicka**.
- **4** Tryck på **Anpassade typer** och kontrollera sedan om det nya namnet för den anpassade papperstypen har ersatt det anpassade namnet.

### **Tilldela en anpassad papperstyp**

#### **Använda Embedded Web Server**

Tilldela ett namn för en anpassad typ till ett fack när du lägger till och tar bort länkar till facken.

**1** Öppna en webbläsare och ange skrivarens IP-adress i adressfältet.

#### **Anmärkningar:**

- **•** Leta efter skrivarens IP-adress visas på skrivarens startskärm. IP-adressen visas som fyra nummergrupper som är åtskiljda med punkter, till exempel 123.123.123.123.
- **•** Om du använder en proxyserver inaktiverar du den tillfälligt för att kunna öppna webbsidan på rätt sätt.
- **2** Klicka på **Inställningar** > **Pappersmeny** > **Anpassade typer**.
- **3** Välj ett namn för den anpassade papperstypen och en papperstyp.

**Obs!** Papper är standardpapperstypen för alla användardefinierade anpassade namn.

**4** Klicka på **Skicka**.

#### **Använda skrivarens kontrollpanel**

**1** Från huvudmenyn går du till:

### > **Menyn Paper** > **Anpassade typer**

**2** Välj ett namn för den anpassade papperstypen och en papperstyp.

**Obs!** Papper är standardpapperstypen för alla användardefinierade anpassade namn.

**3** Tryck på **Skicka**.

# **Guide för papper och specialmaterial**

#### **Anmärkningar:**

- **•** Kontrollera att inställningen för pappersstorlek, papperstyp och pappersvikt har angetts korrekt på datorn eller på kontrollpanelen.
- **•** Böj, bläddra igenom och räta ut materialet innan du fyller på det.
- **•** Skrivaren kan skriva ut på en lägre hastighet för att förhindra skador på fixeringsenheten.
- **•** Information om tjockt papper och etiketter finns i Card Stock & Label Guide (på engelska) på Lexmarks webbplats **<http://support.lexmark.com>**.

## **Använda specialmedia**

### **Tips vid användning av styvt papper**

Styvt papper är tjockt, enkeltvinnat specialmaterial. Många av de olika egenskaperna, t.ex. fuktinnehåll, tjocklek och struktur, kan i stor utsträckning påverka utskriftskvaliteten.

- **•** På skrivarens kontrollpanel anger du pappersformat, -typ, -struktur och -vikt på pappersmenyn så att det överensstämmer med det tjocka papper som har fyllts på i facket.
- **•** Skriv alltid ut prov på en typ av tjockt papper som du har för avsikt att använda innan du köper större kvantiteter.
- **•** Ange pappersstruktur och -vikt i inställningarna för facket så att de överensstämmer med papperet som har fyllts på i facket.
- **•** Förtryck, perforering och skrynklor kan i stor utsträckning påverka utskriftskvaliteten, orsaka pappersstopp eller andra pappersmatningsproblem.
- **•** Innan du fyller på det tjocka papperet i facket böjer och bläddrar du igenom dem så att de lossnar från varandra. Jämna till kanterna mot ett plant underlag.

### **Tips om användning av kuvert**

- **•** På skrivarens kontrollpanel anger du pappersformat, -typ, -struktur och -vikt på pappersmenyn så att det överensstämmer med det kuvert som har fyllts på i facket.
- **•** Skriv alltid ut prov på den typ av kuvert som du har för avsikt att använda innan du köper större kvantiteter.
- **•** Använd bara kuvert som uttryckligen anpassats för laserskrivare.
- **•** Bäst resultat får du om du använder kuvert som är tillverkade av 90 g/m2-papper eller 25 % bomull.
- **•** Använd endast nya, oskadade kuvert.
- **•** Om du vill ha bästa möjliga prestanda och minska risken för att papperet fastnar ska du inte använda kuvert som:
	- **–** Är kraftigt böjda eller skeva.
	- **–** Sitter ihop eller är skadade.
	- **–** Har fönster, hål, perforeringar, utstansningar eller relieftryck.
	- **–** Har metallklämmor, snören eller gem.
	- **–** Ska fästas ihop.
- **–** är frankerade.
- **–** Har synligt klister när fliken är klistrad eller nedfälld.
- **–** Har böjda hörn.
- **–** Har grov, krusig eller strimmig yta.
- **•** Justera breddstöden så att de passar kuvertens bredd.
- **•** Innan du fyller på kuvert i facket böjer du kuverten fram och tillbaka och luftar dem sedan. Jämna till kanterna mot ett plant underlag.

**Obs!** En kombination av hög luftfuktighet (över 60 %) och höga utskriftstemperaturer kan skrynkla eller klistra ihop kuverten.

### **Tips om användning av etiketter**

- **•** På skrivarens kontrollpanel anger du pappersformat, -typ, -struktur och -vikt på pappersmenyn så att det överensstämmer med de etiketter som har fyllts på i facket.
- **•** Skriv alltid ut prov på den etikettyp som du har för avsikt att använda innan du köper större kvantiteter.
- **•** Mer information om etikettutskrift, egenskaper och utformning finns i Card Stock & Label Guide på **<http://support.lexmark.com>**.
- **•** Använd etiketter som är särskilt avsedda för användning i laserskrivare.
- **•** Använd inte etiketter med glatt baksida.
- **•** Använd alltid fulla etikettark. Påbörjade ark kan göra att etiketter lossnar under utskrift, vilket ger upphov till pappersstopp. Ark där etiketter saknas kan även medföra att det kommer klister i skrivaren och tonerkassetten och att skrivarens och tonerkassettens garanti inte gäller.
- **•** Använd inte etiketter med synligt klister.
- **•** Innan du fyller på etiketter i facket böjer du och bläddrar igenom dem så att de lossnar från varandra. Jämna till kanterna mot ett plant underlag.

### **Tips vid användning av brevpapper**

- **•** Använd brevpapper som är särskilt framtaget för laserskrivare.
- **•** Gör testutskrifter på den typ av brevpapper som du vill använda innan du köper större kvantiteter.
- **•** Böj och bläddra igenom brevhuvuden innan du lägger dem i skrivaren så att de inte fastnar i varandra.
- **•** Sidorienteringen är viktig vid utskrift på papper med brevhuvud.

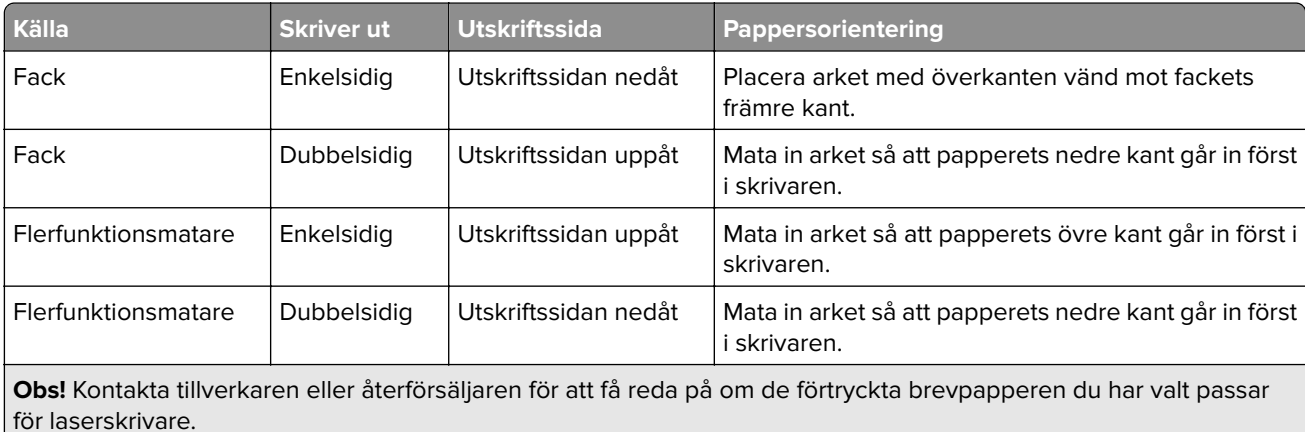

### <span id="page-84-0"></span>**Tips om hur du använder OH-film**

- **•** På skrivarens kontrollpanel anger du pappersformat, -typ, -struktur och -vikt på pappersmenyn så att det överensstämmer med den OH-film som har fyllts på i facket.
- **•** Skriv ut en testsida på den typ av OH-film som du vill använda innan du köper in större mängder av filmen.
- **•** Använd bara OH-film som uttryckligen anpassats för laserskrivare.
- **•** Undvik problem med utskriftskvaliteten genom att inte vidröra OH-filmen.
- **•** Böj och bläddra igenom OH-arken innan du lägger dem i skrivaren så att de inte fastnar i varandra.
- **•** När du skriver ut stora volymer av OH-film skriver du ut buntar med högst 20 ark med ett intervall på minst tre minuter mellan buntarna för att förhindra att OH-filmen fastnar i varandra i facket. Du kan även ta bort OH-film från facket i buntar på 20 ark.

## **Riktlinjer för papper**

### **Pappersegenskaper**

Följande pappersegenskaper påverkar utskriftskvaliteten och tillförlitligheten. Tänk på följande faktorer innan du skriver ut:

#### **Vikt**

Facken och flerfunktionsmataren kan automatiskt mata in långfibrigt papper med en vikt på 60–176 g/m2. Pappersfacket för 2 100 ark kan automatiskt mata långfibrigt papper som väger 60–135 g/m<sup>2</sup>. Papper som är lättare än 60 g/m<sup>2</sup> är kanske inte tillräckligt hårt för att matas in korrekt och kan orsaka pappersstopp.

**Obs!** Skrivaren kan hantera pappersvikter på 60–176 g/m2 vid dubbelsidig utskrift.

#### **Böjning**

Med böjning menas papperets tendens att böja sig vid kanterna. Omfattande böjning kan ge upphov till pappersmatningsproblem. Böjning kan inträffa när papperet passerar genom skrivaren, där det utsätts för höga temperaturer. Om du förvarar oförpackat papper i en varm, fuktig, kall eller torr miljö, även i facken, kan det leda till att papperet böjer sig vid utskrift och orsaka matningsproblem.

#### **Lenhet**

Papperets släthet påverkar direkt utskriftskvaliteten. Om papperet är för grovt fäster tonern inte ordentligt. Om papperet är för slätt kan det orsaka problem vid pappersmatningen eller ge sämre utskriftskvalitet. Använd alltid papper med mellan 100 och 300 Sheffield-punkter - mellan 150 and 250 Sheffield-punkter ger bäst utskriftskvalitet.

### **Fuktinnehåll**

Mängden fukt i papper påverkar både utskriftskvaliteten och skrivarens förmåga att mata papperet på rätt sätt. Låt papperet ligga kvar i sin originalförpackning tills det ska användas. Detta begränsar den tid som papperet exponeras för fukt som kan försämra dess egenskaper.

Förvara papperet i originalförpackningen i samma miljö som skrivaren i 24 till 48 timmar före utskrift. Lägg till ett par dagar till den här tiden om förvarings- eller transportmiljön är väldigt olik miljön där skrivaren finns. Tjockt papper kan kräva längre anpassningstider.

### **Fiberriktning**

Man skiljer på pappersfibrernas riktning. Man talar om långfibrigt, vilket betyder att fibrerna löper i papperets längdriktning, och kortfibrigt, vilket betyder att fibrerna löper i papperets breddriktning.

För papper på 60 till 176 g/m<sup>2</sup> rekommenderas långfibrigt papper.

#### **Fiberinnehåll**

De flesta högkvalitativa kopieringspapper är tillverkade av 100 % kemiskt behandlad trämassa. Det ger papperet hög stabilitet, medför färre pappersmatningsfel och bättre utskriftskvalitet. Papper som innehåller fibrer, t.ex. bomull, kan försämra pappershanteringen.

### **Välja papper**

Om du använder rätt papperstyp är det mindre risk för att papperet fastnar och orsakar andra problem.

Så här undviker du pappersstopp och dålig utskriftskvalitet:

- **•** Använd alltid nytt, oskadat papper.
- **•** Innan du fyller på papper bör du ta reda på vilken som är den rekommenderade utskriftssidan. Detta står vanligtvis på pappersförpackningen.
- **•** Använd inte papper som har beskurits eller klippts för hand.
- **•** Blanda inte olika storlekar, typer eller vikter av material i samma fack;
- **•** Använd inte bestruket papper som inte har framställts särskilt för elektrofotografisk utskrift.

### **Välja förtryckta formulär och brevpapper**

- **•** För papper som väger 60 till 90g/m2 rekommenderas långfibrigt papper.
- **•** Använd bara formulär och papper med brevhuvud som tryckts med en offset-litografisk eller etsad tryckprocess.
- **•** Undvik papper med grov eller kraftigt strukturerad yta.
- **•** Använd bläck som inte påverkas av hartset i tonern. Bläck som är oxidationshärdat eller oljebaserat uppfyller oftast de här kraven, men latexbläck gör det eventuellt inte.
- **•** Skriv alltid ut prover på förtryckta formulär och brevhuvuden som du tänker använda innan du köper större kvantiteter. På så sätt kan du avgöra om bläcket i det förtryckta formuläret eller brevpapperet påverkar utskriftskvaliteten.
- **•** Kontakta pappersleverantören om du är osäker.

### **Använda återvunnet papper och annat kontorspapper**

Lexmark är ett miljömedvetet företag som stöder användning av återvunnet kontorspapper tillverkat speciellt för laserskrivare (elektrofotografiska skrivare).

Det går inte att säga generellt att allt återvunnet papper fungerar i skrivarna utan att det uppstår pappersstopp, men Lexmark testar regelbundet papperstyper som motsvarar det återvunna kopieringspapper som finns på marknaden. Testerna är rigorösa och noggranna. Vi tar hänsyn till många faktorer, både enskilda faktorer och helheten, däribland följande:

- **•** Andelen återvunnet papper (Lexmark testar upp till 100 % återvunnet papper).
- **•** Temperatur och luftfuktighet (i laboratorierna simuleras klimat från hela världen).
- **•** Fuktinnehåll (kontorspapper ska ha lågt fuktinnehåll: 4–5 %.)
- **•** Böjmotstånd och rätt styvhet gör att papperet matas problemfritt genom skrivaren.
- **•** Tjocklek (påverkar hur mycket papper som kan fyllas på i ett fack).
- **•** Ytans strävhet (som mäts i enheten Sheffield, det påverkar utskriftens tydlighet och hur väl tonern fäster på papperet).
- **•** Ytfriktion (påverkar hur enkelt det är att separera arken).
- **•** Fiber och arkformning (påverkar hur mycket papperet böjer sig, vilket också inverkar på papperets mekaniska beteende när det rör sig genom skrivaren).
- **•** Vithet och struktur (utseende och känsla).

Återvunnet papper är bättre än någonsin, men andelen återvunnet material i papperet påverkar hur god kontroll man har över främmande ämnen. Och även om återvunnet papper är ett bra alternativ för att skriva ut miljövänligt så är det inte perfekt. Den mängd energi som krävs för att ta bort trycksvärta och bläck och för att hantera tillsatser som färgämnen och "lim" leder ofta till större koldioxidutsläpp än vanlig papperstillverkning. Användning av återvunnet papper leder emellertid till bättre resurshantering totalt sett.

Lexmark vill uppmuntra till en ansvarsfull användning av papper med utgångspunkt i livscykelbedömningar av våra produkter. För att få en bättre förståelse för vilken påverkan skrivare har på miljön genomförde vi ett antal utvärderingar av livscykler. Dessa visade att papperet var den enskilt största källan till koldioxidutsläpp (upp till 80 %) sett till en enhets hela livscykel (från design till slutet av livscykeln). Detta beror på att papperstillverkning är en energikrävande process.

Lexmark vill därför utbilda kunder och partner om hur de kan minimera papperets påverkan. Att använda returpapper är ett sätt. Att undvika överdriven och onödig pappersanvändning är ett annat. Lexmark har goda kunskaper om hur man kan minimera slöseri vid utskrift och kopiering. Vi uppmuntrar också våra kunder att köpa papper från leverantörer som kan visa att de arbetar för en hållbar skogsindustri.

Lexmark rekommenderar inte specifika leverantörer, även om vi har en produktlista för särskilda tillämpningar. Följande riktlinjer för val av papper leder till minskad miljöpåverkan från utskrifter:

- **1** Minimera pappersanvändningen.
- **2** Var medveten om var träfibrerna kommer ifrån. Köp av leverantörer som är certifierade, t.ex. med Forestry Stewardship Council (FSC) eller Program for the Endorsement of Forest Certification (PEFC). Certifieringarna är en garanti för att papperstillverkaren använder pappersmassa från skogsföretag som bedriver ett ansvarsfullt skogsbruk, både miljömässigt och socialt.
- **3** Välj papper efter utskriftsbehoven: vanligt 75 eller 80 g/m2 certifierat papper, lättviktspapper eller återvunnet papper.

#### **Exempel på ej godtagbara papper**

Enligt testresultaten finns det risker med att använda följande papperstyper i laserskrivare:

- **•** Kemiskt behandlat kopieringspapper för kopiering utan karbonpapper, även kallat karbonlöst kopieringspapper
- **•** Förtryckt papper med kemikalier som kan förorena skrivaren.
- **•** Förtryckt papper som kan påverkas av den höga temperaturen i fixeringsenheten.
- **•** Förtryckt papper som kräver mer noggrann passning (exakt tryckposition på sidan) än ±2,3 mm, till exempel OCR-formulär (Optical Character Recognition). Passningen kan i vissa fall justeras i ett program, och i sådana fall kan det gå att skriva ut på den här typen av formulär.
- **•** Bestruket papper (raderbart papper), syntetiska papper, termopapper.
- **•** Papper med grova kanter, papper med grov eller kraftigt strukturerad yta eller böjda papper
- **•** Återvunnet papper som inte uppfyller EN12281:2002 (europeisk testning)
- **•** Papper som väger mindre än 60 g/m<sup>2</sup>
- **•** Flersidiga formulär eller dokument

Mer information om Lexmark finns på **[www.lexmark.com](http://www.lexmark.com)**. Allmän information om hållbar utveckling finns på länken om **hållbar utveckling**.

### **Förvara papper**

Använd nedanstående riktlinjer för hur du förvarar papper så undviker du att papperskvadd och ojämn utskriftskvalitet:

- **•** Bäst resultat får du om du förvarar papperet där temperaturen är 21 °C och den relativa fuktigheten är 40 procent. De flesta tillverkare rekommenderar att utskrifter görs i temperaturer mellan 18–24 °C och en relativ luftfuktighet mellan 40 till 60 procent.
- **•** Förvara papperet i kartonger på en pall eller hylla. Undvik att förvara det på golvet.
- **•** Förvara enskilda paket på en plan yta.
- **•** Placera inte några föremål ovanpå enskilda pappersförpackningar.
- **•** Ta endast ut papper ur kartongen eller förpackningen när du ska fylla på det i skrivaren. Kartongen och förpackningen håller papperet rent, torrt och platt.

## **Pappersstorlekar, papperstyper och pappersvikter som kan användas**

I följande tabeller finns information om standard- och tillvalskällor och vilka storlekar, typer och vikter för utskriftsmaterial som stöds.

**Obs!** Om en pappersstorlek inte står med i listan väljer du närmaste större storlek i listan.

### **Pappersstorlekar som går att använda i skrivaren**

**Obs!** När du skriver ut på papper som är mindre än 210 mm (8,3 tum) kan skrivaren skriva ut med lägre hastighet efter viss tid för bästa utskriftsprestanda.

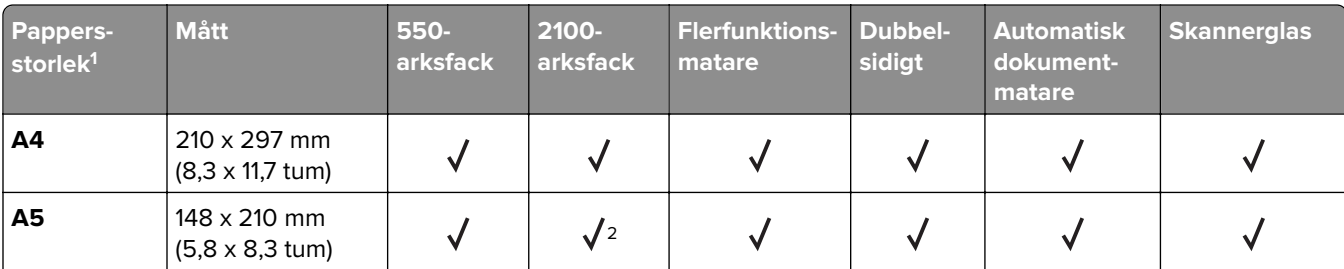

1 Om din önskade standardpappersstorlek inte kan ställas in på skrivarens kontrollpanel kan du välja vanliga pappersstorlekar som motsvarar positionen för längdstödet i facket på menyn Pappersstorlek/typ. Om pappersstorleken inte är tillgänglig väljer du **Universal** eller stänger av storleksavkänningen. Om du vill ha mer information kontaktar du kundtjänst.

<sup>2</sup> Papperet stöds om den placeras med långsidan först.

 $3$ Universal stöds endast i den automatiska dokumentmataren om bredden är från 76 mm (3 tum) till 216 mm (8,5 tum), och längden är från 127 mm (5 tum) till 356 mm. (14 tum).

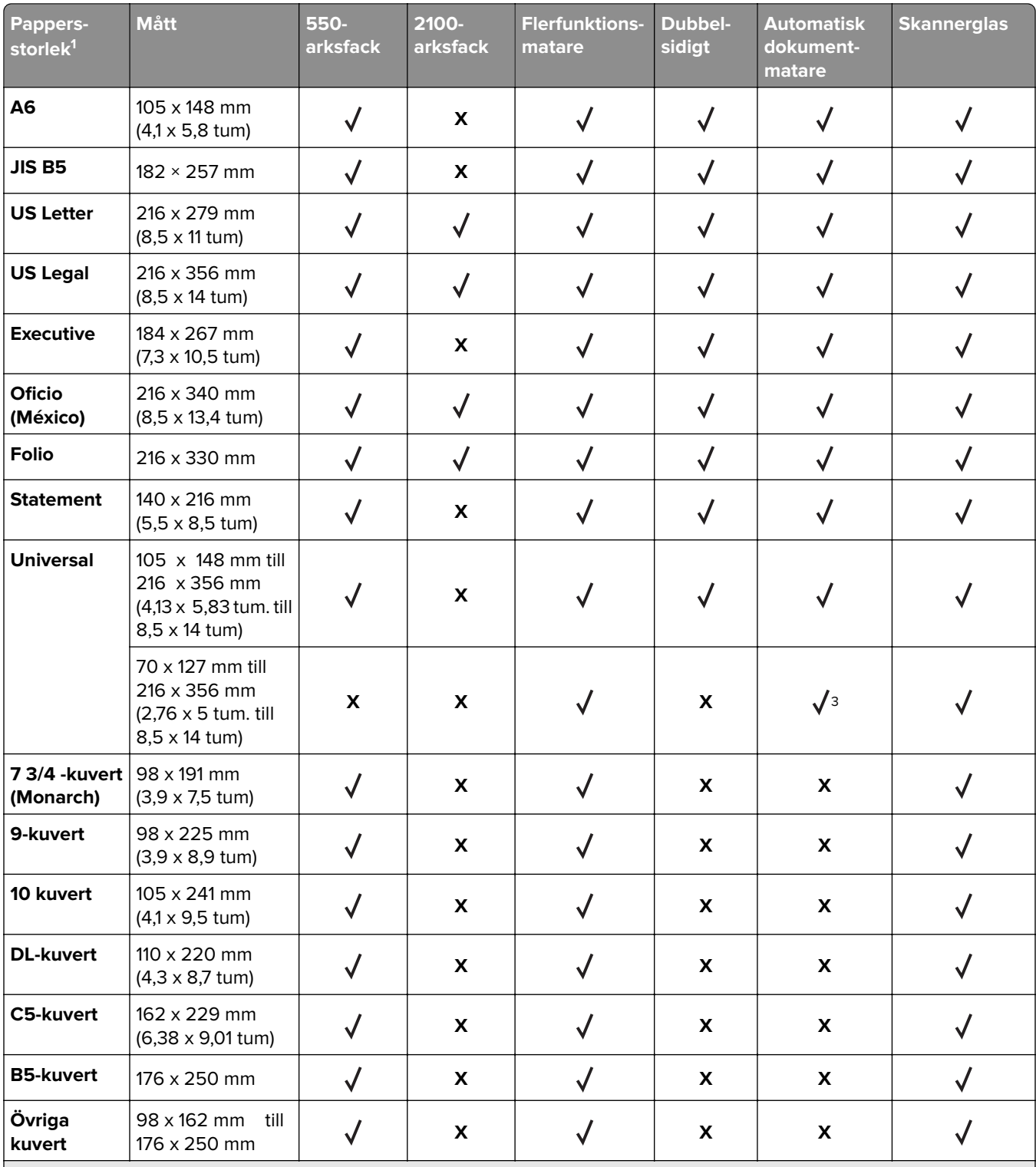

1 Om din önskade standardpappersstorlek inte kan ställas in på skrivarens kontrollpanel kan du välja vanliga pappersstorlekar som motsvarar positionen för längdstödet i facket på menyn Pappersstorlek/typ. Om pappersstorleken inte är tillgänglig väljer du **Universal** eller stänger av storleksavkänningen. Om du vill ha mer information kontaktar du kundtjänst.

2 Papperet stöds om den placeras med långsidan först.

3 Universal stöds endast i den automatiska dokumentmataren om bredden är från 76 mm (3 tum) till 216 mm (8,5 tum), och längden är från 127 mm (5 tum) till 356 mm. (14 tum).

### **Papperstyper och -vikter som kan hanteras av skrivaren**

Skrivaren kan hantera pappersvikter på 60–176 g/m2.

**Obs!** Etiketter, OH-film, kuvert och styvt papper skrivs alltid ut med lägre hastighet.

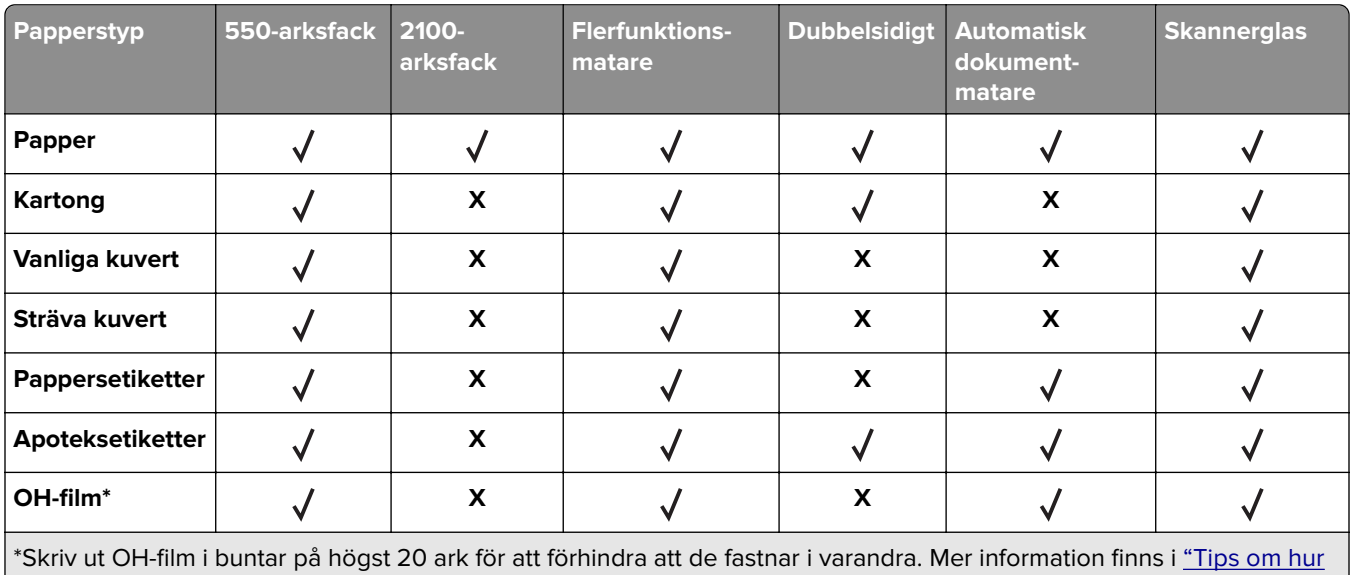

[du använder OH-film" på sidan 85.](#page-84-0)

### **Pappersstorlekar, papperstyper och pappersvikter som stöds av utmatningsalternativen**

#### **Pappersstorlekar som stöds**

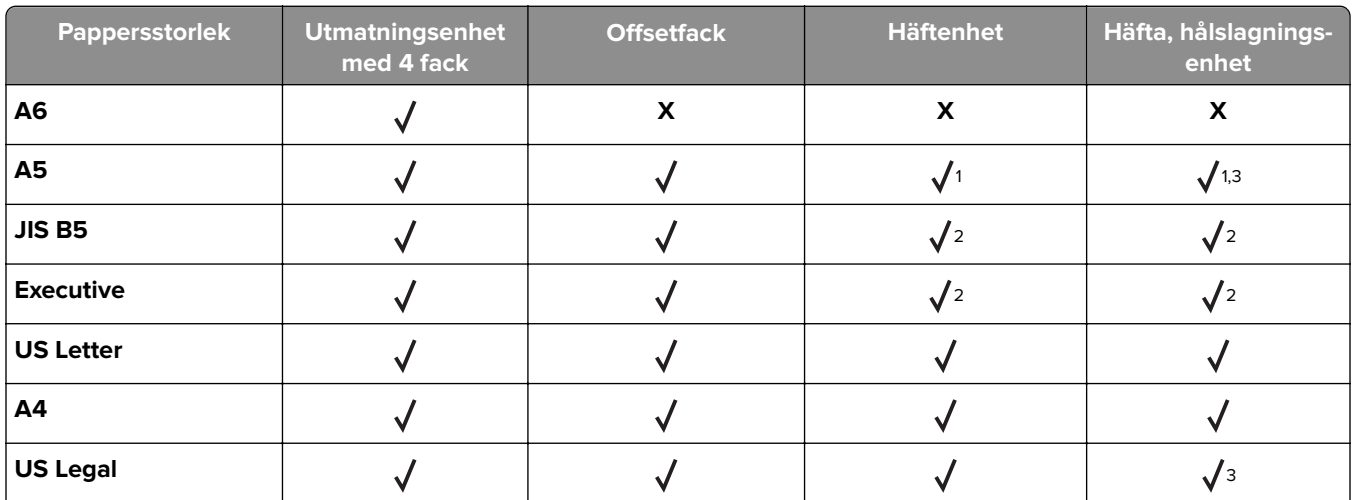

<sup>1</sup> Efterbehandlaren häftar papperet om det läggs i med långsidan först.

2 Efterbehandlaren staplar papperet men häftar eller hålslår det inte.

3 Efterbehandlaren staplar och häftar papperet men hålslår det inte.

4 Efterbehandlaren häftar ihop papperet om dess bredd är mellan 210 mm (8,27 tum) och 217 mm (8,54 tum) och om längden är mellan 210 mm (8,27 tum) och 356 mm (14 tum).

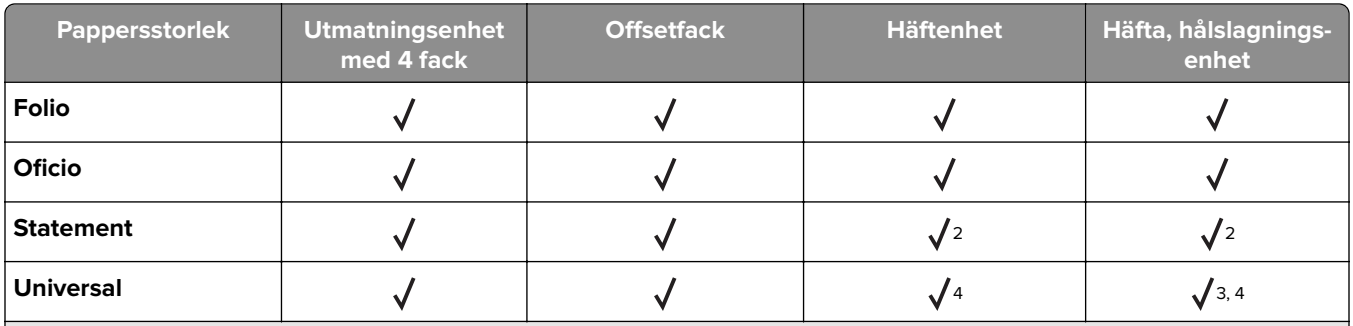

<sup>1</sup> Efterbehandlaren häftar papperet om det läggs i med långsidan först.

2 Efterbehandlaren staplar papperet men häftar eller hålslår det inte.

3 Efterbehandlaren staplar och häftar papperet men hålslår det inte.

4 Efterbehandlaren häftar ihop papperet om dess bredd är mellan 210 mm (8,27 tum) och 217 mm (8,54 tum) och om längden är mellan 210 mm (8,27 tum) och 356 mm (14 tum).

#### **Papperstyper och pappersvikter som kan hanteras**

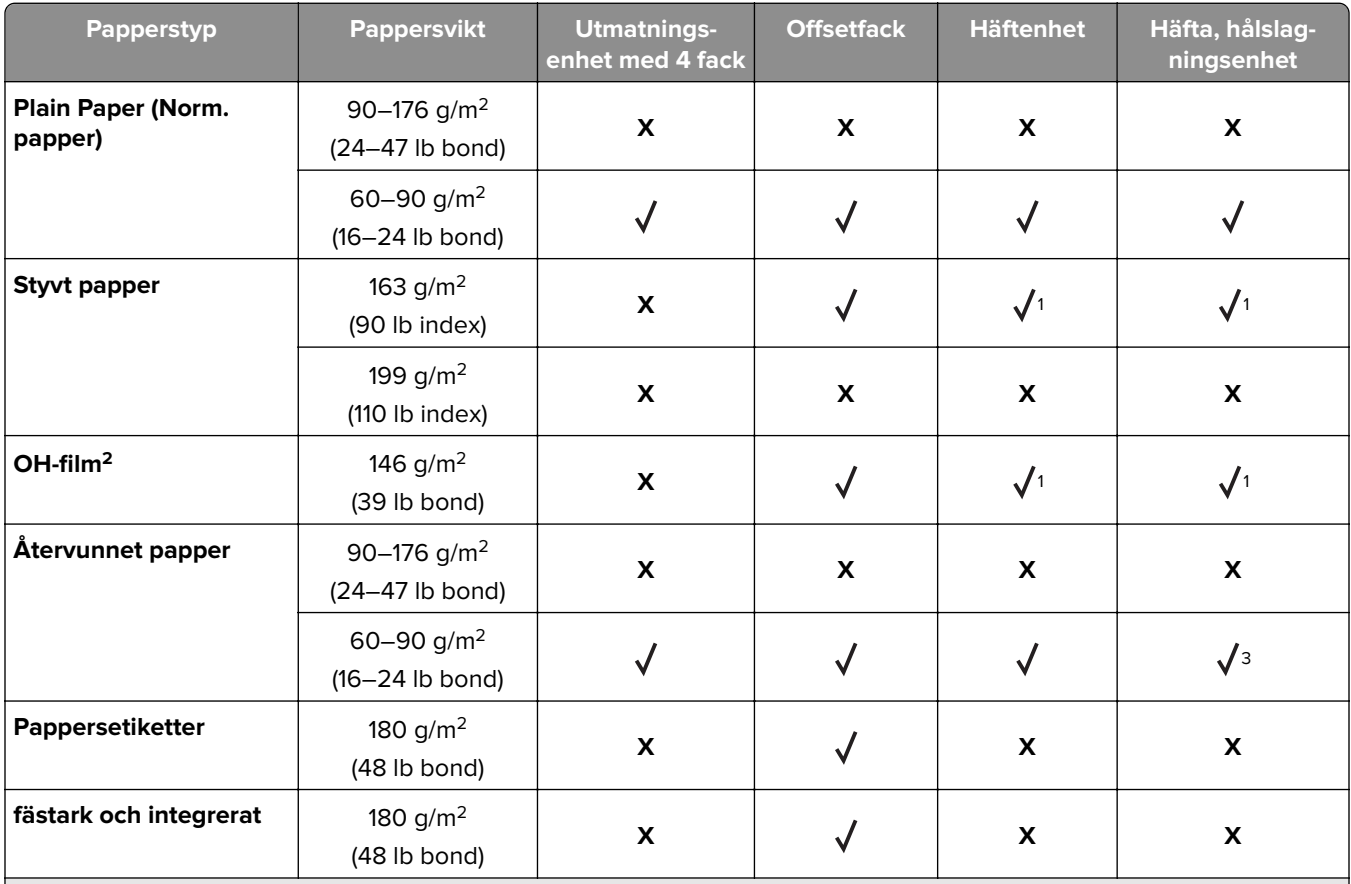

<sup>1</sup> Efterbehandlaren staplar papperet men häftar eller hålslår det inte.

<sup>2</sup> Skriv ut OH-film i buntar på högst 20 ark för att förhindra att de fastnar i varandra. Mer information finns i ["Tips om hur](#page-84-0) [du använder OH-film" på sidan 85.](#page-84-0)

3 Ställ in papperstypen på Papper eller Grov/Bomull.

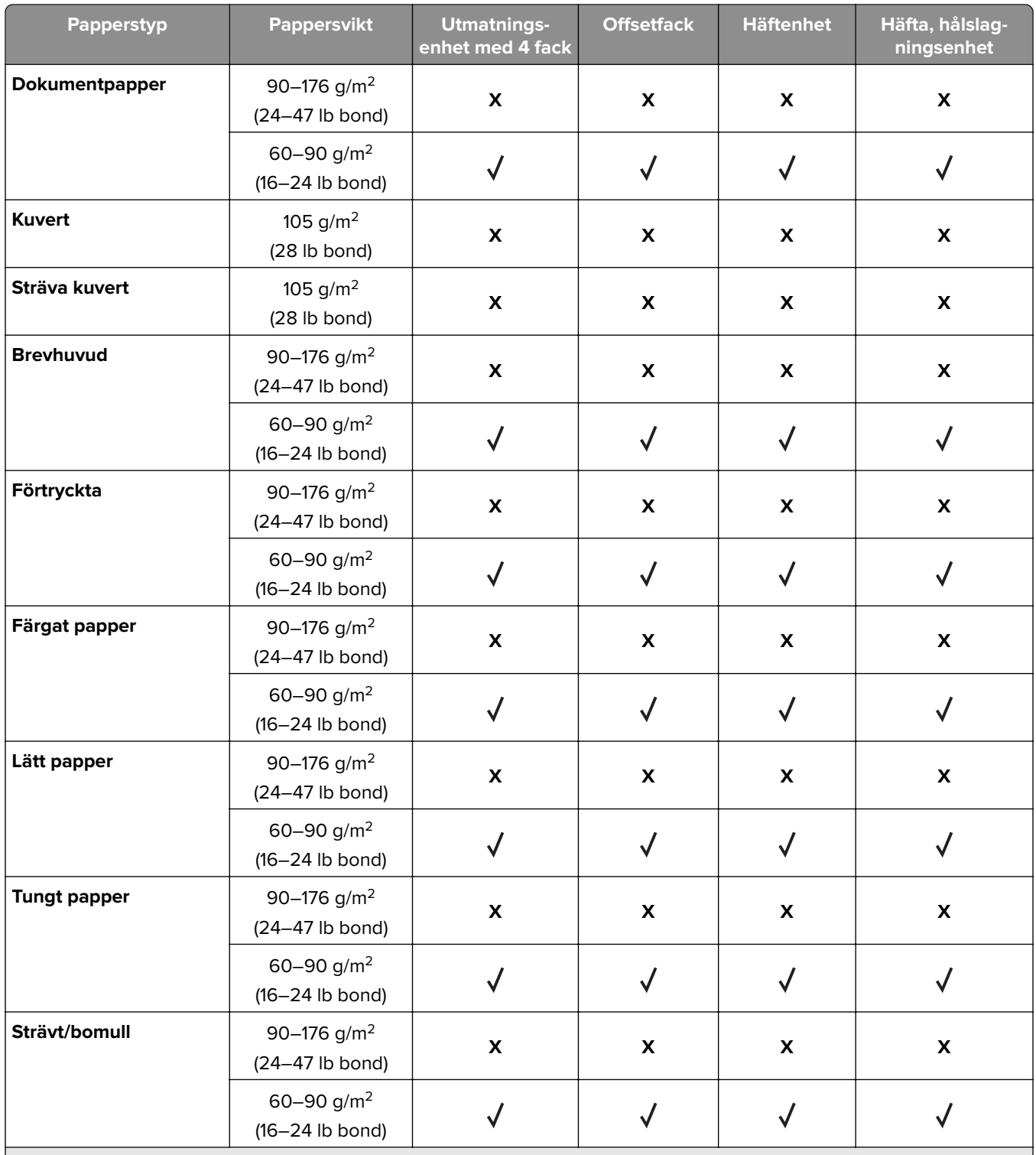

<sup>1</sup> Efterbehandlaren staplar papperet men häftar eller hålslår det inte.

<sup>2</sup> Skriv ut OH-film i buntar på högst 20 ark för att förhindra att de fastnar i varandra. Mer information finns i *"Tips om hur* [du använder OH-film" på sidan 85.](#page-84-0)

3 Ställ in papperstypen på Papper eller Grov/Bomull.

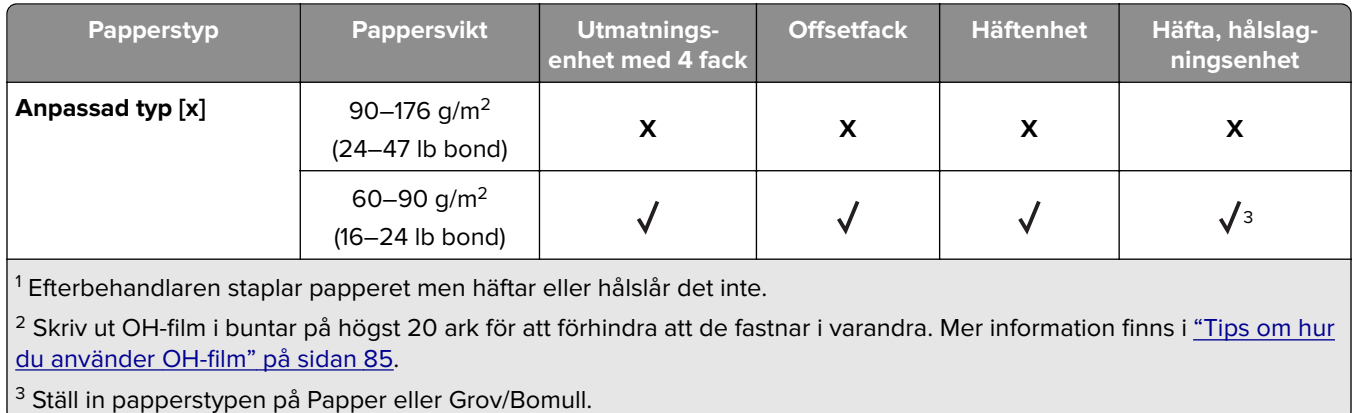

# **Skriva ut**

## **Skriva ut ett dokument**

### **Skriva ut formulär**

Använd Formulär och favoriter till att snabbt och enkelt komma åt formulär som används ofta eller annan information som skrivs ut regelbundet. Du måste installera programmet på skrivaren innan du kan använda det. Mer information finns i ["Konfigurera Formulär och favoriter" på sidan 22](#page-21-0).

- **1** Från huvudmenyn går du till:
	- **Formulär och favoriter** > välj formuläret i listan > ange antalet kopior > justera övriga inställningar
- **2** Verkställ ändringarna.

### **Skriva ut från en dator**

**Obs!** För etiketter, styvt papper och kuvert ställer du in pappersstorlek och papperstyp i skrivaren innan du skickar utskriftsjobbet.

- **1** Öppna dialogrutan Skriv ut i det dokument som du försöker skriva ut.
- **2** Justera inställningarna om det behövs.
- **3** Skicka utskriftsjobbet.

### **Justera tonersvärtan**

**1** Öppna en webbläsare och ange skrivarens IP-adress i adressfältet.

#### **Anmärkningar:**

- **•** Leta efter skrivarens IP-adress visas på skrivarens startskärm. IP-adressen visas som fyra nummergrupper som är åtskiljda med punkter, till exempel 123.123.123.123.
- **•** Om du använder en proxyserver inaktiverar du den tillfälligt för att kunna öppna webbsidan på rätt sätt.
- **2** Klicka på **Inställningar** > **Utskriftsinställningar** > **Kvalitetsmeny** > **Tonersvärta**.
- **3** Justera inställningen för tonersvärta och klicka sedan på **Skicka**.

#### **Använda skrivarens kontrollpanel**

**1** Från huvudmenyn går du till:

## > **Inställningar** > **Skrivarinställningar** > **Kvalitetsmeny** > **Tonersvärta**

**2** Justera inställningen och tryck sedan på **Skicka**.

## **Skriva ut från en mobil enhet**

**Obs!** Se till att skrivaren och den mobila enheten är anslutna till samma trådlösa nätverk. Om du vill ha information om hur du konfigurerar de trådlösa inställningarna för din mobila enhet, se dokumentationen som medföljde enheten.

### **Skriva ut från en mobil enhet med Mopria Print Service**

Mopria® Print Service är en mobil utskriftslösning för mobila enheter som körs med Android, version 4.4 eller senare. Lösningen gör att du kan skriva ut direkt till alla Mopria-certifierade skrivare.

**Obs!** Innan du skriver ut kontrollerar du att Mopria Print Service är aktiverat.

- **1** Starta ett kompatibelt program från startskärmen på din mobila enhet.
- **2** Tryck på **Skriv ut** och välj sedan skrivare.
- **3** Skicka utskriftsjobbet.

### **Skriva ut från en mobil enhet med Google Cloud Print**

Google Cloud Print<sup>™</sup> är en mobil utskriftstjänst som gör att aktiverade program på mobila enheter kan skriva ut till Google Cloud Print‑förberedda skrivare.

- **1** Starta ett aktiverat program från startskärmen på din mobila enhet.
- **2** Tryck på **Skriv ut** och välj sedan skrivare.
- **3** Skicka utskriftsjobbet.

### **Skriva ut från en mobil enhet med AirPrint**

AirPrint är en mobil utskriftslösning som gör att du kan skriva ut direkt från Apple-enheter till en AirPrintcertifierad skrivare.

**Obs!** Programmet stöds endast på vissa Apple-enheter.

- **1** Starta ett kompatibelt program från startskärmen på din mobila enhet.
- **2** Välj ett alternativ att skriva ut och tryck sedan på delningsikonen.
- **3** Tryck på **Skriv ut** och välj sedan skrivare.
- **4** Skicka utskriftsjobbet.

### **Skriva ut från en mobil enhet med Lexmark Mobile Print**

Lexmark Med hjälp av Mobile Print kan du skicka dokument och bilder direkt till en Lexmark-skrivare som stöds.

**1** Öppna dokumentet och skicka eller dela sedan dokumentet till Lexmark Mobile Print.

**Obs!** Vissa program från tredje part kanske inte har stöd för funktionen för att skicka eller dela. Mer information finns i dokumentationen som medföljde programmet.

**2** Välj en skrivare.

**3** Skriv ut dokumentet.

## **Skriva ut från en flashenhet**

### **Skriva ut från flashenhet**

#### **Anmärkningar:**

- **•** Innan du skriver ut en krypterad pdf-fil uppmanas du ange filens lösenord på skrivarens kontrollpanel.
- **•** Du kan inte skriva ut filer som du inte har utskriftsbehörighet för.
- **1** Sätt i en flashenhet i USB-porten.

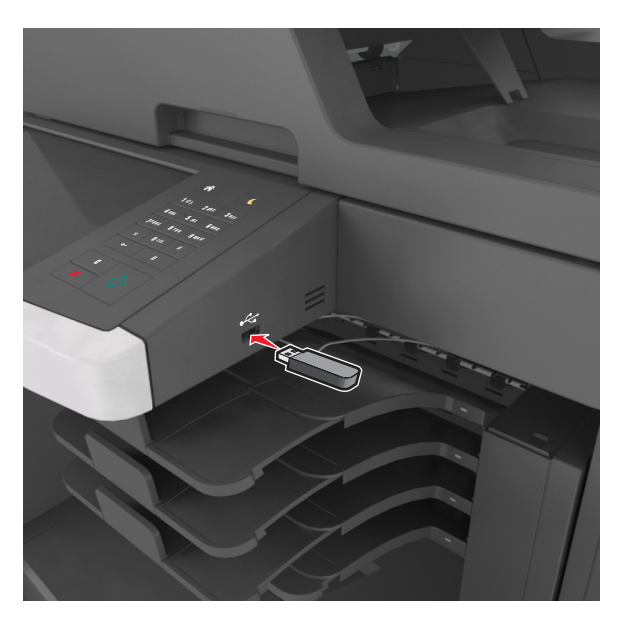

#### **Anmärkningar:**

- **•** En flashenhetsikon visas på skrivarens huvudmeny när en flashenhet ansluts.
- **•** Om du sätter i flashenheten när skrivaren behöver åtgärdas, till exempel om ett pappersstopp har inträffat, ignoreras flashenheten.
- **•** Om du sätter i flashenheten när skrivaren är upptagen med andra utskriftsjobb visas meddelandet **Upptagen** på skrivarens skärm. När dessa utskriftsjobb har behandlats kan du behöva visa listan med stoppade jobb för att kunna skriva ut dokument från flashenheten.

**Varning – risk för skador:** Vidrör inte USB-kabeln, eventuella trådlösa nätverksadaptrar, anslutningar, minneskortet eller skrivaren i de områden som visas när utskrift, läsning eller skrivning pågår från minnesenheten. Information kan gå förlorad.

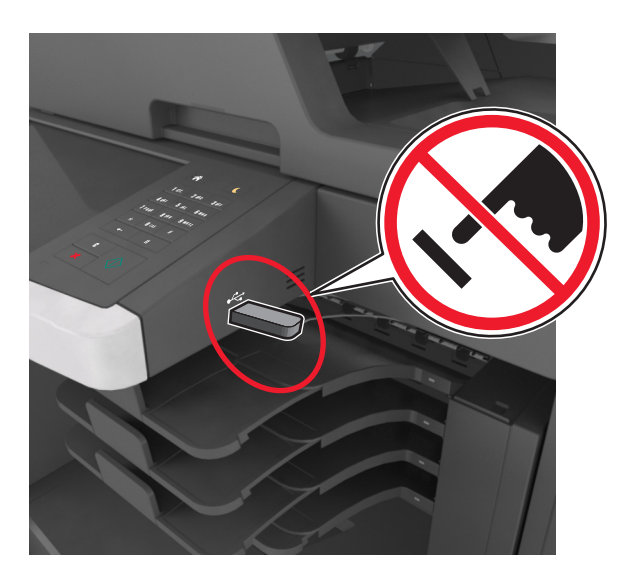

- **2** På skrivarens kontrollpanel trycker du på dokumentet du vill skriva ut.
- **3** Tryck på pilarna för att visa en förhandsgranskning av dokumentet.
- **4** Använd  $\pm$  eller  $\pm$  när du anger antalet kopior som ska skrivas ut, och tryck sedan på Skriv ut.

#### **Anmärkningar:**

- **•** Ta inte ut flashenheten från USB-porten förrän dokumentutskriften har slutförts.
- **•** Om du låter flashenheten sitta kvar i skrivaren efter att du har stängt USB-menyn trycker du på **Lagrade jobb** på huvudmenyn för att skriva ut filer från flashenheten.

### **Flashenheter och filtyper som stöds**

#### **Anmärkningar:**

- **•** USB-flashenheter med hög hastighet måste stödja standarden för hög hastighet. USB-enheter med låg hastighet kan inte användas.
- **•** USB-flashenheterna måste ha stöd för FAT-filsystemet (File Allocation Tables). Enheter som formaterats med NTFS (New Technology File System) eller något annat filsystem stöds inte.

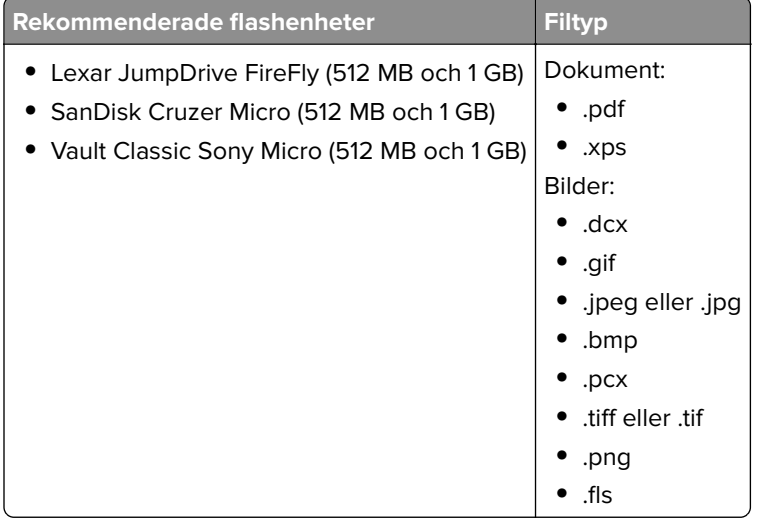

## **Skriva ut konfidentiella jobb och andra lagrade jobb**

### **Spara utskriftsjobb i skrivaren**

**1** På skrivarens kontrollpanel går du till:

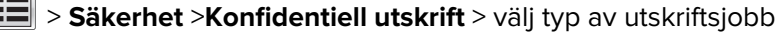

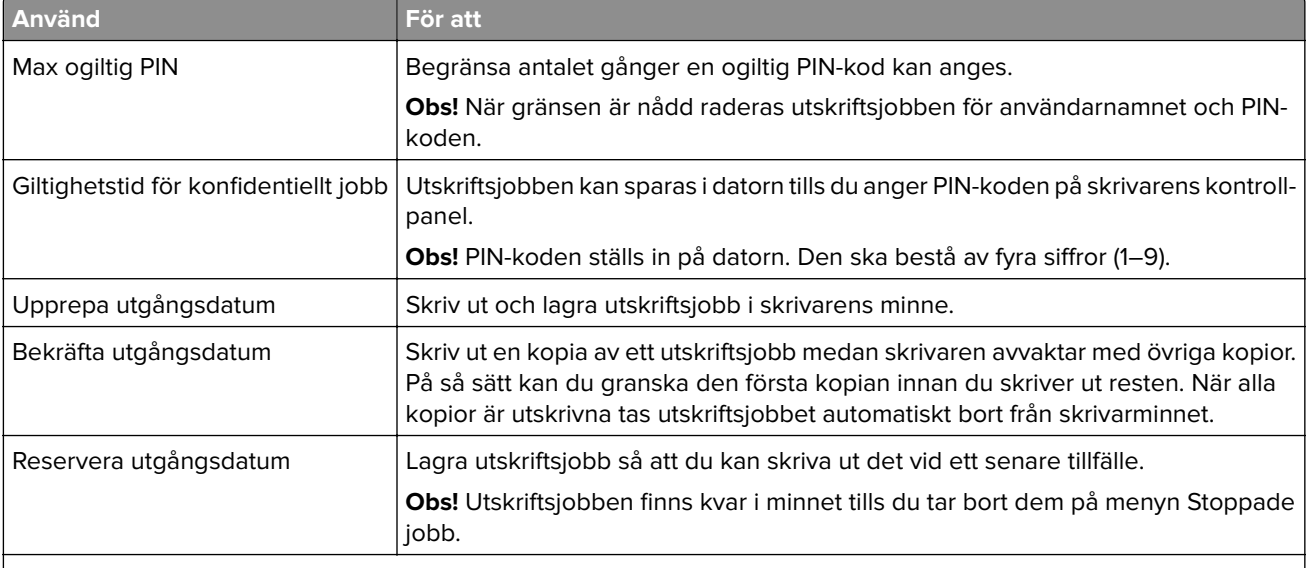

#### **Anmärkningar:**

- **•** Konfidentiella, bekräftade, reserverade och upprepade utskriftsjobb kan komma att raderas om skrivaren skulle behöva extra minne för bearbetning av andra lagrade jobb.
- **•** Du kan ställa in skrivaren så att utskriftsjobb sparas i skrivarminnet tills du startar dem från skrivarens kontrollpanel.
- **•** Alla utskriftsjobb som användaren kan initiera vid skrivaren kallas lagrade jobb.
- **2** Tryck på **Skicka**.

### **Skriva ut lagrade jobb**

- **1** Öppna dialogrutan Skriv ut i det dokument som du försöker skriva ut.
- **2** Välj skrivaren och gör sedan följande:
	- **•** Om du är Windows-användare klickar du på **Egenskaper** eller **Inställningar** och sedan på **Skriv ut och lagra**.
	- **•** Macintosh-användare väljer **Skriv ut och lagra**.
- **3** Välj typ av utskriftsjobb.
- **4** Om det behövs kan du tilldela ett användarnamn.
- **5** Skicka utskriftsjobbet.
- **6** På skrivarens kontrollpanel trycker du på **Lagrade jobb**.
- **7** Skicka utskriftsjobbet.

### **Ändra konfidentiella skrivarinställningar**

**1** Öppna en webbläsare och skriv sedan in skrivarens IP-adress i adressfältet.

#### **Anmärkningar:**

- **•** Leta efter skrivarens IP-adress visas på skrivarens startskärm. IP-adressen visas som fyra uppsättningar siffror som skiljs åt med punkter, t.ex. 123.123.123.123.
- **•** Om du använder en proxyserver inaktiverar du den tillfälligt för att kunna öppna webbsidan på rätt sätt.
- **2** Klicka på **Inställningar** > **Säkerhet** > **Konfidentiell skrivarinställning**.
- **3** Ändra inställningarna:
	- **•** Ställ in ett högsta antal tillåtna försök att ange PIN-koden. När en användare överskrider det antalet raderas alla utskriftsjobb för den användaren.
	- **•** Ställ in en giltighetstid för alla konfidentiella utskriftsjobb. Om en användare inte har skrivit ut jobben inom angiven tidsperiod raderas alla jobb för den användaren.
- **4** Klicka på **Skicka** för att spara de ändrade inställningarna.

## **Skriva ut informationssidor**

### **Skriva ut en lista med teckensnittsprov**

**1** Från huvudmenyn går du till:

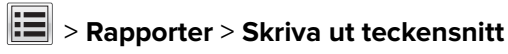

**2** Tryck på **PCL-teckensnitt** eller **PostScript-teckensnitt**.

### **Skriva ut en kataloglista**

Kataloglistan visar alla resurser som finns i ett flashminne eller på skrivarens hårddisk.

Från huvudmenyn går du till:

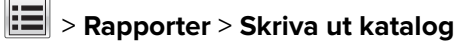

## **Avbryta utskriftsjobb**

### **Avbryta ett utskriftsjobb på skrivarens kontrollpanel**

- 1 På skrivarens kontrollpanel trycker du på **Avbryt utskriftsjobb** eller på **×** på knappsatsen.
- **2** Tryck på det utskriftsjobb som du vill avbryta och tryck sedan på **Ta bort valda jobb**.

**Obs!** Om du trycker på  $\boldsymbol{\times}$  på knappsatsen trycker du sedan på Fortsätt för att gå tillbaka till startskärmen.

## **Avbryta ett utskriftsjobb från datorn**

- **1** Beroende på vilket operativsystem du har gör du något av följande:
	- **•** Öppna mappen Skrivare och välj skrivare.
	- **•** Från Systeminställningar i Apple-menyn går du till skrivaren.
- **2** Markera det utskriftsjobb du vill avbryta.

# **Kopiera**

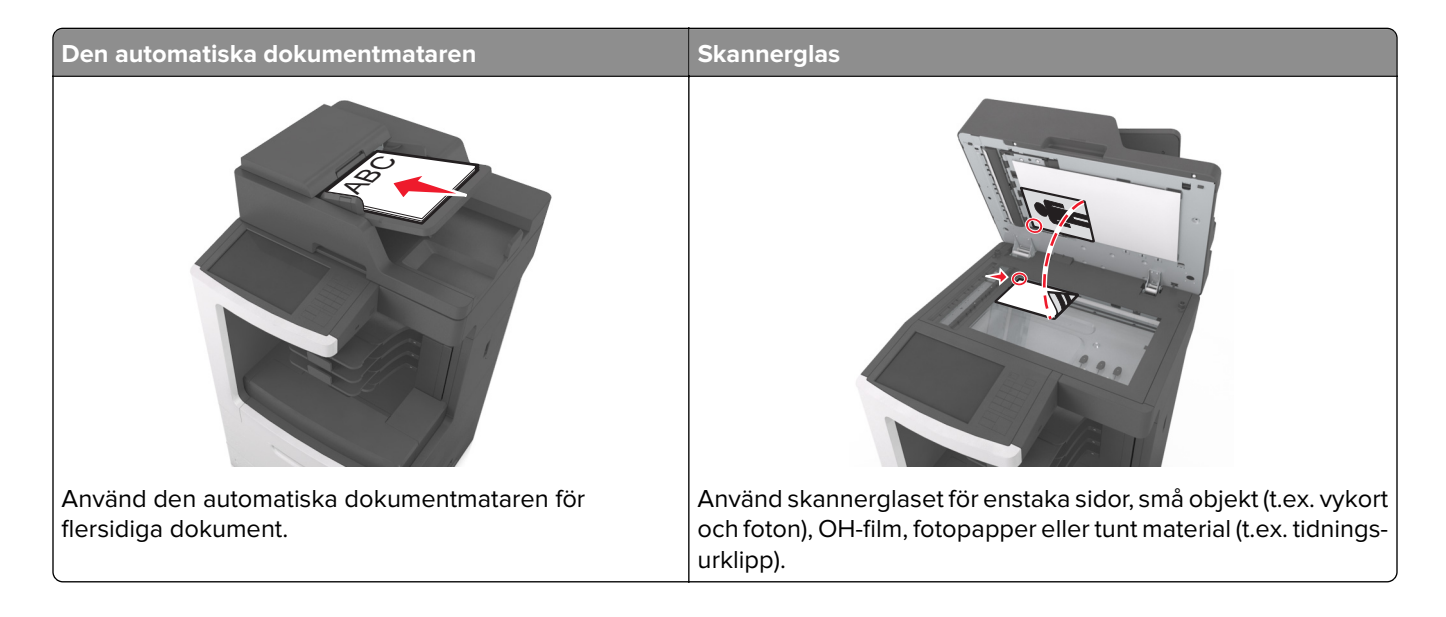

## **Göra kopior**

### **Göra en snabbkopia**

**1** Lägg originalet med utskriften uppåt och kortsidan inåt i den automatiska dokumentmataren, eller med utskriften nedåt på skannerglaset.

#### **Anmärkningar:**

- **•** Lägg inte vykort, foton, små föremål, OH-film, fotopapper eller tunt material (t.ex. tidningsurklipp) i den automatiska dokumentmataren. Placera de här objekten på skannerglaset.
- **•** Indikatorn för den automatiska dokumentmataren tänds när papperet är ilagt på rätt sätt.
- **2** Om du för in ett dokument i den automatiska dokumentmataren måste du justera pappersstöden.

**Obs!** Undvik att bilden beskärs genom att se till att originaldokumentets och kopians pappersstorlekar är desamma.

**3** Tryck på  $\Diamond$  på skrivarens kontrollpanel.

### **Kopiera med den automatiska dokumentmataren**

**1** Lägg originalet med utskriften uppåt och kortsidan in i den automatiska dokumentmataren.

#### **Anmärkningar:**

**•** Lägg inte vykort, foton, små föremål, OH-film, fotopapper eller tunt material (t.ex. tidningsurklipp) i den automatiska dokumentmataren. Placera de här objekten på skannerglaset.

- **•** Indikatorn för den automatiska dokumentmataren tänds när papperet är ilagt på rätt sätt.
- **2** Justera sidostöden.
- **3** Från huvudmenyn går du till:

**Kopiera** > ange kopieringsinställningarna > **Kopiera**

### **Kopiera med hjälp av skannerglaset**

- **1** Lägg ett originaldokument nedåt på skannerglaset i det övre vänstra hörnet.
- **2** Från huvudmenyn går du till:

**Kopiera** > ange kopieringsinställningarna > **Kopiera**

Lägg nästa dokument på skannerglaset och tryck på **Skanna nästa sida** om du har flera sidor att skanna.

**3** Tryck på **Avsluta jobbet**.

## **Kopiera fotografier**

- **1** Placera ett foto med framsidan nedåt på skannerglaset i det övre vänstra hörnet.
- **2** Från huvudmenyn går du till:

#### **Kopiera** > **Innehåll** > **Foto** >

- **3** I menyn Innehållskälla väljer du den inställning som bäst överensstämmer med det ursprungliga fotot.
- **4** Tryck sedan på  $\leq$  > **Kopiera**

**Obs!** Om du har flera foton som ska kopieras lägger du nästa foto på skannerglaset och trycker på **Skanna nästa sida**.

**5** Tryck på **Avsluta jobbet**.

## **Kopiera på specialmaterial**

### **Kopiera till OH-film**

**1** Lägg originalet med utskriften uppåt och kortsidan inåt i den automatiska dokumentmataren, eller med utskriften nedåt på skannerglaset.

#### **Anmärkningar:**

- **•** Lägg inte vykort, foton, små föremål, OH-film, fotopapper eller tunt material (t.ex. tidningsurklipp) i den automatiska dokumentmataren. Placera de här objekten på skannerglaset.
- **•** Indikatorn för den automatiska dokumentmataren tänds när papperet är ilagt på rätt sätt.
- **2** Från huvudmenyn går du till:

**Kopiera** > **Kopiera från** > välj storlek på originaldokumentet >

**3** Navigera till:

**Kopiera till** > välj det fack som innehåller OH-film > **Kopiera**

Om det inte finns några fack som innehåller OH-film går du till:

**Manuell matare** >  $\mathbb{V}$  > välj OH-filmstorlek >  $\mathbb{V}$  > **OH-film** >  $\mathbb{V}$ 

**4** Lägg OH-filmen i flerfunktionsmataren och tryck sedan på **Kopiera**.

### **Kopiera till brevpapper**

**1** Lägg originalet med utskriften uppåt och kortsidan inåt i den automatiska dokumentmataren, eller med utskriften nedåt på skannerglaset.

#### **Anmärkningar:**

- **•** Lägg inte vykort, foton, små föremål, OH-film, fotopapper eller tunt material (t.ex. tidningsurklipp) i den automatiska dokumentmataren. Placera de här objekten på skannerglaset.
- **•** Indikatorn för den automatiska dokumentmataren tänds när papperet är ilagt på rätt sätt.
- **2** Om du för in ett dokument i den automatiska dokumentmataren måste du justera pappersstöden.
- **3** Från huvudmenyn går du till:

**Kopiera** > **Kopiera från** > välj storlek på originaldokumentet >

**4** Navigera till:

**Kopiera till** > välj det fack som innehåller brevpapper > **Kopiera**

- **5** Om det inte finns några fack som stöder brevpapper går du till: **Manuell matare** > välj storleken på brevpappret > **Brevpapper**
- **6** Lägg i brevpappret vänt uppåt med överkanten först i universalarkmataren och tryck på **Kopiera**.

## **Skapa en genväg för kopiering med hjälp av skrivarens kontrollpanel**

- **1** På startskärmen trycker du på **Kopiera**.
- **2** Justera kopieringsinställningarna och tryck sedan på **Spara som genväg**.

**Obs!** Inställningarna sparas inte om du ändrar dem efter att en kopieringsgenväg skapats.

- **3** Ange ett unikt namn på genvägen och tryck på **Klar**.
- **4** Kontrollera att genvägsnamnet är korrekt och tryck sedan på **OK**. Om genvägsnamnet är felaktigt trycker du på **Avbryt** och anger informationen igen.

#### **Anmärkningar:**

- **•** Genvägsnamnet visas i kopieringsgenvägsikoner på skrivarens huvudmeny.
- **•** Du kan använda genvägen när du kopierar ytterligare ett dokument och använder samma inställningar.

## **Anpassa kopieringsinställningar**

### **Kopiera till en annan storlek**

**1** Lägg originalet med utskriften uppåt och kortsidan inåt i den automatiska dokumentmataren, eller med utskriften nedåt på skannerglaset.

#### **Anmärkningar:**

- **•** Lägg inte vykort, foton, små föremål, OH-film, fotopapper eller tunt material (t.ex. tidningsurklipp) i den automatiska dokumentmataren. Placera de här objekten på skannerglaset.
- **•** Indikatorn för den automatiska dokumentmataren tänds när papperet är ilagt på rätt sätt.
- **2** Om du för in ett dokument i den automatiska dokumentmataren måste du justera pappersstöden.
- **3** Från huvudmenyn går du till:

**Kopiera** > **Kopiera från** > välj storlek på originaldokumentet >

**4** Navigera till:

**Kopiera till** > välj en ny storlek för kopian >  $\mathcal{P}$  > **Kopiera** 

### **Göra kopior med papper från valt magasin**

**1** Lägg originalet med utskriften uppåt och kortsidan inåt i den automatiska dokumentmataren, eller med utskriften nedåt på skannerglaset.

#### **Anmärkningar:**

- **•** Lägg inte vykort, foton, små föremål, OH-film, fotopapper eller tunt material (t.ex. tidningsurklipp) i den automatiska dokumentmataren. Placera de här objekten på skannerglaset.
- **•** Indikatorn för den automatiska dokumentmataren tänds när papperet är ilagt på rätt sätt.
- **2** Om du för in ett dokument i den automatiska dokumentmataren måste du justera pappersstöden.
- **3** Från huvudmenyn går du till:

**Kopiera** > **Kopiera från** > välj storlek på originaldokumentet >

**4** Navigera till:

**Kopiera till** > välj det fack som innehåller den papperstyp som du vill använda >  $\mathbb V$ 

**5** Tryck på **Kopiera**.

### **Kopiera olika pappersstorlekar**

Använd den automatiska dokumentmataren för att kopiera originaldokument med olika pappersstorlekar. Beroende på vilka pappersstorlekar som är ilagda och inställningarna "kopiera till" och "kopiera från" skrivs kopiorna antingen ut på blandade pappersstorlekar (exempel 1) eller skalas för att passa en pappersstorlek (exempel 2).

#### **Exempel 1: Kopiera till blandade pappersstorlekar**

**1** Lägg originalet med utskriften uppåt och kortsidan inåt i den automatiska dokumentmataren, eller med utskriften nedåt på skannerglaset.

#### **Anmärkningar:**

- **•** Lägg inte vykort, foton, små föremål, OH-film, fotopapper eller tunt material (t.ex. tidningsurklipp) i den automatiska dokumentmataren. Placera de här objekten på skannerglaset.
- **•** Indikatorn för den automatiska dokumentmataren tänds när papperet är ilagt på rätt sätt.
- **2** Om du för in ett dokument i den automatiska dokumentmataren måste du justera pappersstöden.
- **3** Från huvudmenyn går du till:

#### **Kopiera** > **Kopiera från** > **Blandade storlekar** >

**4** Navigera till:

### **Kopiera till** > Automatisk storleksmatchning >  $\blacktriangledown$  > Kopiera

Skannern identifierar de olika pappersstorlekarna allt eftersom de skannas. Kopiorna skrivs ut på blandade pappersstorlekar som motsvarar pappersstorlekarna i originaldokumentet.

#### **Exempel 2: Kopiera till en enstaka pappersstorlek**

**1** Lägg originalet med utskriften uppåt och kortsidan inåt i den automatiska dokumentmataren, eller med utskriften nedåt på skannerglaset.

#### **Anmärkningar:**

- **•** Lägg inte vykort, foton, små föremål, OH-film, fotopapper eller tunt material (t.ex. tidningsurklipp) i den automatiska dokumentmataren. Placera de här objekten på skannerglaset.
- **•** Indikatorn för den automatiska dokumentmataren tänds när papperet är ilagt på rätt sätt.
- **2** Om du för in ett dokument i den automatiska dokumentmataren måste du justera pappersstöden.
- **3** Från huvudmenyn går du till:

#### **Kopiera** > **Kopiera från** > **Blandade storlekar** >

**4** Navigera till:

#### **Kopiera till** > **Letter** > > **Kopiera**

Skannern identifierar de olika pappersstorlekarna allt eftersom de skannas och skalar de blandade sidorna för att passa den valda pappersstorleken i skrivaren.

### **Kopiera på papperets båda sidor (dubbelsidig utskrift)**

**1** Lägg originalet med utskriften uppåt och kortsidan inåt i den automatiska dokumentmataren, eller med utskriften nedåt på skannerglaset.

#### **Anmärkningar:**

- **•** Lägg inte vykort, foton, små föremål, OH-film, fotopapper eller tunt material (t.ex. tidningsurklipp) i den automatiska dokumentmataren. Placera de här objekten på skannerglaset.
- **•** Indikatorn för den automatiska dokumentmataren tänds när papperet är ilagt på rätt sätt.
- **2** Om du för in ett dokument i den automatiska dokumentmataren måste du justera pappersstöden.
- **3** Från huvudmenyn går du till:

**Kopiera** > **Sidor (dubbelsidig utskrift)** > välj önskad metod för dubbelsidig utskrift

**Obs!** För önskad metod för dubbelsidig utskrift avser den första siffran antalet sidor i originaldokumentet medan den andra siffran avser antalet kopior. Välj t.ex. 2-sidigt till 2-sidigt om du har ett tvåsidigt originaldokument och vill ha tvåsidiga kopior.

### $4$  Tryck på  $\leq$  > **Kopiera**.

### **Förminska eller förstora kopior**

Kopior kan storleksanpassas från 25 till 400 % av dokumentets ursprungliga storlek.

**1** Lägg originalet med utskriften uppåt och kortsidan inåt i den automatiska dokumentmataren, eller med utskriften nedåt på skannerglaset.

#### **Anmärkningar:**

- **•** Lägg inte vykort, foton, små föremål, OH-film, fotopapper eller tunt material (t.ex. tidningsurklipp) i den automatiska dokumentmataren. Placera de här objekten på skannerglaset.
- **•** Indikatorn för den automatiska dokumentmataren tänds när papperet är ilagt på rätt sätt.
- **2** Om du för in ett dokument i den automatiska dokumentmataren måste du justera pappersstöden.
- **3** På startskärmen trycker du på **Kopiera**.
- **4** I området Skala trycker du på  $\Box$  eller  $\Box$  om du vill minska eller öka värdet med 1 %.

Om du trycker på "Copy to" (kopiera till) eller "Copy from" (kopiera från) efter en manuell inställning av Scale (skala), återställs skalinställningen till Auto.

**Obs!** Auto är fabriksinställt som standard. Med den här inställningen justeras automatiskt den inskannade bilden av originaldokumentet till storleken på det papper du kopierar på.

**5** Tryck på **Kopiera**.

### **Justera kopieringskvaliteten**

**1** Lägg originalet med utskriften uppåt och kortsidan inåt i den automatiska dokumentmataren, eller med utskriften nedåt på skannerglaset.

#### <span id="page-106-0"></span>**Anmärkningar:**

- **•** Lägg inte vykort, foton, små föremål, OH-film, fotopapper eller tunt material (t.ex. tidningsurklipp) i den automatiska dokumentmataren. Placera de här objekten på skannerglaset.
- **•** Indikatorn för den automatiska dokumentmataren tänds när papperet är ilagt på rätt sätt.
- **2** Om du för in ett dokument i den automatiska dokumentmataren måste du justera pappersstöden.
- **3** Från huvudmenyn går du till:

#### **Kopiera** > **Innehåll**

- **4** Tryck på den knapp som bäst beskriver den typ av innehåll du kopierar.
	- **• Text**  Originaldokumentet innehåller främst text eller linjemönster.
	- **• Text/foto**  Originaldokumentet är en blandning av text, grafik och bilder.
	- **• Foto**  Originaldokumentet består främst av ett foto eller en bild.
	- **• Grafik** Originaldokumentet innehåller främst affärsgrafik som cirkeldiagram, stapeldiagram och animeringar.
- **5** Tryck på  $\mathbb{V}$ .
- **6** Tryck på den knapp som bäst beskriver den innehållskälla du kopierar.
	- **• Färglaser**  Originaldokumentet skrevs ut på en färglaserskrivare.
	- **• Bläckstråleskrivare**  Originaldokumentet skrevs ut på en bläckstråleskrivare.
	- **• Tidskrift**  Originaldokumentet är hämtat från en tidskrift.
	- **• Tryckpress**  Originaldokumentet gjordes med en tryckpress.
	- **• Svartvit laser**  Originaldokumentet skrevs ut på en svartvit laserskrivare.
	- **• Foto/film** Originaldokumentet är ett foto taget med film.
	- **• Tidning**  Originaldokumentet är hämtat från en tidning.
	- **• Annan**  Originaldokumentet skrevs ut på en alternativ eller okänd skrivare.
- **7** Tryck på  $\leq$  > **Kopiera.**

### **Sortera kopior**

Om du skriver ut flera kopior av ett dokument kan du välja att skriva ut kopiorna som en uppsättning (sorterat) eller som en grupp av sidor (inte sorterat).

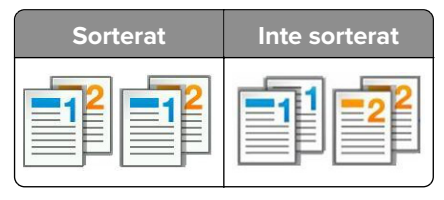

**1** Lägg originalet med utskriften uppåt och kortsidan inåt i den automatiska dokumentmataren, eller med utskriften nedåt på skannerglaset.

#### **Anmärkningar:**

**•** Lägg inte vykort, foton, små föremål, OH-film, fotopapper eller tunt material (t.ex. tidningsurklipp) i den automatiska dokumentmataren. Placera de här objekten på skannerglaset.

- **•** Indikatorn för den automatiska dokumentmataren tänds när papperet är ilagt på rätt sätt.
- **2** Om du för in ett dokument i den automatiska dokumentmataren måste du justera pappersstöden.
- **3** Från huvudmenyn går du till:

```
Kopiera > ange antal kopior > Sortera > välj önskad utskriftsordning för sidorna > > Kopiera
```
### **Placera skiljeark mellan kopior**

**1** Lägg originalet med utskriften uppåt och kortsidan inåt i den automatiska dokumentmataren, eller med utskriften nedåt på skannerglaset.

#### **Anmärkningar:**

- **•** Lägg inte vykort, foton, små föremål, OH-film, fotopapper eller tunt material (t.ex. tidningsurklipp) i den automatiska dokumentmataren. Placera de här objekten på skannerglaset.
- **•** Indikatorn för den automatiska dokumentmataren tänds när papperet är ilagt på rätt sätt.
- **2** Om du för in ett dokument i den automatiska dokumentmataren måste du justera pappersstöden.
- **3** Från huvudmenyn går du till:

#### **Kopiera** > **Avancerade alternativ** > **Skiljeblad**

**Obs!** Ange Sortera till "1,2,3 ‑ 1,2,3" för att lägga till skiljeark mellan kopiorna. Om Sortera är angivet till "1,1,1 ‑ 2,2,2," läggs skiljearken till i slutet av kopieringsjobbet. Mer information finns i ["Sortera kopior" på](#page-106-0) [sidan 107.](#page-106-0)

- **4** Välj något av följande:
	- **• Mellan kopior**
	- **• Mellan jobb**
	- **• Mellan sidor**
	- **• Av**

**5** Tryck på  $\mathcal{P}$  > **Kopiera.** 

### **Kopiera flera sidor på ett ark**

Om du vill spara papper kan du kopiera två eller fyra sidor i följd i ett flersidigt dokument på ett ark.

#### **Anmärkningar:**

- **•** Ställ in papperstorleken på letter, legal, A4 eller JIS B5.
- **•** Ställ in kopieringsstorleken på 100 %.
- **1** Lägg originalet med utskriften uppåt och kortsidan inåt i den automatiska dokumentmataren, eller med utskriften nedåt på skannerglaset.

#### **Anmärkningar:**

**•** Lägg inte vykort, foton, små föremål, OH-film, fotopapper eller tunt material (t.ex. tidningsurklipp) i den automatiska dokumentmataren. Placera de här objekten på skannerglaset.
- **•** Indikatorn för den automatiska dokumentmataren tänds när papperet är ilagt på rätt sätt.
- **2** Om du för in ett dokument i den automatiska dokumentmataren måste du justera pappersstöden.
- **3** Från huvudmenyn går du till:

#### **Kopiera** > **Avancerade alternativ** > **Pappersspar** > välj utmatning > > **Kopiera**

**Obs!** Om Pappersspar är avaktiverat är alternativet Skriv ut sidkanter inte tillgängligt.

## **Skapa ett anpassat kopieringsjobb**

Det anpassade kopieringsjobbet eller byggandet av ett jobb används för att kombinera en eller flera uppsättningar av originaldokument till ett enda kopieringsjobb. Varje uppsättning måste skannas med olika jobbparametrar. När ett kopieringsjobb skickas och Anpassat jobb är aktiverat, skannas den första uppsättningen av originaldokument med angivna inställningar. Sedan skannas nästa uppsättning med samma eller andra inställningar.

Definitionen av en uppsättning beror på skanningsoriginalet:

- **•** Om du skannar ett dokument på skannerglaset består en uppsättning av en sida.
- **•** Om du skannar flera sidor med den automatiska dokumentmataren finns en uppsättning av alla skannade sidor kvar tills den automatiska dokumentmatarens fack är tomt.
- **•** Om du skannar en sida med den automatiska dokumentmataren består en uppsättning av en sida.

Exempel:

**1** Lägg originalet med utskriften uppåt och kortsidan inåt i den automatiska dokumentmataren, eller med utskriften nedåt på skannerglaset.

#### **Anmärkningar:**

- **•** Lägg inte vykort, foton, små föremål, OH-film, fotopapper eller tunt material (t.ex. tidningsurklipp) i den automatiska dokumentmataren. Placera de här objekten på skannerglaset.
- **•** Indikatorn för den automatiska dokumentmataren tänds när papperet är ilagt på rätt sätt.
- **2** Om du för in ett dokument i den automatiska dokumentmataren måste du justera pappersstöden.
- **3** Från huvudmenyn går du till:

## **Kopiera** > **Avancerade alternativ** > **Anpassat jobb** > **På** > > **Kopiera**

**Obs!** När en uppsättning har skannats till slut, visas skanningsskärmen.

**4** Lägg i nästa dokument med utskriften uppåt och kortsidan in i den automatiska dokumentmatarens fack, eller med utskriften nedåt på skannerglaset. Tryck sedan på **Skanna från automatisk matare** eller **Skanna från flatbädd**.

**Obs!** Ändra skanningsjobbinställningarna vid behov.

**5** Om du har fler dokument att skanna upprepar du bara föregående steg. Annars trycker du på **Slutför jobbet**.

# **Placera information på kopior**

## **Placera sidhuvud eller sidfot på sidor**

**1** Lägg originalet med utskriften uppåt och kortsidan inåt i den automatiska dokumentmataren, eller med utskriften nedåt på skannerglaset.

#### **Anmärkningar:**

- **•** Lägg inte vykort, foton, små föremål, OH-film, fotopapper eller tunt material (t.ex. tidningsurklipp) i den automatiska dokumentmataren. Placera de här objekten på skannerglaset.
- **•** Indikatorn för den automatiska dokumentmataren tänds när papperet är ilagt på rätt sätt.
- **2** Om du för in ett dokument i den automatiska dokumentmataren måste du justera pappersstöden.
- **3** Från huvudmenyn går du till:

**Kopiera** > **Avancerade alternativ** > **Sidhuvud/Sidfot** > välj var du vill placera sidhuvudet eller sidfoten > välj den typ av sidhuvud eller sidfot du vill använda

- **4** Ange den information som krävs beroende på vilket sidhuvud eller sidfot du valt och tryck sedan på **Klar**.
- **5** Tryck på  $\leq$  och tryck sedan på

## **Placera ett mallmeddelande på varje sida**

Ett mallmeddelande kan placeras på varje sida. Du kan välja mellan meddelandena Brådskande, Konfidentiellt, Kopia, Anpassat och Utkast.

**1** Lägg originalet med utskriften uppåt och kortsidan inåt i den automatiska dokumentmataren, eller med utskriften nedåt på skannerglaset.

#### **Anmärkningar:**

- **•** Lägg inte vykort, foton, små föremål, OH-film, fotopapper eller tunt material (t.ex. tidningsurklipp) i den automatiska dokumentmataren. Placera de här objekten på skannerglaset.
- **•** Indikatorn för den automatiska dokumentmataren tänds när papperet är ilagt på rätt sätt.
- **2** Om du för in ett dokument i den automatiska dokumentmataren måste du justera pappersstöden.
- **3** Från huvudmenyn går du till:

**Kopiera** > **Avancerade alternativ** > **Mall** > välj mallmeddelande > **Klar** > **Kopiera**

# **Avbryta ett kopieringsjobb**

## **Avbryta ett kopieringsjobb medan originaldokumentet är i den automatiska dokumentmataren**

När den automatiska dokumentmataren börjar bearbeta ett dokument trycker du på **Avbryt jobb** på skrivarens kontrollpanel.

## **Avbryta ett kopieringsjobb medan du kopierar sidor från skannerglaset**

Tryck på **Avbryt jobb** på startskärmen.

**Avbryter** visas på displayen. När jobbet har avbrutits visas kopieringsskärmbilden.

## **Avbryta ett kopieringsjobb medan sidorna skrivs ut**

- **1** På skrivarens kontrollpanel trycker du på **Avbryt utskriftsjobb** eller på **×** på knappsatsen.
- **2** Tryck på det jobb som du vill avbryta och tryck sedan på **Ta bort valda jobb**.

**Obs!** Om du trycker på **×** på knappsatsen trycker du sedan på **Fortsätt** för att gå tillbaka till startskärmen.

# **Förstå kopieringsalternativen**

## **Copy from (kopiera från)**

Med det här alternativet öppnas en skärm där du kan välja originaldokumentets pappersstorlek.

- **•** Tryck på den pappersstorlek som stämmer överens med originaldokumentet.
- **•** Tryck på **Blandade storlekar** om du vill kopiera ett originaldokument som innehåller blandade pappersstorlekar med samma bredd.
- **•** Tryck på **Automatisk storleksavkänning** om du vill att storleken på originaldokumentet ska ställas in automatiskt i skrivaren.

## **Kopiera till**

När det här alternativet väljs öppnas en skärm där du kan ange den pappersstorlek och typ av papper som kopiorna ska skrivas ut på.

- **•** Tryck på den pappersstorlek och papperstyp som överensstämmer med papperet i skrivaren.
- **•** Om inställningarna för "Kopiera från" och "Kopiera till" är olika, justerar skrivaren automatiskt skalinställningen så att skillnaden utjämnas.
- **•** Om den papperstyp eller pappersstorlek du vill kopiera på inte ligger i något av facken trycker du på **Manuell matare** och matar in papperet manuellt i flerfunktionsmataren.
- **•** När "Kopiera till" är inställt på Automatisk storleksmatchning överensstämmer varje kopia med pappersstorleken för originaldokumentet. Om inget av facken innehåller papper i en motsvarande pappersstorlek visas meddelandet **Pappersstorlek hittades inte**, och du blir ombedd att fylla på papper i ett fack eller i flerfunktionsmataren.

## **Skala**

Med det här alternativet kan du storleksanpassa dokumentet från 25 till 400 % av dokumentets ursprungliga storlek. Du kan även ställa in automatisk skalning.

- **•** När du kopierar till en annan pappersstorlek, t.ex. från formatet Legal till storleken US letter, ställer du in pappersstorlekarna för "Kopiera från" och "Kopiera till" automatiskt så anpassas skanningen av bilden så att den passar storleken på pappret du kopierar.
- Minska eller öka värdet med 1 % genom att trycka på **Filler eller eller** på skrivarens kontrollpanel. Minska eller öka värdet kontinuerligt genom att hålla knappen nedtryckt i minst två sekunder.

## **Svärta**

Med det här alternativet kan du justera hur ljusa eller mörka kopiorna ska vara i i förhållande till originaldokumentet.

## **Sidor (dubbelsidiga)**

Med det här alternativet kan du göra enkel- eller dubbelsidiga kopior av enkel- eller dubbelsidiga originaldokument.

## **Sortera**

Med det här alternativet hålls sidorna i ett utskriftsjobb staplade i ordning vid utskrift av flera kopior av ett dokument.

## **Kopior**

Med det här alternativet kan du ange hur många kopior som ska skrivas ut.

## **Innehåll**

Här kan du ange originaldokumentets typ och källa.

Välj bland följande innehållstyper:

- **• Grafik**  Originaldokumentet innehåller främst affärsgrafik som cirkeldiagram, stapeldiagram och animeringar.
- **• Foto**  Originaldokumentet består främst av ett foto eller en bild.
- **• Text**  Originaldokumentet innehåller främst text eller linjemönster.
- **• Text/foto**  Originaldokumentet är en blandning av text, grafik och bilder.

Välj bland följande innehållskällor:

- **• Svartvit laser**  Originaldokumentet skrevs ut på en svartvit laserskrivare.
- **• Färglaser**  Originaldokumentet skrevs ut på en färglaserskrivare.
- **• Bläckstråleskrivare**  Originaldokumentet skrevs ut på en bläckstråleskrivare.
- **• Tidskrift**  Originaldokumentet är hämtat från en tidskrift.
- **• Tidning**  Originaldokumentet är hämtat från en tidning.
- **• Annan**  Originaldokumentet skrevs ut på en alternativ eller okänd skrivare.
- **• Foto/film**  Originaldokumentet är ett foto taget med film.
- **• Tryckpress**  Originaldokumentet gjordes med en tryckpress.

## **Spara som genväg**

Med det här alternativet kan du spara aktuella inställningar genom att tilldela ett genvägsnamn.

**Obs!** Med det här alternativet tilldelas genvägen nästa tillgängliga genvägsnummer automatiskt.

## **Använda avancerade alternativ**

Välj bland följande inställningar:

- **• Avancerad duplex** Anger dokumentriktning, om dokumenten ska vara enkelsidiga eller dubbelsidiga och hur dokumenten ska bindas.
- **• Avancerad bildhantering** Ändrar eller justerar inställningarna för autocentrering, bakgrundsborttagning, färgbalans, färgbortfall, kontrast, spegelbild, negativ bild, skanna kant till kant, skuggdetaljer och skärpa innan du kopierar dokumentet.
- **• Skapa häfte** Skapar ett häfte. Du kan välja mellan enkelsidigt och dubbelsidigt.

**Obs!** Det här alternativet visas endast om en hårddisk har installerats.

- **• Inställning försättsblad** Ställer in försättsbladet för kopior och häften.
- **• Anpassat jobb** Kombinerar flera skanningsjobb.
- **• Kantborttagning** Eliminerar suddiga partier eller information runt dokumentets kanter. Du kan välja att radera en lika stor yta runt alla fyra sidor av papperet eller välja ett visst hörn.
- **• Sidhuvud/Sidfot** Aktiverar datum/tid, sidnummer, etsnummer eller anpassad text och skriver sedan ut informationen i särskilda huvud- eller fotnoter.
- **• Marginalförskjutning** Ökar eller minskar marginalstorleken på sidan med ett angivet avstånd genom att

förskjuta den skannade bilden. Ange önskad marginalstorlek genom att trycka på  $+$  eller  $-$  . Om den tillagda marginalen är för stor beskärs kopian.

- **• Vattenmärk** Skapar ett vattenmärke (eller ett meddelande) som läggs över innehållet på kopian. Du kan välja mellan Brådskande, Konfidentiellt, Kopia och Utkast, eller så kan du ange ett eget meddelande i fältet för "Ange anpassad text". Det valda ordet visas svagt med stor stil tvärsöver varje sida.
- **• Pappersspar** Skriver ut två eller fler blad från ett originaldokument på samma sida. Pappersspar kallas även för N-upp-utskrift, där N:et betyder antal sidor.
- **• Skiljeblad** Placerar ett tomt papper mellan alla kopior, sidor och utskriftsjobb. Skiljearken kan hämtas från ett fack med en annan typ av papper eller färg än utskriftspapperet som används för kopiorna.
- **• Flermatningssensor** Känner av när den automatiska dokumentmataren plockar fler än ett ark i taget och visar sedan ett felmeddelande.

**Obs!** Det här alternativet finns endast på vissa skrivarmodeller.

# **E-post**

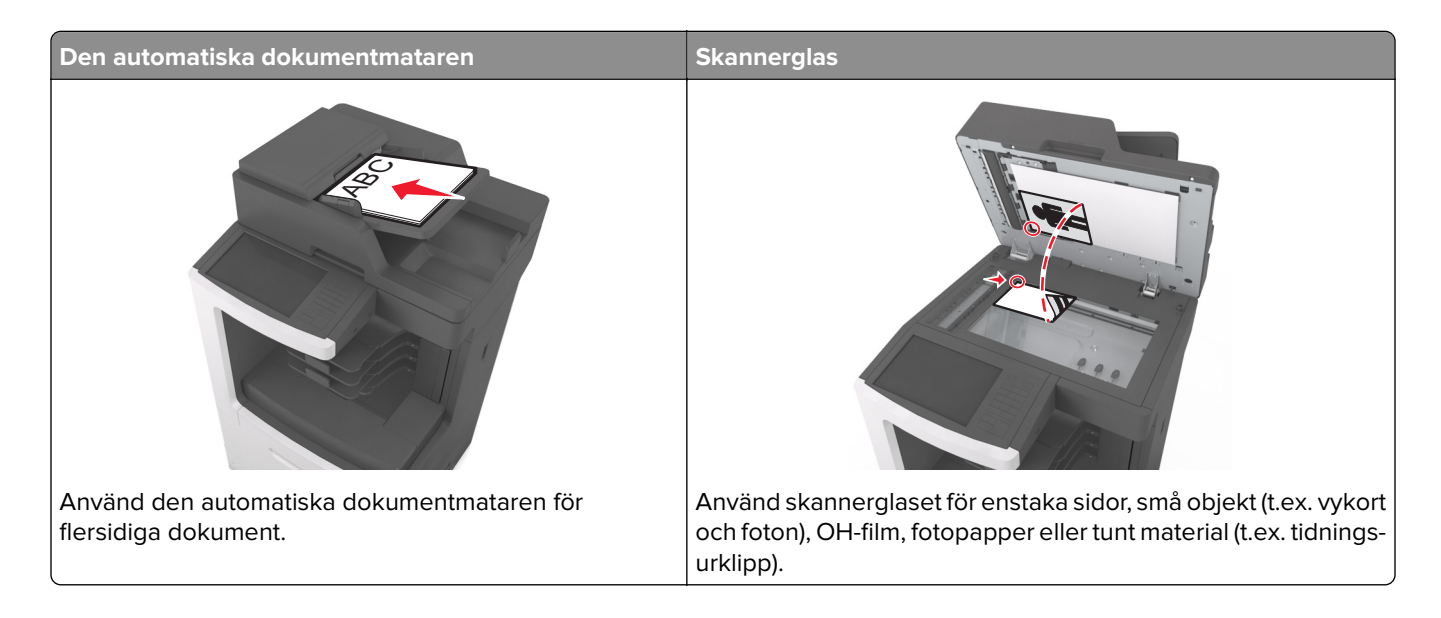

# **Ställa in skrivaren för e-post**

## **Konfigurera e-postfunktionen**

**1** Öppna en webbläsare och ange skrivarens IP-adress i adressfältet.

#### **Anmärkningar:**

- **•** Visa skrivarens IP-adress på skrivarens huvudmeny. IP-adressen visas som fyra nummergrupper som är åtskiljda med punkter, till exempel 123.123.123.123.
- **•** Om du använder en proxyserver inaktiverar du den tillfälligt för att kunna öppna webbsidan på rätt sätt.
- **2** Klicka på **Inställningar** > **Inställningar för e-post/FTP** > **E-postinställningar**.
- **3** Ange lämplig information och klicka sedan på **Skicka**.

## **Konfigurera e-postinställningar**

**1** Öppna en webbläsare och ange skrivarens IP-adress i adressfältet.

- **•** Visa skrivarens IP-adress på skrivarens huvudmeny. IP-adressen visas som fyra nummergrupper som är åtskiljda med punkter, till exempel 123.123.123.123.
- **•** Om du använder en proxyserver inaktiverar du den tillfälligt för att kunna öppna webbsidan på rätt sätt.
- **2** Klicka på **Inställningar** > **Inställningar för e-post/FTP** > **E-postinställningar**.
- **3** Skriv in lämplig information och klicka sedan på **Skicka**.

# **Skapa en e-postgenväg**

## **Skapa en genväg till e-post med den inbäddade webbservern**

**1** Öppna en webbläsare och ange skrivarens IP-adress i adressfältet.

#### **Anmärkningar:**

- **•** Visa skrivarens IP-adress på skrivarens huvudmeny. IP-adressen visas som fyra nummergrupper som är åtskiljda med punkter, till exempel 123.123.123.123.
- **•** Om du använder en proxyserver inaktiverar du den tillfälligt för att kunna öppna webbsidan på rätt sätt.
- **2** Klicka på **Inställningar**.
- **3** Klicka på **Hantera genvägar** > **Inställning av e-postgenväg** i kolumnen Övriga inställningar.
- **4** Ange ett unikt namn för e-postmottagaren och ange sedan e-postadressen. Om du anger flera adresser måste du skilja dem åt med kommatecken.
- **5** Klicka på **Lägg till**.

## **Skapa en e-postgenväg med hjälp av skrivarens kontrollpanel**

**1** Från huvudmenyn går du till:

**E-post** > **Mottagare** > ange en e‑postadress

Om du vill skapa en grupp mottagare trycker du på **Next address** (nästa adress) och skriver nästa mottagares e-postadress.

- **2** Tryck på **Ämne**, ange sedan e-postämne och tryck sedan på **Klar**.
- **3** Tryck på **Meddelande**, skriv meddelandet och tryck sedan på **Klar**.
- **4** Justera e-postinställningarna.

**Obs!** Inställningarna sparas inte om du ändrar dem efter att en e-postgenväg skapats.

- $5$  Tryck på  $1$
- **6** Ange ett unikt namn på genvägen och tryck på **Klar**.
- **7** Kontrollera att genvägsnamnet är korrekt och tryck sedan på **OK**.

Om genvägsnamnet är felaktigt trycker du på **Avbryt** och anger informationen igen.

- **•** Genvägsnamnet visas i e-postgenvägsikoner på skrivarens huvudmeny.
- **•** Du kan använda genvägar du skickar dokument med e-post och använder samma inställningar.

# **Skicka ett dokument med e-post**

Du kan använda skrivaren till att skicka skannade dokument via e-post till en eller flera mottagare på olika sätt. Du kan skriva in e-postadressen, använda ett genvägsnummer eller använda adressboken. Du kan också använda programmen Skicka flera och MyShortcut på skrivarens huvudmeny. Mer information finns i ["Aktivera](#page-21-0) [programmen på huvudmenyn" på sidan 22](#page-21-0).

## **Skicka ett e-postmeddelande med skrivarens kontrollpanel**

**1** Lägg originalet med utskriften uppåt och kortsidan inåt i den automatiska dokumentmataren, eller med utskriften nedåt på skannerglaset.

#### **Anmärkningar:**

- **•** Lägg inte vykort, foton, små föremål, OH-film, fotopapper eller tunt material (t.ex. tidningsurklipp) i den automatiska dokumentmataren. Placera de här objekten på skannerglaset.
- **•** Indikatorn för den automatiska dokumentmataren tänds när papperet är ilagt på rätt sätt.
- **2** Om du för in ett dokument i den automatiska dokumentmataren måste du justera pappersstöden.

**Obs!** Undvik att bilden beskärs genom att se till att originaldokumentets och kopians pappersstorlekar är desamma.

**3** Från huvudmenyn går du till:

#### **E-post** > **Mottagare**

**4** Skriv e-postadressen eller tryck på **#** på tangentbordet och ange sedan kortnumret.

#### **Anmärkningar:**

- **•** Om du vill ange flera mottagare trycker du på **Nästa adress** och sedan anger du adressen eller kortnumret som du vill lägga till.
- **•** Du kan även ange en e-postadress från adressboken.
- **5** Tryck på **Klart** > **Skicka**.

## **Skicka ett e-brev med hjälp av ett kortnummer**

**1** Lägg originalet med utskriften uppåt och kortsidan inåt i den automatiska dokumentmataren, eller med utskriften nedåt på skannerglaset.

#### **Anmärkningar:**

- **•** Lägg inte vykort, foton, små föremål, OH-film, fotopapper eller tunt material (t.ex. tidningsurklipp) i den automatiska dokumentmataren. Placera de här objekten på skannerglaset.
- **•** Indikatorn för den automatiska dokumentmataren tänds när papperet är ilagt på rätt sätt.
- **2** Om du för in ett dokument i den automatiska dokumentmataren måste du justera pappersstöden.
- **3** Tryck på #, ange kortnumret med tangentbordet och tryck sedan på  $\mathbb{V}$ .

**Obs!** Om du vill ange flera mottagare trycker du på **Nästa adress** och anger sedan adressen eller kortnumret som du vill lägga till.

**4** Tryck på **Skicka**.

## **Skicka e-post med hjälp av adressboken**

**1** Lägg originalet med utskriften uppåt och kortsidan inåt i den automatiska dokumentmataren, eller med utskriften nedåt på skannerglaset.

#### **Anmärkningar:**

- **•** Lägg inte vykort, foton, små föremål, OH-film, fotopapper eller tunt material (t.ex. tidningsurklipp) i den automatiska dokumentmataren. Placera de här objekten på skannerglaset.
- **•** Indikatorn för den automatiska dokumentmataren tänds när papperet är ilagt på rätt sätt.
- **2** Om du för in ett dokument i den automatiska dokumentmataren måste du justera pappersstöden.
- **3** Från huvudmenyn går du till:

**E-post** > **Mottagare** > > skriv in namnet på mottagaren > **Sök**

**4** Tryck på mottagarens namn.

**Obs!** Om du vill ange flera mottagare trycker du på **Nästa adress** och anger sedan adressen eller kortnumret som du vill lägga till, eller söker i adressboken.

**5** Tryck på **Klar**.

# **Anpassa e-postinställningarna**

## **Lägga till e-postämne och meddelandeinformation**

**1** Lägg originalet med utskriften uppåt och kortsidan inåt i den automatiska dokumentmataren, eller med utskriften nedåt på skannerglaset.

#### **Anmärkningar:**

- **•** Lägg inte vykort, foton, små föremål, OH-film, fotopapper eller tunt material (t.ex. tidningsurklipp) i den automatiska dokumentmataren. Placera de här objekten på skannerglaset.
- **•** Indikatorn för den automatiska dokumentmataren tänds när papperet är ilagt på rätt sätt.
- **2** Om du för in ett dokument i den automatiska dokumentmataren måste du justera pappersstöden.
- **3** Från huvudmenyn går du till:

**E-post** > **Mottagare** > ange e-postadress > **Klar**

- **4** Tryck på **Ämne**, ange sedan e-postämne och tryck sedan på **Klar**.
- **5** Tryck på **Meddelande**, skriv meddelandet och tryck sedan på **Klar**.

## **Ändra filtyp för utdata**

- **1** Placera ett originaldokument i den automatiska dokumentmatarens fack eller på skannerglaset.
- **2** Från huvudmenyn går du till:

```
Epost > Mottagare > ange e-postadress > Klar > Sänd som
```
**3** Välj den filtyp som du vill skicka.

**Obs!** Om du väljer Säker PDF måste du ange ditt lösenord två gånger.

 $4$  Tryck på  $\leq$  > **Skicka**.

## **Avbryta ett e-postmeddelande**

- **•** När du använder den automatiska dokumentmataren trycker du på **Avbryt jobb** när **Skannar** visas.
- **•** När du använder skannerglaset trycker du på **Avbryt jobb** när **Skannar** visas eller när **Skanna nästa sida** / **Slutför jobbet** visas.

# **Förstå e-postalternativen**

## **Mottagare**

Med det här alternativet kan du ange mottagaren för ditt e-postmeddelande. Du kan ange flera e-postadresser.

## **Ärende**

Här kan du ange ett ämne för e-postmeddelandet.

## **Meddelande**

Här kan du skriva ett meddelande som skickas med den skannade bilagan.

## **Filnamn**

Med detta alternativ kan du anpassa den bifogade filens namn.

## **Originalstorlek**

Med det här alternativet kan du ange pappersstorleken för de dokument som du ska skicka via e-post. Om Original Size (originalstorlek) är inställt på Mixed Sizes (blandade storlekar) kan du skanna ett originaldokument som har blandade pappersformat (t.ex. sidor i formaten Letter och Legal).

## **Upplösning**

Med det här alternativet kan du anpassa utskriftskvaliteten för ditt e-postmeddelande. Om du ökar bildupplösningen ökar filstorleken för e-posten och den tid det tar att skanna originaldokumentet. Om du sänker bildens upplösning minskar filstorleken.

## **Innehåll**

Här kan du ange originaldokumentets typ och källa.

Välj bland följande innehållstyper:

- **• Grafik**  Originaldokumentet innehåller främst affärsgrafik som cirkeldiagram, stapeldiagram och animeringar.
- **• Foto**  Originaldokumentet består främst av ett foto eller en bild.
- **• Text**  Originaldokumentet innehåller främst text eller linjemönster.
- **• Text/foto**  Originaldokumentet är en blandning av text, grafik och bilder.

Välj bland följande innehållskällor:

- **• Svartvit laser**  Originaldokumentet skrevs ut på en svartvit laserskrivare.
- **• Färglaser**  Originaldokumentet skrevs ut på en färglaserskrivare.
- **• Bläckstråleskrivare**  Originaldokumentet skrevs ut på en bläckstråleskrivare.
- **• Tidskrift**  Originaldokumentet är hämtat från en tidskrift.
- **• Tidning**  Originaldokumentet är hämtat från en tidning.
- **• Annan**  Originaldokumentet skrevs ut på en alternativ eller okänd skrivare.
- **• Foto/film** Originaldokumentet är ett foto taget med film.
- **• Tryckpress**  Originaldokumentet gjordes med en tryckpress.

## **Spara som genväg**

Med det här alternativet kan du spara aktuella inställningar som en genväg genom att tilldela ett genvägsnamn.

**Obs!** Med det här alternativet tilldelas genvägen nästa tillgängliga genvägsnummer automatiskt.

## **Svärta**

Med det här alternativet kan du justera hur ljusa eller mörka dina inskannade dokument ska vara i i förhållande till originaldokumentet.

## **Skicka som**

Med det här alternativet kan du ange utskriftstypen för skanningsbilden.

Välj något av följande:

- **• PDF**—Använd den här för att skapa en fil med flera sidor. Den kan skickas som säker eller komprimerad fil.
- **• TIFF**—Använd den här för att skapa flera filer eller en enda fil. Om Flersidiga TIFF har avaktiverats på den inlagda webbserverns konfigurationsmeny, sparas dokumentet i TIFF-filer med en sida i varje fil. Filen är vanligen större än motsvarande JPEG.
- **• JPEG**—Använd den här för att skapa och bifoga en separat fil för varje sida av ditt originaldokument.
- **• XPS**—Använd den här för att skapa en XPS-fil med flera sidor.
- **• RTF** använd för att skapa en fil i redigerbart format.
- **• TXT** använd för att skapa en oformaterad ASCII-textfil.

**Obs!** Köp och installera AccuRead™ OCR-lösningen om du vill använda alternativen RTF eller TXT.

## **Utskriftsformat**

Med det här alternativet kan du ändra följande inställningar:

- **• Sidor (dubbelsidig utskrift)** Anger om originaldokumentet är utskrivet på en sida eller på båda sidorna. Här anges även vad som behöver skannas för att bifogas med i e-postmeddelandet.
- **• Orientering** Anger originaldokuments orientering och ändrar inställningarna för Sidor (dubbelsidig utskrift) och Bindning för att matcha orienteringen.
- **• Bindning** Detta anger om originaldokumentet har bindning på långsidan eller kortsidan.

## **Skanningsförhandsgransking**

Med det här alternativet kan du visa bildens första sida innan den tas med i e-postmeddelandet. När den första sidan skannas görs en paus i skanningen och en förhandsvisning visas.

**Obs!** Det här alternativet visas endast om en fungerande hårddisk har installerats på skrivaren.

## **Använda avancerade alternativ**

Välj bland följande inställningar:

- **• Avancerad bildhantering** Justerar inställningarna för bakgrundsborttagning, färgbalans, färgbortfall, kontrast, JPEG-kvalitet, spegelbild, negativ bild, skanna kant till kant, skuggdetaljer, skärpa och temperatur innan du skannar dokumentet.
- **• Anpassat jobb** Kombinerar flera skanningsjobb.
- **• Kantborttagning** Eliminerar suddiga partier eller information runt dokumentets kanter. Du kan välja att radera en lika stor yta runt alla fyra sidor av papperet eller välja ett visst hörn. Med Radera kanter raderas allt inom det markerade området, så att inget skrivs ut på den delen av papperet.
- **• Överföringslogg** Skriver ut överföringsloggen eller överföringsfelloggen.
- **• Flermatningssensor** Känner av när den automatiska dokumentmataren plockar fler än ett ark i taget och visar sedan ett felmeddelande.

**Obs!** Det här alternativet finns endast på vissa skrivarmodeller.

# **Faxa**

**Obs!** Faxfunktioner är endast tillgängliga med vissa skrivarmodeller.

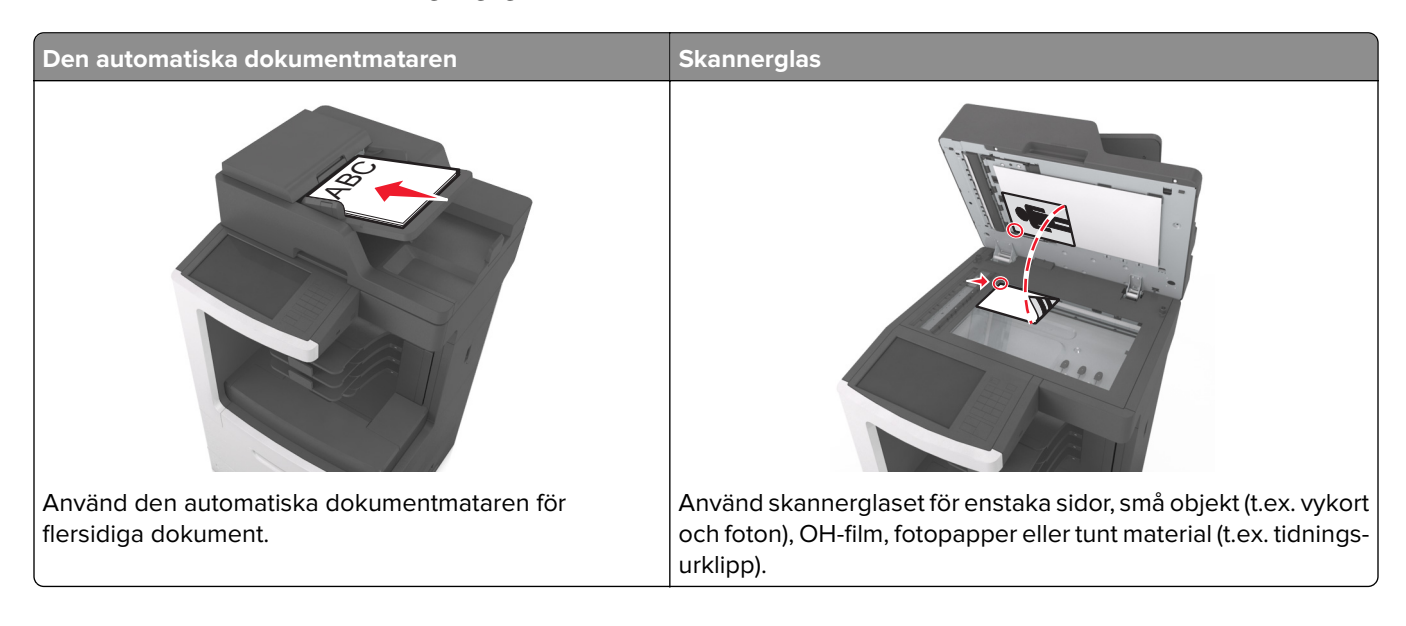

# **Ställa in skrivaren för att faxa**

## **Första faxinstallation**

Många länder och regioner kräver att utgående fax innehåller följande information i en marginal överst eller underst på varje skickad sida, eller på den första sidan som skickas: faxnamn (identifiering av det företag eller annan enhet eller individ som skickar meddelandet) och faxnummer (telefonnummer till den sändande faxen, företaget, annan enhet eller individ). Mer information finns i ["Meddelanden om riktlinjer för terminalutrustning](#page-369-0) [för telekommunikation" på sidan 370](#page-369-0).

Använd skrivarens kontrollpanel för att ange informationen för faxinstallationen eller använd webbläsaren för att komma till den inbyggda webbservern och ange sedan menyn Inställningar.

**Obs!** Om du inte har en TCP/IP-miljö måste du sedan använda skrivarens kontrollpanel för att ange informationen för faxinstallationen.

## **Använda skrivarens kontrollpanel för faxinstallation**

När skrivaren slås på för första gången visas en serie uppstartningsskärmar. Om det går att faxa med skrivaren visas skärmarna Faxnamn och Faxnummer.

- **1** När skärmen Faxnamn visas gör du följande:
	- **a** Ange namnet som ska skrivas ut på alla utgående fax.
	- **b** Ange faxnamnet och tryck sedan på **Skicka**.
- **2** När skärmen Faxnummer visas anger du faxnumret och trycker sedan på **Skicka**.

#### **Använda den inbyggda webbservern för faxinstallation**

**1** Öppna en webbläsare och ange skrivarens IP-adress i adressfältet.

#### **Anmärkningar:**

- **•** Visa skrivarens IP-adress på skrivarens huvudmeny. IP-adressen visas som fyra nummergrupper som är åtskiljda med punkter, till exempel 123.123.123.123.
- **•** Om du använder en proxyserver inaktiverar du den tillfälligt för att kunna öppna webbsidan på rätt sätt.
- **2** Klicka på **Inställningar** > **Faxinställningar** > **Analog faxinställning**.
- **3** I fältet Faxnamn anger du namnet som ska skrivas ut på alla utgående fax.
- **4** I fältet Faxnummer anger du skrivarens faxnummer.
- **5** Klicka på **Skicka**.

## **Välja en faxanslutning**

#### **Ställa in fax på en standardtelefonlinje**

**VAR FÖRSIKTIG– RISK FÖR ELEKTRISK STÖT:** För att undvika att få en elektrisk stöt bör du inte konfigurera produkten eller göra andra elektriska anslutningar med t.ex. nätsladden, faxfunktionen eller telefonen under åskväder.

**VAR FÖRSIKTIG– RISK FÖR ELEKTRISK STÖT:** För att undvika att få en elektrisk stöt bör du inte använda faxen under åskväder.

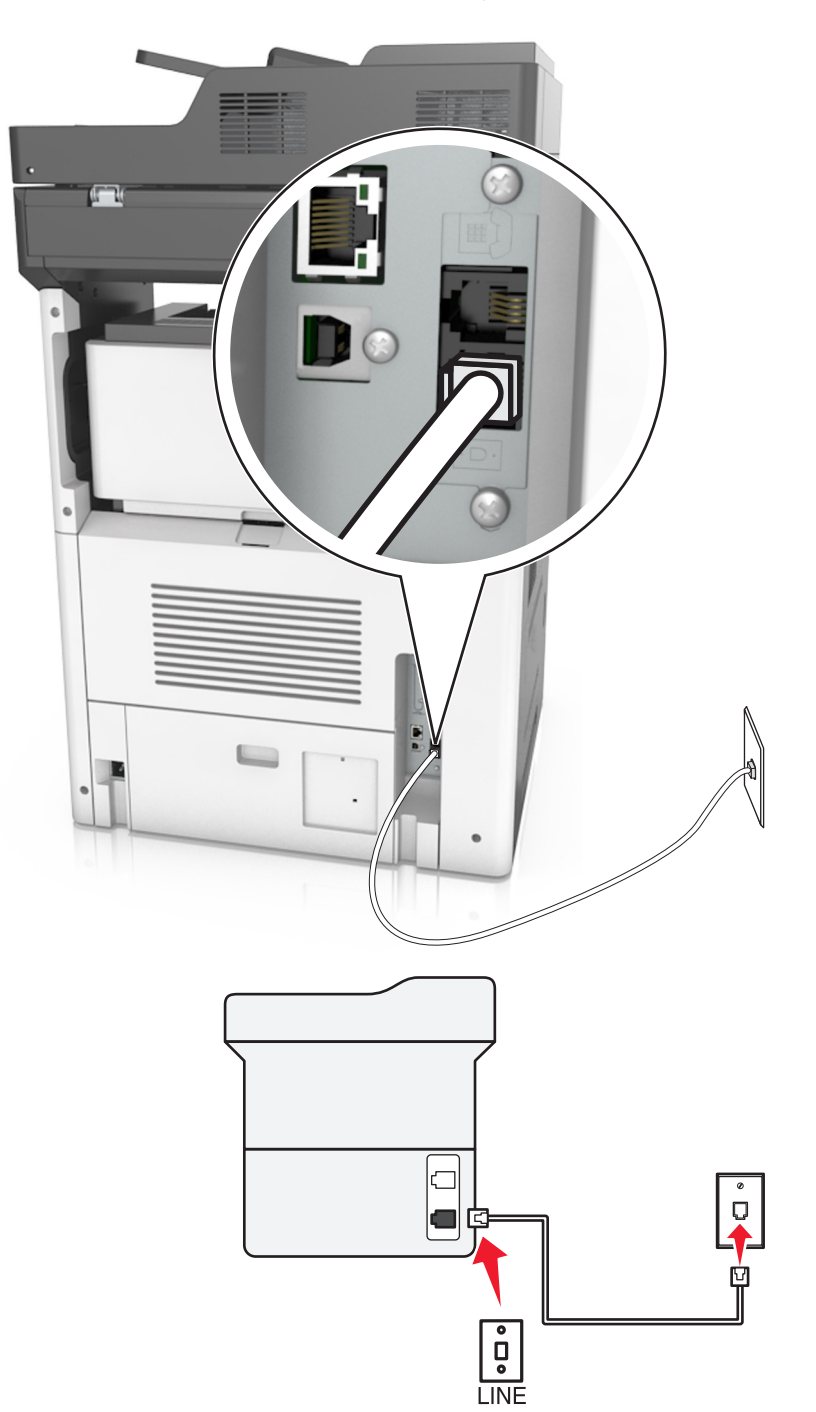

#### **Lösning 1: Skrivaren är ansluten till en reserverad faxlinje**

- **1** Anslut ena änden av telefonsladden till linjeporten på skrivaren.
- **2** Anslut den andra änden av telefonkabeln till ett analogt telefonjack.

- **•** Du kan ställa in skrivaren så att den tar emot fax automatiskt (autosvar på) eller manuellt (autosvar av).
- **•** Om du vill ta emot fax automatiskt ställer du in skrivaren så att den svarar efter valfritt antal ringsignaler.

#### **Lösning 2: Skrivaren delar linjen med en telefonsvarare**

**Obs!** Om du abonnerar på en tjänst för särskild ringsignal som tillhandahålls av telefonbolag, ser du till att du ställer in rätt ringmönster för skrivaren. I annat fall tar inte skrivaren emot fax även om du ställt in den på att ta emot fax automatiskt.

#### **Ansluten till samma telefonjack**

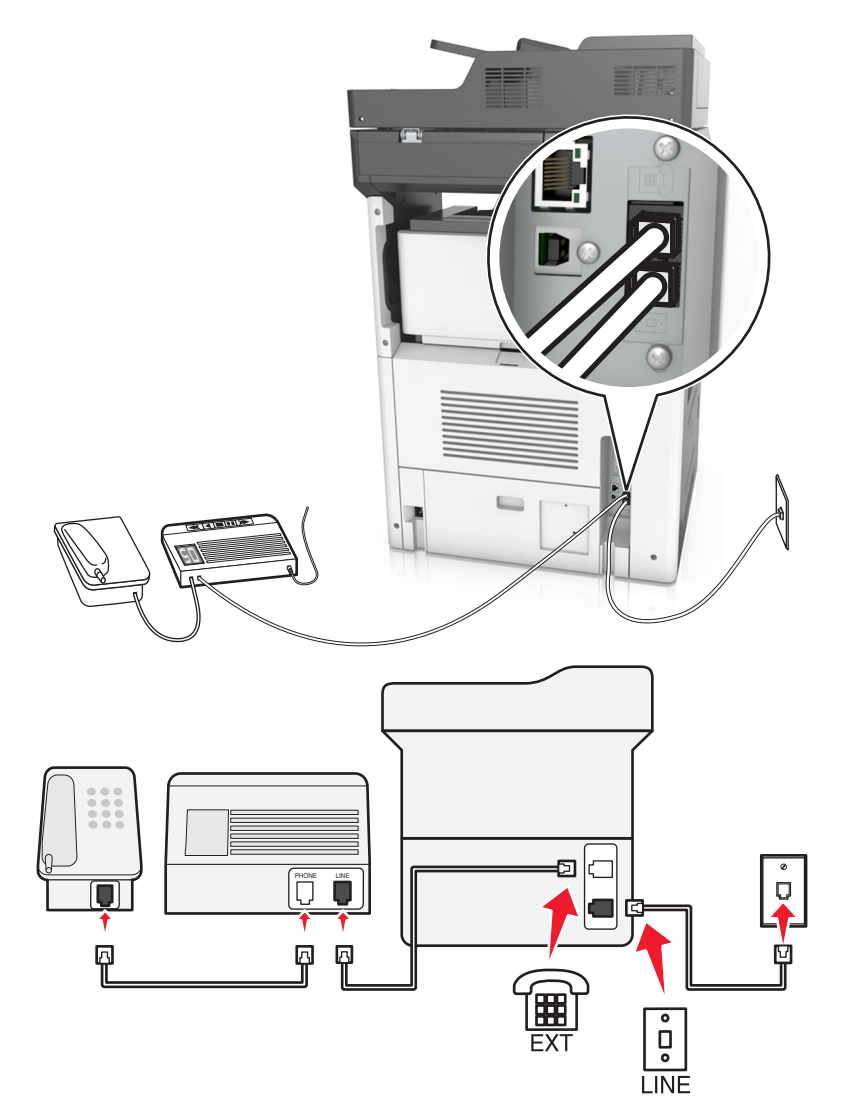

- **1** Anslut ena änden av telefonsladden till linjeporten på skrivaren.
- **2** Anslut den andra änden av telefonkabeln till ett analogt telefonjack.
- **3** Anslut telefonsvararen till skrivarens telefonport.

#### **Ansluten till ett annat jack**

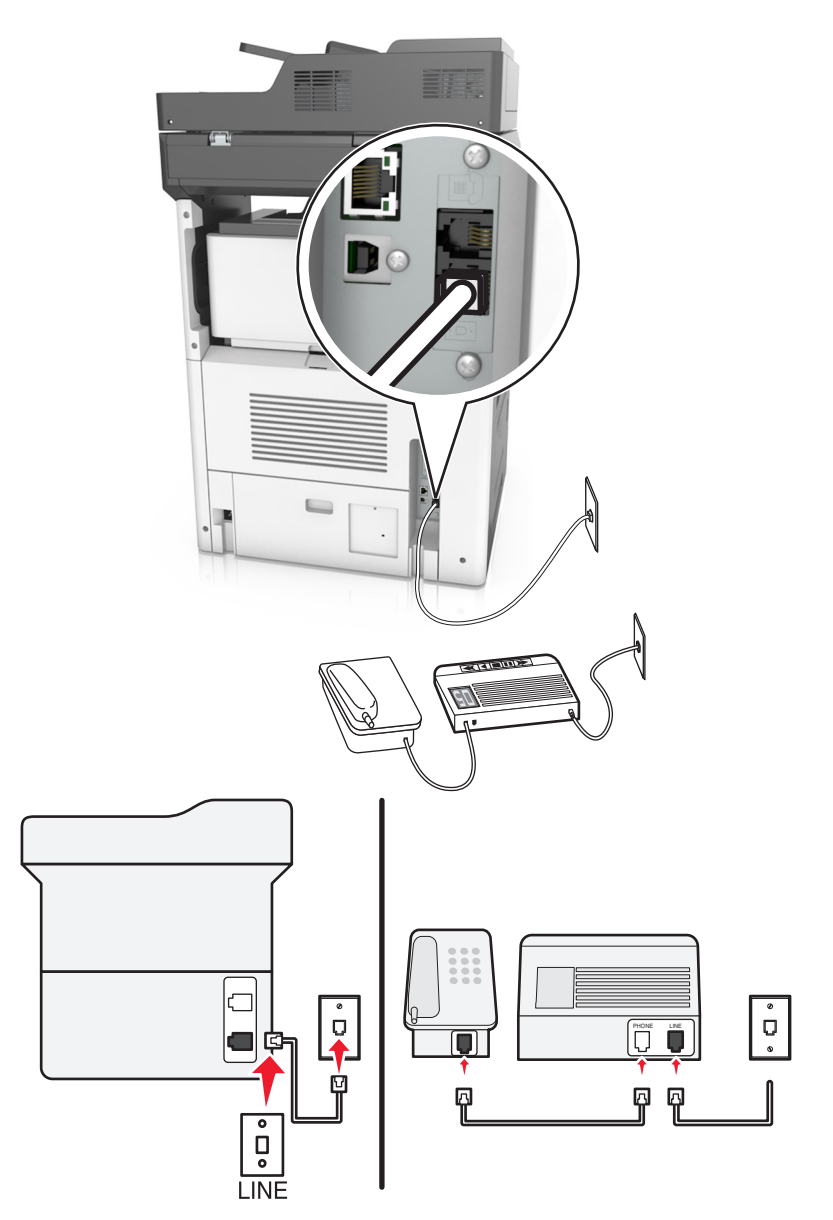

- **1** Anslut ena änden av telefonsladden till linjeporten på skrivaren.
- **2** Anslut den andra änden av telefonkabeln till ett analogt telefonjack.

- **•** Om du endast har ett telefonnummer på linjen ställer du in skrivaren så att den tar emot fax automatiskt.
- **•** Ställ in skrivaren så att den besvarar samtal efter två ringsignaler efter telefonsvararen. Du kan till exempel ställa in telefonsvararen så att den svarar efter fyra signaler och sedan ställa in skrivaren så att den svarar efter sex signaler.

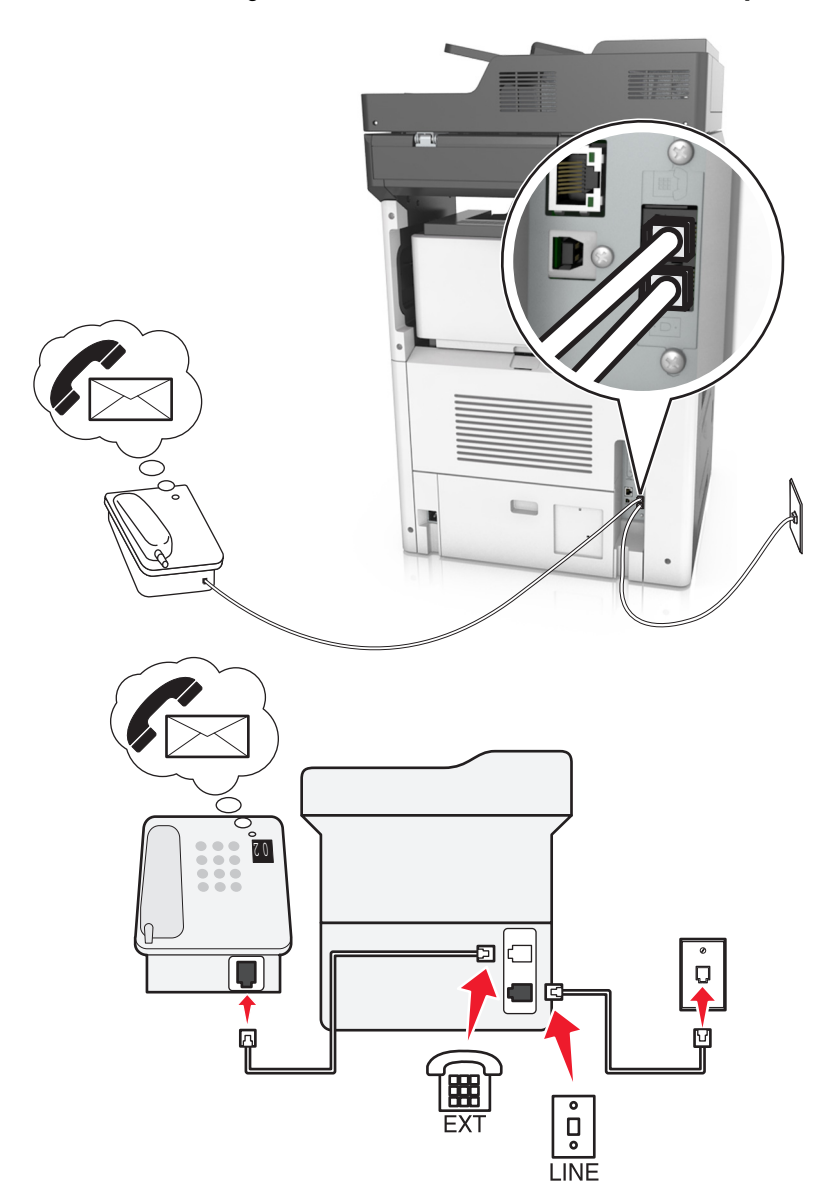

#### **Lösning 3: Skrivaren delar telefonlinjen med en telefon som abonnerar på en röstbrevlådetjänst**

- **1** Anslut ena änden av telefonsladden till linjeporten på skrivaren.
- **2** Anslut den andra änden av telefonkabeln till ett analogt telefonjack.
- **3** Anslut telefonen till skrivarens telefonport.

- **•** Det fungerar bäst om du använder röstbrevlådan oftare än faxfunktionen och har en differentierad ringsignalstjänst.
- **•** Om du svarar i telefon och hör faxtoner trycker du på **\*9\*** eller anger den manuella svarskoden på telefonen för att ta emot faxet.
- **•** Du kan också ställa in skrivaren till att ta emot fax automatiskt samt stänga av röstbrevlådetjänsten när du väntar ett fax.

#### **Ställa in funktionen för DSL-fax (Digital Subscriber Line)**

**VAR FÖRSIKTIG– RISK FÖR ELEKTRISK STÖT:** För att undvika att få en elektrisk stöt bör du inte konfigurera produkten eller göra andra elektriska anslutningar med t.ex. nätsladden, faxfunktionen eller telefonen under åskväder.

**VAR FÖRSIKTIG– RISK FÖR ELEKTRISK STÖT:** För att undvika att få en elektrisk stöt bör du inte använda faxen under åskväder.

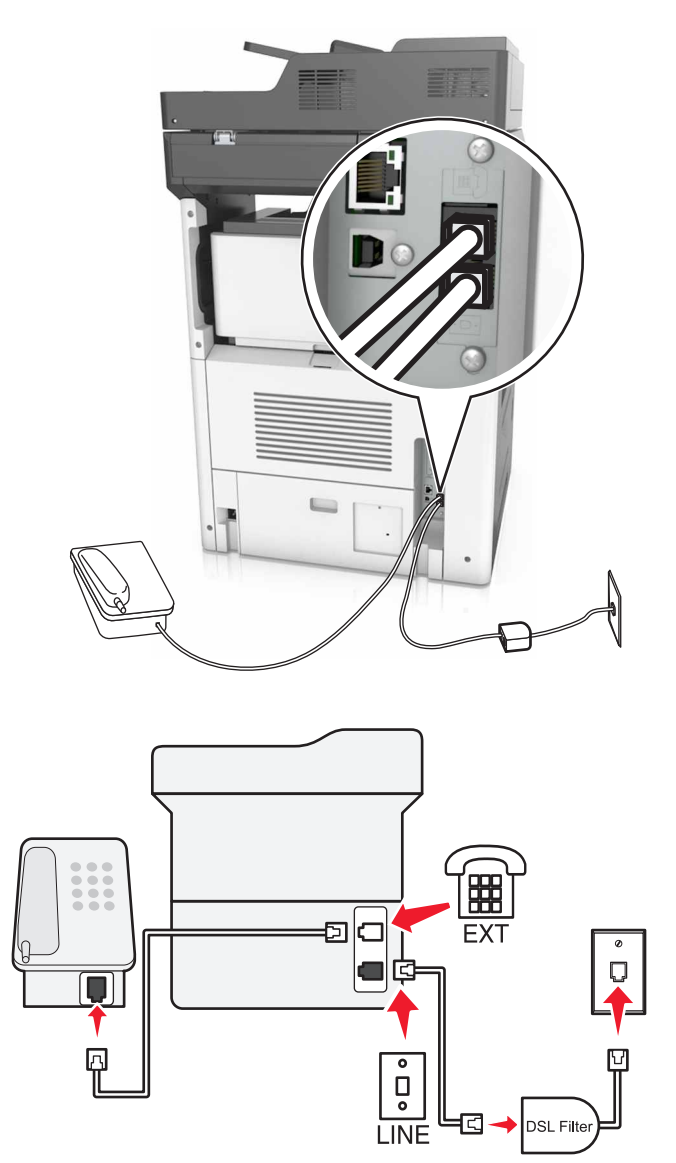

Med en DSL-linje (Digital Subscriber Line) delar du den vanliga telefonlinjen i två kanaler: samtal och Internet. Telefon- och faxsignaler förmedlas genom samtalskanalen och internetsignaler förmedlas genom den andra kanalen.

Installera ett DSL-filter för att minimera störningen mellan de båda kanalerna och säkerställa en stabil anslutning.

**Obs!** Kontakta din DSL-leverantör om du behöver ett DSL-filter.

- **1** Anslut DSL-filtrets linjeport till vägguttaget.
- **2** Anslut ena änden av telefonsladden till linjeporten på skrivaren. Anslut den andra änden till telefonporten på DSL-filtret.

**3** Om du vill ansluta telefonen till skrivaren tar du bort adapterkontakten från skrivarens telefonport och ansluter sedan telefonen.

#### **Ställa in funktionen för fax med VoIP-telefontjänst**

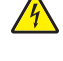

**VAR FÖRSIKTIG– RISK FÖR ELEKTRISK STÖT:** För att undvika att få en elektrisk stöt bör du inte konfigurera produkten eller göra andra elektriska anslutningar med t.ex. nätsladden, faxfunktionen eller telefonen under åskväder.

**VAR FÖRSIKTIG– RISK FÖR ELEKTRISK STÖT:** För att undvika att få en elektrisk stöt bör du inte  $\sqrt{\frac{1}{2}}$ använda faxen under åskväder.

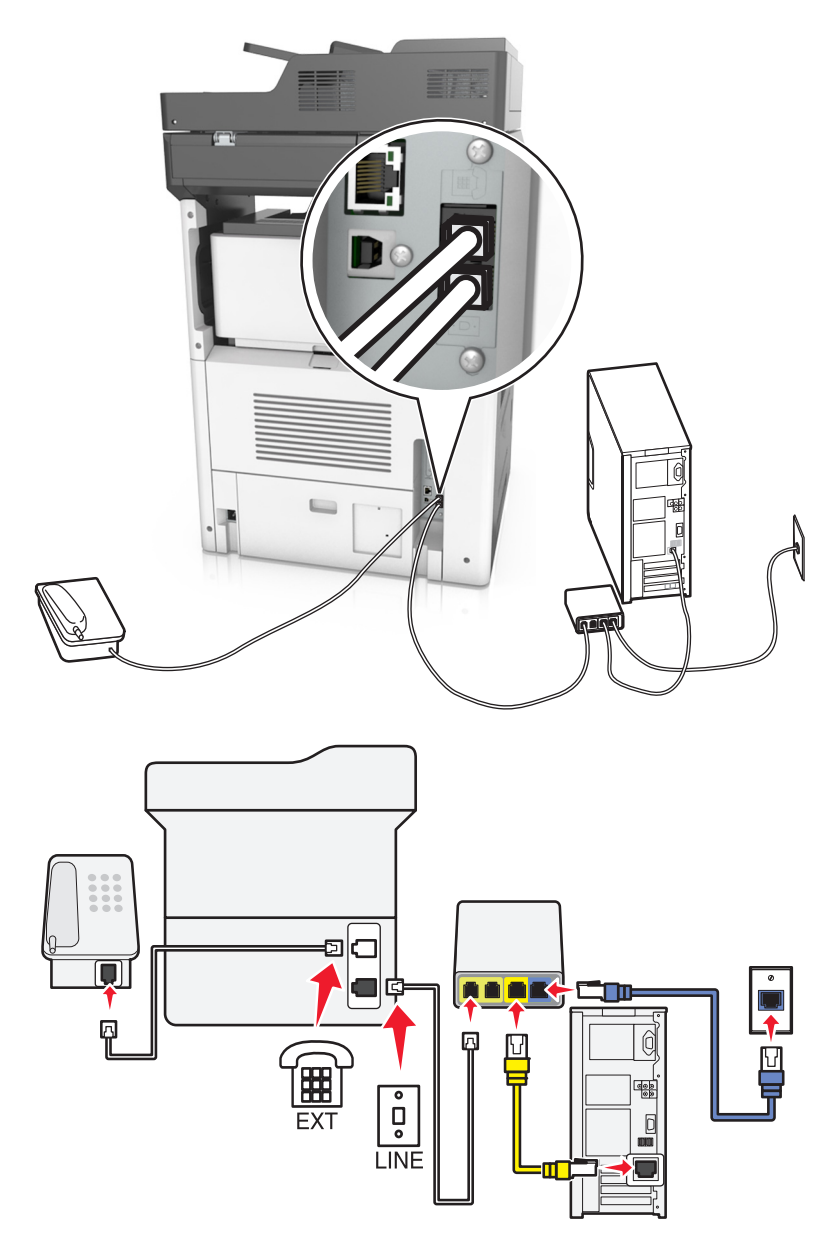

- **1** Anslut ena änden av telefonsladden till linjeporten på skrivaren.
- **2** Anslut sladdens andra ände till porten med namnet **Telefonlinje 1** eller **Telefonport** på VoIP-adaptern.

**Obs!** Porten med namnet **Telefonlinje 2** eller **Faxport** är inte alltid aktiv. VoIP-leverantörer kan komma att debitera en ytterligare avgift för aktivering av den andra telefonporten.

**3** Anslut telefonen till skrivarens telefonport.

#### **Anmärkningar:**

- **•** Säkerställ att telefonporten på VoIP-adaptern är aktiv genom att ansluta en analog telefon till porten och sedan lyssna efter en uppringningston.
- **•** Om du behöver två telefonportar för olika enheter, men inte vill betala extra, kan du använda en telefonlinjedelare. Anslut telefonlinjedelaren till porten med namnet **Telefonlinje 1** eller **Telefonport** och koppla sedan in skrivaren och telefonen i delaren.
- **•** Dubbelkolla delaren genom att ansluta en analog telefon till delaren och sedan lyssna efter en kopplingston.

#### **Ställa in fax med kabelmodemanslutning**

**VAR FÖRSIKTIG– RISK FÖR ELEKTRISK STÖT:** För att undvika att få en elektrisk stöt bör du inte konfigurera produkten eller göra andra elektriska anslutningar med t.ex. nätsladden, faxfunktionen eller telefonen under åskväder.

**VAR FÖRSIKTIG– RISK FÖR ELEKTRISK STÖT:** För att undvika att få en elektrisk stöt bör du inte använda faxen under åskväder.

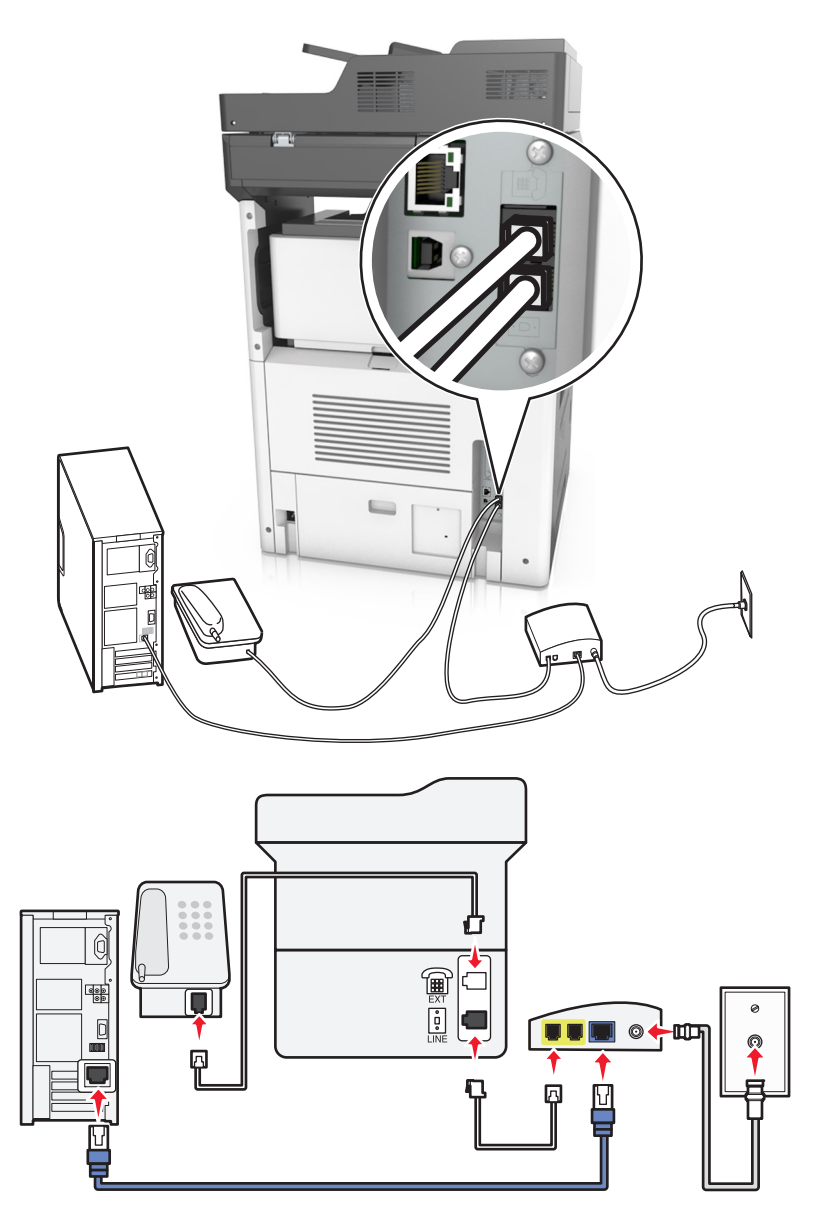

#### **Lösning 1: Skrivaren är ansluten direkt till ett kabelmodem**

- **1** Anslut ena änden av telefonsladden till linjeporten på skrivaren.
- **2** Anslut sladdens andra ände till porten med namnet **Telefonlinje 1** eller **Telefonport** på kabelmodemet.
- **3** Anslut din analoga telefon till skrivarens telefonport.

**Obs!** Säkerställ att telefonporten på kabelmodemet är aktiv genom att ansluta en analog telefon och sedan lyssna efter en uppringningston.

**Lösning 2: Skrivaren är ansluten till ett vägguttag och kabelmodemet är installerat någon annanstans i huset**

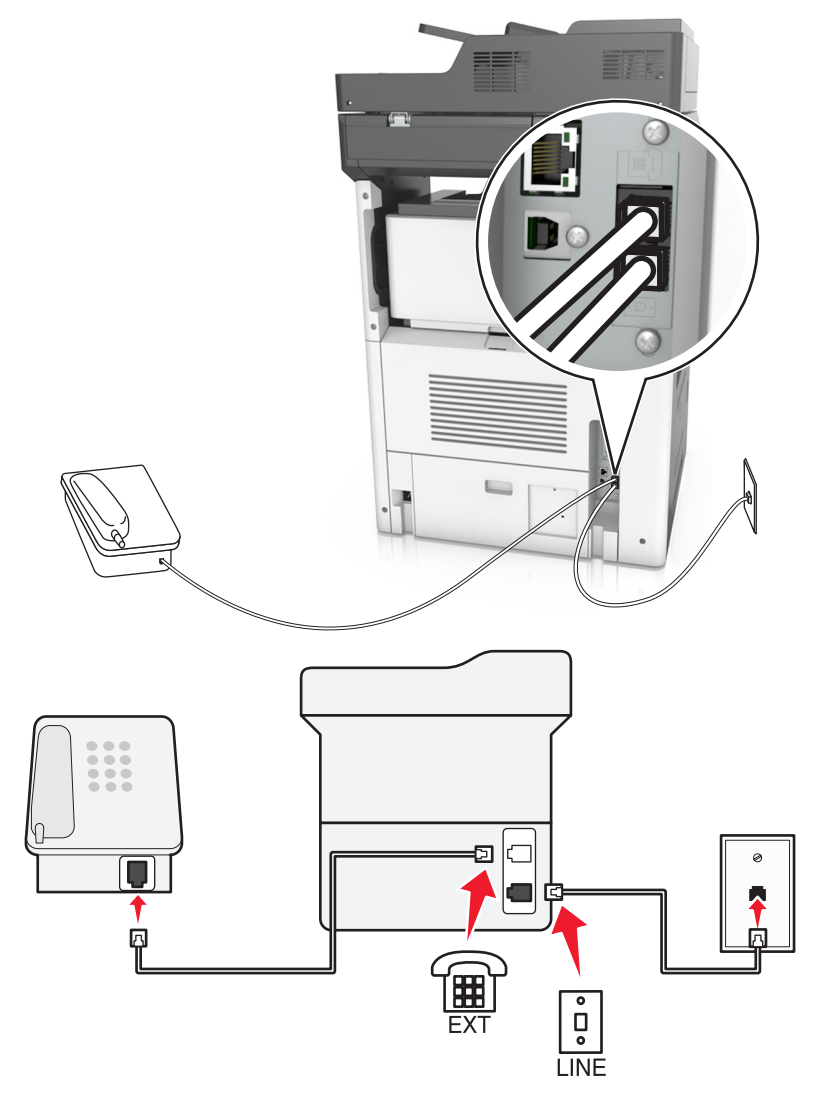

- **1** Anslut ena änden av telefonsladden till linjeporten på skrivaren.
- **2** Anslut den andra änden av telefonkabeln till ett analogt telefonjack.
- **3** Anslut din analoga telefon till skrivarens telefonport.

#### **Ställa in fax i länder och regioner med olika telefonjack och telefonkontakter**

**VAR FÖRSIKTIG– RISK FÖR ELEKTRISK STÖT:** För att undvika att få en elektrisk stöt bör du inte konfigurera produkten eller göra andra elektriska anslutningar med t.ex. nätsladden, faxfunktionen eller telefonen under åskväder.

**VAR FÖRSIKTIG– RISK FÖR ELEKTRISK STÖT:** För att undvika att få en elektrisk stöt bör du inte använda faxen under åskväder.

Standardtelefonjacket som används i de flesta länder eller regioner är RJ11-jacket. Om vägguttaget eller utrustningen i huset inte är kompatibelt med den här typen av anslutning behöver du använda en telefonadapter. Det kan hända att skrivaren inte levereras med en adapter för ditt land eller din region och då behöver du köpa en separat.

Det kan sitta en adapterkontakt i skrivarens telefonport. Ta inte bort adapterkontakten från skrivarens telefonport om du ansluter till ett seriellt eller kaskadtelefonsystem.

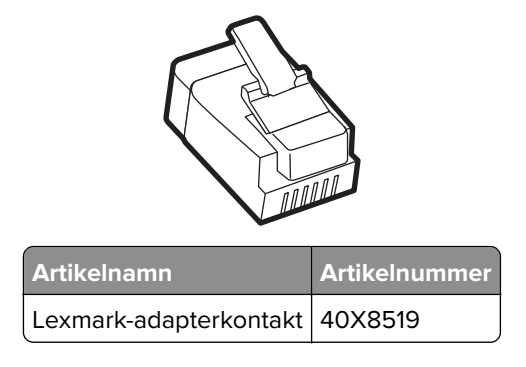

# $\left(\underbrace{\text{min}}_{\mathbb{R}}\mathbb{E}_{\mathbb{C}}\right)$ 囸 ۱æ Γ  $\bullet$  $\frac{\Box}{\circ}$ **LINE**

#### **Ansluta skrivaren till ett jack som inte är RJ11**

- **1** Anslut ena änden av telefonsladden till linjeporten på skrivaren.
- **2** Anslut den andra änden av telefonsladden till RJ11-adaptern och anslut sedan adaptern till vägguttaget.
- **3** Om du vill ansluta en till enhet med en icke‑RJ11-anslutning till samma telefonjack, ansluter du den direkt till telefonadaptern.

#### **Ansluta skrivaren till ett jack i Tyskland**

Det tyska jacket har två typer av portar. N-portarna är för faxmaskiner, modem och telefonsvarare. F-porten är för telefoner. Anslut skrivaren till någon av N-portarna.

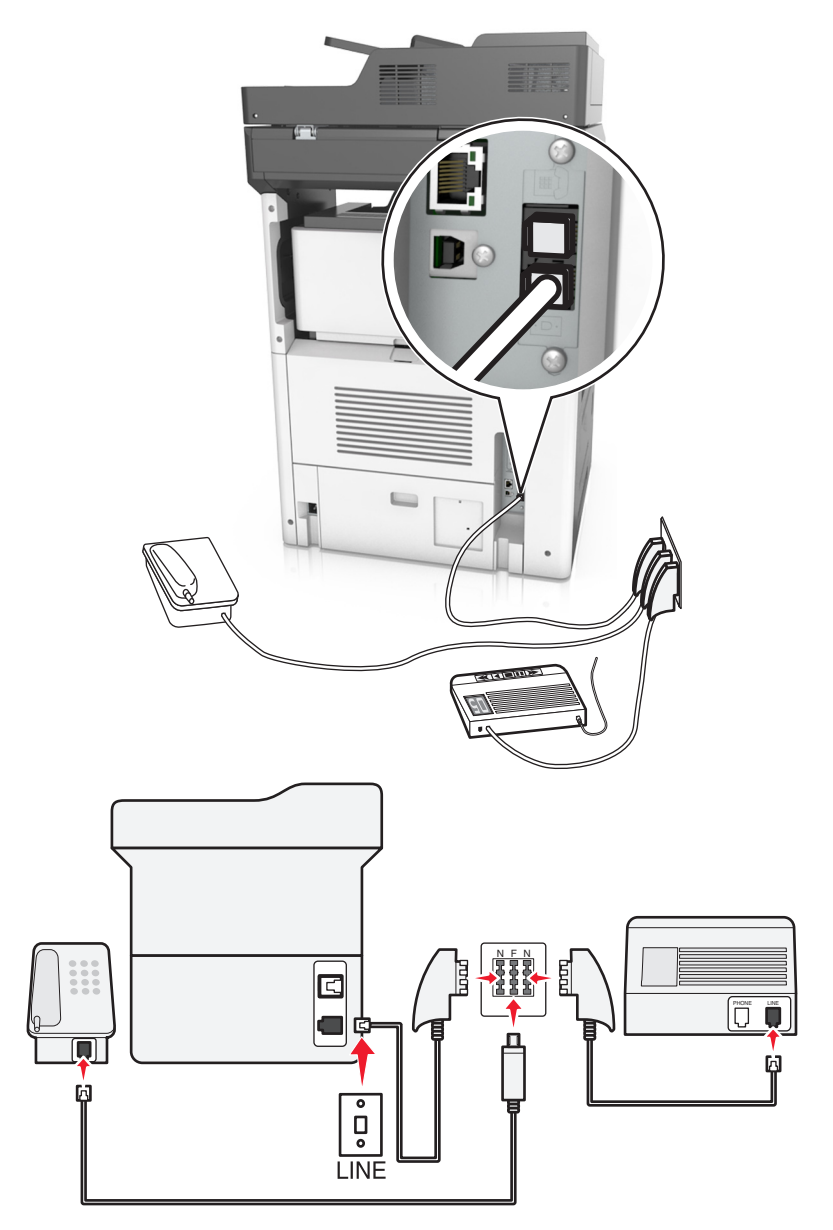

- **1** Anslut ena änden av telefonsladden till linjeporten på skrivaren.
- **2** Anslut den andra änden av telefonsladden till RJ11-adaptern och anslut sedan adaptern till en N-port.
- **3** Om du vill ansluta en telefon och en telefonsvarare till samma telefonjack ansluter du enheterna enligt bilden.

## **Använda differentierade ringsignaler**

System med distinkta ringsignaler kan vara tillgängligt från ditt telefonbolag. Med denna tjänst kan du använda flera telefonnummer på samma telefonledning och varje telefonnummer har en särskild ringsignal. Detta kan vara användbart för att skilja mellan faxsamtal och röstsamtal. Om du använder en tjänst för tydlig ringsignal ska du följa dessa steg för att ansluta utrustningen:

- **1** Anslut ena änden av telefonkabeln som medföljde skrivaren till skrivarens LINE-port ...
- **2** Anslut den andra änden av telefonkabeln till ett analogt telefonjack.

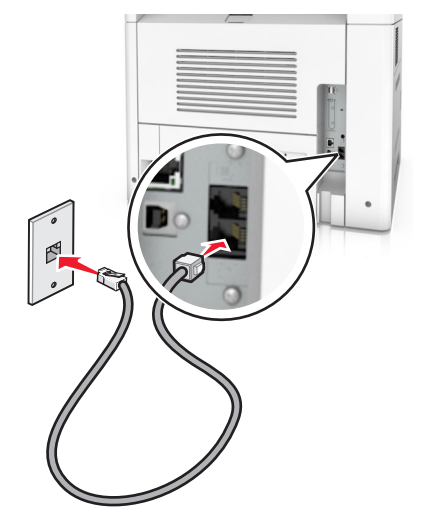

**3** Ändra inställningen för distinkta ringsignaler så att den matchar den inställning som du vill att skrivaren ska svara på.

**Obs!** Fabriksinställningen för differentierade ringsignaler är På. Det konfigurerar skrivaren till att svara med enkla, dubbla och tredubbla ringsignalmönster.

**a** Från huvudmenyn går du till:

liai > **Inställningar** > **Faxinställningar** > **Analog faxinställning** > **Svara på**

**b** Välj signalinställningen du vill ändra och tryck sedan på **Skicka**.

## **Ange namn och nummer för utgående fax**

**1** Öppna en webbläsare och ange skrivarens IP-adress i adressfältet.

- **•** Visa skrivarens IP-adress på skrivarens huvudmeny. IP-adressen visas som fyra nummergrupper som är åtskiljda med punkter, till exempel 123.123.123.123.
- **•** Om du använder en proxyserver inaktiverar du den tillfälligt för att kunna öppna webbsidan på rätt sätt.
- **2** Klicka på **Inställningar** >> **Faxinställningar** >> **Analog faxinställning**.
- **3** I fältet Faxnamn anger du det namn som ska anges på samtliga utgående fax.
- **4** I fältet Faxnummer anger du skrivarens faxnummer.
- **5** Klicka på **Skicka**.

## **Ställa in datum och tid**

Du kan ställa in datum och tid så att de visas på alla faxmeddelanden du skickar.

**1** Öppna en webbläsare och ange skrivarens IP-adress i adressfältet.

#### **Anmärkningar:**

- **•** Visa skrivarens IP-adress på skrivarens huvudmeny. IP-adressen visas som fyra nummergrupper som är åtskiljda med punkter, till exempel 123.123.123.123.
- **•** Om du använder en proxyserver inaktiverar du den tillfälligt för att kunna öppna webbsidan på rätt sätt.
- **2** Klicka på **Säkerhet** > **Ställ in datum och tid**.
- **3** I fältet Ställ in datum och tid manuellt anger du aktuellt datum och tid.
- **4** Klicka på **Skicka**.

**Obs!** Vi rekommenderar att du använder nätverkstid.

## **Konfigurera skrivaren till att utnyttja sommartid**

Skrivaren kan ställas in för automatisk justering till sommartid:

**1** Öppna en webbläsare och ange skrivarens IP-adress i adressfältet.

#### **Anmärkningar:**

- **•** Visa skrivarens IP-adress på skrivarens huvudmeny. IP-adressen visas som fyra nummergrupper som är åtskiljda med punkter, till exempel 123.123.123.123.
- **•** Om du använder en proxyserver inaktiverar du den tillfälligt för att kunna öppna webbsidan på rätt sätt.
- **2** Klicka på **Säkerhet** > **Ange datum och tid**.
- **3** Markera kryssrutan **Observera DST automatiskt** och ange sedan start- och slutdatum för sommartid i avdelningen Inställning av anpassad tidszon.
- **4** Klicka på **Skicka**.

# **Sända ett fax**

Du kan använda skrivaren till att skicka ett fax till en eller flera mottagare på olika sätt. Du kan skriva in epostadressen, använda ett genvägsnummer eller använda adressboken. Du kan också använda programmen Skicka flera och MyShortcut på skrivarens huvudmeny. Mer information finns i ["Aktivera programmen på](#page-21-0) [huvudmenyn" på sidan 22](#page-21-0).

## **Skicka ett fax med hjälp av skrivarens kontrollpanel**

**1** Lägg originalet med utskriften uppåt och kortsidan inåt i den automatiska dokumentmataren, eller med utskriften nedåt på skannerglaset.

#### **Anmärkningar:**

- **•** Lägg inte vykort, foton, små föremål, OH-film, fotopapper eller tunt material (t.ex. tidningsurklipp) i den automatiska dokumentmataren. Placera de här objekten på skannerglaset.
- **•** Indikatorn för den automatiska dokumentmataren tänds när papperet är ilagt på rätt sätt.
- **2** Om du för in ett dokument i den automatiska dokumentmataren måste du justera pappersstöden.
- **3** På startskärmen trycker du på **Faxa**.
- **4** Ange mottagarens faxnummer eller en genväg.

**Obs!** Lägg till mottagare genom att trycka på **Nästa nummer**. Ange sedan mottagarens telefonnummer eller kortnummer eller sök i adressboken.

**5** Tryck på **Faxa**.

## **Skicka fax med hjälp av datorn**

#### **För Windows-användare**

- **1** Öppna dialogrutan Skriv ut i det dokument som du försöker faxa.
- **2** Välj skrivare och klicka sedan på **Egenskaper**, **Inställningar**, **Alternativ** eller **Installation**.
- **3** Klicka på **Fax** > **Aktivera fax**, och ange sedan mottagarens eller mottagarnas faxnummer.
- **4** Konfigurera andra faxinställningar om det behövs.
- **5** Verkställ ändringarna och skicka sedan faxjobbet.

#### **Anmärkningar:**

- **•** Faxalternativet är endast tillgängligt med PostScript®-versionen av skrivardrivrutinen eller den universella faxdrivrutinen. Om du vill ha mer information går du till **<http://support.lexmark.com>**.
- **•** Om du vill använda faxalternativet med PostScript-drivrutinen ska du konfigurera och aktivera det på fliken Konfiguration.

#### **För Macintosh-användare**

- **1** Med ett dokument öppet väljer du **File** (Arkiv) > **Print** (Skriv ut).
- **2** Välj skrivare.
- **3** Ange mottagarens faxnummer och konfigurera sedan andra faxinställningar om det behövs.
- **4** Skicka faxjobbet.

## **Skicka ett fax med hjälp av ett kortnummer**

Faxgenvägar fungerar som snabbuppringningsnummer på en telefon eller faxmaskin. Ett kortnummer (1–999) kan innehålla en eller flera mottagare.

**1** Lägg originalet med utskriften uppåt och kortsidan inåt i den automatiska dokumentmataren, eller med utskriften nedåt på skannerglaset.

#### **Anmärkningar:**

- **•** Lägg inte vykort, foton, små föremål, OH-film, fotopapper eller tunt material (t.ex. tidningsurklipp) i facket i den automatiska dokumentmataren. Placera de här objekten på skannerglaset.
- **•** Lampan på den automatiska dokumentmataren tänds när pappret är korrekt laddat.
- **2** Om du för in ett dokument i den automatiska dokumentmataren måste du justera pappersstöden.
- **3** På skrivarens kontrollpanel trycker du på **#** och anger sedan kortnumret med tangentbordet.
- **4** Tryck på **Faxa**.

## **Skicka fax med hjälp av adressboken**

Med adressboken kan du söka efter bokmärken och nätverksmappar. Mer information om hur du aktiverar adressboksfunktionen får du genom att kontakta systemsupportansvarig.

**1** Lägg originalet med utskriften uppåt och kortsidan inåt i den automatiska dokumentmataren, eller med utskriften nedåt på skannerglaset.

#### **Anmärkningar:**

- **•** Lägg inte vykort, foton, små föremål, OH-film, fotopapper eller tunt material (t.ex. tidningsurklipp) i den automatiska dokumentmataren. Placera de här objekten på skannerglaset.
- **•** Indikatorn för den automatiska dokumentmataren tänds när papperet är ilagt på rätt sätt.
- **2** Om du för in ett dokument i den automatiska dokumentmataren måste du justera pappersstöden.
- **3** Från huvudmenyn går du till:

**Fax** > > skriv in namnet på mottagaren > **Sök**

**Obs!** Du kan endast söka efter ett namn i taget.

**4** Tryck på namnet på mottagaren och tryck sedan på **Faxa**.

## **Skicka fax vid en viss tidpunkt**

**1** Lägg originalet med utskriften uppåt och kortsidan inåt i den automatiska dokumentmataren, eller med utskriften nedåt på skannerglaset.

#### **Anmärkningar:**

- **•** Lägg inte vykort, foton, små föremål, OH-film, fotopapper eller tunt material (t.ex. tidningsurklipp) i facket i den automatiska dokumentmataren. Placera de här objekten på skannerglaset.
- **•** Lampan på den automatiska dokumentmataren tänds när pappret är korrekt laddat.
- **2** Om du för in ett dokument i den automatiska dokumentmataren måste du justera pappersstöden.
- **3** Från huvudmenyn går du till:

#### **Faxa** > ange faxnumret > **Alternativ** > **Fördröjd sändning**

**Obs!** Om faxläget är inställt på Faxserver visas inte knappen Fördröjd sändning. Fax som väntar på överföring anges i faxkön.

- **4** Ange tiden då faxet ska överföras och tryck sedan på  $\blacktriangledown$ .
- **5** Tryck på **Faxa**.

**Obs!** Dokumentet skannas och faxas sedan vid den angivna tidpunkten.

# **Skapa genvägsnummer**

## **Skapa en genväg till en faxdestination med den inbäddade webbservern**

Tilldela ett genvägsnummer till ett enda faxnummer eller till en grupp av faxnummer.

**1** Öppna en webbläsare och ange skrivarens IP-adress i adressfältet.

#### **Anmärkningar:**

- **•** Visa skrivarens IP-adress på skrivarens huvudmeny. IP-adressen visas som fyra nummergrupper som är åtskiljda med punkter, till exempel 123.123.123.123.
- **•** Om du använder en proxyserver inaktiverar du den tillfälligt för att kunna öppna webbsidan på rätt sätt.
- **2** Klicka på **Inställningar** > **Hantera genvägar** > **Inställning av faxgenvägar**.

**Obs!** Ett lösenord kan krävas. Om du inte har något användar-ID och lösenord kontaktar du den systemansvarige.

**3** Skriv ett namn för genvägen och ange faxnumret.

#### **Anmärkningar:**

- **•** Om du vill skapa en genväg för flera nummer anger du faxnumren för gruppen.
- **•** Avskilj faxnumren i gruppen med ett semikolon (;).
- **4** Ange ett genvägsnummer.

**Obs!** Om du använder ett nummer som redan är i bruk uppmanas du att välja ett annat.

**5** Klicka på **Lägg till**.

## **Skapa en genväg till en faxdestination med hjälp av skrivarens kontrollpanel**

**1** På startskärmen trycker du på **Fax** och anger sedan faxnumret.

**Obs!** Skapa en grupp med faxnummer genom att trycka på **Next number** (nästa nummer) och sedan ange nästa faxnummer.

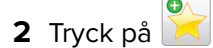

- **3** Ange ett unikt namn på genvägen och tryck på **Klar**.
- **4** Kontrollera att genvägsnamnet är korrekt och tryck på **OK**.

**Obs!** Om namnet är felaktigt trycker du på **Avbryt** och anger informationen igen.

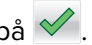

# **Anpassa faxinställningar**

## **Ändra faxupplösning**

**1** Lägg originalet med utskriften uppåt och kortsidan inåt i den automatiska dokumentmataren, eller med utskriften nedåt på skannerglaset.

#### **Anmärkningar:**

- **•** Lägg inte vykort, foton, små föremål, OH-film, fotopapper eller tunt material (t.ex. tidningsurklipp) i den automatiska dokumentmataren. Placera de här objekten på skannerglaset.
- **•** Indikatorn för den automatiska dokumentmataren tänds när papperet är ilagt på rätt sätt.
- **2** Om du för in ett dokument i den automatiska dokumentmataren måste du justera pappersstöden.
- **3** Från huvudmenyn går du till:

**Fax** > ange faxnumret > **Alternativ**

**4** Välj den upplösning du vill ha genom att trycka på pilarna i området Upplösning.

**Obs!** Välj en upplösning från Standard (snabbast) till Ultrafin (bäst kvalitet med lägre utskriftshastighet).

**5** Tryck på **Faxa**.

## **Göra ett fax ljusare eller mörkare**

**1** Lägg originalet med utskriften uppåt och kortsidan inåt i den automatiska dokumentmataren, eller med utskriften nedåt på skannerglaset.

#### **Anmärkningar:**

- **•** Lägg inte vykort, foton, små föremål, OH-film, fotopapper eller tunt material (t.ex. tidningsurklipp) i den automatiska dokumentmataren. Placera de här objekten på skannerglaset.
- **•** Indikatorn för den automatiska dokumentmataren tänds när papperet är ilagt på rätt sätt.
- **2** Om du för in ett dokument i den automatiska dokumentmataren måste du justera pappersstöden.
- **3** Från huvudmenyn går du till:

**Fax** > ange faxnumret > **Alternativ**

**4** Justera faxsvärtan och tryck på **Faxa**.

## **Visa en faxlogg**

**1** Öppna en webbläsare och ange skrivarens IP-adress i adressfältet.

- **•** Visa skrivarens IP-adress på skrivarens huvudmeny. IP-adressen visas som fyra nummergrupper som är åtskiljda med punkter, till exempel 123.123.123.123.
- **•** Om du använder en proxyserver inaktiverar du den tillfälligt för att kunna öppna webbsidan på rätt sätt.
- **2** Klicka på **Inställningar** > **Rapporter**.

**3** Klicka på **Fax Job Log** (logg för faxjobb) eller **Fax Call Log** (logg för faxsamtal).

## **Blockera skräpfax**

**1** Öppna en webbläsare och ange skrivarens IP-adress i adressfältet.

#### **Anmärkningar:**

- **•** Visa skrivarens IP-adress på skrivarens huvudmeny. IP-adressen visas som fyra nummergrupper som är åtskiljda med punkter, till exempel 123.123.123.123.
- **•** Om du använder en proxyserver inaktiverar du den tillfälligt för att kunna öppna webbsidan på rätt sätt.
- **2** Klicka på **Inställningar** >> **Faxinställningar** > **Analog faxinställning** > **Blockera fax utan avsändare**.

#### **Anmärkningar:**

- **•** Med det här alternativet blockerar du alla inkommande fax som har hemligt nummer eller saknar faxnamn.
- **•** I fältet Skräpfaxlista anger du telefonnummer eller faxnamn för specifika faxavsändare som du vill blockera.

# **Avbryta ett utgående fax**

## **Avbryta ett fax medan originaldokuments fortfarande skannas**

- **•** När du använder den automatiska dokumentmataren trycker du på **Avbryt jobb** på skrivarens kontrollpanel när **Skannar** visas.
- **•** När du använder skannerglaset trycker du på **Avbryt jobb** på skrivarens kontrollpanel när **Skannar** visas eller när **Skanna nästa sida** eller **Slutför jobbet** visas.

## **Avbryta ett fax när originaldokumenten har skannats till minnet**

**1** Tryck på **Cancel Jobs** (avbryt jobb) på startskärmen.

Skärmbilden Cancel Jobs (avbryt jobb) visas.

**2** Tryck på de jobb som du vill avbryta.

Bara tre jobb i taget visas på skärmen. Tryck på nedpilen tills önskat jobb visas och tryck sedan på det jobb du vill avbryta.

**3** Tryck på **Delete Selected Jobs** (ta bort valda jobb).

Skärmbilden Deleting Selected Jobs (tar bort valda jobb) visas, de valda jobben tas bort och startskärmbilden visas.

# **Lagra och vidarebefordra fax**

## **Lagra fax**

Med det här alternativet kan du lagra mottagna fax så att de inte skrivs ut förrän de släpps. Lagrade fax kan släppas manuellt eller på en schemalagd dag/vid en schemalagd tidpunkt.

**1** Öppna en webbläsare och ange skrivarens IP-adress i adressfältet.

#### **Anmärkningar:**

- **•** Leta efter skrivarens IP-adress visas på skrivarens startskärm. IP-adressen visas som fyra uppsättningar siffror som skiljs åt med punkter, t.ex. 123.123.123.123.
- **•** Om du använder en proxyserver inaktiverar du den tillfälligt för att kunna öppna webbsidan på rätt sätt.
- **2** Klicka på **Inställningar** > **Faxinställningar** > **Analog faxinställning** > **Lagra fax**.
- **3** Välj något av följande alternativ på menyn för läget med faxlagring:
	- **• Av**
	- **• Alltid på**
	- **• Manuell**
	- **• Schemalagd**
- **4** Om du väljer Schemalagt fortsätter du med följande steg:
	- **a** Klicka på **Faxlagringsschema**.
	- **b** Välj **Lagra fax** på menyn Åtgärd.
	- **c** I tidsmenyn klickar du på den tid då du vill att de lagrade faxen ska släppas.
	- **d** I menyn för dag(ar) klickar du på den dag då du vill att de lagrade faxen ska släppas.
- **5** Klicka på **Lägg till**.

## **Vidarebefordra ett fax**

Med detta alternativ kan du skriva ut och vidarebefordra mottagna fax till ett annat faxnummer eller en epostadress, FTP-plats eller LDSS.

**1** Öppna en webbläsare och ange skrivarens IP-adress i adressfältet.

- **•** Visa skrivarens IP-adress på skrivarens huvudmeny. IP-adressen visas som fyra nummergrupper som är åtskiljda med punkter, till exempel 123.123.123.123.
- **•** Om du använder en proxyserver inaktiverar du den tillfälligt för att kunna öppna webbsidan på rätt sätt.
- **2** Klicka på **Inställningar** > **Faxinställningar**.
- **3** På menyn Vidarebefordra fax väljer du **Skriv ut**, **Skriv ut och vidarebefordra** eller **Vidarebefordra**.
- **4** På menyn för vidarebefordran väljer du **Fax**, **E-post**, **FTP**, **LDSS** eller **eSF**.

**5** I fältet Skicka till genväg anger du det genvägsnummer du vill vidarebefordra faxet till.

**Obs!** Genvägsnumret måste vara giltigt för den inställning som har valts i menyn Vidarebefordra till.

**6** Klicka på **Skicka**.

# **Förstå faxalternativen**

## **Upplösning**

Med det här alternativet kan du justera faxkvaliteten. Om du ökar bildupplösningen ökar filstorleken och den tid det tar att skanna originaldokumentet. Om du sänker bildens upplösning minskar filstorleken.

Välj något av följande:

- **• Standard**—Använd den här när du faxar de flesta dokument.
- **• Fin 200 dpi**—Använd den här när du faxar dokument med finstilt text.
- **• Super fine 300 dpi**—Använd den här när du faxar dokument med fina detaljer.
- **• Ultrafin 600 dpi**—Använd den här när du faxar dokument med bilder eller foton.

## **Svärta**

Med det här alternativet kan du justera hur ljusa eller mörka faxmeddelandena ska vara i i förhållande till originaldokumentet.

## **Utskriftsformat**

Med det här alternativet kan du ändra följande inställningar:

- **• Sidor (dubbelsidig utskrift)** Anger om originaldokumentet är utskrivet på bara en sida eller på båda sidorna (dubbelsidig utskrift). Här anges även vad som behöver skannas för att bifogas med i faxet.
- **• Orientering** Anger originaldokuments orientering och ändrar inställningarna för Sidor (dubbelsidig utskrift) och Bindning för att matcha orienteringen.
- **• Bindning** Detta anger om originaldokumentet har bindning på långsidan eller kortsidan.

## **Innehåll**

Här kan du ange originaldokumentets innehållstyp och källa.

Välj bland följande innehållstyper:

- **• Grafik**  Originaldokumentet innehåller främst affärsgrafik som cirkeldiagram, stapeldiagram och animeringar.
- **• Foto**  Originaldokumentet består främst av ett foto eller en bild.
- **• Text**  Originaldokumentet innehåller främst text eller linjemönster.
- **• Text/foto**  Originaldokumentet är en blandning av text, grafik och bilder.

Välj bland följande innehållskällor:

- **• Svartvit laser**  Originaldokumentet skrevs ut på en svartvit laserskrivare.
- **• Färglaser**  Originaldokumentet skrevs ut på en färglaserskrivare.
- **• Tidskrift**  Originaldokumentet är hämtat från en tidskrift.
- **• Tidning**  Originaldokumentet är hämtat från en tidning.
- **• Annan**  Originaldokumentet skrevs ut på en alternativ eller okänd skrivare.
- **• Foto/film** Originaldokumentet är ett foto taget med film.
- **• Tryckpress**  Originaldokumentet gjordes med en tryckpress.

## **Fördröjd sändning**

Med det här alternativet kan du skicka ett fax vid en senare tid eller ett senare datum.

## **Skanningsförhandsgransking**

Med det här alternativet kan du visa bildens första sida innan den tas med i ett fax. När den första sidan skannas görs en paus i skanningen och en förhandsvisning visas.

**Obs!** Det här alternativet visas endast om en fungerande hårddisk har installerats på skrivaren.

## **Använda avancerade alternativ**

Välj bland följande inställningar:

- **• Avancerad bildhantering** Justerar inställningarna för bakgrundsborttagning, färgbalans, färgbortfall, kontrast, JPEG-kvalitet, spegelbild, negativ bild, skanna kant till kant, skuggdetaljer, skärpa och temperatur innan du faxar dokumentet.
- **• Anpassat jobb** Kombinerar flera skanningsjobb.
- **• Kantborttagning** Eliminerar suddiga partier eller information runt dokumentets kanter. Du kan välja att radera en lika stor yta runt alla fyra sidor av papperet eller välja ett visst hörn. Med Radera kanter raderas allt inom det markerade området så att inget skrivs ut på den delen av papperet.
- **• Överföringslogg** Skriver ut överföringsloggen eller överföringsfelloggen.
- **• Flermatningssensor— Känner av när den automatiska dokumentmataren plockar fler än ett ark i taget och visar sedan ett felmeddelande.**

**Obs!** Det här alternativet finns endast på vissa skrivarmodeller.
# **Skanna**

# **Använda Skanna till nätverk**

Med Skanna till nätverk kan du skanna dina dokument till nätverksdestinationer som anges av systemsupportansvarig. Efter att destinationerna (delade nätverksmappar) har upprättats på nätverket består installationsprocessen för applikationen av att installera och konfigurera applikationen på lämplig skrivare med hjälp av den inbyggda webbservern. Mer information finns i ["Konfigurera Scan to Network" på sidan 25](#page-24-0).

# **Skanna till en FTP-adress**

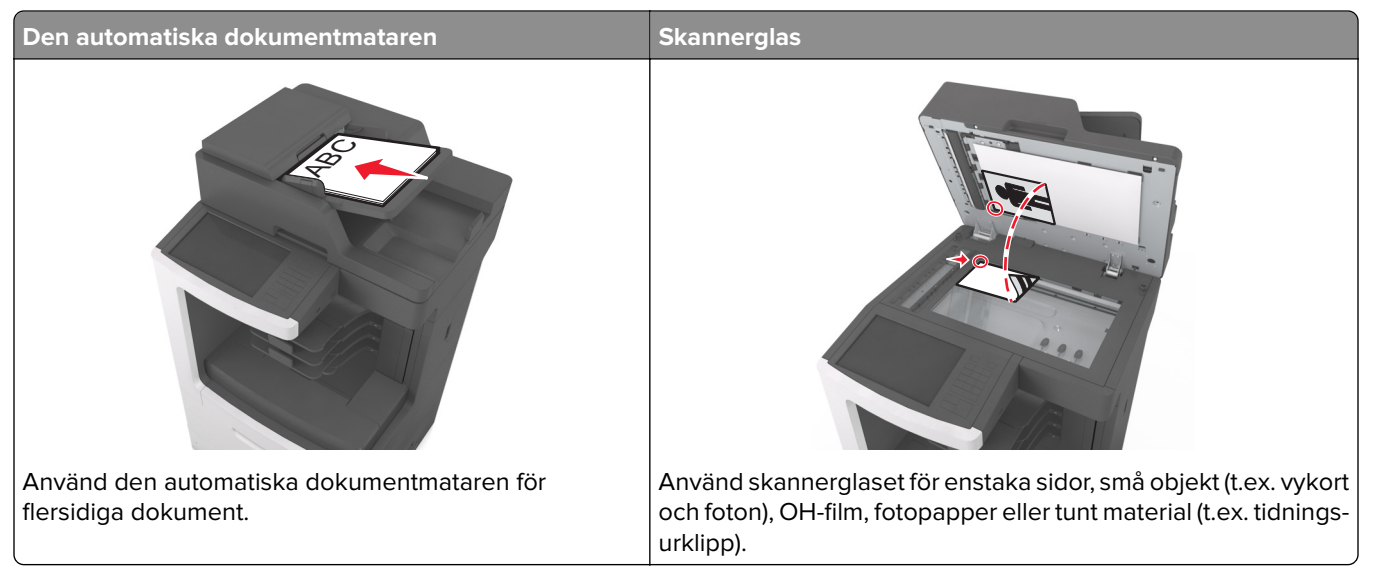

Med skannern kan du skanna dokument direkt till en FTP-server. Endast en FTP-adress åt gången kan skickas till servern.

När en FTP-destination har konfigurerats av systemansvarig blir destinationsnamnet tillgängligt som genvägsnummer eller visas som profil under ikonen Lagrade jobb. En FTP-destination kan också vara en annan PostScript-skrivare. Ett färgdokument kan t.ex. skannas och sedan skickas till en färgskrivare.

### **Skapa genvägsnummer**

I stället för att från skrivarens kontrollpanel ange hela FTP-adressen varje gång du ska skicka ett dokument till FTP-servern, kan du skapa en permanent FTP-destination och tilldela den ett genvägsnummer. Genvägsnummer kan skapas på två sätt: med den inbäddade webbservern eller från skrivarens kontrollpanel.

### **Skapa en FTP-genväg med den inbäddade webbservern**

**1** Öppna en webbläsare och ange skrivarens IP-adress i adressfältet.

### **Anmärkningar:**

**•** Visa skrivarens IP-adress på skrivarens huvudmeny. IP-adressen visas som fyra nummergrupper som är åtskiljda med punkter, till exempel 123.123.123.123.

- **•** Om du använder en proxyserver inaktiverar du den tillfälligt för att kunna öppna webbsidan på rätt sätt.
- **2** Navigera till:

**Inställningar** > området Övriga inställningar > **Hantera genvägar** > **Inställning av FTP-genväg**

**3** Ange lämplig information.

**Obs!** Ett lösenord kan krävas. Om du inte har något användar-ID och lösenord kontaktar du den systemansvarige.

**4** Ange ett genvägsnummer.

**Obs!** Om du använder ett nummer som redan är i bruk uppmanas du att välja ett annat.

**5** Klicka på **Lägg till**.

#### **Skapa en FTP-genväg med hjälp av skrivarens kontrollpanel**

**1** Från huvudmenyn går du till:

**FTP** > **FTP** > skriv in FTP-adressen >  $\mathbb{R}$  > ange ett genvägsnamn > Klar

**2** Kontrollera att genvägsnamnet är korrekt och tryck på **OK**.

#### **Anmärkningar:**

- **•** Om namnet är felaktigt trycker du på **Avbryt** och anger informationen igen.
- **•** Om du använder ett nummer som redan är i bruk uppmanas du att välja ett annat.

### **Skanna till en FTP-adress**

Du kan använda skrivaren till att skicka skannade dokument till en FTP-adress på flera olika sätt. Du kan skriva in FTP-adressen, använda ett genvägsnummer eller använda adressboken. Du kan också använda programmen Skicka flera, Skanna till nätverk och MyShortcut på skrivarens huvudmeny. Mer information finns i ["Aktivera programmen på huvudmenyn" på sidan 22](#page-21-0).

#### **Skanna till en FTP-adress med skrivarens kontrollpanel**

**1** Lägg originalet med utskriften uppåt och kortsidan inåt i den automatiska dokumentmataren, eller med utskriften nedåt på skannerglaset.

#### **Anmärkningar:**

- **•** Lägg inte vykort, foton, små föremål, OH-film, fotopapper eller tunt material (t.ex. tidningsurklipp) i den automatiska dokumentmataren. Placera de här objekten på skannerglaset.
- **•** Indikatorn för den automatiska dokumentmataren tänds när papperet är ilagt på rätt sätt.
- **2** Om du för in ett dokument i den automatiska dokumentmataren måste du justera pappersstöden.
- **3** På skrivarens kontrollpanel går du till:

**FTP** > **FTP** > skriv FTP-adressen > **Klar** > **Skicka**

### **Skanna till en FTP-adress med ett kortnummer**

**1** Lägg originalet med utskriften uppåt och kortsidan inåt i den automatiska dokumentmataren, eller med utskriften nedåt på skannerglaset.

#### **Anmärkningar:**

- **•** Lägg inte vykort, foton, små föremål, OH-film, fotopapper eller tunt material (t.ex. tidningsurklipp) i den automatiska dokumentmataren. Placera de här objekten på skannerglaset.
- **•** Indikatorn för den automatiska dokumentmataren tänds när papperet är ilagt på rätt sätt.
- **2** Om du för in ett dokument i den automatiska dokumentmataren måste du justera pappersstöden.
- **3** Från skrivarens kontrollpanel trycker du på **#** på tangentbordet och skriver sedan FTP-kortnumret.
- **4** Tryck på  $\leq$  > **Skicka**.

### **Skanna en FTP med hjälp av adressboken**

**1** Lägg originalet med utskriften uppåt och kortsidan inåt i den automatiska dokumentmataren, eller med utskriften nedåt på skannerglaset.

#### **Anmärkningar:**

- **•** Lägg inte vykort, foton, små föremål, OH-film, fotopapper eller tunt material (t.ex. tidningsurklipp) i den automatiska dokumentmataren. Placera de här objekten på skannerglaset.
- **•** Indikatorn för den automatiska dokumentmataren tänds när papperet är ilagt på rätt sätt.
- **2** Om du för in ett dokument i den automatiska dokumentmataren måste du justera pappersstöden.
- **3** Från huvudmenyn går du till:

**FTP** > **FTP** > > skriv in namnet på mottagaren > **Sök**

**4** Tryck på mottagarens namn.

**Obs!** Om du vill söka efter fler mottagare trycker du på **Ny sökning** och skriver sedan namnet på nästa mottagare.

**5** Tryck på  $\mathbb{V}$  > **Skicka**.

## **Skanna till en dator eller flashenhet**

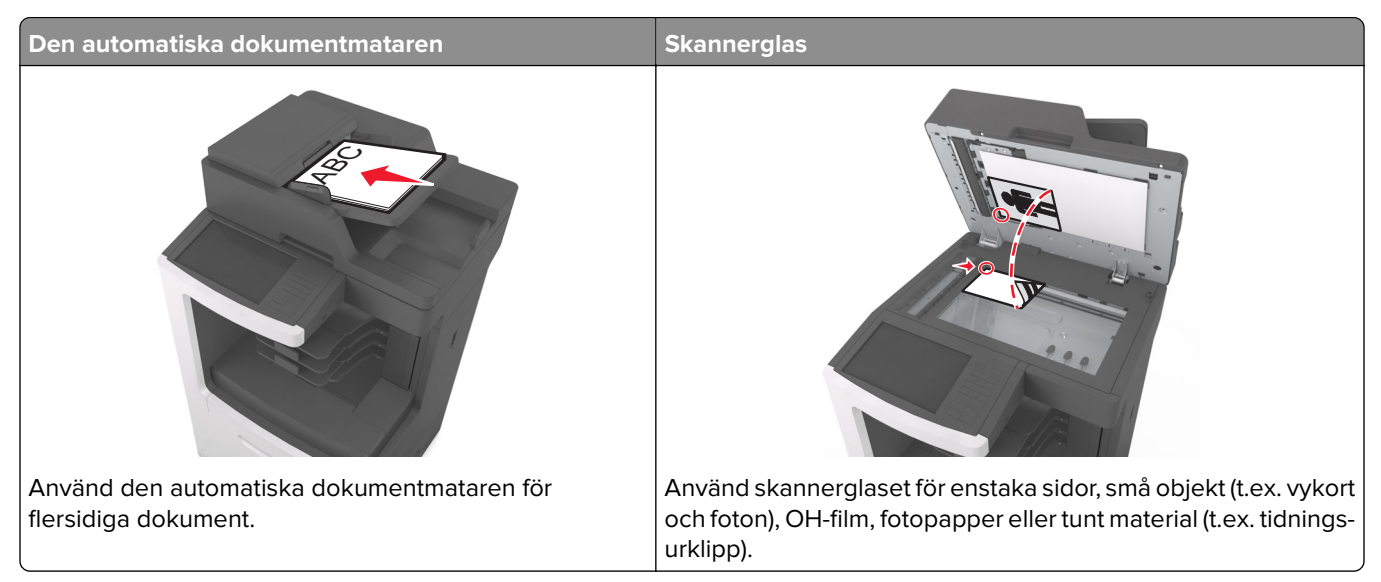

Du kan skanna dokument direkt till en dator eller en flashenhet från skannern. Datorn behöver inte vara direktansluten till skrivaren för att kunna ta emot bilder vid skanning till datorn. Du kan skanna dokumentet tillbaka till datorn över nätverket genom att skapa en skanningsprofil på datorn och sedan läsa in profilen på skrivaren.

### **Skanna till en dator med den inbyggda webbservern**

**1** Öppna en webbläsare och ange skrivarens IP-adress i adressfältet.

#### **Anmärkningar:**

- **•** Leta efter skrivarens IP-adress visas på skrivarens startskärm. IP-adressen visas som fyra uppsättningar siffror som skiljs åt med punkter, t.ex. 123.123.123.123.
- **•** Om du använder en proxyserver inaktiverar du den tillfälligt för att kunna öppna webbsidan på rätt sätt.

#### **2** Klicka på **Skanningsprofil** > **Skapa skanningsprofil**.

- **3** Välj skanningsinställningar och klicka sedan på **Nästa**.
- **4** Välj en plats i datorn där du vill spara den skannade bilden.
- **5** Ange skanningsnamn och användarnamn.

**Obs!** Skanningsnamnet är det namn som visas i listan Skanningsprofil på displayen.

**6** Klicka på **Skicka**.

**Obs!** Ett genvägsnummer tilldelas automatiskt när du klickar på **Skicka**. Du kan använda det här genvägsnumret när du är redo att skanna dokumenten.

- **7** Läs igenom instruktionerna på skärmen Skanningsprofil.
	- **a** Lägg originalet med utskriften uppåt och kortsidan inåt i den automatiska dokumentmataren, eller med utskriften nedåt på skannerglaset.

#### **Anmärkningar:**

- **•** Lägg inte vykort, foton, små föremål, OH-film, fotopapper eller tunt material (t.ex. tidningsurklipp) i facket i den automatiska dokumentmataren. Placera de här objekten på skannerglaset.
- **•** Lampan på den automatiska dokumentmataren tänds när pappret är korrekt laddat.
- **b** Om du för in ett dokument i den automatiska dokumentmataren måste du justera pappersstöden.
- **c** Gör något av följande:
	- **•** Tryck på **#** och ange sedan kortnumret med hjälp av knappsatsen.
	- **•** Från huvudmenyn går du till:
		- **Lagrade jobb** > **Profiler** > välj din genväg i listan

**Obs!** Skannern skannar dokumentet och skickar det till den katalog du angav.

**8** Visa filen på datorn.

**Obs!** Filen sparas på den plats du angav eller startades i programmet du angav.

### **Konfigurera Skanna till nätverk**

#### **Anmärkningar:**

- **•** Den här funktionen kan endast användas i Windows Vista eller senare.
- **•** Se till att datorn och skrivaren är anslutna till samma nätverk.
- **1** Öppna mappen Skrivare och välj skrivare.

**Obs!** Om din skrivare inte finns i listan, lägger du till skrivaren.

- **2** Öppna skrivaregenskaper och justera sedan inställningarna efter behov.
- **3** Tryck på **Skanna till dator** > i kontrollpanelen och väljer lämplig skanningsinställning > **Skicka**.

### **Skanna till en flashenhet**

**1** Lägg originalet med utskriften uppåt och kortsidan inåt i den automatiska dokumentmataren, eller med utskriften nedåt på skannerglaset.

#### **Anmärkningar:**

- **•** Lägg inte vykort, foton, små föremål, OH-film, fotopapper eller tunt material (t.ex. tidningsurklipp) i den automatiska dokumentmataren. Placera de här objekten på skannerglaset.
- **•** Indikatorn för den automatiska dokumentmataren tänds när papperet är ilagt på rätt sätt.
- **2** Om du för in ett dokument i den automatiska dokumentmataren måste du justera pappersstöden.
- **3** För in flashminnet i USB-porten på skrivarens framsida.

**Obs!** Startskärmen för USB-enheten visas.

**4** Välj målmapp och tryck på **Skanna till USB-enhet**.

**Obs!** Skrivaren går tillbaka till huvudmenyn efter 30 sekunders inaktivitet.

**5** Justera skanningsinställningarna och tryck sedan på **Skanna**.

# **Förstå skanningsalternativen**

## **FTP**

Med det här alternativet kan du ange IP-adressen för FTP-destinationen.

**Obs!** En IP-adress visas som fyra uppsättningar siffror som skiljs åt med punkter, t.ex. 123.123.123.123.

### **Filnamn**

Med det här alternativet kan du ange ett filnamn för skanningsbilden.

### **Spara som genväg**

Med det här alternativet kan du spara aktuella inställningar som en genväg genom att tilldela ett genvägsnamn.

**Obs!** Med det här alternativet tilldelas genvägen nästa tillgängliga genvägsnummer automatiskt.

### **Originalstorlek**

Med det här alternativet kan du ange pappersstorleken för de dokument som du ska skanna. Om Original Size (originalstorlek) är inställt på Mixed Sizes (blandade storlekar) kan du skanna ett originaldokument som har blandade pappersformat (t.ex. sidor i formaten Letter och Legal).

### **Svärta**

Med det här alternativet kan du justera hur ljusa eller mörka de inskannade dokumenten ska vara i i förhållande till originaldokumentet.

### **Upplösning**

Med det här alternativet kan du anpassa filens utskriftskvalitet. Om du ökar bildupplösningen ökar filstorleken och den tid det tar att skanna originaldokumentet. Om du sänker bildens upplösning minskar filstorleken.

### **Skicka som**

Med det här alternativet kan du ange utskriftstypen för skanningsbilden.

Välj något av följande:

- **• PDF—**Använd den här för att skapa en fil med flera sidor. PDF-filen kan skickas som säker eller komprimerad fil.
- **• TIFF**—Använd denna för att skapa flera filer eller en enda fil. Om Flersidiga TIFF har avaktiverats på konfigurationsmenyn sparas dokumentet i TIFF-filer med en sida i varje fil. Filen är vanligen större än motsvarande JPEG.
- **• JPEG**—Använd den här för att skapa och bifoga en separat fil för varje sida av originaldokumentet.
- **• XPS—**Använd den här för att skapa en XPS-fil med flera sidor.
- **• RTF** använd för att skapa en fil i redigerbart format.
- **• TXT** använd för att skapa en oformaterad ASCII-textfil.

**Obs!** Köp och installera AccuRead OCR-lösningen om du vill använda alternativen RTF eller TXT.

### **Innehåll**

Här kan du ange originaldokumentets typ och källa.

Välj bland följande innehållstyper:

- **• Grafik**  Originaldokumentet innehåller främst affärsgrafik som cirkeldiagram, stapeldiagram och animeringar.
- **• Foto**  Originaldokumentet består främst av ett foto eller en bild.
- **• Text**  Originaldokumentet innehåller främst text eller linjemönster.
- **• Text/foto**  Originaldokumentet är en blandning av text, grafik och bilder.

Välj bland följande innehållskällor:

- **• Svartvit laser**  Originaldokumentet skrevs ut på en svartvit laserskrivare.
- **• Färglaser**  Originaldokumentet skrevs ut på en färglaserskrivare.
- **• Bläckstråleskrivare**  Originaldokumentet skrevs ut på en bläckstråleskrivare.
- **• Tidskrift**  Originaldokumentet är hämtat från en tidskrift.
- **• Tidning**  Originaldokumentet är hämtat från en tidning.
- **• Annan**  Originaldokumentet skrevs ut på en alternativ eller okänd skrivare.
- **• Foto/film**  Originaldokumentet är ett foto taget med film.
- **• Tryckpress**  Originaldokumentet gjordes med en tryckpress.

### **Utskriftsformat**

Med det här alternativet kan du ändra följande inställningar:

- **• Sidor (dubbelsidig utskrift)** Anger om originaldokumentet är utskrivet på en sida eller på båda sidorna.
- **• Orientering** Anger originaldokuments orientering och ändrar inställningarna för Sidor (dubbelsidig utskrift) och Bindning för att matcha orienteringen.
- **• Bindning** Detta anger om originaldokumentet har bindning på långsidan eller kortsidan.

### **Skanningsförhandsgranskning**

Med det här alternativet kan du visa bildens första sida innan den inkluderas i filen. När den första sidan skannas görs en paus i skanningen och en förhandsvisning visas.

**Obs!** Det här alternativet visas endast om en fungerande formaterad hårddisk har installerats på skrivaren.

### **Använda avancerade alternativ**

Välj bland följande inställningar:

- **• Avancerad bildhantering** Justerar inställningarna för bakgrundsborttagning, färgbalans, färgbortfall, kontrast, JPEG-kvalitet, spegelbild, negativ bild, skanna kant till kant, skuggdetaljer, skärpa och temperatur innan du skickar dokumentet via e-post.
- **• Anpassat jobb** Kombinerar flera skanningsjobb.
- **• Kantborttagning** Eliminerar suddiga partier eller information runt dokumentets kanter. Du kan välja att radera en lika stor yta runt alla fyra sidor av papperet eller välja ett visst hörn. Med Radera kanter raderas allt inom det markerade området så att inget skrivs ut på den delen av papperet.
- **• Överföringslogg** Skriver ut överföringsloggen eller överföringsfelloggen.
- **• Flermatningssensor** Känner av när den automatiska dokumentmataren plockar fler än ett ark i taget och visar sedan ett felmeddelande.

**Obs!** Det här alternativet finns endast på vissa skrivarmodeller.

# **Förstå skrivarmenyerna**

## **Menylista**

Default Source (standardkälla) Paper Size/Type (pappersstorlek/typ) Configure MP (konf. univ.matare) Substitute Size (ersättningsstorlek) Paper Texture (Pappersstrukt.) Paper Weight (Pappersvikt) Paper Loading (pappersmatning) Custom Types (anpassade typer) Anpassade namn Anpassade skanningsstorlekar Anpassade facknamn Universal Setup (Universell inställning) Bin Setup (Fackkonfiguration) Sida med menyinställningar Enhetsstatistik Häftenh.test Sida med nätverksinställningar Sida med nätverksinställningar för [x] Genvägslista Logg för faxjobb Logg för faxsamtal Kopieringsgenvägar E-postgenvägar Faxgenvägar FTP-genvägar Profillista Skriv ut teckensnitt Skriv ut katalog

Allmänna inställningar Kopieringsinställningar Faxinställningar E-postinställningar FTP-inställningar Menyn Flash-enhet menyn OCR-inställningar Utskriftsinställningar

**Demoutskrift** Inventarierapport

Skriv ut alla handböcker Kopieringsguide E-postguide Faxguide FTP-guide Guide för utskriftsfel Informationsguide Guide för förbrukningsmaterial

Active NIC (Aktivt nätverkskort) Standardnätverk<sup>1</sup> Standard-USB Parallell [x] Seriell [x]

SMTP-inställningar

Faxgenvägar E-postgenvägar FTP-genvägar Kopieringsgenvägar Profilgenvägar

#### Pappersmeny **Rapporter Mätverk/portar Security (säkerhet)** Rapporter Nätverk/portar Security (säkerhet)

Redigera säkerhetsinställningar Övriga säkerhetsinställningar Konfidentiell utskrift Radera tillfälliga datafiler Säkerhetsgranskningslogg Ställ in datum och tid

#### **Inställningar Hjälp Hantera genvägar Tillvalskortmeny2**

En lista med installerade DLE (Download Emulators) visas.

<sup>1</sup> Beroende på skrivarinställningarna visas den här menyn som Standardnätverk eller Nätverk [x].

2 Den här menyn visas bara när en eller flera DLE är installerade.

# **Pappersmeny**

### **menyn Standardkälla**

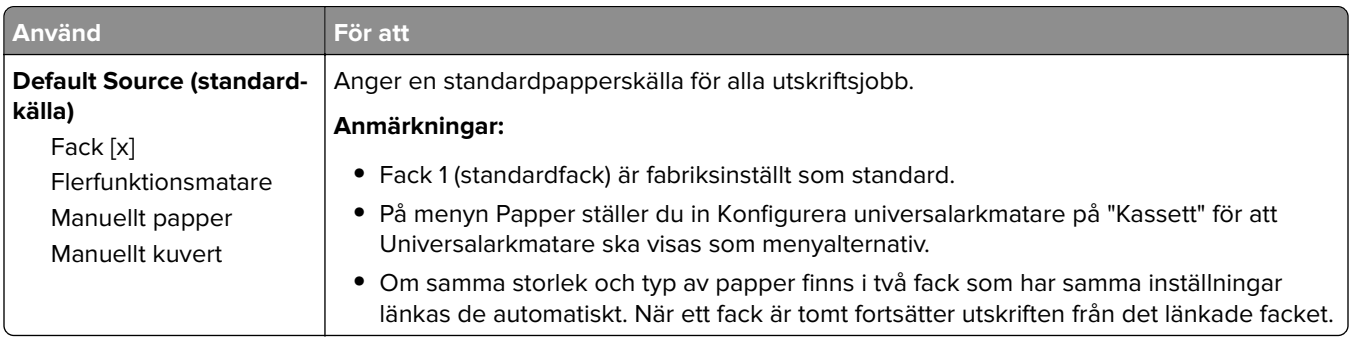

### **Menyn Konfigurera flerfunktionsmatare**

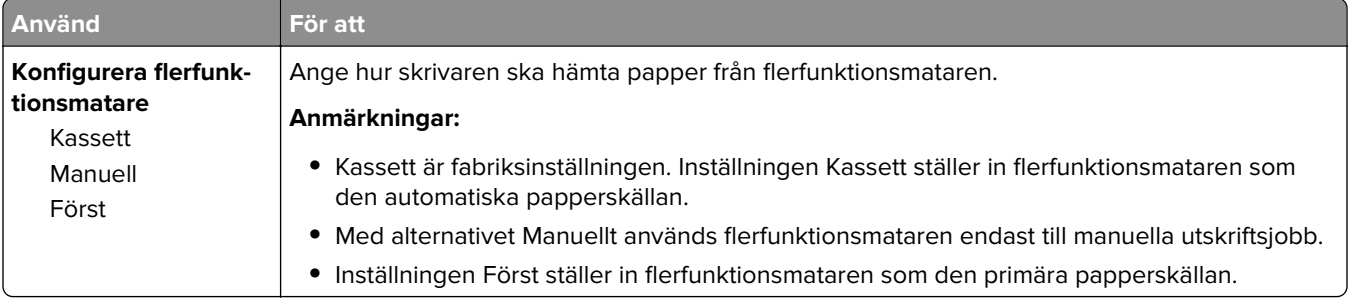

### **menyn Pappersstorlek/typ**

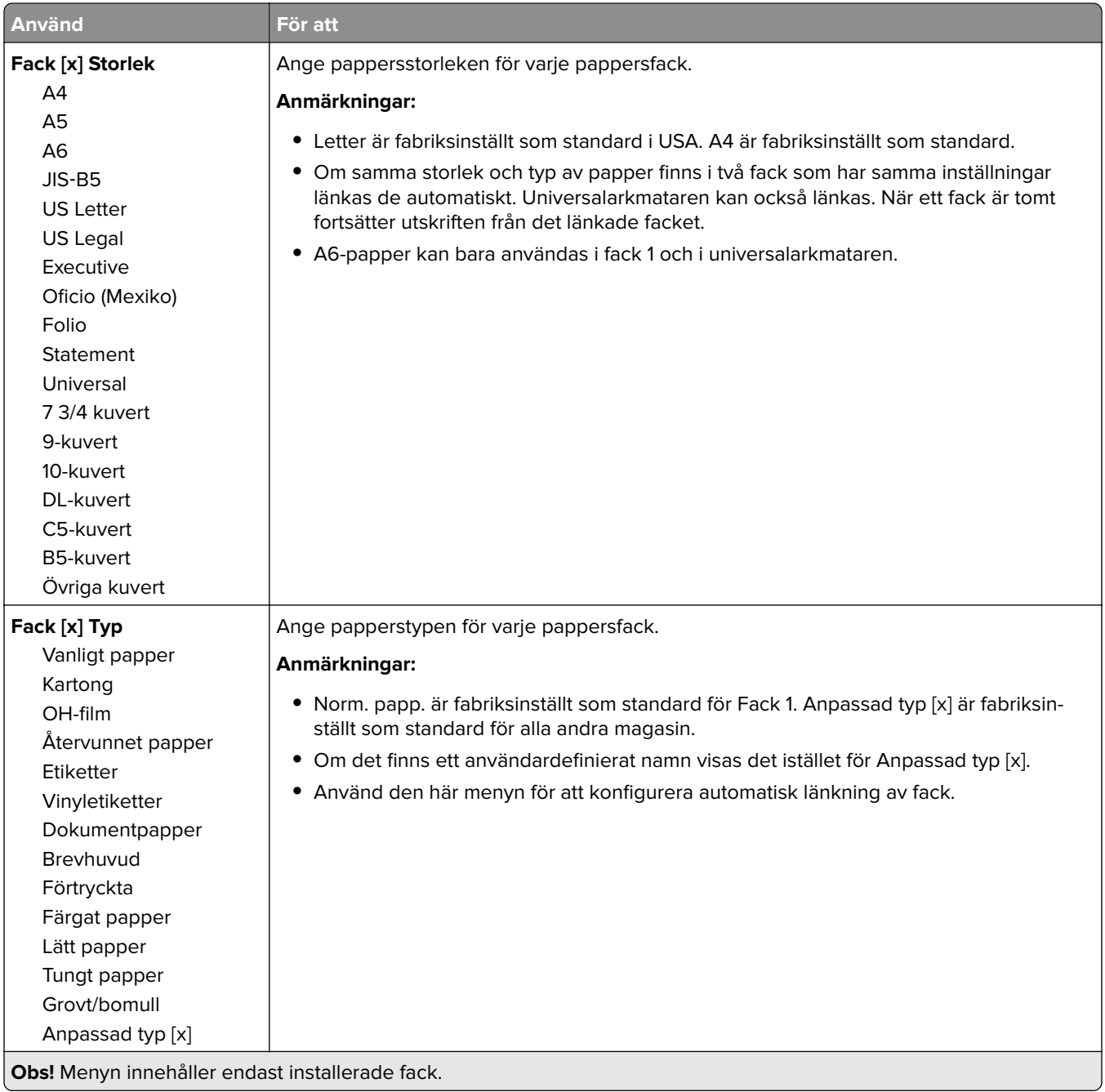

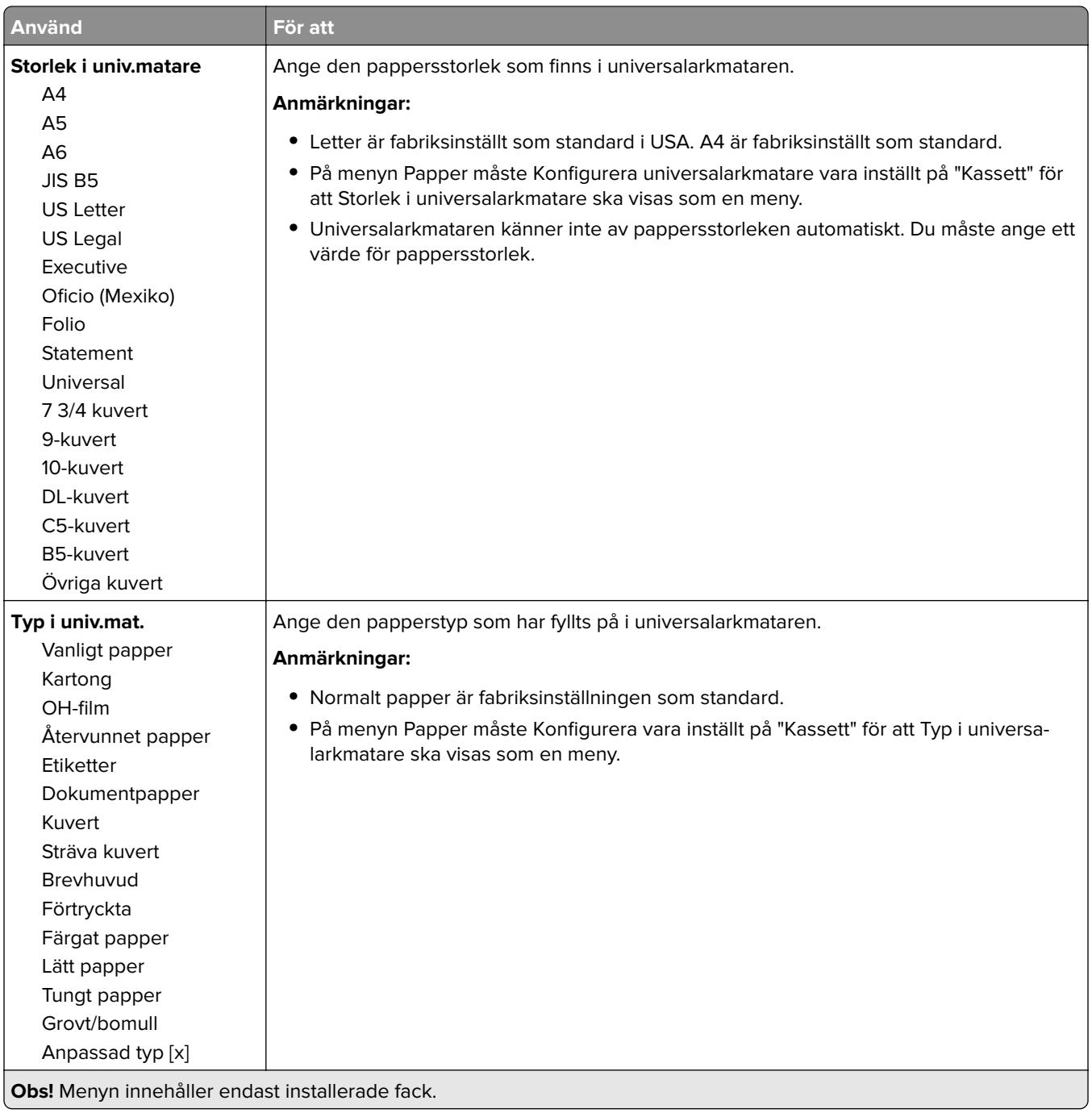

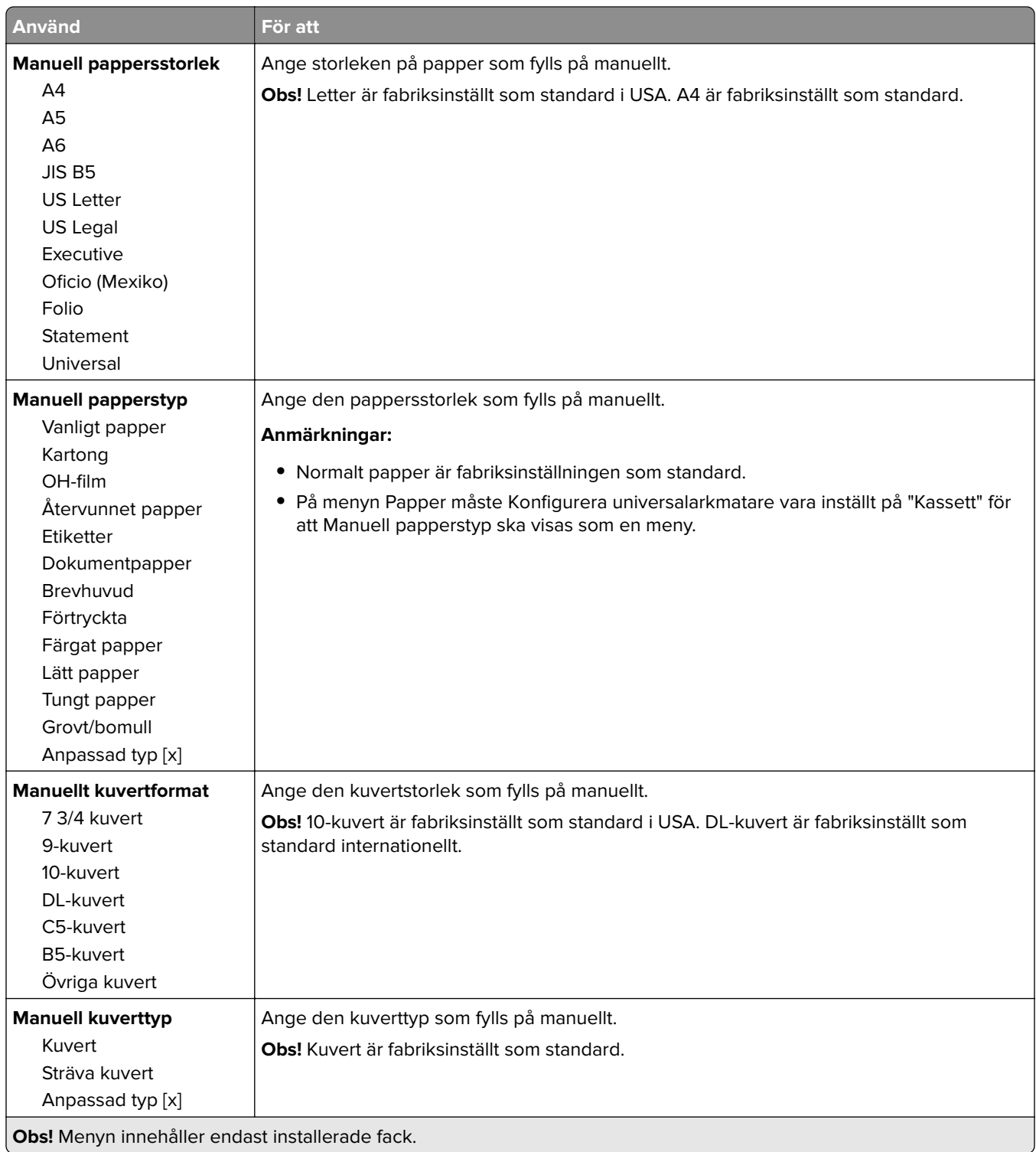

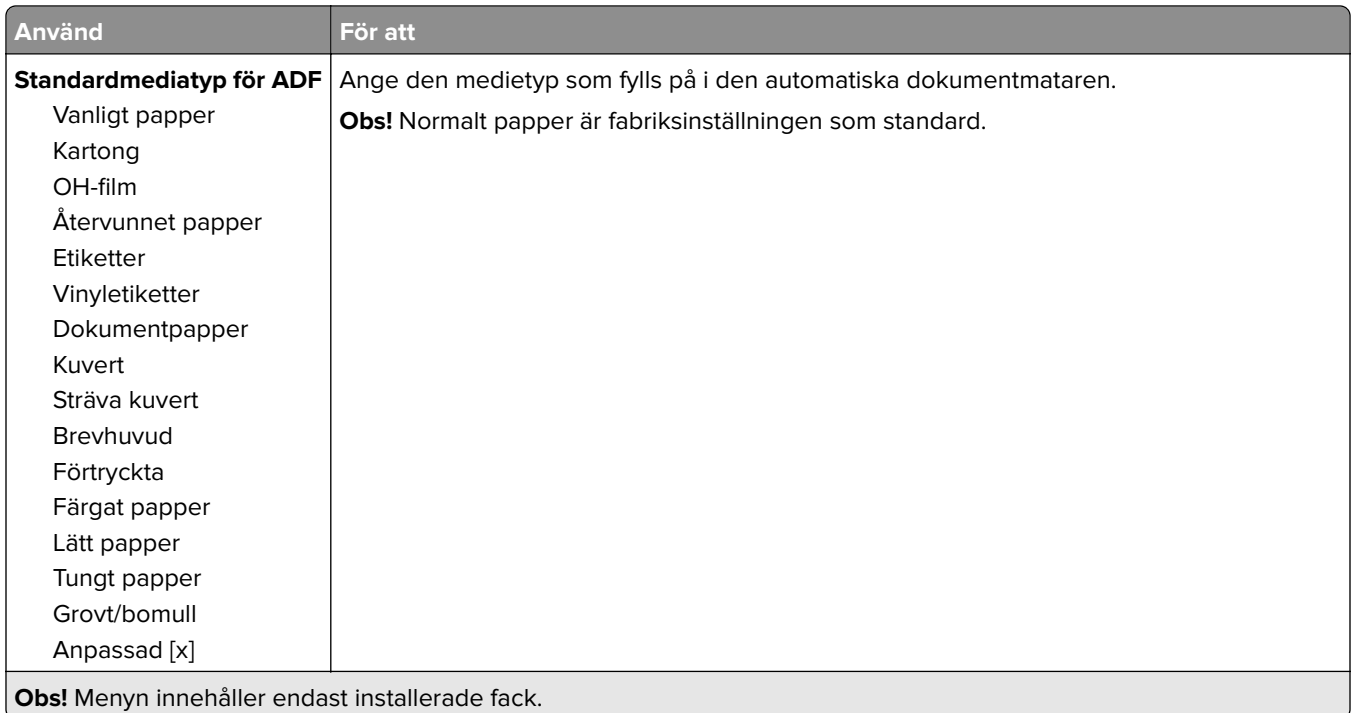

### **Menyn Ersättningsstorlek**

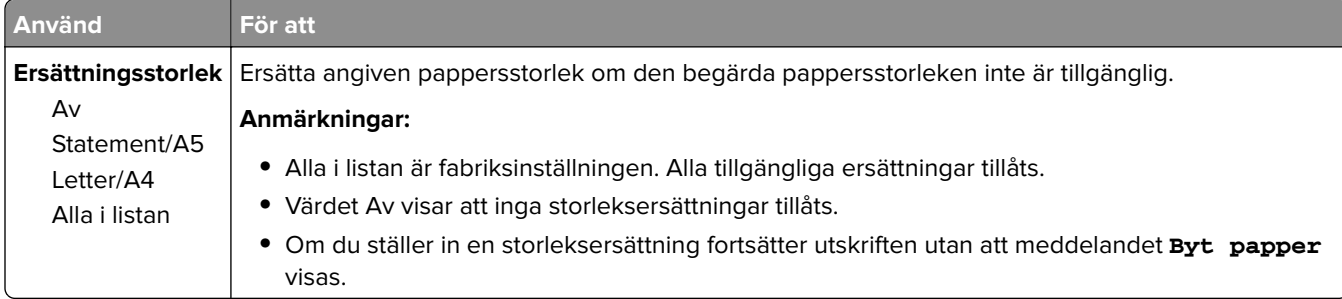

### **menyn Pappersstruktur**

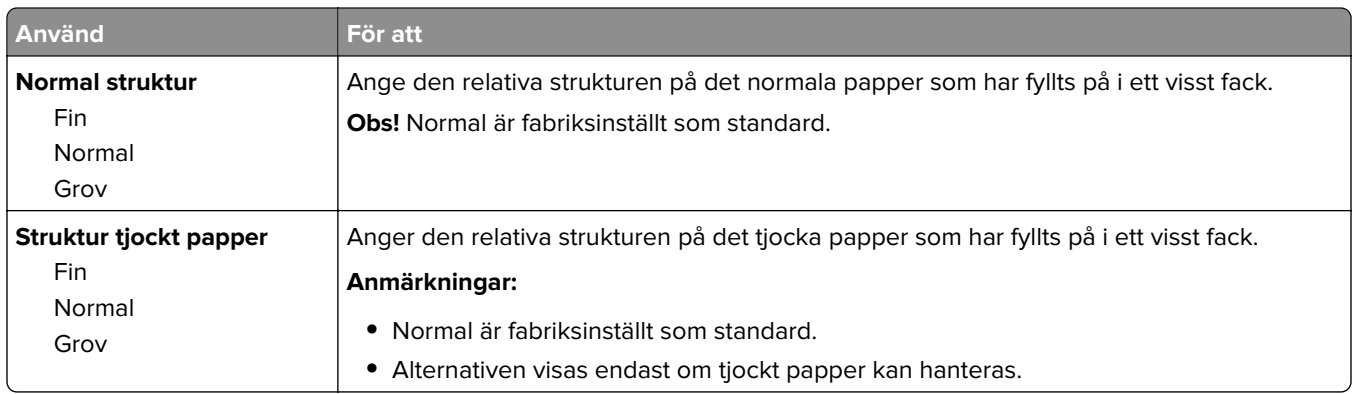

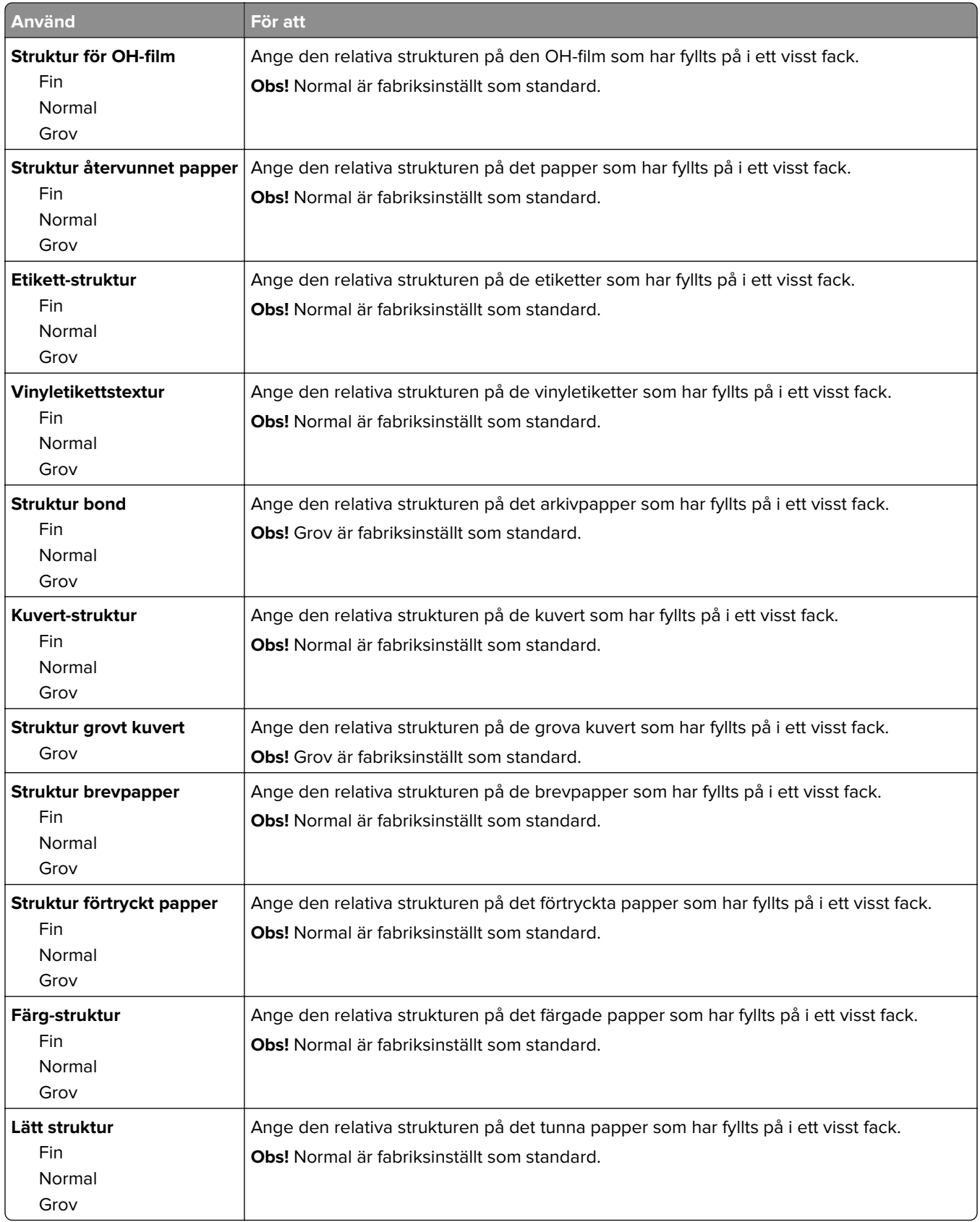

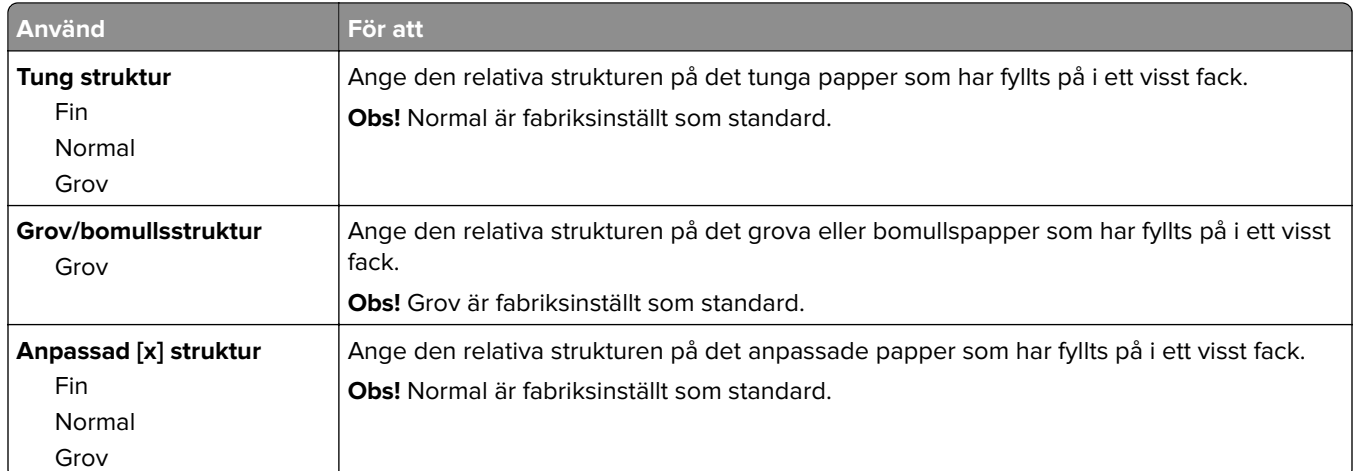

## **menyn Pappersvikt**

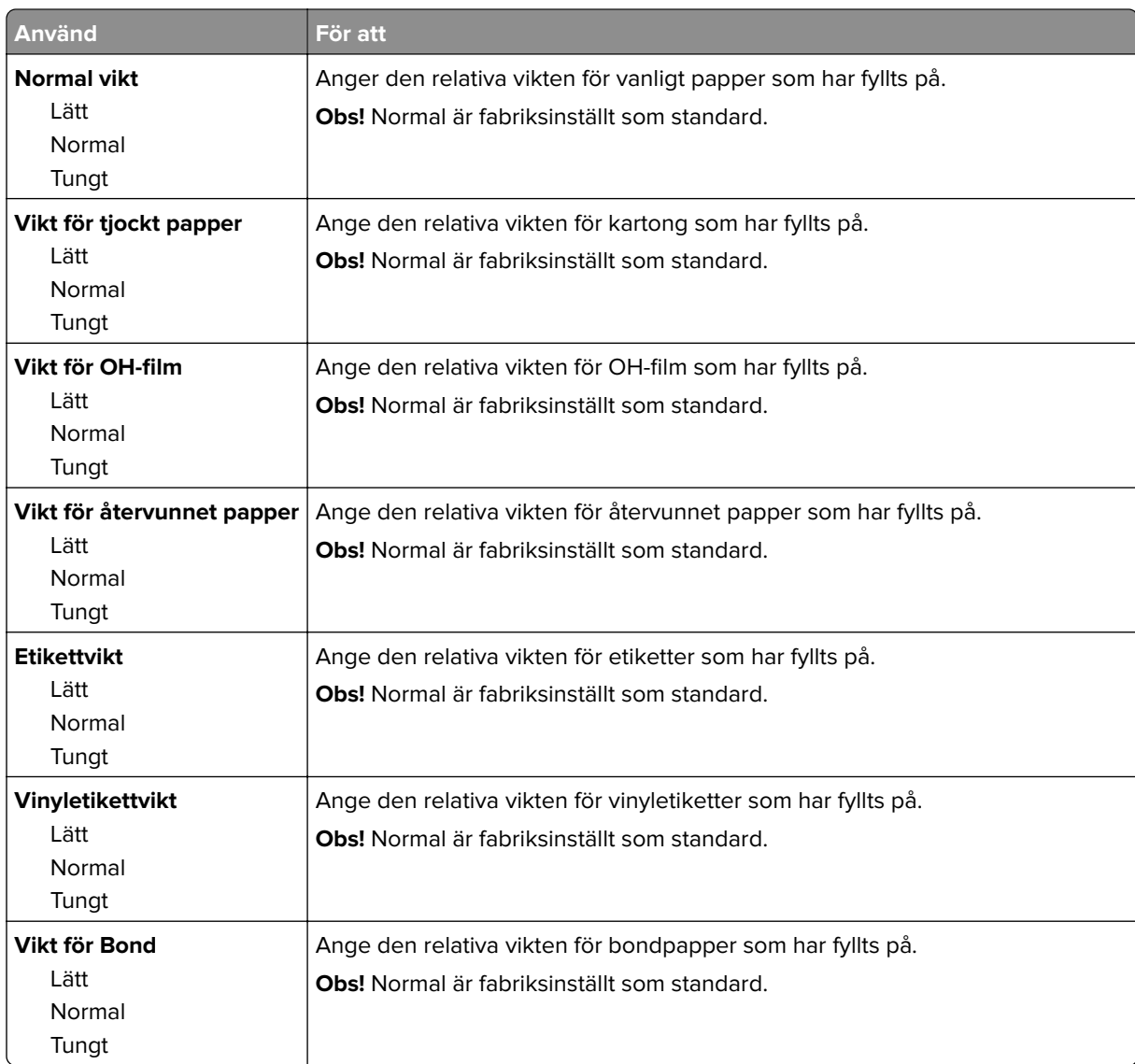

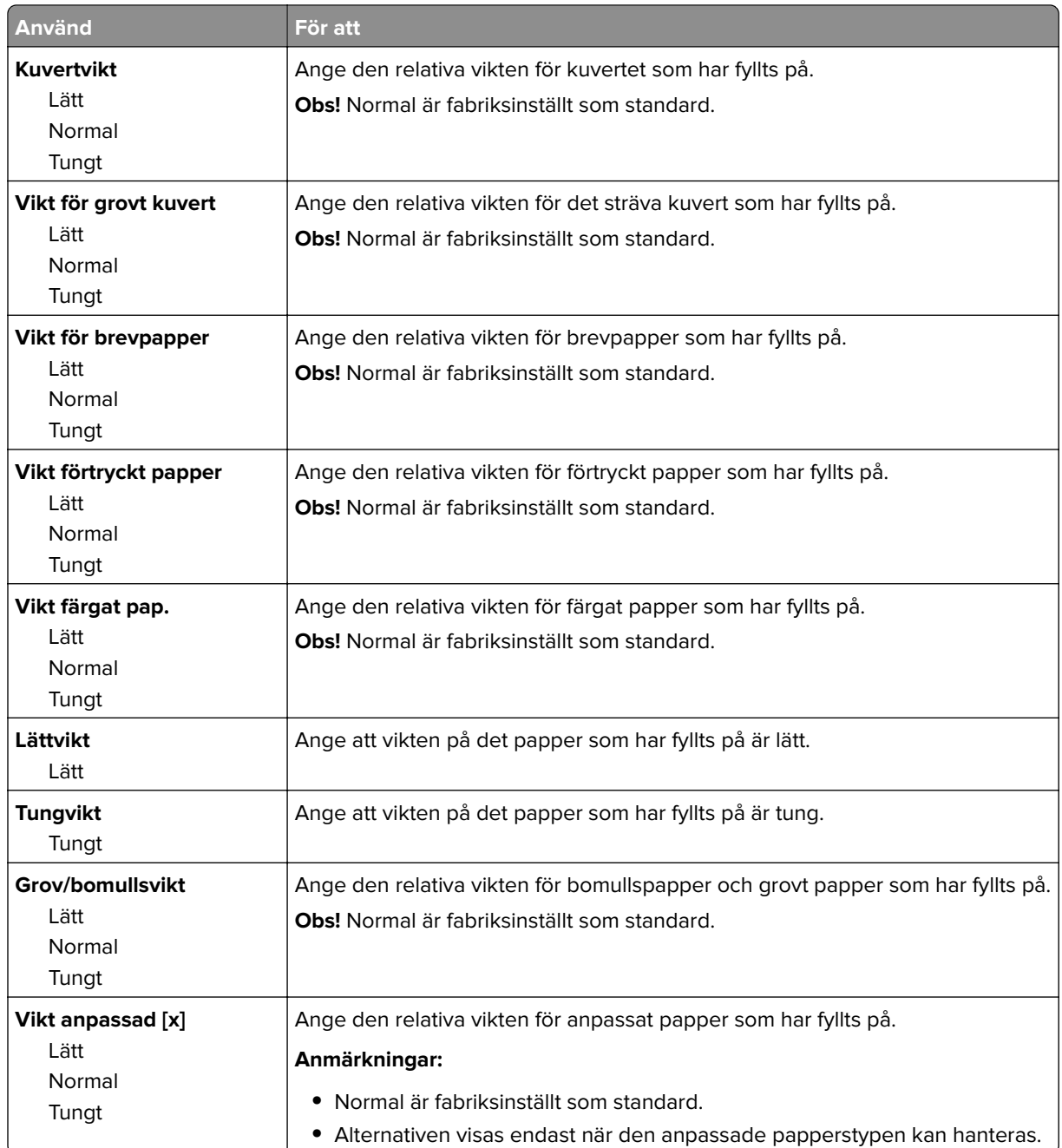

### **menyn Pappersmatning**

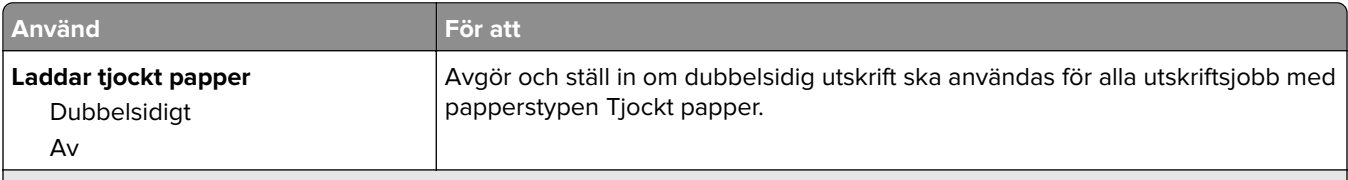

**Anmärkningar:**

**•** Av är fabriksinställt som standard för alla menyval för pappersmatning.

**•** Dubbelsidig ställer in standarden i skrivaren till dubbelsidig utskrift för alla utskriftsjobb om inte enkelsidig utskrift väljs i Utskriftsegenskaper eller i utskriftsdialogrutan beroende på operativsystem.

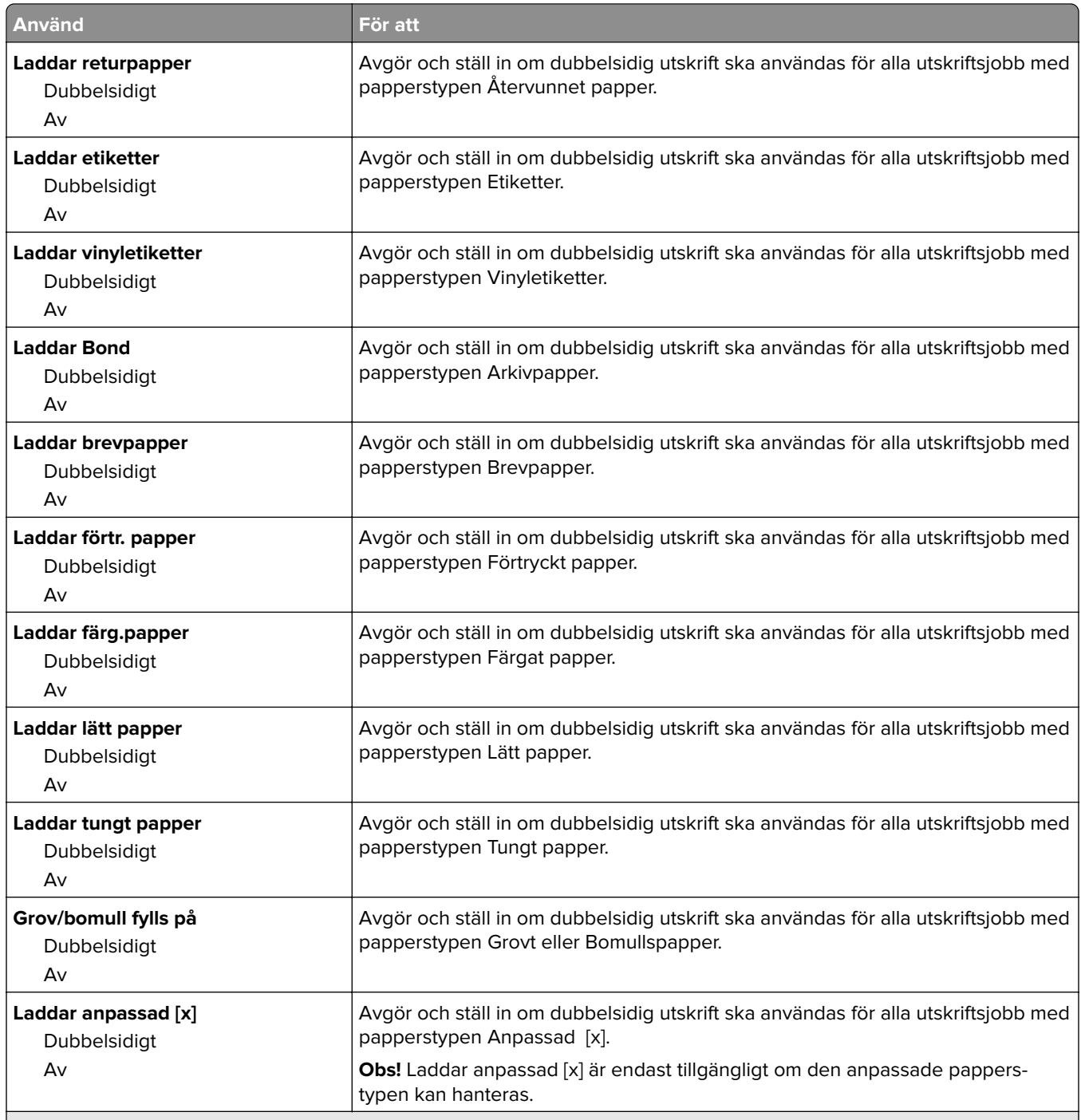

#### **Anmärkningar:**

- **•** Av är fabriksinställt som standard för alla menyval för pappersmatning.
- **•** Dubbelsidig ställer in standarden i skrivaren till dubbelsidig utskrift för alla utskriftsjobb om inte enkelsidig utskrift väljs i Utskriftsegenskaper eller i utskriftsdialogrutan beroende på operativsystem.

### **menyn Anpassade typer**

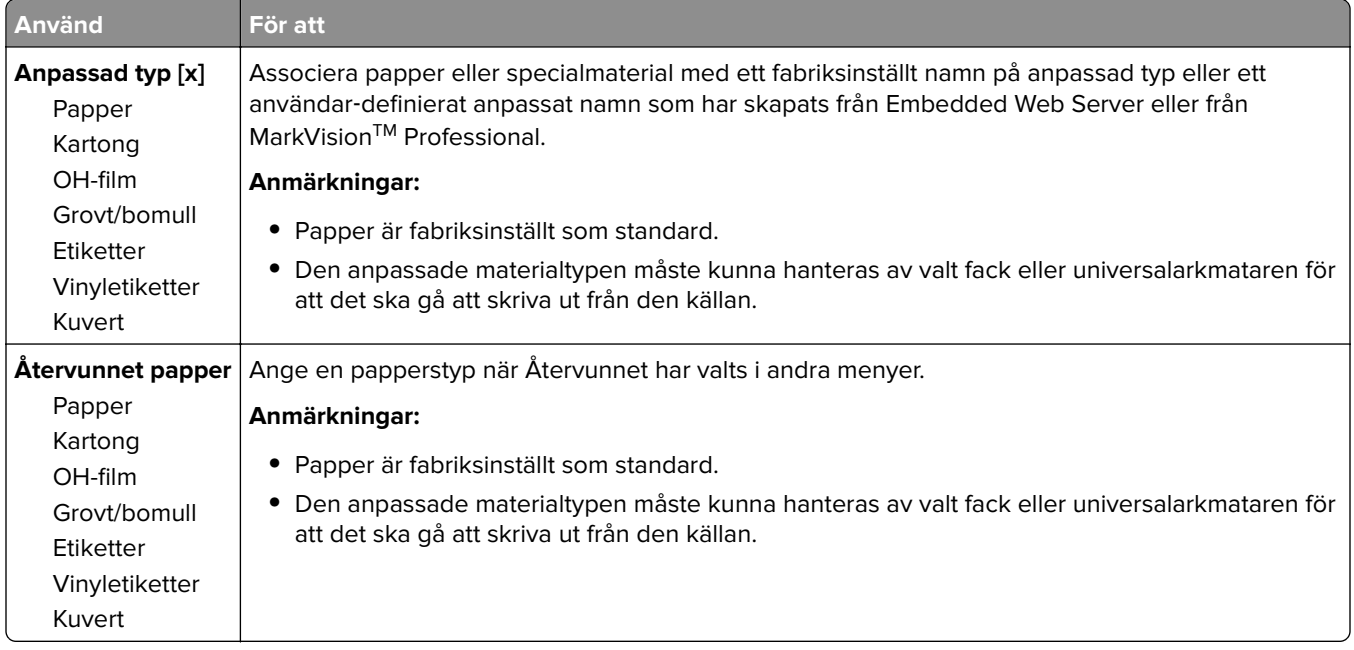

### **Menyn Anpassade namn**

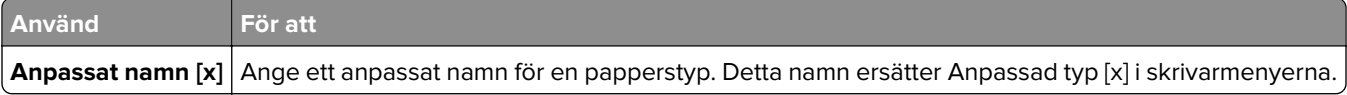

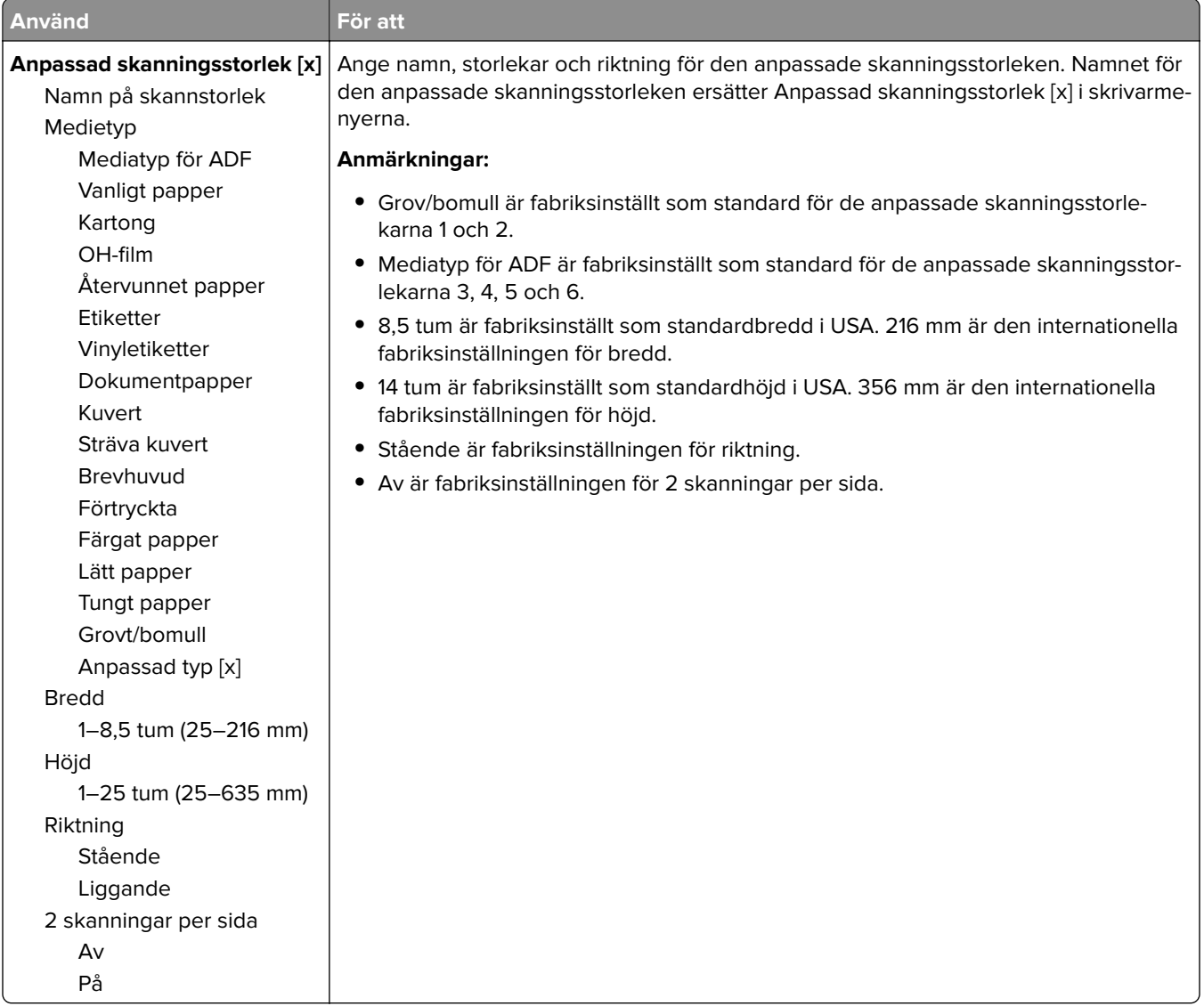

### **Menyn Anpassade skanningsstorlekar**

### **Menyn Anpassade facknamn**

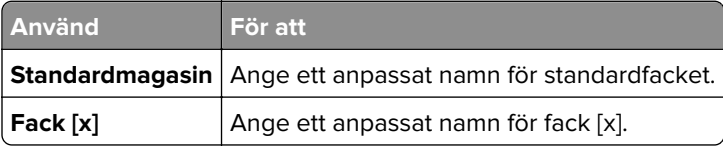

### **menyn Universell inställning**

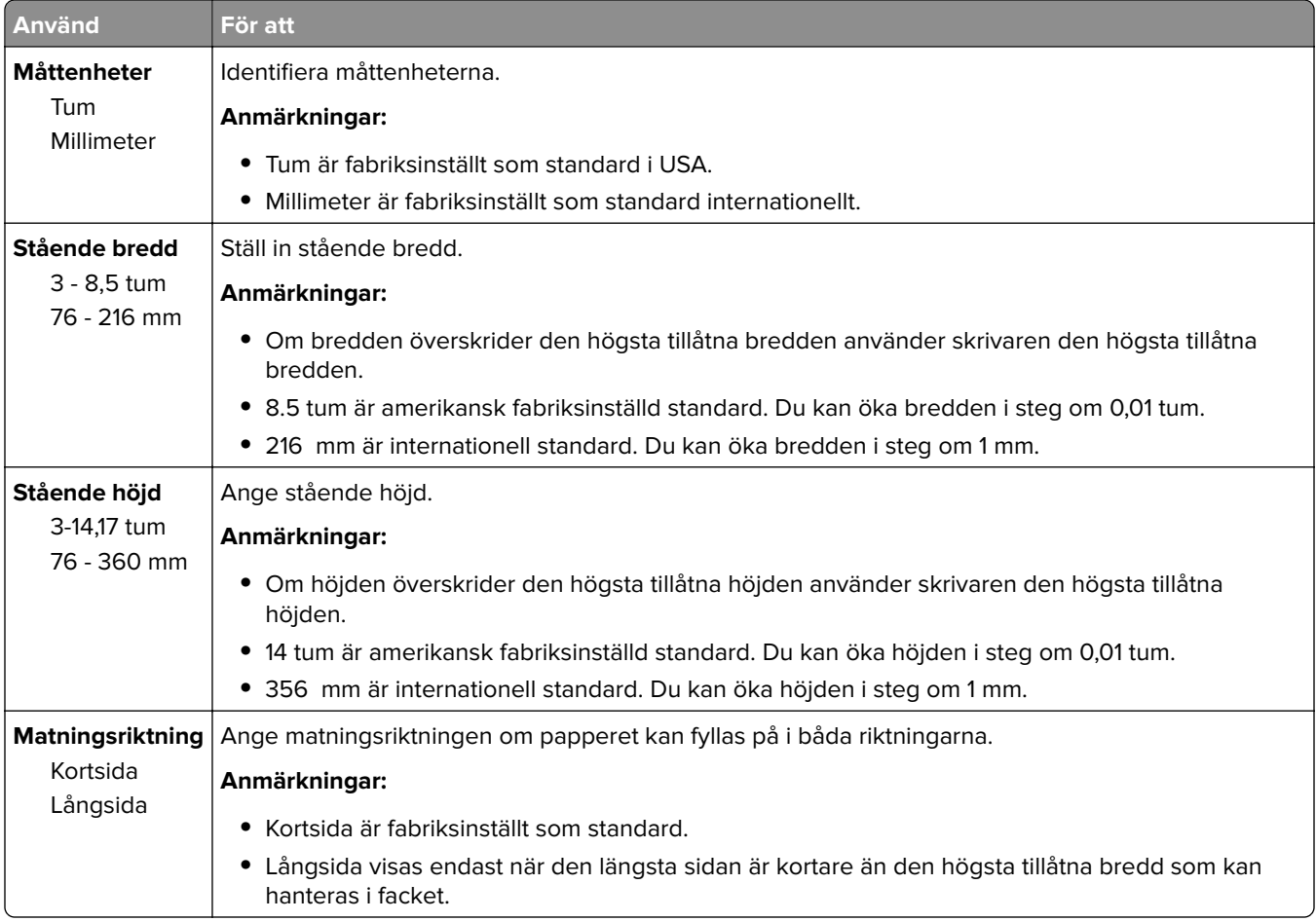

## **menyn Fackkonfiguration**

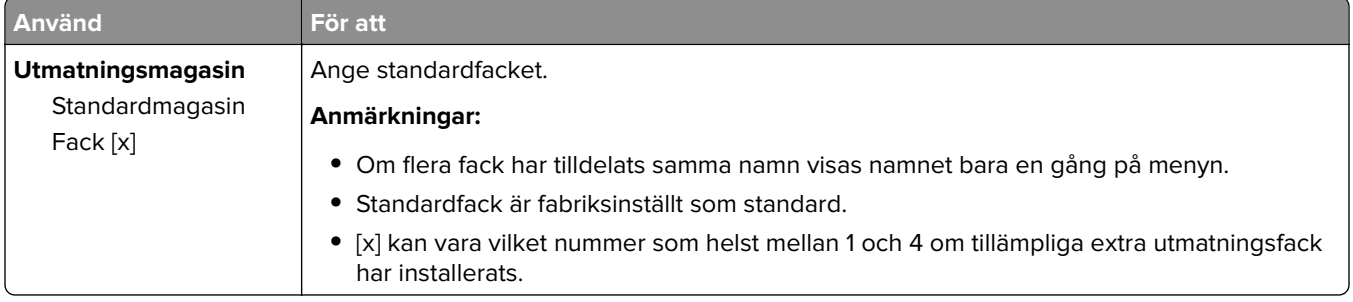

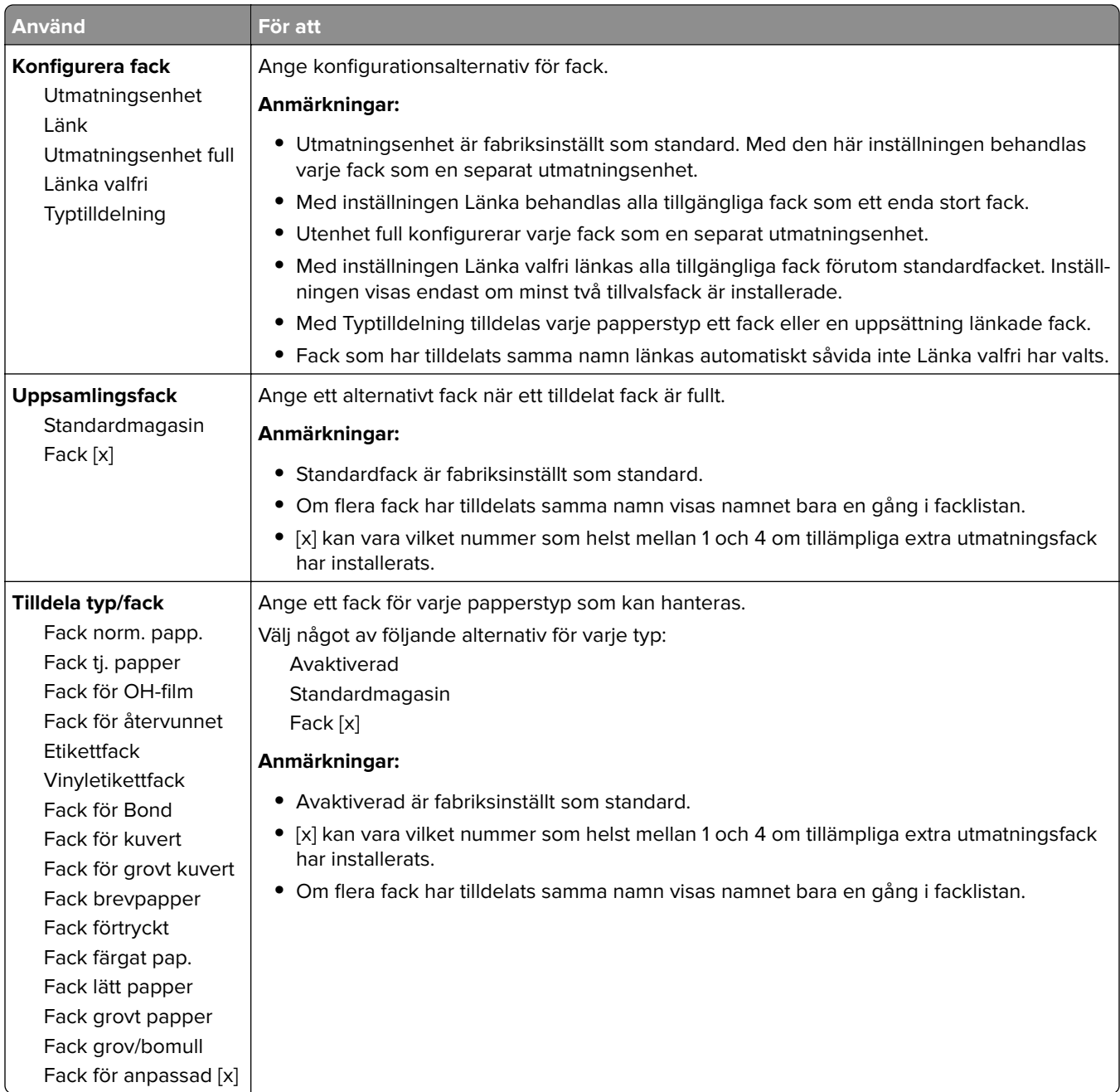

# **menyn Rapporter**

### **menyn Rapporter**

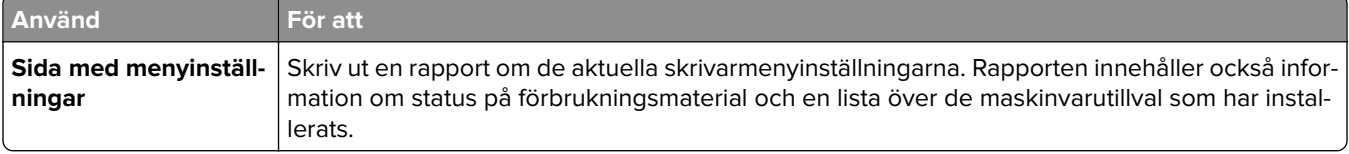

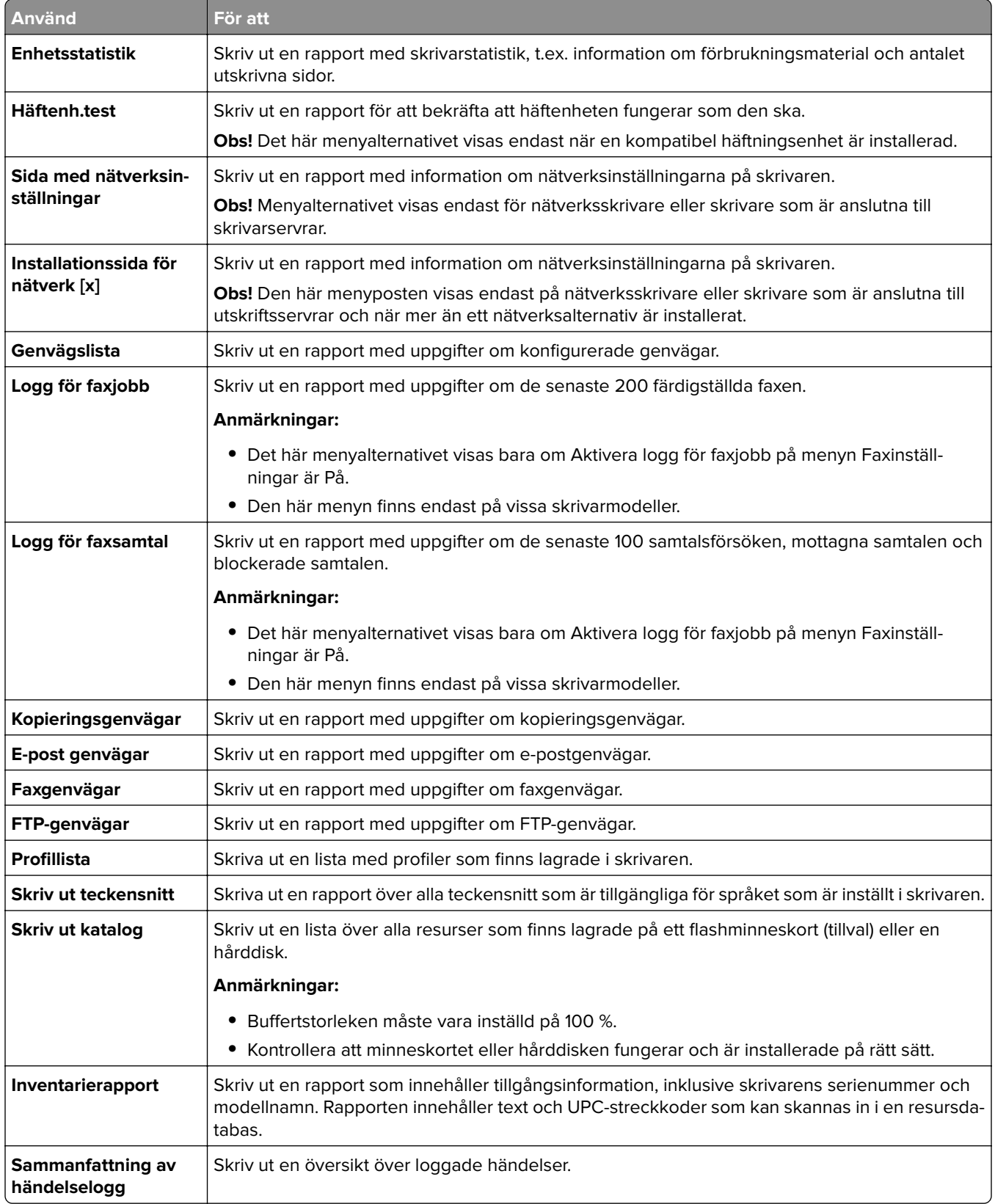

# **Menyn Nätverk/portar**

### **menyn Aktivt nätverkskort**

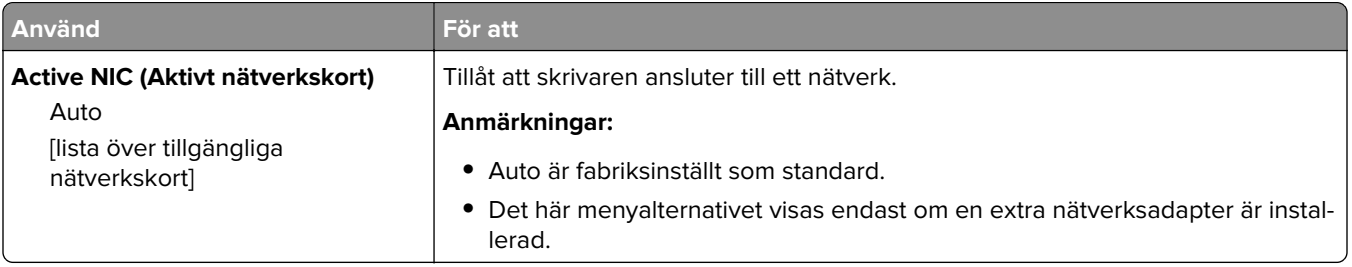

## **Menyn Standardnätverk eller Nätverk [x]**

**Obs!** I den här menyn visas endast aktiva portar.

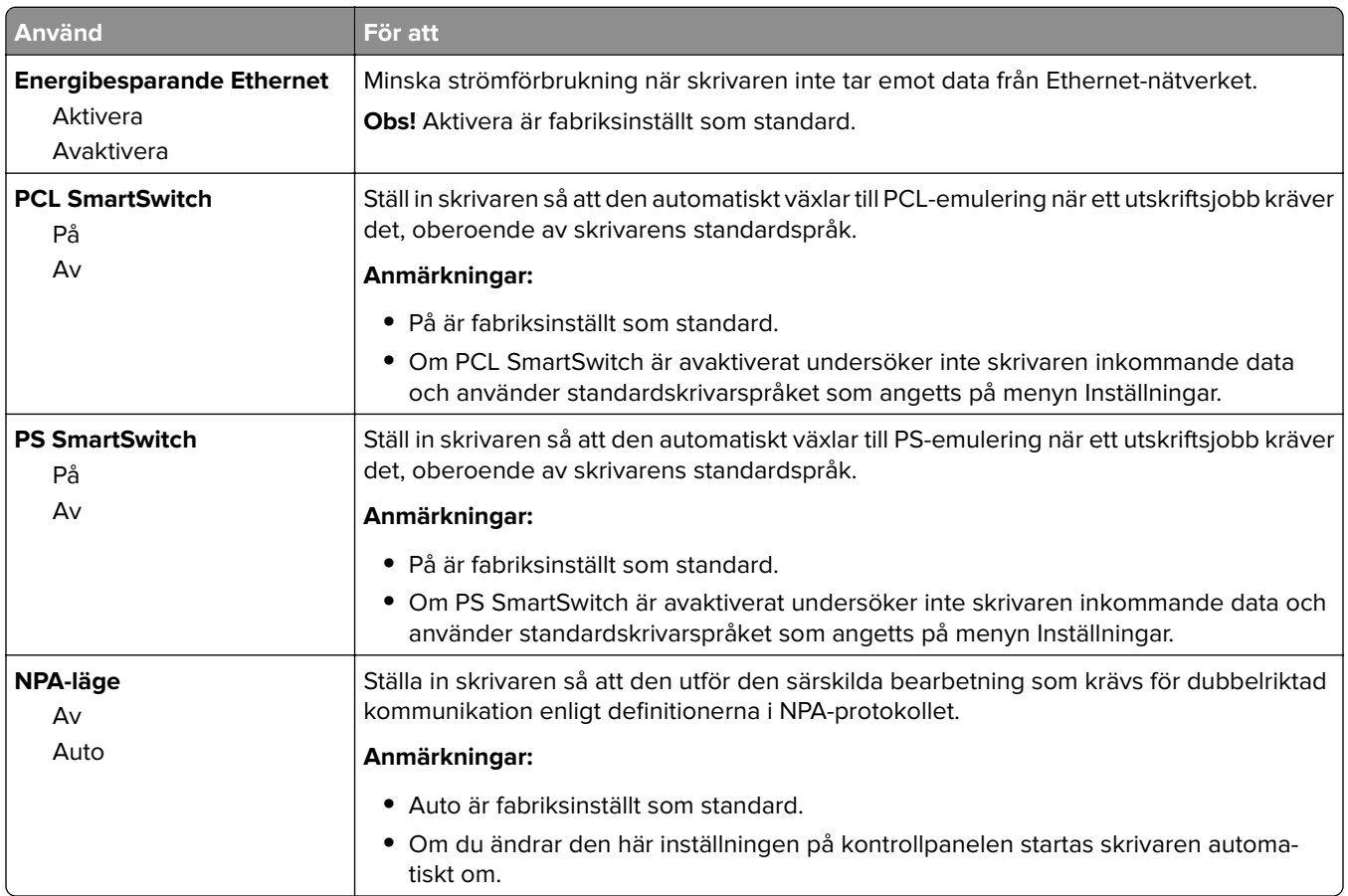

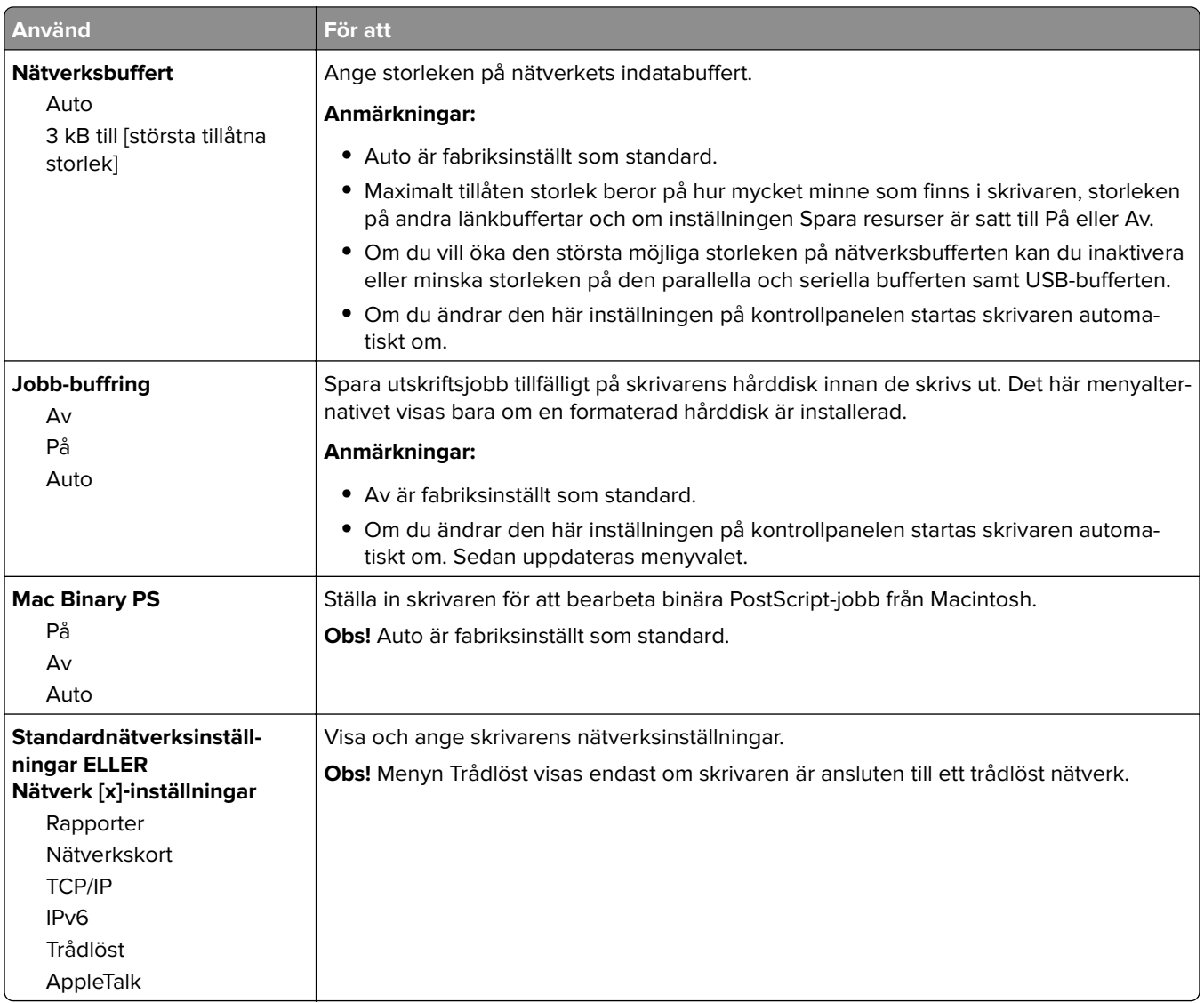

### **menyn Rapporter**

Navigera till något av följande för att komma till menyn:

- **• Nätverk/portar** > **Standardnätverk** > **Standardnätverksinställningar** > **Rapporter**
- **• Nätverk/portar** > **Nätverk [x]** > **Nätverk [x]-inställningar** > **Rapporter**

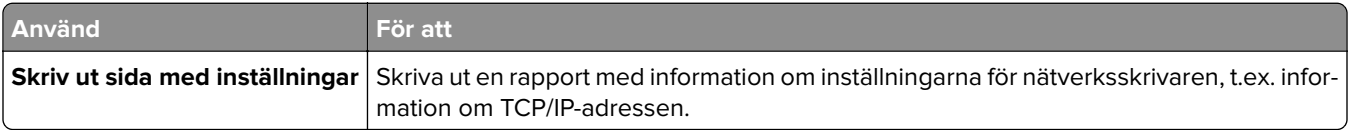

### **Nätverkskortsmeny**

Navigera till något av följande för att komma till menyn:

- **• Nätverk/portar** > **Standardnätverk** > **Standardnätverksinställning** > **Nätverkskort**
- **• Nätverksportar** > **Nätverk [x]** > **Nätverk [x] -inställningar** > **Nätverkskort**

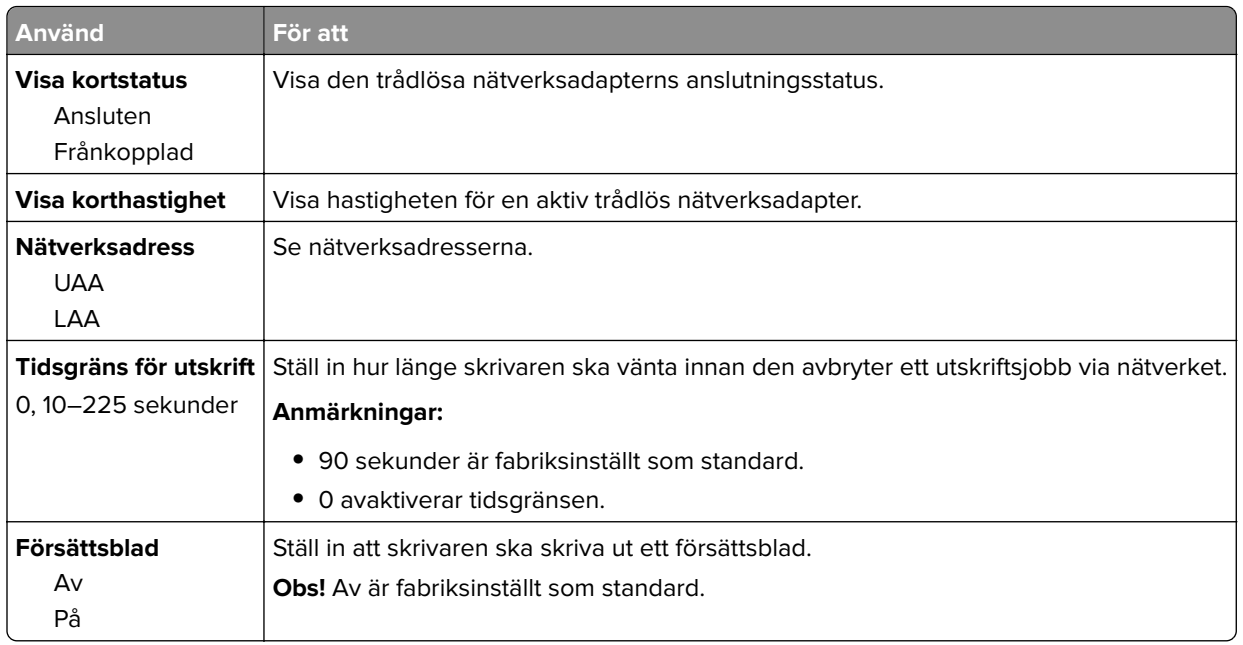

### **TCP-/IP-meny**

Navigera till något av följande för att komma till menyn:

#### **• Nätverk/portar** > **Standardnätverk** > **Standardnätverksinställning** > **TCP/IP**

**• Nätverksportar** > **Nätverk [x]** > **Nätverk [x] -inställningar** > **TCP/IP**

**Obs!** Menyn är endast tillgänglig för nätverksskrivare eller skrivare som är anslutna till skrivarservrar.

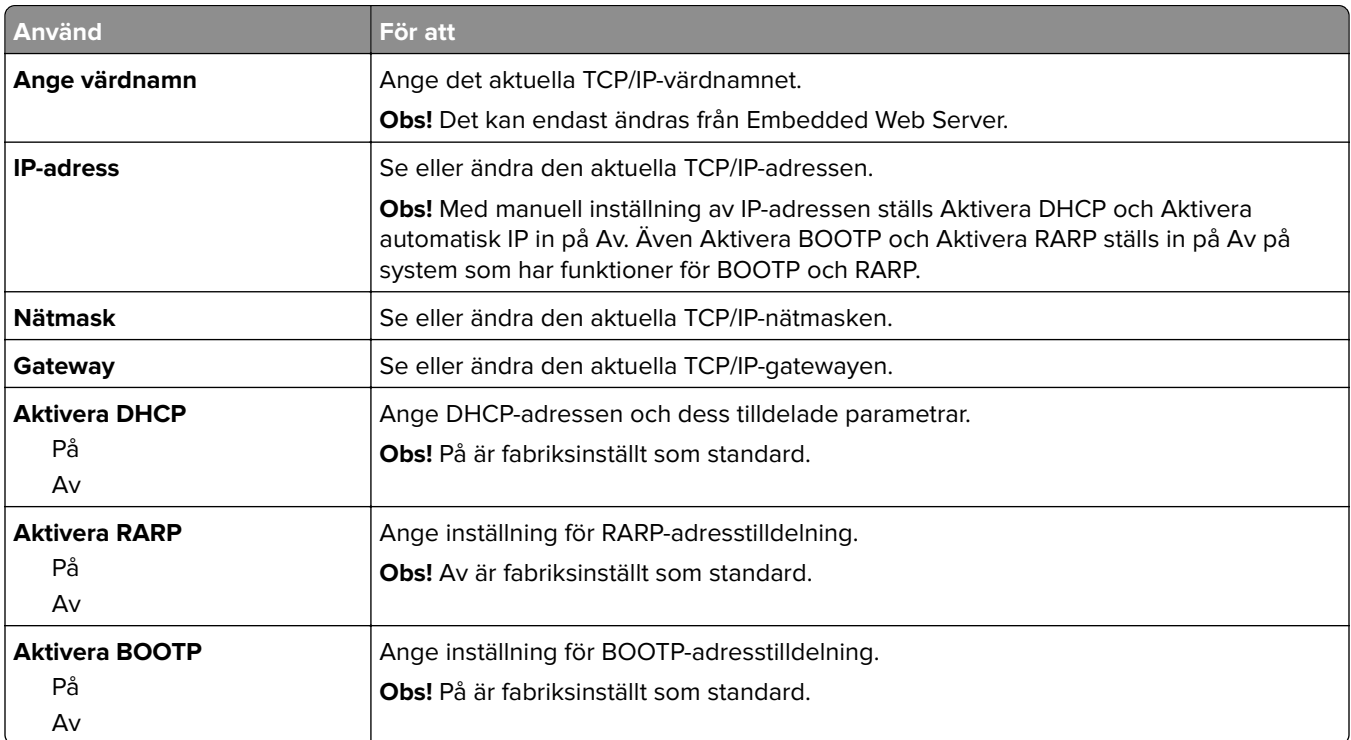

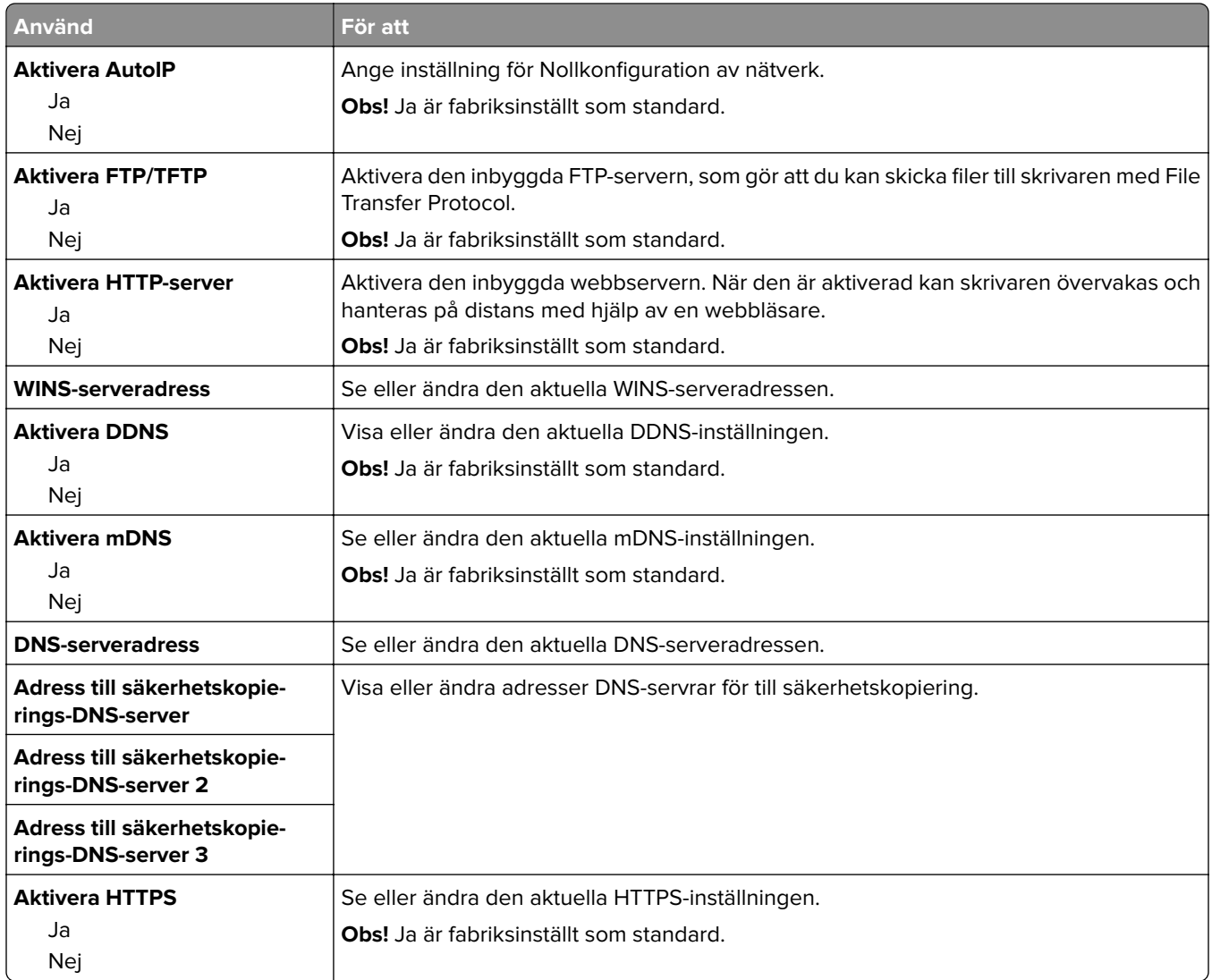

### **Menyn IPv6**

Gå till något av följande för att komma till menyn:

- **• Menyn Nätverk/portar** > **Standardnätverk** > **Standardnätverksinställning** > **IPv6**
- **• Menyn Nätverk/portar** > **Nätverk [x]** > **Nätverk [x]-inställningar** > **IPv6**

**Obs!** Menyn är endast tillgänglig för nätverksskrivare och skrivare som är anslutna till skrivarservrar.

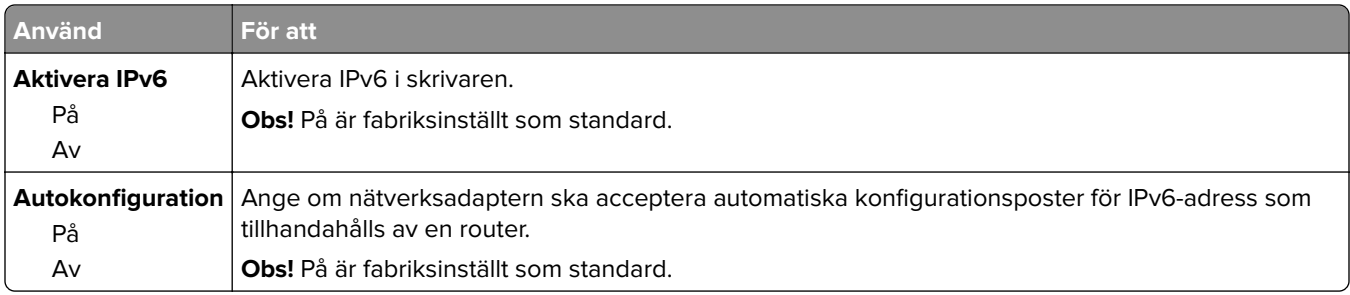

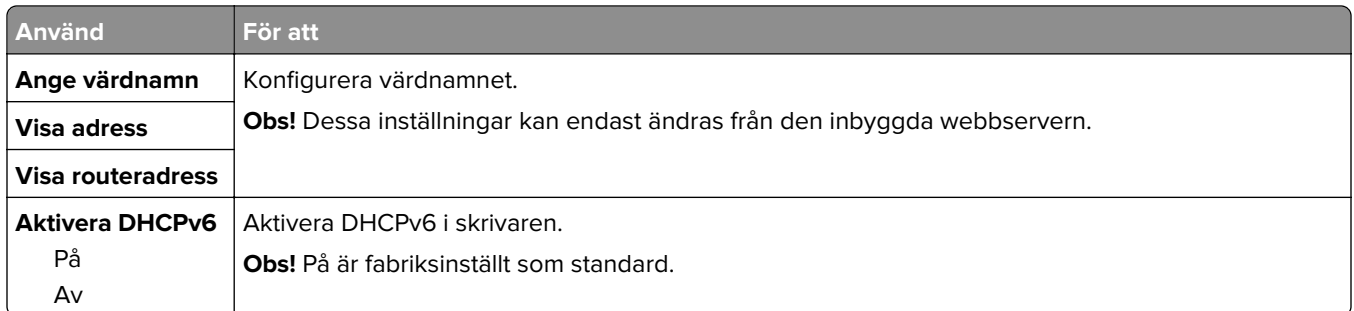

### **Menyn Trådlöst**

**Obs!** Menyn är endast tillgänglig för skrivare som är anslutna till ett trådlöst nätverk eller skrivarmodeller som har trådlös nätverksadapter.

Öppna menyn genom att navigerar till:

#### **Nätverk/portar** > **Nätverk [x]** > **Nätverk [x] -inställningar** > **Trådlöst**

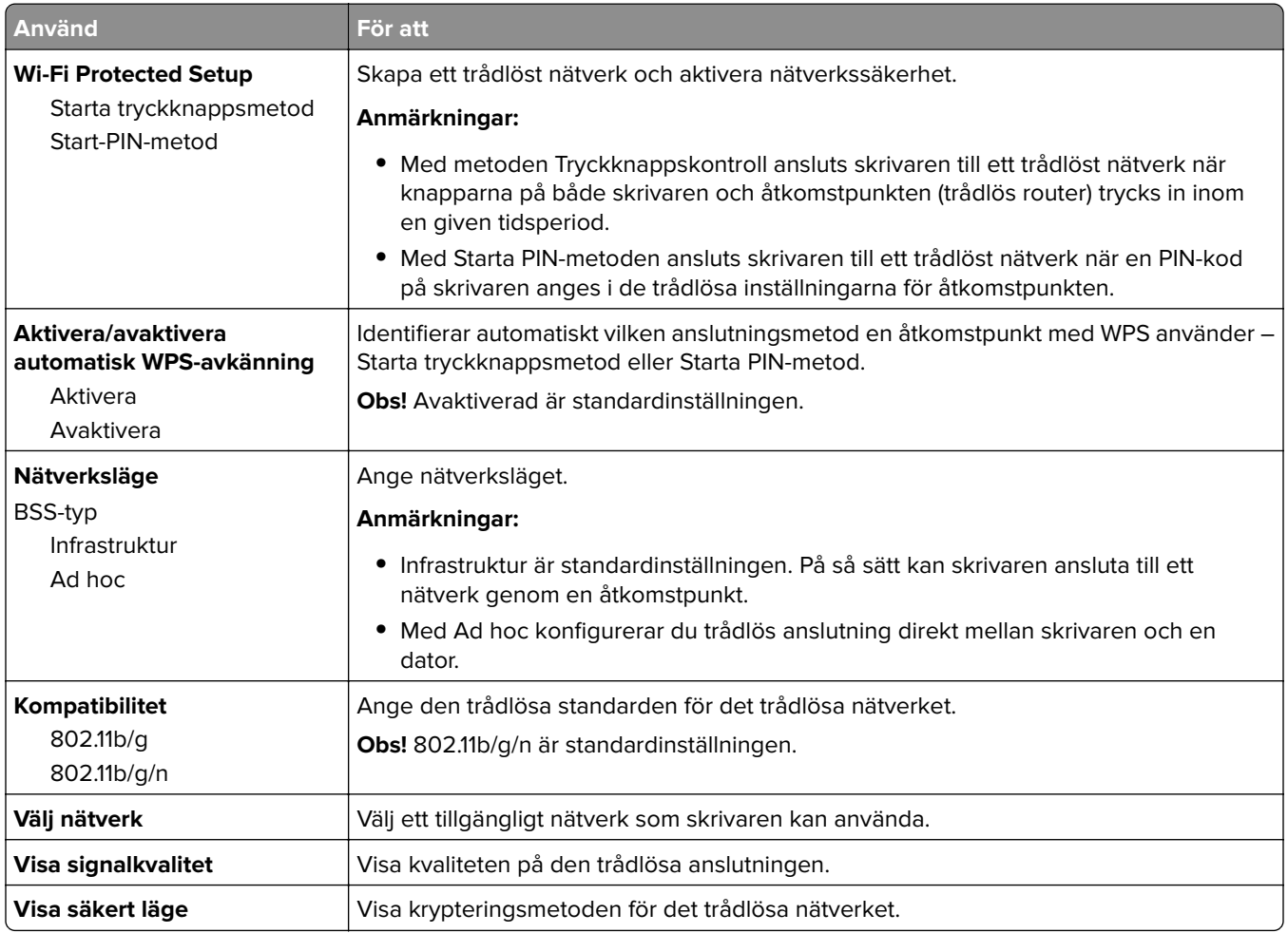

### **Menyn AppleTalk**

Navigera till något av följande för att komma till menyn:

- **• Nätverk/portar** > **Standardnätverk** > **Standardnätverksinställningar** > **AppleTalk**
- **• Nätverk/portar** > **Nätverk [x]** > **Inställningar för nätverk [x]** > **AppleTalk**

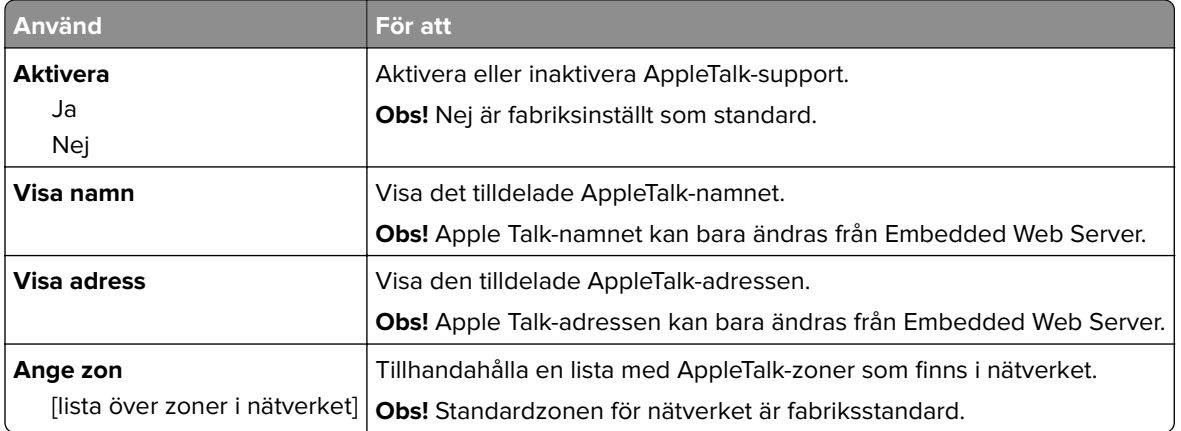

### **Menyn Standard-USB**

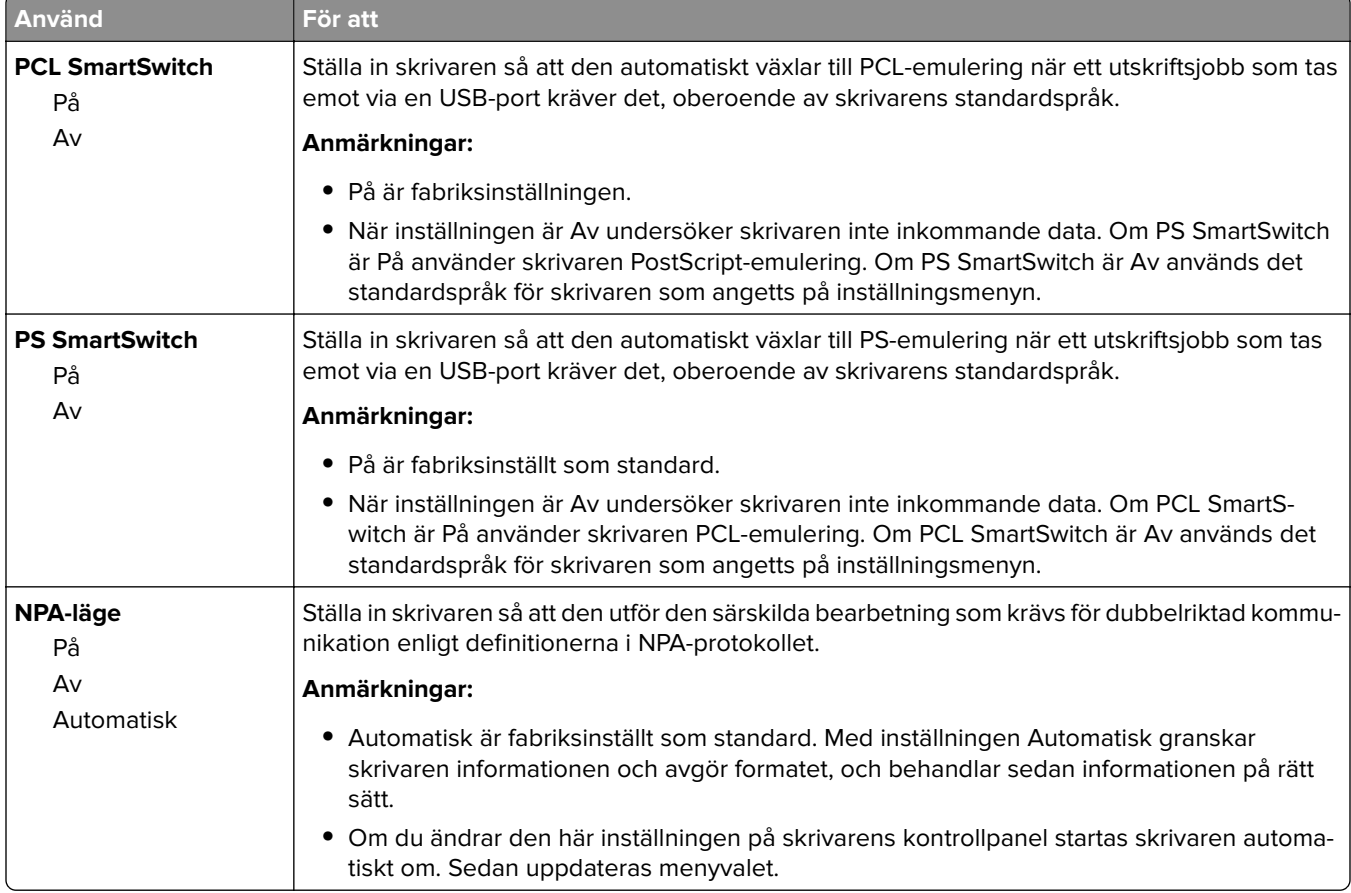

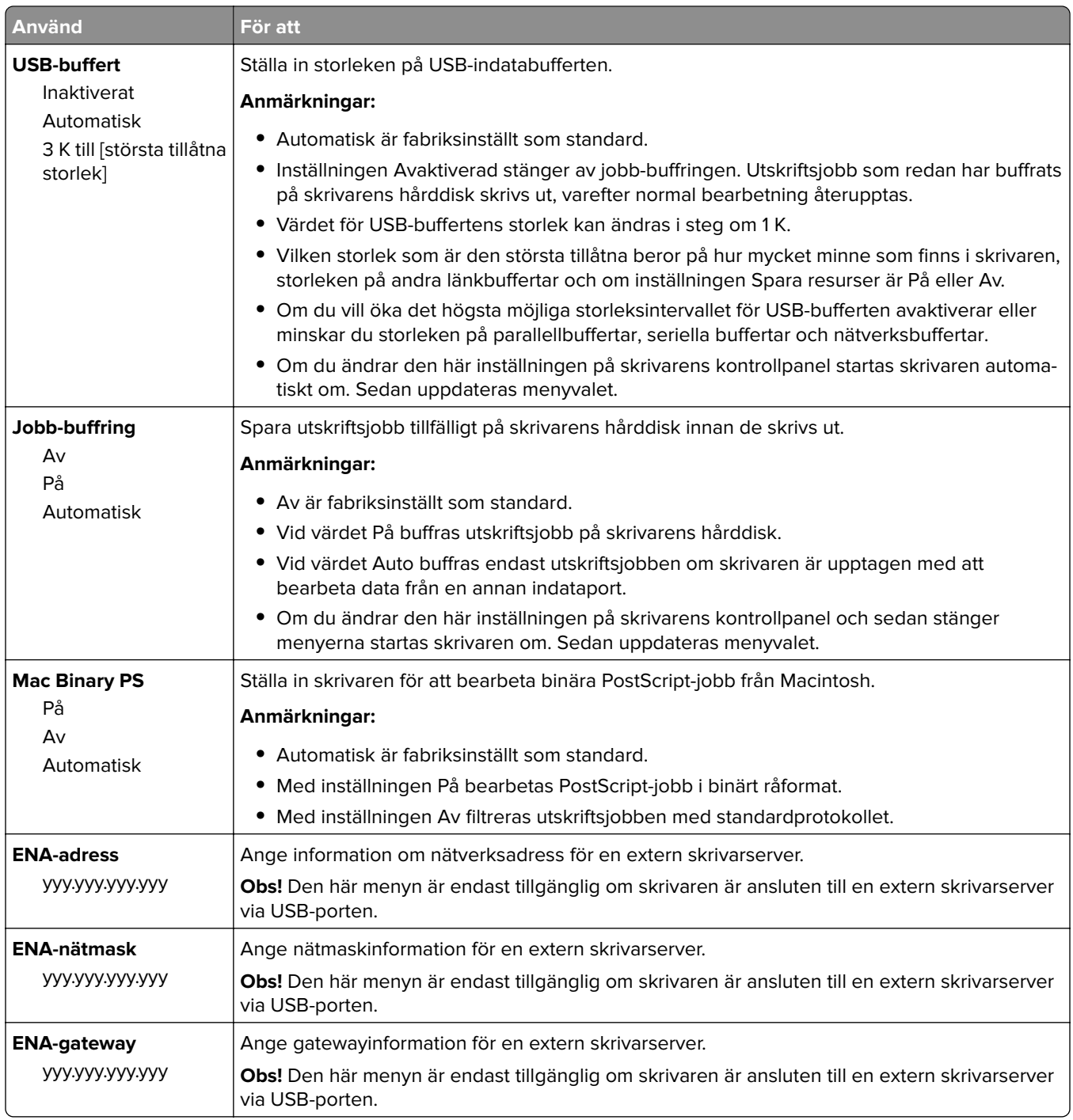

## **Menyn Parallell [x]**

**Obs!** Den här menyn visas endast om ett extra parallellt kort är installerat.

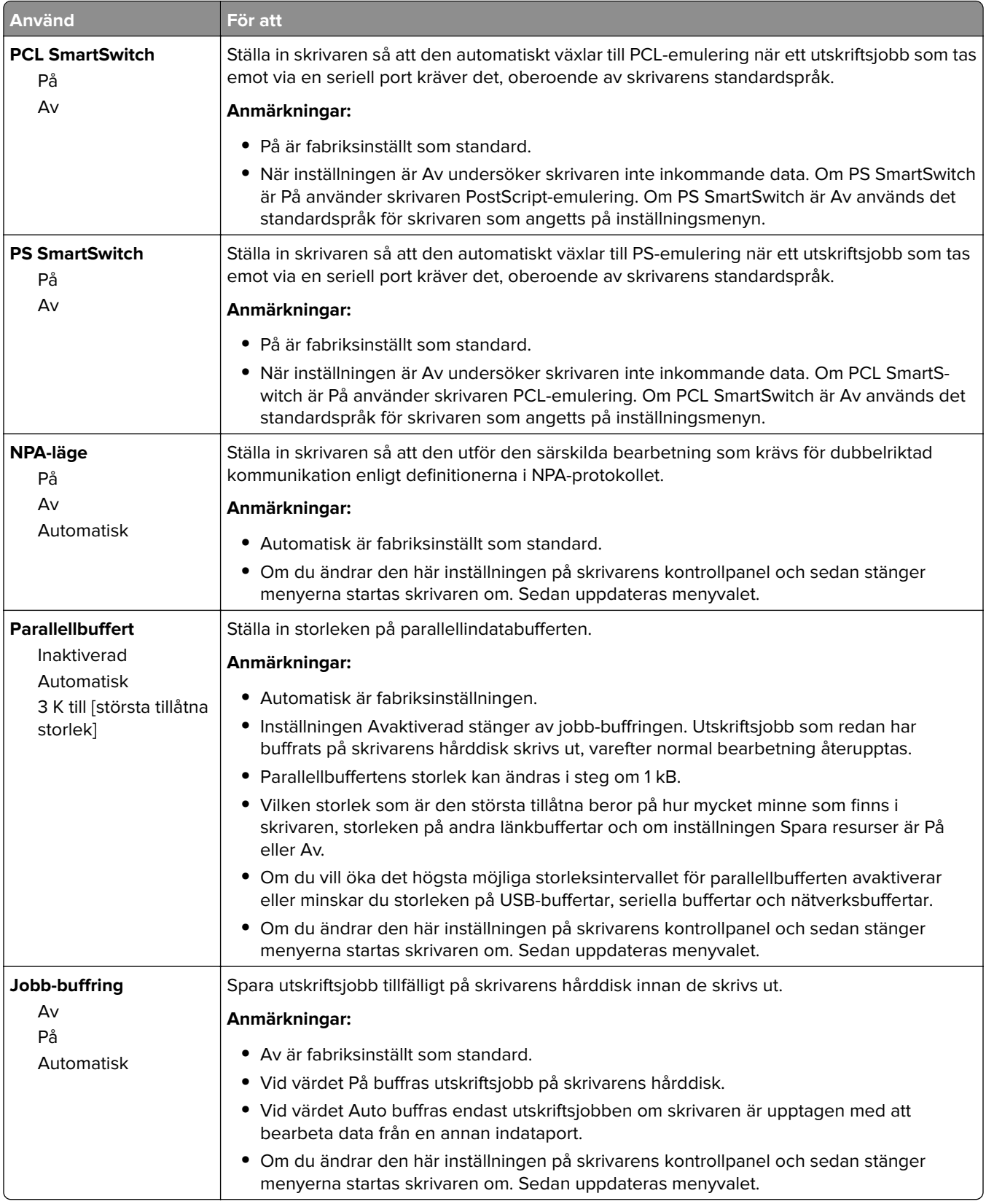

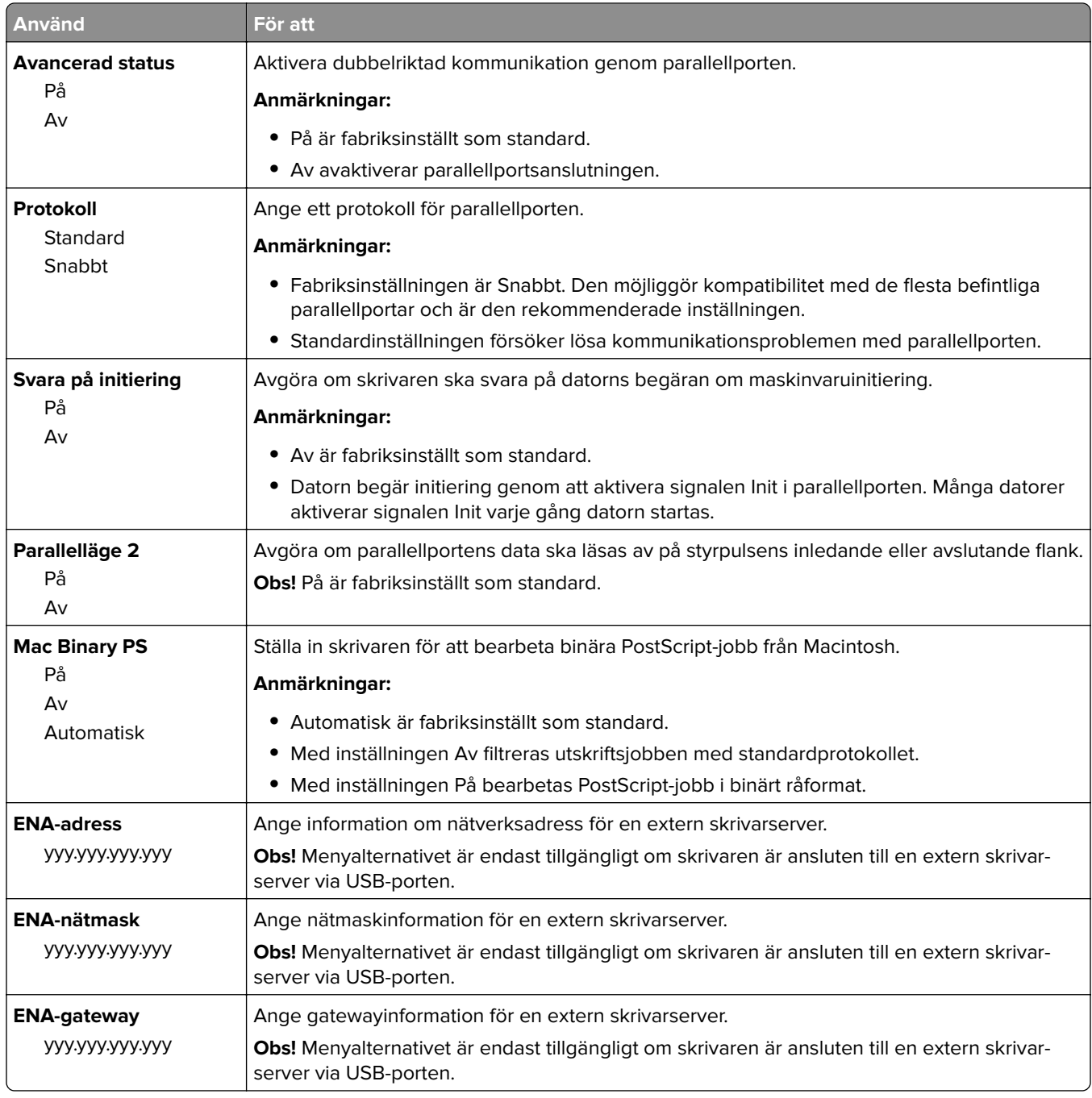

### **Menyn Seriell [x]**

**Obs!** Den här menyn visas endast om ett extra seriellt kort är installerat.

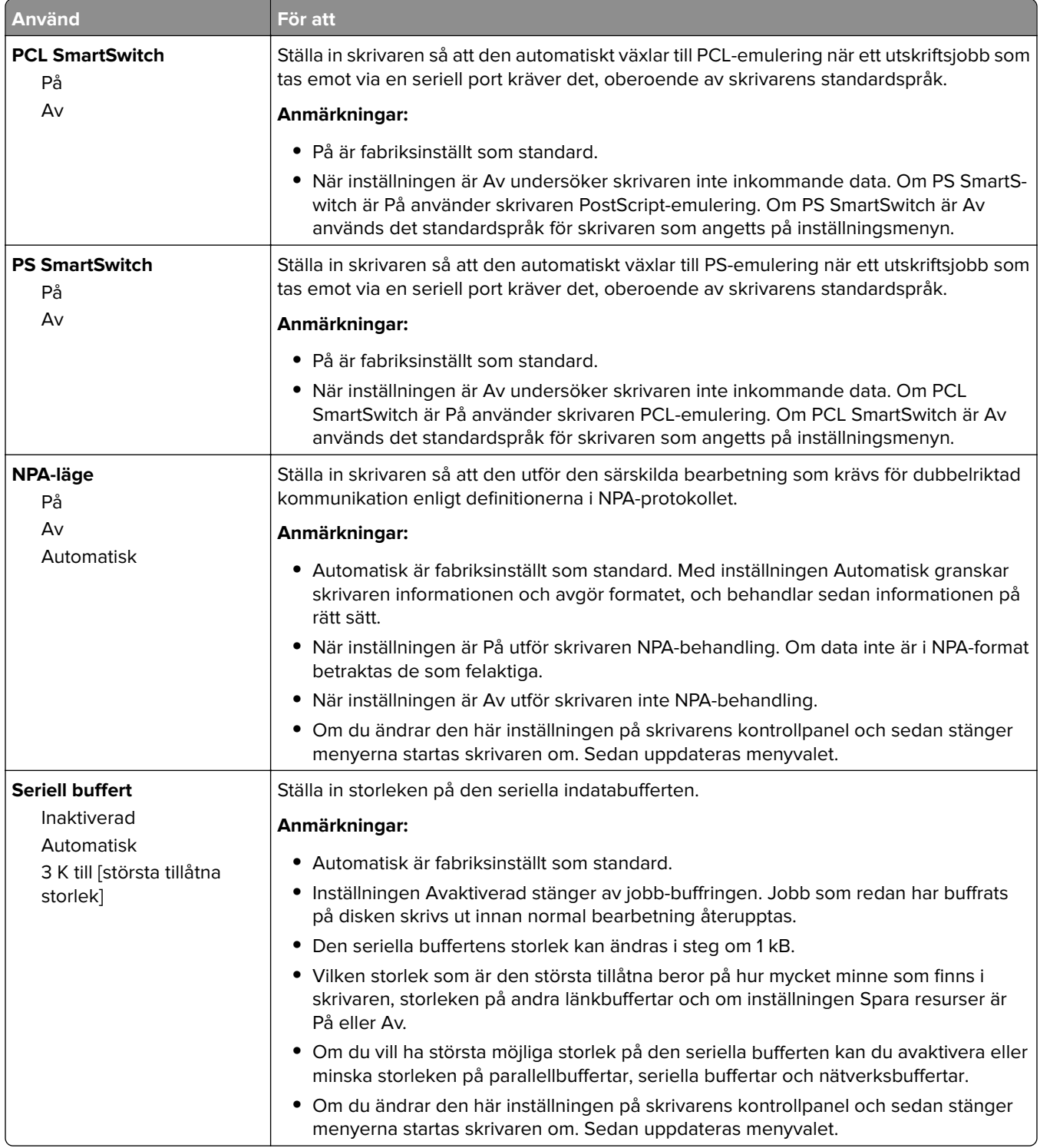

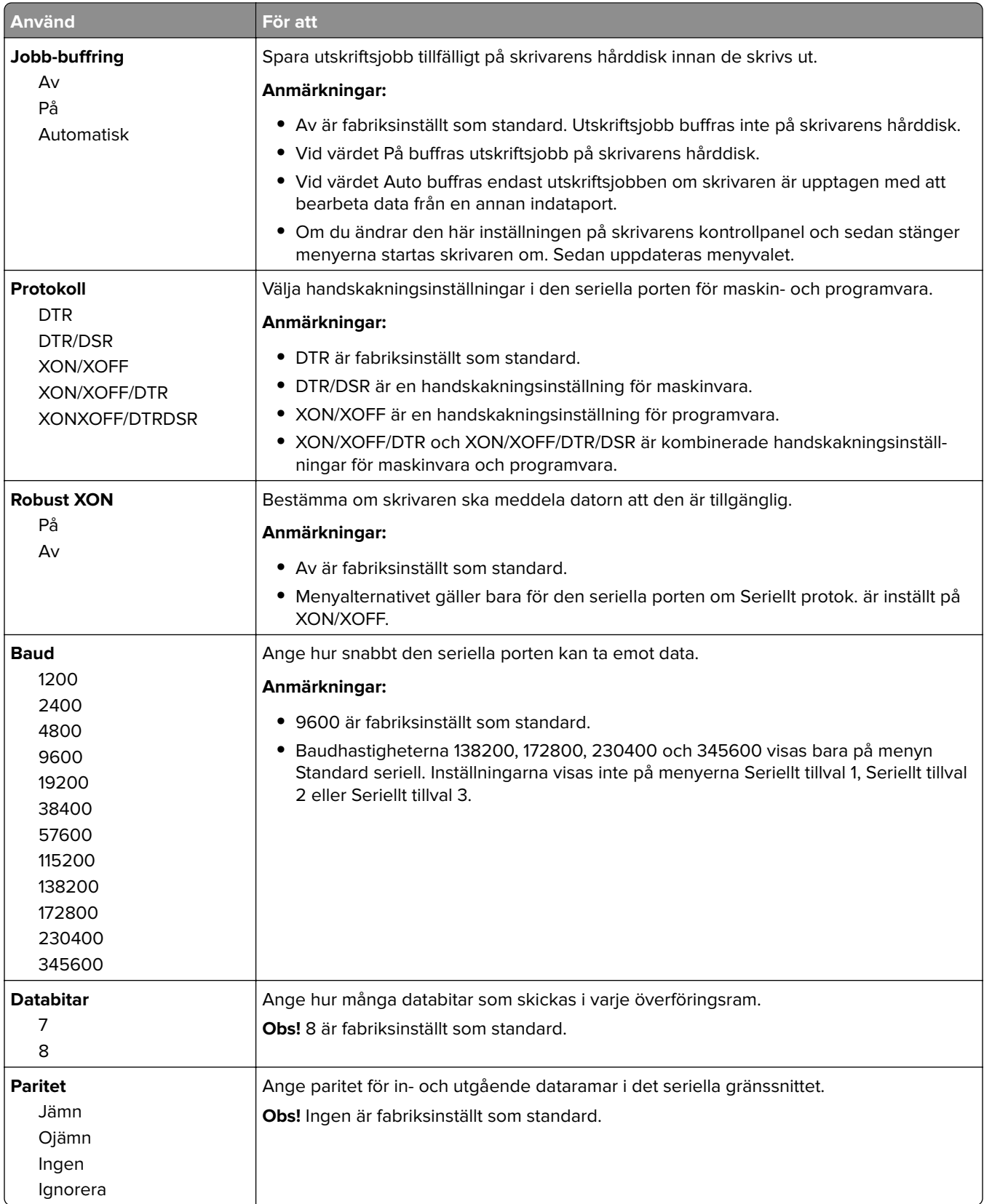

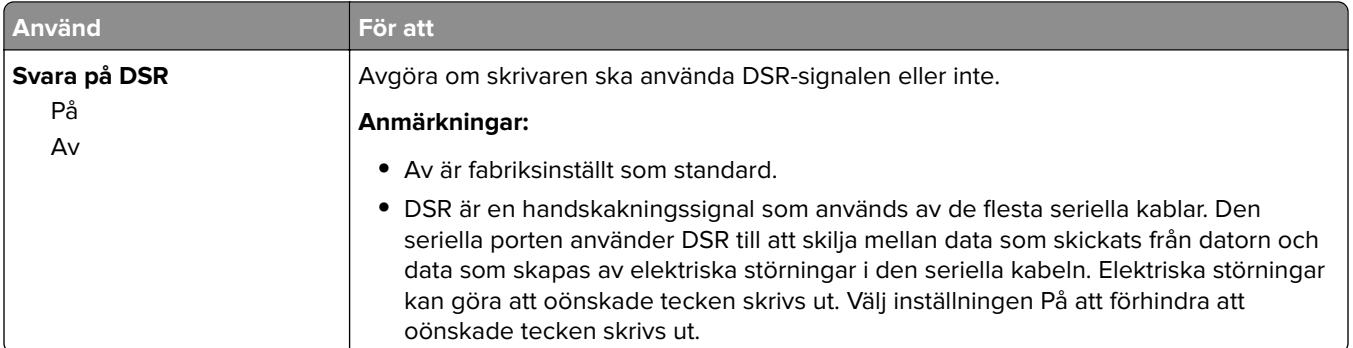

### **Menyn SMTP-inställning**

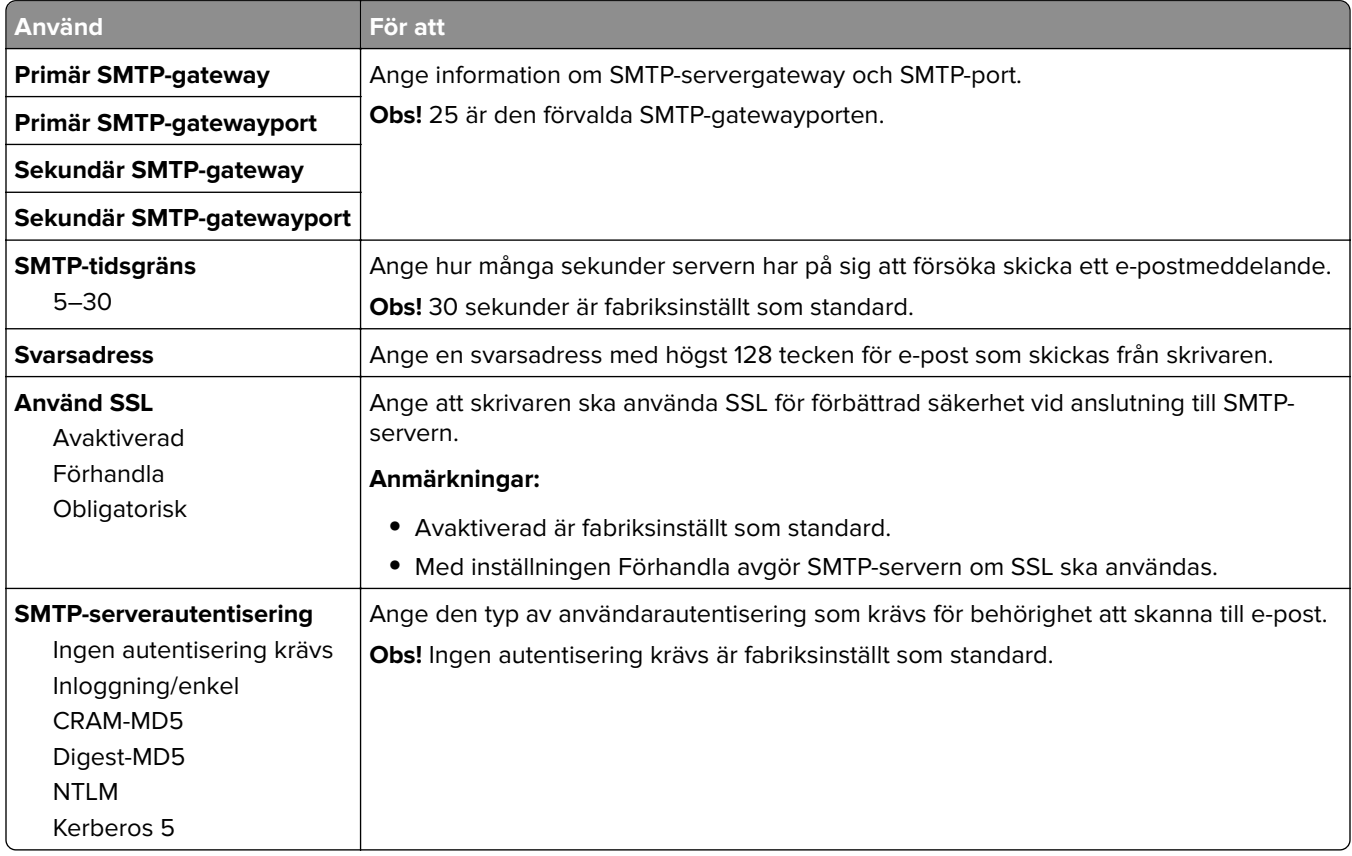

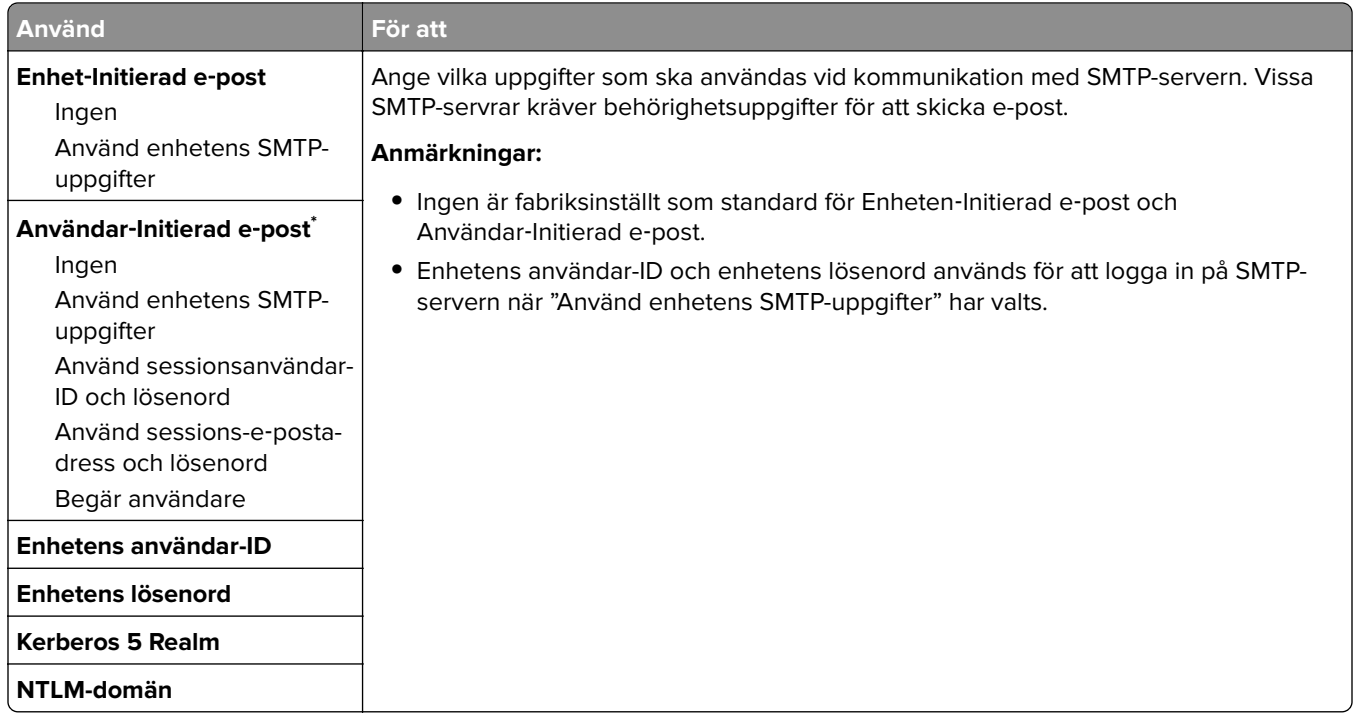

# **Menyn Säkerhet**

## **Redigera säkerhetsinställningar, meny**

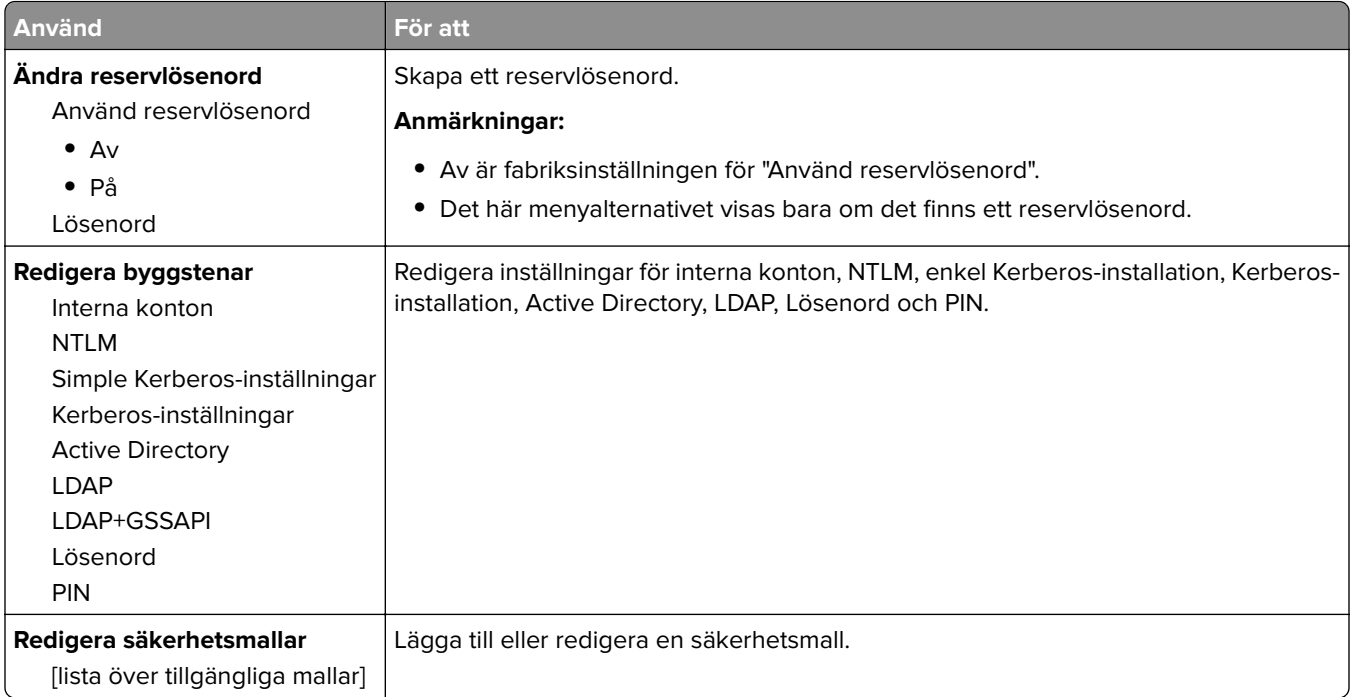
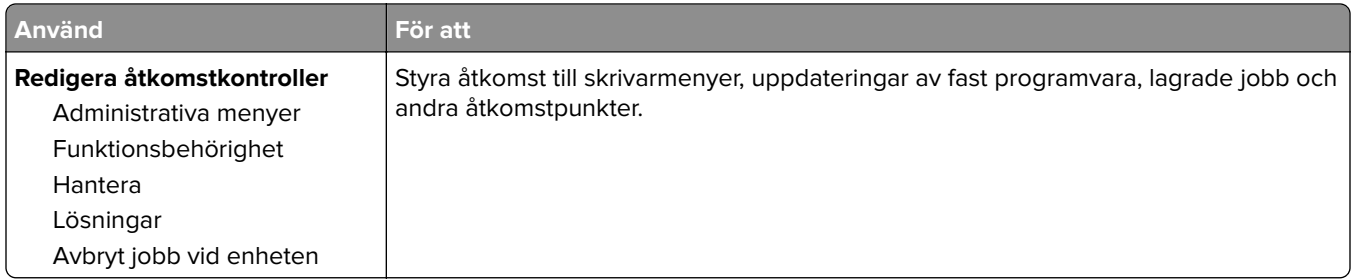

# **Menyn Övriga säkerhetsinställningar**

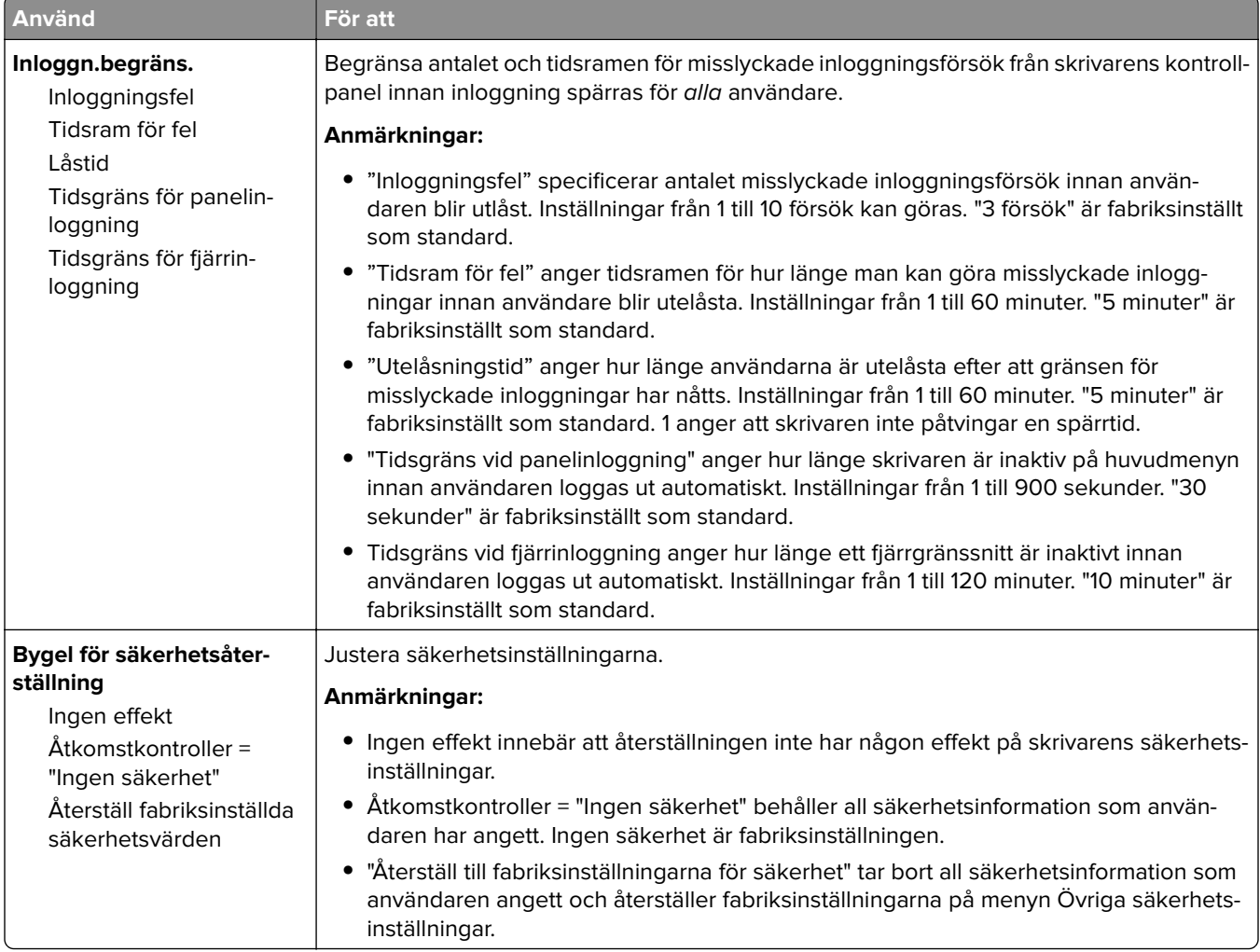

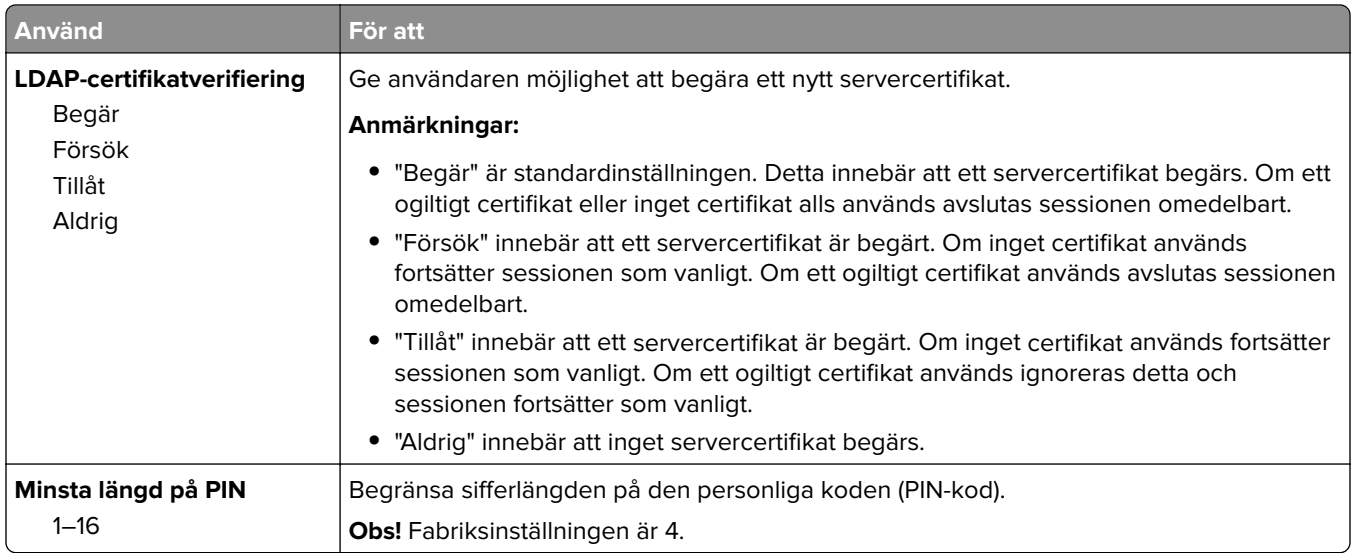

# **menyn Konfidentiell utskrift**

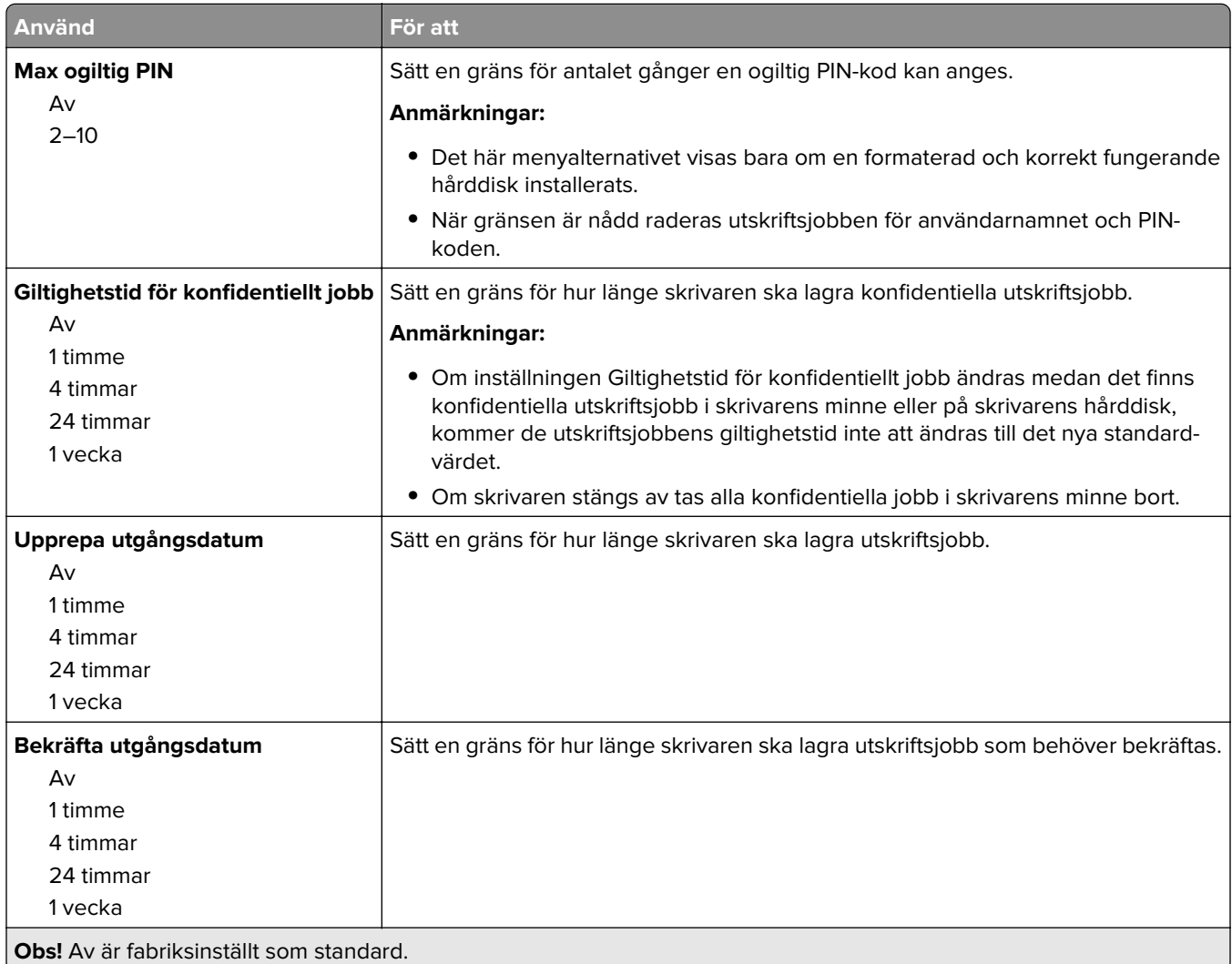

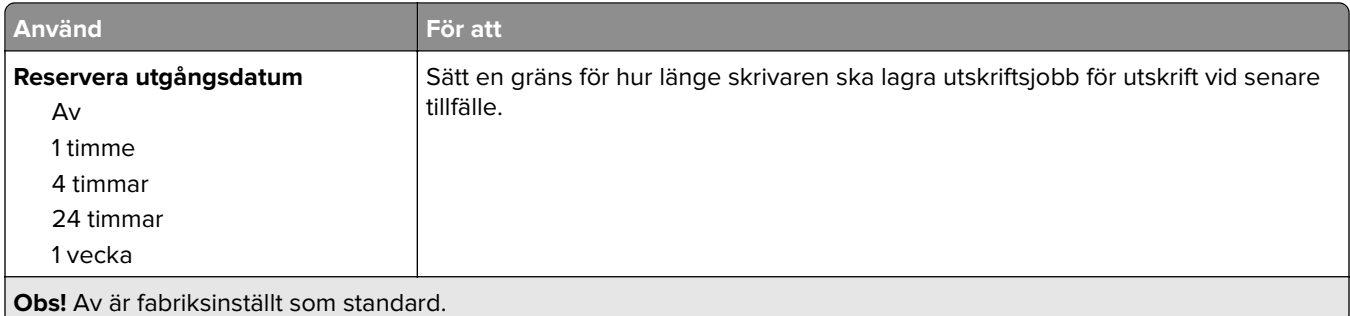

### **Menyn Radera tillfälliga datafiler**

Radera tillfälliga datafiler raderar endast data från utskriftsjobb på skrivarens hårddisk som inte används av filsystemet. Alla permanenta data på skrivarens hårddisk sparas. Det kan till exempel vara hämtade teckensnitt, makron och stoppade jobb.

**Obs!** Den här menyn visas bara om en formaterad och korrekt fungerande hårddisk installerats.

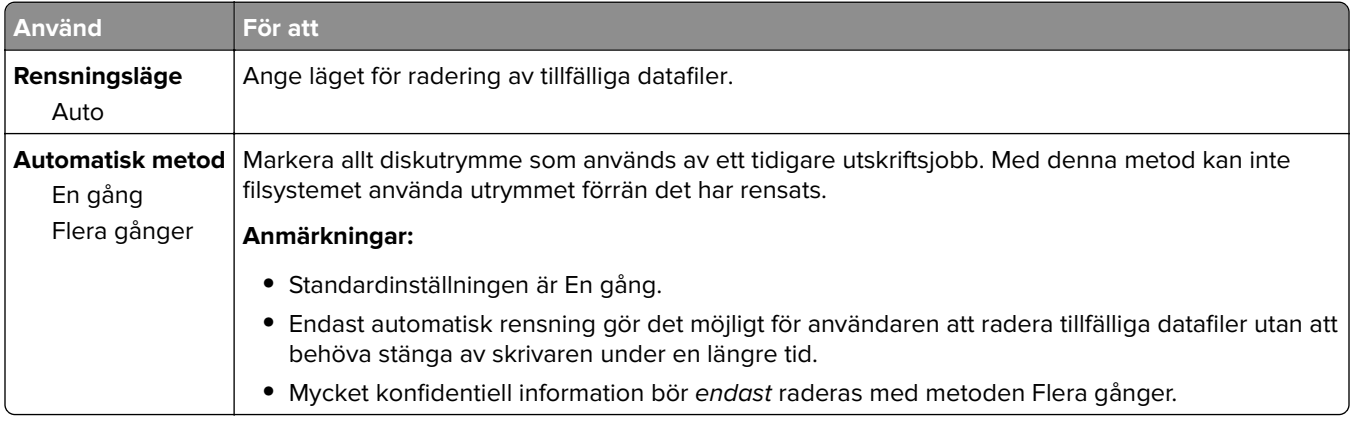

### **Menyn Säkerhetsgranskningslogg**

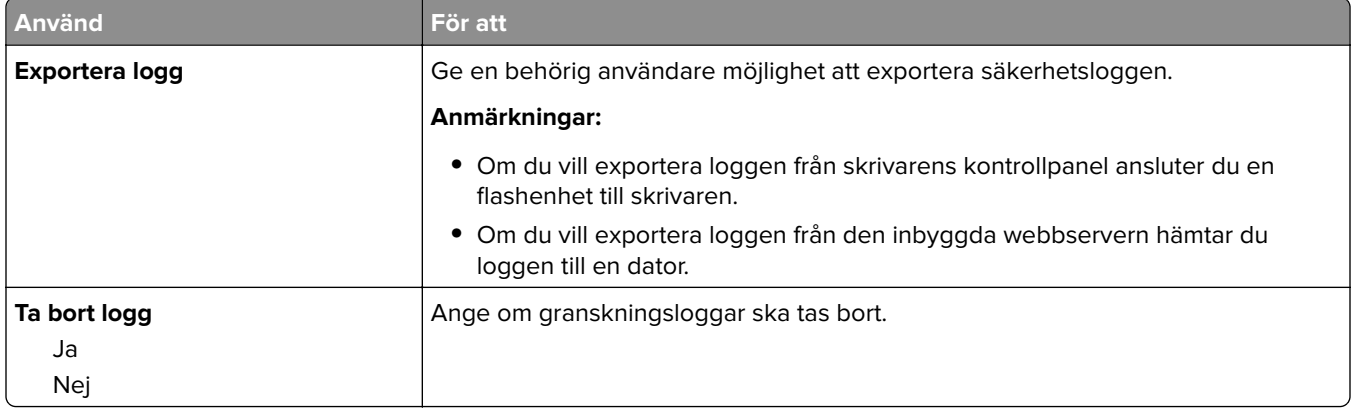

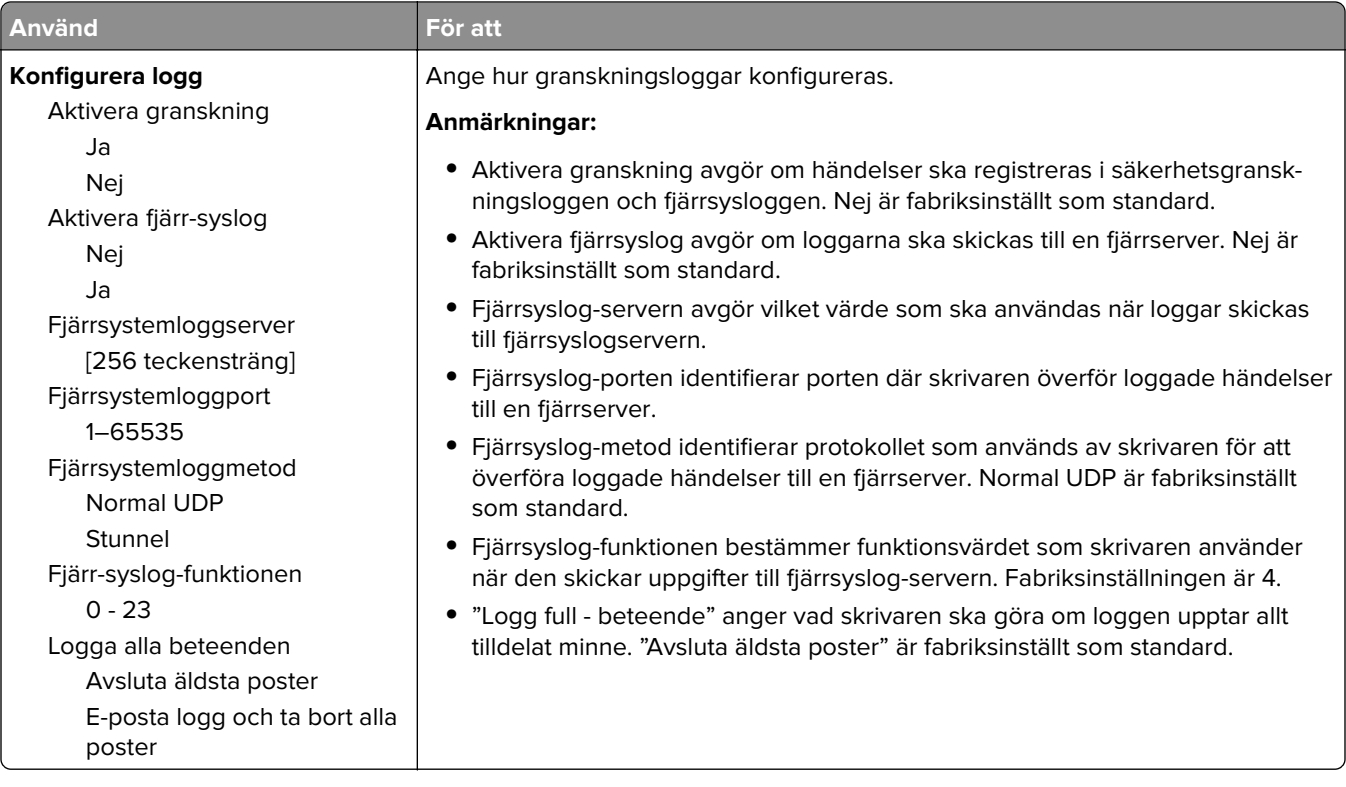

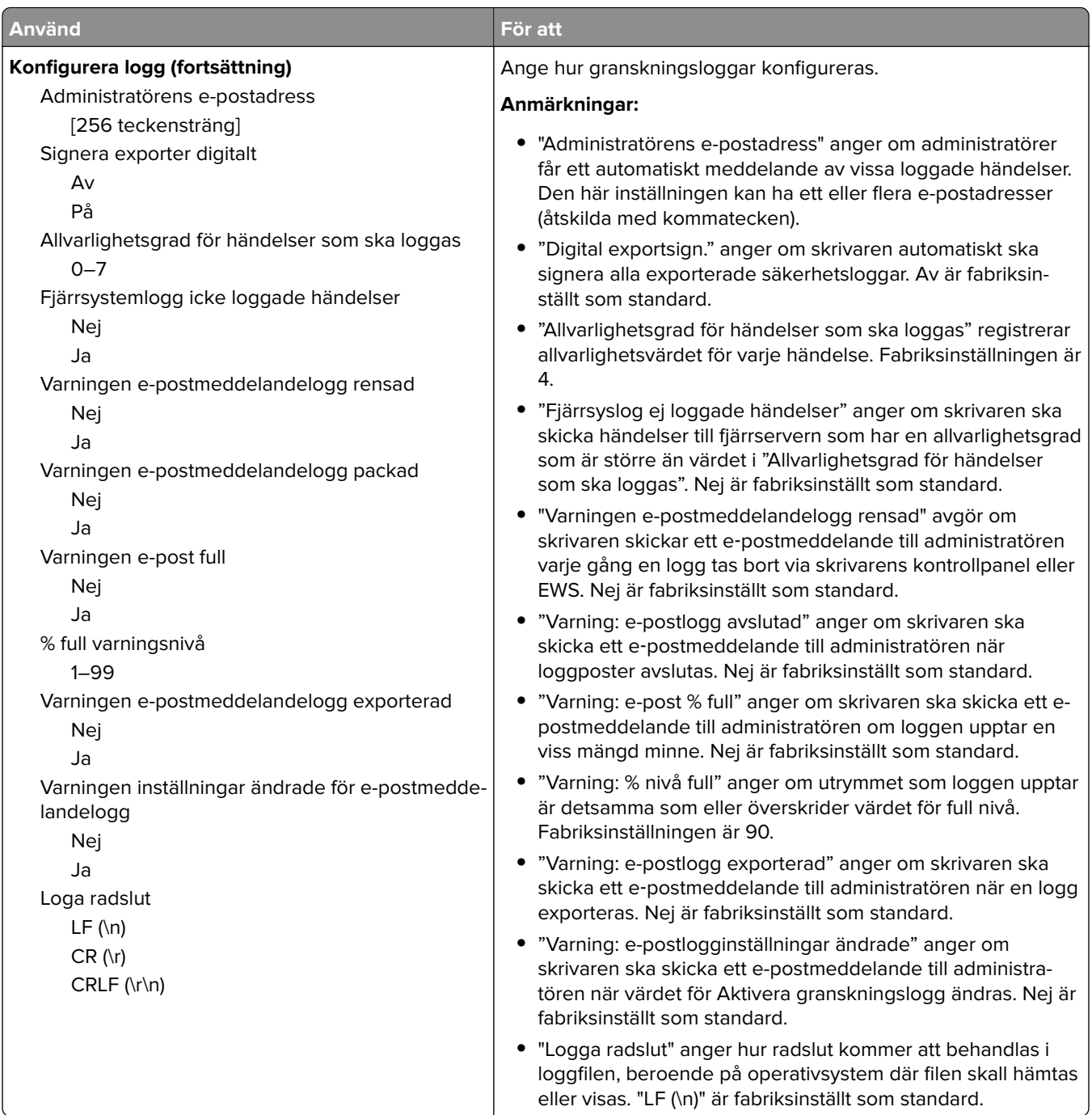

# **Menyn Ställ in datum/tid**

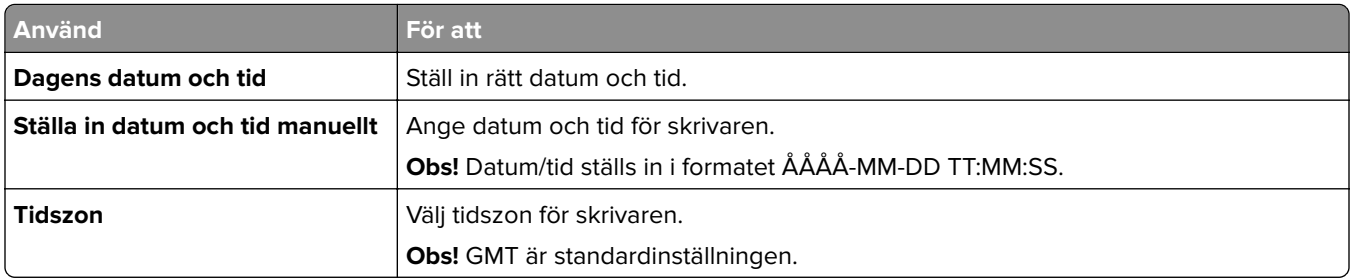

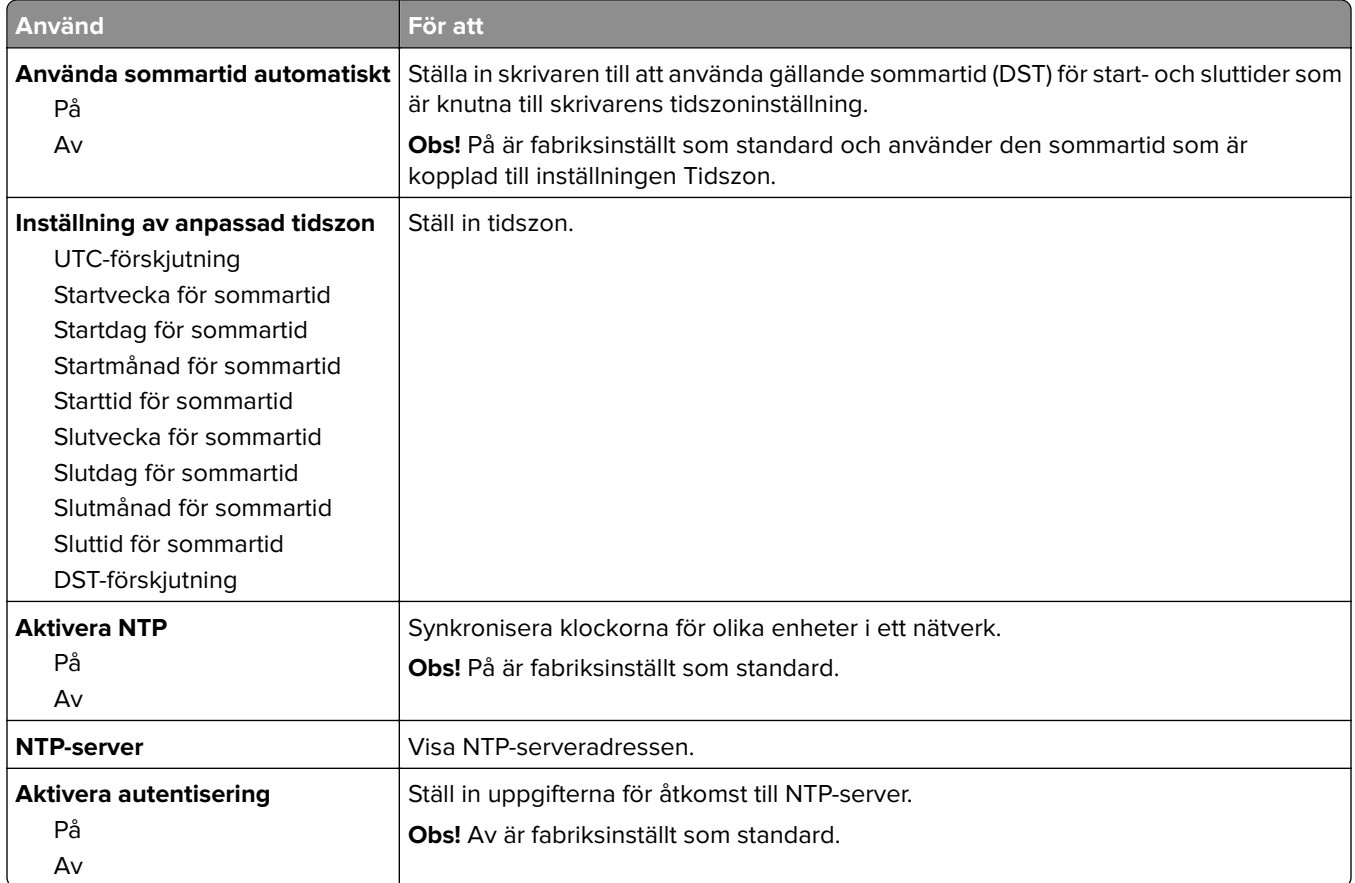

# **Menyn Inställningar**

### **Menyn Allmänna inställningar**

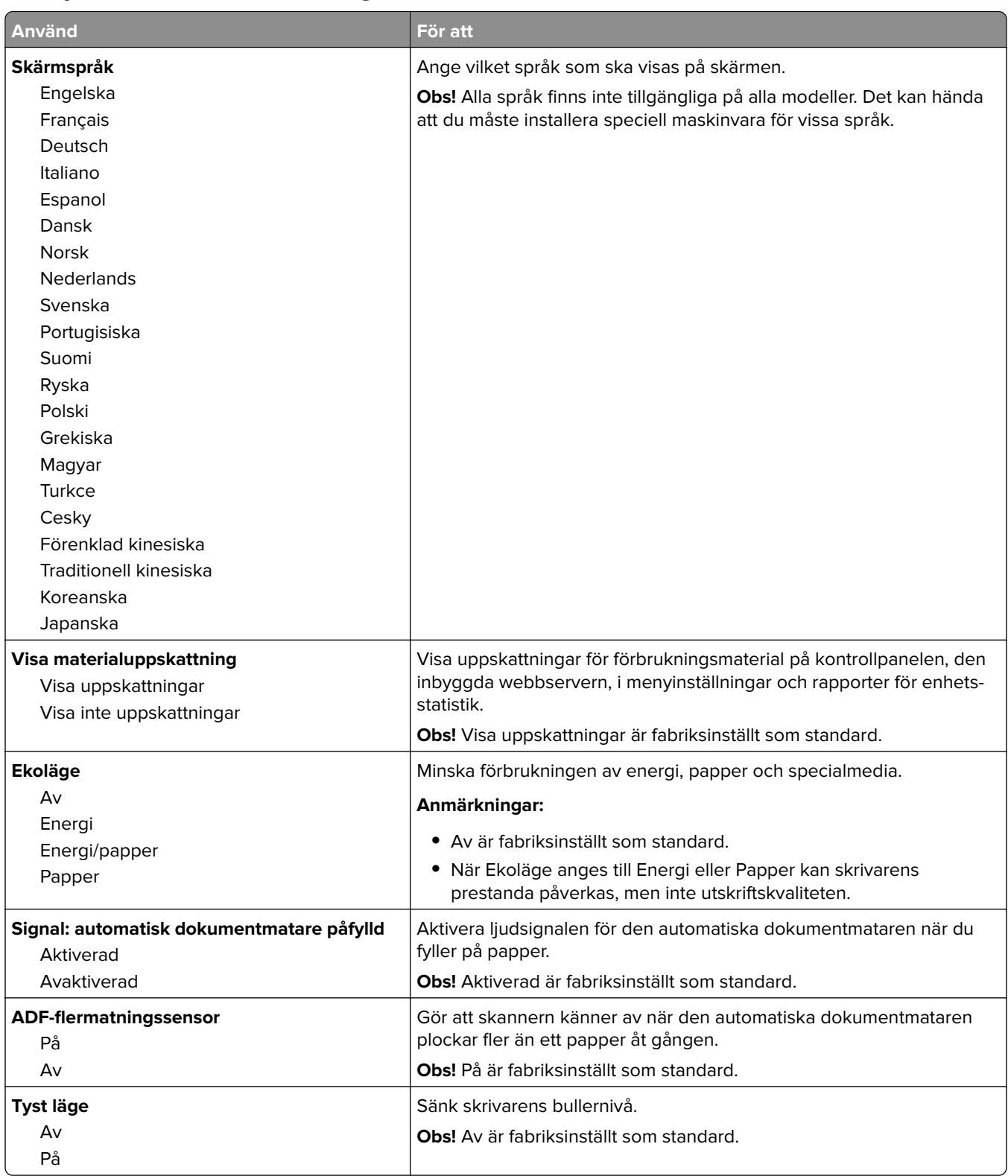

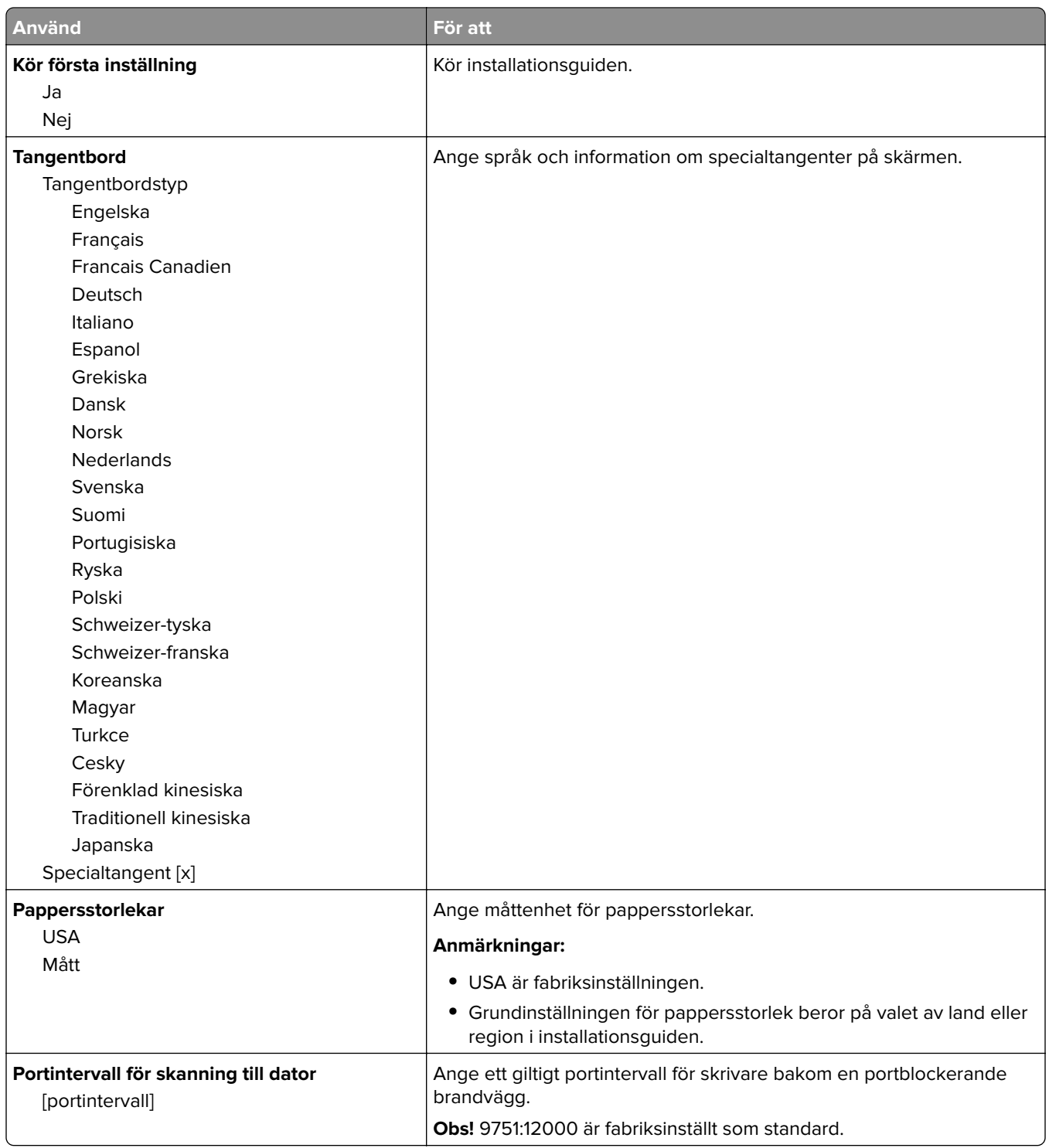

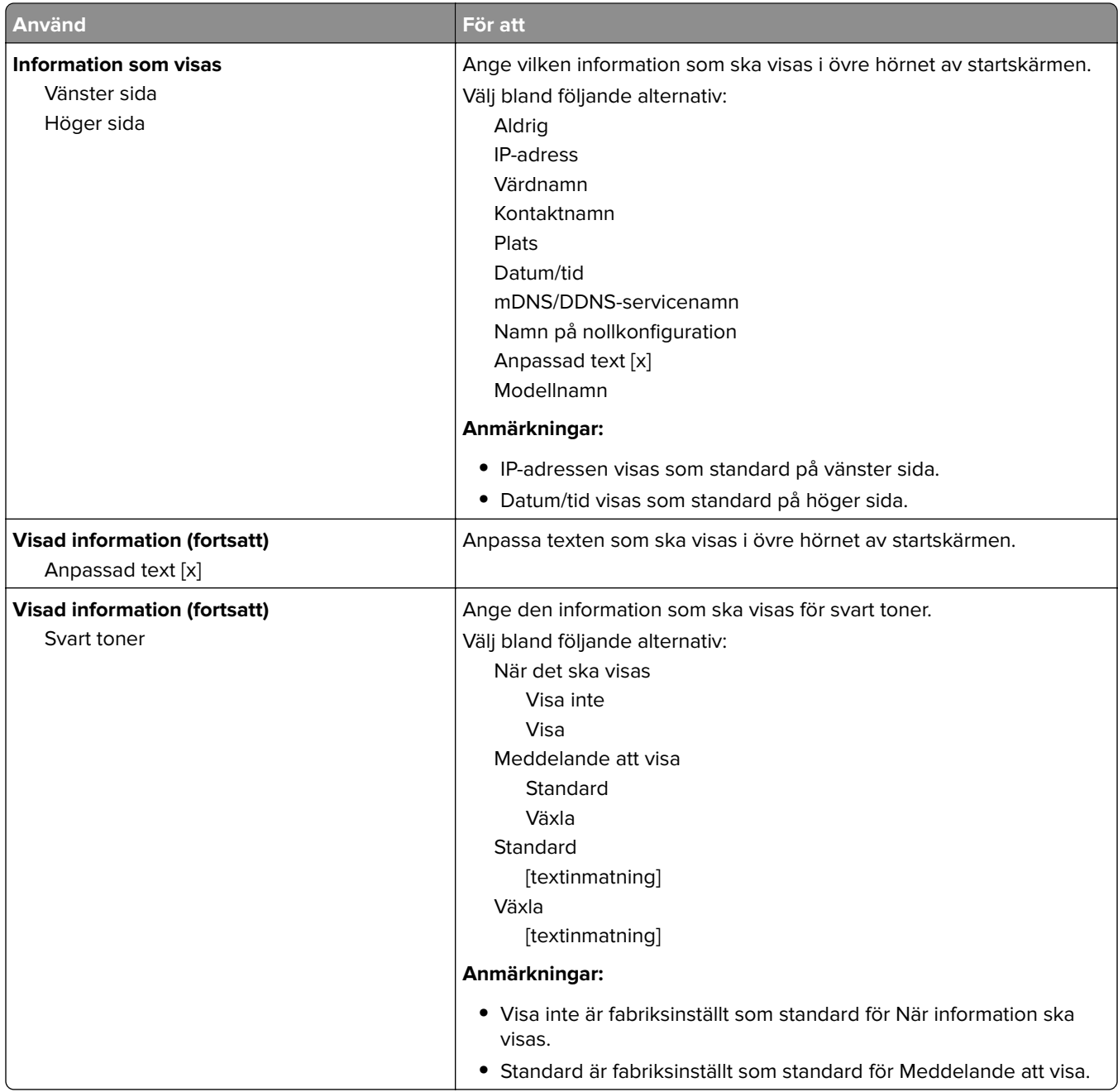

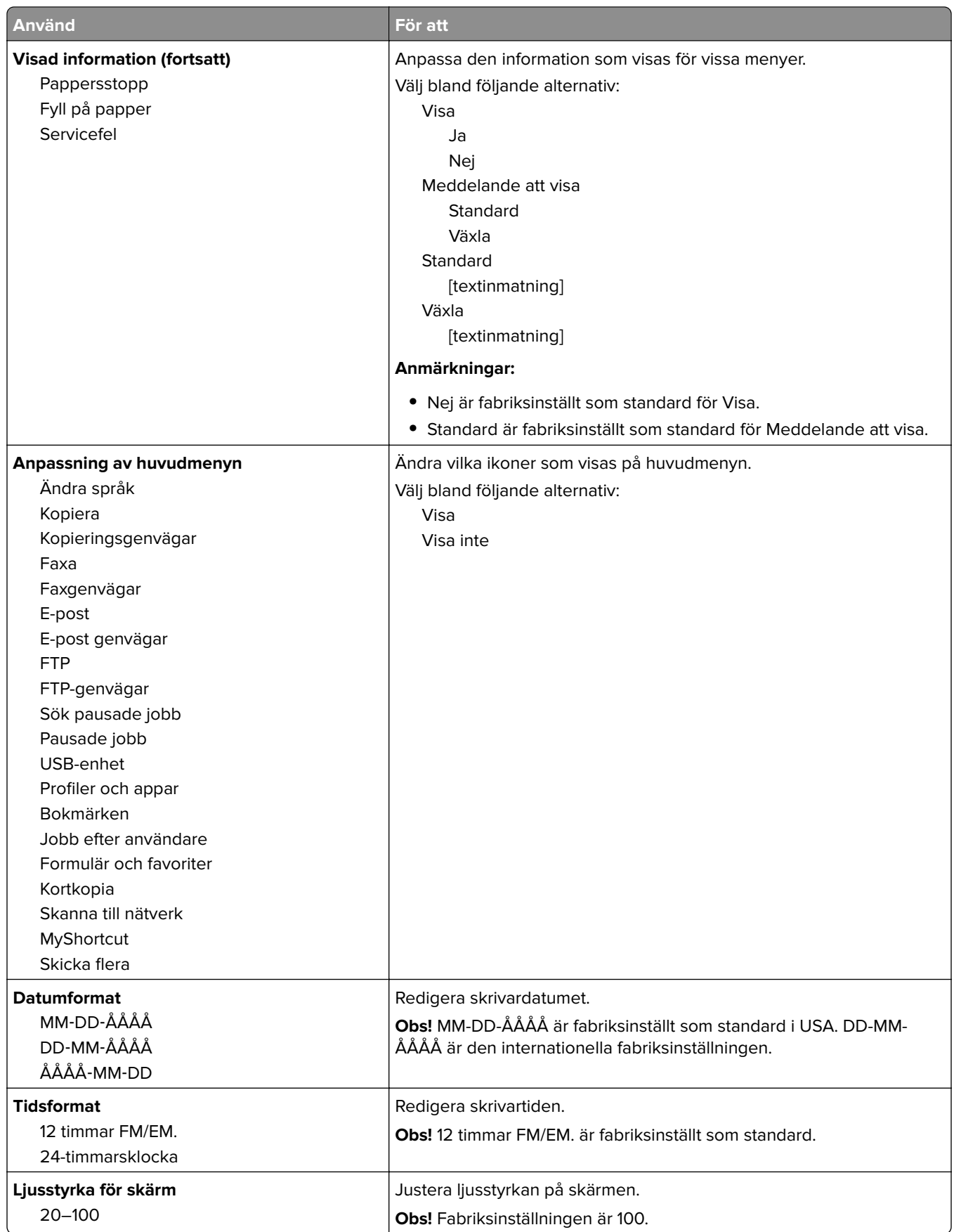

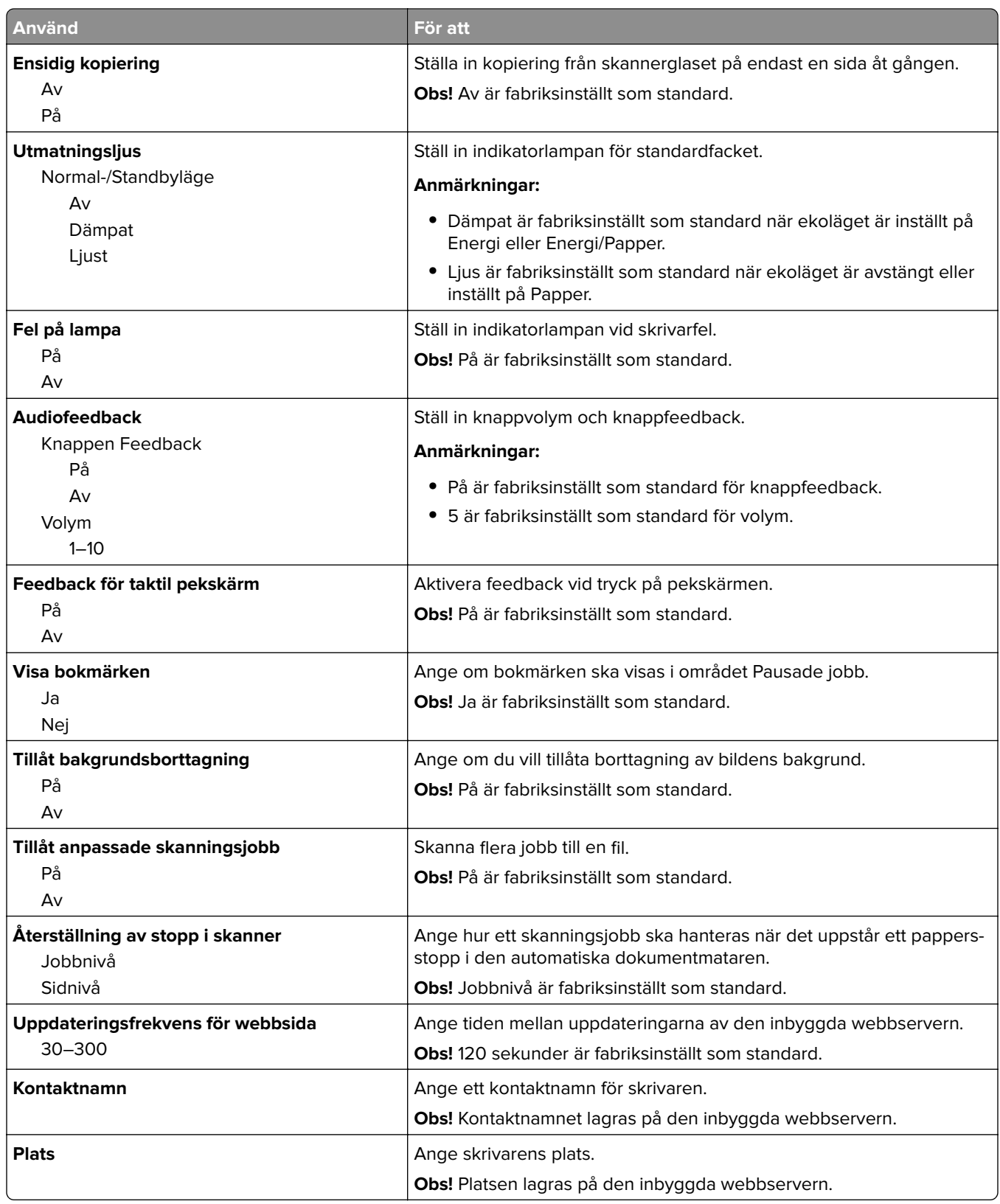

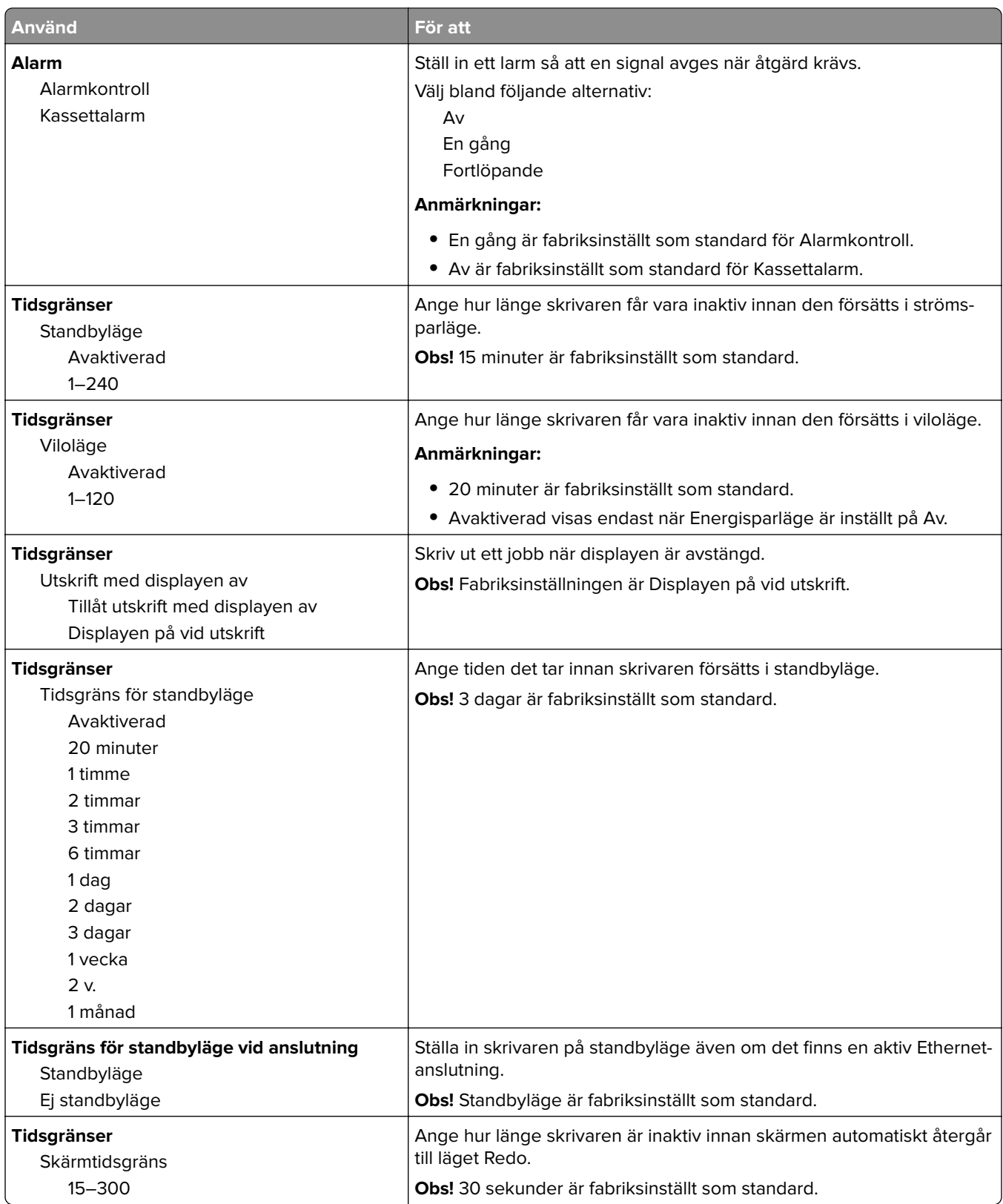

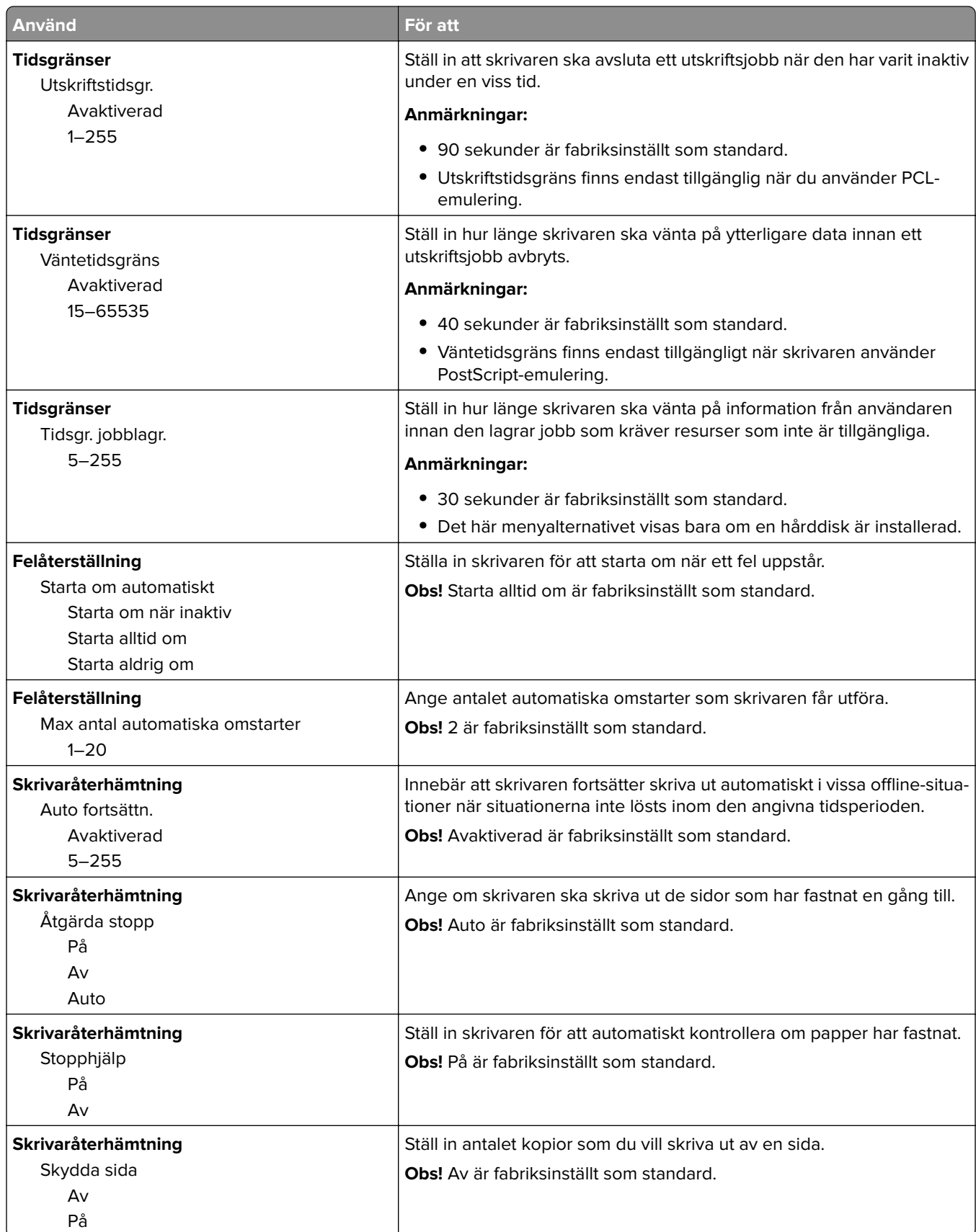

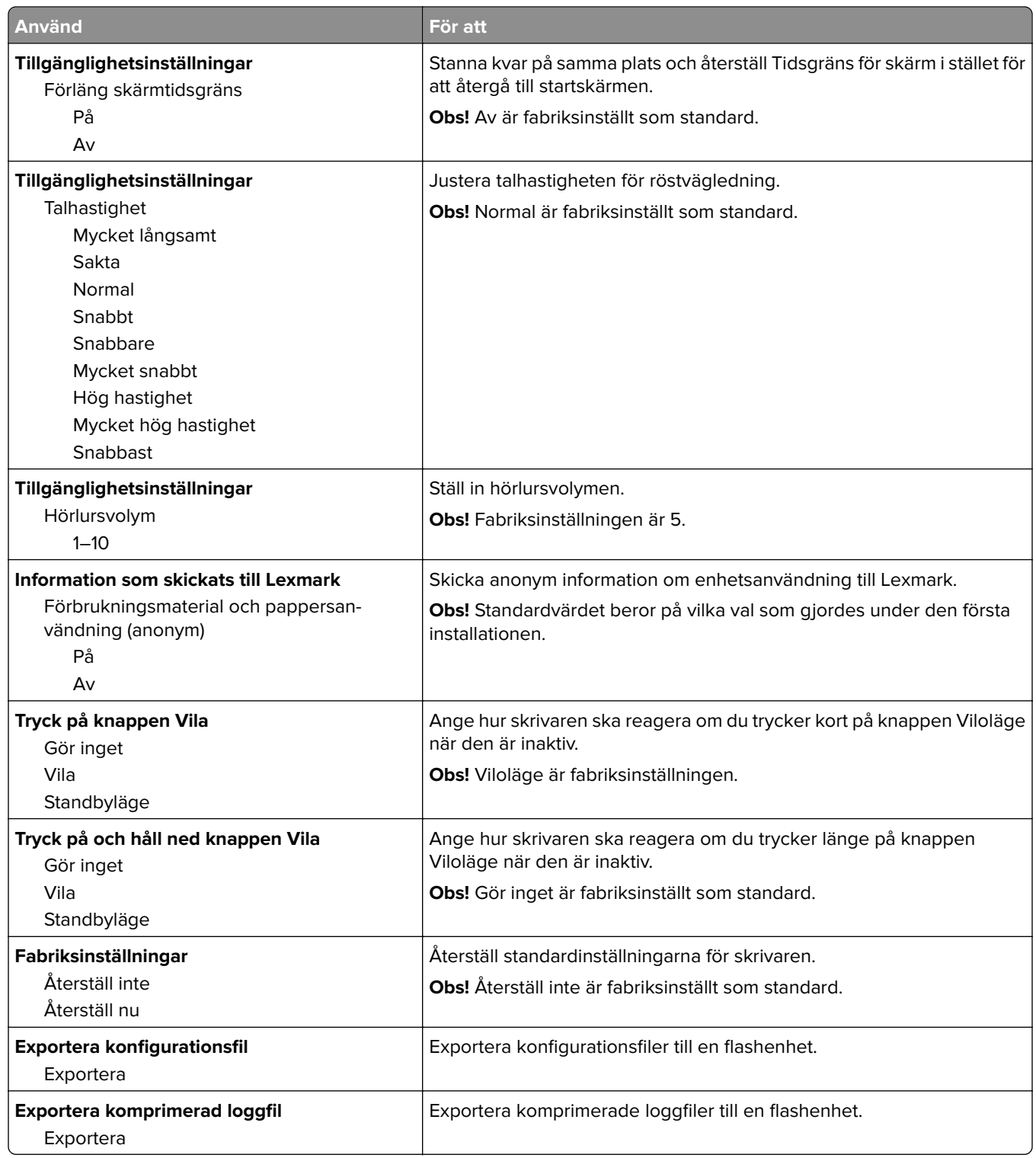

# **Menyn Kopieringsinställningar**

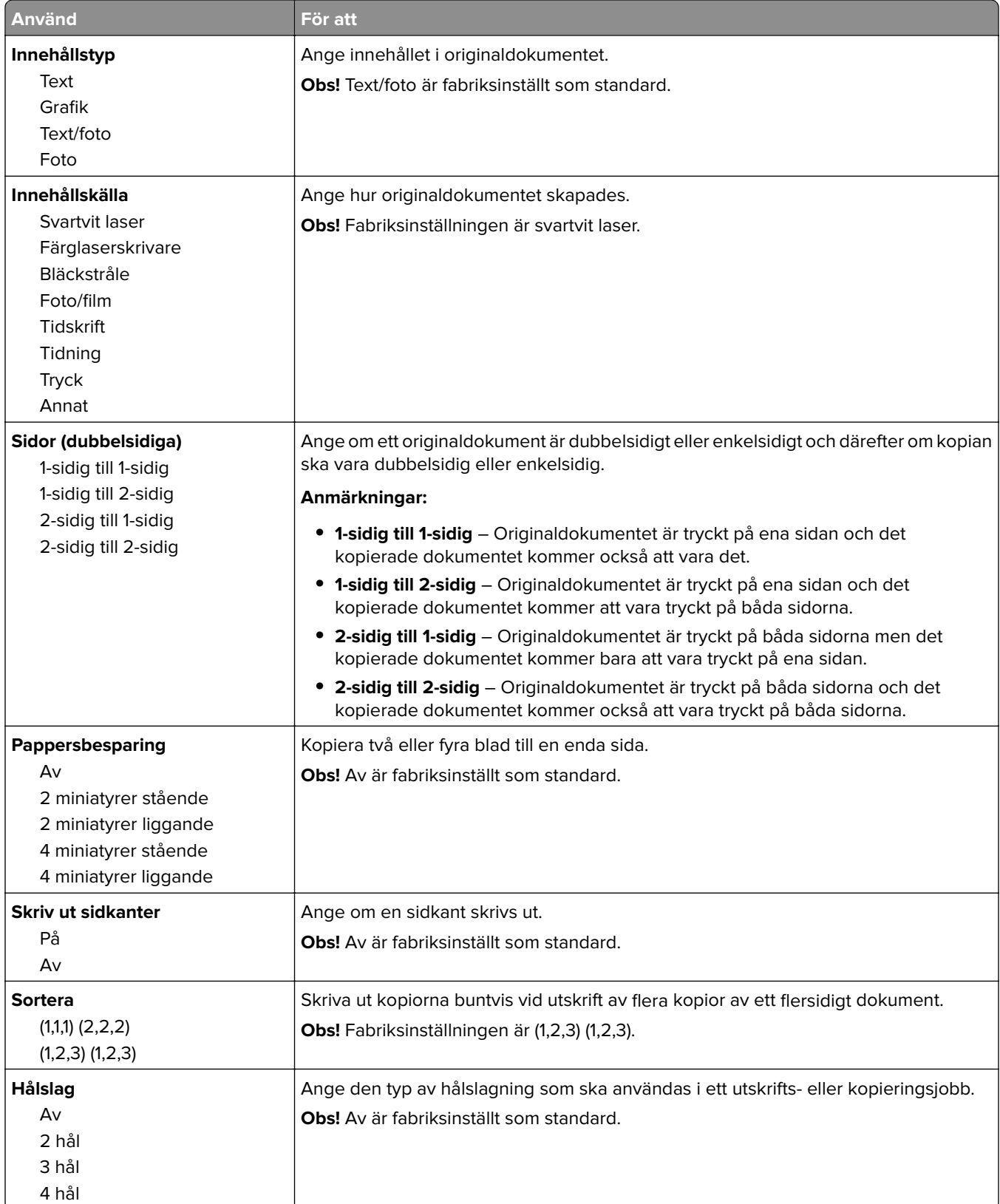

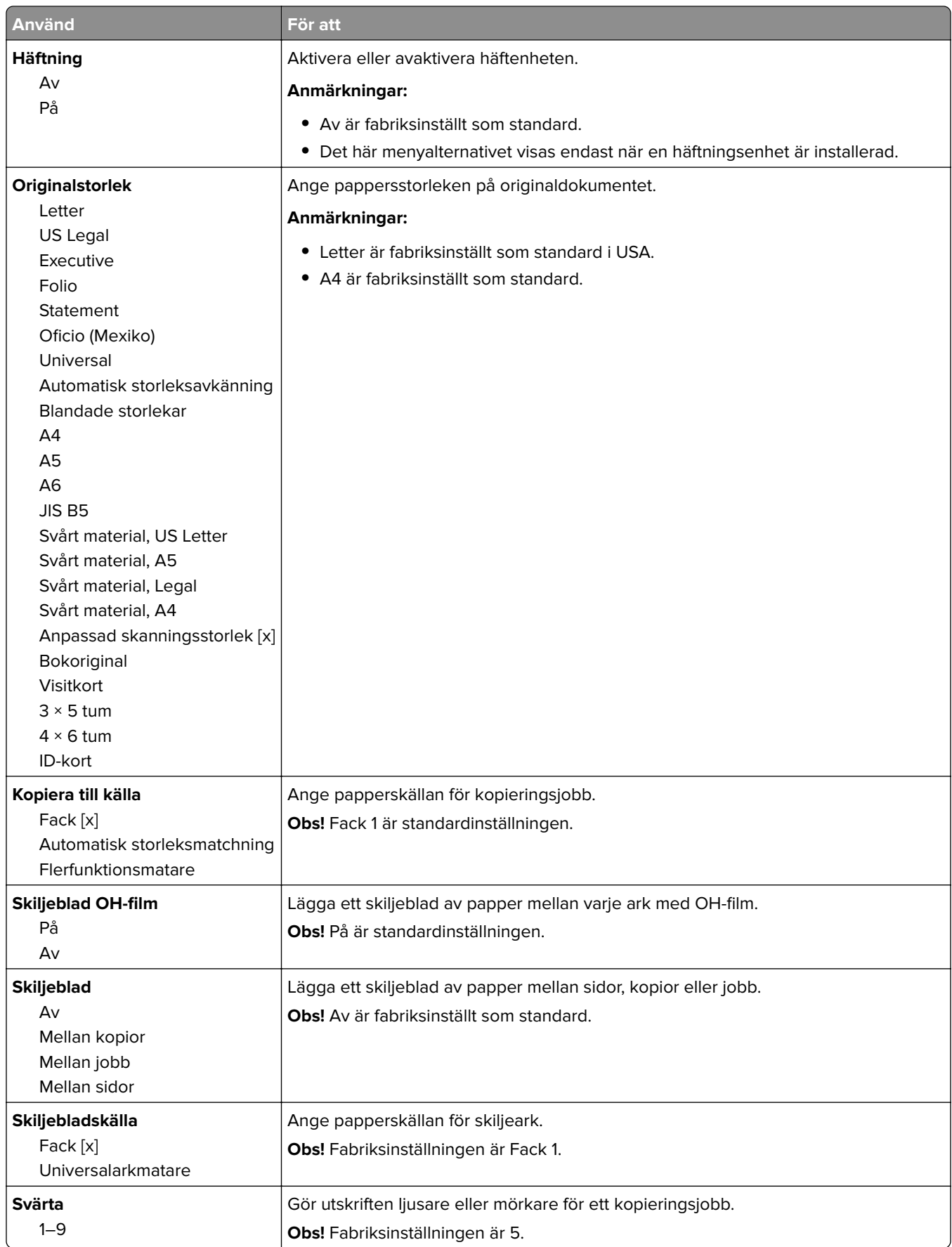

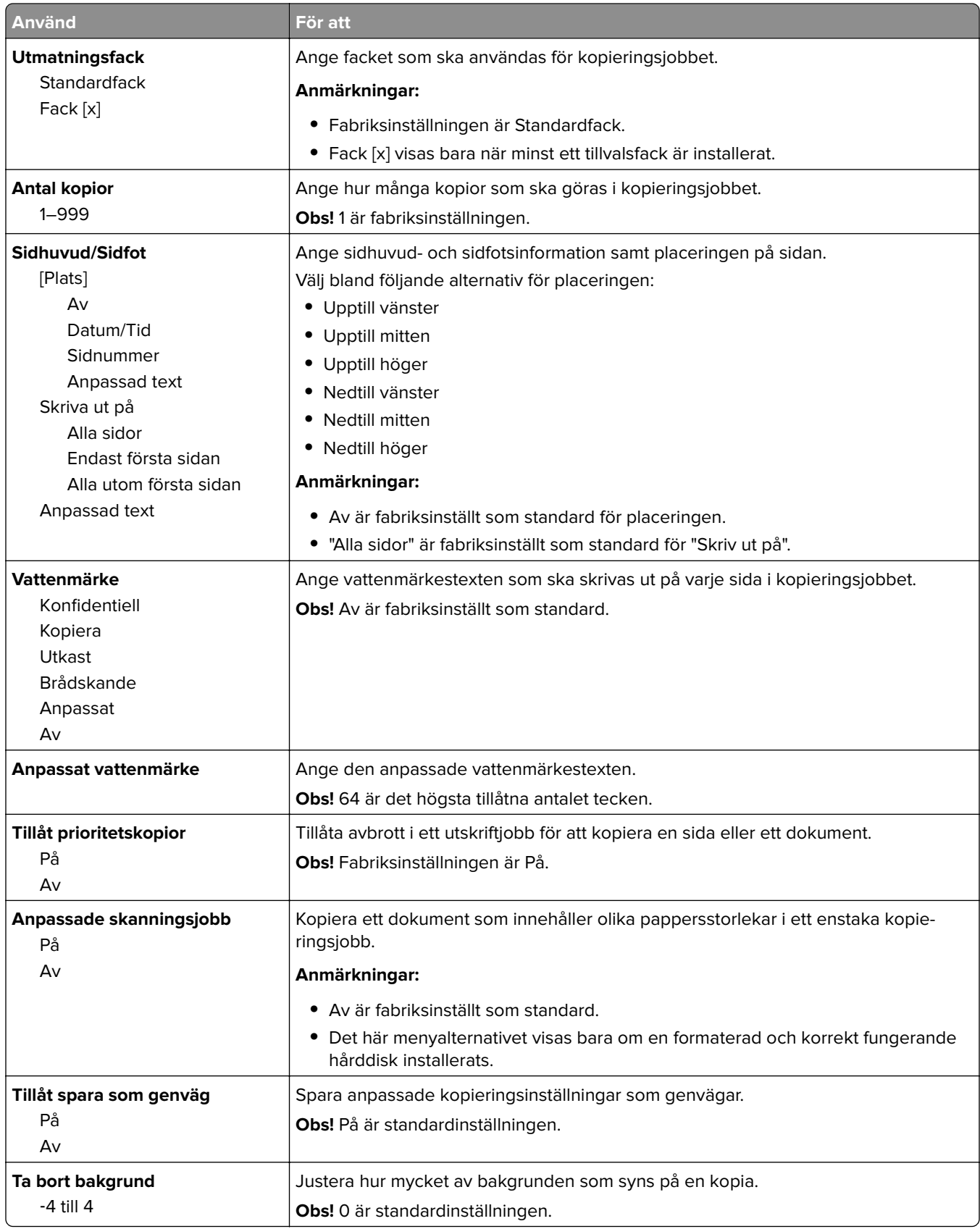

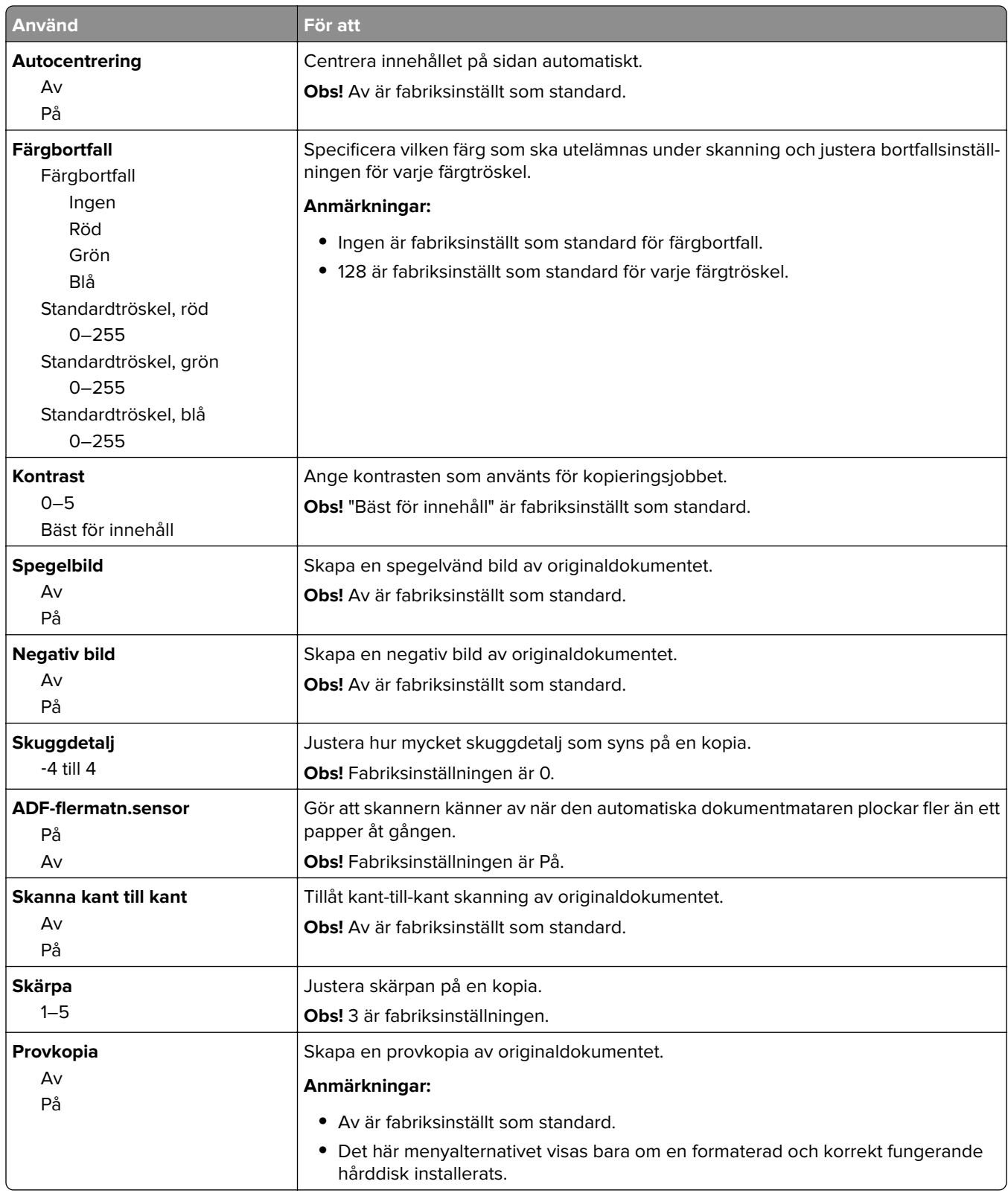

# **Menyn Faxinställningar**

#### **Menyn Faxläge (Analog faxinställning)**

I det här läget skickas faxjobbet via en telefonlinje.

#### **Allmänna faxinställningar**

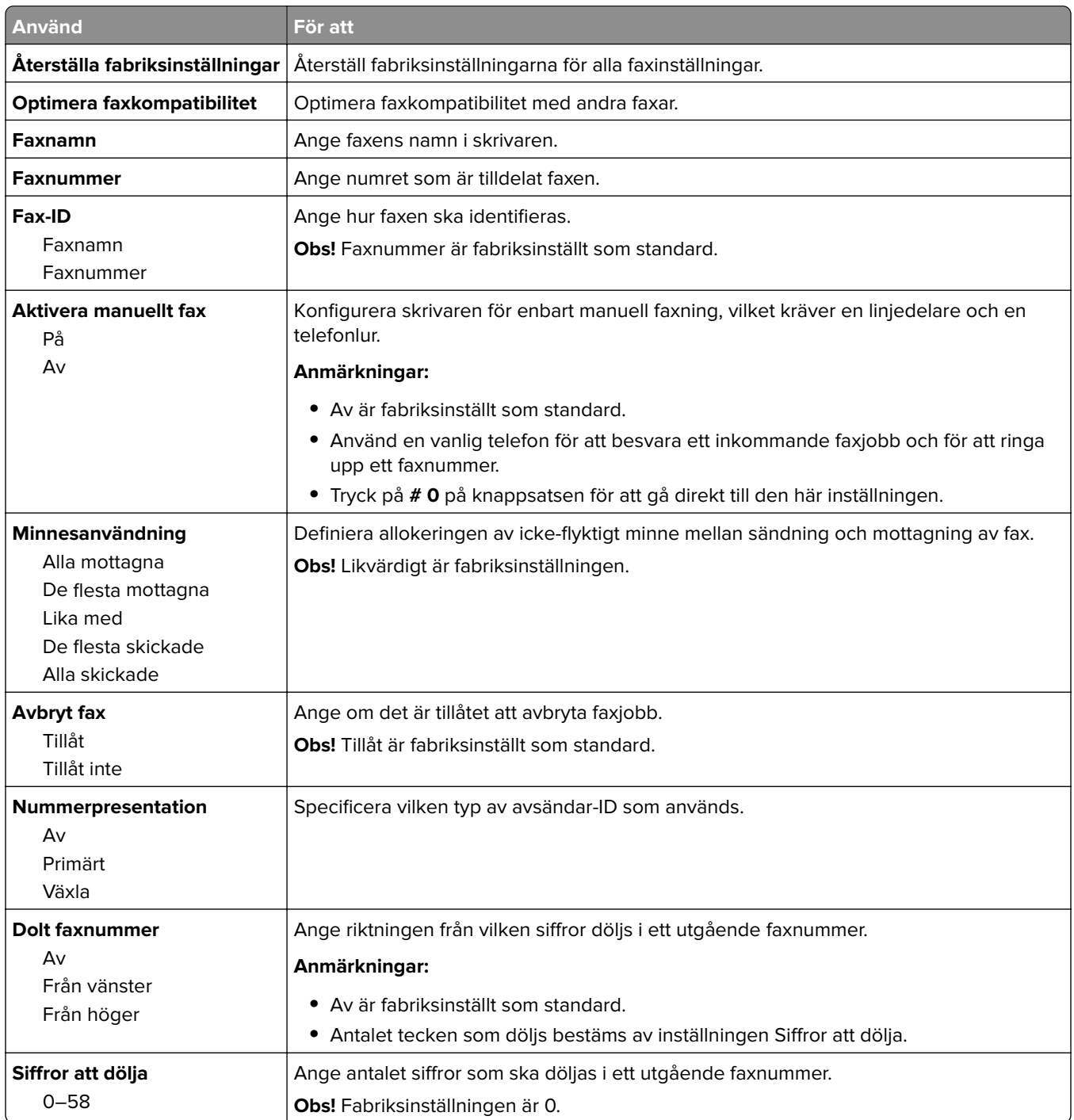

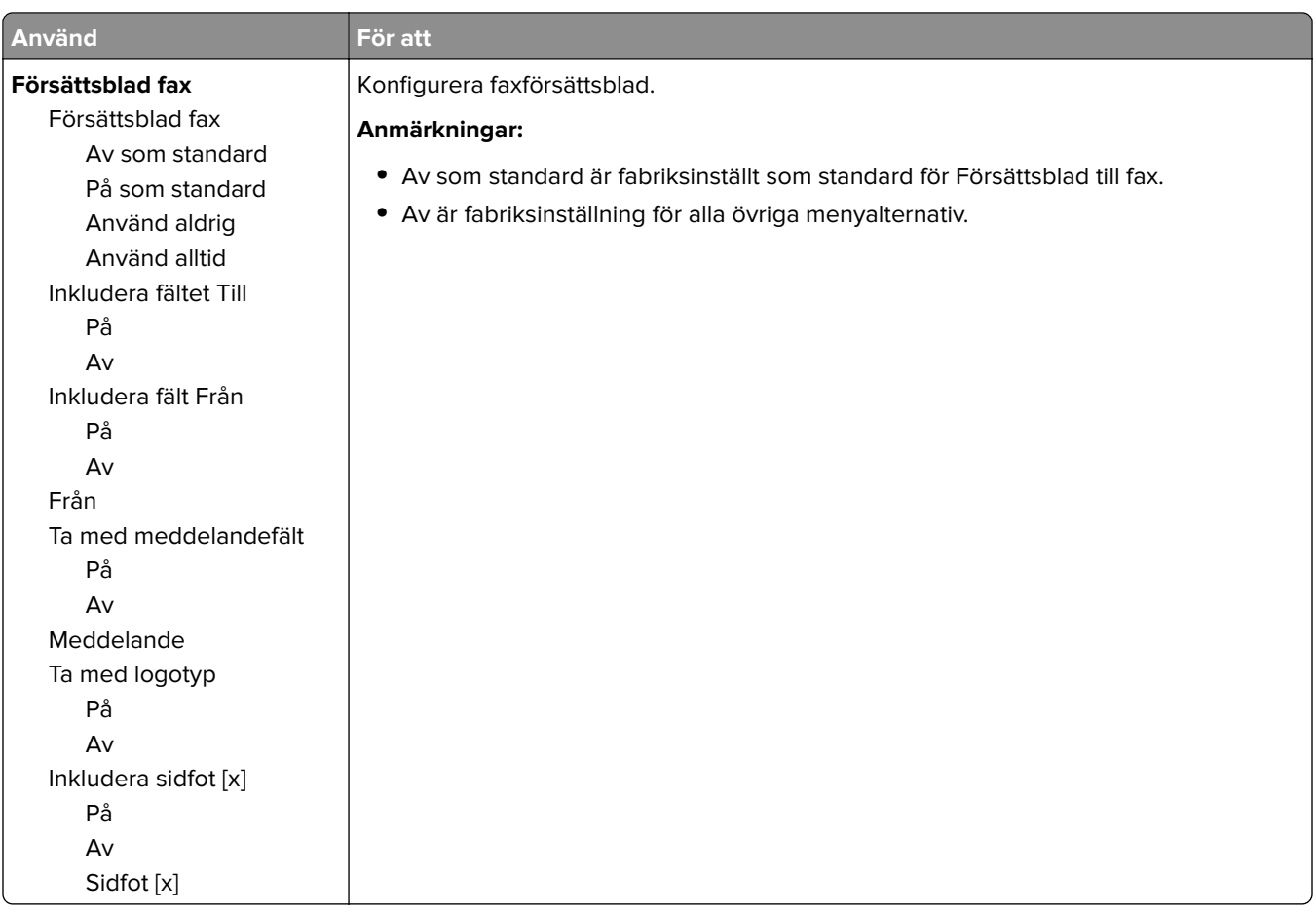

#### **Inställningar för att skicka fax**

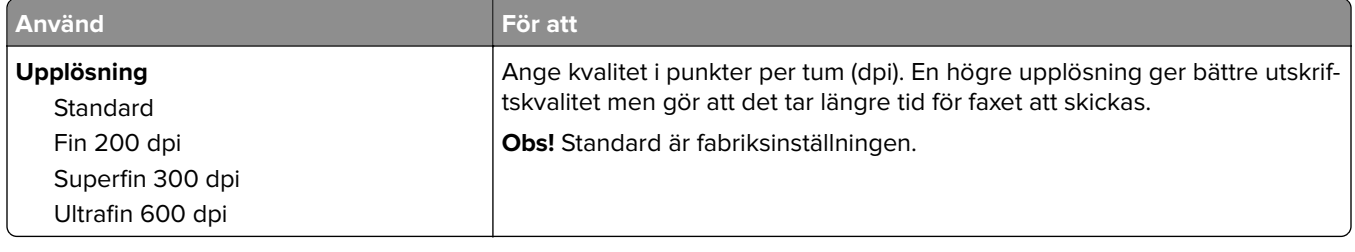

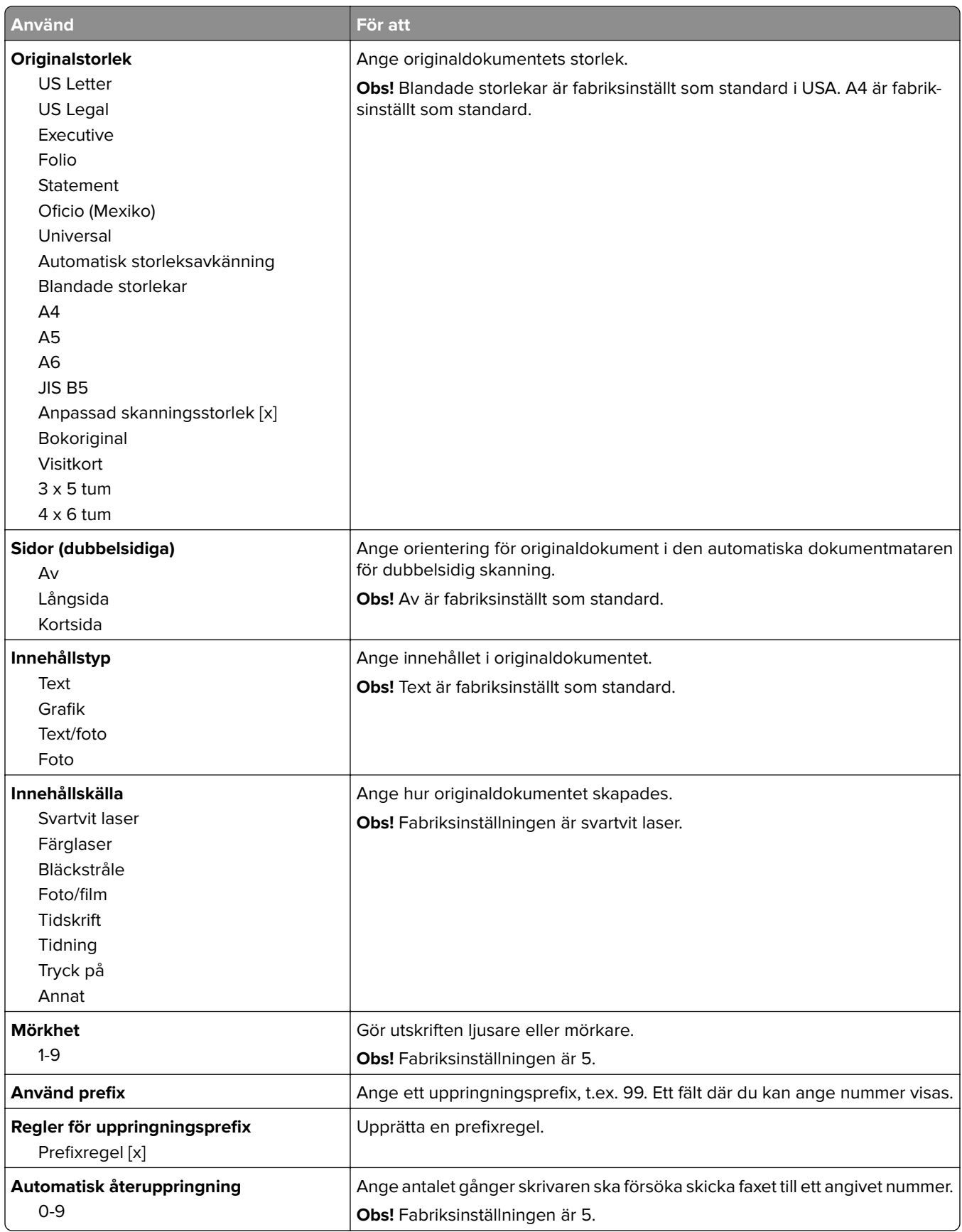

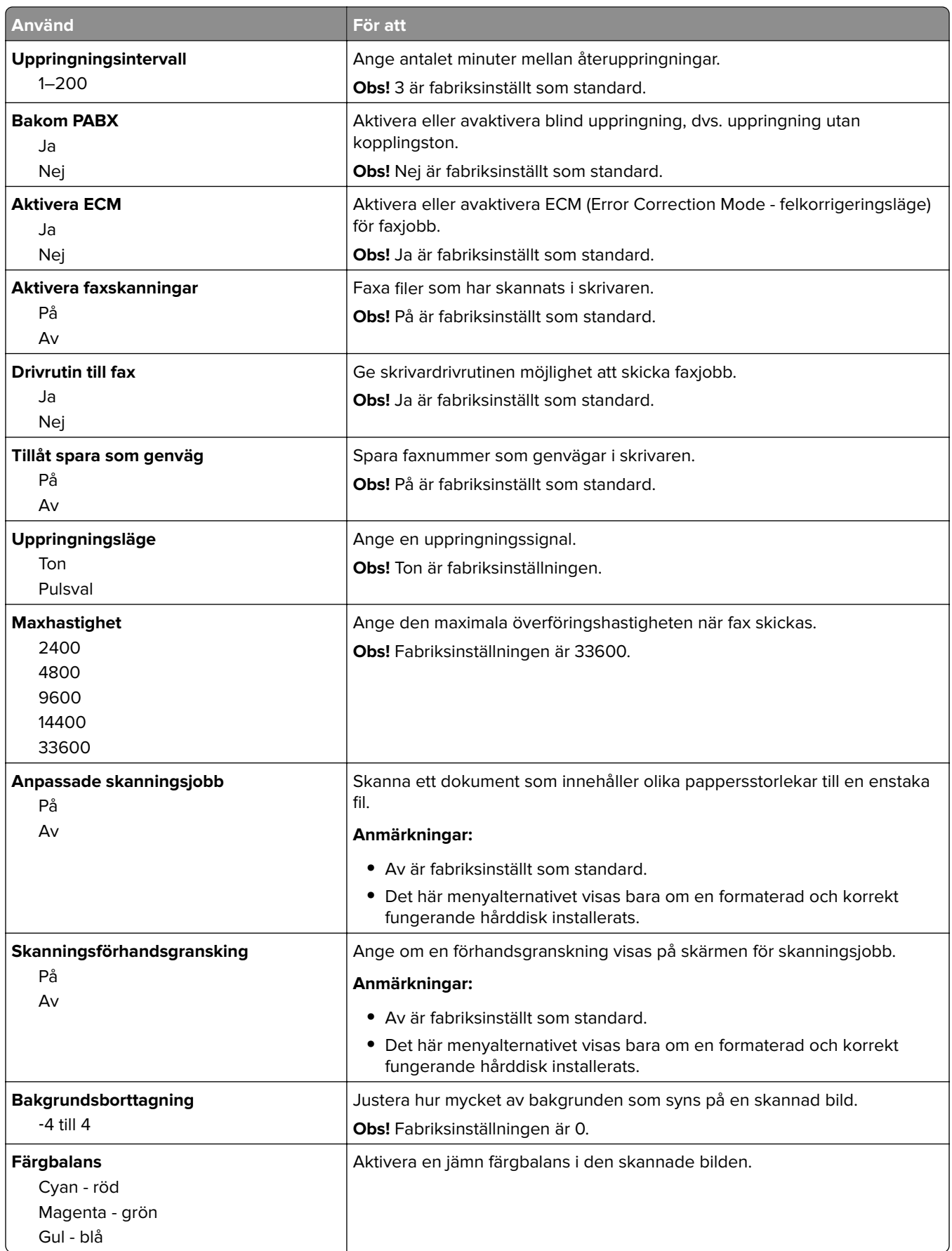

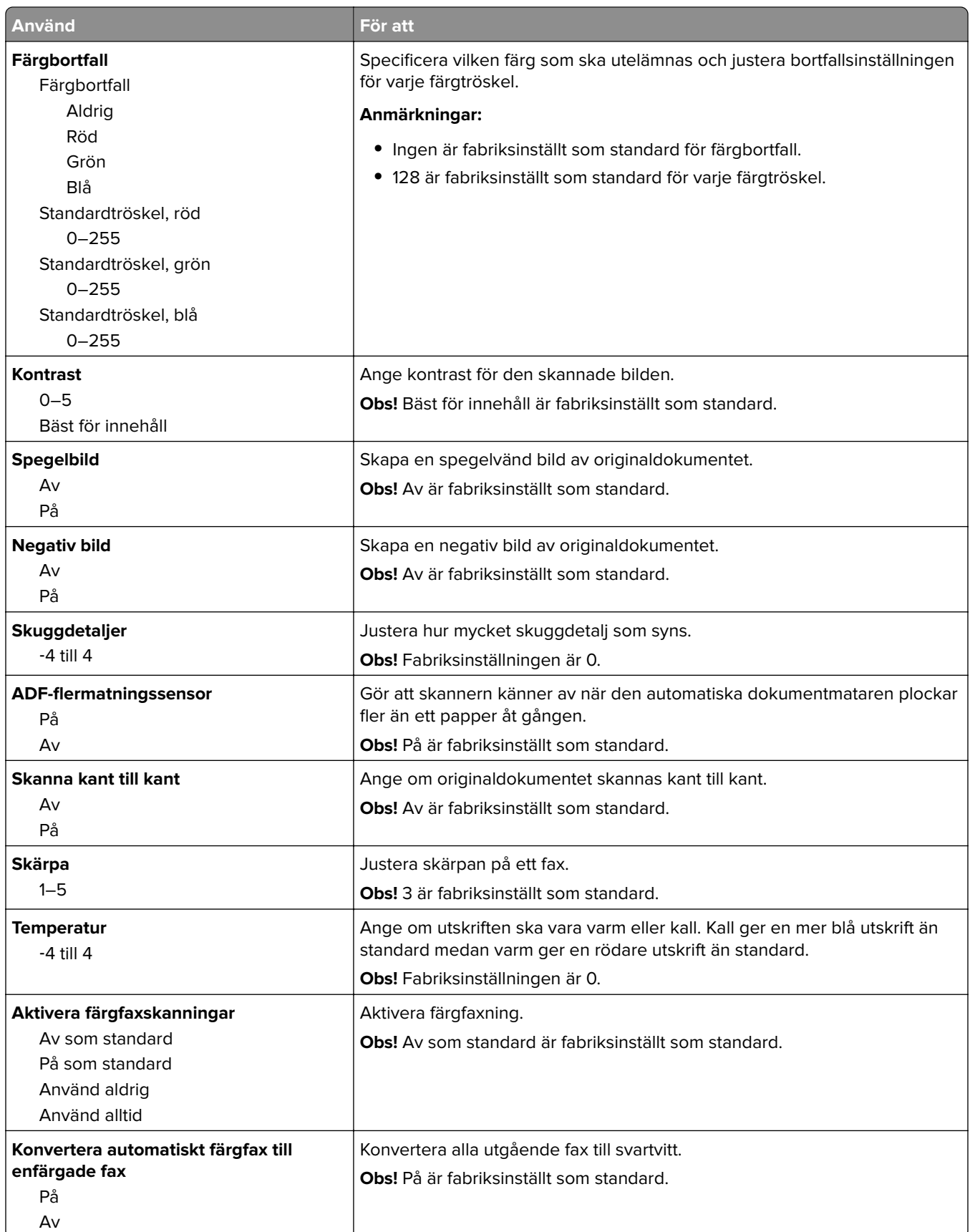

#### **Inställningar för att ta emot fax**

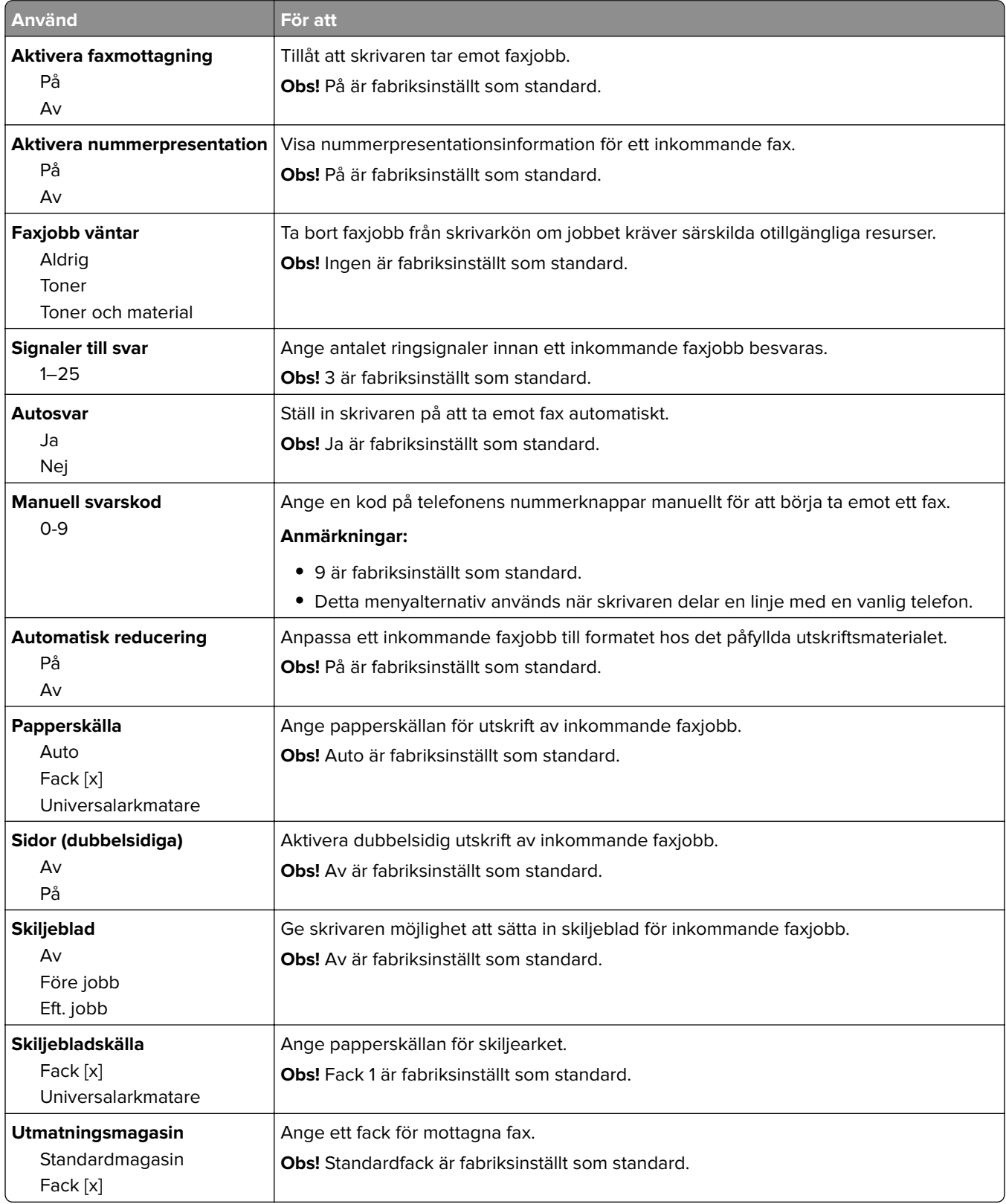

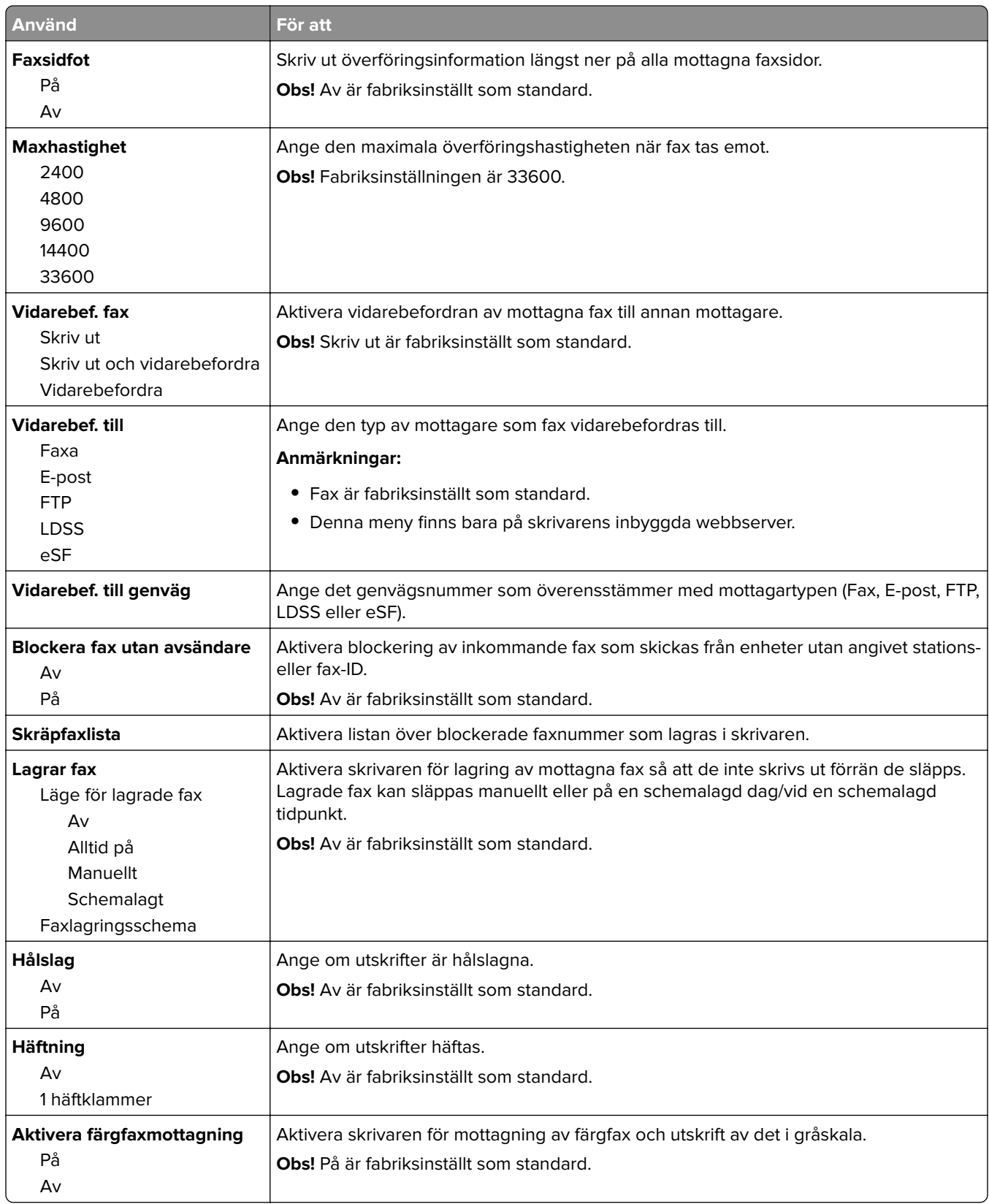

#### **Inställningar för faxlogg**

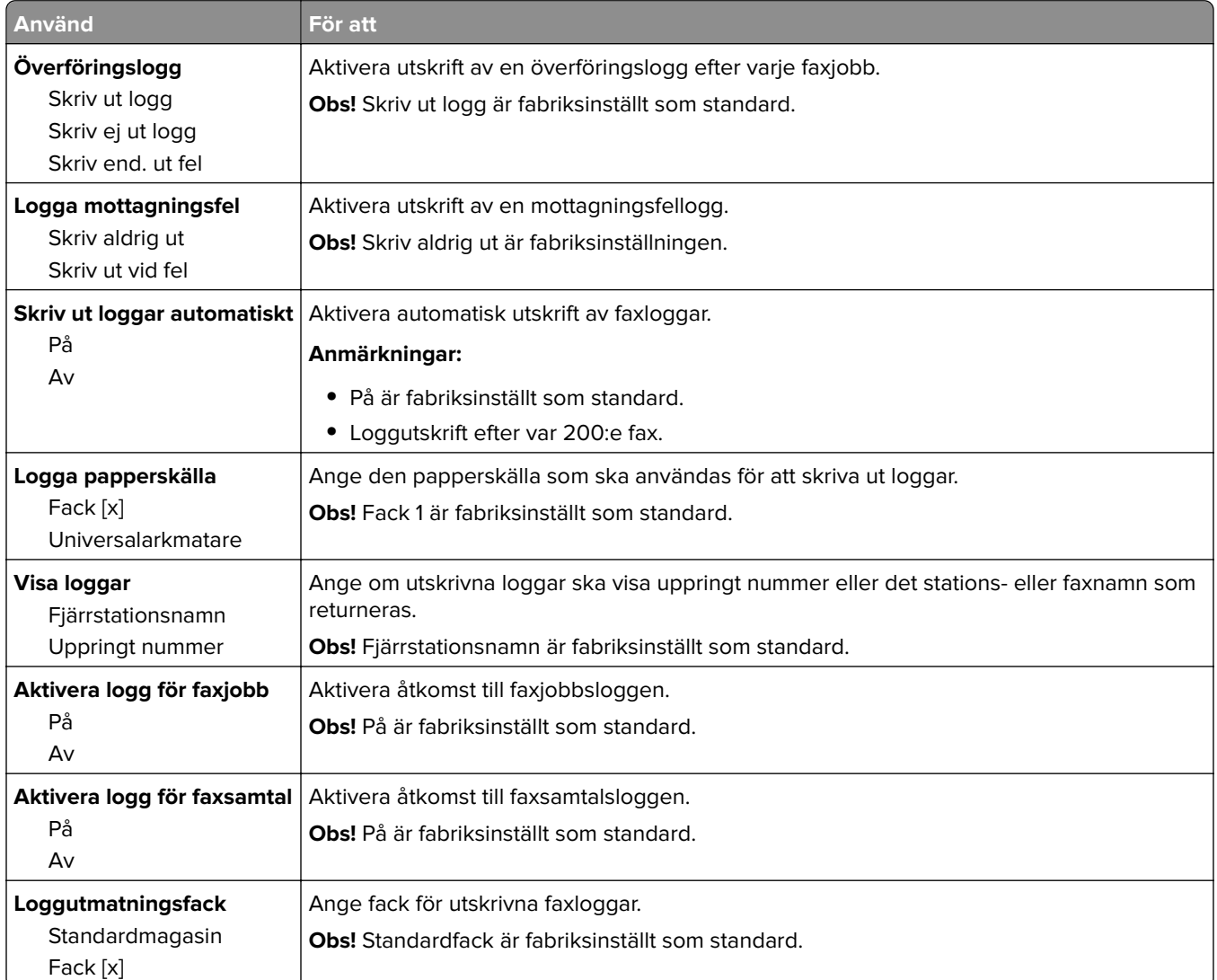

#### **Högtalarinställningar**

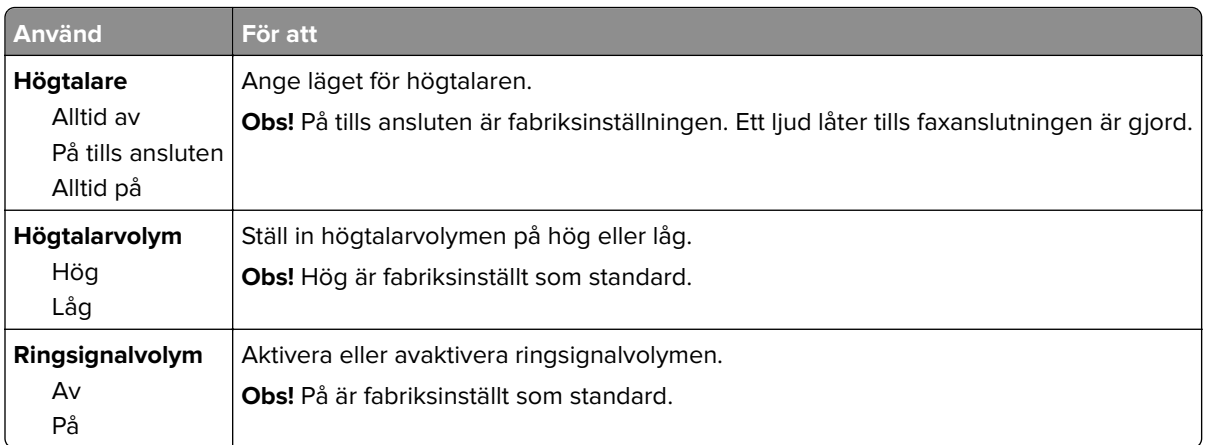

#### **Svar på**

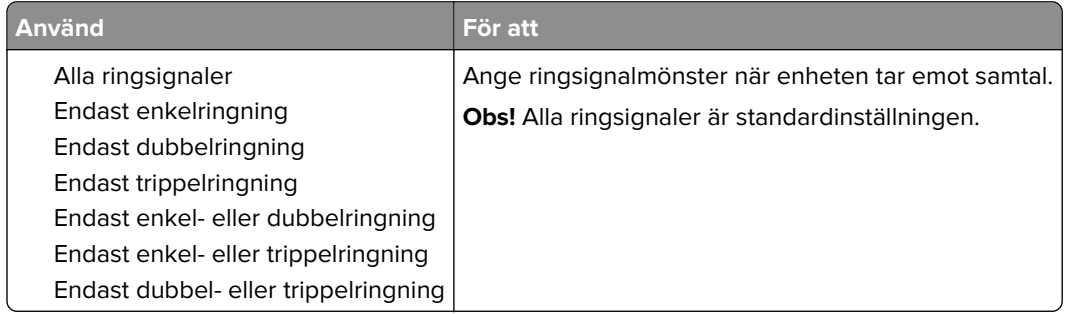

### **Menyn Faxläge (faxserver)**

I faxläget skickas faxjobbet till en faxserver för överföring.

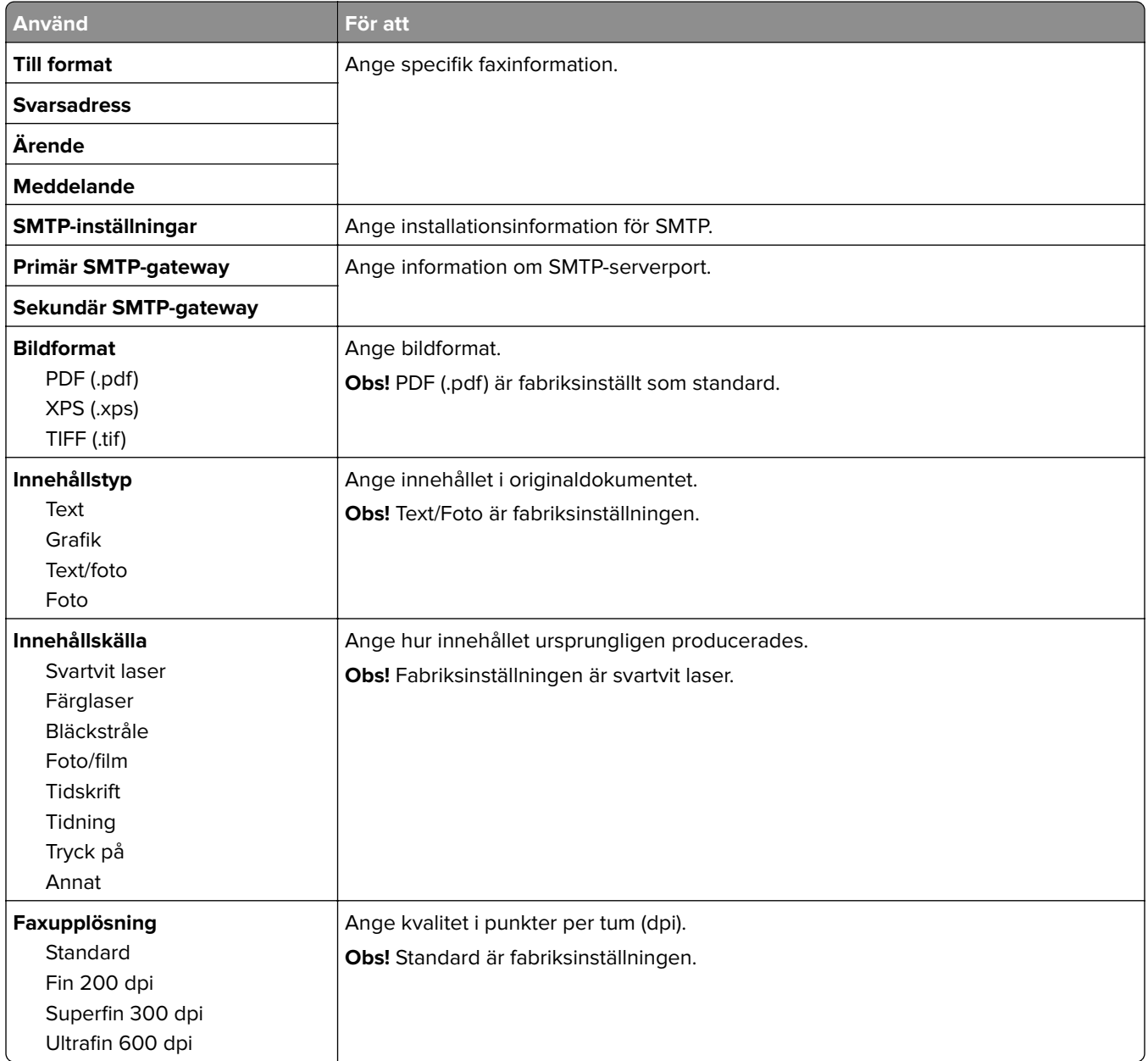

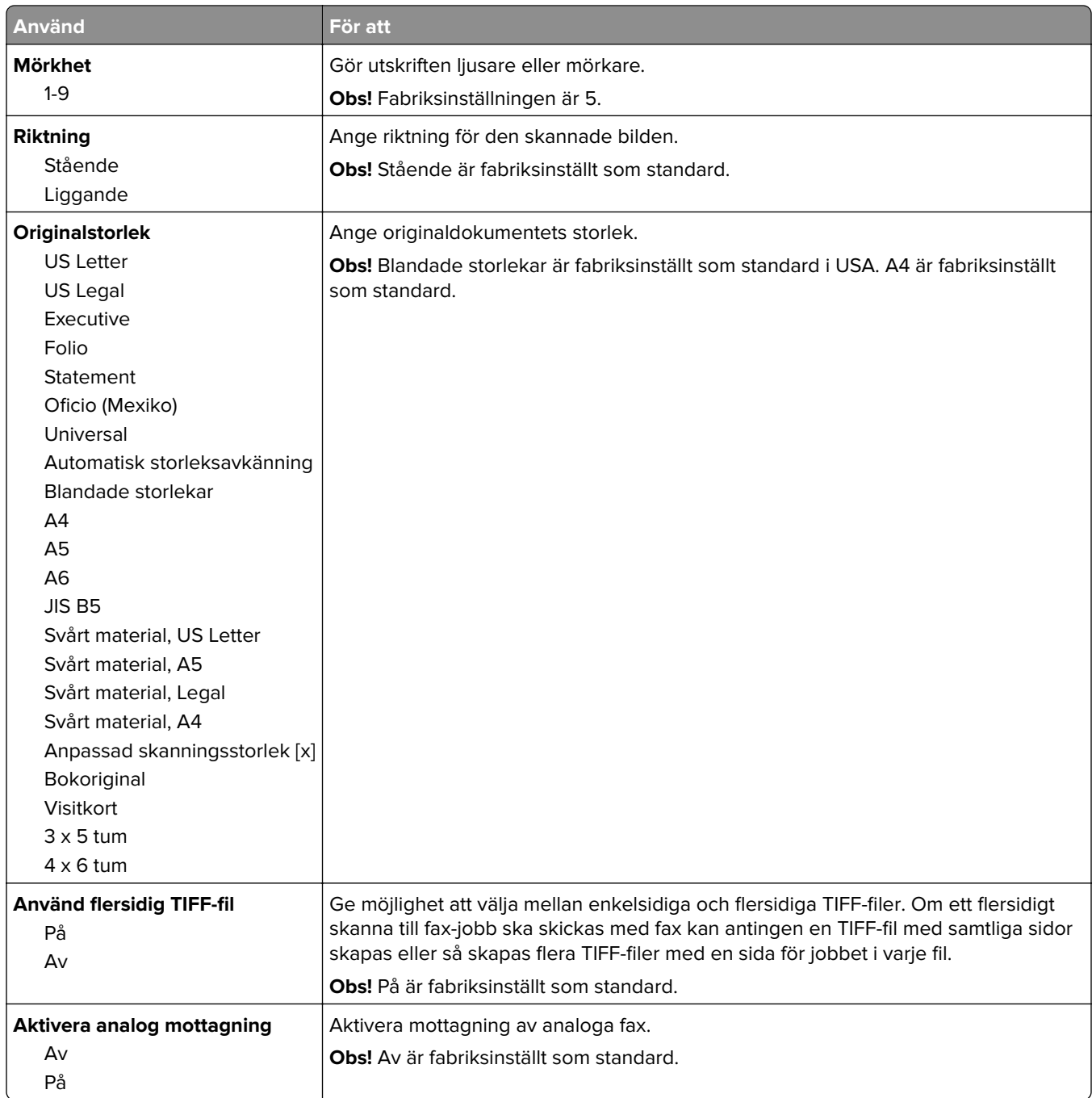

# **menyn E-postinställningar**

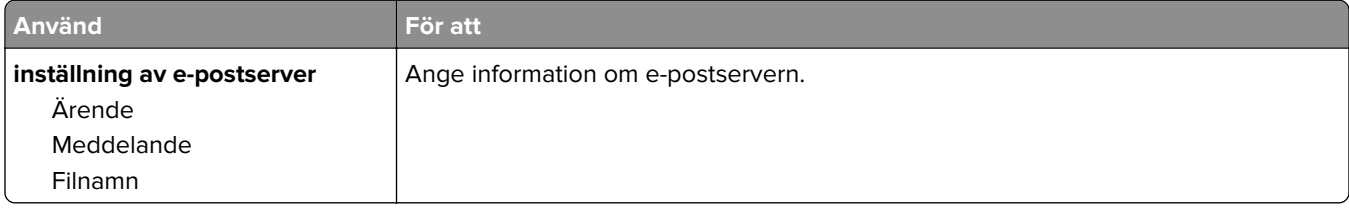

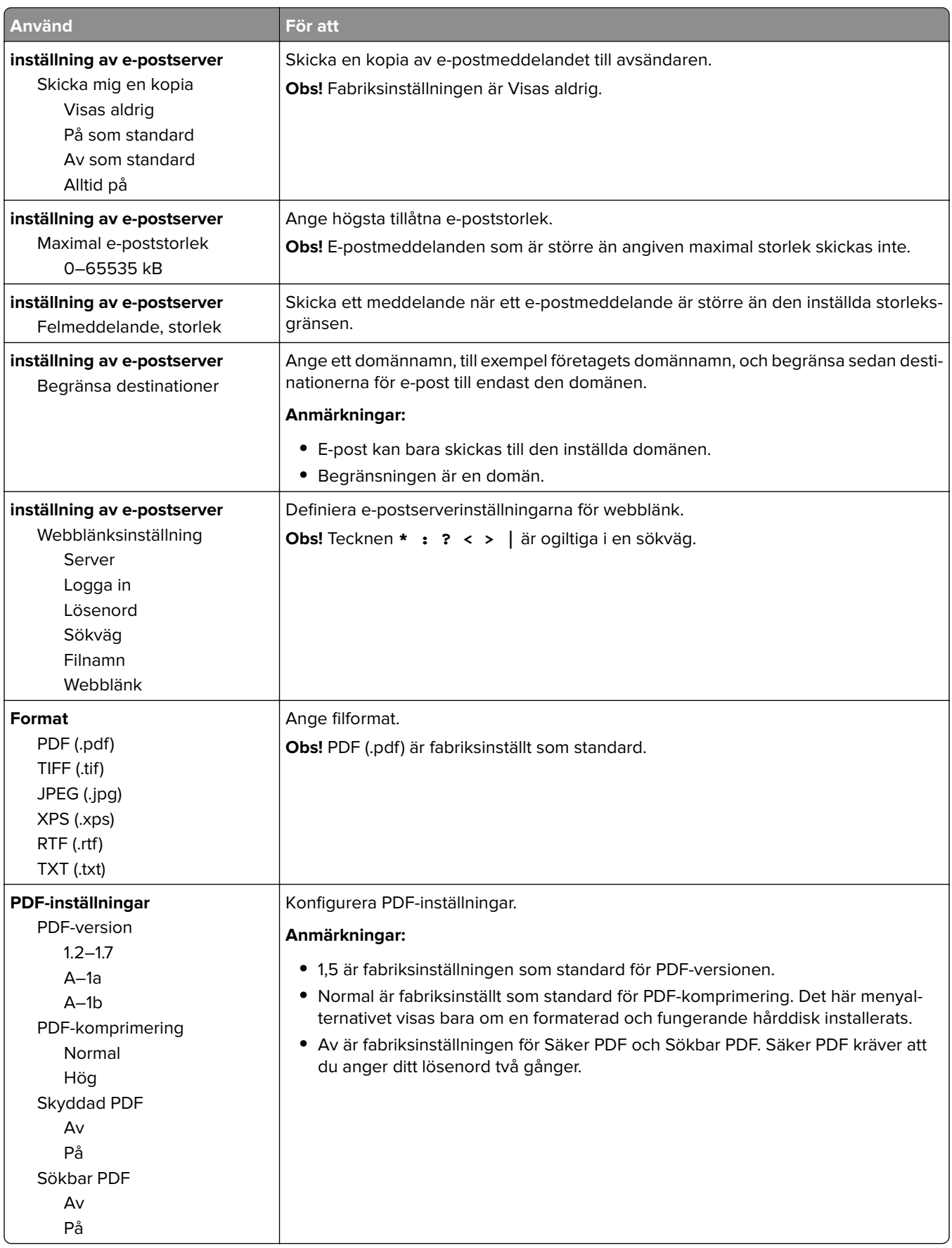

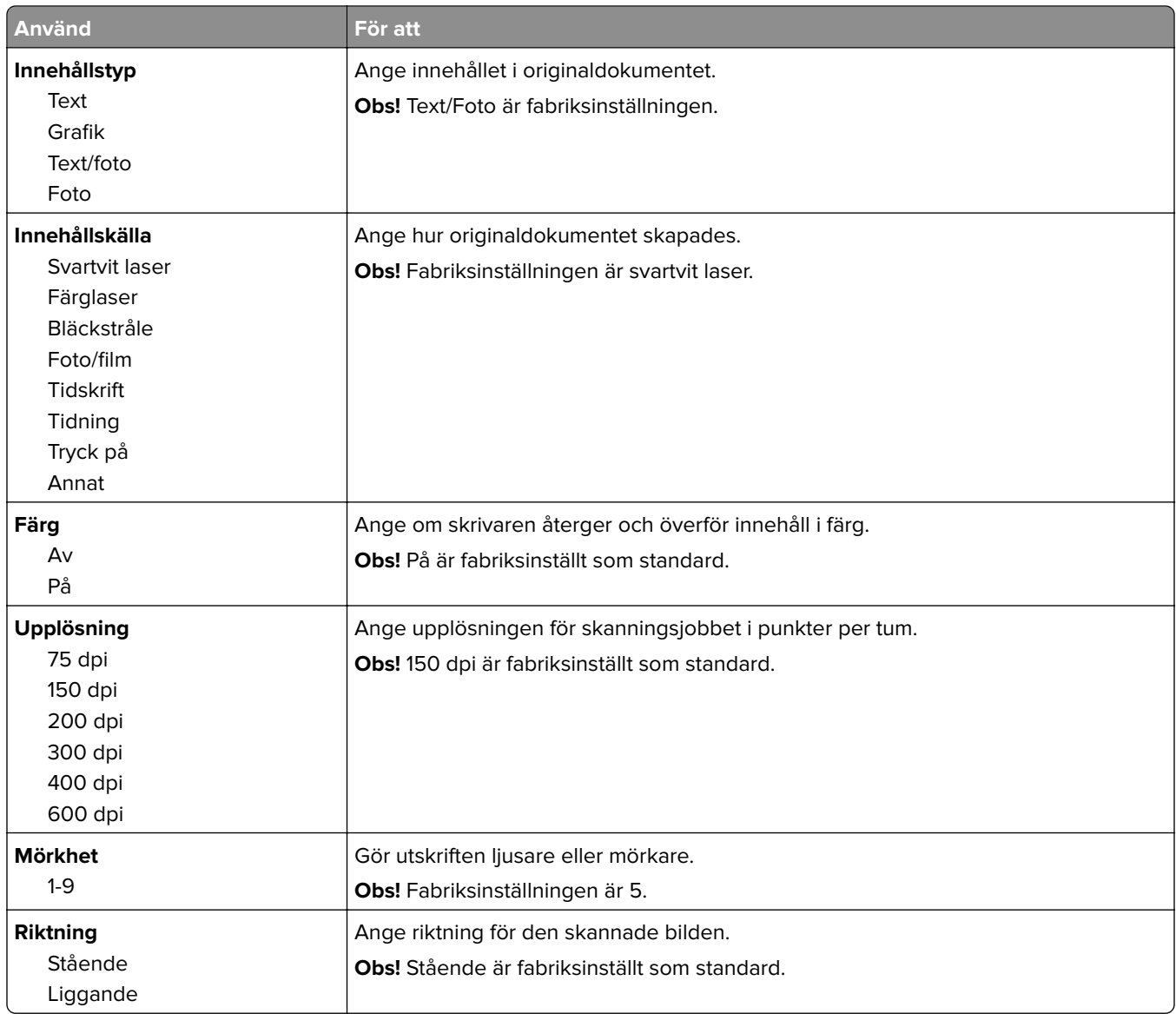

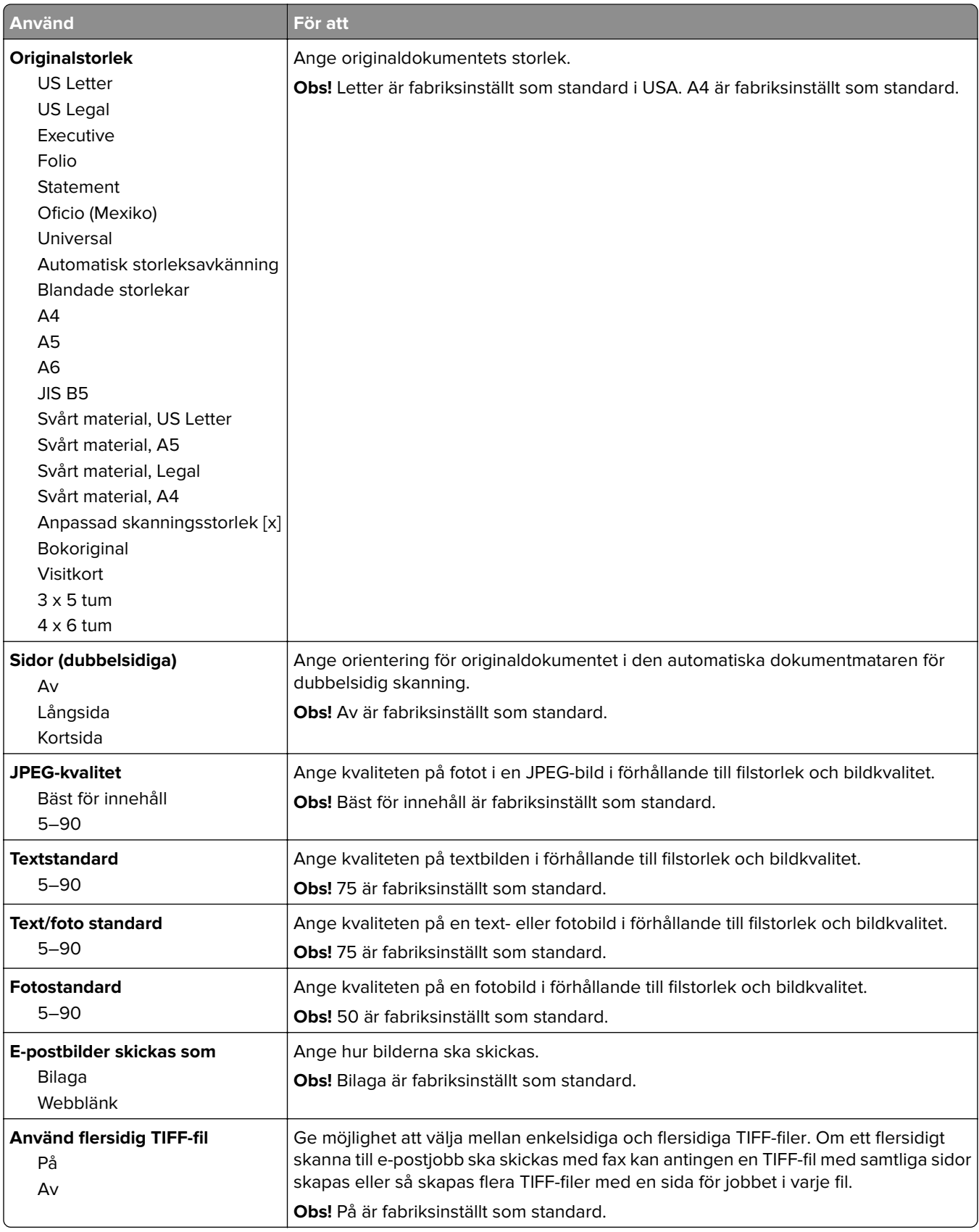

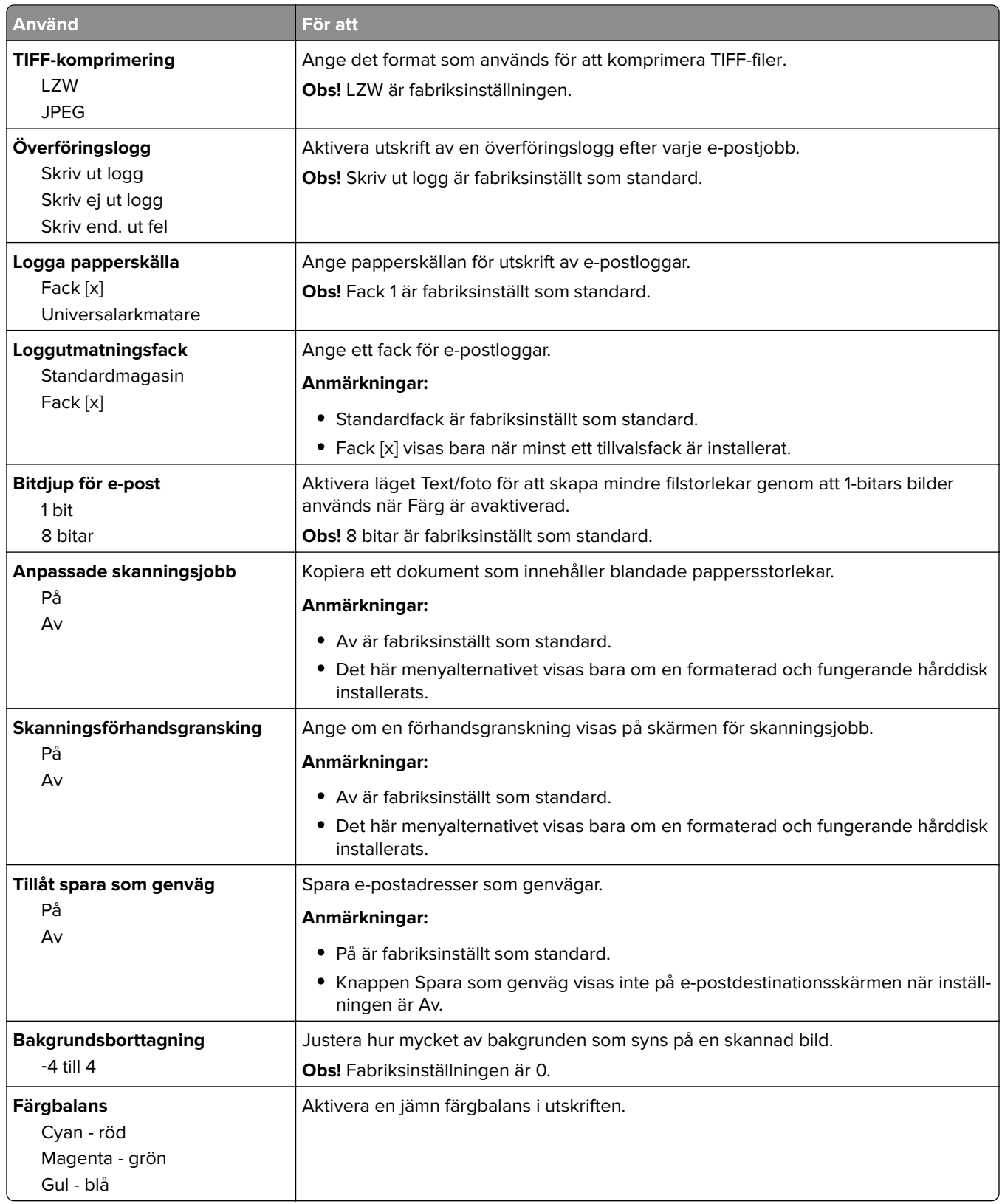

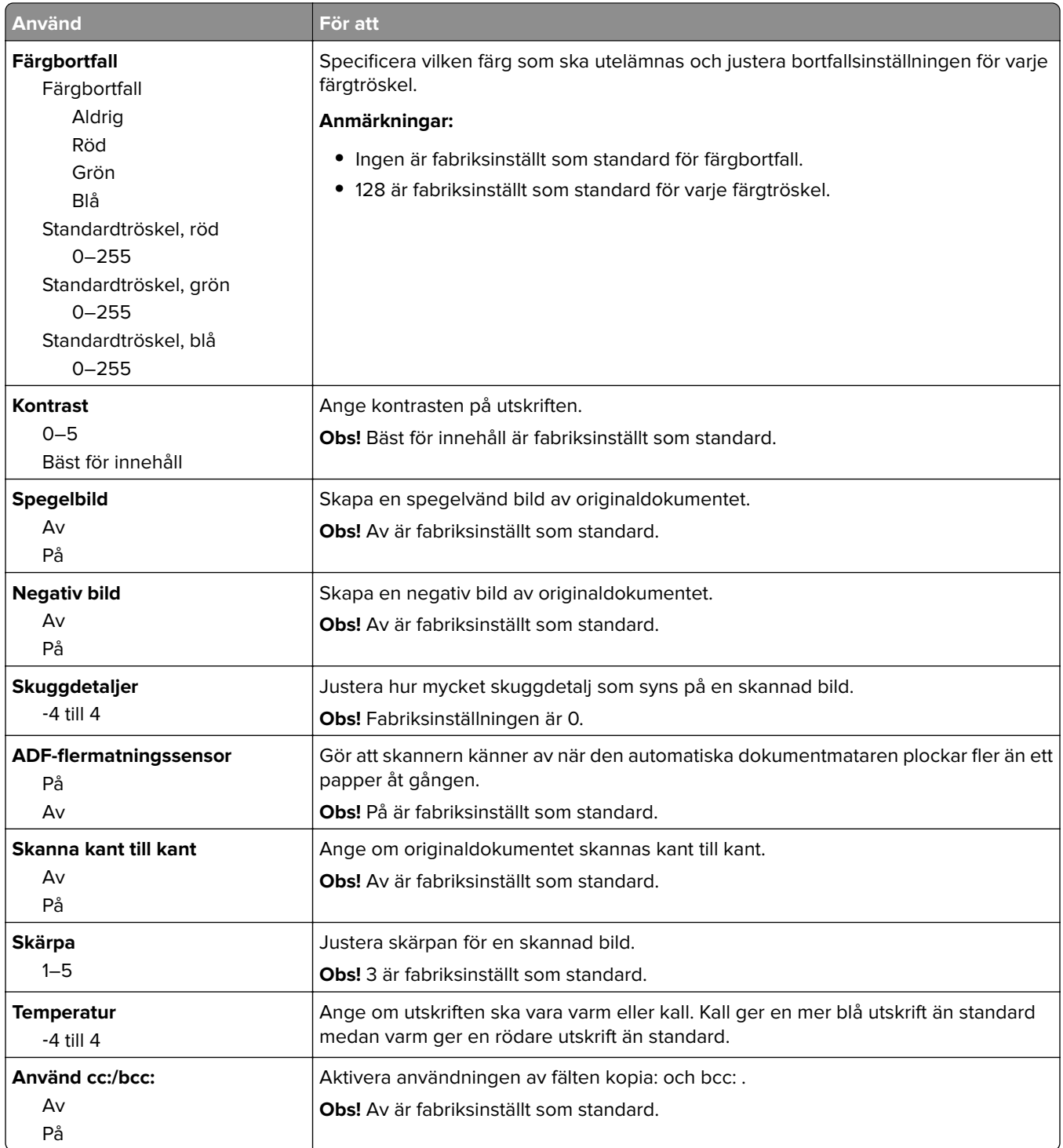

# **menyn FTP-inställningar**

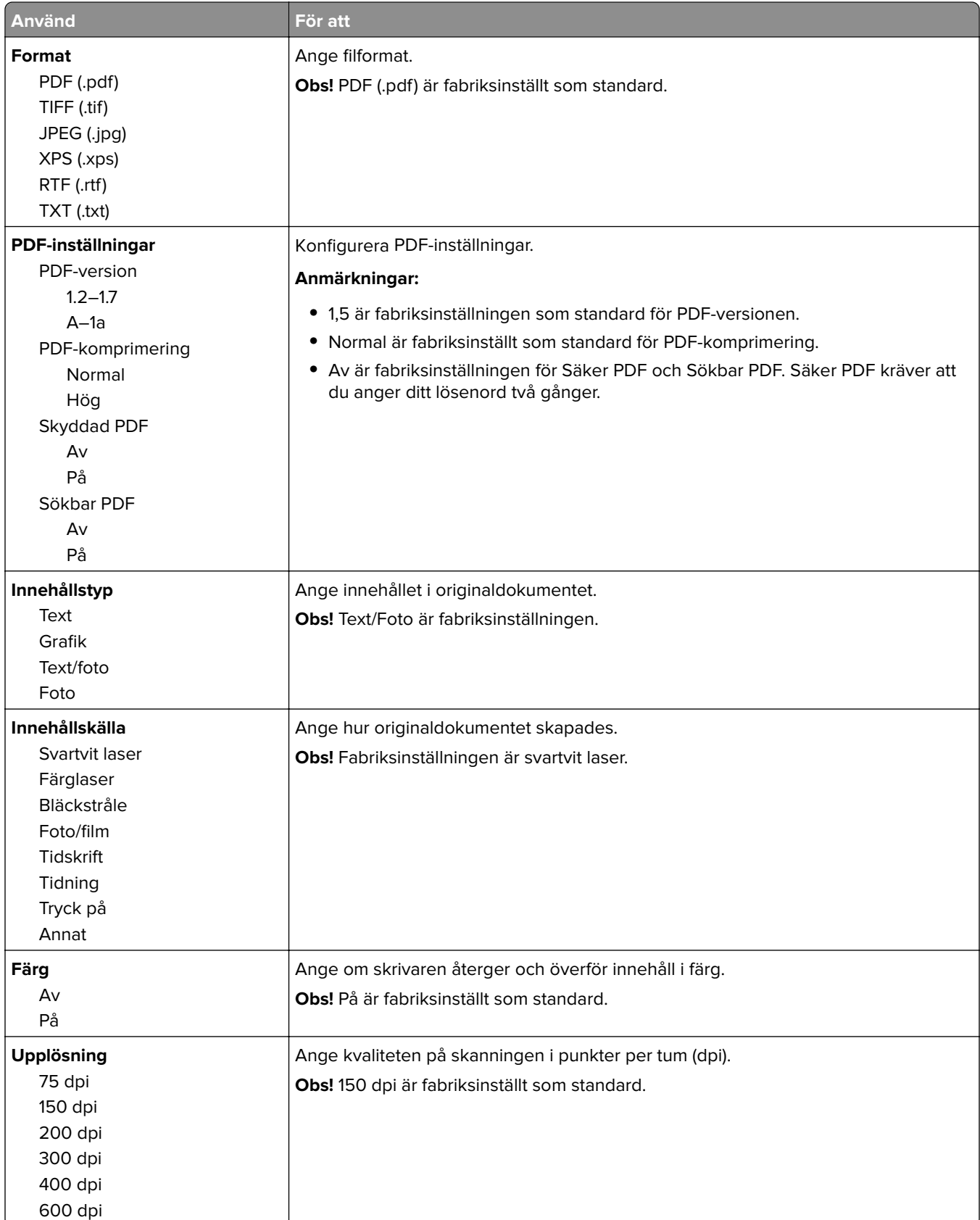

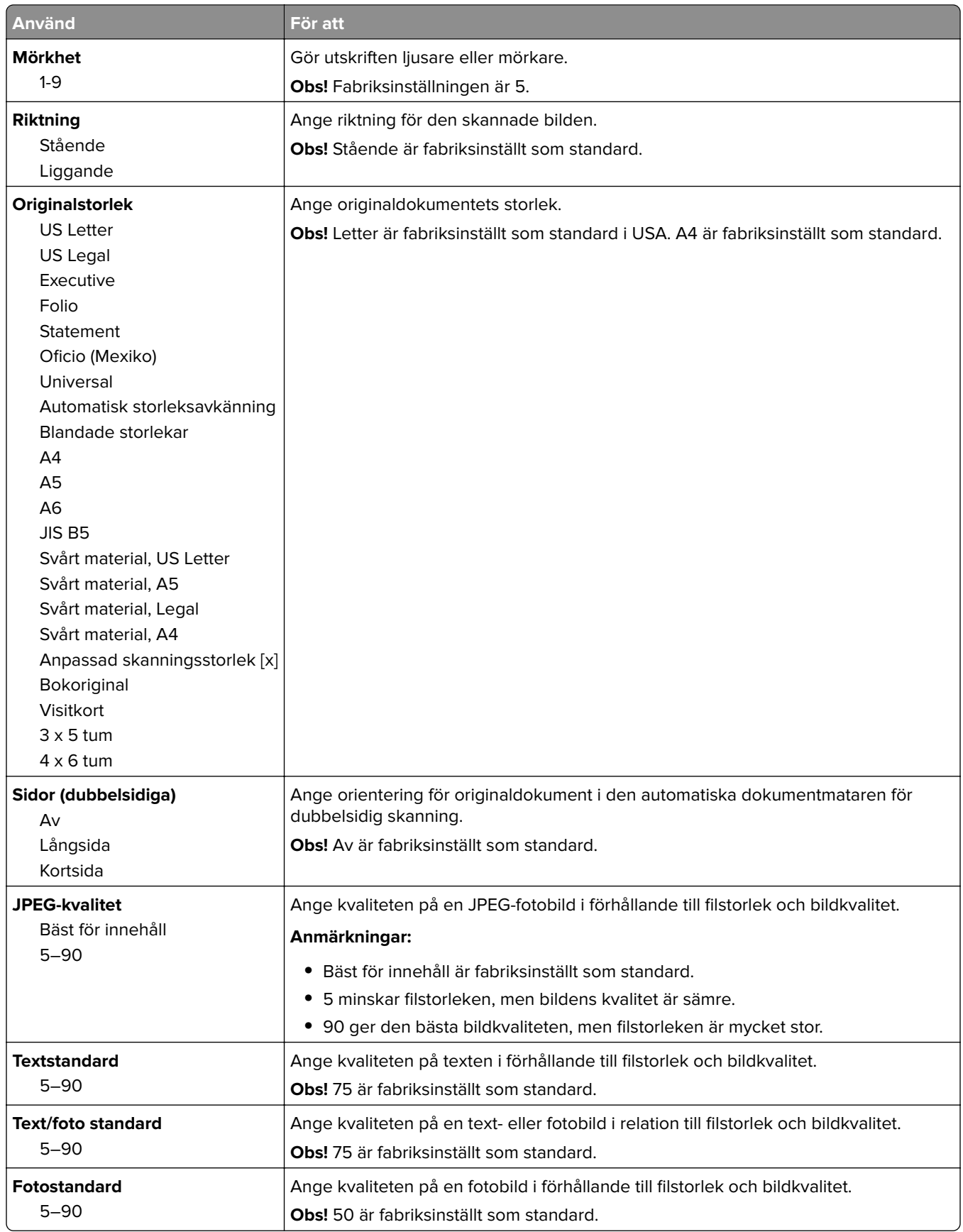

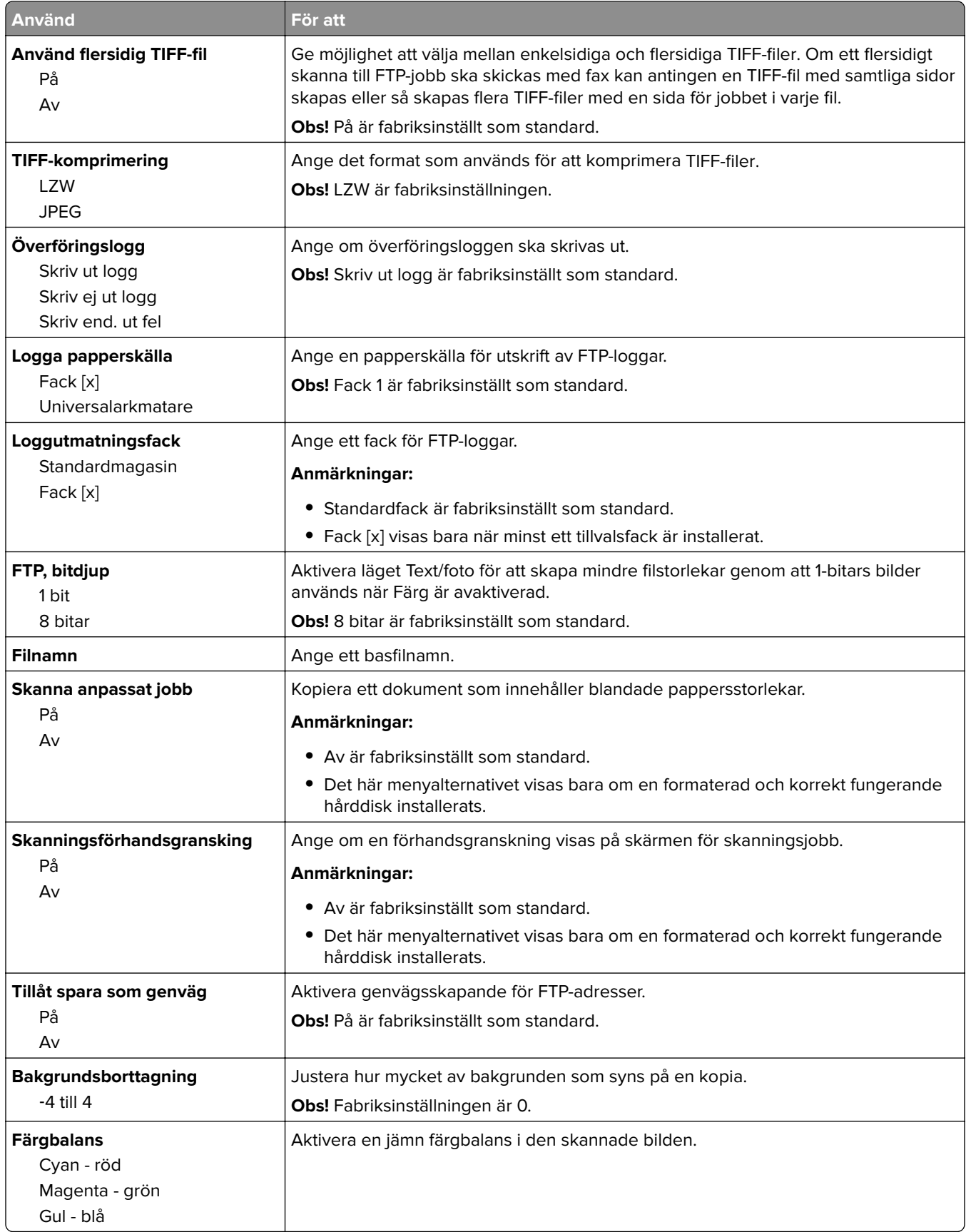
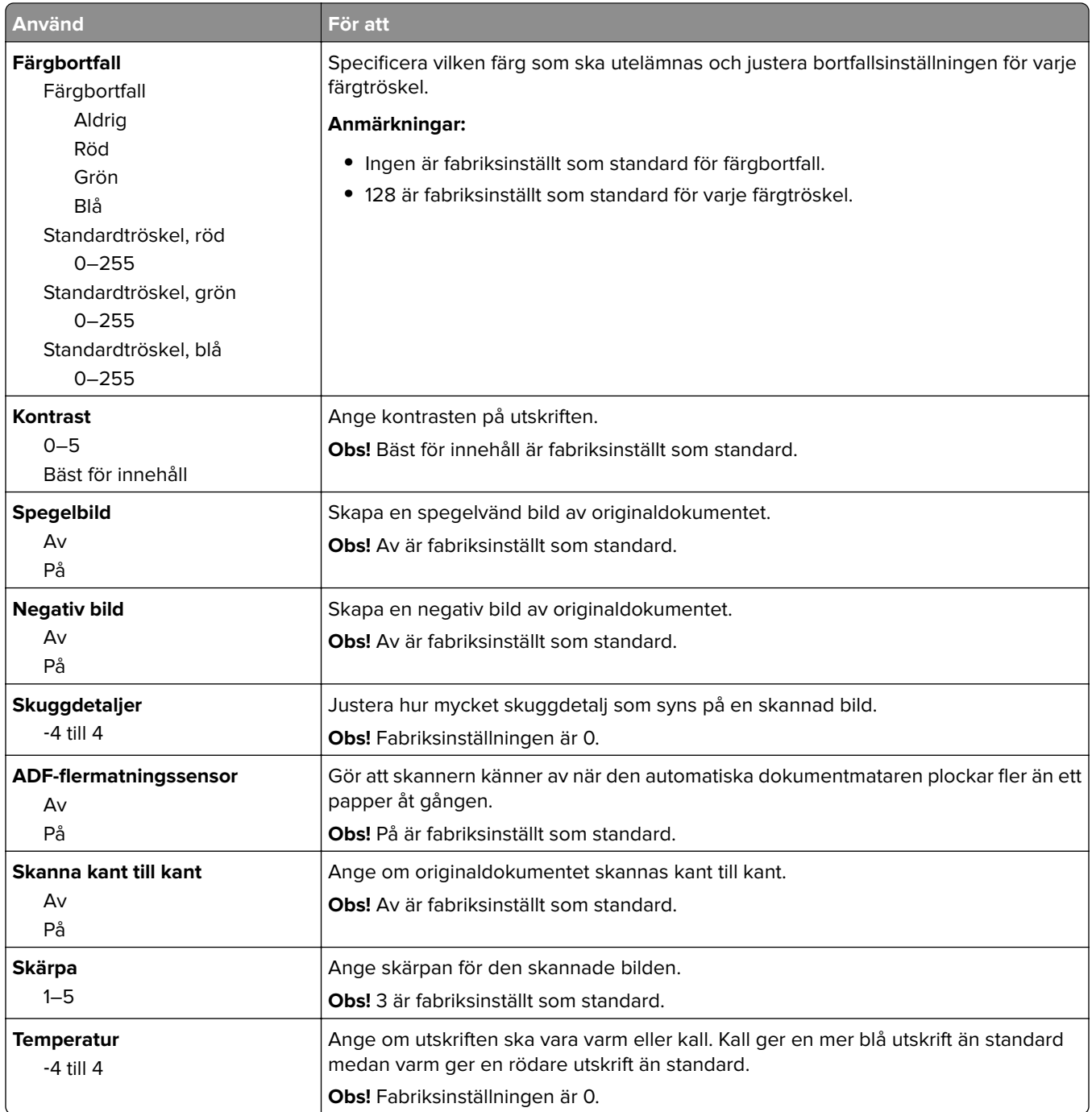

# **menyn Flashenhet**

#### **Skanningsinställningar**

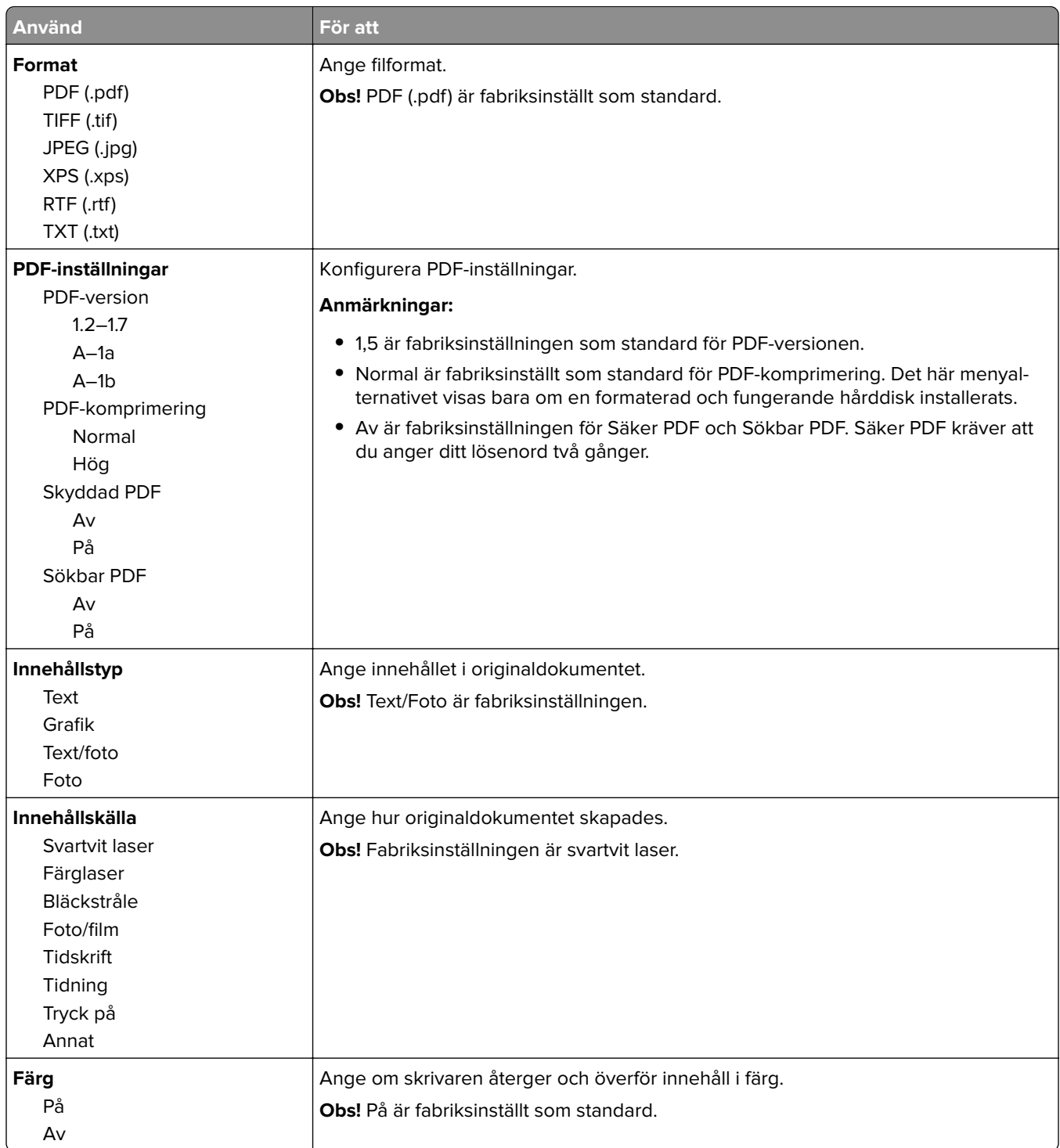

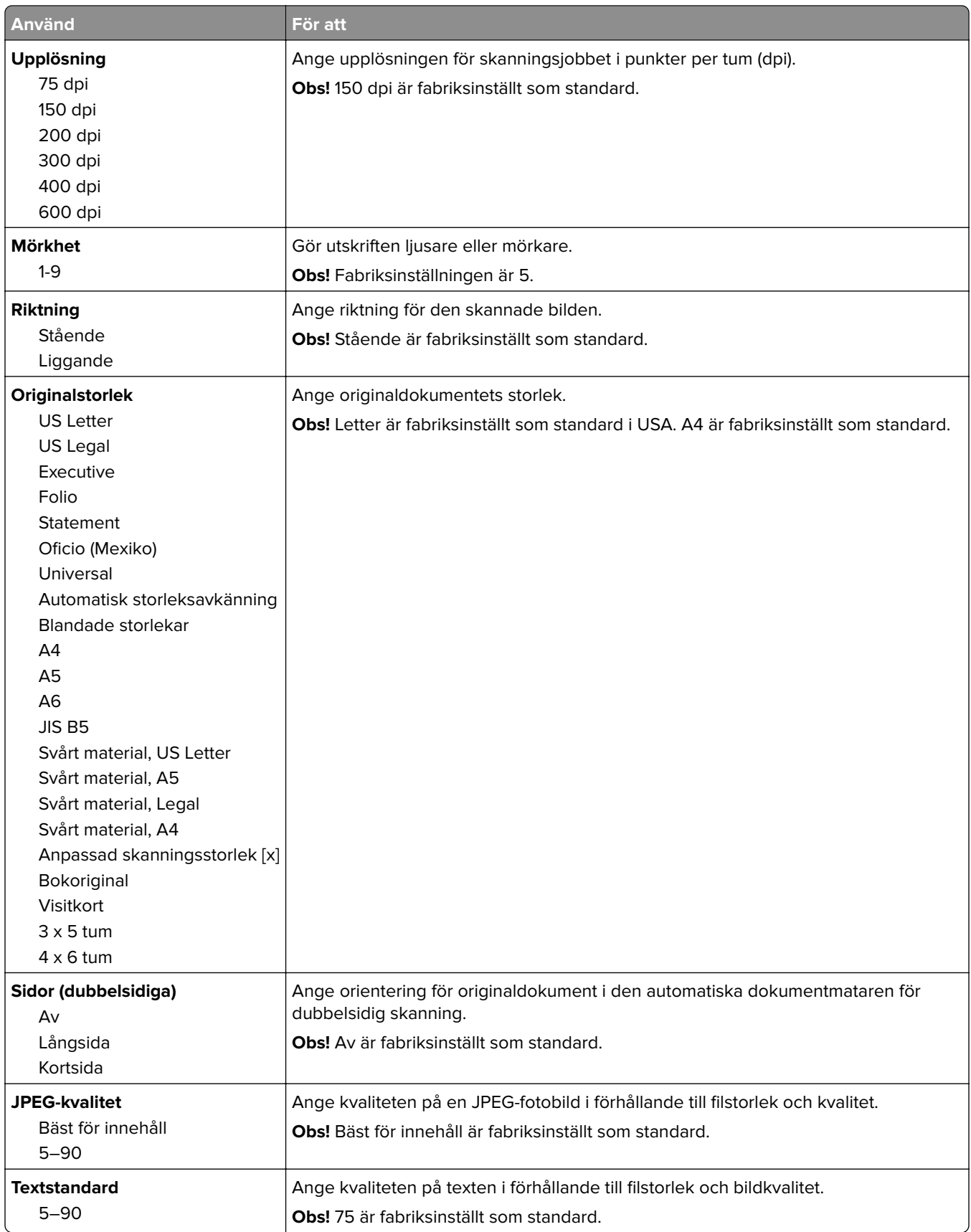

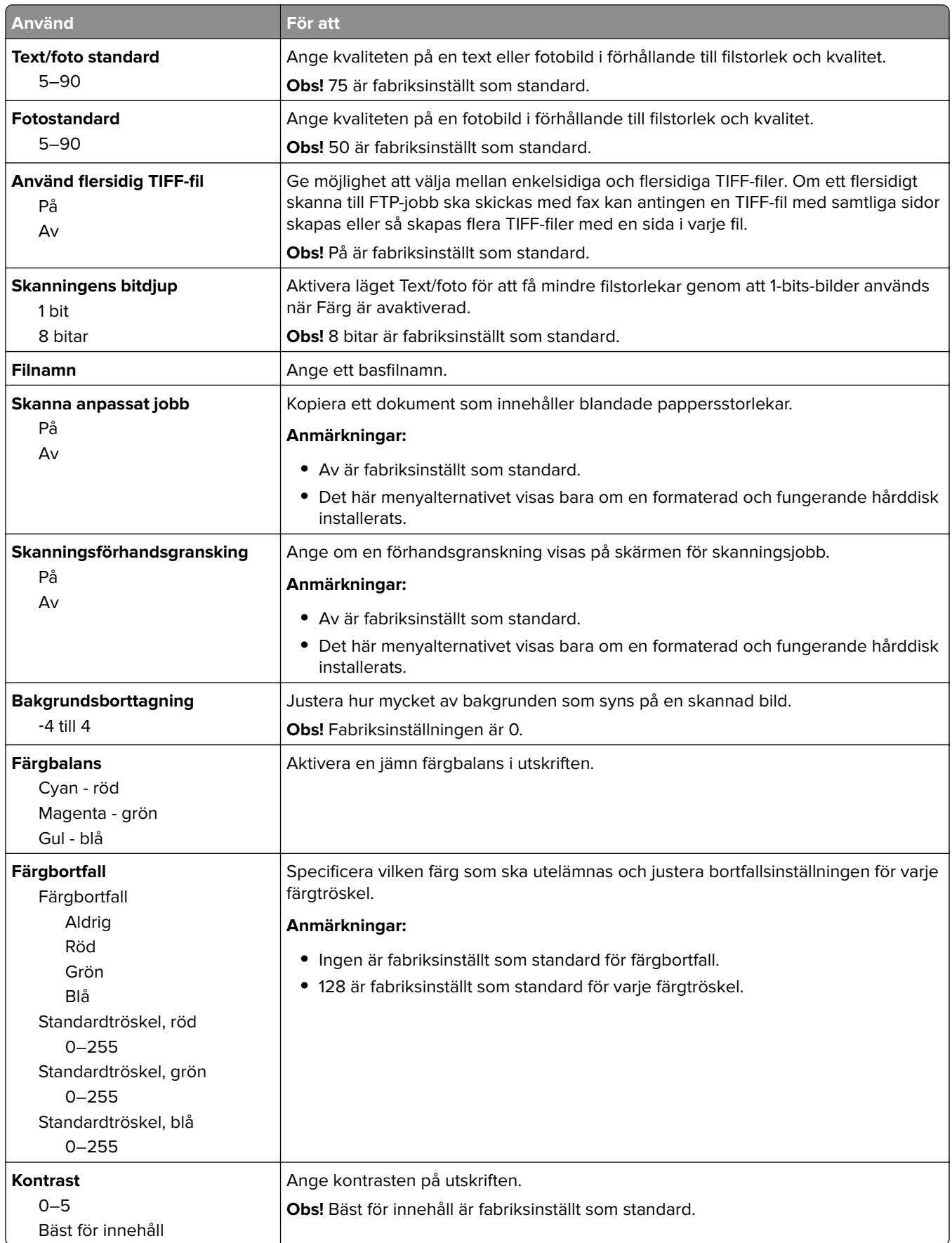

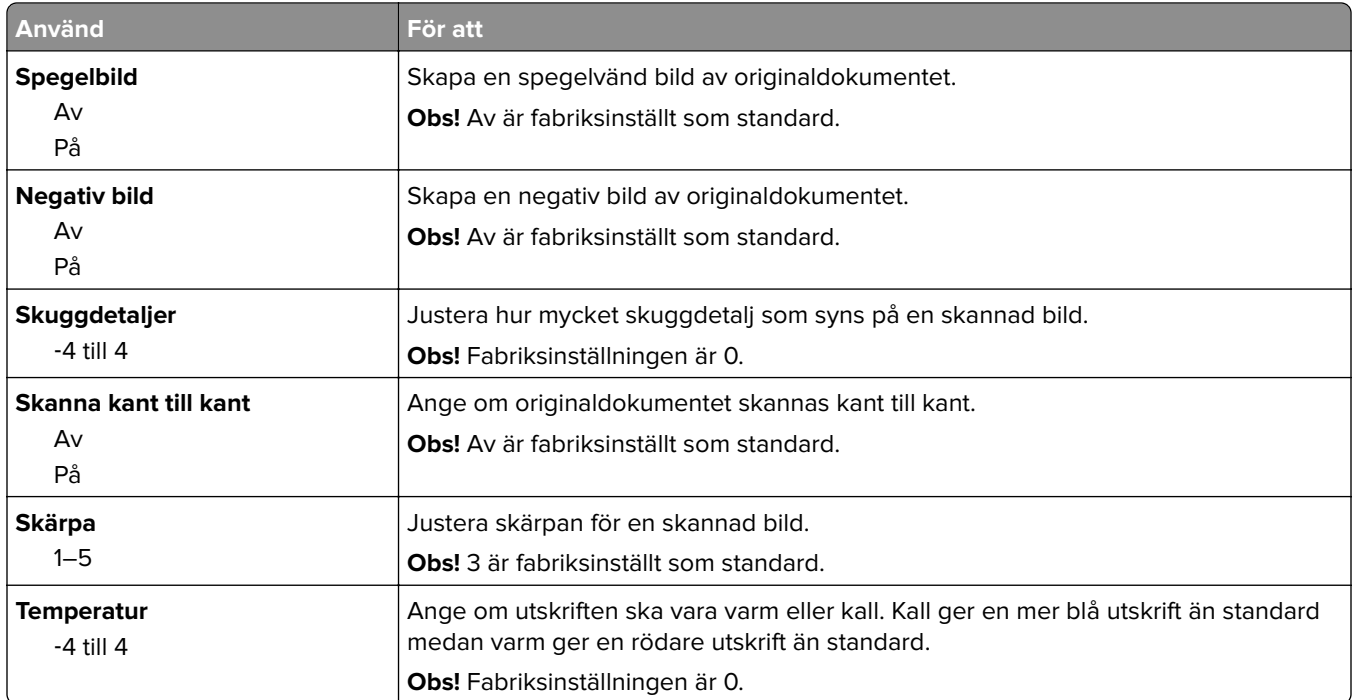

#### **Utskriftsinställningar**

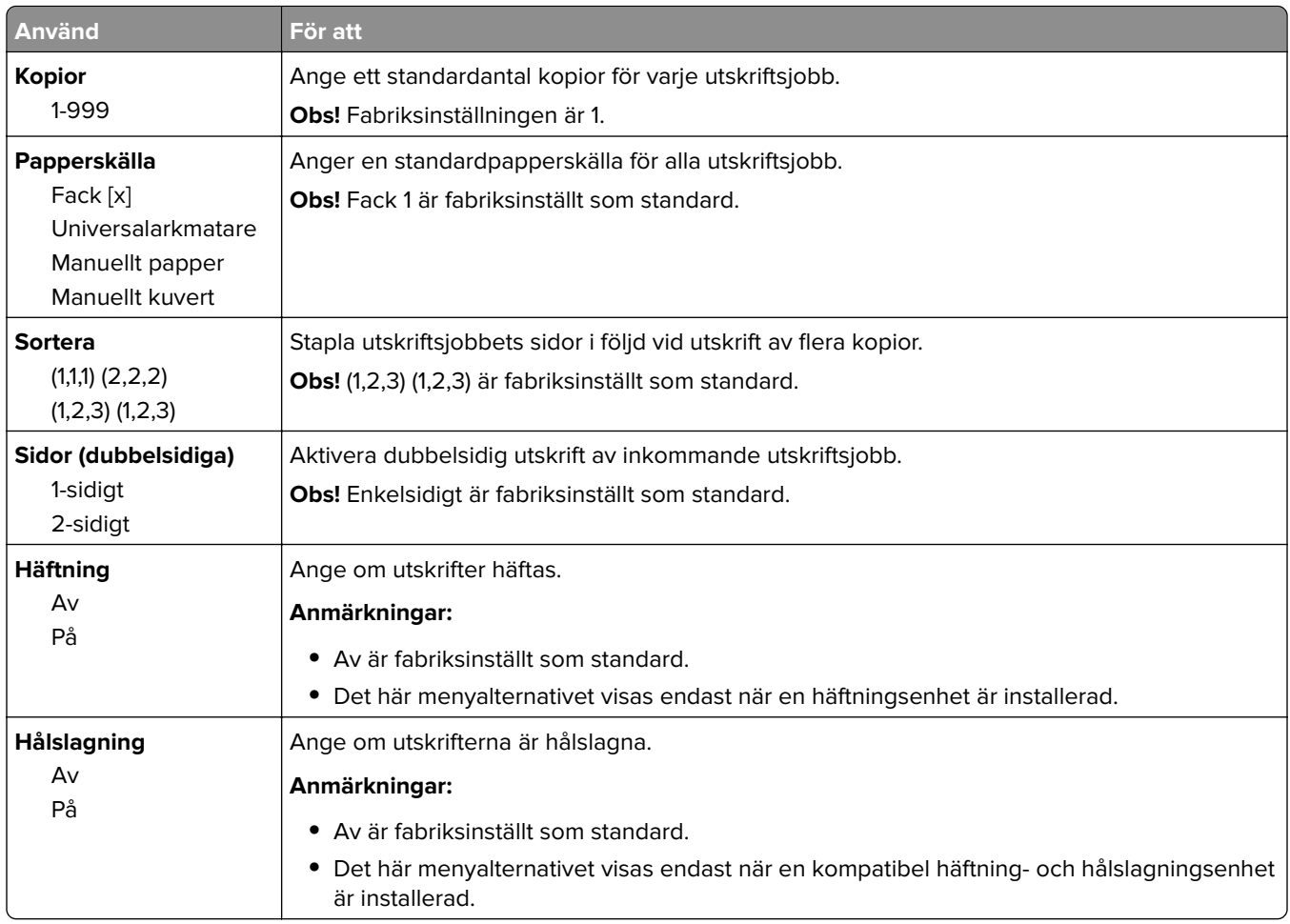

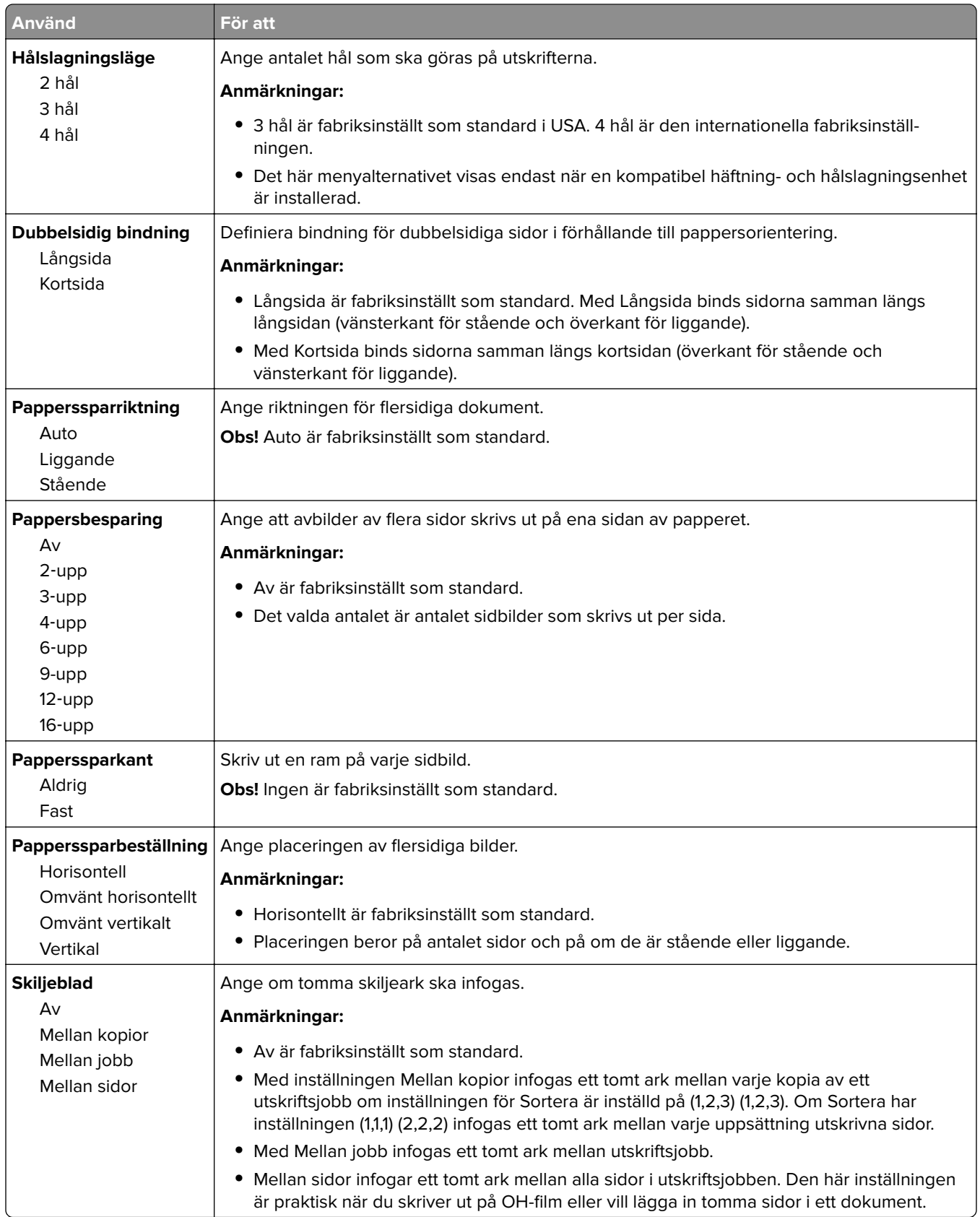

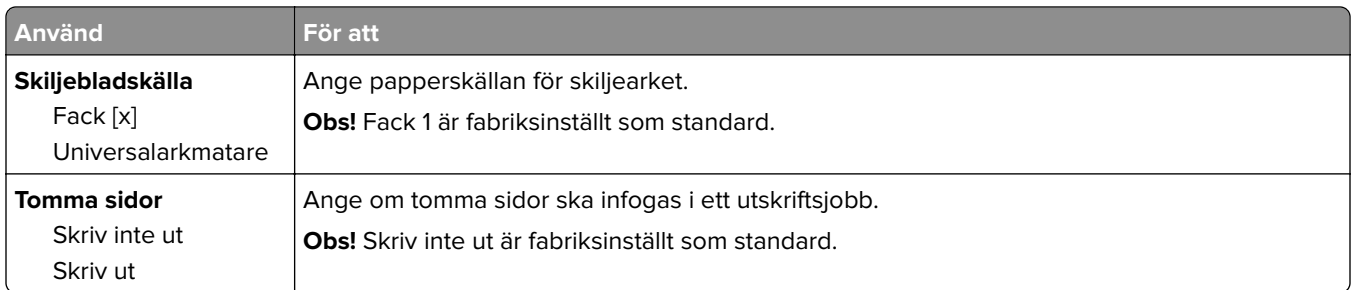

### **menyn OCR-inställningar**

**Obs!** Den här menyn visas endast om du har köpt och installerat AccuRead OCR-lösningen.

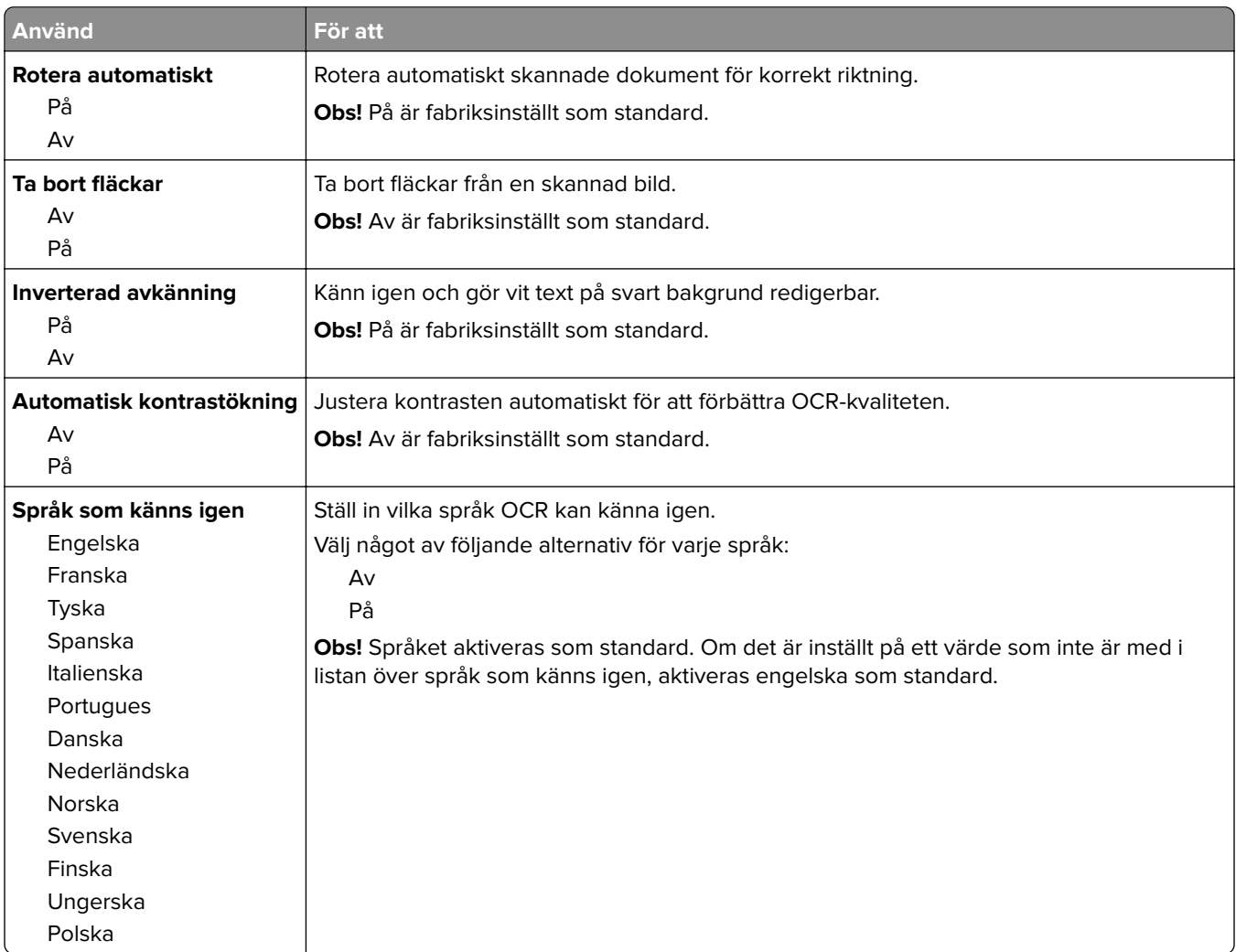

# **Utskriftsinställningar**

#### **Inställningsmeny**

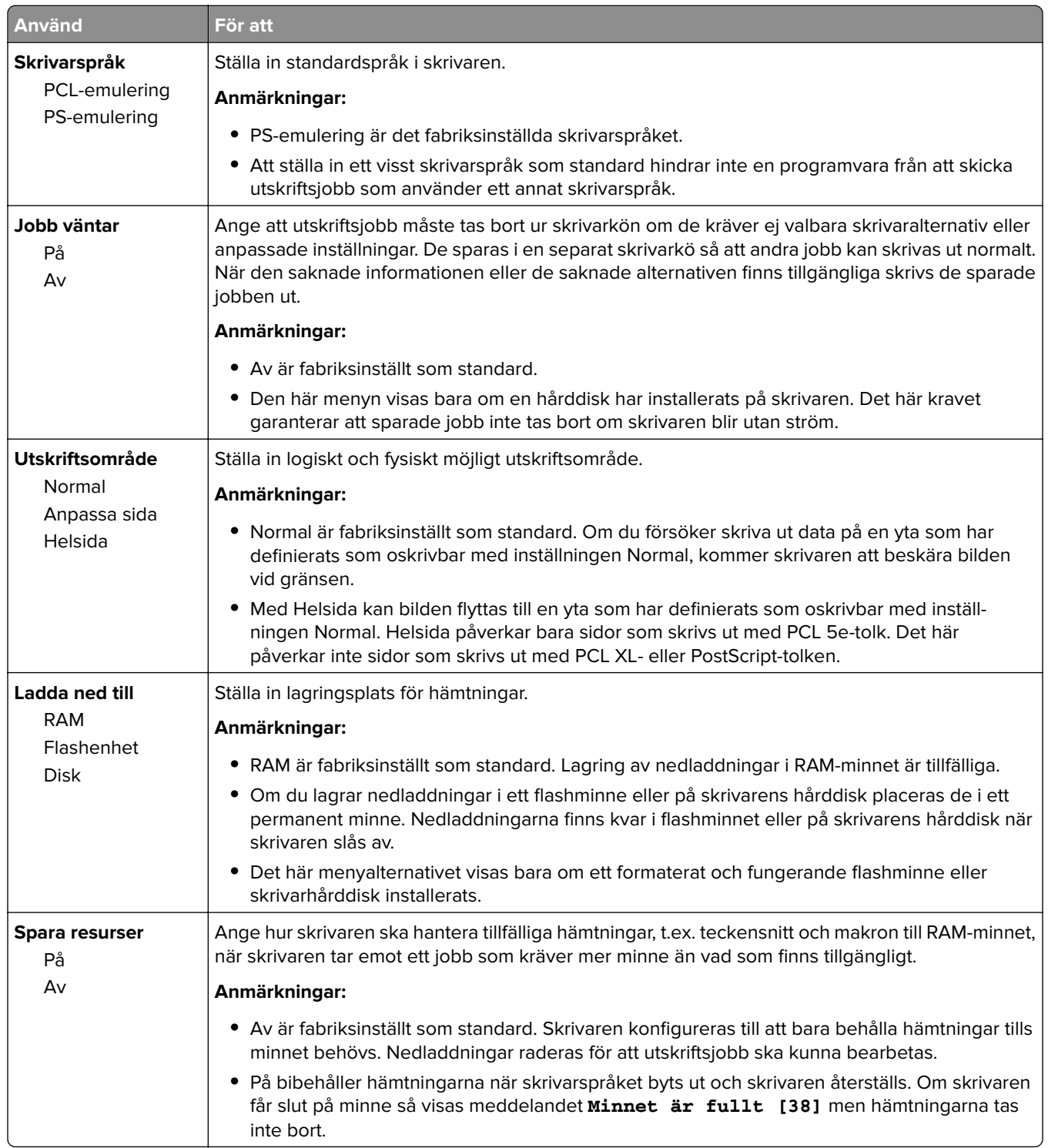

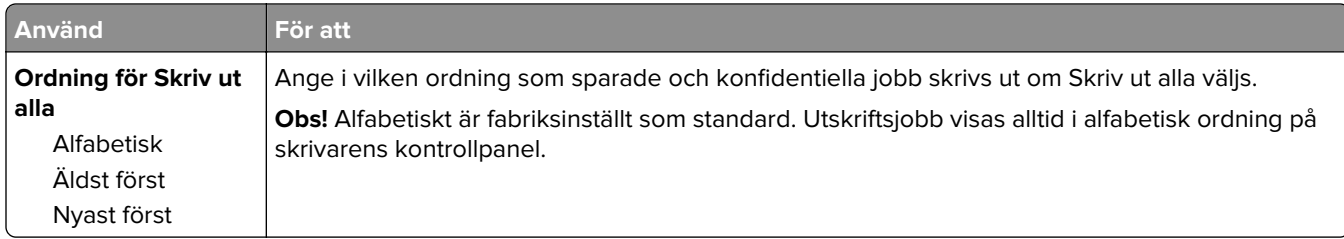

#### **Menyn Efterbehandling**

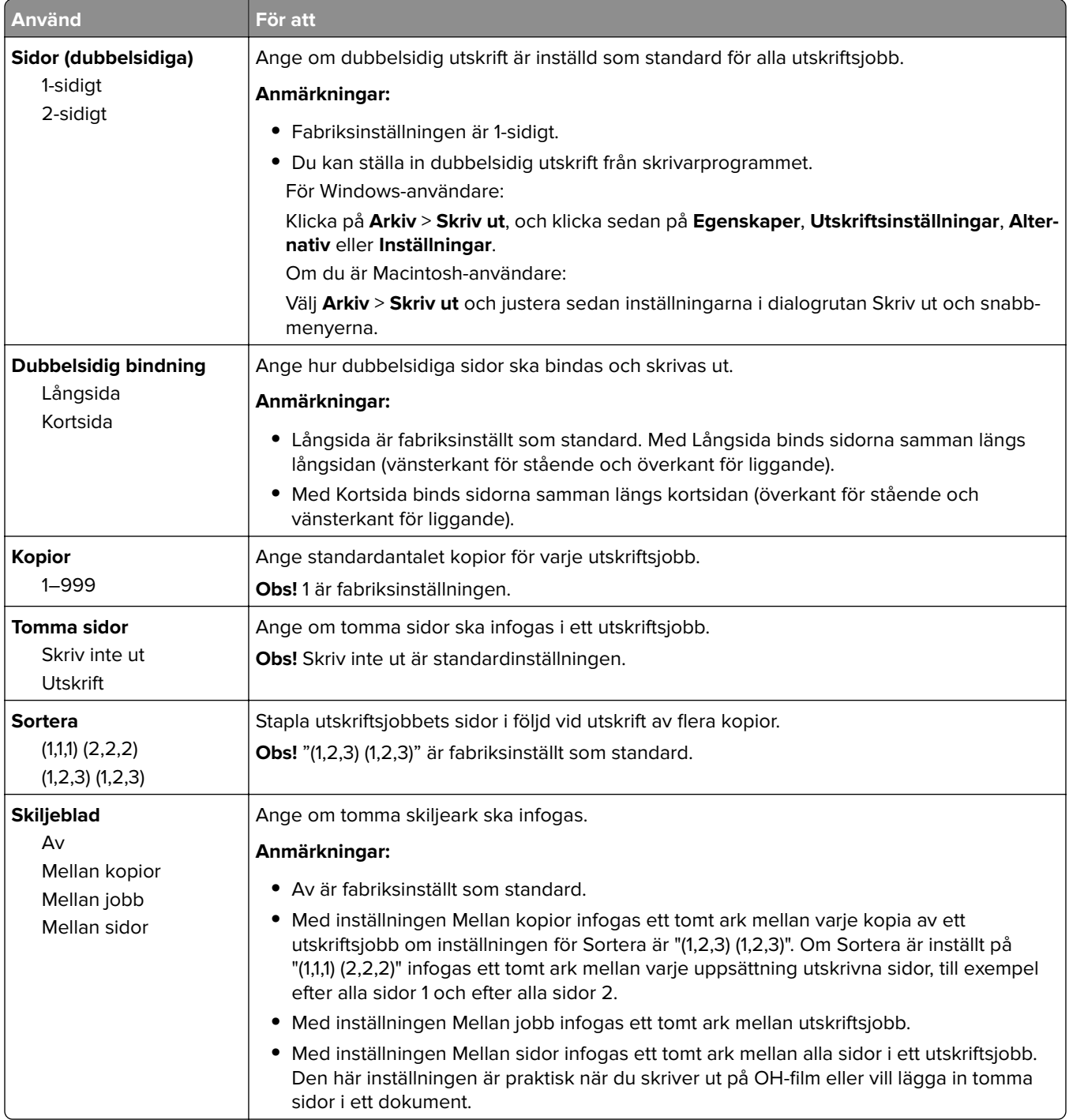

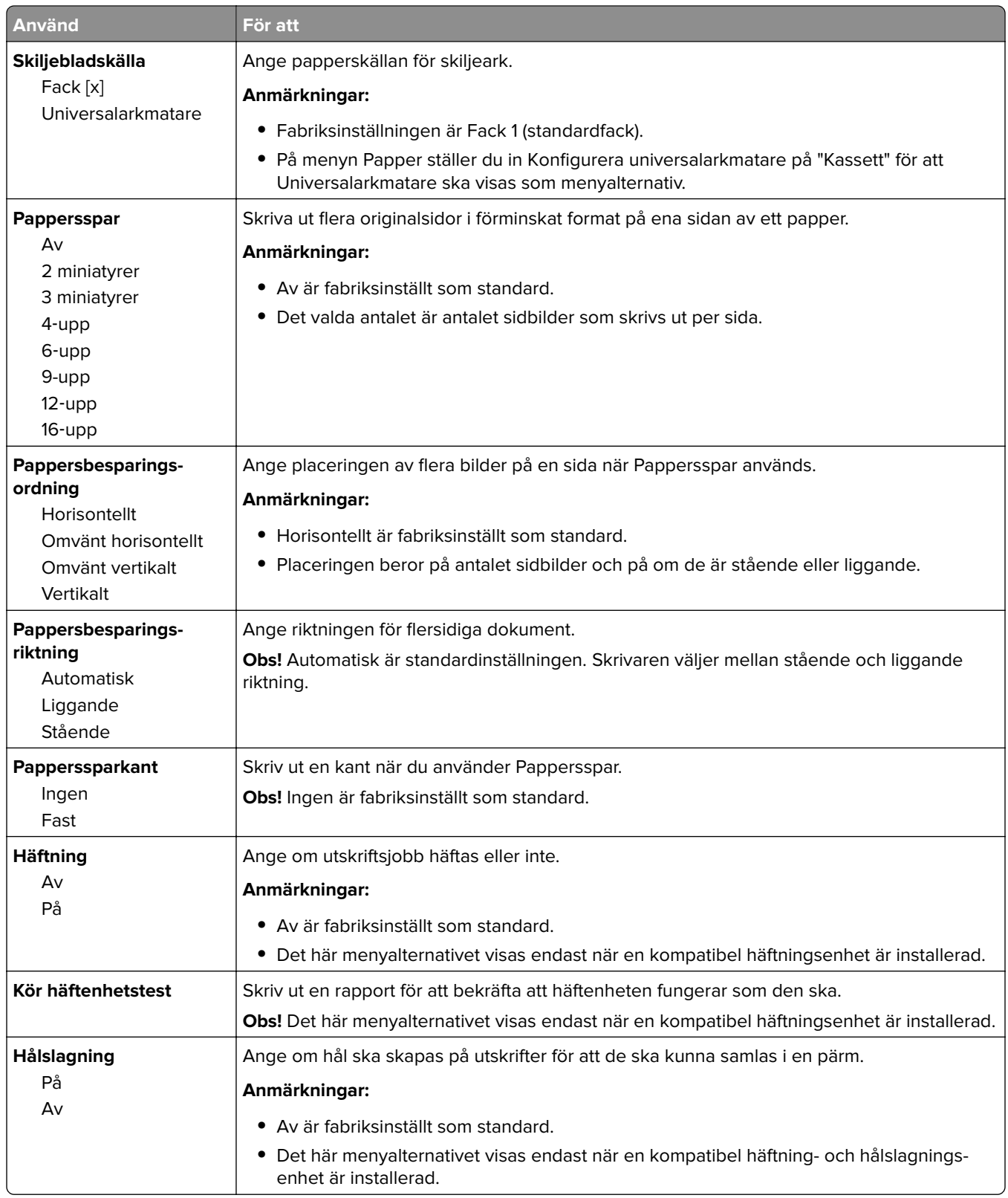

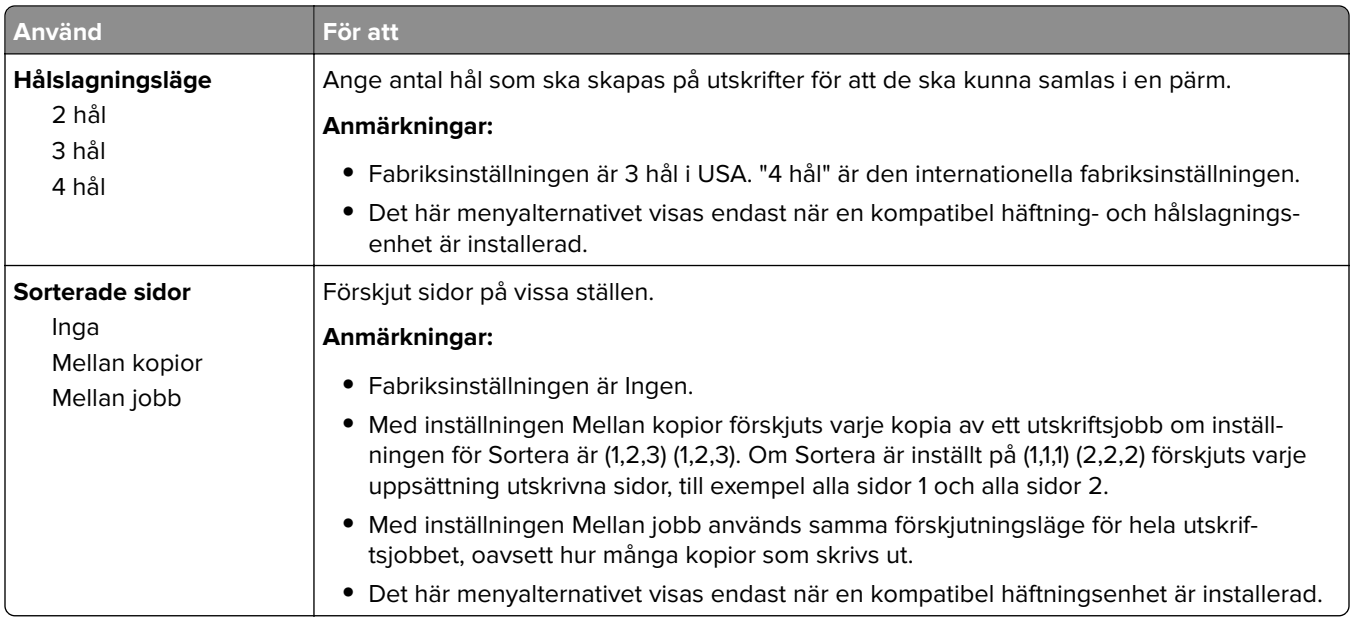

#### **menyn Kvalitet**

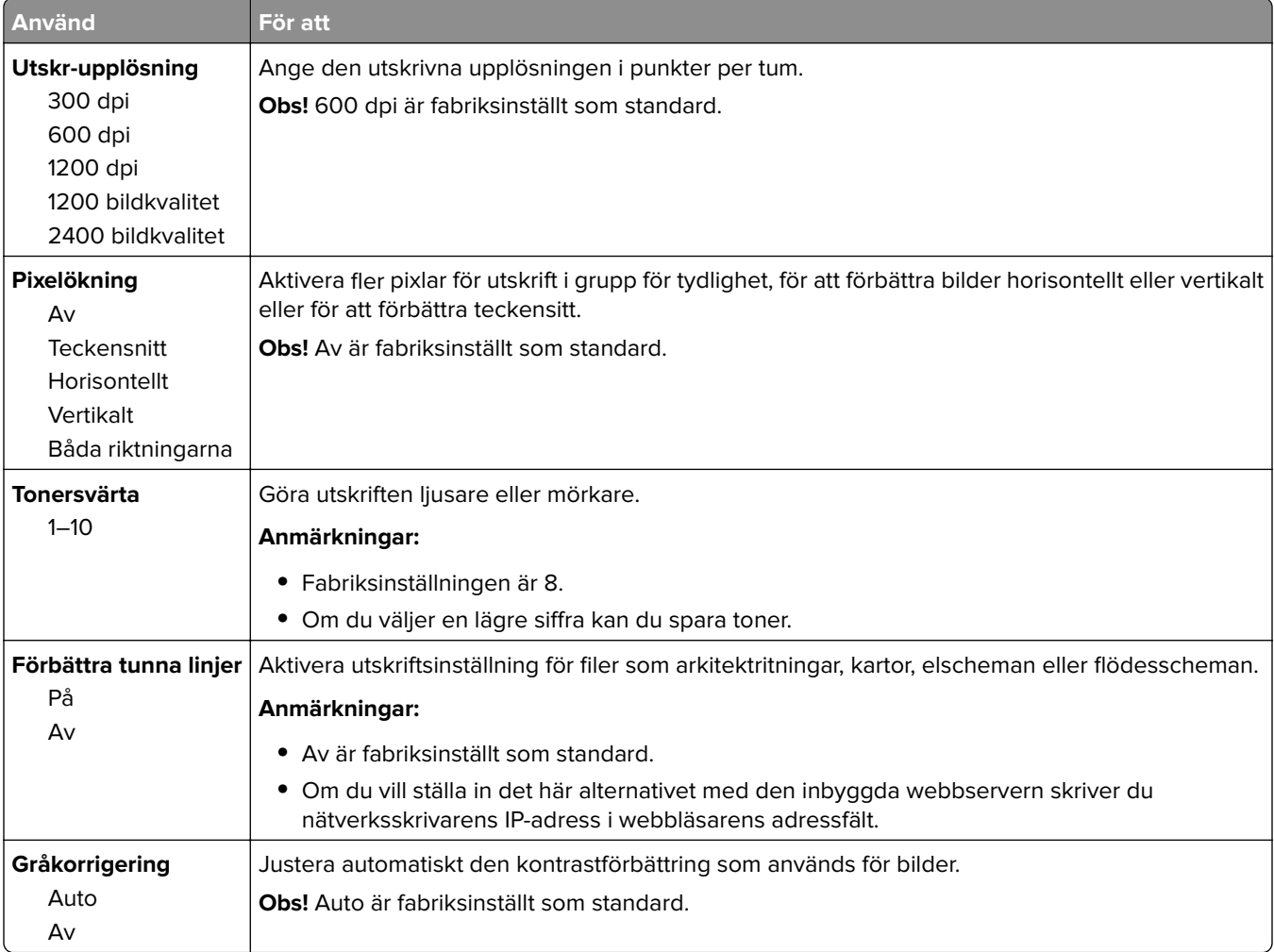

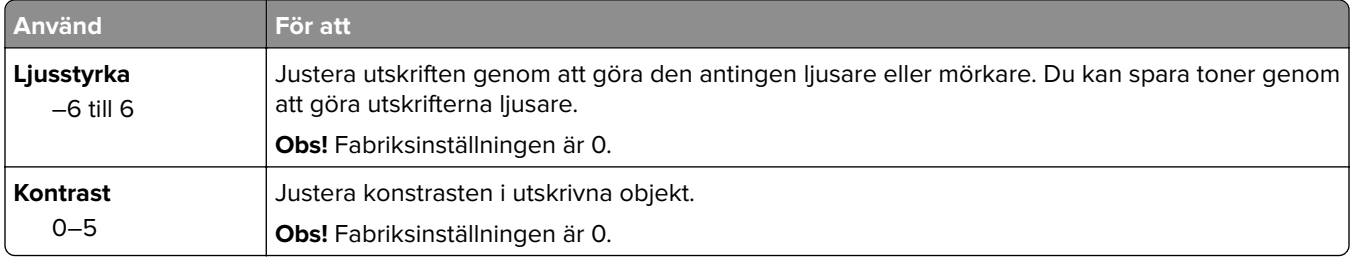

#### **Utskriftsinformation, meny**

**Obs!** Det här menyalternativet visas bara om en formaterad och korrekt fungerande hårddisk installerats.

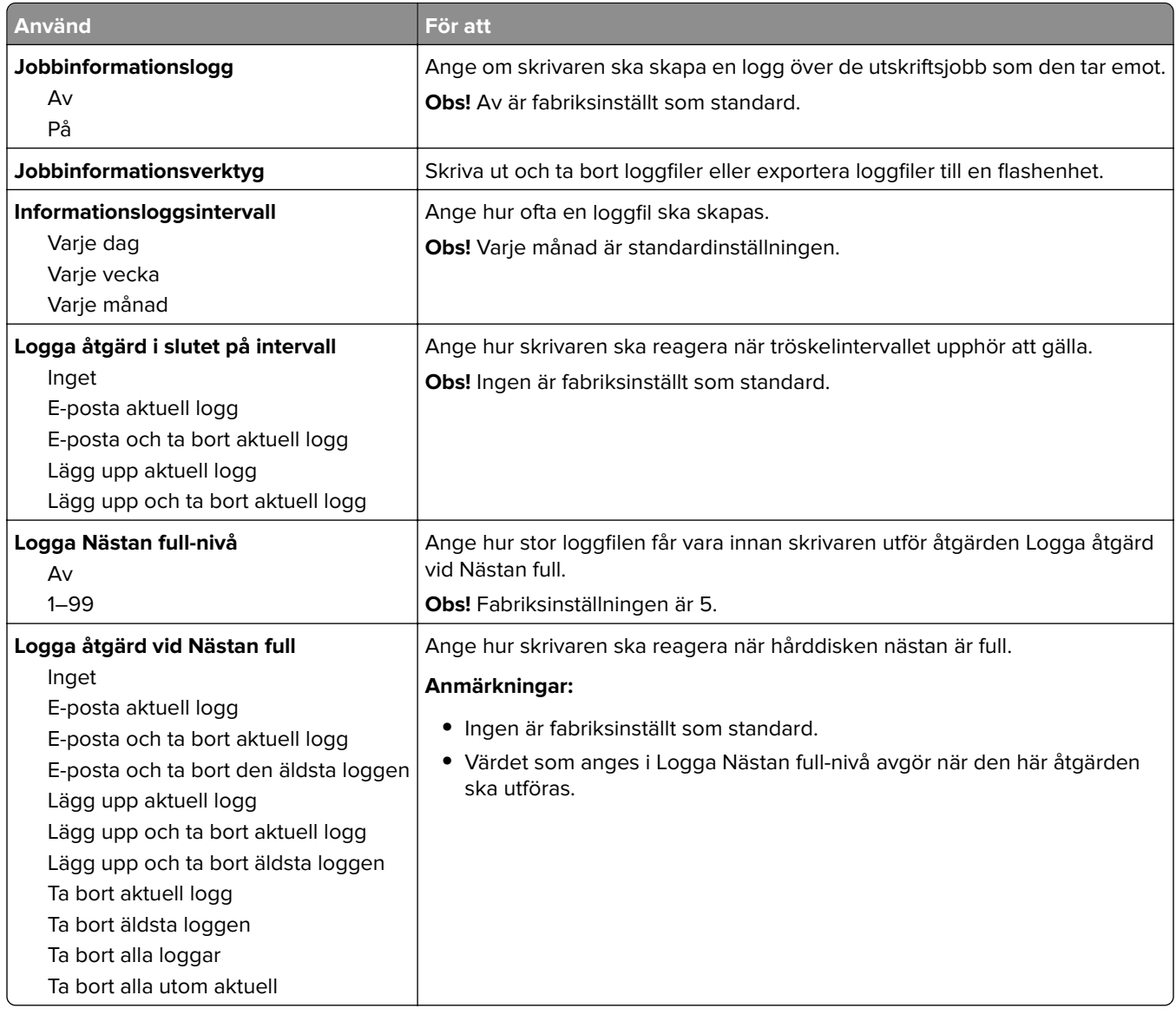

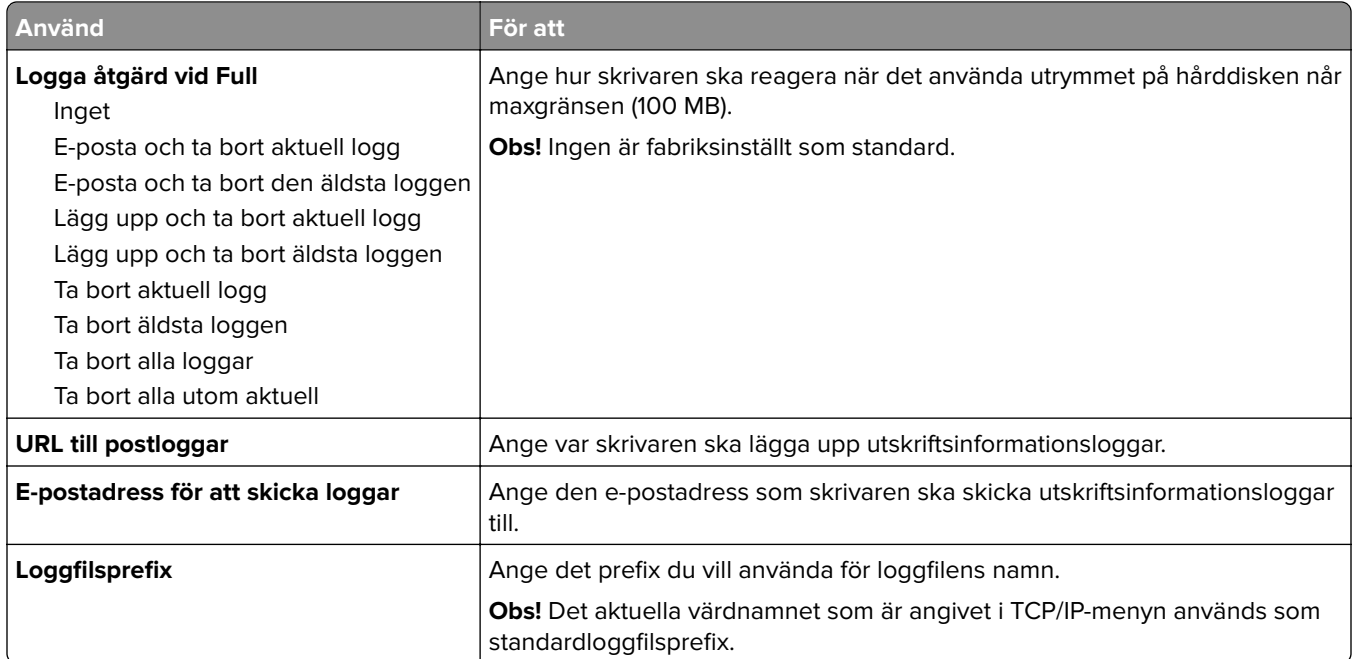

#### **Menyn Verktyg**

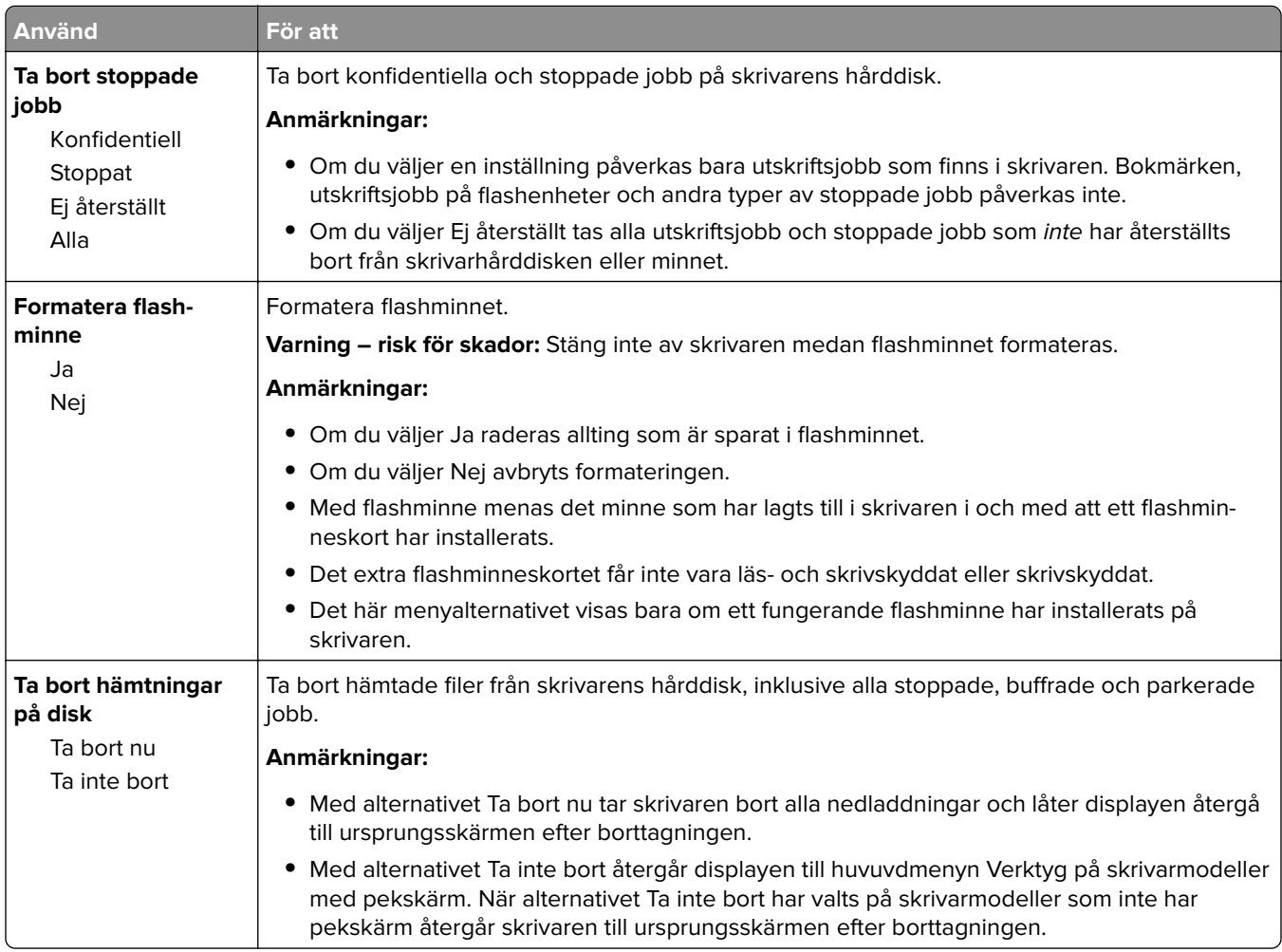

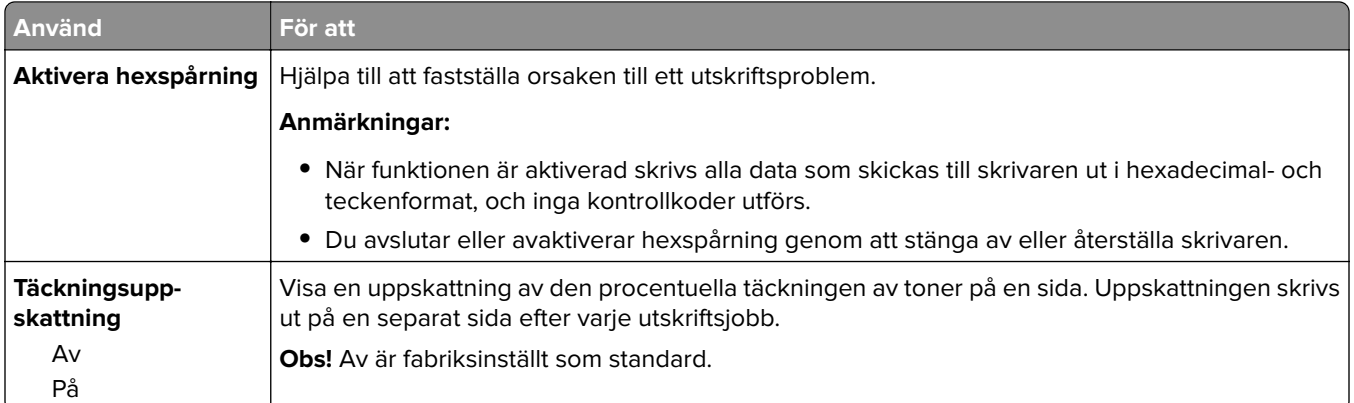

#### **Menyn XPS**

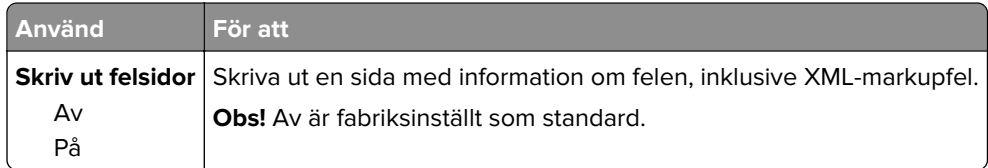

#### **Menyn PDF**

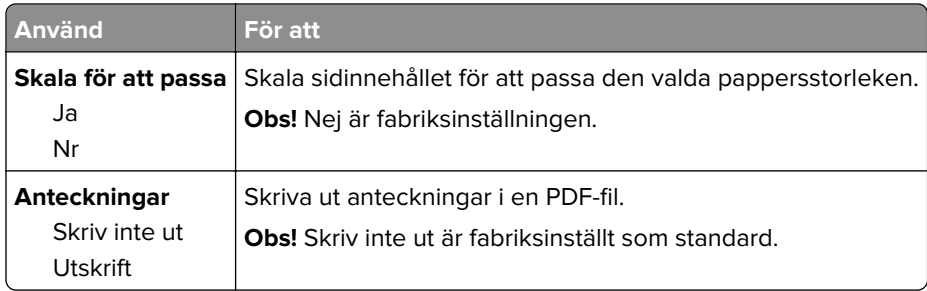

### **Menyn PostScript**

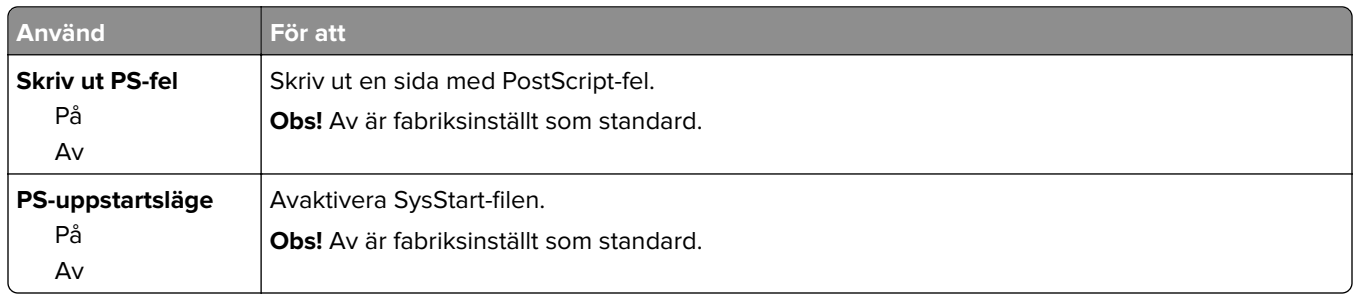

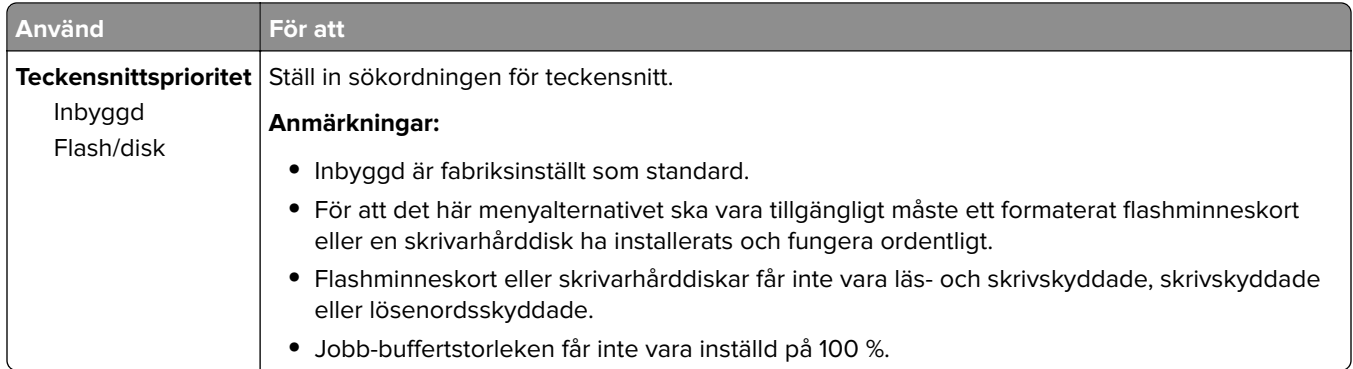

### **Menyn PCL-emulering**

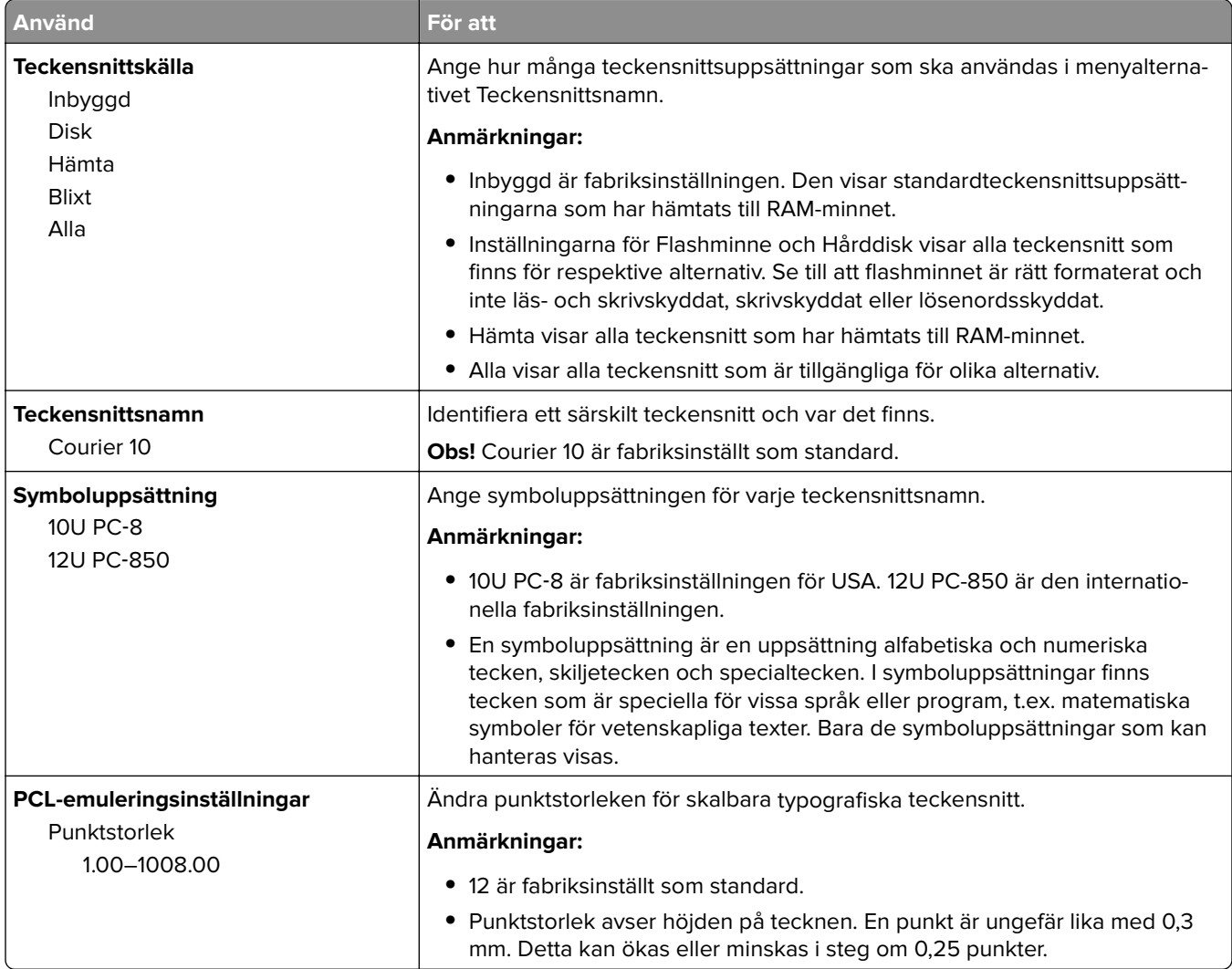

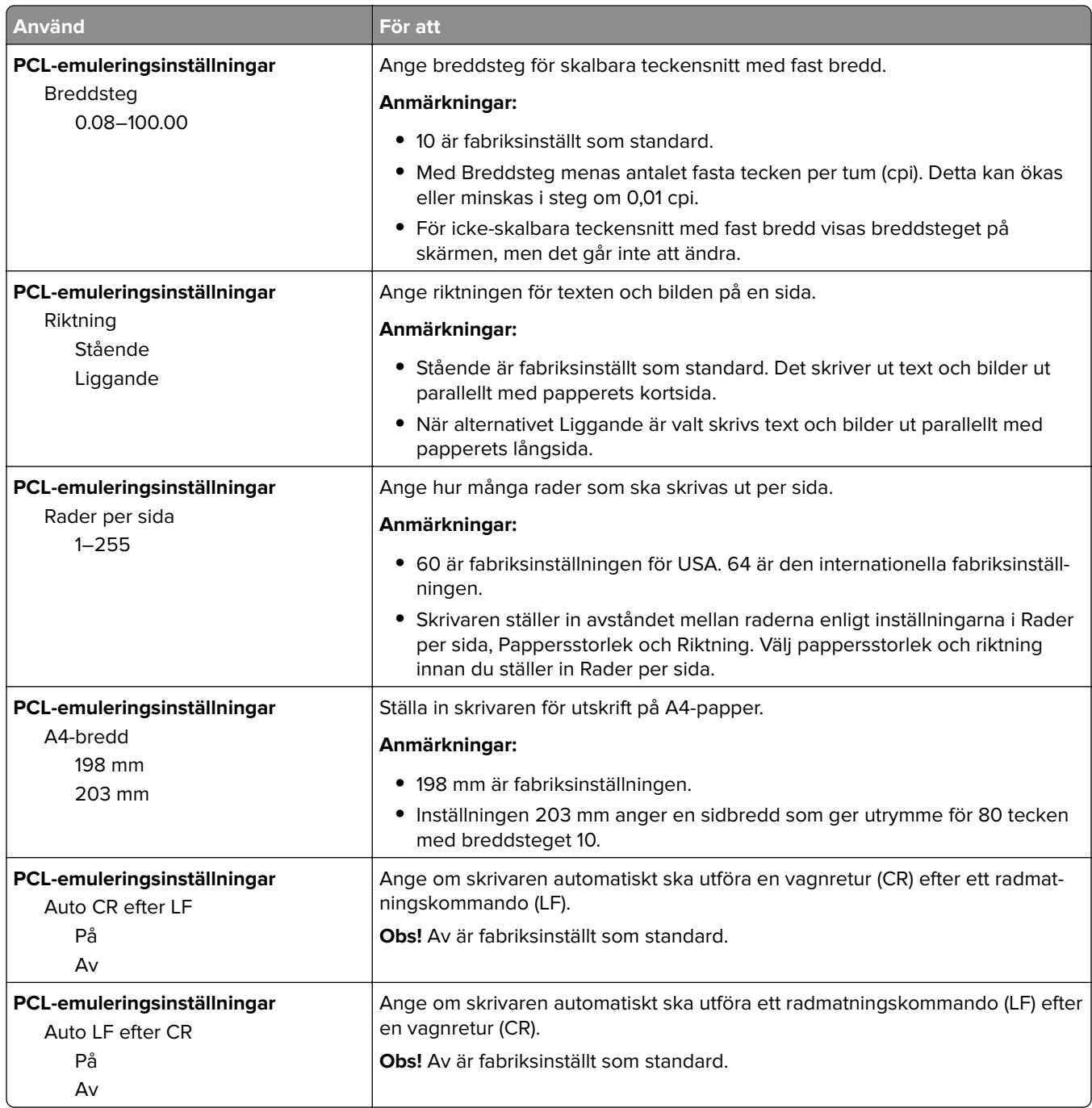

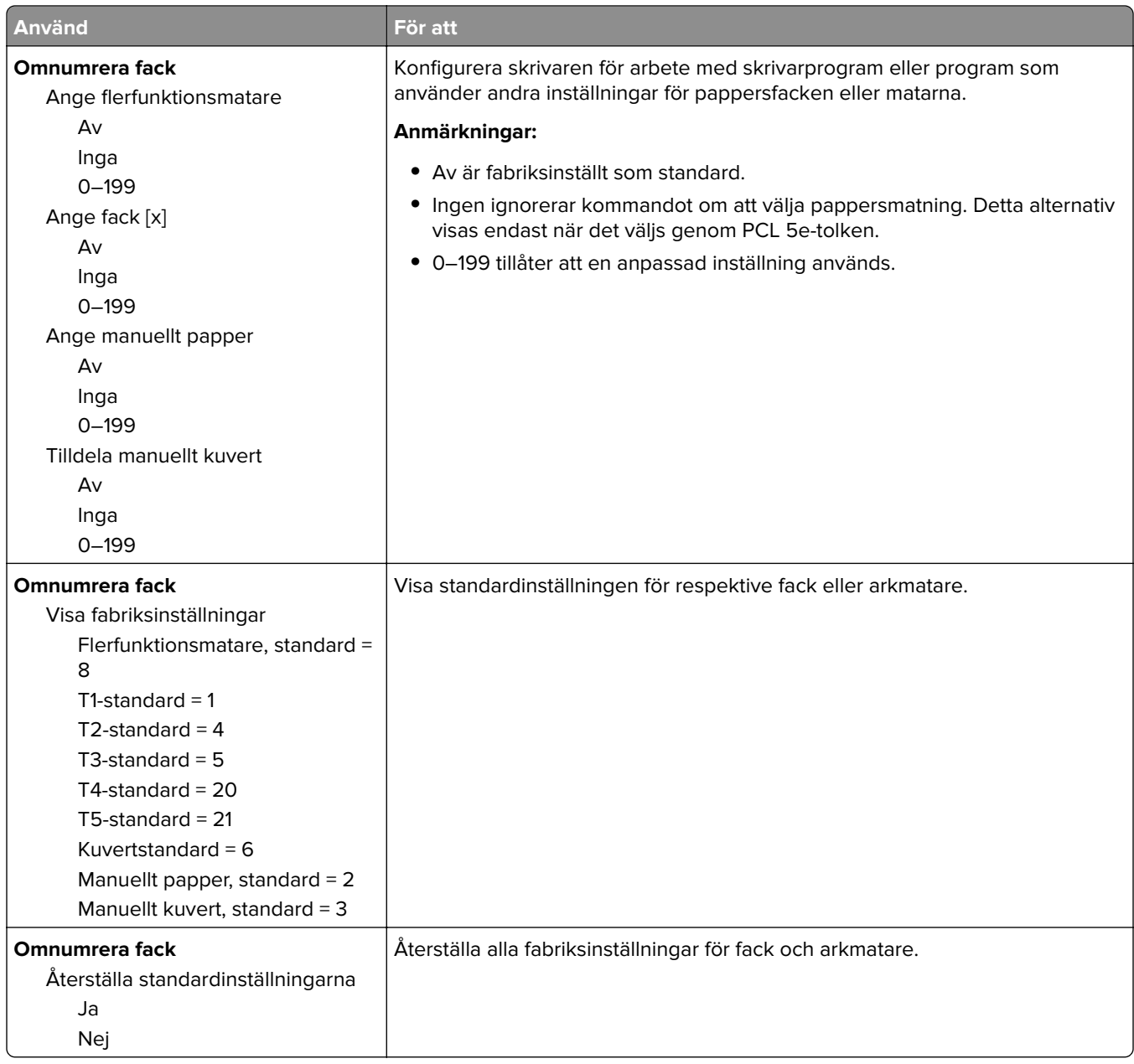

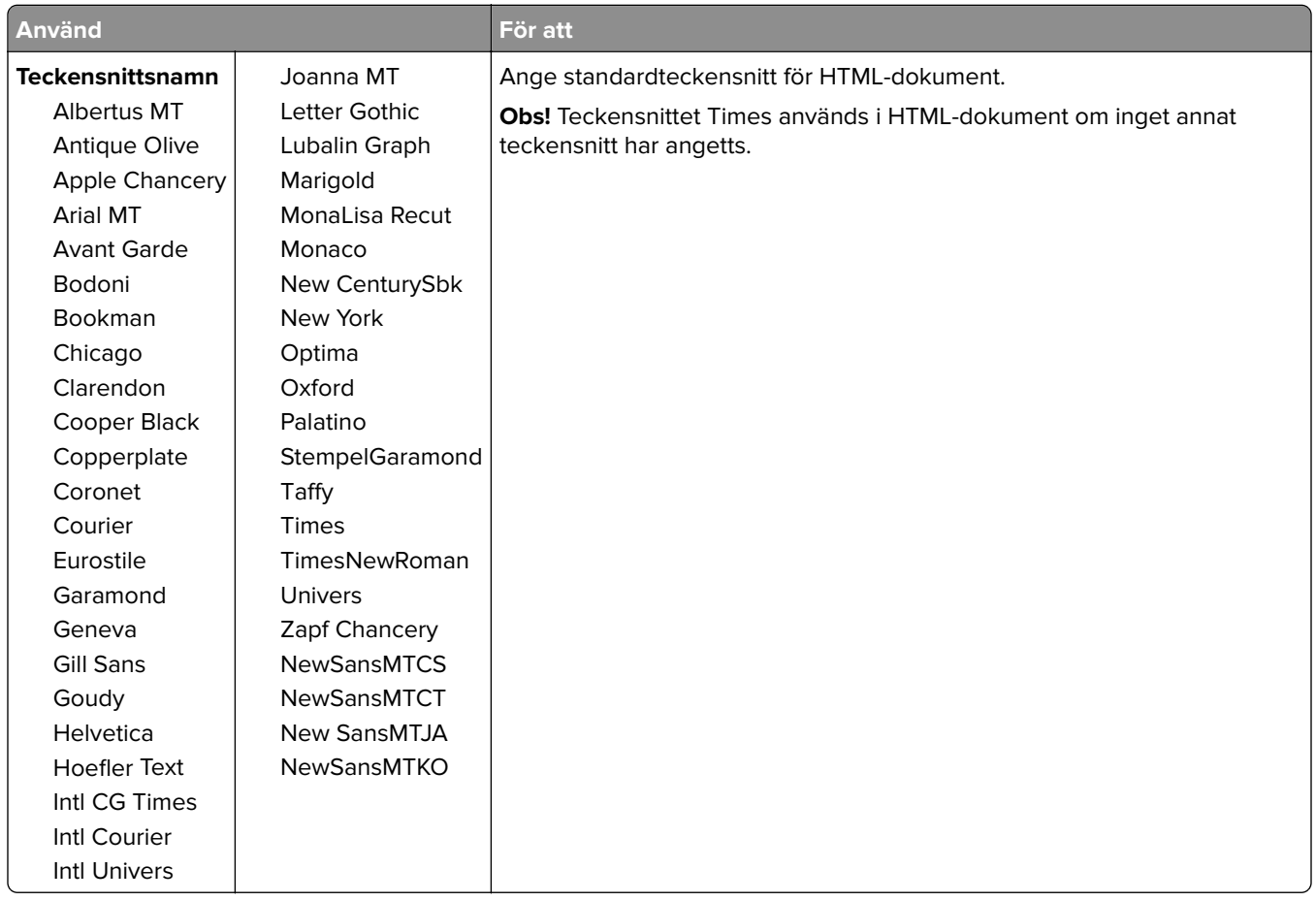

#### **Menyn HTML**

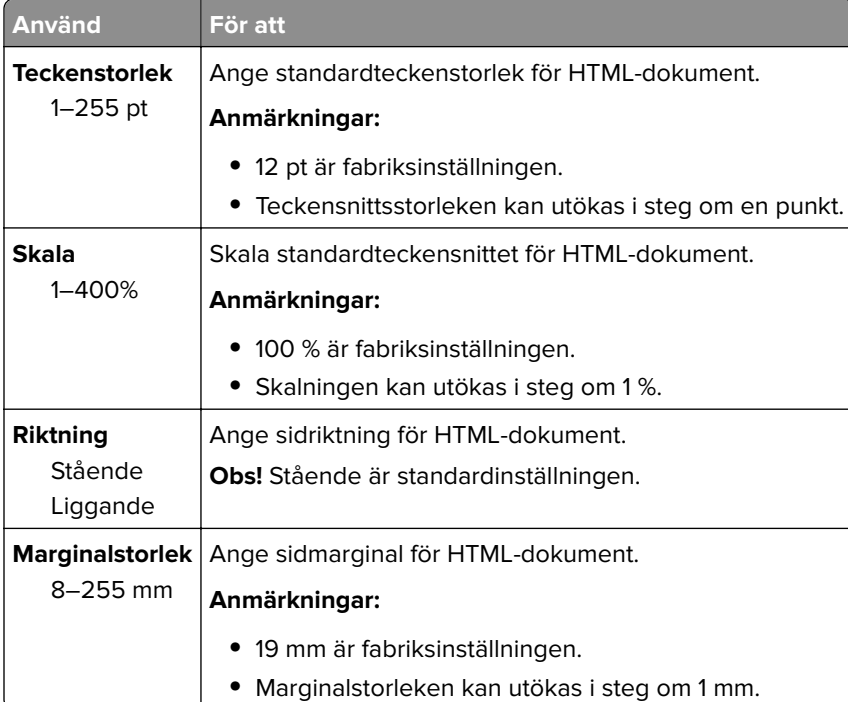

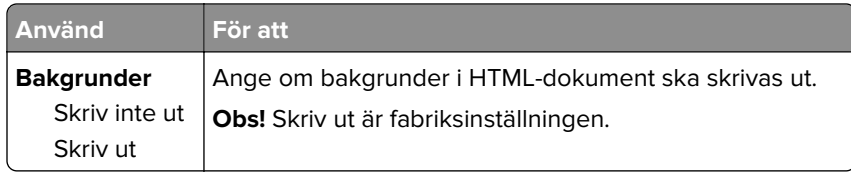

#### **Menyn Bild**

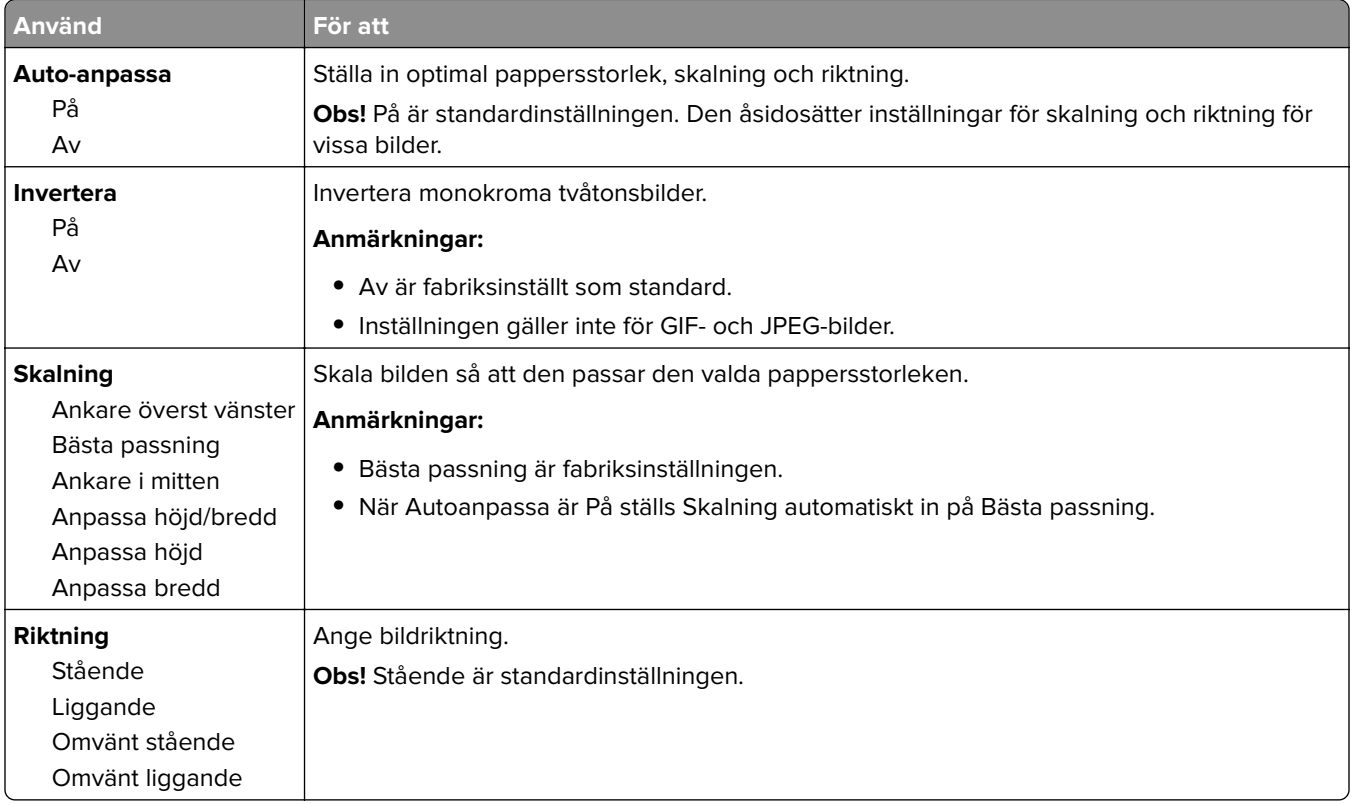

# **Menyn Hjälp**

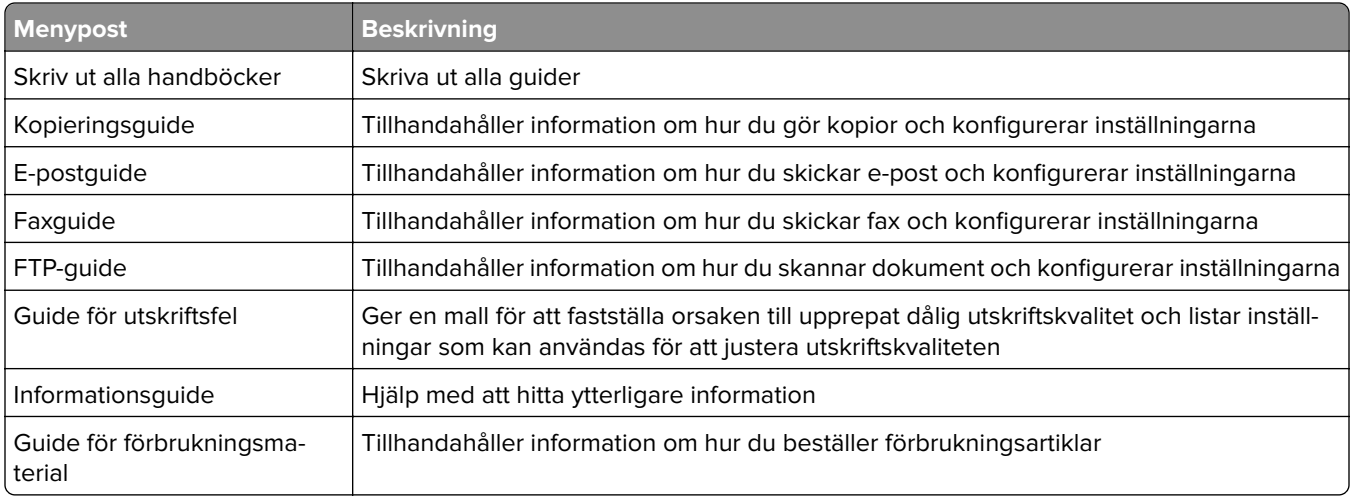

# **Spara pengar och miljön**

Lexmark strävar efter miljömässig långsiktighet och förbättrar hela tiden skrivarna för att minska deras påverkan på miljön. Vi har miljön i åtanke när vi designar, minskar materialåtgången för paketering och ordnar uppsamlings- och återvinningsprogram. Mer information finns i:

- **•** Kapitlet meddelanden
- **•** Avsnittet om miljömässig hållbarhet på Lexmarks webbplats på **[www.lexmark.com/environment](http://www.lexmark.com/environment)**
- **•** Lexmarks återvinningsprogram på **[www.lexmark.com/recycle](http://www.lexmark.com/recycle)**

Genom att välja vissa skrivarinställningar eller utskriftsuppgifter kan du minska skrivarens påverkan ytterligare. I det här kapitlet beskrivs de inställningar och uppgifter som kan vara till fördel för miljön.

# **Spara papper och toner**

Studier visar att upp till 80 % av en skrivares koldioxidavtryck har att göra med pappersförbrukningen. Du kan minska koldioxidutsläppen väsentligt genom att använda återvunnet papper och genom att följa förslagen nedan, t.ex. att skriva ut på papperens båda sidor och skriva ut flera sidor på ett enda ark papper.

Mer information om hur du enkelt kan spara papper och energi med en enda skrivarinställning finns i ["Använda](#page-236-0) [Ekonomiläge" på sidan 237.](#page-236-0)

### **Använda returpapper**

Lexmark är ett miljömedvetet företag och stöder användning av återvunnet kontorspapper som tillverkats speciellt för laser/LED-skrivare. Om du vill ha mer information om vilka typer av återvunnet papper som går att använda i skrivaren kan du se ["Använda återvunnet papper och annat kontorspapper" på sidan 86](#page-85-0).

### **Spara förbrukningsmaterial**

#### **Använda papperets båda sidor**

Om skrivarmodellen har funktioner för dubbelsidig utskrift kan du bestämma om utskriften ska visas på ena eller båda sidorna av papperet.

#### **Anmärkningar:**

- **•** Dubbelsidig utskrift är standardinställningen i skrivardrivrutinen.
- **•** En komplett lista över kompatibla produkter och länder finns på **<http://support.lexmark.com>**.

#### **Placera flera sidor på ett pappersark**

Du kan skriva ut upp till 16 sidor i följd av ett dokument med flera sidor på ett enda pappersark genom att välja flersidig utskrift (miniatyrer) för utskriftsjobbet.

#### <span id="page-236-0"></span>**Gå igenom ditt första utkast för att kontrollera noggrannhet**

Innan du skriver ut eller gör flera kopior av ett dokument:

- **•** Använd förhandsgranskningsfunktionen för att se hur dokumentet ser ut innan du skriver ut det.
- **•** Skriv ut ett exemplar av dokumentet om du vill kontrollera att dess innehåll och format är korrekt.

#### **Undvika pappersstopp**

Ställ in rätt papperstyp och pappersstorlek för att undvika pappersstopp. Mer information finns i ["Undvika](#page-267-0) [pappersstopp" på sidan 268.](#page-267-0)

# **Spara energi**

### **Använda Ekonomiläge**

**1** Öppna en webbläsare och ange sedan skrivarens IP-adress i adressfältet.

#### **Anmärkningar:**

- **•** Leta efter skrivarens IP-adress visas på skrivarens startskärm. IP-adressen visas som fyra uppsättningar siffror som skiljs åt med punkter, t.ex. 123.123.123.123.
- **•** Om du använder en proxyserver inaktiverar du den tillfälligt för att kunna öppna webbsidan på rätt sätt.
- **2** Klicka på **Inställningar** > **Allmänna inställningar** > **Ekonomiläge** > välj en inställning

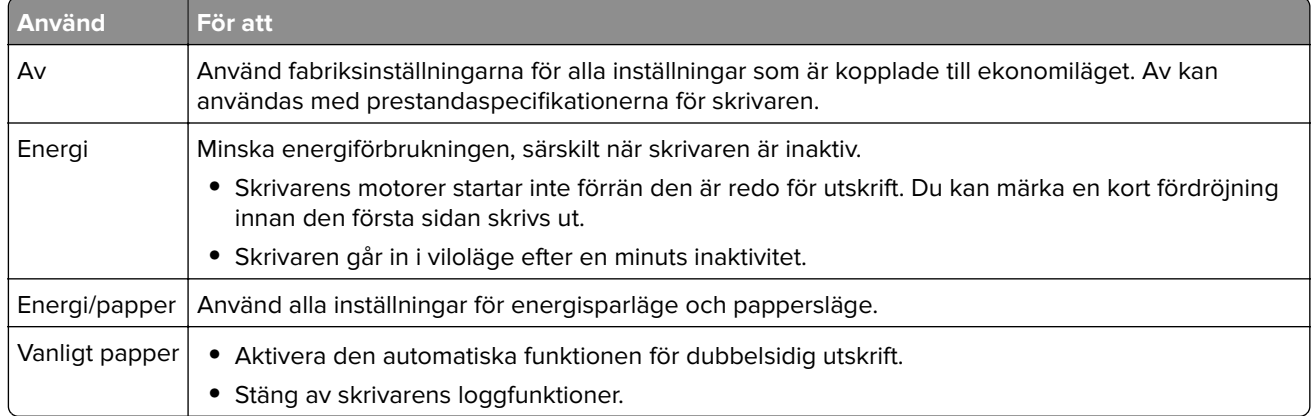

**3** Klicka på **Skicka**.

### **Sänka skrivarens bullernivå**

Aktivera Tyst läge när du vill minska skrivarens ljudnivå.

**1** Öppna en webbläsare och ange skrivarens IP-adress i adressfältet.

#### **Anmärkningar:**

**•** Leta efter skrivarens IP-adress visas på skrivarens startskärm. IP-adressen visas som fyra uppsättningar siffror som skiljs åt med punkter, t.ex. 123.123.123.123.

- **•** Om du använder en proxyserver inaktiverar du den tillfälligt för att kunna öppna webbsidan på rätt sätt.
- **2** Klicka på **Inställningar** > **Allmänna inställningar** > **Tyst läge** > välj en inställning

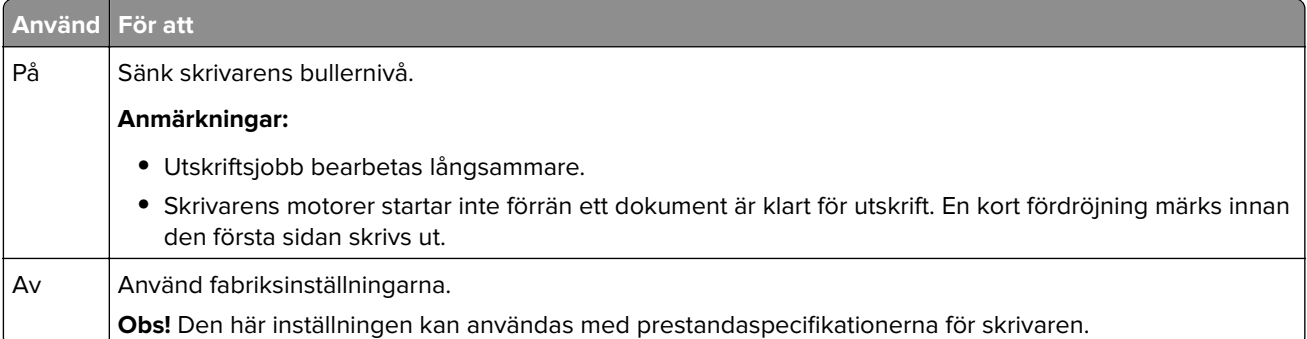

**3** Klicka på **Skicka**.

### **Justera Viloläge**

**1** Från huvudmenyn går du till:

# > **Inställningar** > **Allmänna inställningar** > **Tidsgränser** > **Viloläge**

- **2** I fältet Viloläge anger du hur antalet minuter skrivaren ska vara inaktiv innan den försätts i viloläge.
- **3** Verkställ ändringarna.

### **Använda standbyläge**

När skrivaren är i standbyläge förbrukar den mycket lite ström.

#### **Anmärkningar:**

- **•** Tre dagar är standardtiden innan skrivaren försätts i standbyläge.
- **•** Se till att ta skrivaren ur standbyläge innan du skickar ett utskriftsjobb. Med en maskinvaruåterställning eller ett långt tryck på knappen för viloläge tar du skrivaren ur standbyläge.
- **•** Om skrivaren är i standbyläge är den inbyggda webbservern avaktiverad.
- **1** Från huvudmenyn går du till:

# > **Inställningar** > **Allmänna inställningar**

**2** På menyn "Tryck på knappen Viloläge" eller "Håll knappen Viloläge intryckt" väljer du **Standby** och trycker på **Skicka**.

### **Justera ljusstyrkan på skrivarens skärm**

Om du vill spara energi, eller om du har svårt att läsa vad som står på skärmen, kan du justera ljusstyrkan.

#### **Använda den inbyggda webbservern**

**1** Öppna en webbläsare och ange skrivarens IP-adress i adressfältet.

#### **Anmärkningar:**

- **•** Visa skrivarens IP-adress i TCP/IP-avsnittet på menyn Nätverk/portar. IP-adressen visas som fyra nummergrupper som är åtskiljda med punkter, till exempel 123.123.123.123.
- **•** Om du använder en proxyserver inaktiverar du den tillfälligt för att kunna öppna webbsidan på rätt sätt.
- **2** Klicka på **Inställningar** > **Allmänna inställningar**.
- **3** I fältet Ljusstyrka för skärm anger du i procent en ljusstyrka för displayen.
- **4** Klicka på **Skicka**.

# **Återvinning**

Lexmark tillhandahåller program för insamling och återvinning som är till fördel för miljön. Mer information finns i:

- **•** Kapitlet meddelanden
- **•** Avsnittet om miljömässig hållbarhet på Lexmarks webbplats på **[www.lexmark.com/environment](http://www.lexmark.com/environment)**
- **•** Lexmarks återvinningsprogram på **[www.lexmark.com/recycle](http://www.lexmark.com/recycle)**

# **Återvinna produkter från Lexmark**

Så här gör du för att lämna Lexmark-produkter till återvinning:

- **1** Gå till **[www.lexmark.com/recycle](http://www.lexmark.com/recycle)**.
- **2** Leta rätt på den produkttyp som du vill återvinna och välj sedan land eller region i listan.
- **3** Följ instruktionerna på datorskärmen.

**Obs!** Förbrukningsartiklar och maskinvara till skrivaren som inte finns med i Lexmarks insamlingsprogram kan återvinnas på en lokal återvinningsstation. Kontakta den lokala återvinningsstationen för att kolla vilka föremål de tar emot.

# **Återvinna Lexmarks förpackningar**

Lexmark strävar ständigt efter att minimera förpackningsmaterialet. Mindre förpackningsmaterial innebär att skrivarna från Lexmark transporteras på ett effektivt och miljömässigt korrekt sätt och att det blir mindre förpackningsrester att kasta. Resultatet blir mindre utsläpp av växthusgaser, större energibesparingar och bevarande av naturresurser.

Lexmarks kartonger är återvinningsbara till 100 procent där sådana möjligheter finns. Återvinningsmöjligheter finns eventuellt inte i ditt område.

Skumplasten som används i förpackningar från Lexmark är återvinningsbar i återvinningsstationer som kan återvinna skumplast. Återvinningsmöjligheter finns eventuellt inte i ditt område.

När du skickar tillbaka en kassett till Lexmark kan du återanvända lådan som kassetten levererades i. Lexmark återvinner lådan.

### **Lämna tillbaka Lexmark-kassetter för återanvändning eller återvinning**

Lexmarks insamlingsprogram för kassetter gör att flera miljoner Lexmark-kassetter varje år inte behöver hamna på soptippar, och att Lexmarks kunder enkelt och utan kostnad kan återlämna använda kassetter till Lexmark för återanvändning och återvinning. Alla kassetter som återlämnas till Lexmark antingen återanvänds eller monteras isär för återvinning. Förpackningarna som kassetterna återlämnas i återvinns också.

Om du vill lämna tillbaka Lexmark-kassetter för återanvändning eller återvinning följer du instruktionerna som följde med skrivaren eller kassetten och använder den förbetalda adressetiketten. Du kan även göra följande:

- **1** Gå till **[www.lexmark.com/recycle](http://www.lexmark.com/recycle)**.
- **2** Välj ditt land eller område i listan i avsnittet Tonerkassetter.
- **3** Följ instruktionerna på datorskärmen.

# **Säkra skrivaren**

# **Flyktighetsredogörelse**

Skrivaren innehåller olika typer av minnen där enhets- och nätverksinställningar samt användarinformation kan sparas.

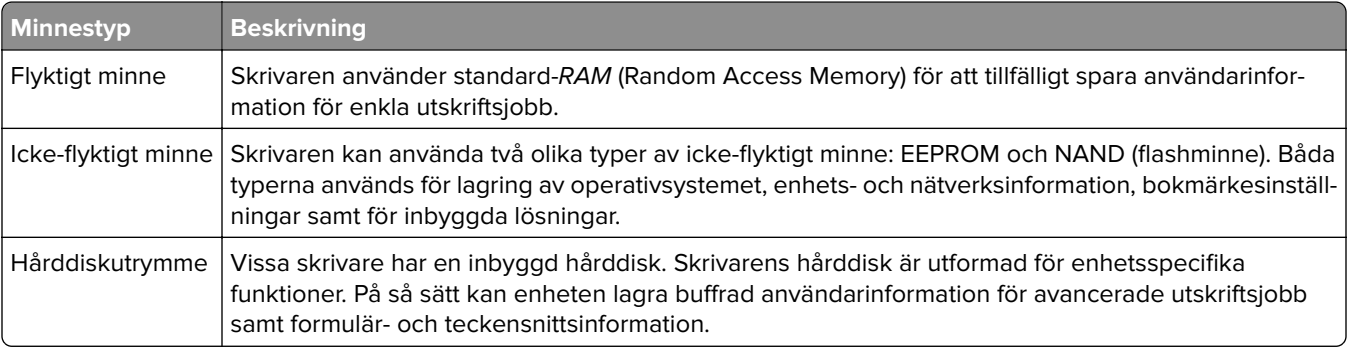

Ta bort innehållet från någon av minnesenheterna som är installerade på skrivaren i följande situationer:

- **•** Skrivaren ska kasseras.
- **•** Skrivarens hårddisk ska bytas ut.
- **•** Skrivaren ska flyttas till en annan avdelning eller plats.
- **•** Skrivaren ska få service av någon som inte tillhör företaget.
- **•** Skrivaren ska skickas iväg för service.
- **•** Skrivaren ska säljas till ett annat företag.

#### **Kassera skrivarhårddisken**

**Obs!** Det är inte alla skrivarmodeller som har en hårddisk installerad.

Om skrivaren används i en miljö där säkerheten är mycket viktigt kan det vara nödvändigt att vidta ytterligare åtgärder för att förhindra att obehöriga får tillgång till konfidentiell information på skrivarens hårddisk när du ska flytta skrivaren eller hårddisken.

- **• Avmagnetisera** Utsätta hårddisken för ett magnetfält som raderar lagrad information
- **• Krossa hårddisken** Fysiskt trycka ihop hårddisken för att förstöra komponenter och göra dem oläsliga
- **• Mala ner** Fysiskt strimla hårddisken till små metallbitar

**Obs!** Mycket information kan raderas elektroniskt, men det enda sättet att vara helt säker på att all information är helt borta är att fysiskt förstöra alla hårddiskar som innehåller information.

# **Rensa flyktigt minne**

Skrivarens flyktiga minne (RAM-minnet) kräver ström för att hålla kvar information. Om du vill ta bort buffrade data stänger du helt enkelt av skrivaren.

# **Rensa icke-flyktigt minne**

Radera enskilda inställningar, enhets-och nätverksinställningar, säkerhetsinställningar och inbäddade lösningar genom att följa dessa steg:

- **1** Slå av skrivaren.
- **2** Håll **2** och **6** nedtryckta samtidigt som du sätter på skrivaren. Släpp inte upp knapparna förrän skärmen med förloppsindikatorn visas.

Skrivaren genomför en startprocedur och sedan visas konfigurationsmenyn. När skrivaren är helt aktiverad visas en lista med funktioner på skrivarens display i stället för standardikonerna på startskärmen.

**3** Tryck på **Rensa alla inställningar**.

Skrivaren startas om flera gånger under denna process.

**Obs!** Med Rensa alla inställningar tas enhetsinställningar, lösningar, jobb och lösenord bort från skrivarminnet på ett säkert sätt.

**4** Tryck på **Bakåt** > **Stäng konfigurationsmeny**.

Skrivaren återställs och återgår sedan till normalt driftläge.

# **Rensa skrivarens hårddisk**

#### **Anmärkningar:**

- **•** Det är inte alla skrivarmodeller som har en hårddisk installerad.
- **•** Med alternativet Radera tillfälliga datafiler i skrivarmenyerna kan du ta bort hemligt material som finns kvar efter utskriftsjobb på ett säkert sätt genom att skriva över filer som du har markerat att du vill ta bort.

#### **Använda skrivarens kontrollpanel**

- **1** Stäng av skrivaren.
- **2** Håll **2** och **6** nedtryckta samtidigt som du sätter på skrivaren. Släpp inte upp knapparna förrän skärmen med förloppsindikatorn visas.

Skrivaren genomför en startprocedur och sedan visas konfigurationsmenyn. När skrivaren är helt igång visar pekskärmen en lista med funktioner.

- **3** Tryck på **Rensa disk** och tryck sedan på något av följande:
	- **• Rensa disk (snabb)** Med den här inställningen skrivs hårddisken över en gång med nollor.
	- **• Rensa disk (säker)** Med den här inställningen skrivs hårddisken över med slumpmässiga bitmönster flera gånger, varpå en verifikationsomgång görs. En säker överskrivning följer DoD 5220.22‑Mstandarden för säker radering av data från hårddiskar. Mycket hemlig information bör endast rensas med denna metod.
- **4** Tryck på **Ja** för att fortsätta diskrensningen.

#### **Anmärkningar:**

**•** Diskrensningens förlopp visas i statusfältet.

**•** Det kan ta allt från några minuter till över en timme att rensa hårddisken, och under denna period kan skrivaren inte användas.

#### **5** Tryck på **Bakåt** > **Stäng konfigurationsmeny**.

Skrivaren återställs och återgår sedan till normalt driftläge.

# **Konfigurera kryptering av skrivarens hårddisk**

Aktivera hårddiskkryptering för att förhindra förlust av känslig information om skrivaren eller hårddisken blir stulen.

**Obs!** Det är inte alla skrivarmodeller som har en hårddisk installerad.

#### **Använda den inbyggda webbservern**

**1** Öppna en webbläsare och ange skrivarens IP-adress i adressfältet.

#### **Anmärkningar:**

- **•** Visa skrivarens IP-adress på skrivarens huvudmeny. IP-adressen visas som fyra nummergrupper som är åtskiljda med punkter, till exempel 123.123.123.123.
- **•** Om du använder en proxyserver inaktiverar du den tillfälligt för att kunna öppna webbsidan på rätt sätt.
- **2** Klicka på **Inställningar** > **Säkerhet** > **Diskkryptering**.

**Obs!** Diskkryptering visas bara i menyn Säkerhet om skrivaren har en formaterad och korrekt fungerande hårddisk installerad.

**3** I menyn Diskkryptering väljer du **Aktivera**.

#### **Anmärkningar:**

- **•** Om diskkryptering aktiveras raderas innehållet på skrivarens hårddisk.
- **•** Det kan ta allt från några minuter till över en timme att kryptera hårddisken, och under denna period kan skrivaren inte användas.
- **4** Klicka på **Skicka**.

#### **Använda skrivarens kontrollpanel**

- **1** Slå av skrivaren.
- **2** Håll **2** och **6** nedtryckta samtidigt som du sätter på skrivaren. Släpp inte upp knapparna förrän skärmen med förloppsindikatorn visas.

Skrivaren genomför en startprocedur och sedan visas konfigurationsmenyn. När skrivaren är helt aktiverad visas en lista med funktioner på skrivarens skärm.

#### **3** Tryck på **Diskkryptering** > **Aktivera**.

**Obs!** Om diskkryptering aktiveras raderas innehållet på skrivarens hårddisk.

**4** Tryck på **Ja** för att fortsätta diskrensningen.

#### **Anmärkningar:**

**•** Stäng inte av skrivaren under krypteringen. Om du gör det kan data gå förlorad.

- **•** Det kan ta allt från några minuter till över en timme att kryptera hårddisken, och under denna period kan skrivaren inte användas.
- **•** Diskrensningens förlopp visas i statusfältet. När hårddisken har krypterats öppnas skrivarskärmen Aktivera/avaktivera igen.

#### **5** Tryck på **Bakåt** > **Stäng konfigurationsmeny**.

Skrivaren återställs och återgår sedan till normalt driftläge.

# **Hitta säkerhetsinformation om skrivaren**

Om skrivaren används i en miljö där säkerheten är mycket viktig kan det vara nödvändigt att vidta ytterligare åtgärder för att förhindra att obehöriga får tillgång till konfidentiell information på skrivaren. Om du vill ha mer information kan du gå till **[Lexmarks säkerhetswebbplats](http://www1.lexmark.com/en_US/solutions/business-solutions/security/index.shtml)** eller läsa Inbyggd webbserver – säkerhet: Administratörshandbok på **<http://support.lexmark.com>**.

# **Underhålla skrivaren**

**Varning – risk för skador:** Om du inte upprätthåller en så optimal skrivarprestanda som möjligt eller byter ut delar och förbrukningsmaterial kan skrivaren skadas.

# **Rengöra skrivarens delar**

### **Rengöra skrivaren**

**Obs!** Du kan behöva utföra detta med några månaders mellanrum.

**Varning – risk för skador:** Skador på skrivaren som orsakats av att skrivaren har hanterats på felaktigt sätt täcks inte av skrivarens garanti.

**1** Kontrollera att skrivaren är avstängd och att kontakten är utdragen ur vägguttaget.

**VAR FÖRSIKTIG– RISK FÖR ELEKTRISK STÖT:** För att undvika att få en elektrisk stöt när du rengör skrivarens utsida ska du dra ut nätsladden ur eluttaget och koppla bort alla sladdar från skrivaren innan du fortsätter.

- **2** Ta bort allt papper från standardfacket och flerfunktionsmataren.
- **3** Ta bort eventuellt damm, ludd och pappersbitar runt skrivaren med en mjuk borste eller en dammsugare.
- **4** Fukta en ren, luddfri trasa med vatten och torka av skrivarens utsida.

**Varning – risk för skador:** Använd inte vanliga hushållsrengöringsmedel eftersom de kan skada skrivarens yta.

**5** Kontrollera att alla områden på skrivaren är torra innan du skickar ett nytt utskriftsjobb.

### **Rengöring av skannerglaset**

Rengör skannerglaset om du upptäcker problem med utskriftskvaliteten, som till exempel ränder på kopierade eller skannade bilder.

- **1** Fukta en mjuk, luddfri trasa eller pappersservett med vatten.
- **2** Öppna skannerluckan.

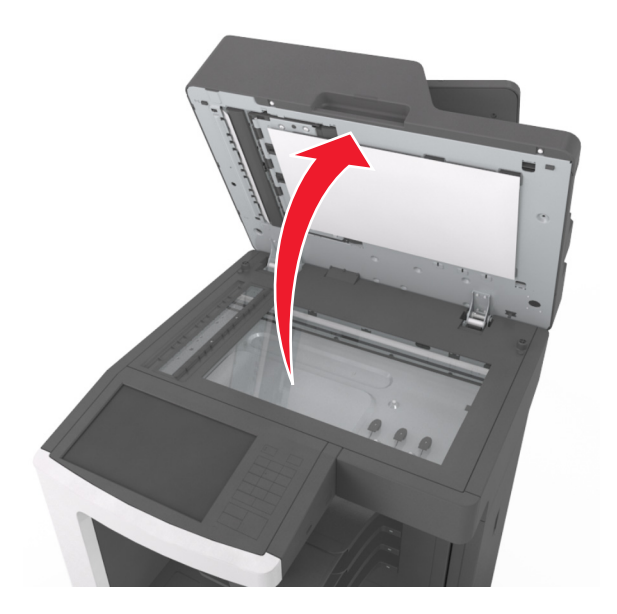

**3** Ta bort den vita undersidan av skannerluckan.

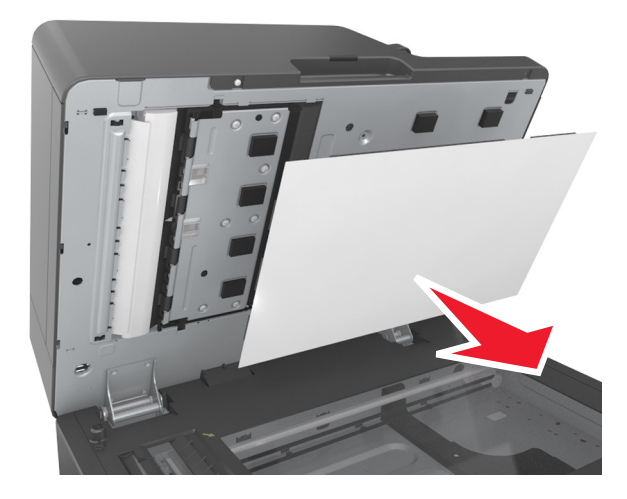

Öppna den nedre luckan på den automatiska dokumentmataren.

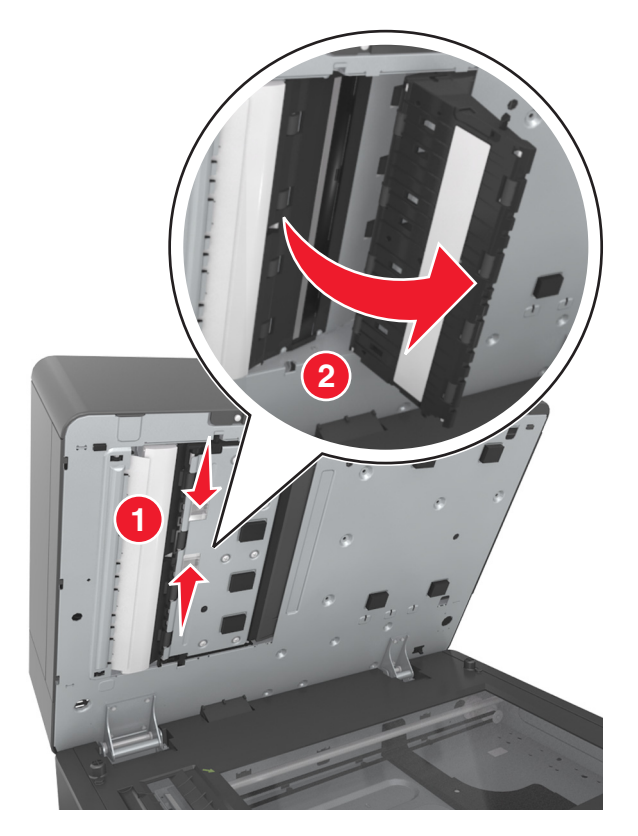

- Torka av skannerglaset under luckan på den automatiska dokumentmataren.
- Stäng den nedre luckan på den automatiska dokumentmataren.
- Placera den vita undersidan av skannerluckan på skannerglaset och stäng sedan skannerluckan.

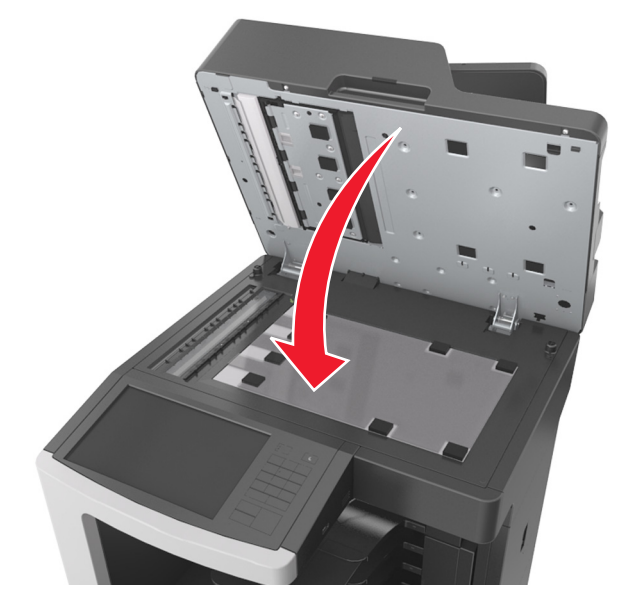

Torka av de områden som visas och låt dem torka.

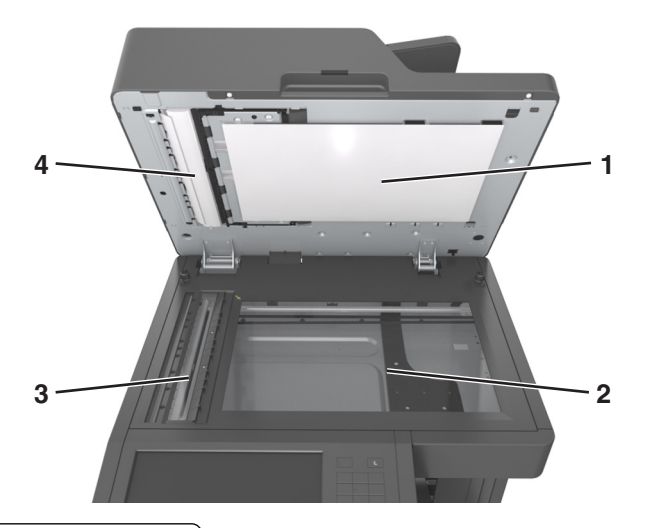

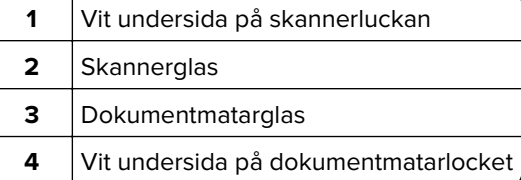

Stäng skannerluckan.

# **Tömma hålslagslådan**

Dra ut hålslagslådan.

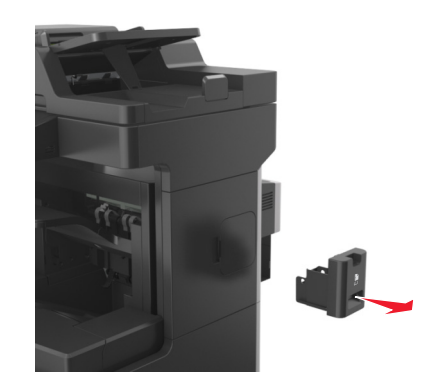

**2** Töm behållaren.

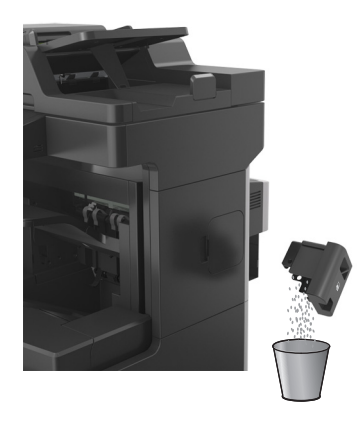

**3** För tillbaka den tömda hålslagslådan i efterbehandlaren tills den klickar på plats.

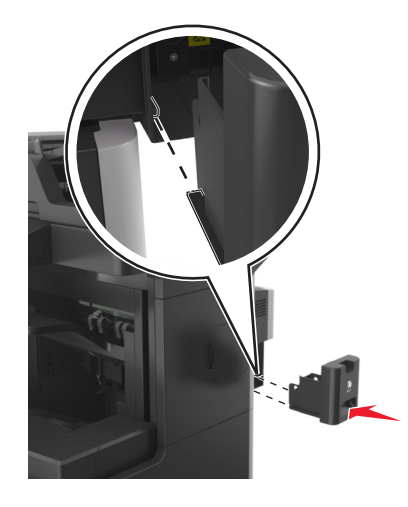

# **Kontrollera status för delarna och förbrukningsmaterial**

Ett meddelande visas på skärmen när nytt förbrukningsmaterial behövs eller när underhåll krävs.

# **Kontrollera statusen för delar och förbrukningsartiklar från skrivarens kontrollpanel**

På huvudmenyn trycker du på **Status/förbrukningsartiklar** > **Visa förbrukningsartiklar**.

# **Kontrollera statusen för delar och förbrukningsmaterial från den inbyggda webbservern**

**Obs!** Se till att datorn och skrivaren är anslutna till samma nätverk.

**1** Öppna en webbläsare och ange sedan skrivarens IP-adress i adressfältet.

#### **Anmärkningar:**

- **•** Leta efter skrivarens IP-adress på startskärmen. IP-adressen visas som fyra uppsättningar siffror som skiljs åt med punkter, t.ex. 123.123.123.123.
- **•** Om du använder en proxyserver inaktiverar du den tillfälligt för att kunna öppna webbsidan på rätt sätt.
- **2** Klicka på **Enhetsstatus** > **Mer information**.

# **Beräknat antal återstående sidor**

Det beräknade antalet återstående sidor baseras på skrivarens senaste utskriftshistorik. Exaktheten kan variera betydligt och bero på många faktorer, till exempel aktuellt dokumentinnehåll, kvalitetsinställningar och andra skrivarinställningar.

Exaktheten i det beräknade antalet återstående sidor kan minska när den faktiska utskriftsförbrukningen skiljer sig från tidigare utskriftsförbrukning. Var medveten om att exaktheten kan variera innan du köper eller byter ut förbrukningsmaterial utifrån det beräknade antalet. Tills en lämplig utskriftshistorik är tillgänglig på skrivaren förutsätter inledande beräkningar framtida åtgång av förbrukningsartiklar utifrån internationella standardiseringskommissionens testmetoder och sidinnehåll.

\* Deklarerad genomsnittlig kassettförbrukning för svart i enlighet med ISO/IEC 19752.

# **Beställa förbrukningsmaterial**

Om du vill beställa förbrukningsartiklar i USA kontaktar du Lexmark på 1-800-539-6275 där du kan få information om auktoriserade återförsäljare av Lexmark-tillbehör på orten. I andra länder eller regioner kan du besöka Lexmarks webbplats på **[www.lexmark.com](http://www.lexmark.com)** eller kontakta det ställe där du köpte skrivaren.

**Obs!** Alla livslängdsuppskattningar för förbrukningsenheterna förutsätter utskrift på vanligt papper i storlek US Letter eller A4.

# **Använda äkta delar och förbrukningsartiklar från Lexmark**

Din Lexmark-skrivare är utformad att fungera bäst med äkta förbrukningsartiklar och reservdelar från Lexmark. Användning av tredje parts förbrukningsmaterial eller delar kan påverka prestanda, driftsäkerhet, eller livslängd för skrivaren och dess bildhanteringskomponenter. Användning av tredje parts förbrukningsmaterial eller delar kan påverka garantiskyddet. Skador som orsakas genom användning av tredje parts förbrukningsmaterial eller delar omfattas inte av garantin. Alla livslängdsindikatorer är utformade för att fungera med Lexmarks förbrukningsartiklar och reservdelar och kan ge oförutsedda resultat om förbrukningsartiklar eller reservdelar från tredje part används. Användning av bildhanteringskomponenter utöver den avsedda livslängden kan skada din Lexmark-skrivare eller tillhörande komponenter.

### **Beställa tonerkassetter**

#### **Anmärkningar:**

- **•** Den beräknade kapaciteten för en kassett baseras på standarden ISO/IEC 19752.
- **•** Extremt låg täckning under långa perioder kan påverka den faktiska kapaciteten negativt.

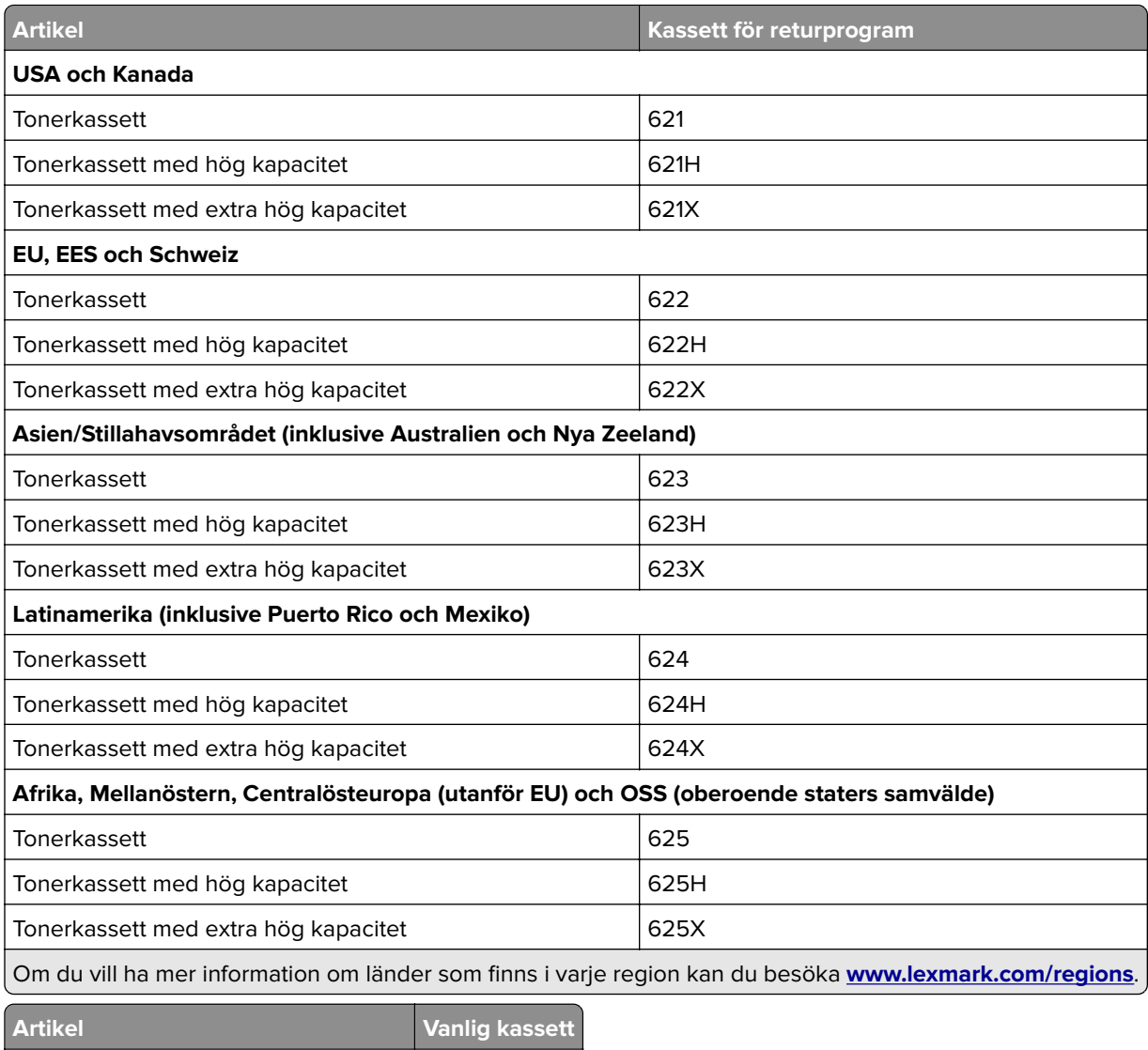

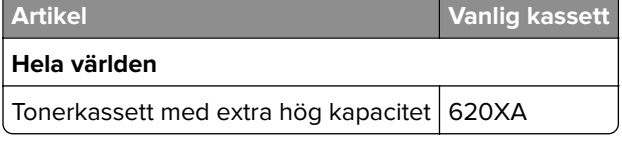

# **Beställa en underhållssats**

Etiketten på fixeringsenheten visar vilken typ av fixeringsenhet du har. Gör något av följande:

**•** Ta ut tonerkassetten och bildhanteringsenheten. Fixeringsenhetens tvåsiffriga typkod (t.ex. 00 eller 01) finns på fixeringsenhetens framsida.

**Varning – risk för skador:** Utsätt inte bildhanteringsenheten för direkt ljus under mer än tio minuter. Lång exponering för ljus kan leda till problem med utskriftskvaliteten.

**•** Öppna skrivarens bakre lucka. Fixeringsenhetens tvåsiffriga typkod (t.ex. 00 eller 01) finns på fixeringsenhetens baksida.

#### **Anmärkningar:**

**•** Användning av vissa typer av papper kan kräva att underhållssatsen byts oftare.

- **•** Separeringsrullen, fixeringsenheten, inmatningsvalsenheten och överföringsrullen ingår alla i underhållssatsen och kan även beställas och bytas ut enskilt om så krävs.
- **•** Mer information om hur du byter underhållssatsens delar finns i instruktionsbladen som medföljde varje del.

#### **Typ av underhållssats för fixeringsenhet för Lexmarks returprogram**

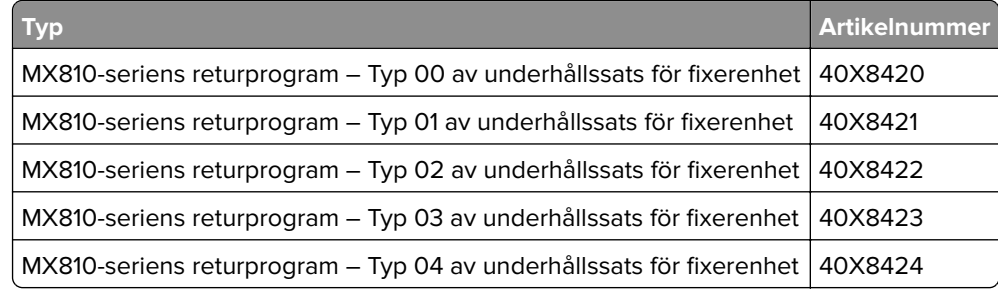

#### **Typ av underhållssats för Lexmarks vanliga fixeringsenhet**

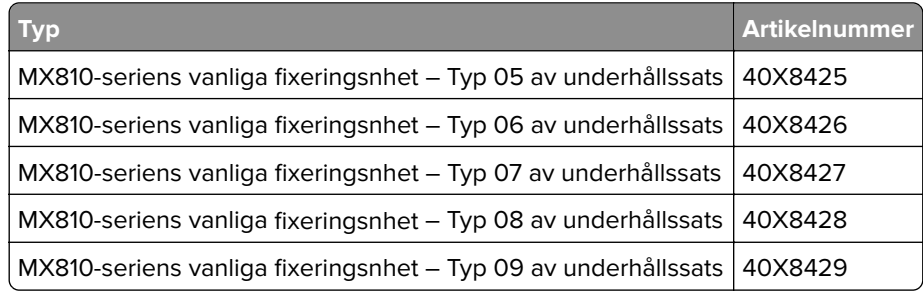

#### **Lexmarks rullsats**

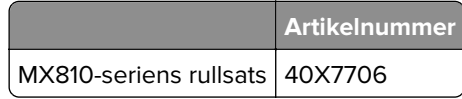

#### **Underhållssats för Lexmarks automatiska dokumentmatare**

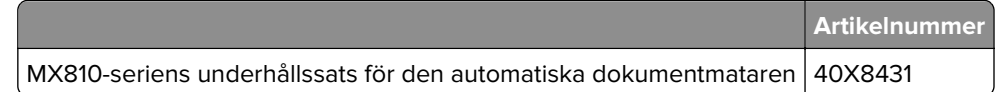

### **Beställa en bildhanteringsenhet**

Extremt låg täckning under en längre tid kan göra så att bildhanteringsenhetsdelarna slutar att fungera innan tonern är slut.

Om du vill ha mer information om hur du byter ut bildhanteringsenheten kan du läsa instruktionsbladet som medföljde utbytesdelen.

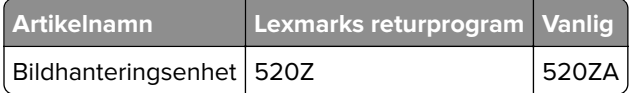
#### **Beställa häftkassetter**

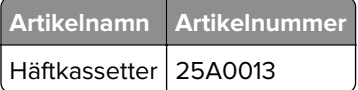

### **Förvara förbrukningsmaterial**

Skrivarens förbrukningsmaterial bör förvaras på en sval och ren plats. Förvara förbrukningsmaterialet med rätt sida uppåt i originalförpackningen tills det ska användas.

Utsätt inte förbrukningsmaterialet för:

- **•** Direkt solljus
- **•** Temperaturer över 35 °C
- **•** Hög luftfuktighet 80 %
- **•** Salthaltig luft
- **•** Frätande gaser
- **•** Dammiga miljöer

# **Byta ut förbrukningsmaterial**

#### **Byta ut tonerkassetten**

**1** Tryck på den främre luckan och fäll sedan ner luckan till universalarkmataren.

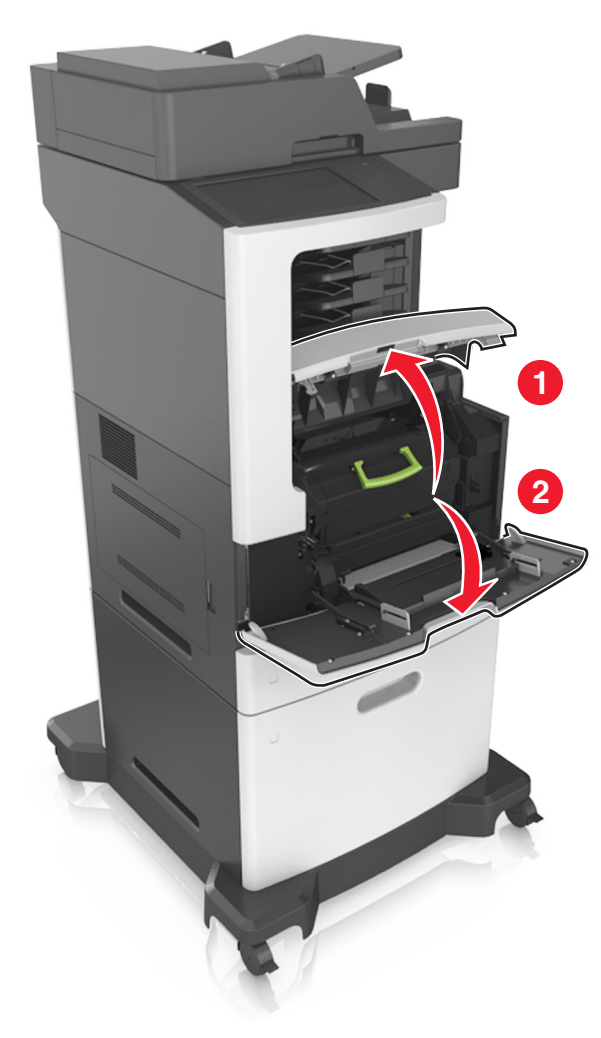

**2** Dra ut kassetten ur skrivaren med hjälp av handtaget.

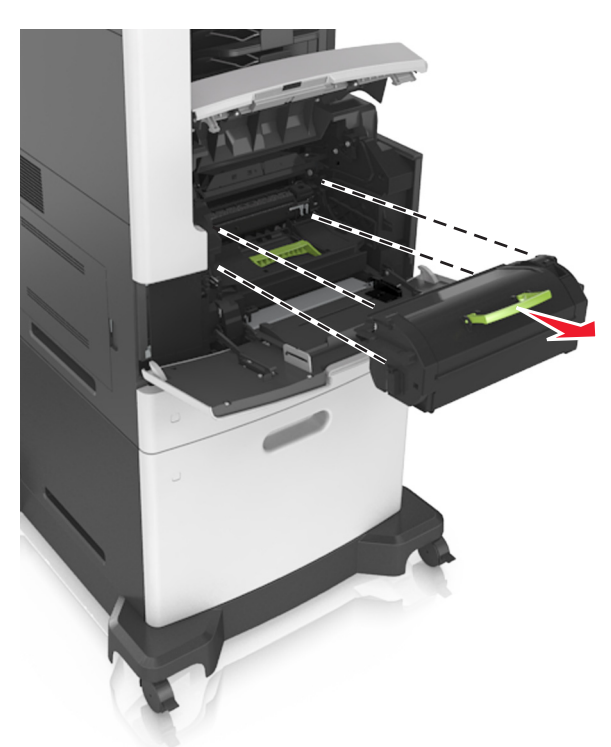

**3** Packa upp den nya tonerkassetten, ta bort förpackningsmaterialet och skaka kassetten så att tonern omfördelas.

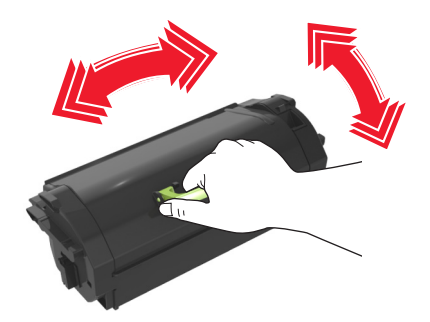

**4** Sätt in tonerkassetten i skrivaren genom att passa in dess skenor med pilarna på sidoskenorna inuti skrivaren.

**Obs!** Kontrollera att kassetten är helt intryckt.

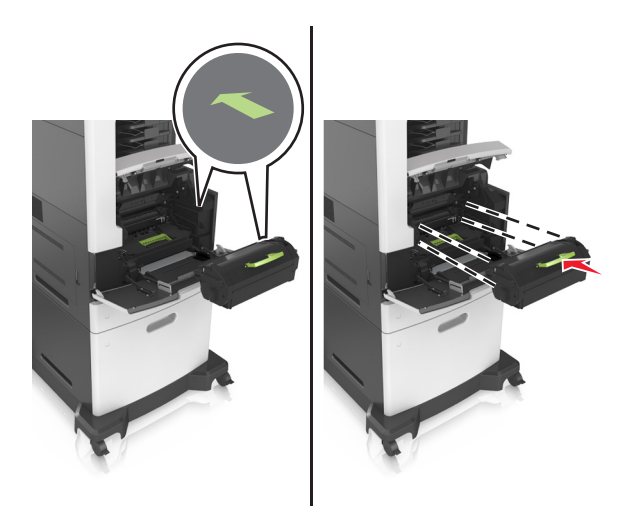

**Varning – risk för skador:** När du byter en tonerkassett ska du inte låta den nya bildenheten exponeras för direkt ljus under en längre tid. Lång exponering för ljus kan leda till problem med utskriftskvaliteten.

**5** Stäng universalarkmatarens lucka och den främre luckan.

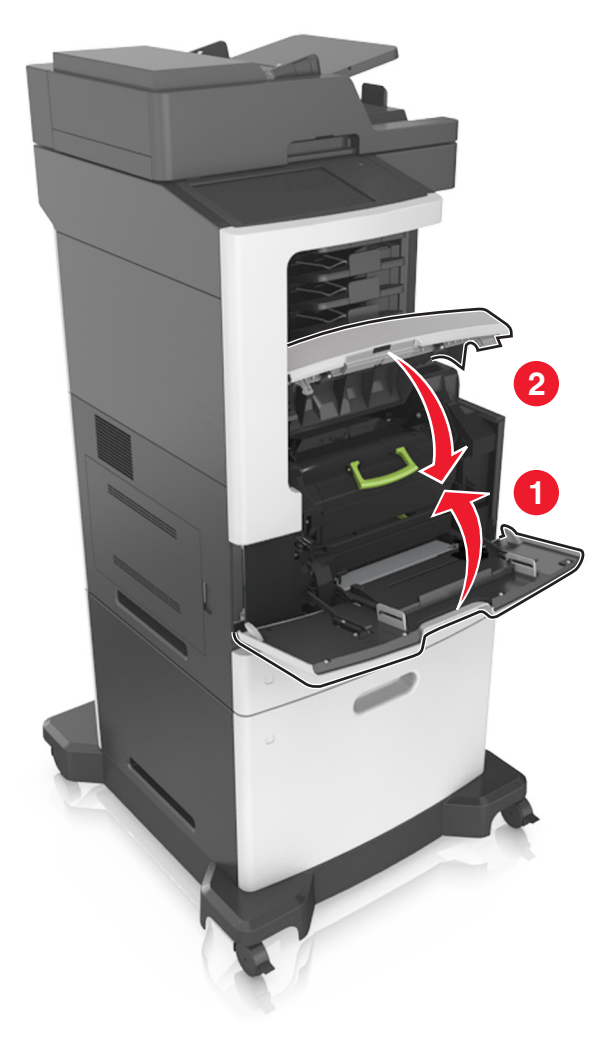

#### **Byta ut bildhanteringsenheten**

**1** Tryck på den främre luckan och fäll sedan ner luckan till universalarkmataren.

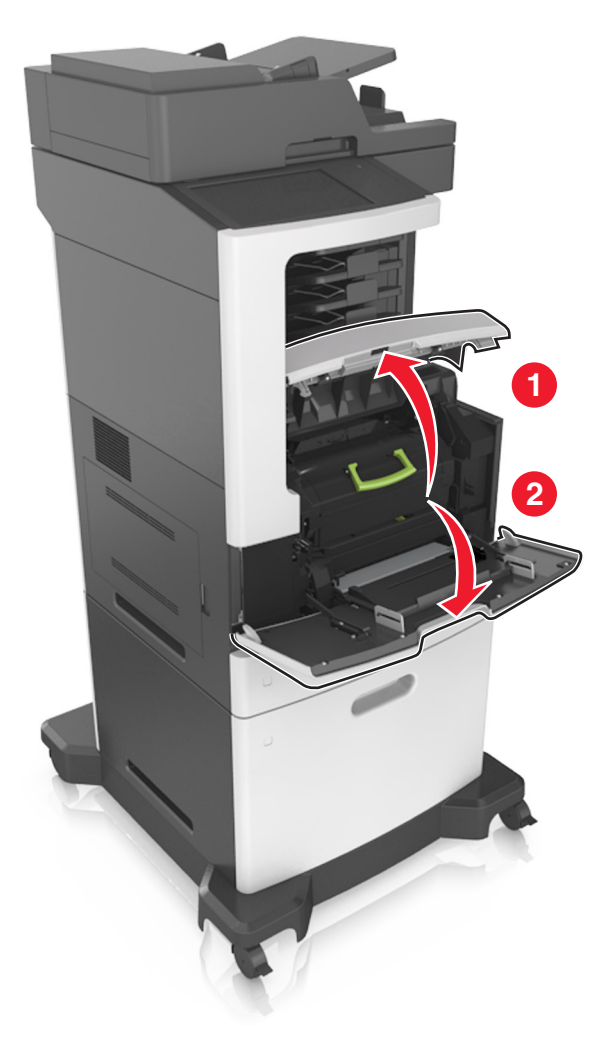

Dra ut tonerkassetten ur skrivaren med hjälp av handtaget.

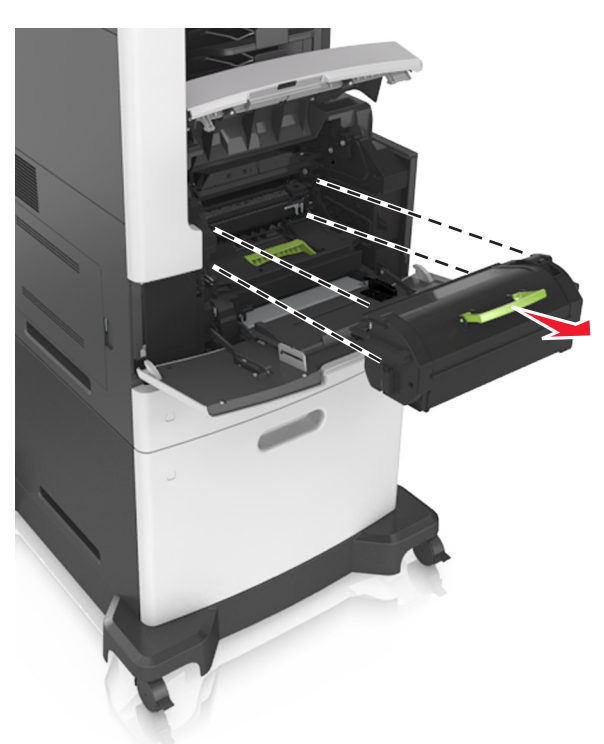

Lyft det gröna handtaget och dra ut bildhanteringsenheten ur skrivaren.

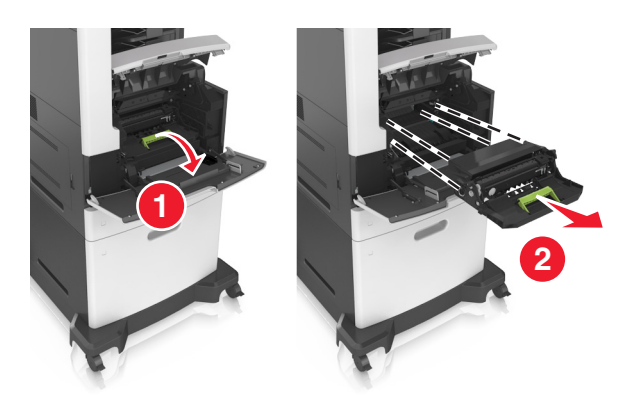

**4** Packa upp den nya bildhanteringsenheten och skaka den.

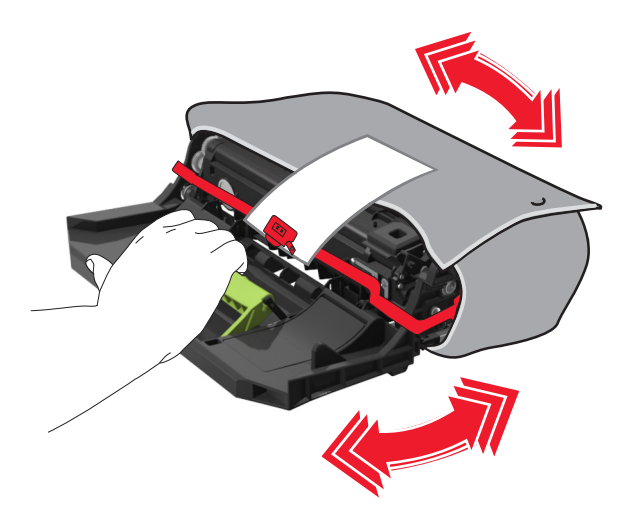

**5** Avlägsna allt förpackningsmaterial från bildhanteringsenheten.

**Varning – risk för skador:** Utsätt inte bildhanteringsenheten för direkt ljus under mer än tio minuter. Lång exponering för ljus kan leda till problem med utskriftskvaliteten.

**Varning – risk för skador:** Vidrör inte fotoenhetens cylinder. Det kan påverka utskriftskvaliteten på kommande utskriftsjobb.

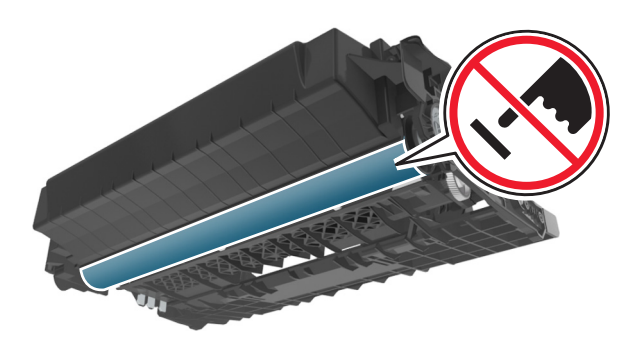

**6** Installera bildhanteringsenheten genom att rikta in pilarna på enhetens sidskenor med pilarna på sidskenorna inuti skrivaren.

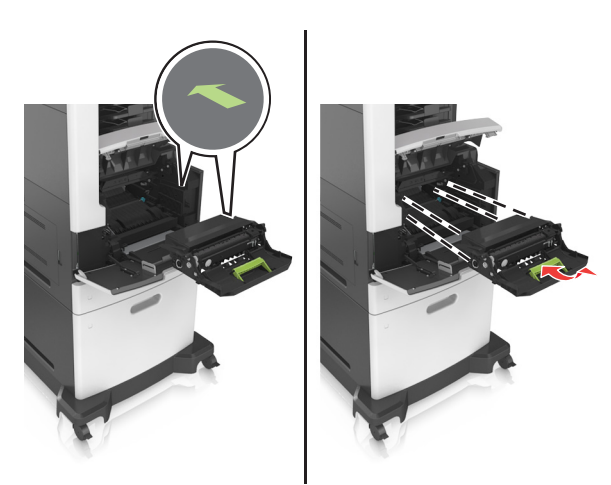

 Sätt in tonerkassetten i skrivaren genom att passa in dess skenor med pilarna på sidoskenorna inuti skrivaren.

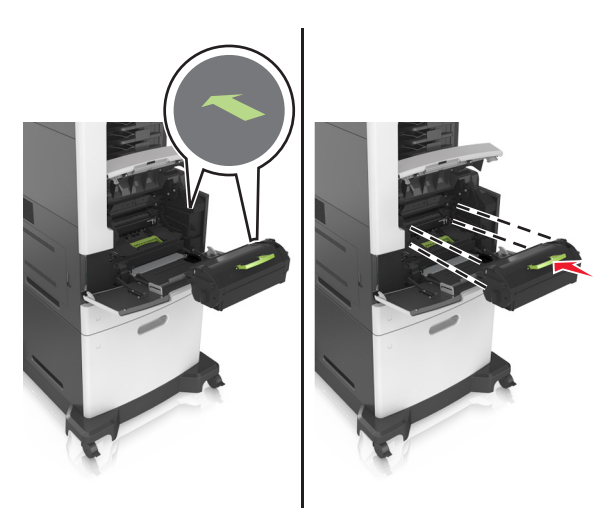

Stäng universalarkmatarens lucka och den främre luckan.

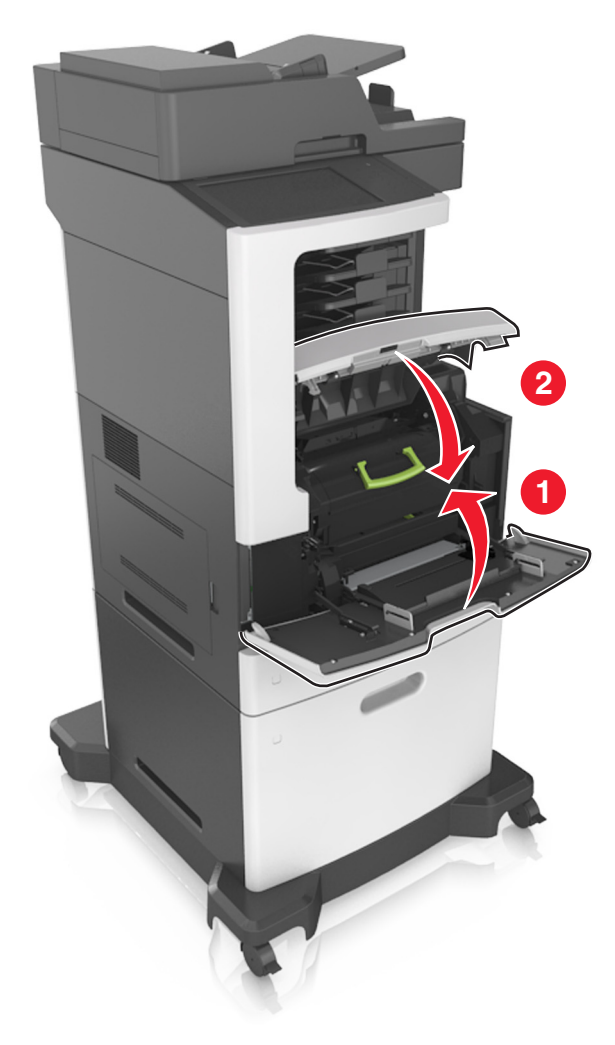

#### **Byta häftkassett**

Öppna häftenhetens lucka.

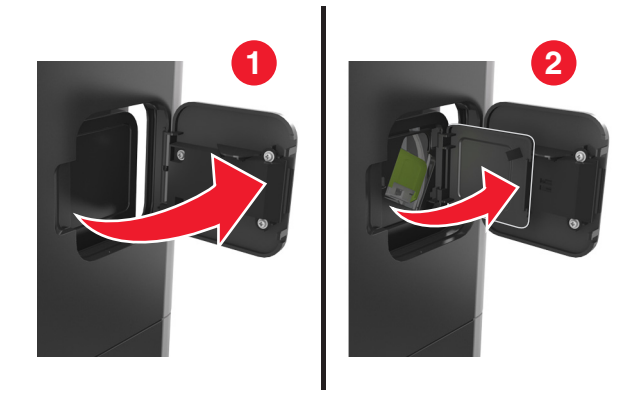

Fäll ned spärren till häftkassetthållaren och dra ut hållaren ur efterbehandlaren.

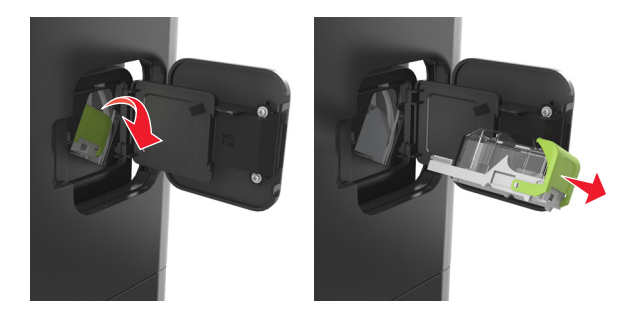

Kläm ihop den tomma behållaren med fingrarna och ta bort klammerhylsan från kassetten.

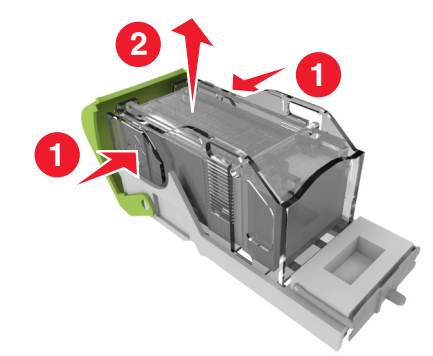

**4** För in den främre delen av den nya klammerhylsan i häftkassetten och tryck in den bakre delen i kassetten.

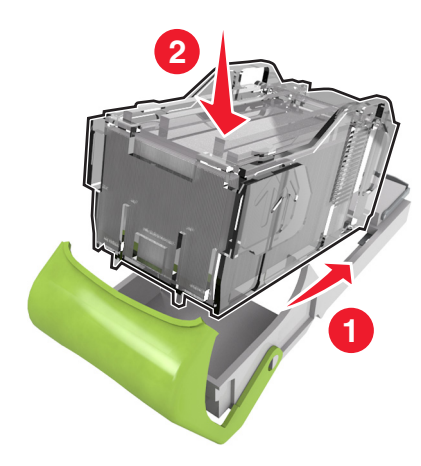

- **5** Tryck in häftkassetten i efterbehandlaren tills den klickar fast.
- **6** Stäng luckan till häftenheten.

### **Flytta skrivaren**

**VAR FÖRSIKTIG – RISK FÖR SKADA:** Skrivaren väger mer än 18 kg och det krävs minst två kvalificerade personer för att flytta den på ett säkert sätt.

#### **Förberedelser för flytt av skrivaren**

**VAR FÖRSIKTIG – RISK FÖR SKADA:** Följ dessa anvisningar innan skrivaren flyttas för att undvika att någon person eller skrivaren skadas:

- **•** Stäng av skrivaren med strömbrytaren och dra sedan ur nätsladden från eluttaget.
- **•** Koppla bort alla sladdar och kablar från skrivaren innan ni flyttar den.

**•** Om ett tillvalsfack har installerats måste det tas bort från skrivaren. Ta bort tillvalsfacket genom att skjuta spärren på höger sida av facket mot fackets framsida tills den klickar på plats.

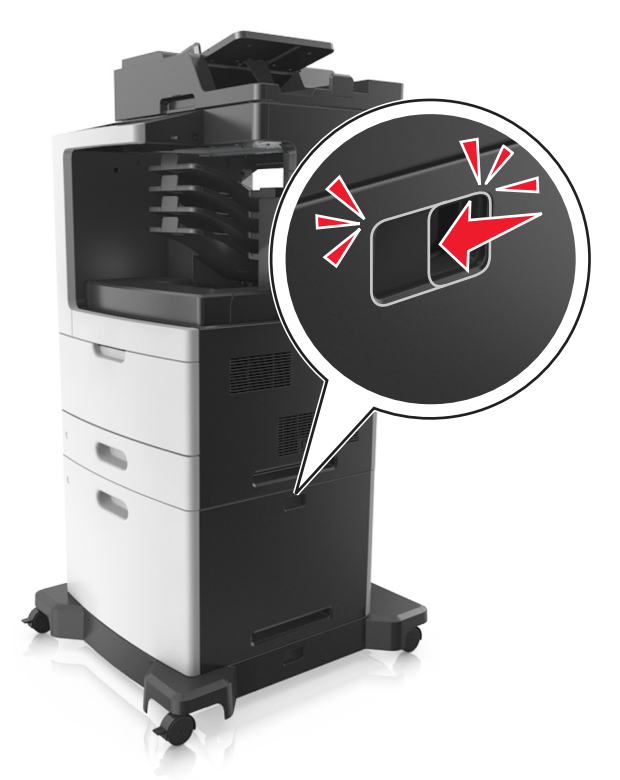

- **•** Använd handtagen på skrivarens sidor när du lyfter den.
- **•** Se till att du inte har fingrarna under skrivaren när du ställer ner den.
- **•** Se till att det finns tillräckligt med utrymme runt skrivaren innan du installerar den.

Använd endast den nätsladd som levererades med apparaten eller en utbytesnätsladd som godkänts av tillverkaren.

**Varning – risk för skador:** Skador på skrivaren som orsakats av att skrivaren har flyttats på felaktigt sätt täcks inte av skrivarens garanti.

#### **Flytta skrivaren till en annan plats**

Det går att flytta skrivaren och dess maskinvarutillval på ett säkert sätt till en annan plats genom att följa följande försiktighetsåtgärder:

- **•** Om skrivaren ska transporteras på en vagn måste vagnen vara så stor att hela skrivarens bottenplatta får plats.
- **•** Om ni transporterar maskinvarutillvalen på en kärra måste den vara så stor att respektive tillval får plats på den.
- **•** Håll skrivaren i en upprätt position.
- **•** Undvik kraftigt vibrerande rörelser.

#### **Skicka skrivaren**

Om du ska skicka skrivaren bör du använda originalförpackningen eller ringa inköpsstället och få en flyttningssats.

# **Hantera skrivaren**

### **Hitta avancerad nätverks- och administratörsinformation**

Det här kapitlet innehåller grundläggande information om administrativ support med hjälp av den inbyggda webbservern. För mer avancerade systemsupportuppgifter läser du i Nätverksguide på CD:n Mjukvara och Dokumentation eller i Inbyggd webbserver – säkerhet: Administratörshandbok på Lexmarks supportwebbplats på **<http://support.lexmark.com>**.

### **Kontrollerar den virtuella displayen**

**1** Öppna en webbläsare och ange skrivarens IP-adress i adressfältet.

#### **Anmärkningar:**

- **•** Leta efter skrivarens IP-adress visas på skrivarens startskärm. IP-adressen visas som fyra nummergrupper som är åtskiljda med punkter, till exempel 123.123.123.123.
- **•** Om du använder en proxyserver inaktiverar du den tillfälligt för att kunna öppna webbsidan på rätt sätt.
- **2** Kontrollera den virtuella displayen som visas längst upp till vänster på skärmen.

Den virtuella displayen fungerar som en verklig display skulle fungera på en skrivarkontrollpanel.

#### **Ställa in e-postvarningar**

Konfigurera skrivaren så att du får e-postvarningar när förbrukningsartiklarna börjar ta slut, när du behöver byta eller lägga i mer papper eller när ett pappersstopp har inträffat.

**1** Öppna en webbläsare och ange skrivarens IP-adress i adressfältet.

#### **Anmärkningar:**

- **•** Visa skrivarens IP-adress på skrivarens huvudmeny. IP-adressen visas som fyra nummergrupper som är åtskiljda med punkter, till exempel 123.123.123.123.
- **•** Om du använder en proxyserver inaktiverar du den tillfälligt för att kunna öppna webbsidan på rätt sätt.
- **2** Klicka på **Inställningar**.
- **3** Klicka på **Inställning av e-postvarningar** på menyn Andra inställningar.
- **4** Välj de poster du vill bli meddelad om och ange sedan e-postadresser.
- **5** Klicka på **Skicka**.

**Obs!** Om du vill ha mer information om hur du konfigurerar e-postservern kan du kontakta systemadministratören.

### **Visa rapporter**

Du kan visa några rapporter från den inbyggda webbservern. Rapporterna är användbara för att bedöma status för skrivaren, nätverket och tillbehör.

**1** Öppna en webbläsare och ange skrivarens IP-adress i adressfältet.

#### **Anmärkningar:**

- **•** Visa skrivarens IP-adress på skrivarens huvudmeny. IP-adressen visas som fyra nummergrupper som är åtskiljda med punkter, till exempel 123.123.123.123.
- **•** Om du använder en proxyserver inaktiverar du den tillfälligt för att kunna öppna webbsidan på rätt sätt.
- **2** Klicka på **Rapporter** och sedan på den typ av rapport som du vill visa.

# **Ställa in meddelanden om förbrukningsmaterial via den inbyggda webbservern:**

Du kan bestämma hur du vill få meddelande om att förbrukningsmaterial är slut, snart slut, mycket snart slut eller nära slutet på livslängden genom att ställa in valbara meddelanden.

#### **Anmärkningar:**

- **•** Valbara meddelanden kan ställas in för tonerkassetten, bildhanteringsenheten och underhållssatsen.
- **•** Alla valbara meddelanden kan ställas in för när förbrukningsmaterial är slut, snart slut och mycket snart slut. Inte alla valbara meddelanden kan ställas in för att förbrukningsmaterialet är nära slutet på livstiden. Meddelande via e-post är tillgängligt för alla förhållanden för förbrukningsmaterial.
- **•** Andelen beräknat återstående förbrukningsmaterial som ger upphov till ett meddelande kan ställas in för vissa förhållanden för vissa förbrukningsartiklar.
- **1** Öppna en webbläsare och ange skrivarens IP-adress i adressfältet.

#### **Anmärkningar:**

- **•** Visa skrivarens IP-adress på skrivarens huvudmeny. IP-adressen visas som fyra nummergrupper som är åtskiljda med punkter, till exempel 123.123.123.123.
- **•** Om du använder en proxyserver inaktiverar du den tillfälligt för att kunna öppna webbsidan på rätt sätt.
- **2** Klicka på **Inställningar** > **Utskriftsinställningar** >**Meddelanden om förbrukningsmaterial** .
- **3** Från listrutan för varje tillbehör väljer du bland följande meddelandealternativ:

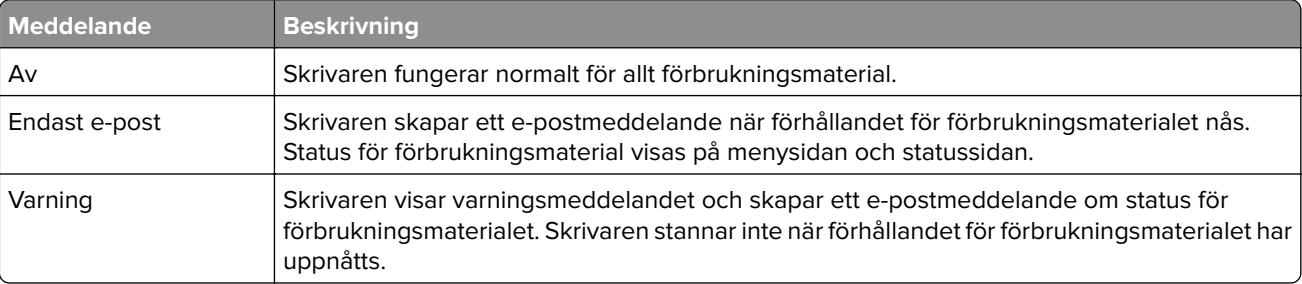

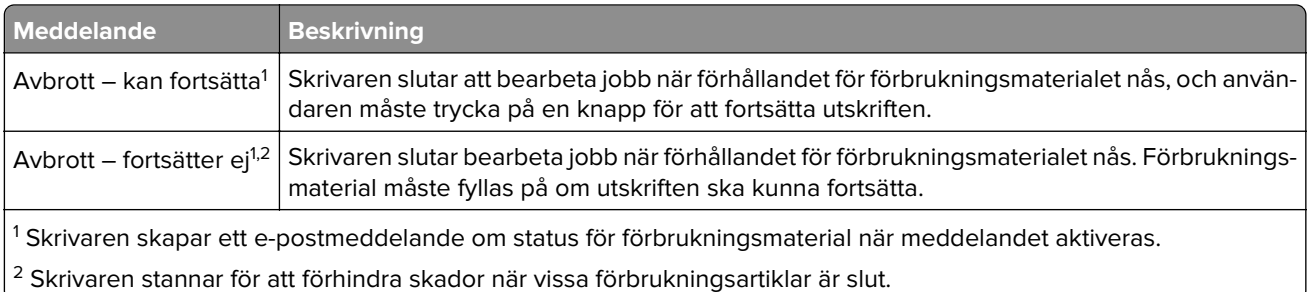

**4** Klicka på **Skicka**.

# **Återställa originalvärden**

Om du vill spara en lista med de aktuella menyinställningarna som referens kan du skriva ut en menyinställningssida innan du återställer fabriksinställningarna. Mer information finns i ["Skriva ut en sida med](#page-57-0) [menyinställningar" på sidan 58.](#page-57-0)

Om du vill göra en mer omfattande återställning av fabriksinställningarna kan du välja alternativet Radera alla inställningar. Mer information finns i ["Rensa icke-flyktigt minne" på sidan 242.](#page-241-0)

**Varning – risk för skador:** När du återställer fabriksinställningarna återställs de flesta skrivarinställningarna till sina ursprungliga värden. Undantagen är språket på displayen, anpassade storlekar och meddelanden och inställningarna för menyn Nätverk/portar. Alla nedladdningar som har sparats i RAM-minnet raderas. Nedladdningar som har sparats på flashminnet eller på en skrivarhårddisk påverkas inte.

Från huvudmenyn går du till:

> **Inställningar** > **Allmänna inställningar** > **Fabriksinställningar** > **Återställ nu** > **Skicka**

# **Åtgärda pappersstopp**

# **Undvika pappersstopp**

#### **Fylla på papper på rätt sätt**

**•** Se till att papperet ligger plant i facket.

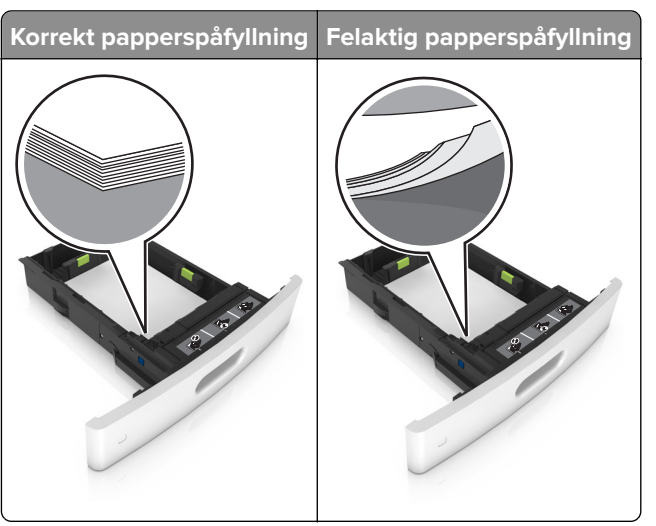

- **•** Ta inte bort ett fack när skrivaren skriver ut.
- **•** Fyll inte på ett fack när skrivaren skriver ut. Fyll på före utskrift eller vänta tills du uppmanas fylla på.
- **•** Lägg inte i för mycket papper. Se till att buntens höjd är under märket som anger maxgränsen för papperspåfyllning.

**•** Skjut inte in papperet i facket. Fyll på papper enligt bilden.

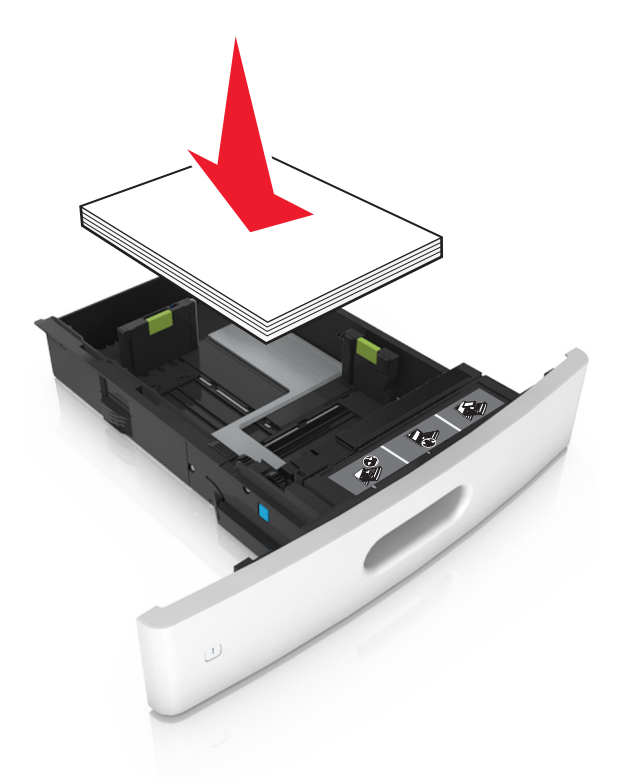

- **•** Kontrollera att pappersstöden i facket eller flerfunktionsmataren är rätt inställda och att de inte trycker hårt mot papperet eller kuverten.
- **•** Skjut in facket ordentligt i skrivaren efter att du har fyllt på papper.
- **•** När du fyller på hålslaget papper för användning med häftenheten ser du till att hålen på papperets långsida är på fackets högra sida. Mer information finns i avsnittet "Fylla på papper eller specialmaterial" i användarhandboken.

#### **Se till att papperet matas in i det extra utmatningsfacket på rätt sätt**

**•** Se till att justera fackets förlängare så att indikatorerna för pappersstorlek stämmer överens med papperet som används.

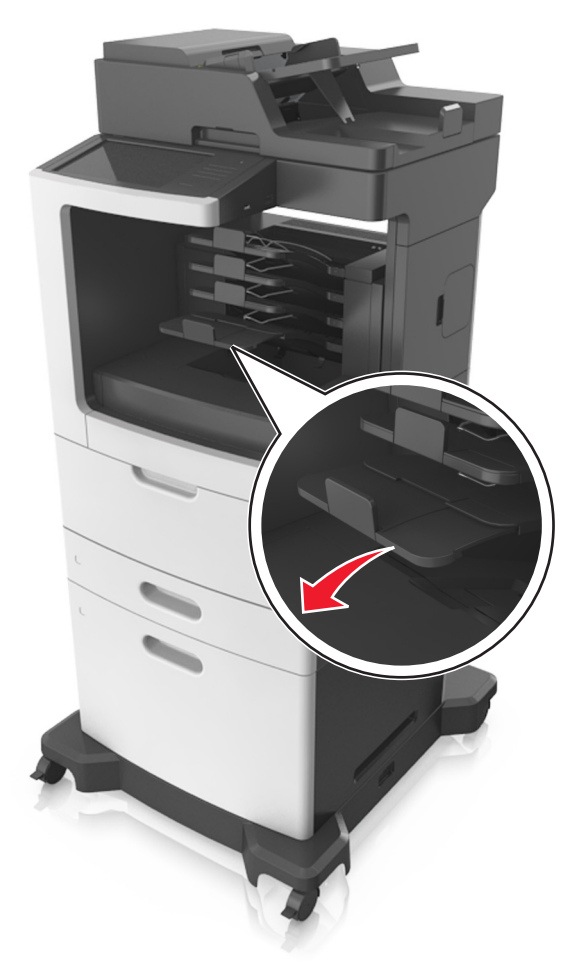

#### **Anmärkningar:**

- **–** Om fackets förlängare är kortare än den pappersstorlek du skriver ut på kan det uppstå pappersstopp i utmatningsfacket. Om du till exempel skriver ut på ett US Legal-papper och fackets förlängare är inställd på US Letter-storlek, inträffar ett pappersstopp.
- **–** Om fackets förlängare är längre än den pappersstorlek som du skriver ut på blir kanterna ojämna och papperet staplas inte ordentligt. Om du till exempel skriver ut på ett papper i storleken Letter och fackets förlängare är inställd på US Legal-storlek staplas inte papperet ordentligt.

**Obs!** Om papperet inte är under armen inträffar ett pappersstopp på grund av ett överfyllt fack.

#### **Använd rekommenderat papper**

- **•** Använd rekommenderat papper och specialmaterial.
- **•** Lägg inte i skrynkliga, vikta, fuktiga eller böjda papper.
- **•** Böj och bläddra igenom materialet innan du fyller på det.

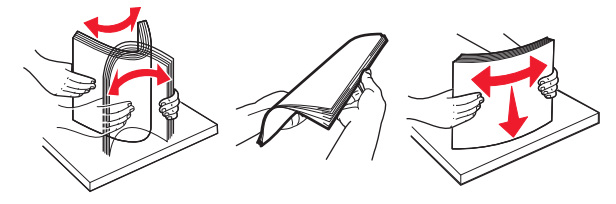

- **•** Använd inte papper som har beskurits eller klippts för hand.
- **•** Blanda inte olika papper av olika storlek, vikt eller typ i samma fack.
- **•** Kontrollera att inställningen för pappersstorlek och papperstyp har ställts in korrekt på datorn eller på skrivarens kontrollpanel.
- **•** Förvara pappret enligt tillverkarens rekommendationer.

**•** Om papperet måste lägga tillbaka i utmatningsfacket för du in papperet i facket och skjuter in det så långt det går bakåt.

### **Hitta var papper har fastnat**

#### **Anmärkningar:**

- **•** Om Stopphjälp är aktiverat skickar skrivaren automatiskt tomma sidor eller sidor med ofullständiga utskrifter när en sida som fastnat avlägsnats. Sök i utskriften efter tomma sidor.
- **•** Om Åtgärda pappersstopp är inställt på På eller Auto skriver skrivaren ut de sidor som fastnat en gång till.

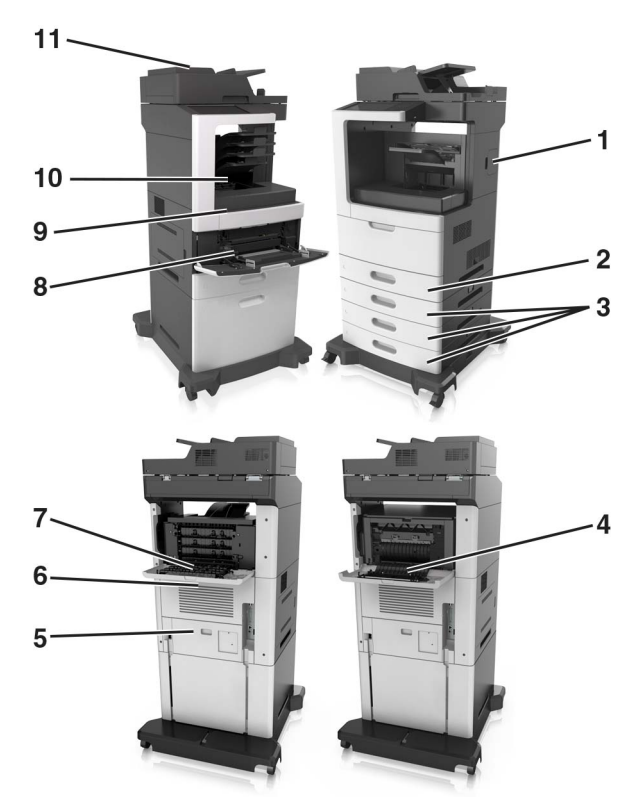

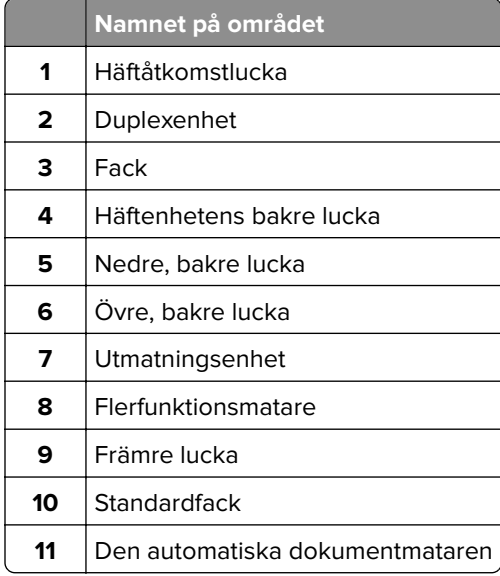

### **Pappersstopp i den främre luckan**

**VAR FÖRSIKTIG – VARM YTA:** Insidan av skrivaren kan vara varm. Förebygg risken för brännskador genom att vänta tills ytan har svalnat.

**1** Öppna den främre luckan och universalarkmataren.

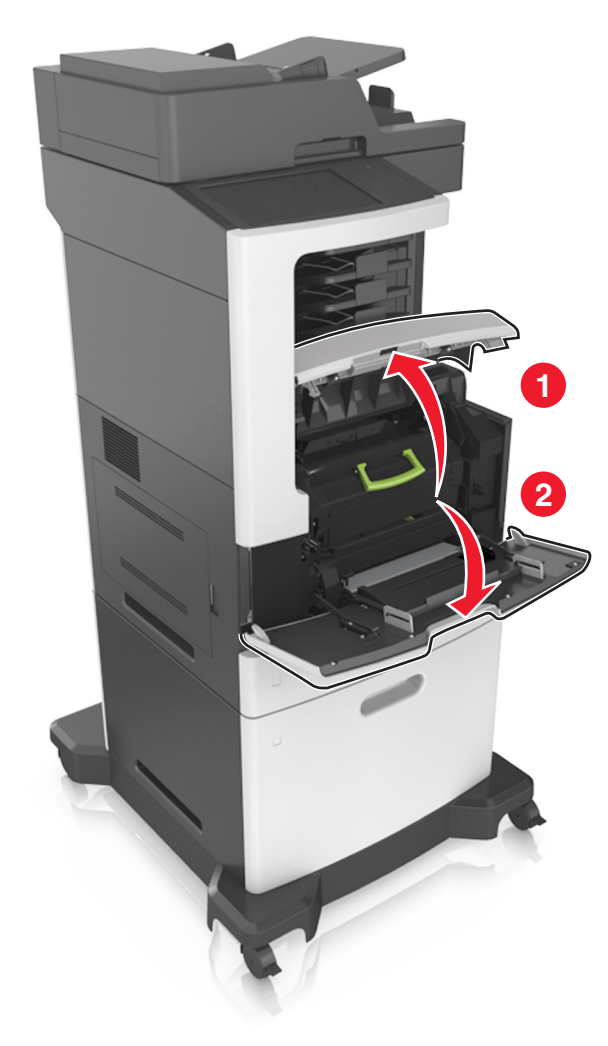

#### **2** Ta bort tonerkassetten.

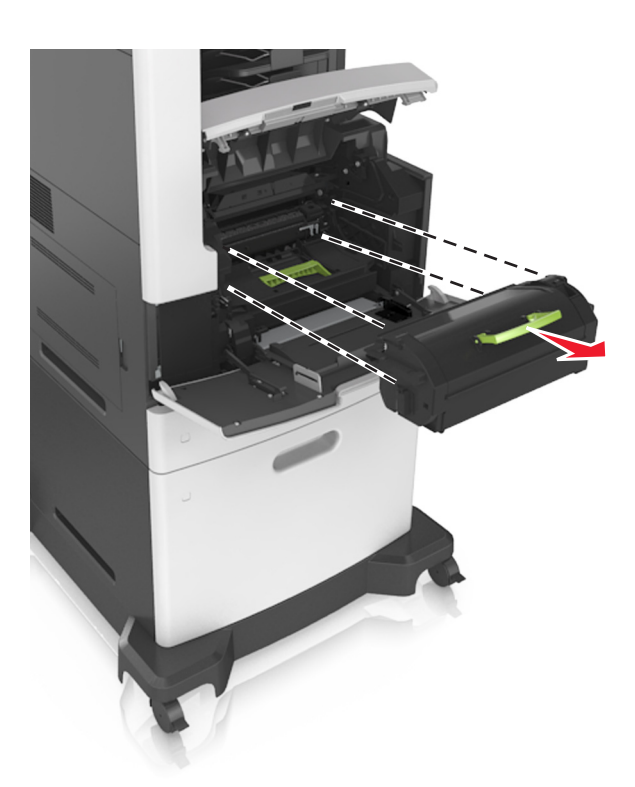

**3** Ta bort bildhanteringsenheten.

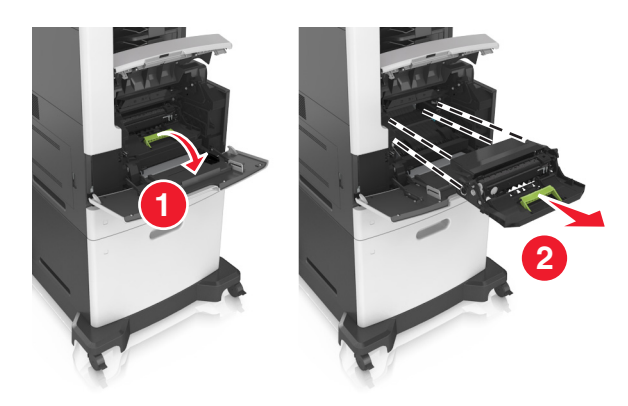

**Varning – risk för skador:** Utsätt inte bildhanteringsenheten för direkt ljus under mer än tio minuter. Lång exponering för ljus kan leda till problem med utskriftskvaliteten.

**4** Ta bort papperet som har fastnat.

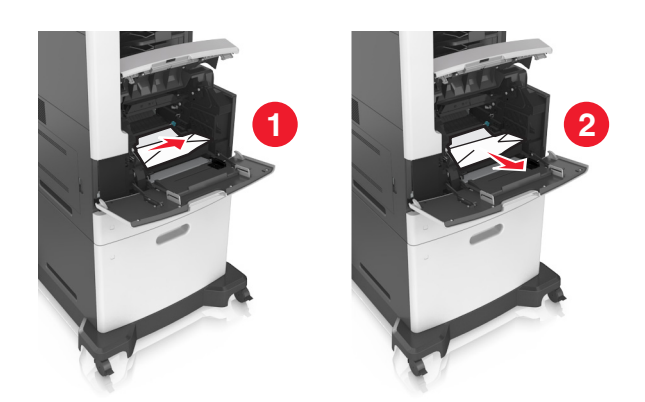

**5** Sätt i bildhanteringsenheten.

**Obs!** Använd pilarna på sidan av skrivaren som riktmärken.

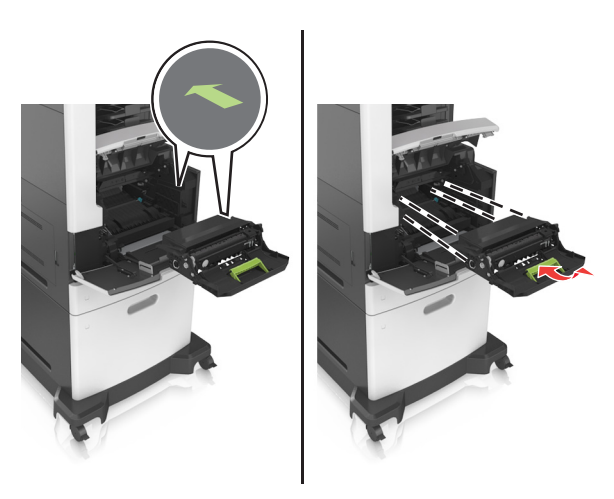

**6** Sätt in tonerkassetten.

**Obs!** Använd pilarna på sidan av skrivaren som riktmärken.

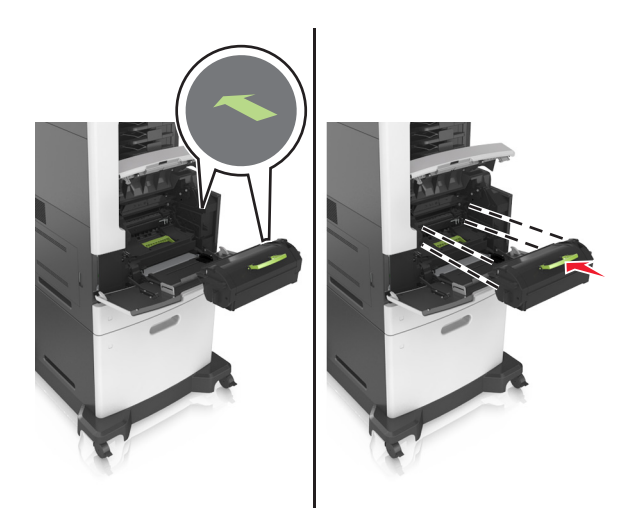

**7** Stäng universalarkmatarens lucka och den främre luckan.

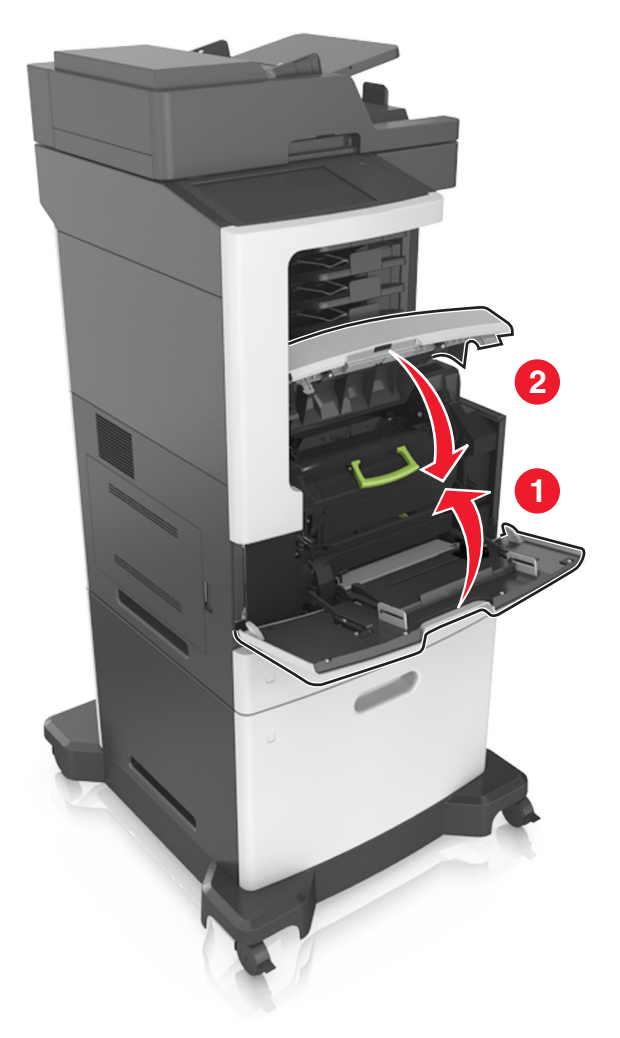

#### **Pappersstopp i efterbehandlarens bakre lucka**

**VAR FÖRSIKTIG – VARM YTA:** Insidan av skrivaren kan vara varm. Förebygg risken för brännskador genom att vänta tills ytan har svalnat.

**1** Öppna den bakre luckan.

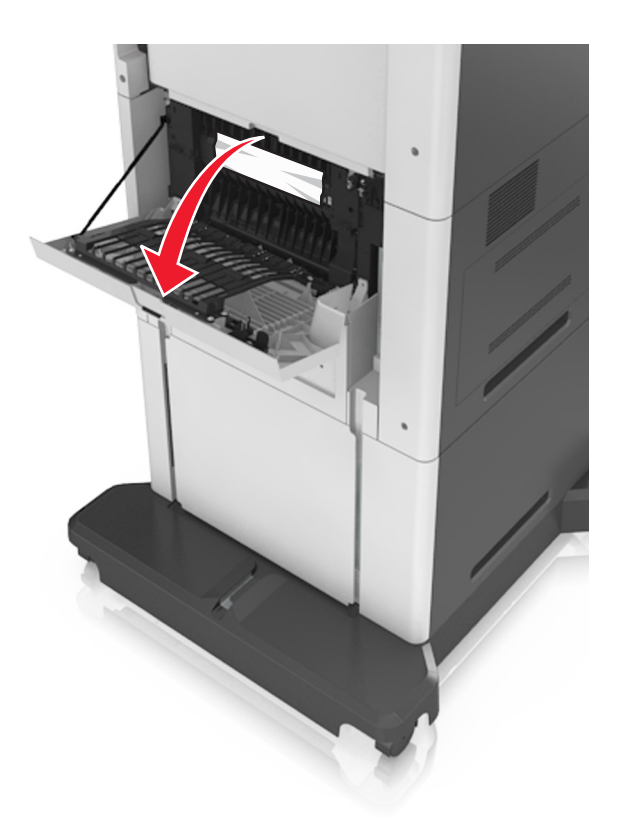

**2** Ta bort papperet som har fastnat.

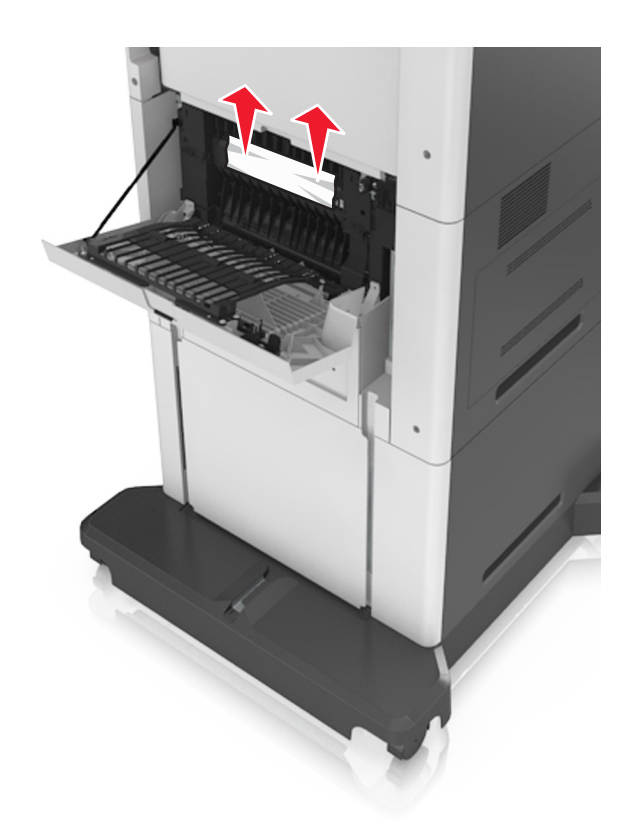

**3** Stäng den bakre luckan.

**4** Tryck på baksidan av standardfacket.

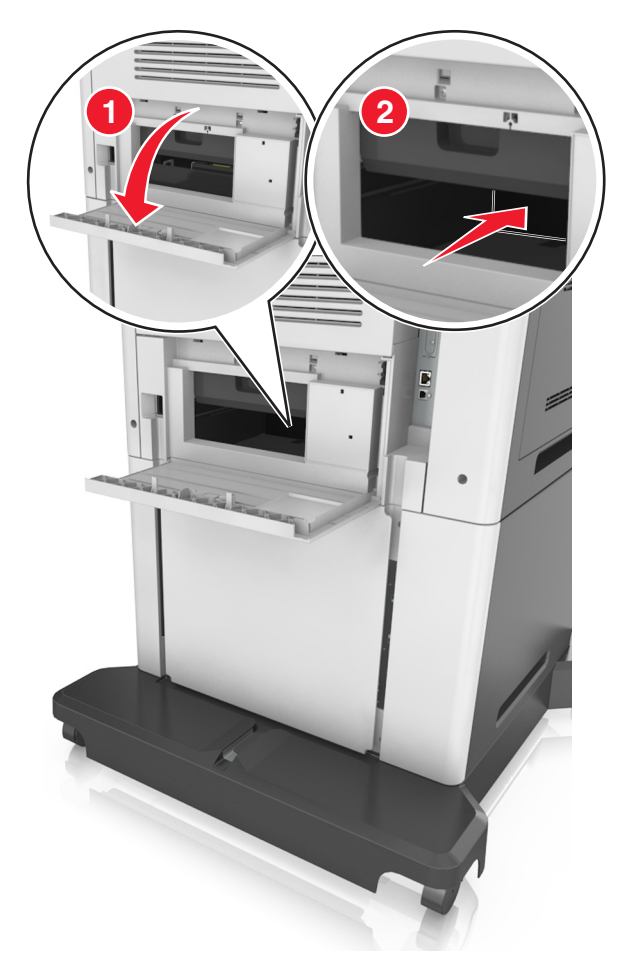

**5** Ta bort papperet som har fastnat.

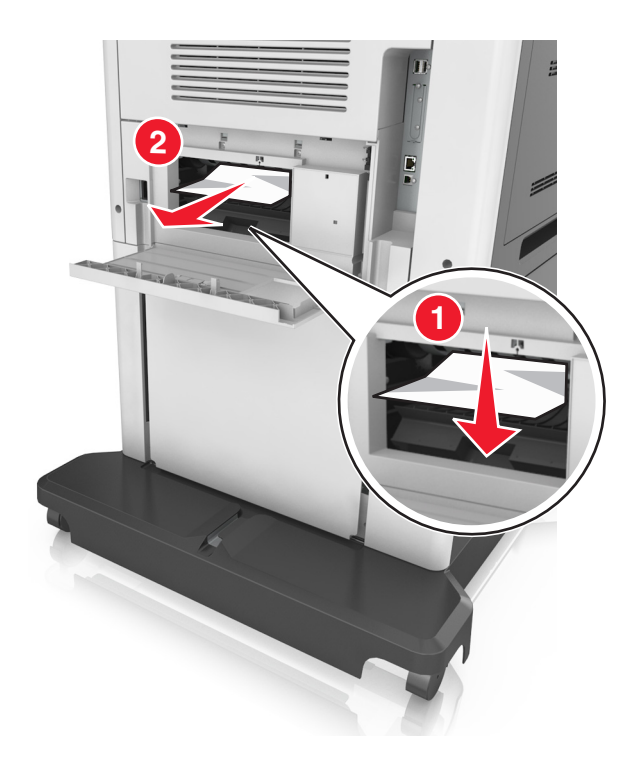

**6** Sätt in standardfacket.

### **Pappersstopp i standardfacket**

Ta bort papperet som har fastnat.

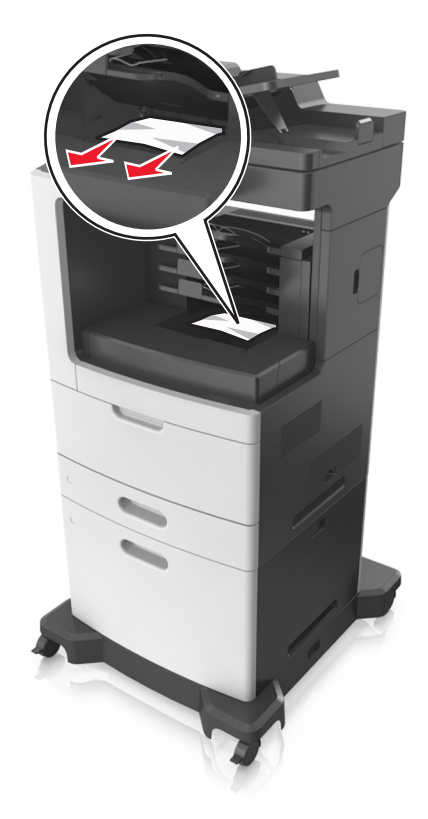

# **Pappersstopp i enheten för dubbelsidig utskrift**

Ta ut facket.

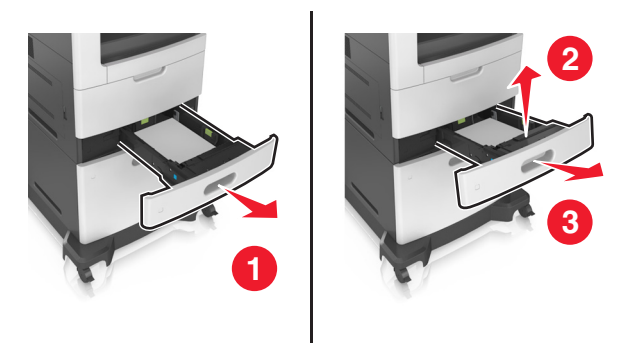

Ta bort papperet som har fastnat.

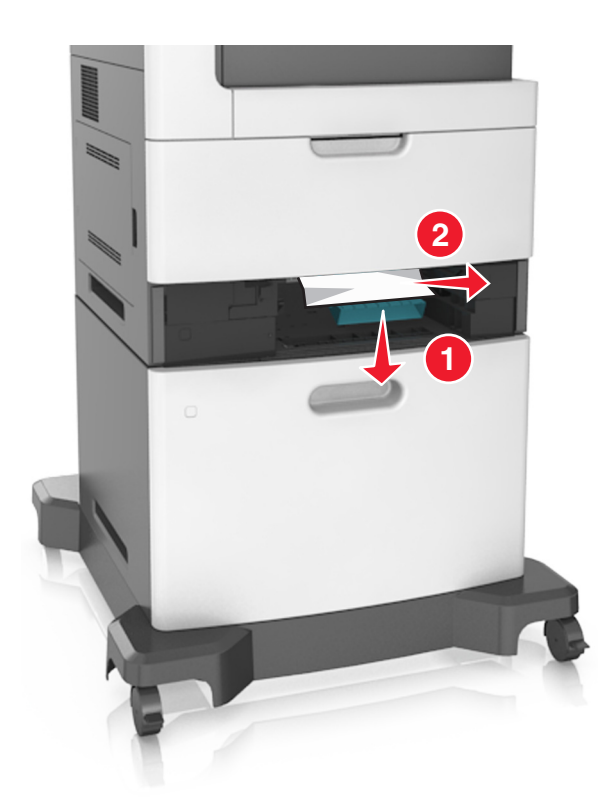

Sätt tillbaka facket.

## **Pappersstopp i fack**

Dra ut facket.

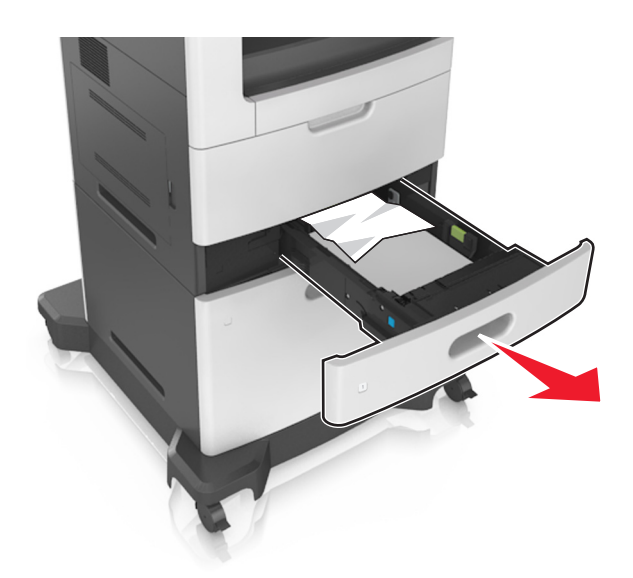

Ta bort papperet som har fastnat.

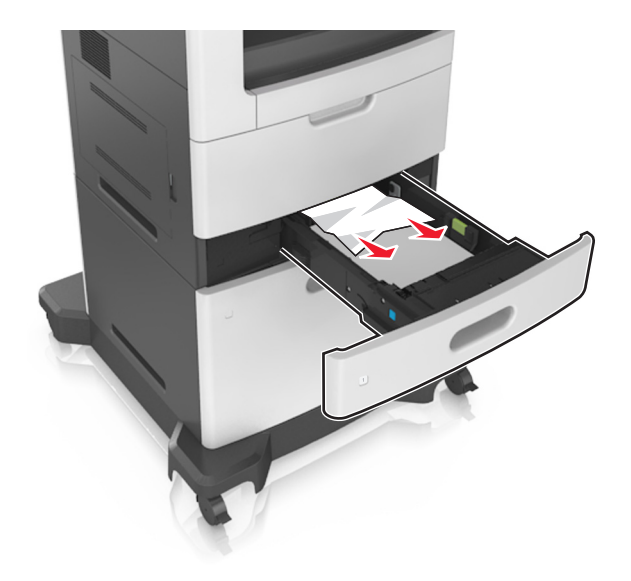

**3** Sätt tillbaka facket.

### **Pappersstopp i universalarkmataren**

- **1** Ta bort papper från universalarkmataren.
- **2** Ta bort papperet som har fastnat.

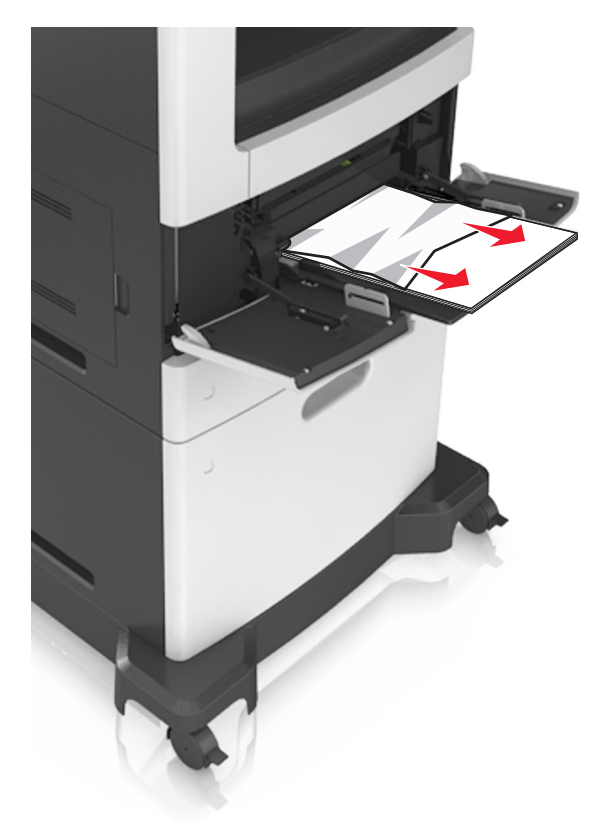

**3** Böj, lufta och justera papperskanterna innan du lägger i bunten.

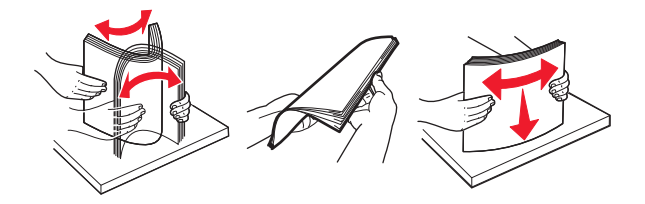

**4** Fyll på nytt papper och justera sedan pappersguiden.

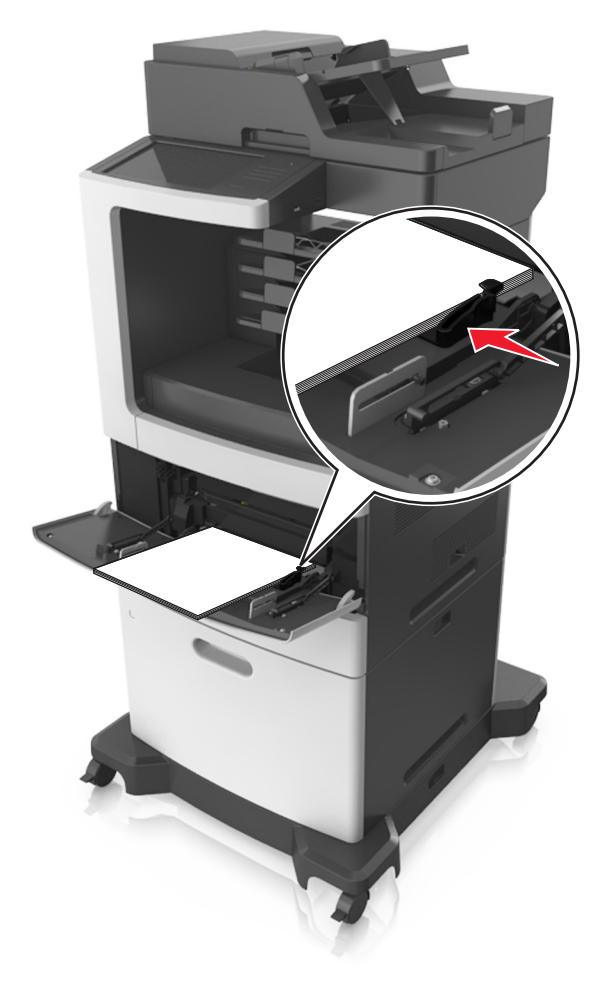

## **Pappersstopp i brevlådan**

**1** Öppna det bakre brevlådefacket och ta ut papperet som har fastnat. **Obs!** Kontrollera att alla pappersrester är borttagna.

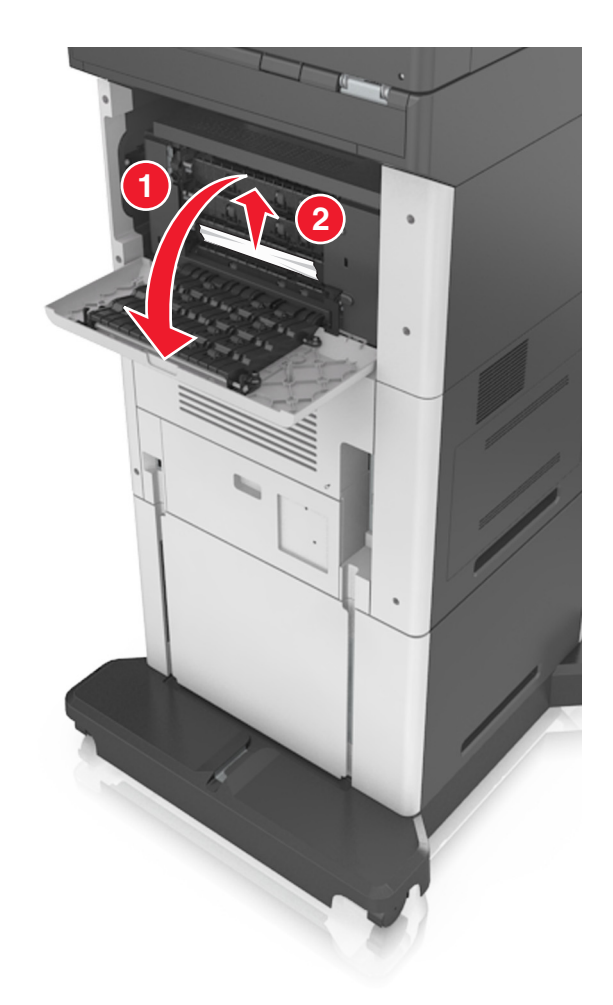

- Stäng luckan.
- Om pappersstoppet är i brevlådefacket tar du bort det papper som har fastnat. **Obs!** Kontrollera att alla pappersrester är borttagna.

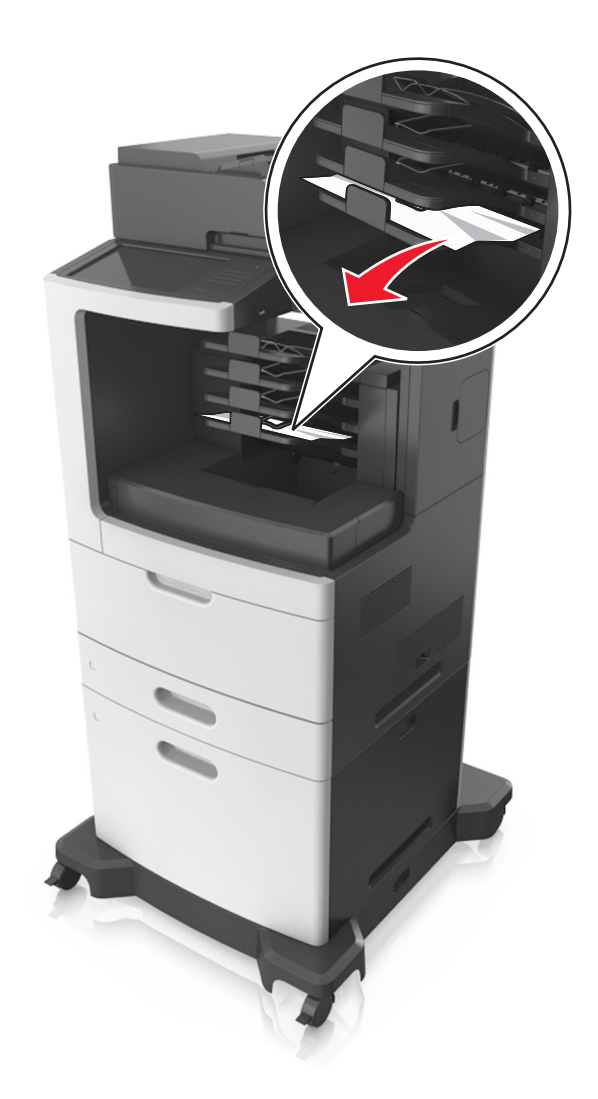

# **Pappersstopp i den automatiska dokumentmataren**

- **1** Ta bort alla original från den automatiska dokumentmatarens magasin.
- **2** Öppna luckan till den automatiska dokumentmataren.

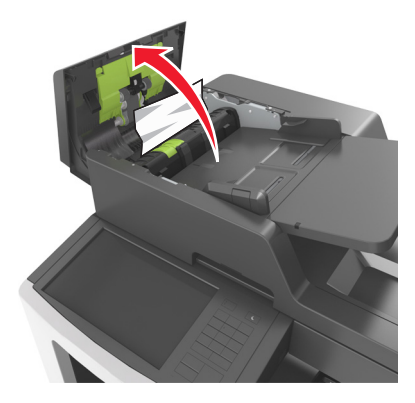

Ta bort papperet som har fastnat.

**Obs!** Kontrollera att alla pappersrester är borttagna.

- Stäng luckan till den automatiska dokumentmataren.
- Öppna skannerluckan.

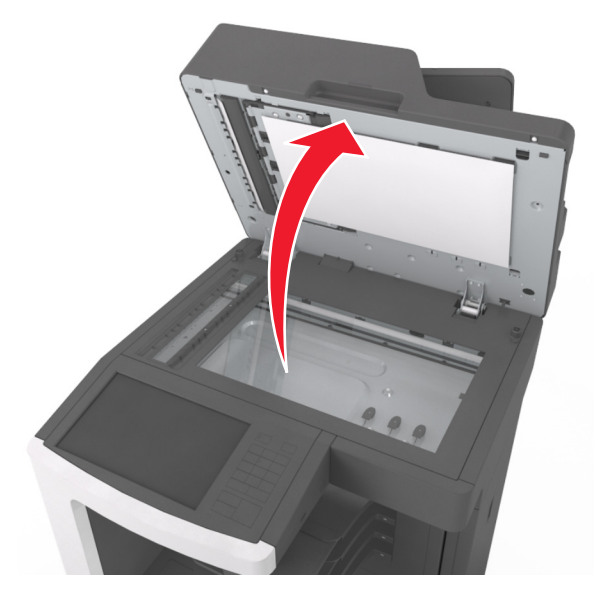

Ta bort papperet som har fastnat.

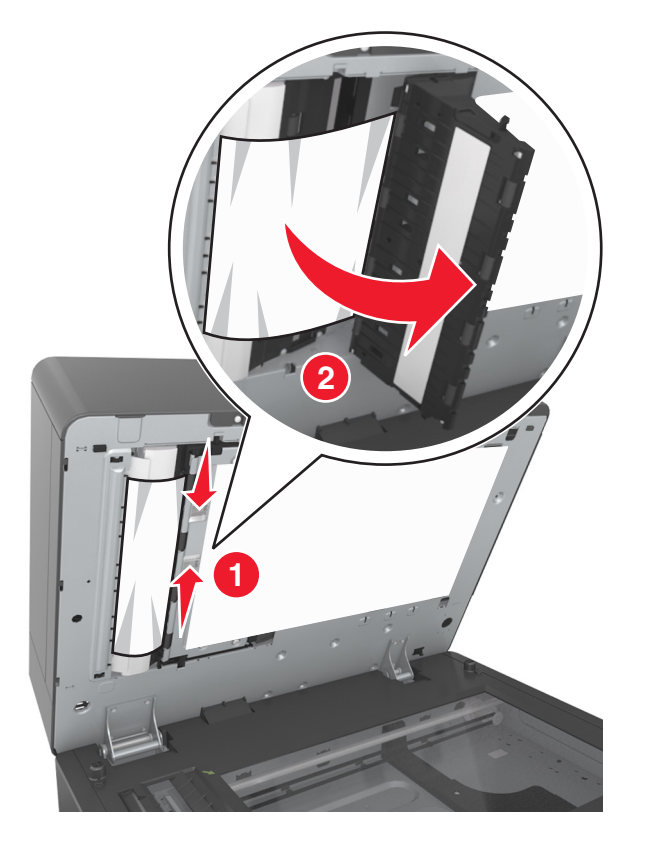

# **pappersstopp i häftenhetens fack**

**1** Ta bort papperet som har fastnat.

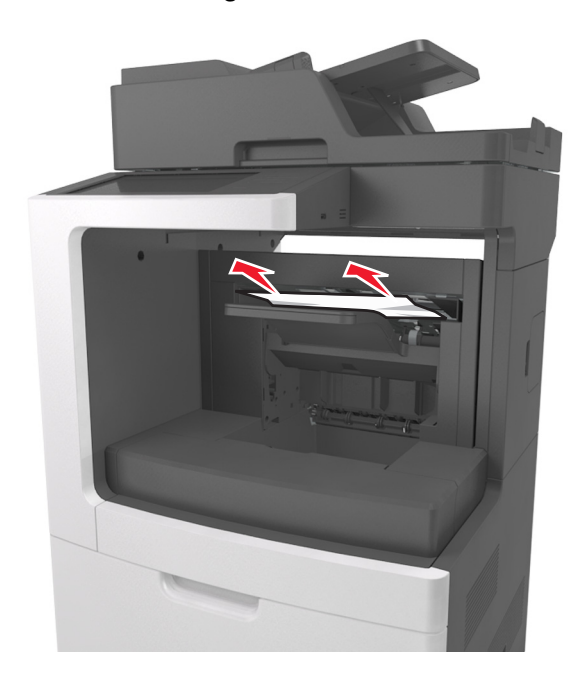
Öppna häftenhetens bakre lucka och ta ut papperet som har fastnat.

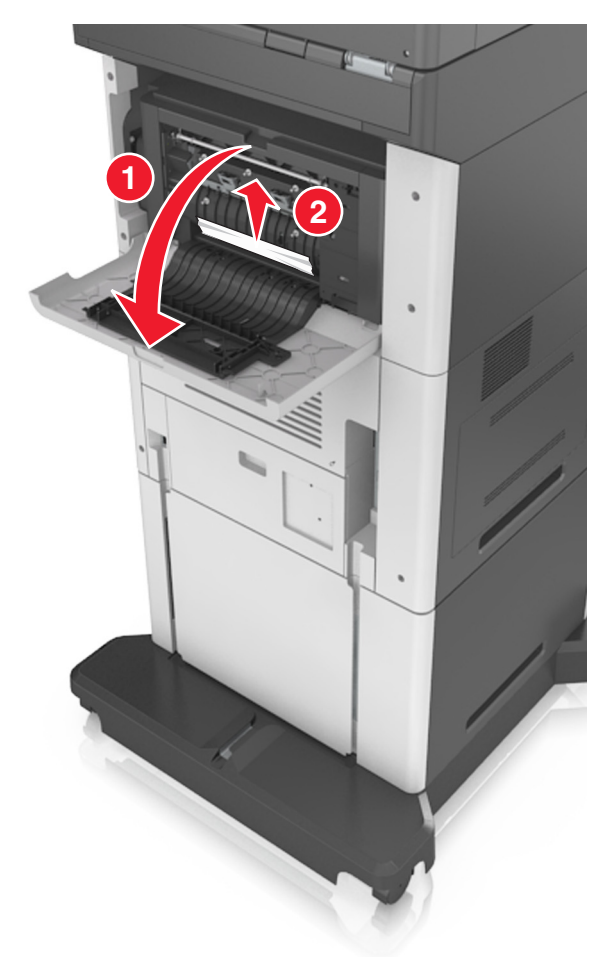

Stäng luckan.

# **Häftstopp i häftenheten**

Öppna häftåtkomstluckan.

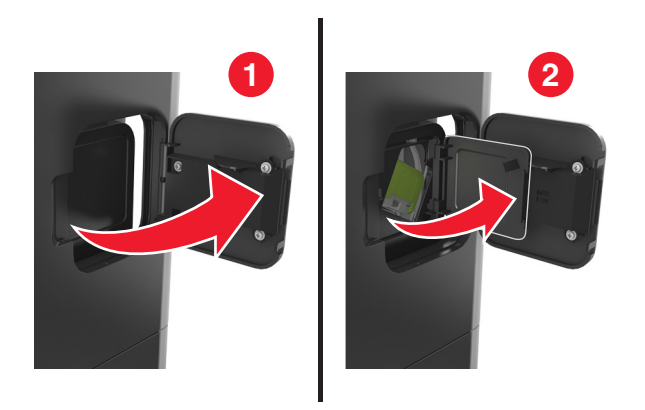

Ta bort häftkassetthållaren.

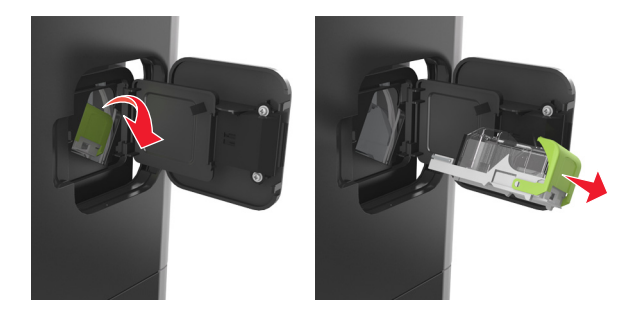

Öppna häftskyddet och ta sedan bort lösa klamrar.

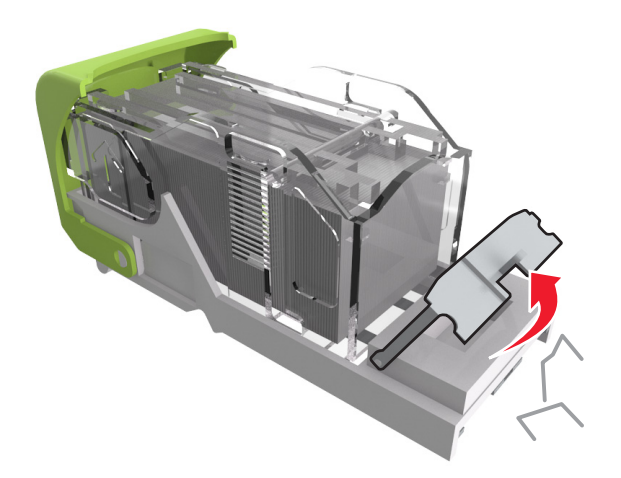

Stäng häftskyddet.

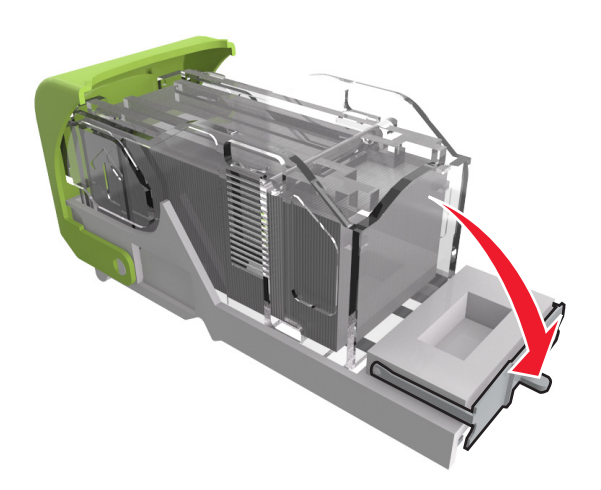

**5** Tryck häftklamrarna mot metallfästet.

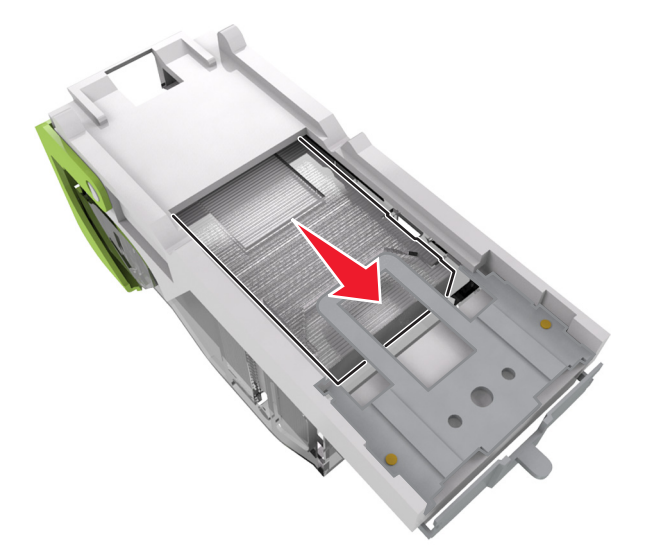

**Obs!** Om häftklamrarna finns längst bak i kassetten kan du skaka kassetten nedåt för att få häftklamrarna nära metallfästet.

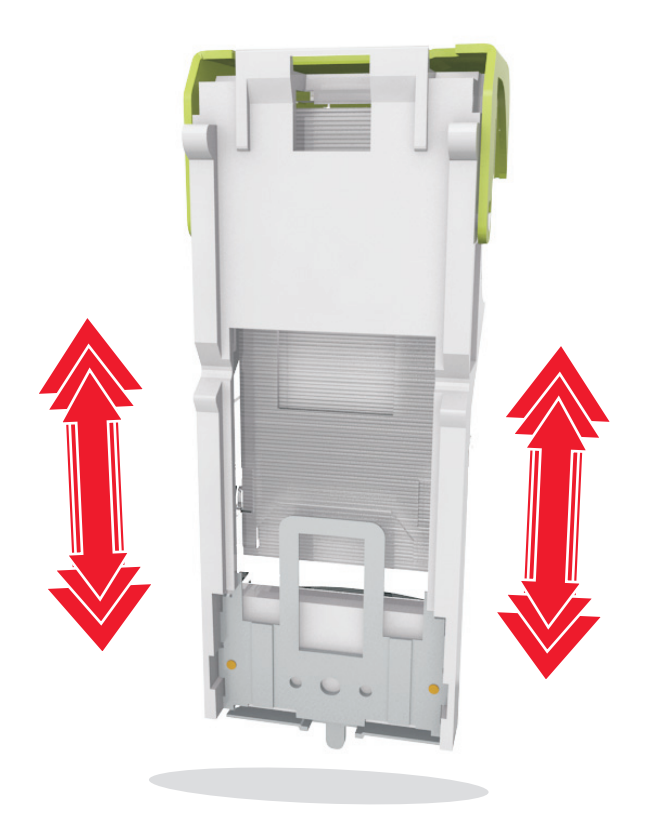

- **6** Sätt i häftkassetthållaren.
- **7** Stäng häftåtkomstluckan.

# **Felsökning**

# **Förstå skrivarmeddelanden**

### **Kassettnivå låg [88.xy]**

Du kan behöva beställa en ny tonerkassett. På skrivarens kontrollpanel kan du om det behövs trycka på **Fortsätt** om du vill ta bort meddelandet och fortsätta skriva ut.

### **Kassett och bildhanteringsenhet stämmer inte överens [41.xy]**

Använd endast en tonerkassett och bildhanteringsenhet som kan användas.

**Obs!** På **[www.lexmark.com](http://www.lexmark.com)** finns en lista över förbrukningsmaterial som stöds.

### **Kassett nära låg nivå [88.xy]**

På skrivarens kontrollpanel kan du om det behövs trycka på **Fortsätt** om du vill ta bort meddelandet och fortsätta skriva ut.

### **Kassettnivå låg, [x] beräknade sidor återstår [88.xy]**

Det kan hända att du mycket snart måste byta ut patronen. Mer information finns i avsnittet "Byta ut förbrukningsmaterial" i Användarhandboken.

På skrivarens kontrollpanel kan du om det behövs trycka på **Fortsätt** om du vill ta bort meddelandet och fortsätta skriva ut.

# **Ändra [papperskällan] till [anpassad sträng], fyll på [riktning]**

Prova något/några av följande alternativ:

- **•** Fyll på facket med rätt pappersstorlek och papperstyp. Ange pappersstorlek och papperstyp på pappersmenyn på kontrollpanelen och tryck sedan på **Papper ändrat**.
- **•** Tryck på **Använd aktuell [papperskälla]** för att använda den pappersstorlek och papperstyp som finns tillgänglig i facket.
- **•** Tryck på **Återställ utmatningsfack** för att återställa utmatningsfack för en uppsättning länkade fack.
- **•** Avbryt utskriftsjobbet.

# **Ändra [papperskällan] till [namn på anpassad typ], fyll på [riktning]**

- **•** Fyll på facket eller arkmataren med rätt pappersstorlek och papperstyp. Ange pappersstorlek och papperstyp på pappersmenyn på kontrollpanelen och tryck sedan på **Papper ändrat**.
- **•** Tryck på **Använd aktuell [papperskälla]** för att använda den pappersstorlek och pappersstorlek som finns tillgänglig i det aktuella facket eller arkmataren.
- **•** Tryck på **Återställ utmatningsfack** för att återställa utmatningsfack för en uppsättning länkade fack.
- **•** Avbryt utskriftsjobbet.

# **Ändra [papperskällan] till [pappersstorlek], fyll på [riktning]**

Prova något/några av följande alternativ:

- **•** Fyll på facket eller arkmataren med rätt pappersstorlek och papperstyp. Ange pappersstorlek och papperstyp på pappersmenyn på kontrollpanelen och tryck sedan på **Papper ändrat**.
- **•** Tryck på **Använd aktuell [papperskälla]** för att använda den pappersstorlek och pappersstorlek som finns tillgänglig i det aktuella facket eller arkmataren.
- **•** Tryck på **Återställ utmatningsfack** för att återställa utmatningsfack för en uppsättning länkade fack.
- **•** Avbryt utskriftsjobbet.

# **Ändra [papperskälla] till [papperstyp] [pappersstorlek], matning [riktning]**

Prova något/några av följande alternativ:

- **•** Fyll på facket eller arkmataren med rätt pappersstorlek och papperstyp. Ange pappersstorlek och papperstyp på pappersmenyn på kontrollpanelen och tryck sedan på **Papper ändrat**.
- **•** Tryck på **Använd aktuell [papperskälla]** för att använda den pappersstorlek och papperstyp som finns tillgänglig i facket.
- **•** Tryck på **Återställ utmatningsfack** för att återställa utmatningsfack för en uppsättning länkade fack.
- **•** Avbryt utskriftsjobbet.

### **Kontrollera anslutningen för fack [x]**

Prova med något/några av följande alternativ:

**•** Stäng av skrivaren och sätt sedan på den igen.

Om felet uppstår en andra gång:

- **1** Slå av skrivaren.
- **2** Dra ur nätkabeln ur vägguttaget.
- **3** Ta bort det angivna magasinet.
- **4** Sätt tillbaka facket.
- **5** Anslut nätsladden till ett korrekt jordat vägguttag.
- **6** Slå på skrivaren igen.

Om felet uppstår igen:

- **1** Slå av skrivaren.
- **2** Dra ur nätkabeln ur vägguttaget.
- **3** Ta ut facket.
- **4** Kontakta kundsupport.
- **•** På skrivarens kontrollpanel trycker du på **Fortsätt** om du vill ta bort meddelandet och fortsätta skriva ut.

### **Stäng luckan eller sätt i tonerkassetten**

Tonerkassetten saknas eller är inte rätt installerad. Sätt i kassetten och stäng sedan alla luckor.

### **Stäng efterbehandlarens bakre lucka**

Stäng den bakre luckan till efterbehandlaren.

## **Stäng flatbäddsluckan och lägg i originalen om du startar om jobbet [2yy.xx]**

Prova med något/några av följande alternativ:

- **•** Tryck på **Skanna från den automatiska dokumentmataren** om du vill fortsätta skanna från den automatiska dokumentmataren omedelbart efter det senaste slutförda skanningsjobbet.
- **•** Tryck på **Skanna från flatbädd** om du vill fortsätta skanna från skannerglaset omedelbart efter det senaste slutförda skanningsjobbet.
- **•** Tryck på **Slutför jobb utan ytterligare skanning** om du vill avsluta det senaste slutförda skanningsjobbet.

**Obs!** Detta avbryter inte skanningsjobbet. Alla skannade sidor kommer att behandlas vidare för kopiering, faxning eller e-postutskick.

**•** Tryck på **Avbryt jobb** för att ta bort meddelandet och avbryta skanningsjobbet.

### **Stäng bakluckan**

Stäng skrivarens baklucka.

### **Stäng den övre åtkomstluckan**

Ta bort meddelandet genom att stänga den övre åtkomstluckan på skrivaren.

### **Komplex sida, en del data kanske inte skrevs ut [39]**

Prova med något/några av följande alternativ:

- **•** På skrivarens kontrollpanel trycker du på **Fortsätt** om du vill ignorera meddelandet och fortsätta skriva ut.
- **•** Avbryt aktuellt utskriftsjobb.
- **•** Installera mer skrivarminne.

### **Konfiguration ändrad, vissa stoppade jobb återställdes inte [57]**

Lagrade jobb ogiltigförklaras på grund av följande möjliga ändringar i skrivaren:

- **•** Den fasta skrivarprogramvaran har uppdaterats.
- **•** Facket för utskriftsjobbet har tagits bort.
- **•** Utskriftsjobbet skickas från en flashenhet som inte längre är ansluten till USB-porten.
- **•** Skrivarens hårddisk innehåller utskriftsjobb som lagrades då den var installerad i en annan skrivarmodell.

På skrivarens kontrollpanel trycker du på **Fortsätt** om du vill ta bort meddelandet och fortsätta skriva ut.

### **Defekt flashtillval har upptäckts [51]**

Prova med något/några av följande alternativ:

- **•** Byt ut det defekta flashminneskortet.
- **•** På skrivarens kontrollpanel trycker du på **Fortsätt** om du vill ignorera meddelandet och fortsätta skriva ut.
- **•** Avbryt aktuellt utskriftsjobb.

### **Disk full [62]**

Prova med något/några av följande alternativ:

- **•** På skrivarens kontrollpanel väljer du **Fortsätt** om du vill ta bort meddelandet och fortsätta bearbetningen.
- **•** Ta bort teckensnitt, makron och andra data som har lagrats på skrivarens hårddisk.
- **•** Installera en skrivarhårddisk med större kapacitet.

### **Disk full, skanningsjobb avbröts**

Prova med något/några av följande alternativ:

- **•** Tryck på **Fortsätt** för att stänga meddelandet och fortsätta skanna.
- **•** Ta bort teckensnitt, makron och andra data som har lagrats på skrivarens hårddisk.
- **•** Installera en hårddisk med mer kapacitet.

### **Hårddisken måste formateras för användning i den här enheten**

På skrivarens kontrollpanel trycker du på **Formatera disk** för att formatera om skrivarens hårddisk och ta bort meddelandet.

**Obs!** Om du formaterar skrivarens hårddisk raderas alla filer som är lagrade på den.

# **Disk nästan full. Rensa diskutrymmet på ett säkert sätt.**

- **•** Tryck på **Fortsätt** för att stänga meddelandet och fortsätta skriva ut.
- **•** Ta bort teckensnitt, makron och andra data som har lagrats på skrivarens hårddisk.
- **•** Installera en hårddisk med mer kapacitet.

### **Tömma hålslagningslådan**

Prova med något/några av följande alternativ:

- **•** Töm hålslagslådan.
- **•** Välj **Fortsätt** på skrivarens kontrollpanel för att ta bort meddelandet och fortsätta skriva ut.
- **•** Avbryt utskriftsjobbet.

### **Fel vid läsning av USB-enhet. Ta bort USB-enheten.**

En USB-enhet som inte stöds har satts in. Ta bort USB-enheten och sätt sedan in en som stöds.

### **Fel vid läsning av USB-hubb. Ta bort hubb.**

En USB-hubb som inte stöds har satts in. Ta bort USB-hubben och sätt sedan in en som stöds.

### **Faxminnet fullt**

- **1** Tryck på **Fortsätt** på kontrollpanelen om du vill ta bort meddelandet och avbryta faxjobbet.
- **2** Gör följande:
	- **•** Minska faxupplösningen.
	- **•** Minska antalet sidor.
- **3** Skicka faxjobbet.

### **Faxpartition fungerar ej. Kontakta systemadministratören.**

Prova med något/några av följande alternativ:

- **•** På skrivarens kontrollpanel trycker du på **Fortsätt** om du vill ta bort meddelandet och fortsätta skriva ut.
- **•** Stäng av skrivaren och sätt sedan på den igen. Om meddelandet visas igen, kontakta systemansvarig.

### **Format för mottagarinformation på faxservern är inte inställt. Kontakta systemadministratören.**

- **•** På skrivarens kontrollpanel trycker du på **Fortsätt** om du vill ta bort meddelandet och fortsätta skriva ut.
- **•** Komplettera faxserverinställningen. Om meddelandet visas igen, kontakta systemansvarig.

### **Faxstationsnamn är ej inställt. Kontakta systemadministratören.**

Gör något av följande:

- **•** På skrivarens kontrollpanel trycker du på **Fortsätt** om du vill ta bort meddelandet och fortsätta skriva ut.
- **•** Slutför den analoga faxinställningen. Om meddelandet visas igen efter att du slutfört inställningen kontaktar du systemansvarig.

### **Faxstationsnummer är ej inställt. Kontakta systemadministratören.**

Prova med något/några av följande alternativ:

- **•** På skrivarens kontrollpanel trycker du på **Fortsätt** om du vill ta bort meddelandet och fortsätta skriva ut.
- **•** Slutför den analoga faxinställningen. Om meddelandet visas igen efter att du slutfört inställningen kontaktar du systemansvarig.

### **Bildhanteringsenhet låg [84.xy]**

Du kan behöva beställa en ny bildhanteringsenhet. På skrivarens kontrollpanel kan du om det behövs välja **Fortsätt** om du vill ta bort meddelandet och fortsätta skriva ut.

### **Bildhanteringsenhet nära låg nivå [84.xy]**

På skrivarens kontrollpanel kan du om det behövs trycka på **Fortsätt** om du vill ta bort meddelandet och fortsätta skriva ut.

### **Bildhanteringsenhet mycket låg, [x] beräknade sidor återstår [84.xy]**

Det kan hända att du mycket snart måste byta ut bildhanteringsenheten. Mer information finns i avsnittet "Byta ut förbrukningsmaterial" i Användarhandboken.

På skrivarens kontrollpanel kan du om det behövs trycka på **Fortsätt** om du vill ta bort meddelandet och fortsätta skriva ut.

### **Inkompatibelt utmatningsfack [x] [59]**

Prova med något/några av följande alternativ:

- **•** Ta bort det angivna facket.
- **•** På skrivarens kontrollpanel väljer du **Fortsätt** för att ta bort meddelandet och fortsätta att skriva ut utan att använda det angivna facket.

### **Ej kompatibelt fack [x] [59]**

- **•** Ta bort det angivna magasinet.
- **•** På skrivarens kontrollpanel väljer du **Fortsätt** för att ta bort meddelandet och fortsätta att skriva ut utan att använda det angivna facket.

## **Fel pappersstorlek, öppna[papperskälla] [34]**

Prova med något/några av följande alternativ:

- **•** Fyll på facket med rätt pappersstorlek och papperstyp, ange sedan pappersstorlek och papperstyp på Pappersmenyn på skrivarens kontrollpanel.
- **•** Se till att rätt pappersstorlek och papperstyp har angetts i inställningarna i dialogrutan Utskriftsegenskaper eller Skriv ut.
- **•** Kontrollera om pappersstorleken är rätt inställd. Om t.ex. storleken i universalarkmataren är inställd på Universell kontrollerar du att papperet är tillräckligt stort för de data som skrivs ut.
- **•** Kontrollera längd- och breddstöden i magasinet och att papperet är ilagt på rätt sätt i magasinet.
- **•** På skrivarens kontrollpanel trycker du på **Fortsätt** för att ta bort meddelandet och skriva ut från ett annat fack.
- **•** Avbryt utskriftsjobbet.

### **Insert hole punch box (sätt i hålslagslådan)**

Sätt i hålslagningslådan i efterbehandlaren och tryck sedan på **Fortsätt** så försvinner meddelandet.

### **Sätt i häftkassett**

Prova med något/några av följande alternativ:

- **•** Sätt i en häftkassett.
- **•** Tryck på **Fortsätt** för att ta bort meddelandet och skriva ut utan häftningsfunktionen.

# **Sätt i fack [x]**

Sätt i angivet magasin i skrivaren.

### **Installera fack [x]**

- **•** Installera det angivna facket:
	- **1** Slå av skrivaren.
	- **2** Dra ur nätkabeln ur vägguttaget.
	- **3** Installera det angivna facket.
	- **4** Anslut nätsladden till ett korrekt jordat vägguttag.
	- **5** Slå på skrivaren igen.
- **•** Avbryt utskriftsjobbet.
- **•** Återställ utmatningsfack

# **Installera fack [x]**

Prova med något/några av följande alternativ:

- **•** Installera det angivna facket:
	- **1** Slå av skrivaren.
	- **2** Dra ur nätkabeln ur vägguttaget.
	- **3** Installera det angivna facket.
	- **4** Anslut nätsladden till ett korrekt jordat vägguttag.
	- **5** Slå på skrivaren igen.
- **•** Avbryt utskriftsjobbet.
- **•** Återställ utmatningsfacket.

### **Otillräckligt minne för att sortera utskrifter [37]**

Prova med något/några av följande alternativ:

- **•** Tryck på **Fortsätt** på skrivarens kontrollpanel för att skriva ut den del av jobbet som redan lagrats och börja sortera resten av jobbet.
- **•** Avbryt aktuellt utskriftsjobb.

### **Otillräckligt minne för funktionen Spara resurser [35]**

Installera ytterligare skrivarminne eller tryck på **Fortsätt** för att avaktivera Spara resurser, ta bort meddelandet och fortsätt skriva ut.

### **Otillräckligt minne, några lagrade jobb togs bort [37]**

På skrivarens kontrollpanel trycker du på **Fortsätt** om du vill ta bort meddelandet och fortsätta skriva ut.

### **Otillräckligt minne, vissa lagrade jobb återställs inte [37]**

Prova med något/några av följande alternativ:

- **•** På skrivarens kontrollpanel trycker du på **Fortsätt** om du vill ta bort meddelandet.
- **•** Ta bort andra lagrade jobb för att frigöra ytterligare skrivarminne.

### **Fyll på [papperskällan] med [anpassad sträng] [pappersriktning]**

- **•** Fyll på facket eller mataren med rätt pappersstorlek och papperstyp. Tryck sedan på **Papper påfyllt** på kontrollpanelen.
- **•** Tryck på **Återställ utmatningsfack** för att återställa utmatningsfack för en uppsättning länkade fack.
- **•** Avbryt det aktuella utskriftsjobbet.

# **Fyll på [papperskälla] med [namn på anpassad typ] [pappersriktning]**

Prova något/några av följande alternativ:

- **•** Fyll på facket eller arkmataren med rätt pappersstorlek och papperstyp. Tryck sedan på **Papper påfyllt** på kontrollpanelen.
- **•** Tryck på **Återställ utmatningsfack** för att återställa utmatningsfack för en uppsättning länkade fack.
- **•** Avbryt utskriftsjobbet.

## **Ändra [papperskälla] till [pappersstorlek] [pappersriktning]**

Prova något/några av följande alternativ:

- **•** Fyll på facket eller arkmataren med rätt pappersstorlek och tryck sedan på **Papper påfyllt** på kontrollpanelen.
- **•** Tryck på **Återställ utmatningsfack** för att återställa utmatningsfack för en uppsättning länkade fack.
- **•** Avbryt det aktuella utskriftsjobbet.

## **Fyll på [papperskälla] med [papperstyp] [pappersstorlek] [pappersriktning]**

Prova något/några av följande alternativ:

- **•** Fyll på det angivna facket eller arkmataren med rätt pappersstorlek och papperstyp. Tryck sedan på **Papper påfyllt** på kontrollpanelen.
- **•** Tryck på **Återställ utmatningsfack** för att återställa utmatningsfack för en uppsättning länkade fack.
- **•** Avbryt det aktuella utskriftsjobbet.

# **Fyll på flerfunktionsmataren med [anpassad sträng] [pappersriktning]**

Prova något/några av följande alternativ:

- **•** Fyll på arkmataren med rätt pappersstorlek och -typ.
- **•** På skrivarens kontrollpanel trycker du på **Fråga för varje sida, papper påfyllt** eller **Fråga inte, papper påfyllt** om du vill ta bort meddelandet och fortsätta skriva ut.
- **•** På kontrollpanelen trycker du på **Välj papper automatiskt** för att använda papperet som fyllts på i facket.
- **•** Avbryt utskriftsjobbet.

# **Fyll på flerfunktionsmataren med [namn på anpassad typ] [pappersriktning]**

- **•** Fyll på arkmataren med rätt pappersstorlek och -typ.
- **•** Tryck på **Fråga för varje sida, papper påfyllt** eller **Fråga inte, papper påfyllt** på kontrollpanelen om du vill ta bort meddelandet och fortsätta skriva ut.
- **•** På kontrollpanelen trycker du på **Välj papper automatiskt** för att använda papperet som fyllts på i facket.
- **•** Avbryt utskriftsjobbet.

# **Fyll på flerfunktionsmataren med [pappersstorlek] [pappersriktning]**

Prova något/några av följande alternativ:

- **•** Fyll på arkmataren med rätt pappersstorlek.
- **•** Tryck på **Fråga för varje sida, papper påfyllt** eller **Fråga inte, papper påfyllt** på kontrollpanelen om du vill ta bort meddelandet och fortsätta skriva ut.
- **•** På kontrollpanelen trycker du på **Välj papper automatiskt** för att använda papperet som fyllts på i facket.
- **•** Avbryt utskriftsjobbet.

# **Fyll på flerfunktionsmataren med [papperstyp] [pappersstorlek] [pappersriktning]**

Prova något/några av följande alternativ:

- **•** Fyll på arkmataren med rätt pappersstorlek och -typ.
- **•** Tryck på **Fråga för varje sida, papper påfyllt** eller **Fråga inte, papper påfyllt** på kontrollpanelen om du vill ta bort meddelandet och fortsätta skriva ut.
- **•** På kontrollpanelen trycker du på **Välj papper automatiskt** för att använda papperet som fyllts på i facket.
- **•** Avbryt utskriftsjobbet.

### **Fyll på häftklamrar**

Prova med något/några av följande alternativ:

**•** Byt ut eller sätt i häftkassetten i efterbehandlaren.

Om du vill ha anvisningar för hur du byter ut en häftkassett i efterbehandlaren trycker du på **Mer information** på skrivarens kontrollpanel.

- **•** På skrivarens kontrollpanel väljer du **Fortsätt** om du vill ta bort meddelandet och fortsätta skriva ut.
- **•** Tryck på **Avbryt utskrift** på skrivarens kontrollpanel för att avbryta utskriftsjobbet.

### **Servicesats låg [80.xy]**

Du kanske behöver beställa en servicesats. För mer information kan du besöka Lexmarks supportwebbplats på **<http://support.lexmark.com>** eller kontakta kundtjänst och sedan rapportera meddelandet.

Tryck om det behövs på **Fortsätt** för att ta bort meddelandet och fortsätta skriva ut.

### **Servicesats nästan slut [80.xy]**

För mer information kan du besöka Lexmarks supportwebbplats på **<http://support.lexmark.com>** eller kontakta kundtjänst och sedan rapportera meddelandet.

Tryck om det behövs på **Fortsätt** för att ta bort meddelandet och fortsätta skriva ut.

# **Underhållssats mycket låg, [x] beräknade sidor återstår [80.xy]**

Det kan hända att du mycket snart måste byta ut underhållssatsen. För mer information kan du besöka Lexmarks supportwebbplats på **<http://support.lexmark.com>** eller kontakta kundtjänst och sedan rapportera meddelandet.

Tryck om det behövs på **Fortsätt** för att ta bort meddelandet och fortsätta skriva ut.

### **Minnet fullt [38]**

Prova med något/några av följande alternativ:

- **•** På skrivarens kontrollpanel trycker du på **Avbryt utskrift** om du vill ta bort meddelandet.
- **•** Installera mer skrivarminne.

### **Minnet fullt, kan inte skriva ut fax**

Gör något av följande på kontrollpanelen:

- **•** Tryck på **Fortsätt lagra fax utan utskrift** så försvinner meddelandet.
- **•** Tryck på **Försök skriva ut** för att starta om skrivaren och fortsätta skriva ut.

### **Felmatning rensad, extra ark i utmatningsfacket [24y.xx]**

Välj **Fortsätt** på skrivarens kontrollpanel för att ta bort meddelandet och fortsätta skriva ut.

**Obs!** Minska felmatningar genom att se till att materialet bläddras igenom och fylls på på rätt sätt.

### **Ingen analog telefonlinje är ansluten till modemet.Fax är avaktiverat.**

Anslut skrivaren till en analog telefonlinje.

### **Nätverk [x] programvarufel [54]**

Prova något eller några av följande alternativ:

- **•** Tryck på **Fortsätt** på skrivarens kontrollpanel när du vill fortsätta skriva ut.
- **•** Stäng av skrivaren, vänta i ungefär 10 sekunder och slå på skrivaren igen.
- **•** Uppdatera den fasta programvaran för nätverk i skrivaren eller skrivarservern. Mer information finns på Lexmarks supportwebbplats på **<http://support.lexmark.com>**.

# **[Materialtyp] från annan tillverkare än Lexmark, se användarhandboken [33.xy]**

**Obs!** Materialtypen kan vara bläckpatron eller bildhanteringsenhet.

Skrivaren har upptäckt att material eller reservdel från en annan tillverkare än Lexmark är installerad i skrivaren.

Din Lexmark-skrivare är utformad att fungera bäst med äkta Lexmark-förbrukningsartiklar och -delar. Användning av tredje parts förbrukningsmaterial eller delar kan påverka prestanda, driftsäkerhet, eller livslängd för skrivaren och dess bildhanteringskomponenter. Mer information finns i ["Använda äkta delar](#page-249-0) [och förbrukningsartiklar från Lexmark" på sidan 250](#page-249-0).

Alla livslängdsindikatorer är utformade för att fungera med Lexmark-tillbehör och -delar och kan ge oförutsedda resultat om material eller delar från tredje part används. Användning av bildhanteringskomponenter utöver den avsedda livslängden kan skada din Lexmark-skrivare eller tillhörande komponenter.

**Varning – risk för skador:** Användning av tredje parts förbrukningsmaterial eller delar kan påverka garantiskyddet. Skador som orsakas genom användning av tredje parts förbrukningsmaterial eller delar kanske inte omfattas av garantin.

För att godkänna alla eventuella risker och för att fortsätta använda förbrukningsartiklar eller delar från

annan tillverkare i skrivaren håller du **X** och #-knappen på kontrollpanelen intryckta samtidigt i 15 sekunder.

Om du inte vill acceptera de här riskerna ska du ta bort förbrukningsartiklar eller delar från tredje part från skrivaren och installera äkta förbrukningsartiklar eller delar från Lexmark.

**Obs!** En lista med tillbehör som stöds finns i avsnittet "Beställa förbrukningsartiklar" eller på **[www.lexmark.com](http://www.lexmark.com)**.

### **Inte tillräckligt mycket utrymme i flashminnet för resurserna [52]**

Prova med något/några av följande alternativ:

- **•** På skrivarens kontrollpanel väljer du **Fortsätt** om du vill ta bort meddelandet och fortsätta skriva ut.
- **•** Ta bort teckensnitt, makron och andra data som lagrats i flashminnet.
- **•** Installera ett flashminneskort med större kapacitet.

**Obs!** Teckensnitt och makron som du hämtat och som inte tidigare sparats i flashminnet tas bort.

### **Pappersändringar krävs**

Prova med något/några av följande alternativ:

- **•** Tryck på **Använd aktuellt lager** för att stänga meddelandet och fortsätta skriva ut.
- **•** Avbryt aktuellt utskriftsjobb.

### **Parallellport [x]är avaktiverad [56]**

Prova med något/några av följande alternativ:

- **•** På skrivarens kontrollpanel trycker du på **Fortsätt** om du vill ta bort meddelandet och fortsätta skriva ut.
- **•** Aktivera parallellporten. På skrivarens kontrollpanel går du till:

**Nätverk/portar** > **Parallell [x]** > **Parallelbuffert** > **Auto**

**Obs!** Skrivaren ignorerar alla data som den tagit emot via parallellporten.

### **Skrivaren behövde startas om. Det senaste jobbet är kanske ofullständigt.**

På skrivarens kontrollpanel trycker du på **Fortsätt** om du vill ta bort meddelandet och fortsätta skriva ut. Om du vill ha mer information kan du besöka **<http://support.lexmark.com>** eller kontakta kundtjänst.

# **Sätta tillbaka fack [x]**

Prova med något/några av följande alternativ:

- **•** Stäng av skrivaren och sätt sedan på den igen.
- **•** Sätt tillbaka det angivna facket.
	- **1** Slå av skrivaren.
	- **2** Dra ur nätkabeln ur vägguttaget.
	- **3** Ta bort det angivna facket.
	- **4** Anslut facket på nytt.
	- **5** Anslut nätsladden till ett korrekt jordat vägguttag.
	- **6** Slå på skrivaren igen.
- **•** Ta bort det angivna facket:
	- **1** Slå av skrivaren.
	- **2** Dra ur nätkabeln ur vägguttaget.
	- **3** Ta bort det angivna facket.
	- **4** Kontakta kundtjänst på **<http://support.lexmark.com>** eller en servicerepresentant.
- **•** Tryck på **Fortsätt** på skrivarens kontrollpanel om du vill ta bort meddelandet och fortsätta att skriva ut utan att använda det angivna facket.

# **Sätta tillbaka fack [x] – [y]**

- **•** Stäng av skrivaren och sätt sedan på den igen.
- **•** Sätta tillbaka de angivna facken:
	- **1** Slå av skrivaren.
	- **2** Dra ur nätkabeln ur vägguttaget.
	- **3** Ta bort de angivna facken.
	- **4** Anslut magasinen på nytt.
	- **5** Anslut nätsladden till ett korrekt jordat vägguttag.
	- **6** Slå på skrivaren igen.
- **•** Ta bort de angivna facken:
	- **1** Slå av skrivaren.
	- **2** Dra ur nätkabeln ur vägguttaget.
	- **3** Ta bort de angivna facken.
	- **4** Kontakta kundtjänst på **<http://support.lexmark.com>** eller en servicerepresentant.

Tryck på **Fortsätt** på skrivarens kontrollpanel om du vill ta bort meddelandet och fortsätta att skriva ut utan att använda de angivna facken.

### **Installera om kassett som saknas eller inte svarar [31.xy]**

Prova något/några av följande alternativ:

- **•** Kontrollera om tonerkassetten saknas. Om tonerkassetten saknas installerar du en ny. Om du vill ha mer information om hur du installerar tonerkassetten, läser du avsnittet "Byta ut förbrukningsmaterial".
- **•** Om tonerkassetten är installerad tar du ut tonerkassetten som inte svarar och installerar om den.

**Obs!** Om meddelandet fortfarande visas när du har installerat om förbrukningsartikeln byter du ut tonerkassetten. Tonerkassetten kan vara skadad eller också är det inte någon äkta förbrukningsartikel från Lexmark. Mer information finns i ["Använda äkta delar och](#page-249-0) [förbrukningsartiklar från Lexmark" på sidan 250.](#page-249-0)

### **Ta bort defekt hårddisk [61]**

Ta bort och byt ut den defekta skrivarhårddisken.

### **Ta bort förpackningsmaterial, [områdesnamn]**

Ta bort eventuellt kvarvarande förpackningsmaterial från angivet ställe.

### **Ta bort papper från alla fack**

Ta bort papper från alla fack. Skrivaren känner automatiskt av när pappret tagits bort och utskriften återupptas.

Om meddelandet inte försvinner när pappret tagits bort, peka på **Continue (Fortsätt)**.

### **Ta bort papper från fack [x]**

Ta bort papperet från det angivna facket. Skrivaren känner automatiskt av när papperet har tagits bort och utskriften återupptas.

Om meddelandet inte försvinner när papperet har tagits bort trycker du på **Fortsätt**.

### **Ta bort papper från [namn på länkad magasinuppsättning]**

Ta bort papperet från det angivna magasinet. Skrivaren känner automatiskt av när papperet har tagits bort och utskriften återupptas.

Om meddelandet inte försvinner när papperet har tagits bort trycker du på **Fortsätt**.

### **Ta bort papper från standardfacket**

Ta bort pappersbunten från standardfacket.

### **Lägg i nya original om du startar om skanningen.**

Försök med något av följande:

- **•** Tryck på **Avbryt jobb** för att ta bort meddelandet och avbryta skanningsjobbet.
- **•** Tryck på **Skanna från den automatiska dokumentmataren** om du vill fortsätta skanna från den automatiska dokumentmataren omedelbart efter det senaste slutförda skanningsjobbet.
- **•** Tryck på **Skanna från flatbädd** om du vill fortsätta skanna från skannern omedelbart efter det senaste slutförda skanningsjobbet.
- **•** Tryck på **Slutför jobb utan ytterligare skanning** om du vill avsluta det senaste slutförda skanningsjobbet.
- **•** Tryck på **Starta om jobb** om du vill starta om skanningsjobbet med samma inställningar som i det föregående skanningsjobbet.

### **Byt ut kassetten, 0 beräknade sidor återstår [88.xy]**

Byt ut tonerkassetten för att ta bort meddelandet och fortsätta skriva ut. Om du vill ha mer information kan du läsa instruktionsbladet som medföljde förbrukningsartikeln eller läsa "Byta ut förbrukningsmaterial" i Användarhandboken.

**Obs!** Om du inte har någon utbyteskassett kan du läsa avsnittet "Beställa förbrukningsartiklar" i Användarhandboken eller gå till **[www.lexmark.com](http://www.lexmark.com)**.

### **Byt ut kassetten, fel skrivarområde [42.xy]**

Sätt i en patron som överensstämmer med skrivarens regionsnummer. x anger värdet för skrivarregionen, y anger värdet för kassettens region. x och y kan ha följande värden:

#### **Regioner för skrivare och tonerpatroner**

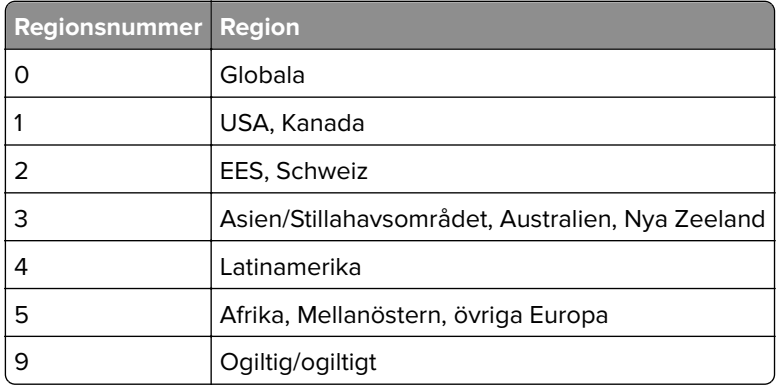

#### **Anmärkningar:**

- **•** x- och y-värdena representerar .**xy** i koden som visas på skrivarens kontrollpanel.
- **•** x- och y-värdena måste stämma överens för att utskriften ska fortsätta.

### **Byt ut defekt bildhanteringsenhet [31.xy]**

Byt ut den defekta bildhanteringsenheten för att ta bort meddelandet. Om du vill ha mer information kan du se instruktionsbladet som medföljde förbrukningsartikeln.

**Obs!** Om du inte har någon ny bildhanteringsenhet kan du läsa avsnittet "Beställa förbrukningsmaterial" i Användarhandboken eller gå till **[www.lexmark.com](http://www.lexmark.com)**.

### **Byt ut bildhanteringsenheten, 0 beräknade sidor återstår [84.xy]**

Byt ut bildhanteringsenheten för att ta bort meddelandet och fortsätta skriva ut. Om du vill ha mer information kan du läsa instruktionsbladet som medföljde förbrukningsartikeln eller läsa "Byta ut förbrukningsmaterial" i Användarhandboken.

**Obs!** Om du inte har någon ny bildhanteringsenhet kan du läsa avsnittet "Beställa förbrukningsmaterial" i Användarhandboken eller gå till **[www.lexmark.com](http://www.lexmark.com)**.

### **Lägg i original igen om du startar om jobbet.**

Försök med något av följande:

- **•** Tryck på **Avbryt jobb** för att ta bort meddelandet och avbryta skanningsjobbet.
- **•** Tryck på **Skanna från den automatiska dokumentmataren** om du vill fortsätta skanna från den automatiska dokumentmataren omedelbart efter det senaste slutförda skanningsjobbet.
- **•** Tryck på **Skanna från flatbädd** om du vill fortsätta skanna från skannern omedelbart efter det senaste slutförda skanningsjobbet.
- **•** Tryck på **Slutför jobb utan ytterligare skanning** om du vill avsluta det senaste slutförda skanningsjobbet.
- **•** Tryck på **Starta om jobb** om du vill starta om skanningsjobbet med samma inställningar som i det föregående skanningsjobbet.

### **Lägg i den senast skannade sidan och originalen som fastnat om du startar om jobbet.**

Försök med något av följande:

- **•** Tryck på **Avbryt jobb** för att ta bort meddelandet och avbryta skanningsjobbet.
- **•** Tryck på **Skanna från den automatiska dokumentmataren** om du vill fortsätta skanna från den automatiska dokumentmataren omedelbart efter det senaste slutförda skanningsjobbet.
- **•** Tryck på **Skanna från flatbädd** om du vill fortsätta skanna från skannern omedelbart efter det senaste slutförda skanningsjobbet.
- **•** Tryck på **Slutför jobb utan ytterligare skanning** om du vill avsluta det senaste slutförda skanningsjobbet.
- **•** Tryck på **Starta om jobb** om du vill starta om skanningsjobbet med samma inställningar som i det föregående skanningsjobbet.

### **Byt ut underhållssatsen. Rekommenderad livslängd överskriden [80.xy]**

Det är dags för planerat underhåll av skrivaren. Om du vill ha mer information går du till **<http://support.lexmark.com>** eller kontakta en servicerepresentant.

### **Byt ut underhållssatsen för att fortsätta skriva ut [80.xy]**

Det är dags för planerat underhåll av skrivaren. Om du vill ha mer information går du till **<http://support.lexmark.com>** eller kontakta en servicerepresentant.

### **Byt ut kassett som saknas [31.xy]**

Installera den kassett som sakna för att ta bort meddelandet. Mer information finns i ["Byta ut tonerkassetten"](#page-253-0) [på sidan 254](#page-253-0).

## **Byt ut saknad fixeringsenhet [80.xx]**

- **1** Installera en ny fixeringsenhet. Om du vill ha mer information kan du se instruktionsbladet som medföljde utbytesdelen.
- **2** Tryck på **Förbrukningsmaterial ersatt** på kontrollpanelen för att ta bort meddelandet.

### **Byt ut saknad bildhanteringsenhet [31.xy]**

Installera den saknade bildhanteringsenheten. Om du vill ha mer information kan du se instruktionsbladet som medföljde förbrukningsartikeln.

### **Byt ut rullsatsen [81.xx]**

Prova något/några av följande alternativ:

- **•** Byt ut rullsatsen. Om du vill ha mer information kan du läsa i instruktionsbladet som medföljde reservdelen.
- **•** På skrivarens kontrollpanel väljer du **Fortsätt** om du vill ta bort meddelandet och fortsätta skriva ut.

### **Byta ut skiljebladsdynan**

Prova med något/några av följande alternativ:

- **•** Byt ut skiljebladsdynan. Om du vill ha mer information kan du se instruktionsbladet som medföljde förbrukningsartikeln.
- **•** På skrivarens kontrollpanel trycker du på **Ignorera** om du vill ta bort meddelandet och fortsätta skriva ut.

# **Byt ut inkompatibel kassett [32.xy]**

Ta bort tonerkassetten och installera en som skrivaren stöder för att ta bort meddelandet och fortsätta skriva ut. Om du vill ha mer information kan du se instruktionsbladet som medföljde förbrukningsartikeln.

Det här felet kan också orsakas av installation av en äkta Lexmark tonerkassett, t.ex. en tonerkassett med hög kapacitet, som inte är avsedd för användning i den här produkten.

Nedanstående felkoder indikerar att en tonerkassett från annan tillverkare än Lexmark är installerad:

32.13 32.16 32.19 32.22 32.25 32.28 32.31 32.34 32.37

Mer information finns i ["Använda äkta delar och förbrukningsartiklar från Lexmark" på sidan 250.](#page-249-0)

**Obs!** Om du inte har någon ny tonerkassett läser du avsnittet "Beställa förbrukningsartiklar" eller går till **[www.lexmark.com](http://www.lexmark.com)**.

### **Byt ut inkompatibel bildhanteringsenhet [32.xy]**

Ta bort bildhanteringsenheten och installera en som skrivaren stöder för att ta bort meddelandet och fortsätta skriva ut. Om du vill ha mer information kan du se instruktionsbladet som medföljde förbrukningsartikeln.

Det här felet kan även uppstå om en äkta Lexmark-bildhanteringsenhet installeras, som en MICR-enhet, som inte är avsedd att användas för skrivaren.

Nedanstående felkoder indikerar att en bildhanteringsenhet från annan tillverkare än Lexmark är installerad:

32.14 32.17 32.20 32.23 32.26 32.29 32.32 32.35 32.38

Om du vill ha mer information kan du se ["Använda äkta delar och förbrukningsartiklar från Lexmark" på](#page-249-0) [sidan 250](#page-249-0).

**Obs!** Om du inte har någon ny bildhanteringsenhet i reserv kan du läsa i avsnittet Beställa förbrukningsartiklar eller besöka **www.lexmark.com**,".

### **Byt torkare**

- **•** Byt ut fixeringsenhetstorkaren i skrivaren.
- **•** Tryck på **Fortsätt** för att stänga meddelandet och fortsätta skriva ut.

### **Återställa lagrade jobb?**

Prova med något/några av följande alternativ:

- **•** Tryck på **Återställ** på skrivarens kontrollpanel om du vill återställa alla lagrade jobb på skrivarens hårddisk.
- **•** På skrivarens kontrollpanel trycker på **Återställ inte** om du inte vill återställa alla utskriftsjobb.

### **Skanningsdokumentet för långt**

Skanningen överskrider det maximala antalet sidor. Tryck på **Avbryt jobb** för att ta bort meddelandet och avbryta skanningsjobbet.

### **Locket till skannerns automatiska matare är öppet**

Stäng luckan till den automatiska dokumentmataren.

### **Skannern är avaktiverad av administratören [840.01]**

Skriv ut utan skannern eller kontakta systemansvarig.

### **Skanner avaktiverad. Kontakta din systemadministratör om problemet kvarstår. [840.02]**

Prova med något/några av följande alternativ:

- **•** Tryck på **Fortsätt med skannern avaktiverad** för att gå tillbaka till startskärmen, och kontakta sedan den systemansvarige.
- **•** Tryck på **Starta om och aktivera skannern automatiskt** för att avbryta jobbet.

**Obs!** Det görs ett försök att aktivera skannern.

### **Skannerns åtkomstlucka är öppen**

Ta bort meddelandet genom att stänga den automatiska dokumentmatarens nedre åtkomstlucka.

### **Pappersstopp i skanner, öppna och stäng den övre luckan till den automatiska pappersmataren [2yy.xx]**

Ta bort papperet som fastnat i den automatiska dokumentmatarens lucka.

### **Pappersstopp i skannern, ta ut alla original från skannern [2yy.xx]**

Ta bort papperet som fastnat från skannern.

# **Pappersstopp i skanner, ta bort alla original som fastnat från skannern [2yy.xx]**

Ta bort papperet som fastnat från skannern.

# **Skannerunderhåll krävs snart, anv. ADF-sats [80]**

Kontakta kundtjänst och rapportera sedan meddelandet. Det är dags för planerat underhåll av skrivaren.

# **Seriell port [x] avaktiverad [56]**

Prova med något/några av följande alternativ:

**•** På skrivarens kontrollpanel trycker du på **Fortsätt** om du vill ta bort meddelandet och fortsätta skriva ut.

Skrivaren ignorerar alla data som den tagit emot via den angivna seriella porten.

- **•** Kontrollera att menyn Seriell buffert inte har ställts in på Avaktiverad.
- **•** På skrivarens kontrollpanel ställer du in Seriell buffert på Auto på menyn Seriell [x], .

# **SMTP-servern är inte inställd. Kontakta systemadministratören.**

På skrivarens kontrollpanel trycker du på **Fortsätt** om du vill ta bort meddelandet och fortsätta skriva ut.

**Obs!** Om meddelandet visas igen, kontakta systemansvarig.

# **Vissa lagrade jobb har inte återställts**

På skrivarens kontrollpanel trycker du på **Fortsätt** om du vill ta bort angivet jobb.

**Obs!** Pausade jobb som inte återställs sparas på skrivarens hårddisk och går inte att komma åt.

# **Standardnätverkprogramfel [54]**

Prova något eller några av följande alternativ:

- **•** Tryck på **Fortsätt** på skrivarens kontrollpanel när du vill fortsätta skriva ut.
- **•** Stäng av skrivaren och sätt sedan på den igen.
- **•** Uppdatera den fasta programvaran för nätverk i skrivaren eller skrivarservern. För mer information kan du besöka Lexmarks supportwebbplats på **<http://support.lexmark.com>** eller kontakta kundtjänst och sedan rapportera meddelandet.

# **Standard-USB-port avaktiverad [56]**

Prova med något/några av följande alternativ:

- **•** På skrivarens kontrollpanel trycker du på **Fortsätt** om du vill ta bort meddelandet och fortsätta skriva ut.
- **•** Aktivera USB-porten. På skrivarens kontrollpanel går du till:

**Nätverk/portar** > **USB-buffert** > **Auto**

**Obs!** Skrivaren ignorerar alla data som den tagit emot via USB-porten.

### **Tillbehör behövs för att avsluta jobbet**

Gör något av följande:

- **•** Sätt i det förbrukningsmaterial som saknas för att slutföra jobbet.
- **•** Avbryt det aktuella utskriftsjobbet.

### **Enheten körs i Säkert läge. Vissa utskriftsalternativ kan vara otillgängliga eller ge oväntade resultat.**

Tryck på **Fortsätt** så försvinner meddelandet.

### **För många fack anslutna [58]**

- **1** Slå av skrivaren.
- **2** Dra ur nätkabeln ur vägguttaget.
- **3** Ta bort extrafacken.
- **4** Anslut nätsladden till ett korrekt jordat vägguttag.
- **5** Slå på skrivaren igen.

### **För många diskar installerade [58]**

- **1** Slå av skrivaren.
- **2** Dra ur nätkabeln ur vägguttaget.
- **3** Ta bort skrivarens extra hårddiskar.
- **4** Anslut nätsladden till ett korrekt jordat vägguttag.
- **5** Slå på skrivaren igen.

### **För många flashtillval har installerats [58]**

- **1** Slå av skrivaren.
- **2** Dra ur nätkabeln ur vägguttaget.
- **3** Ta bort det överflödiga flashminneskortet.
- **4** Anslut nätsladden till ett korrekt jordat vägguttag.
- **5** Slå på skrivaren igen.

### **För många fack anslutna [58]**

- **1** Slå av skrivaren.
- **2** Dra ur nätkabeln ur vägguttaget.
- **3** Ta bort de extra facken.
- **4** Anslut nätsladden till ett korrekt jordat vägguttag.
- **5** Slå på skrivaren igen.

### **Pappersstorleken i fack [x] stöds inte**

Byt ut den mot en pappersstorlek som stöds.

### **Oformaterat flashminne har upptäckts [53]**

Prova med något/några av följande alternativ:

- **•** På skrivarens kontrollpanel trycker du på **Fortsätt** om du vill stoppa defragmenteringen och fortsätta skriva ut.
- **•** Formatera flashminnet.

**Obs!** Om felmeddelandet kvarstår kan flashminnet vara defekt och behöva bytas ut.

### **Disken kan inte användas**

Ta bort skrivarhårddisken som inte stöds och installera sedan en som stöds.

# **Alternativ utan stöd i plats [x] [55]**

- **1** Stäng av skrivaren.
- **2** Dra ur nätkabeln ur vägguttaget.
- **3** Ta bort tillvalskortet som inte stöds från skrivarens systemkort och ersätt det med ett kort som stöds.
- **4** Anslut nätsladden till ett korrekt jordat vägguttag.
- **5** Sätt på skrivaren igen.

### **USB-port [x] avaktiverad [56]**

På skrivarens kontrollpanel trycker du på **Fortsätt** om du vill ta bort meddelandet och fortsätta skriva ut.

#### **Anmärkningar:**

- **•** Skrivaren ignorerar alla data som den tagit emot via USB-porten.
- **•** Kontrollera att menyn USB-buffert inte är avaktiverad.

### **Webblänkservern är inte installerad. Kontakta systemadministratören.**

På skrivarens kontrollpanel trycker du på **Fortsätt** om du vill ta bort meddelandet och fortsätta skriva ut.

**Obs!** Om meddelandet visas igen, kontakta systemansvarig.

# **Lösa skrivarproblem**

- **•** "Vanliga skrivarproblem" på sidan 314
- **•** ["Problem med maskinvara och interna tillval" på sidan 316](#page-315-0)
- **•** ["Pappersmatningsproblem" på sidan 319](#page-318-0)

### **Vanliga skrivarproblem**

#### **Skrivaren svarar inte**

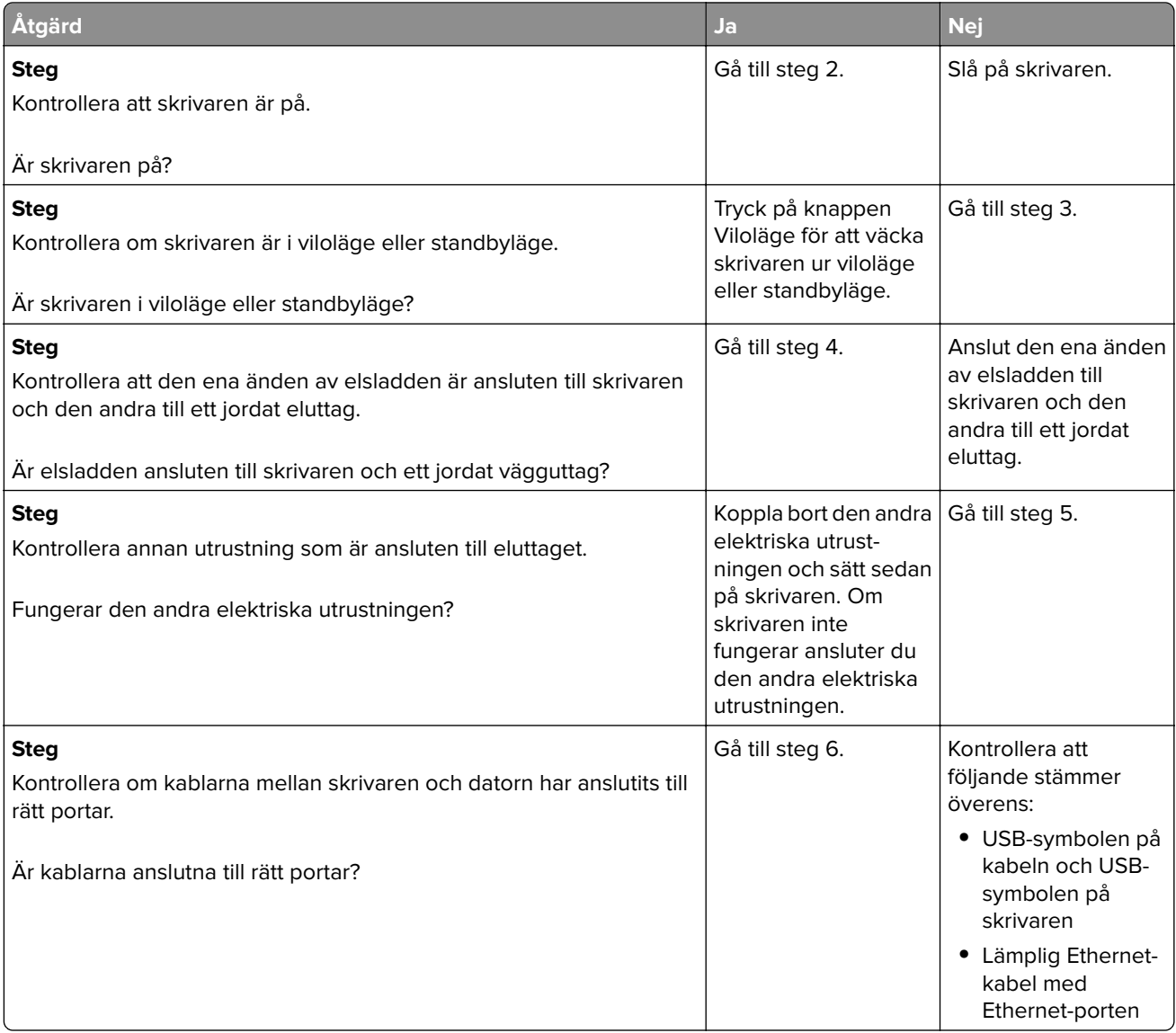

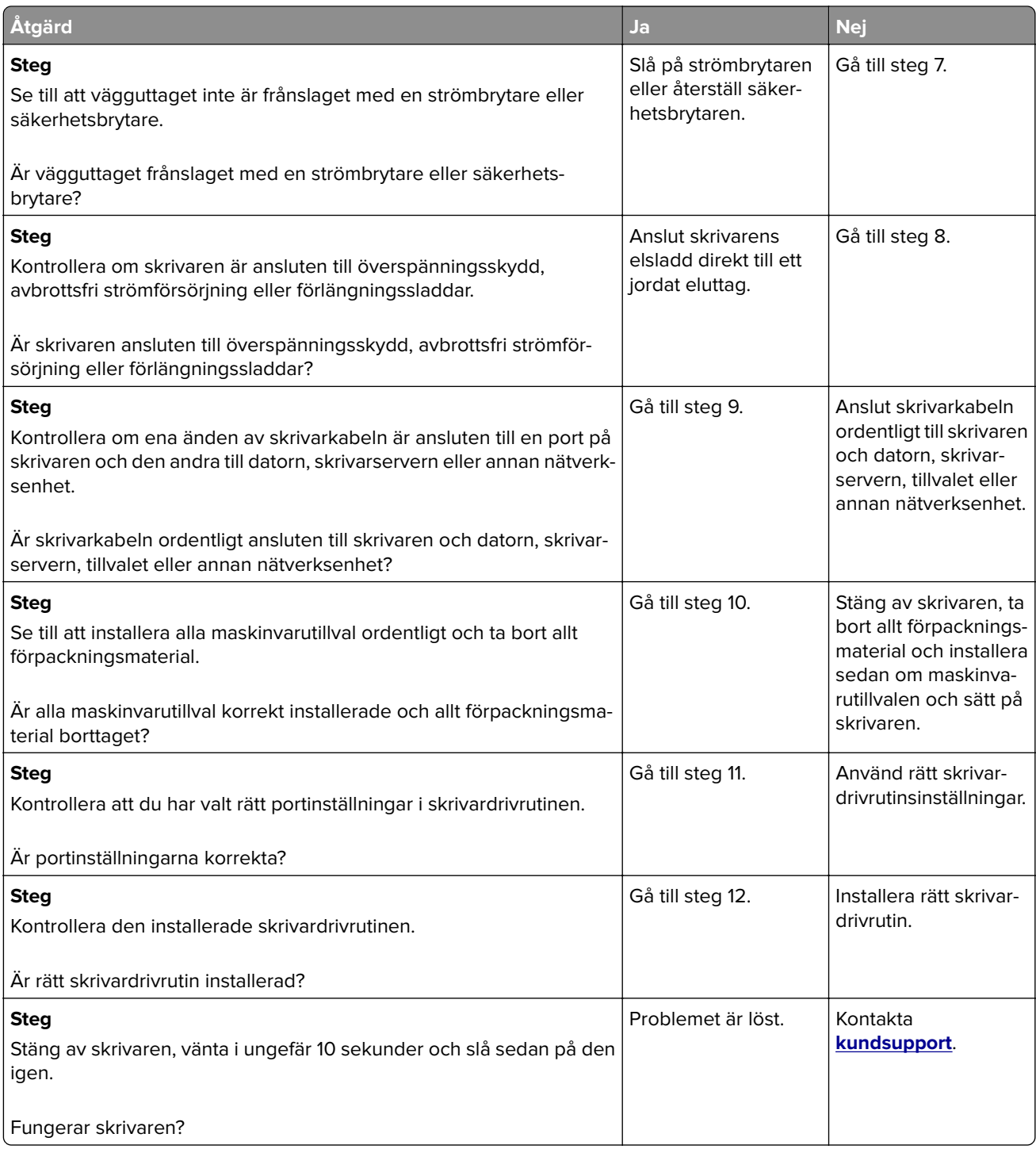

### <span id="page-315-0"></span>**Skrivarens skärm är tom**

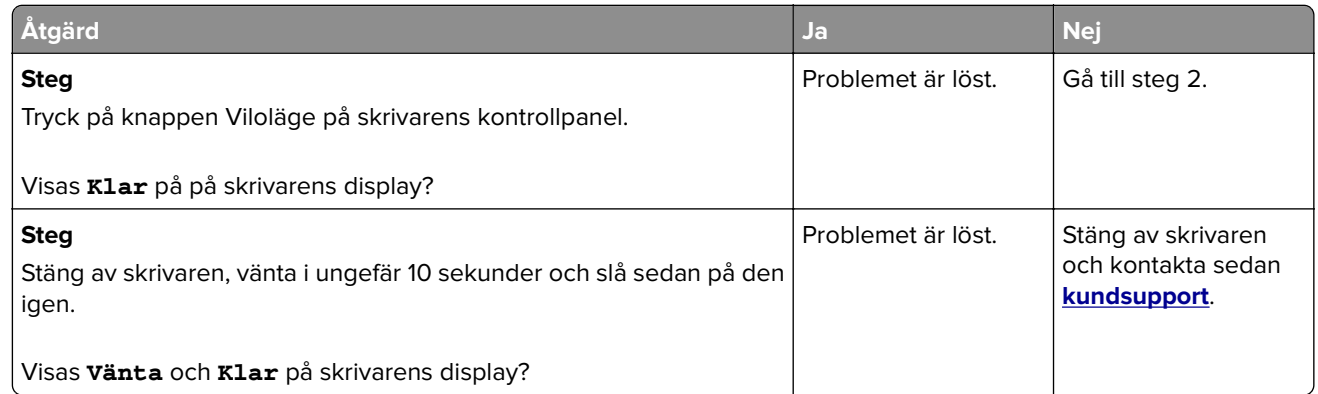

# **Problem med maskinvara och interna tillval**

### **Kan inte upptäcka internt tillval**

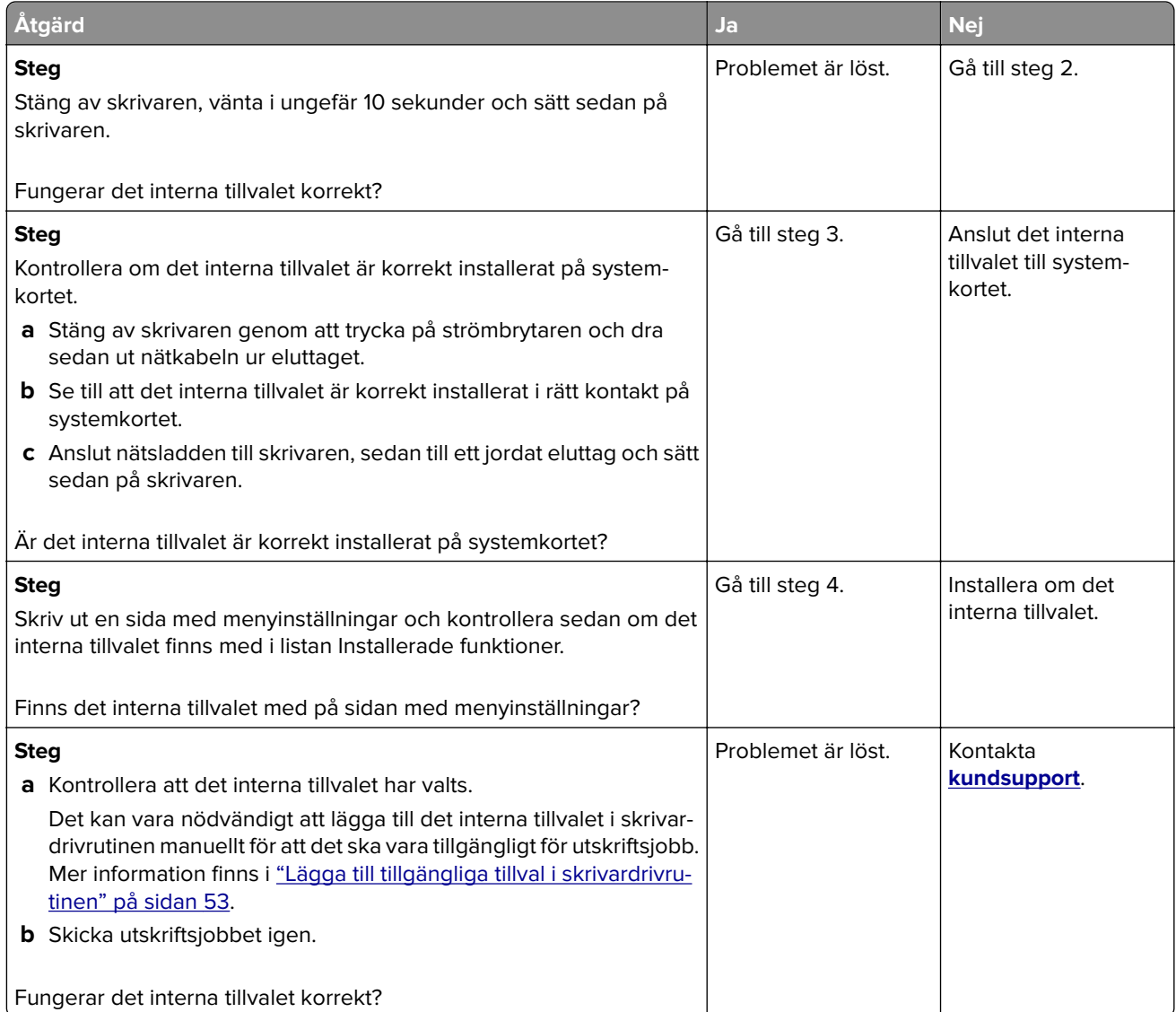

### **Den interna skrivarservern fungerar inte som den ska**

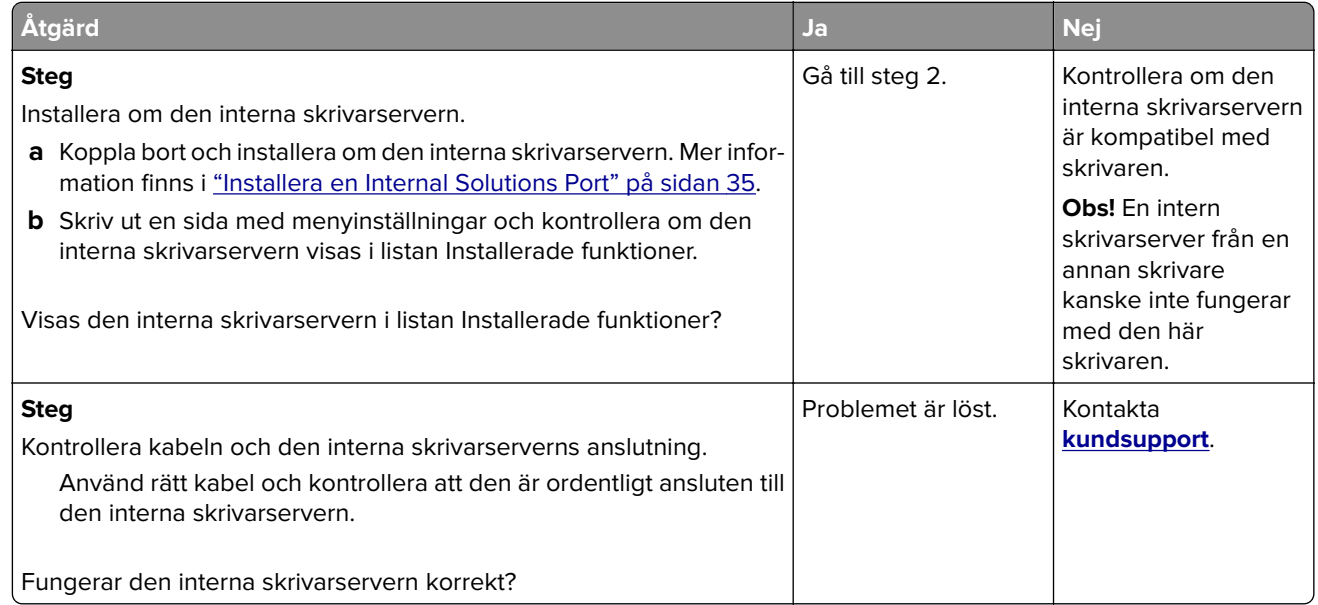

### **ISP:n (Internal Solutions Port) fungerar inte som den ska**

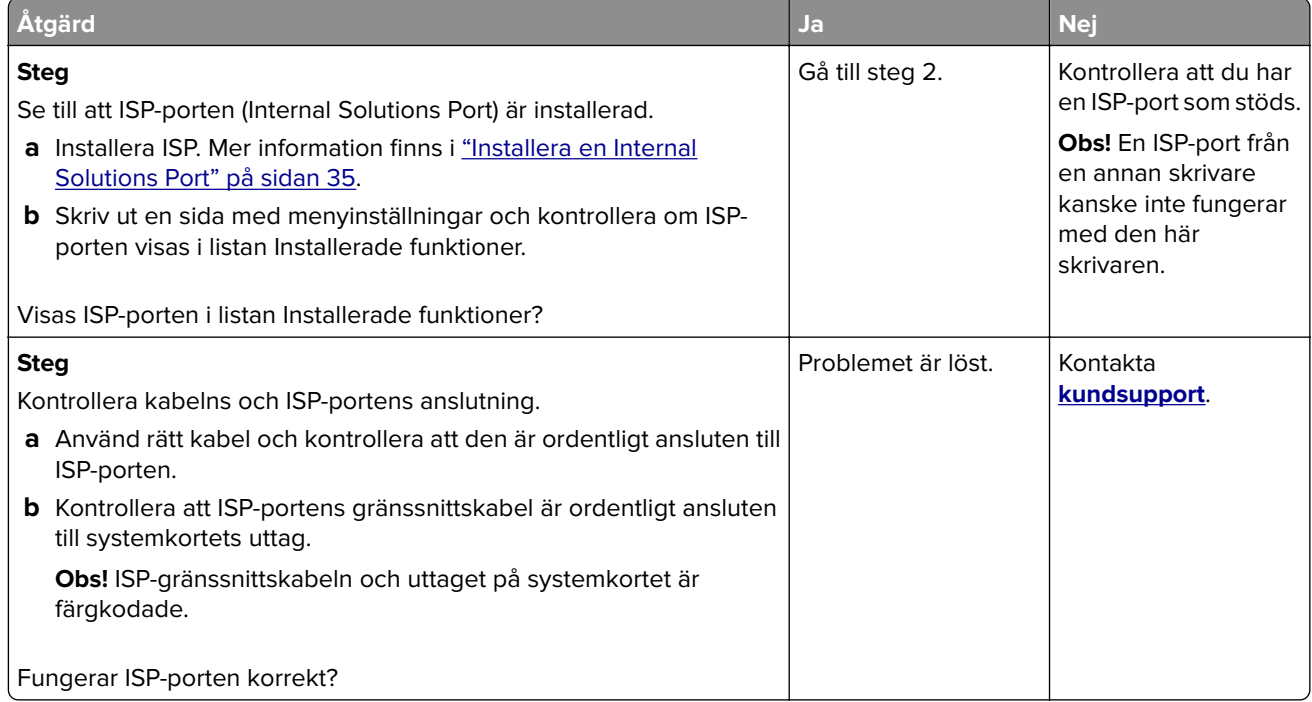

### **Fackproblem**

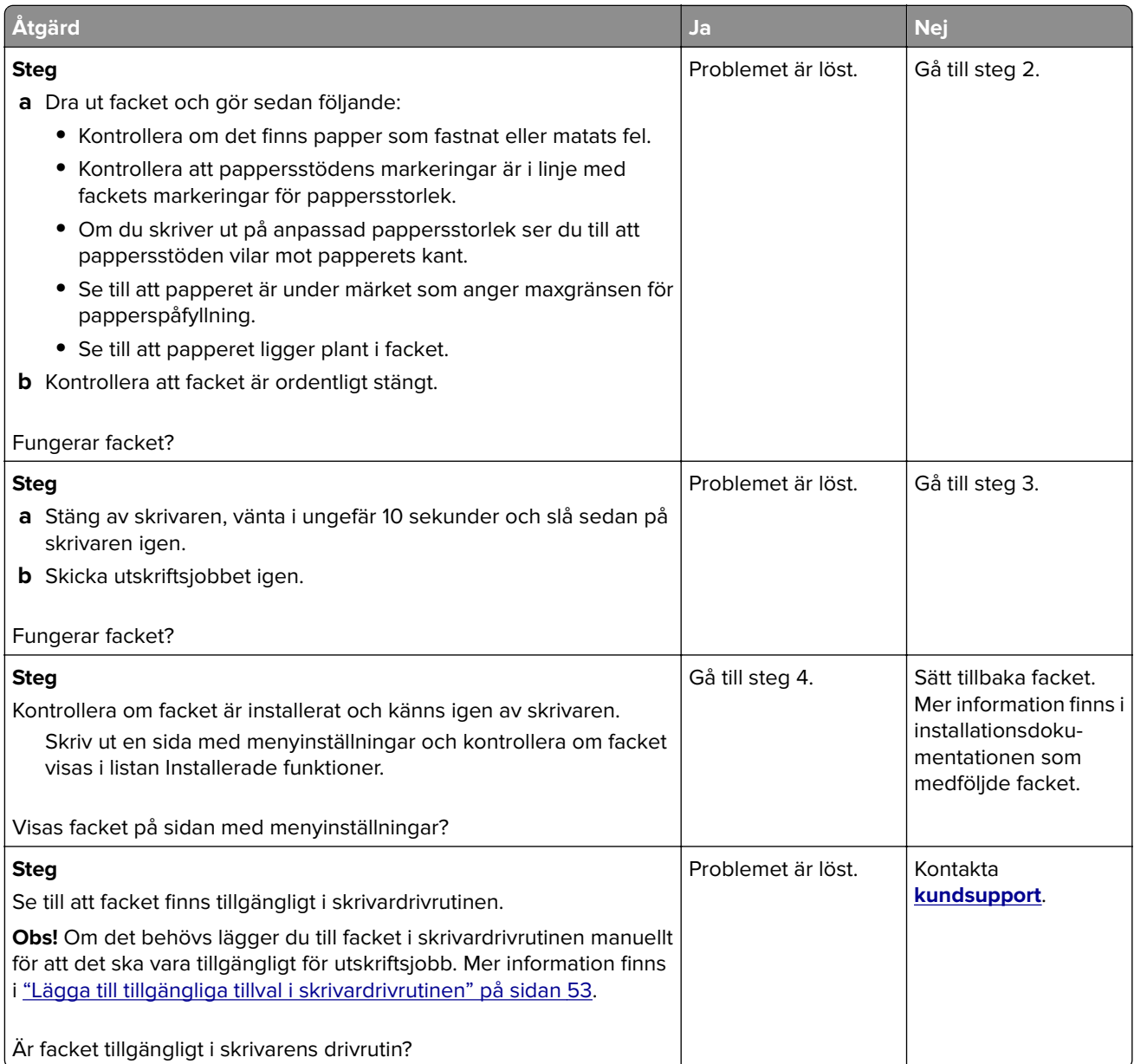

### **USB-/parallellgränssnittskort fungerar inte som det ska**

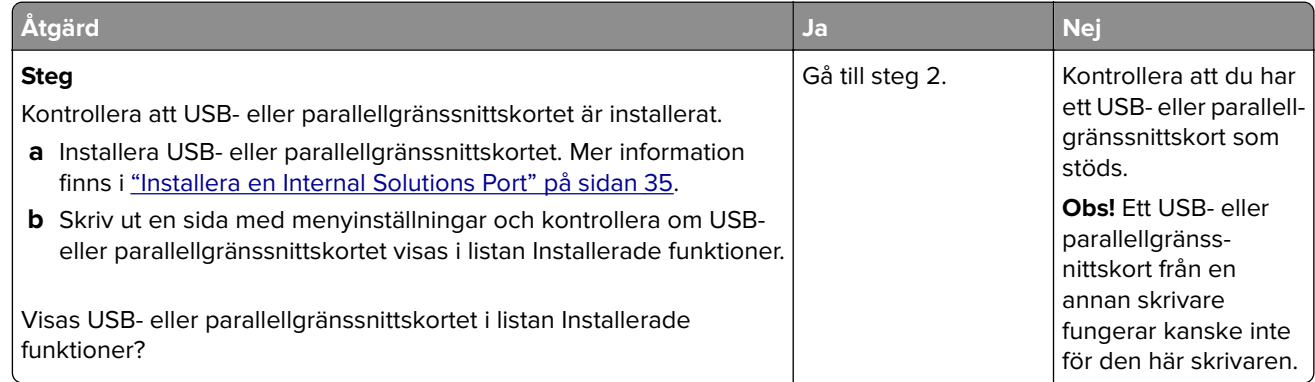

<span id="page-318-0"></span>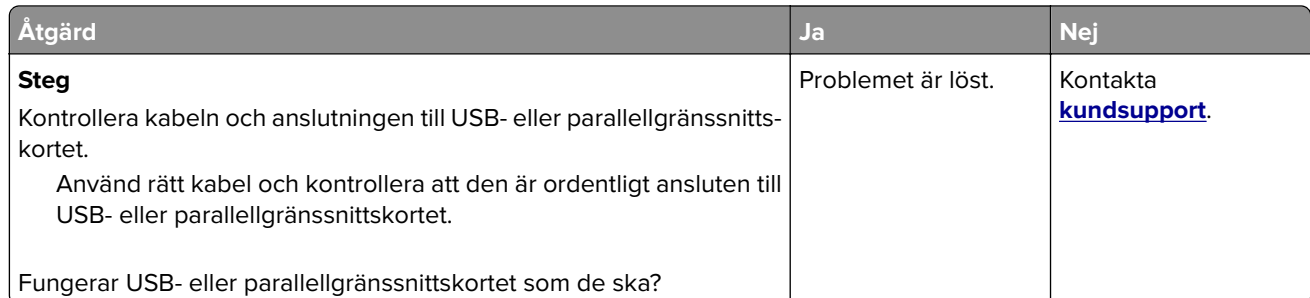

# **Pappersmatningsproblem**

### **Sidor som fastnat skrivs inte ut igen**

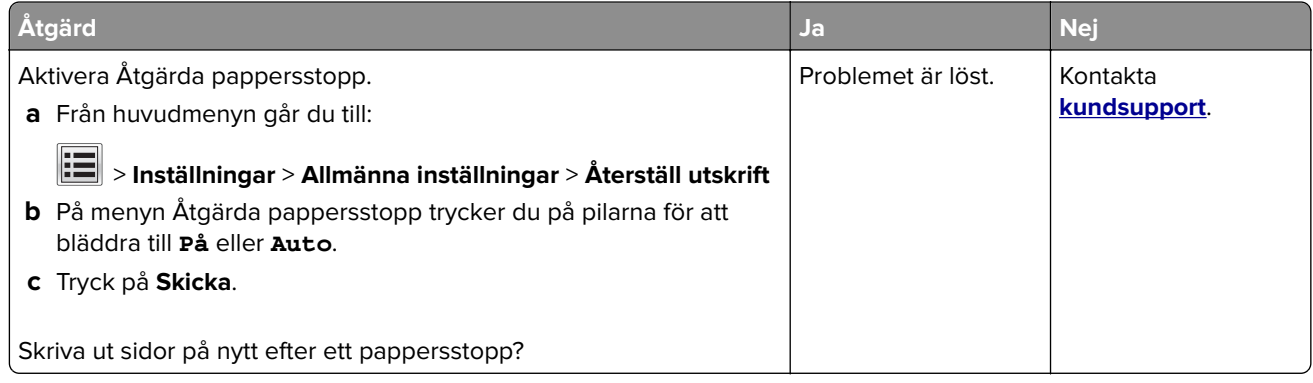

### **Papper fastnar ofta**

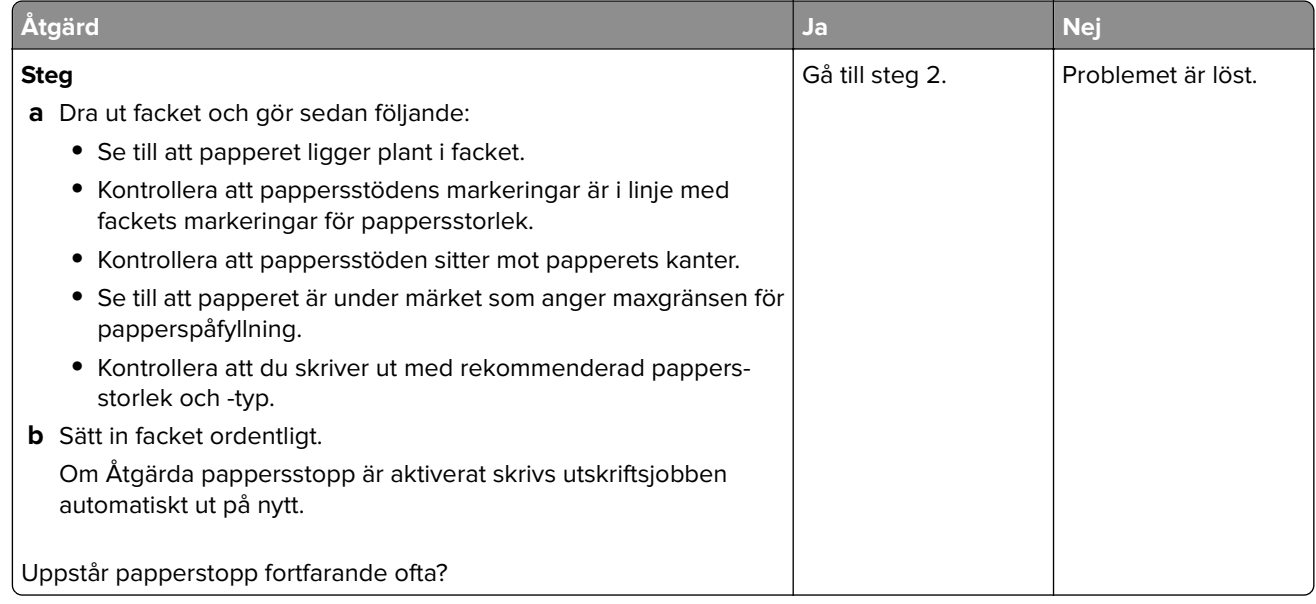

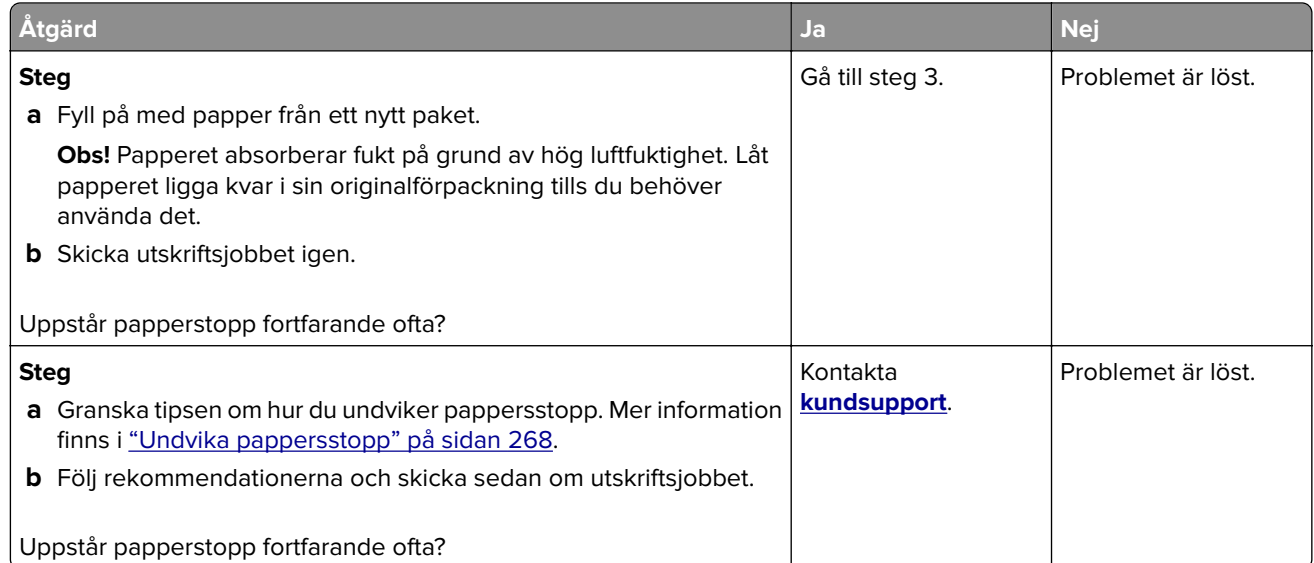

### **Meddelande om pappersstopp står kvar sedan stoppet har åtgärdats**

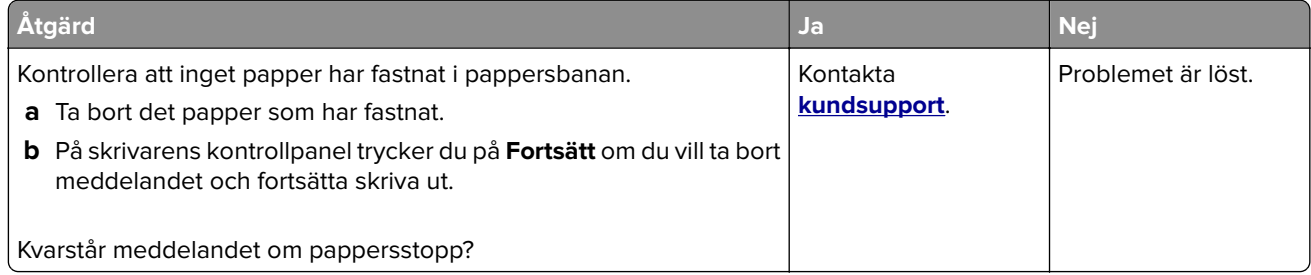

# **Lösa utskriftsproblem**

# **Utskriftsproblem**

### **Konfidentiella och övriga lagrade dokument skrivs inte ut**

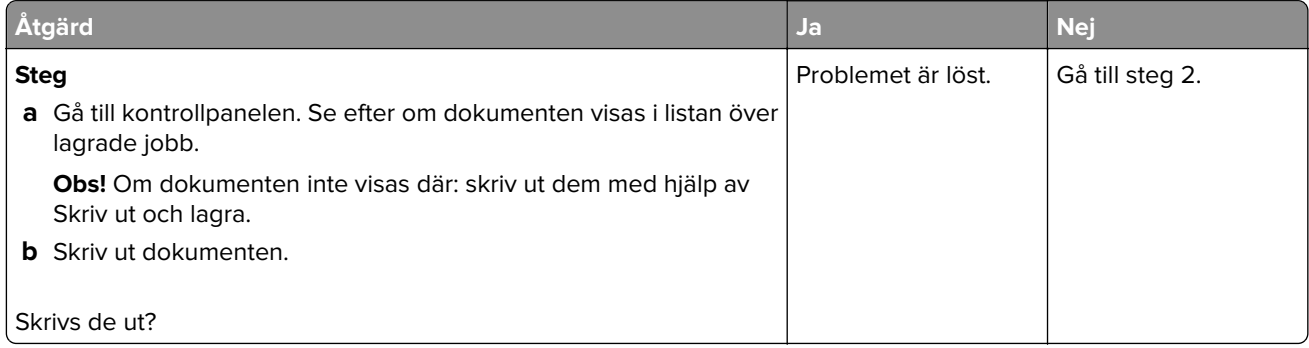

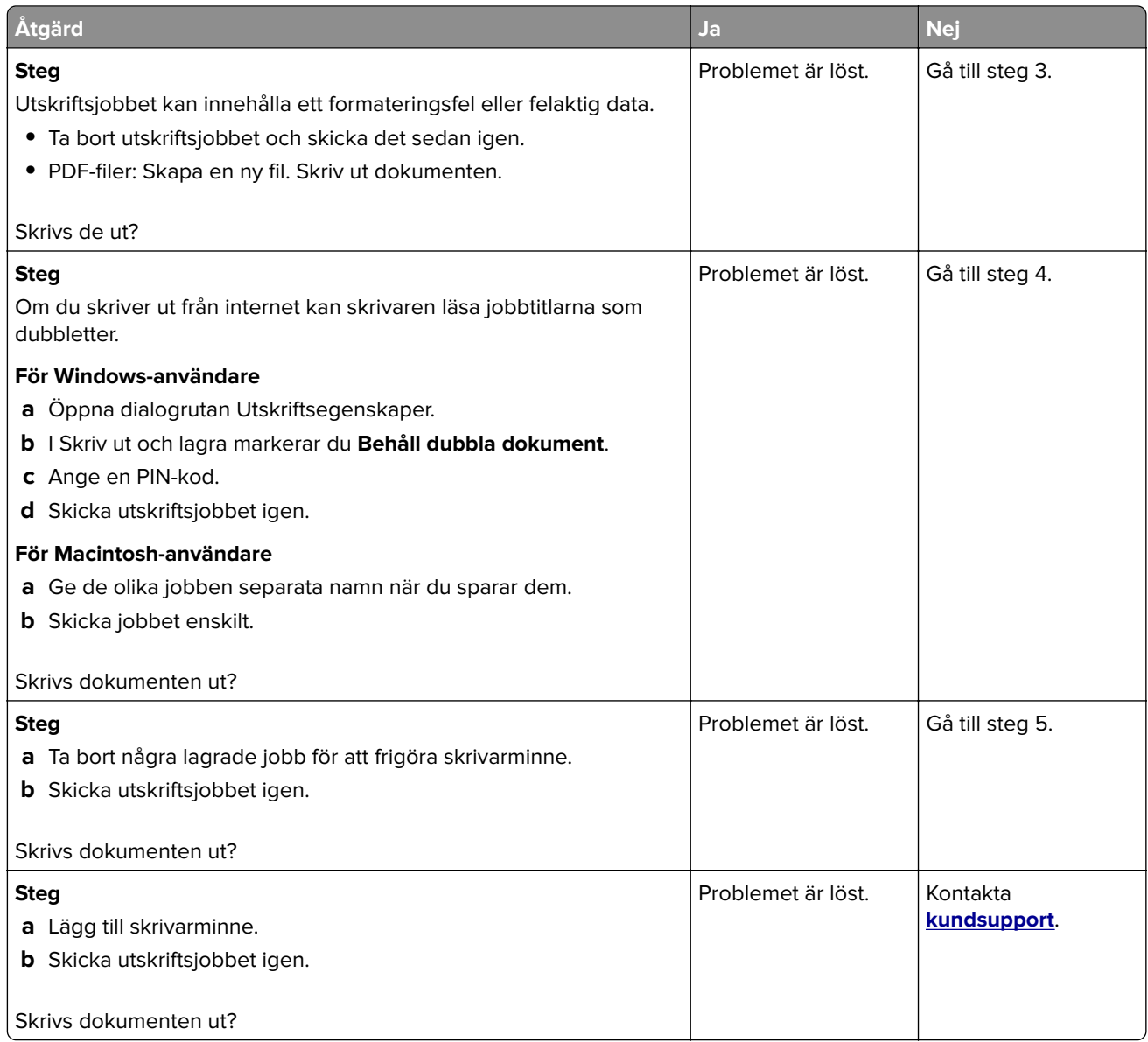

### **Kuverten klistras igen vid utskrift**

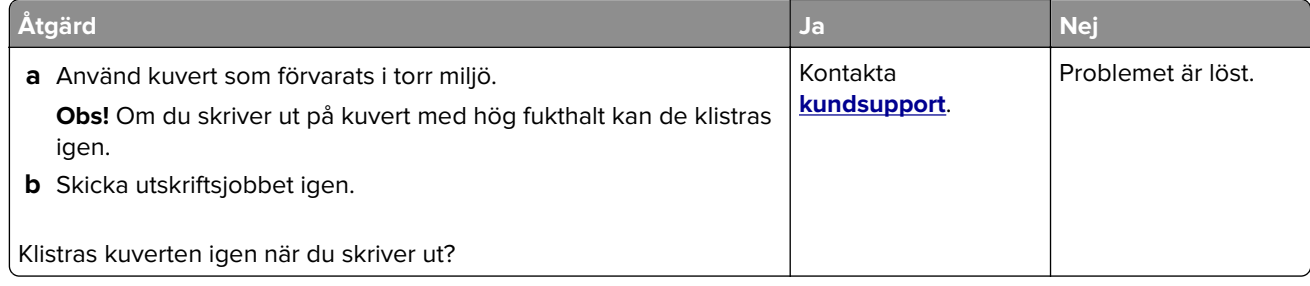

### **Felmeddelande om läsning av flashenhet visas**

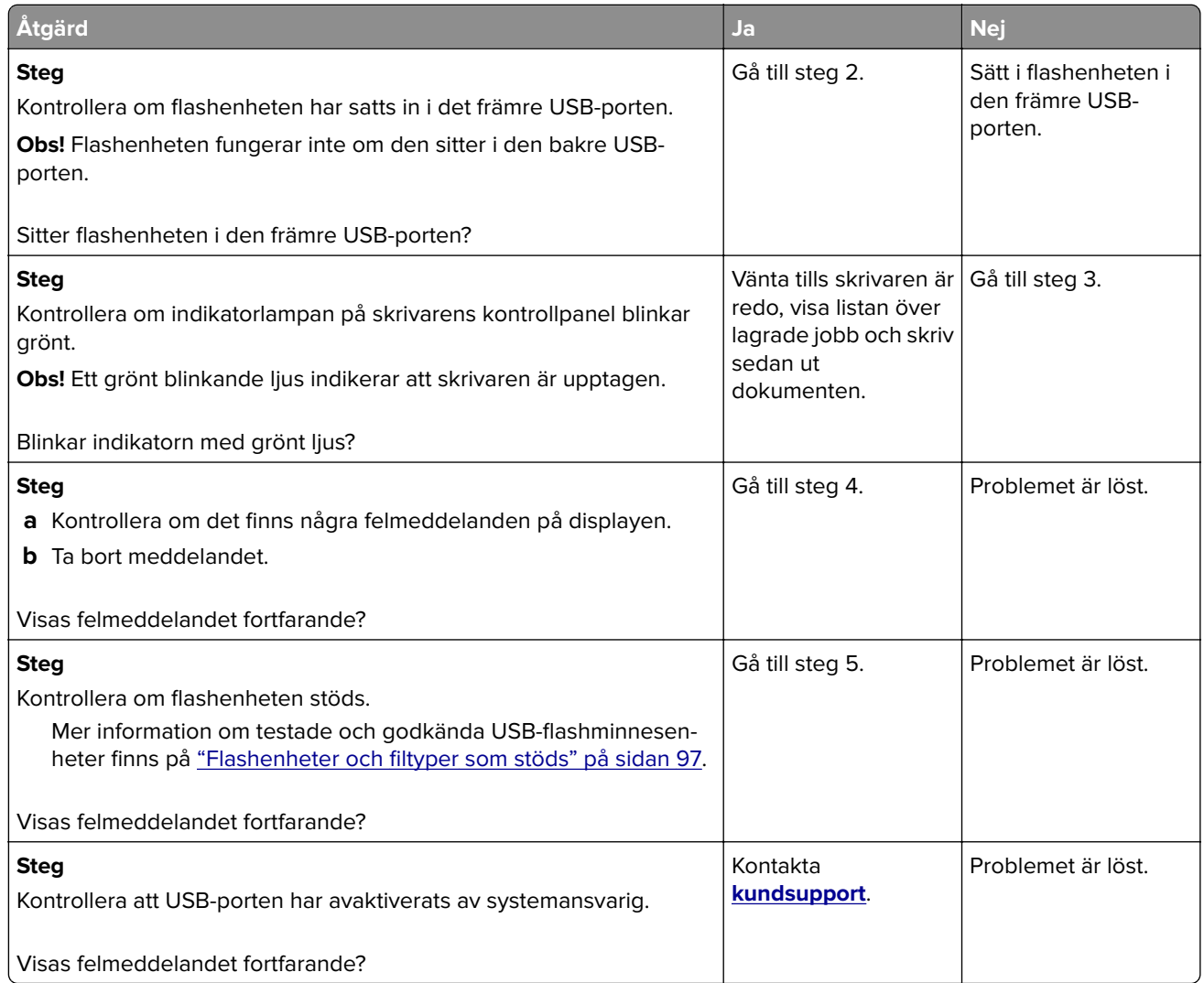

### **Felaktiga tecken skrivs ut**

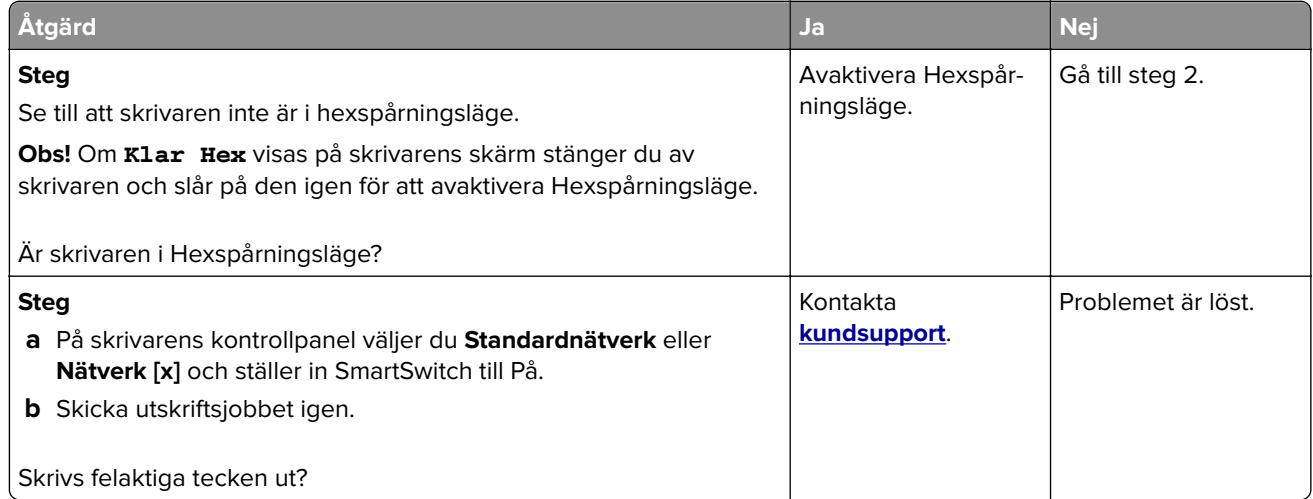

### **Jobben skrivs ut från fel fack eller på fel material**

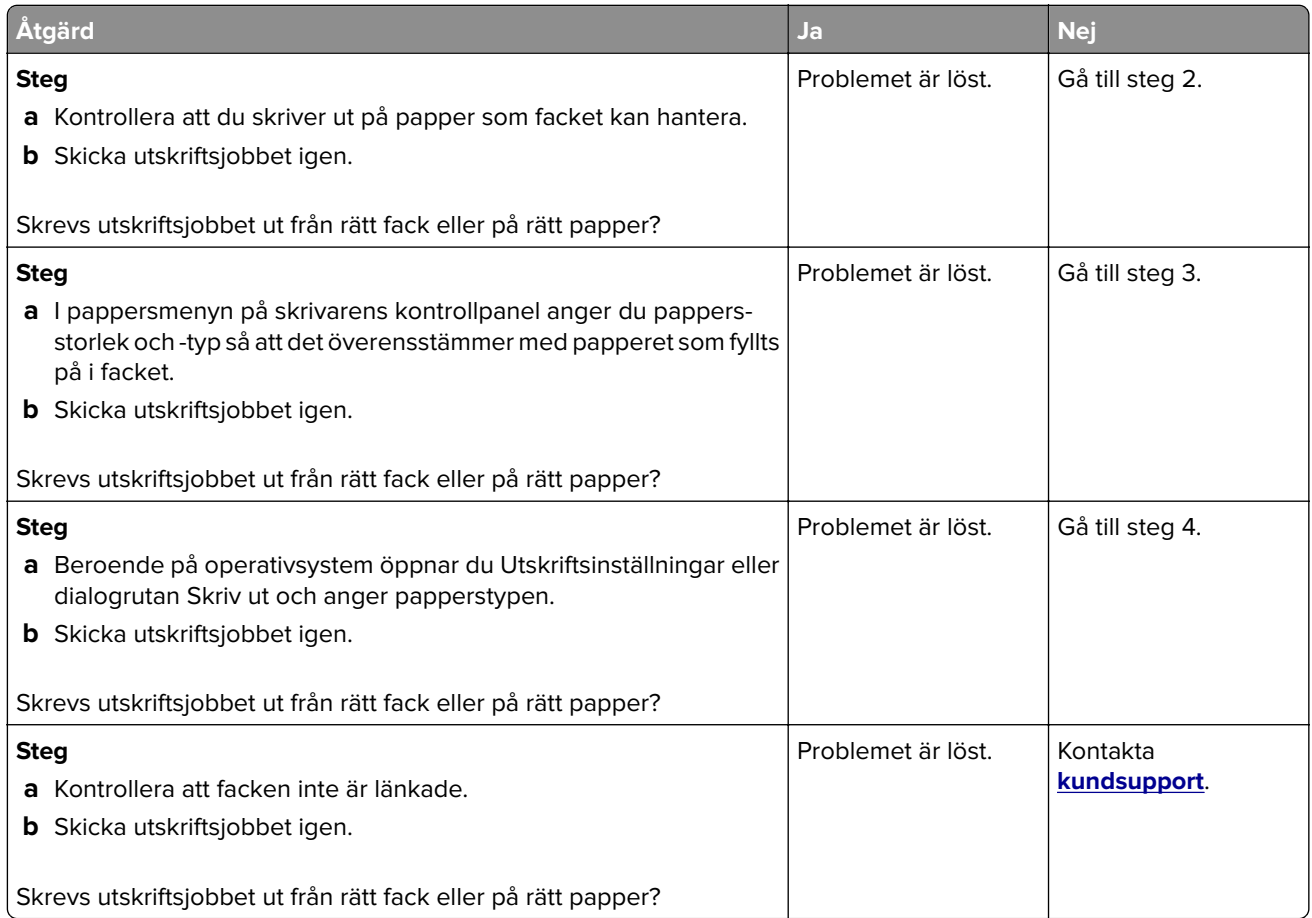

### **stora utskriftsjobb sorteras inte**

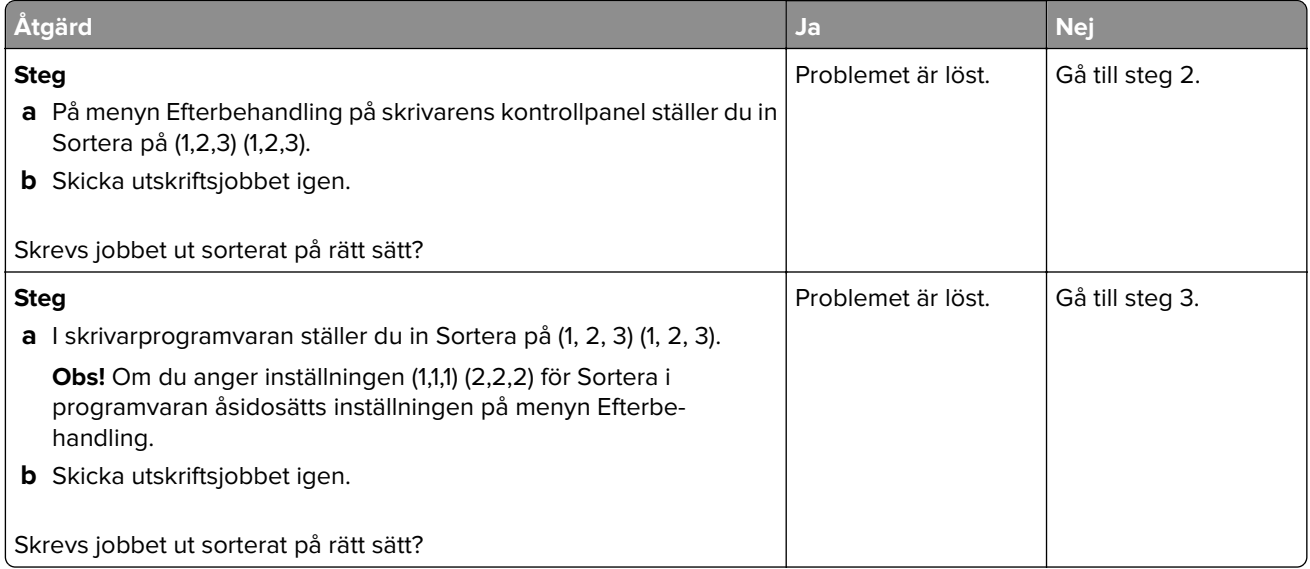

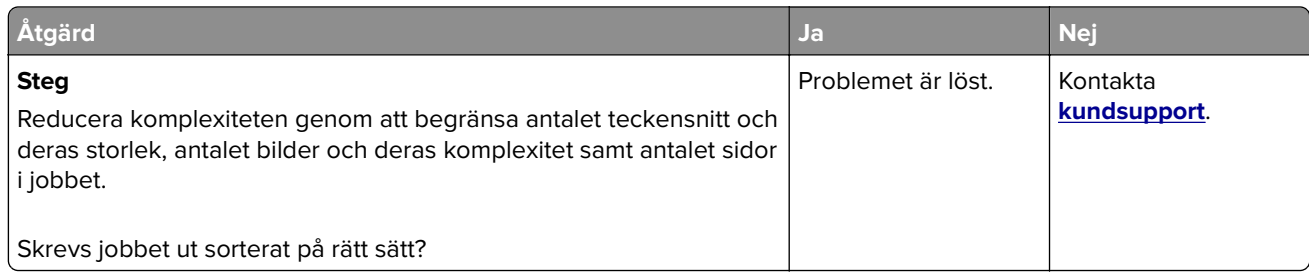

### **Flerspråkig PDF-fil skrivs inte ut**

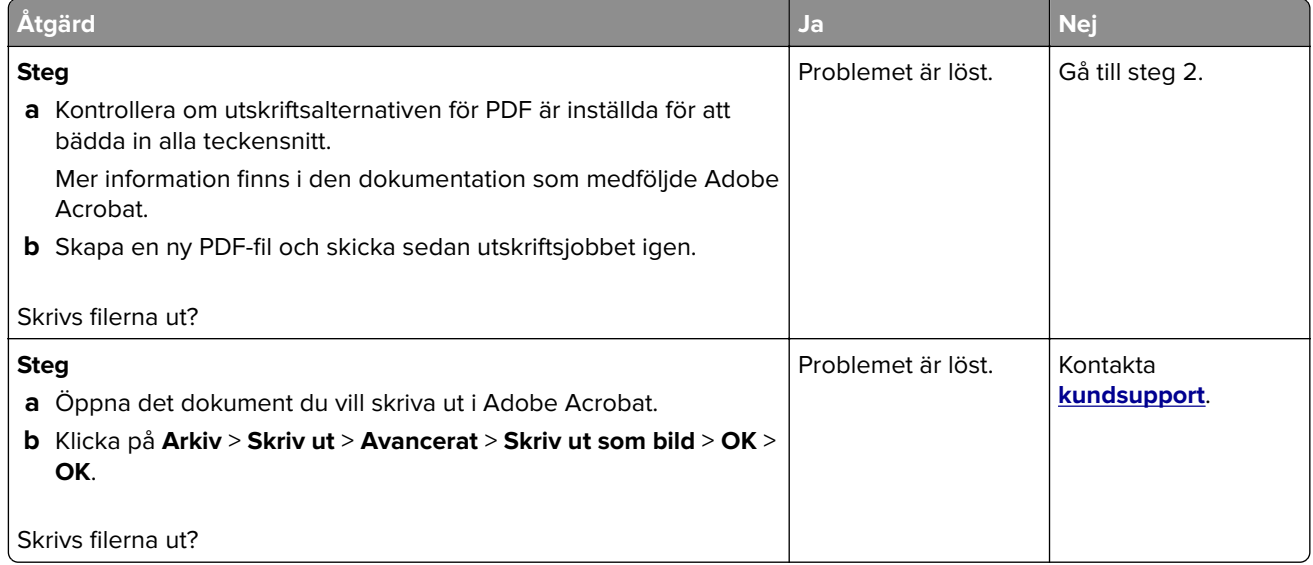

### **Utskriften går långsammare**

#### **Anmärkningar:**

- **•** När du skriver ut med smalt papper skriver skrivaren ut med en lägre hastighet för att förhindra skador på fixeringsenheten.
- **•** Skrivarens hastighet kan minskas när du skriver ut under längre perioder eller vid höga temperaturer.

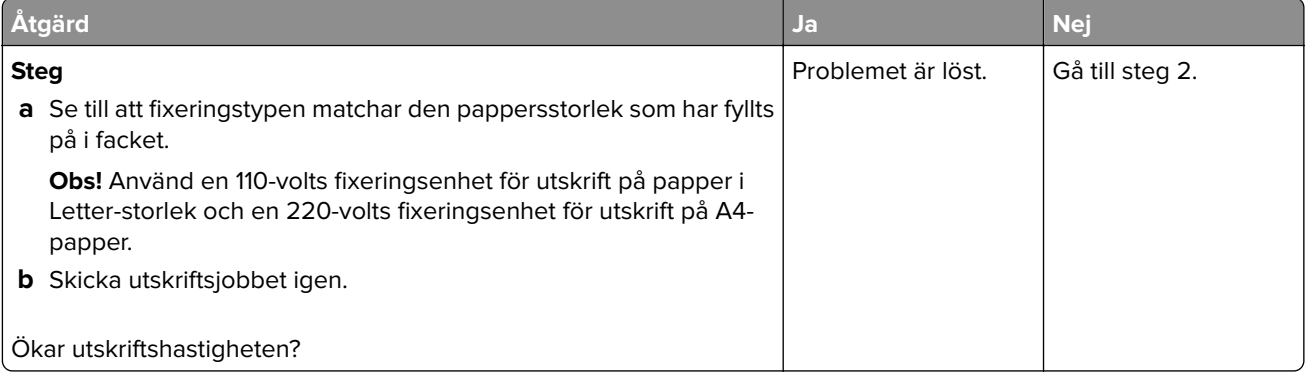
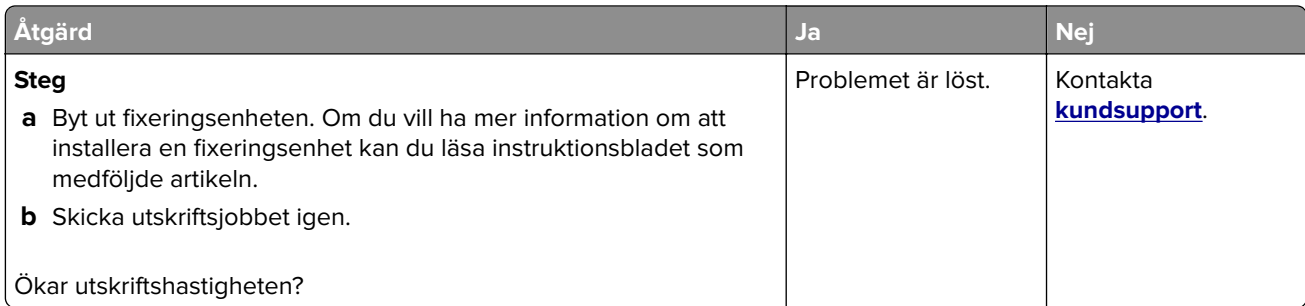

### **Utskriftsjobb skrivs inte ut**

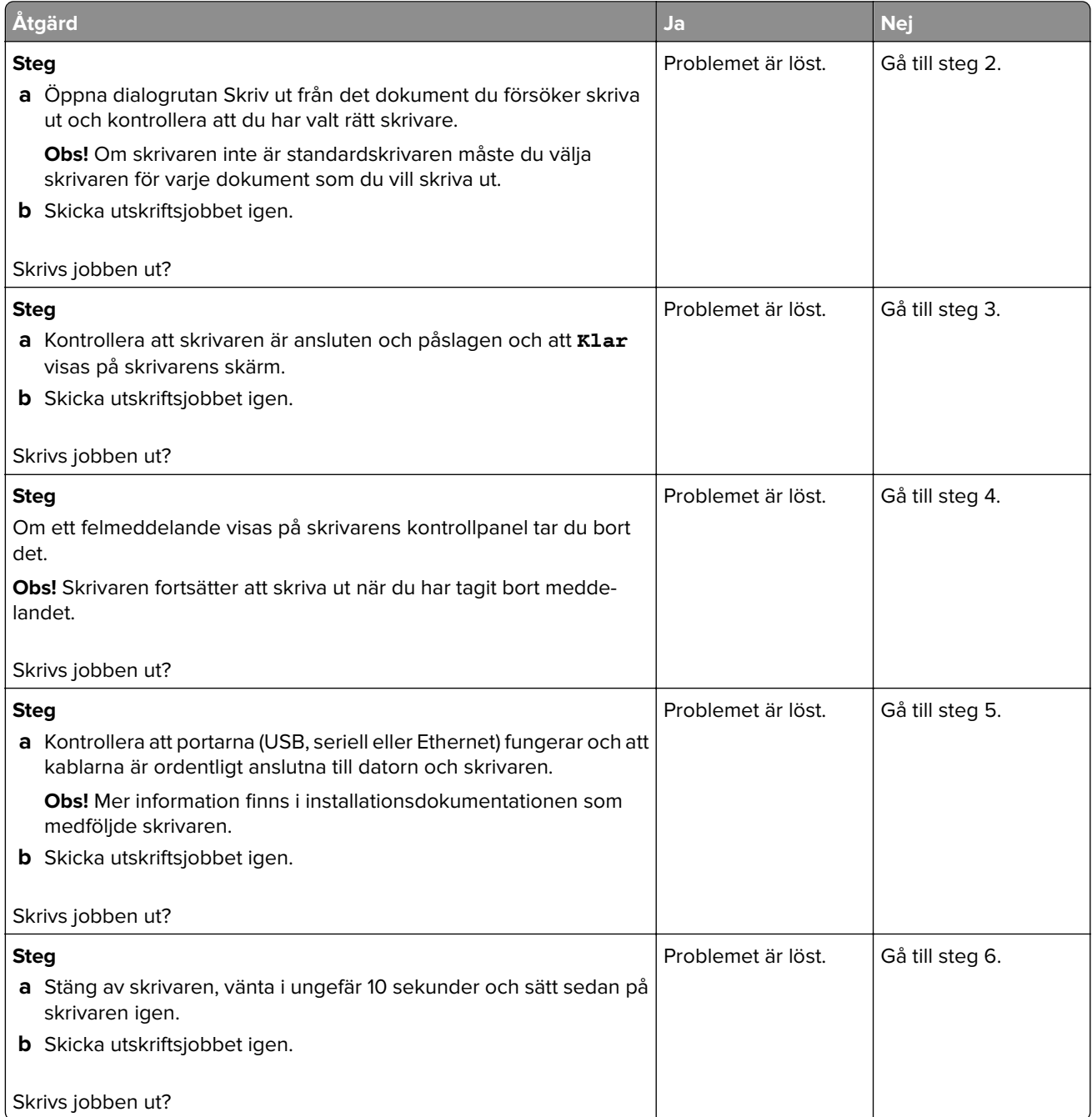

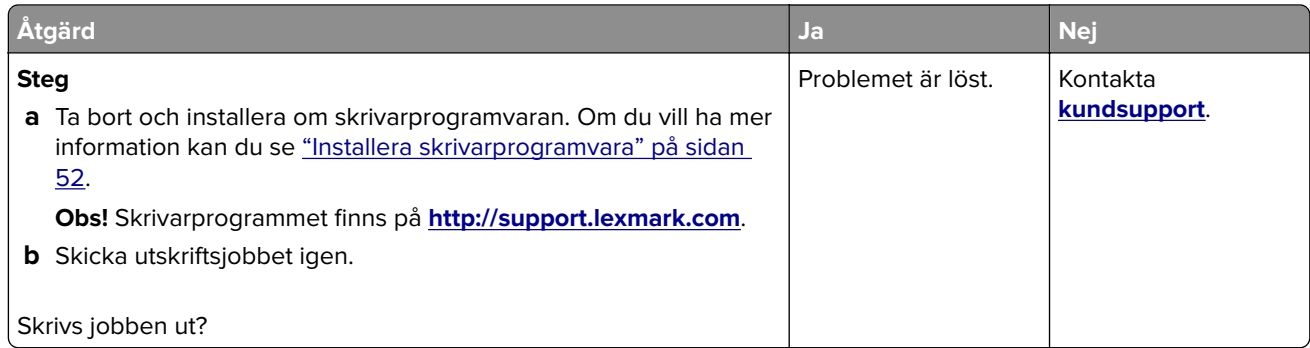

### **Ett utskriftsjobb tar längre tid än väntat**

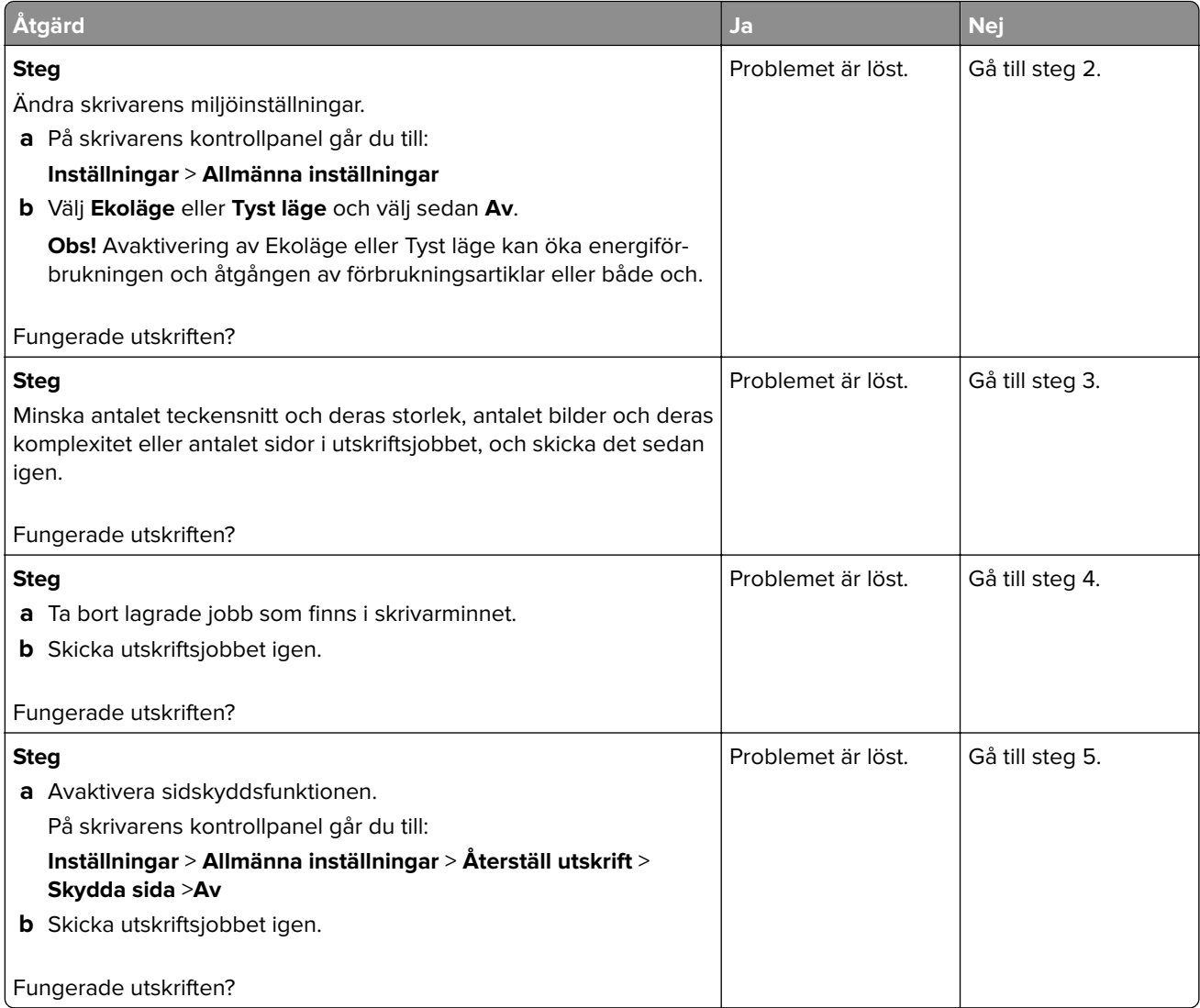

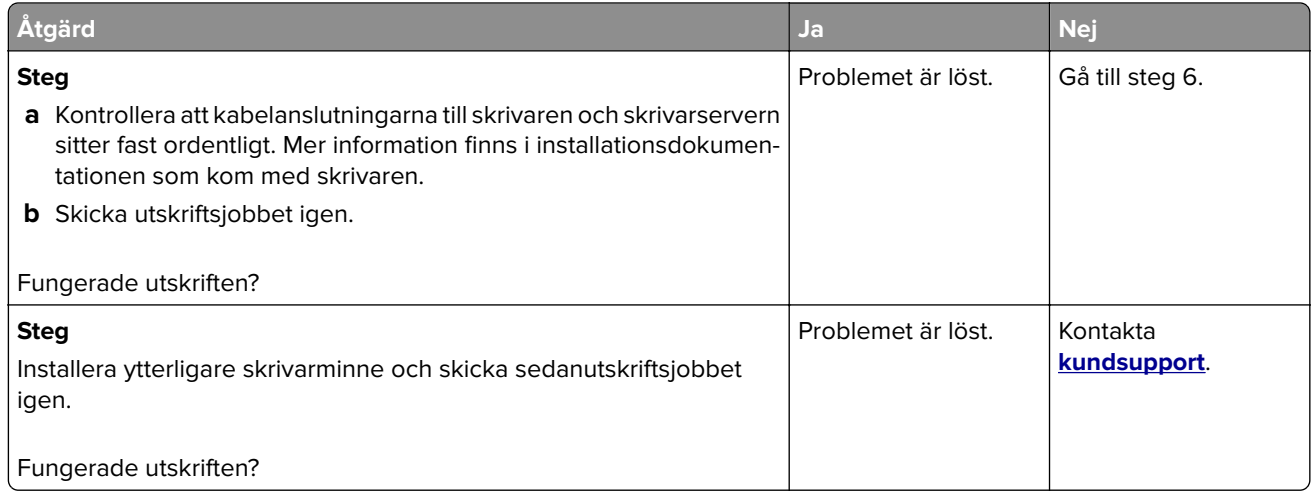

#### **Det går inte att länka facken**

#### **Anmärkningar:**

- **•** Facken kan känna av papperets längd.
- **•** Universalarkmataren känner inte av pappersstorleken automatiskt. Du måste ange storleken på menyn Pappersstorlek/typ.

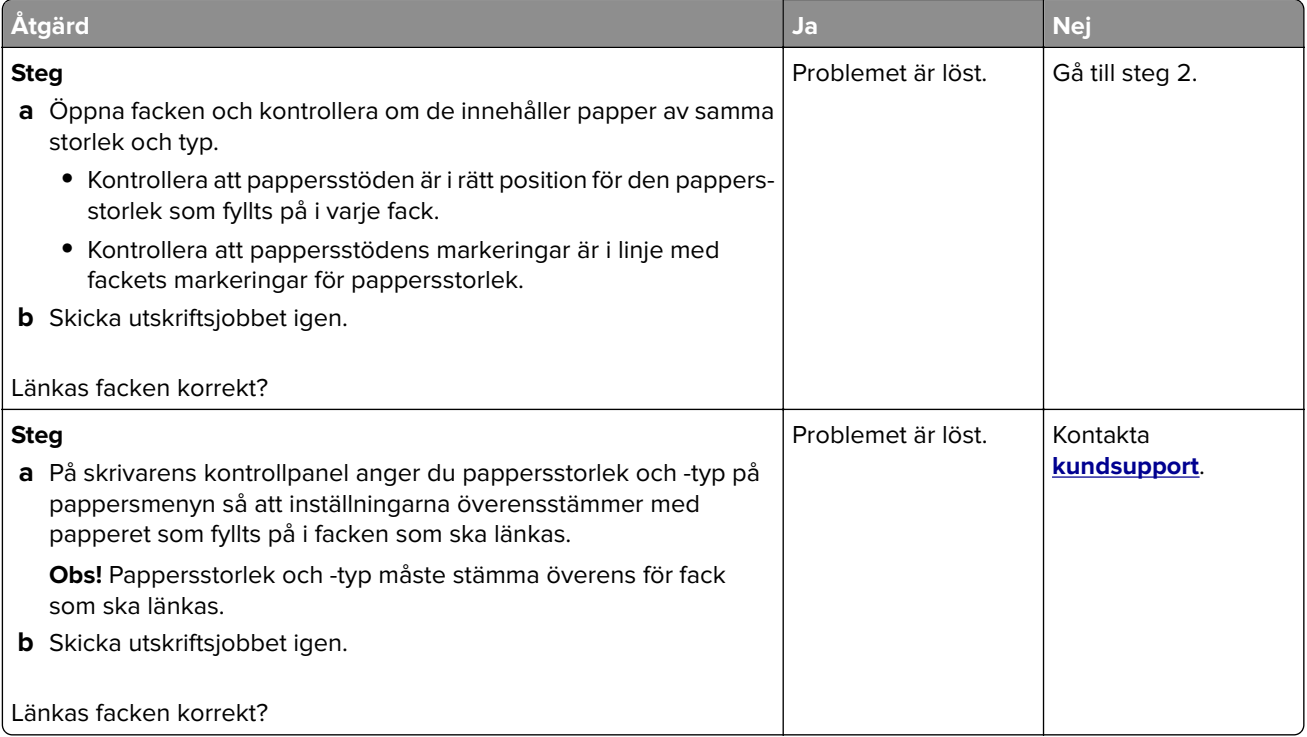

#### <span id="page-327-0"></span>**Det blir oväntade sidbrytningar**

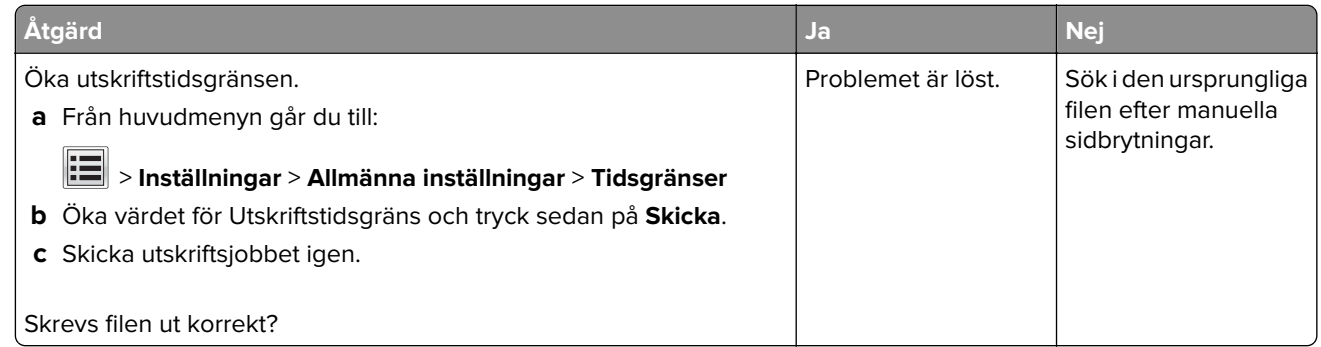

### **Problem med utskriftskvalitet**

#### **Tecknen har ojämna kanter**

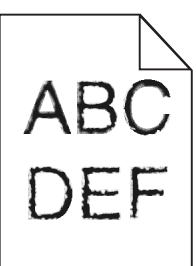

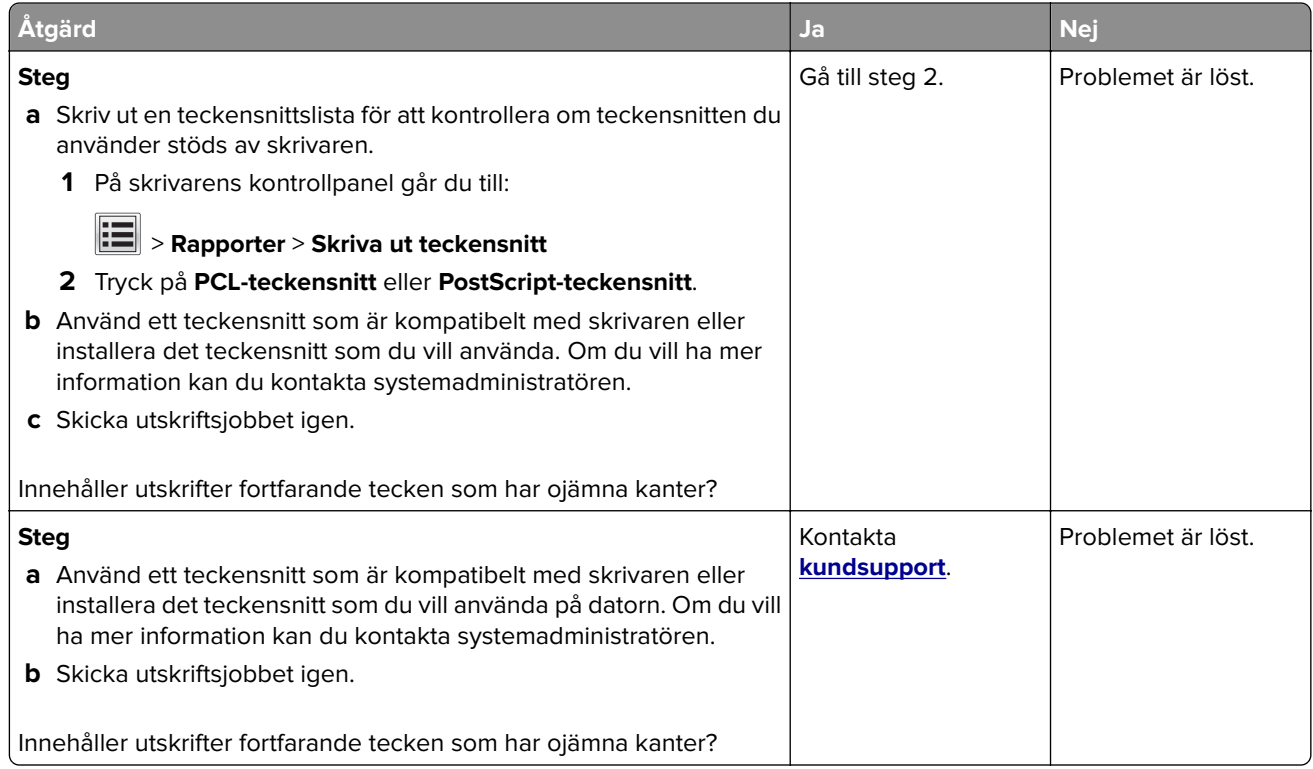

#### **Beskurna sidor eller bilder**

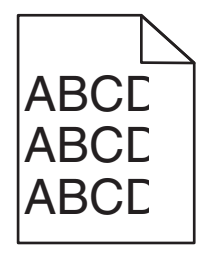

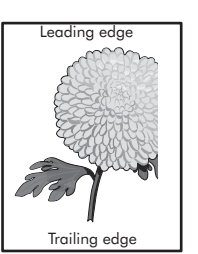

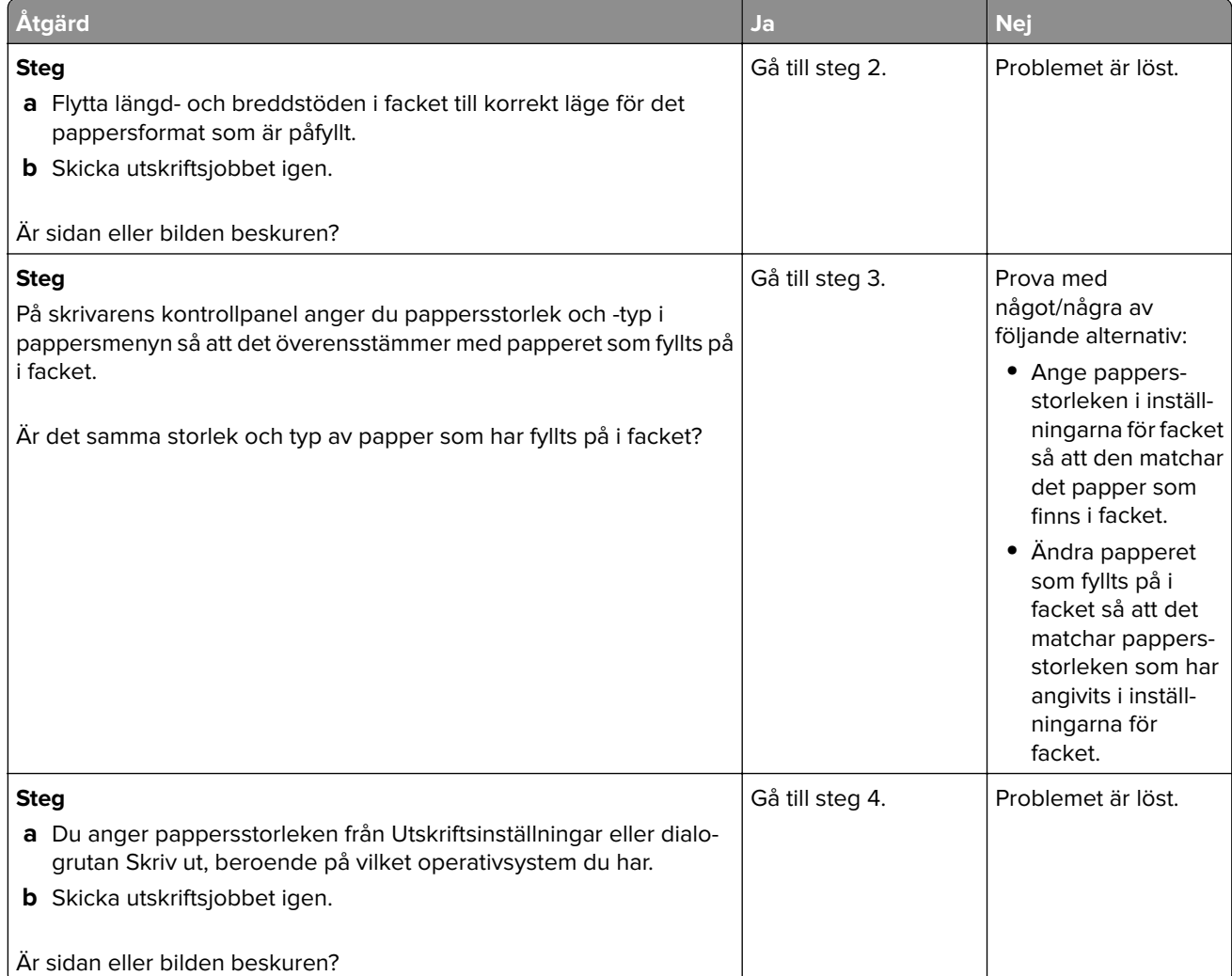

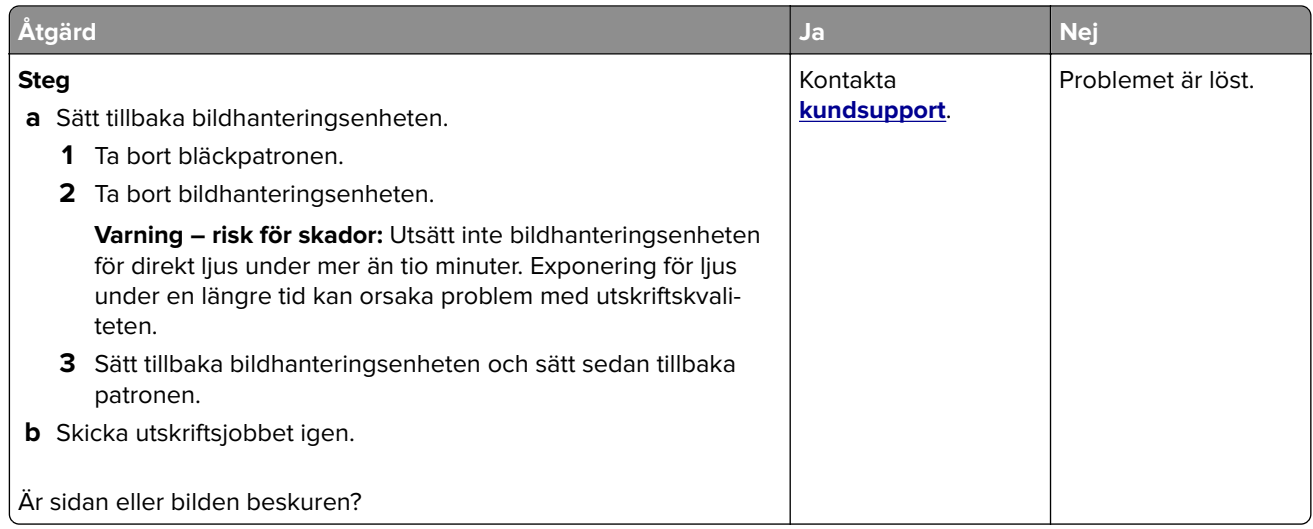

#### **Komprimerade bilder uppträder på utskrifter**

**Obs!** Utskrift på Letter-papper med en 220-volts fixeringsenhet komprimerar bilderna.

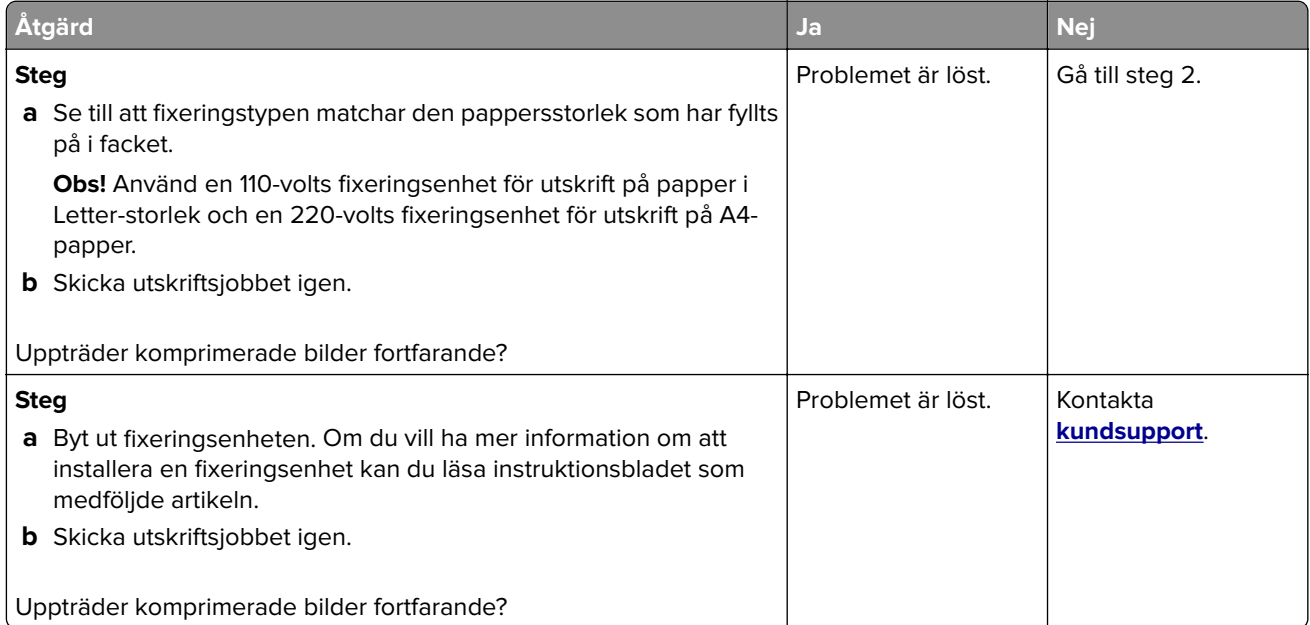

#### **Grå bakgrund på utskrifter**

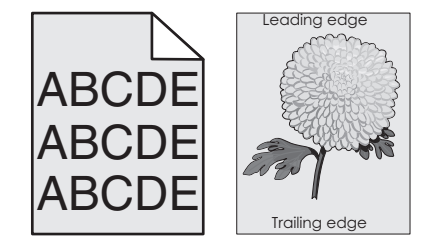

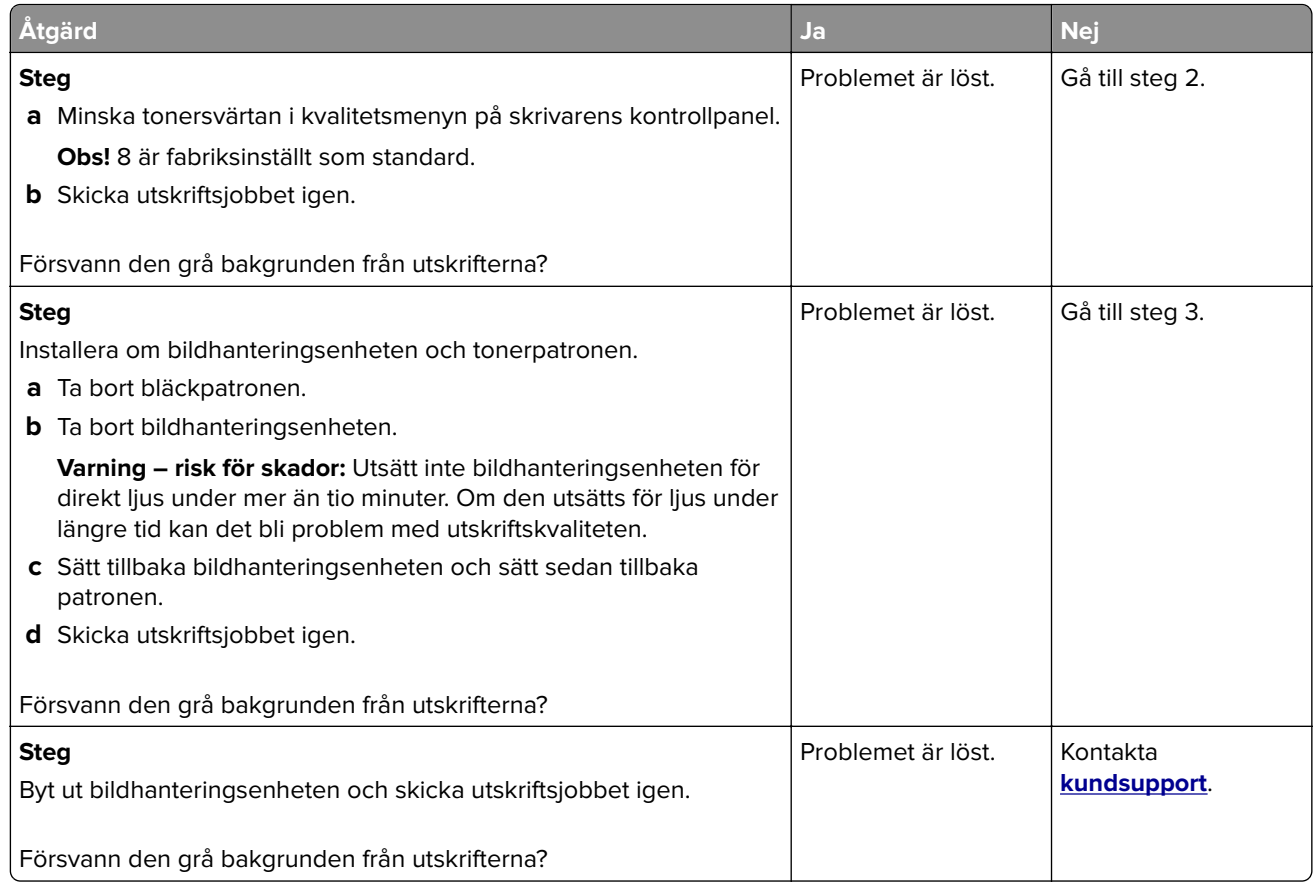

## **Horisontella tomrum uppstår på utskrifter**

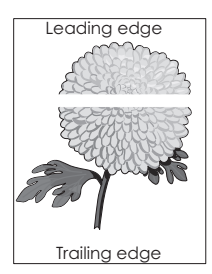

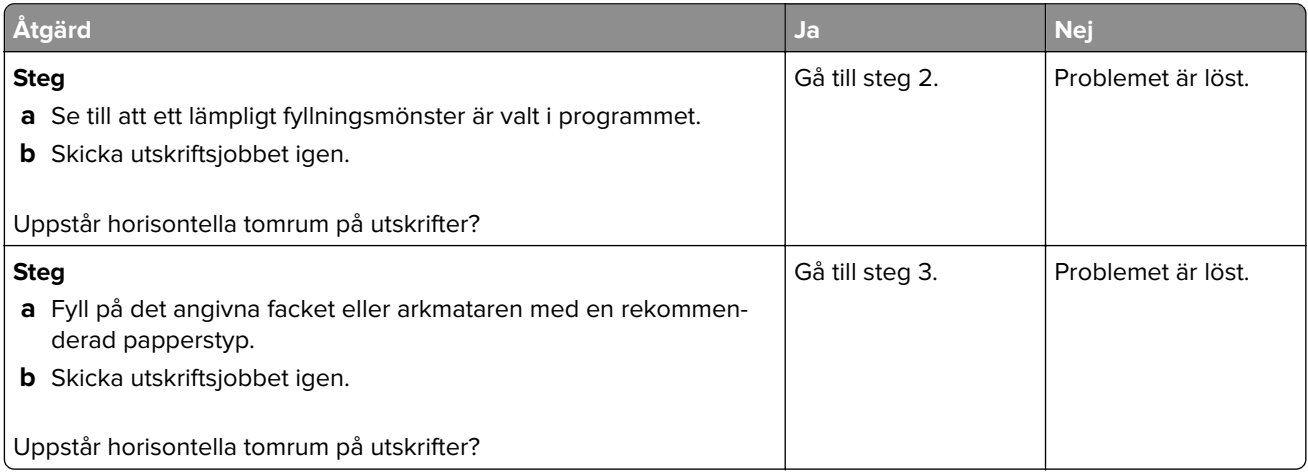

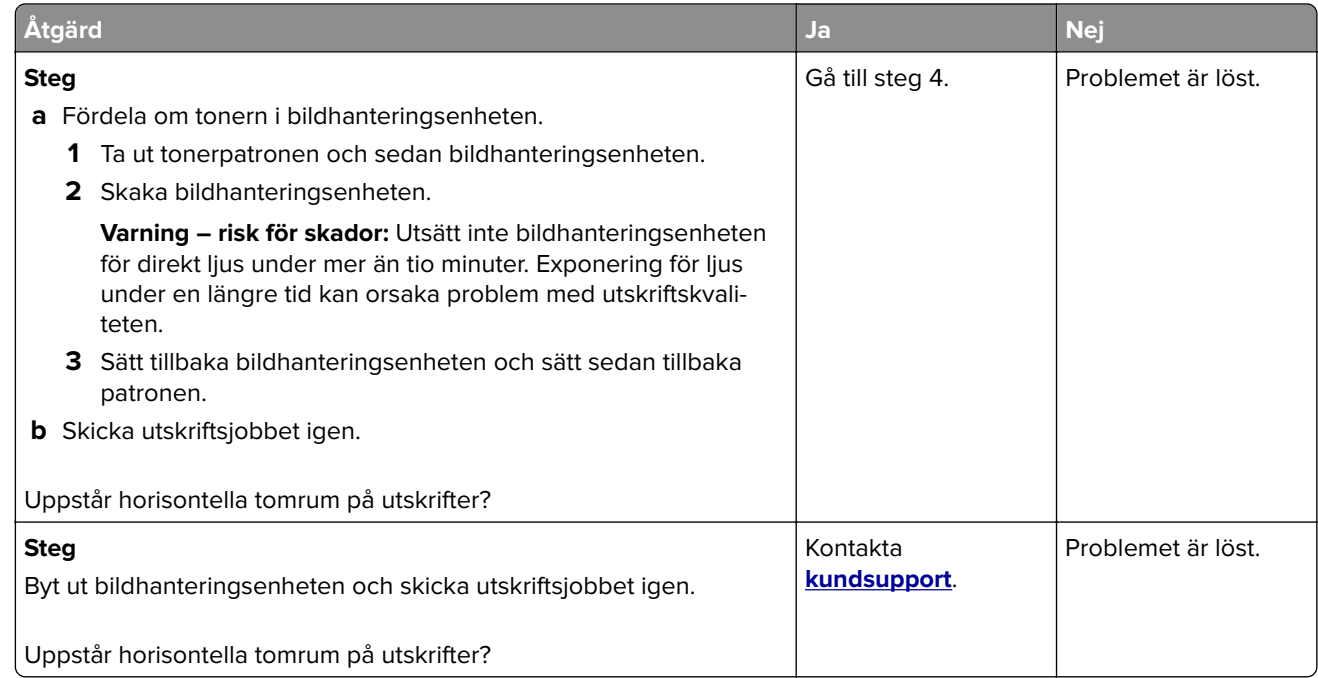

### **Fel marginaler på utskrifter**

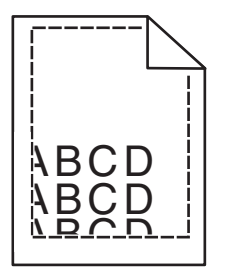

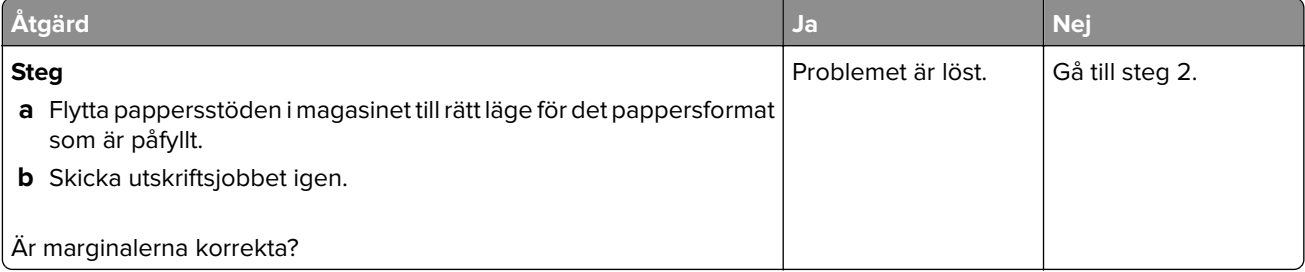

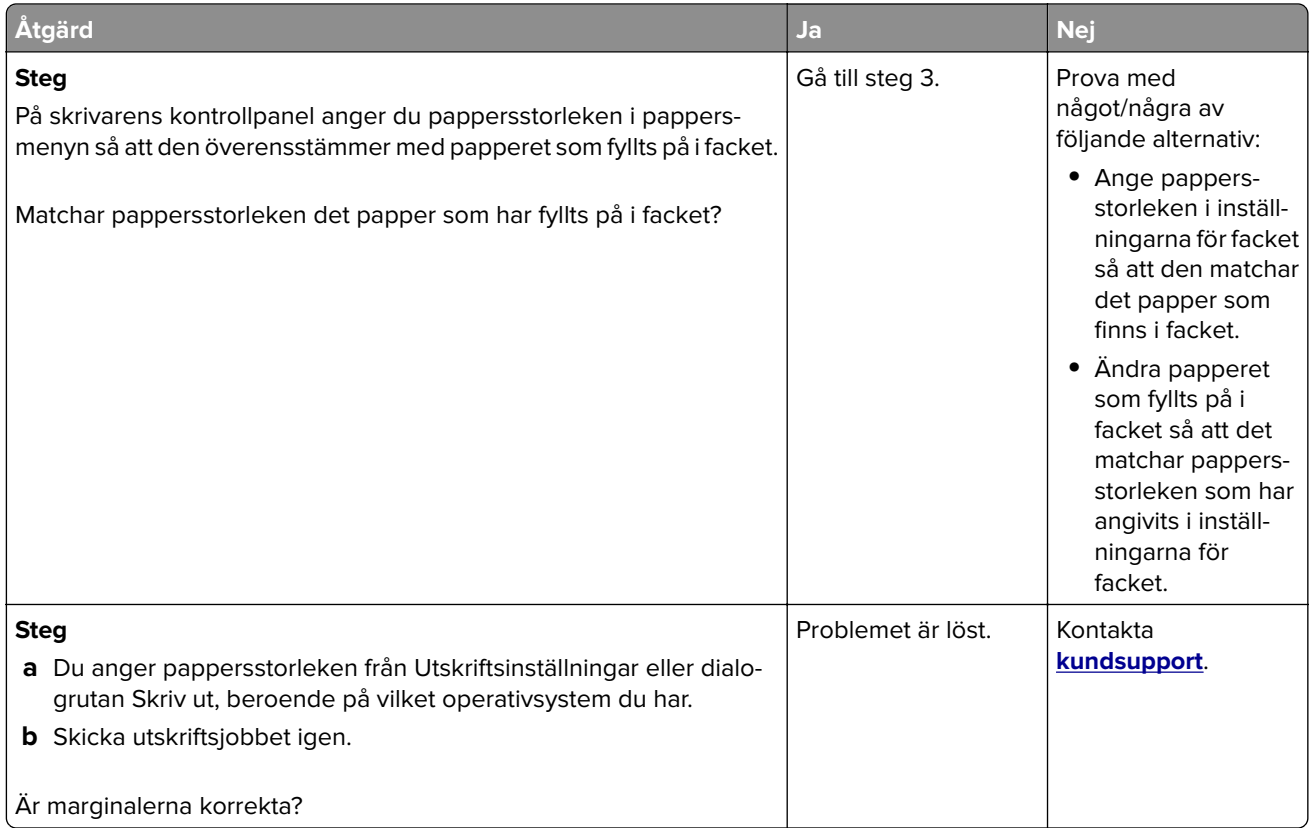

### **Pappersböjning**

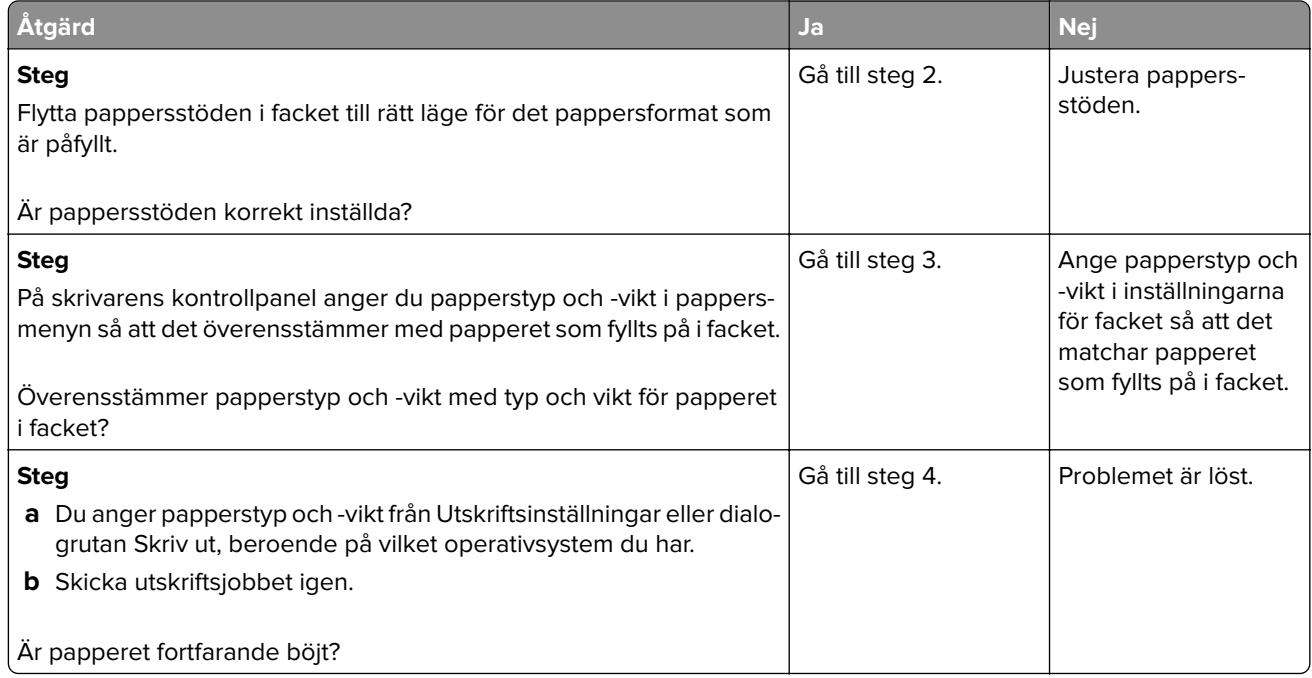

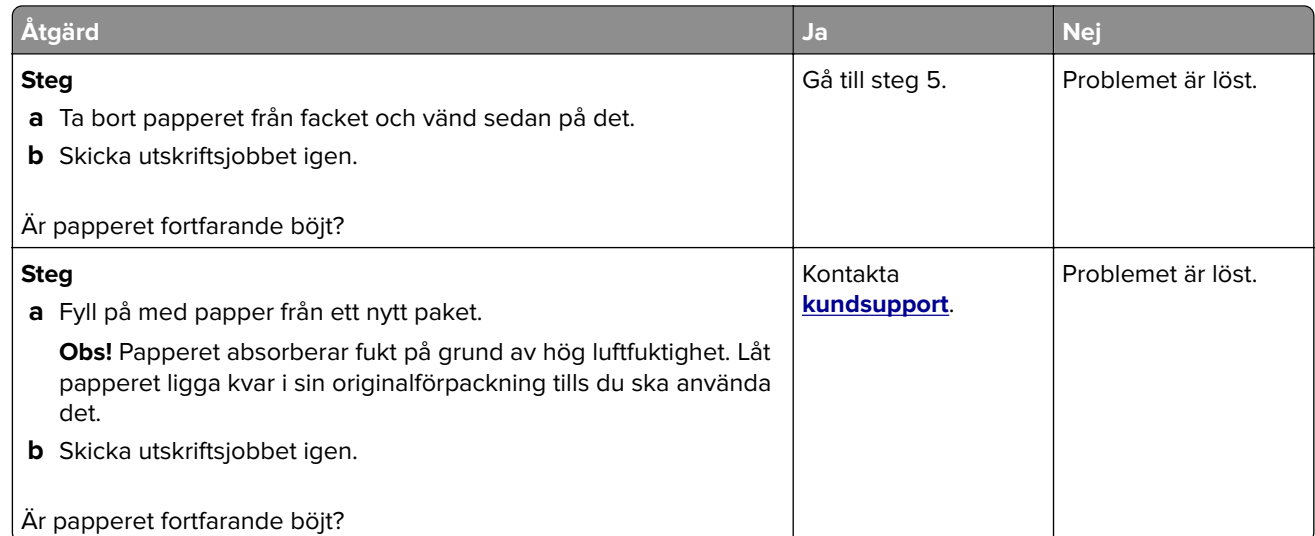

### **Skrivaren skriver ut tomma sidor**

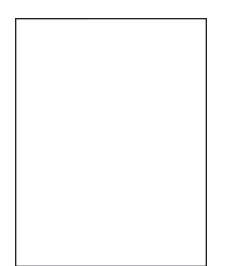

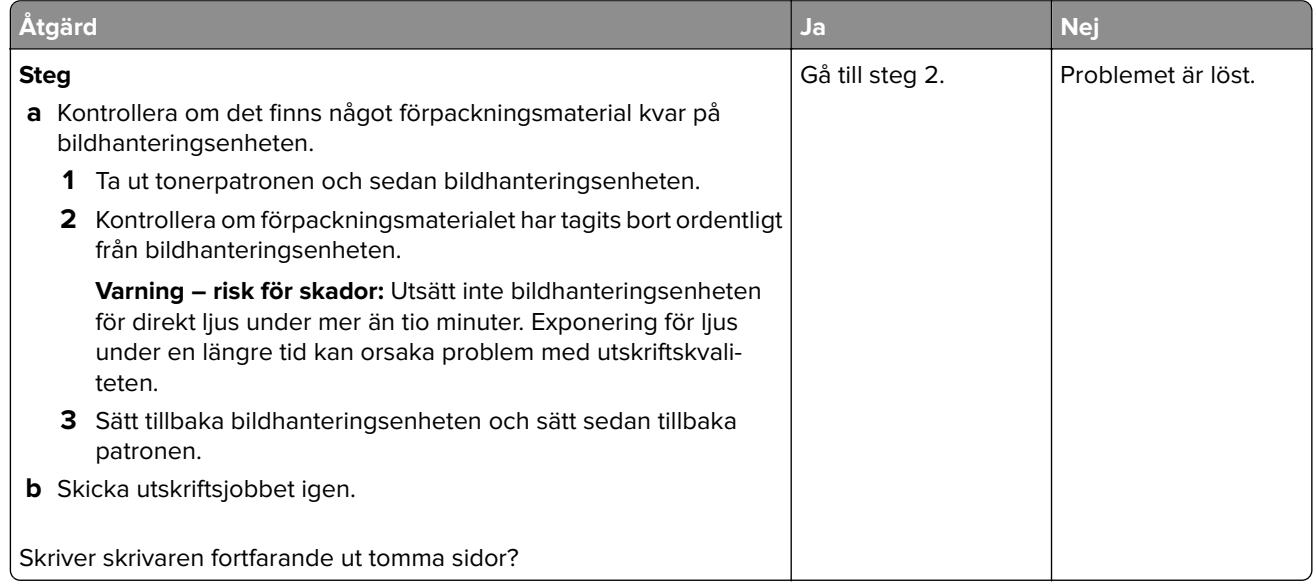

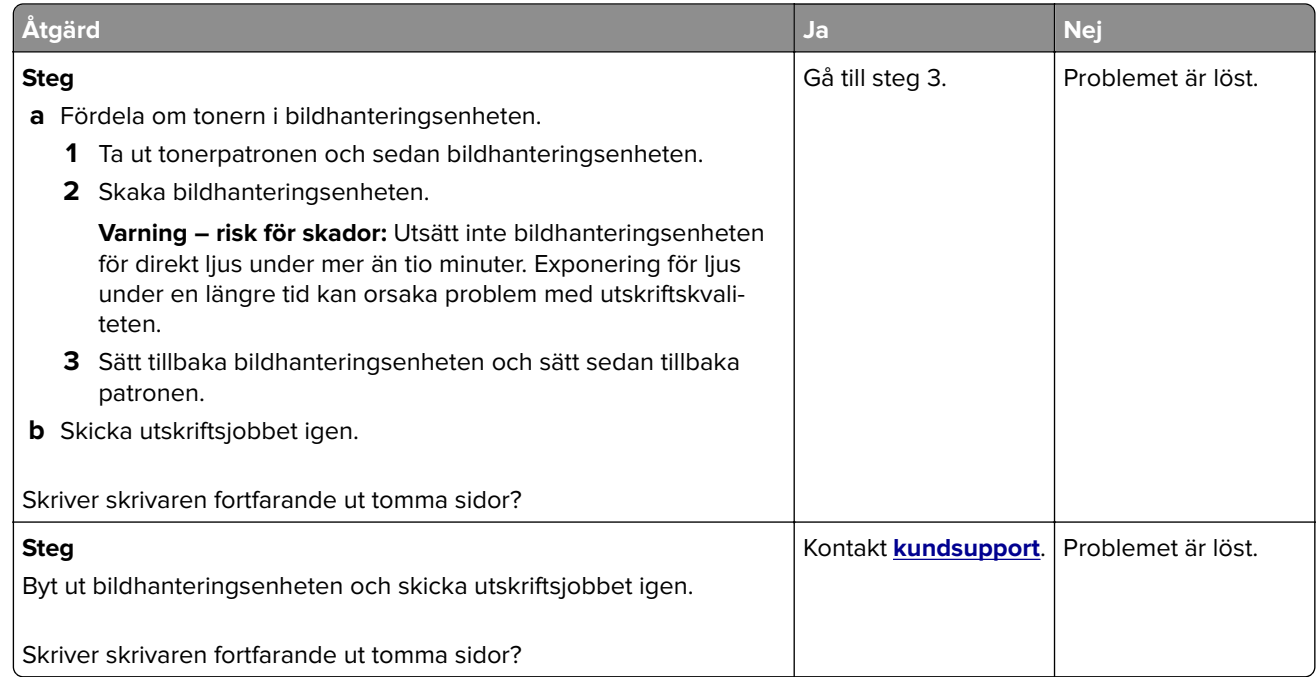

### **Skrivaren skriver ut helsvarta sidor**

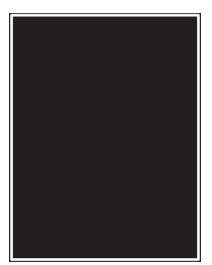

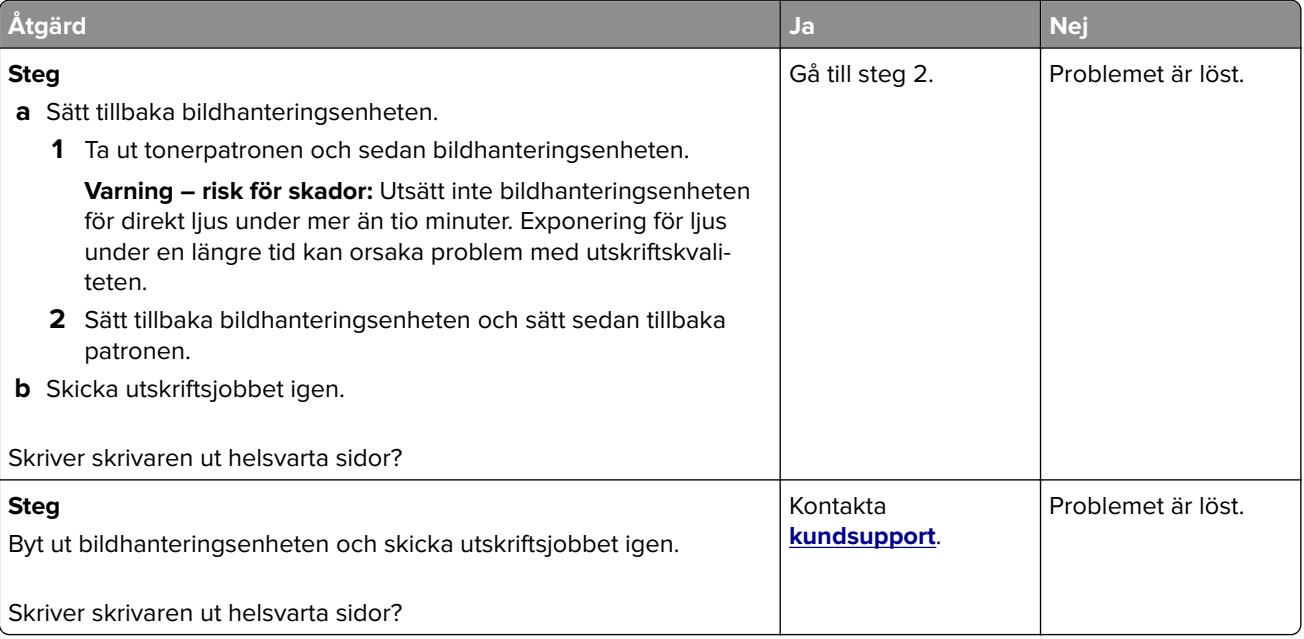

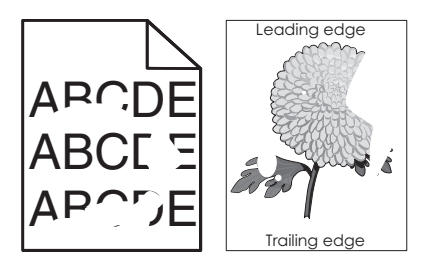

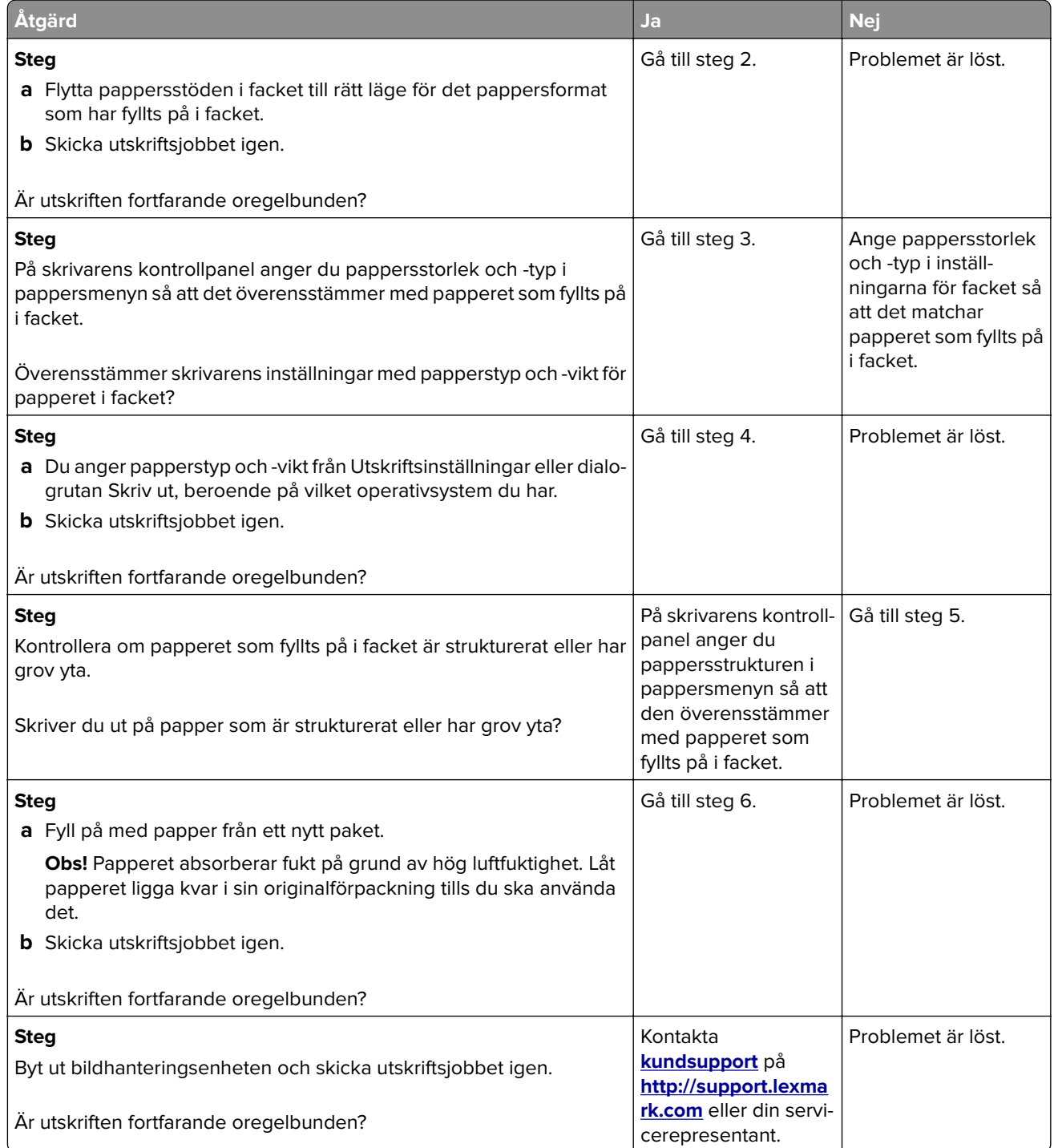

### **Utskriften är för mörk**

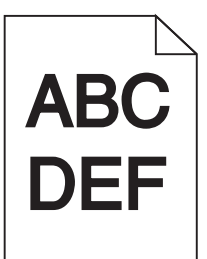

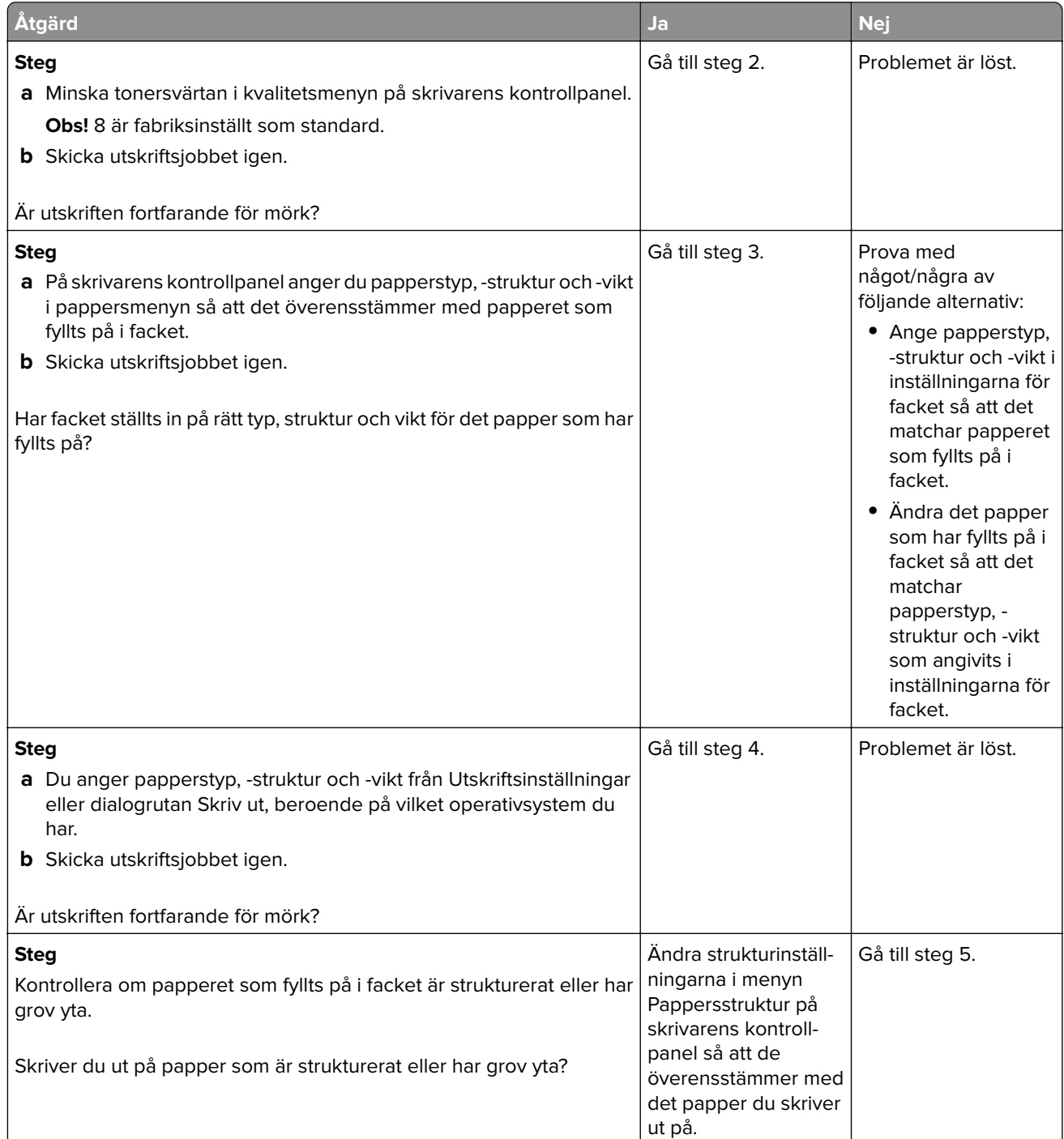

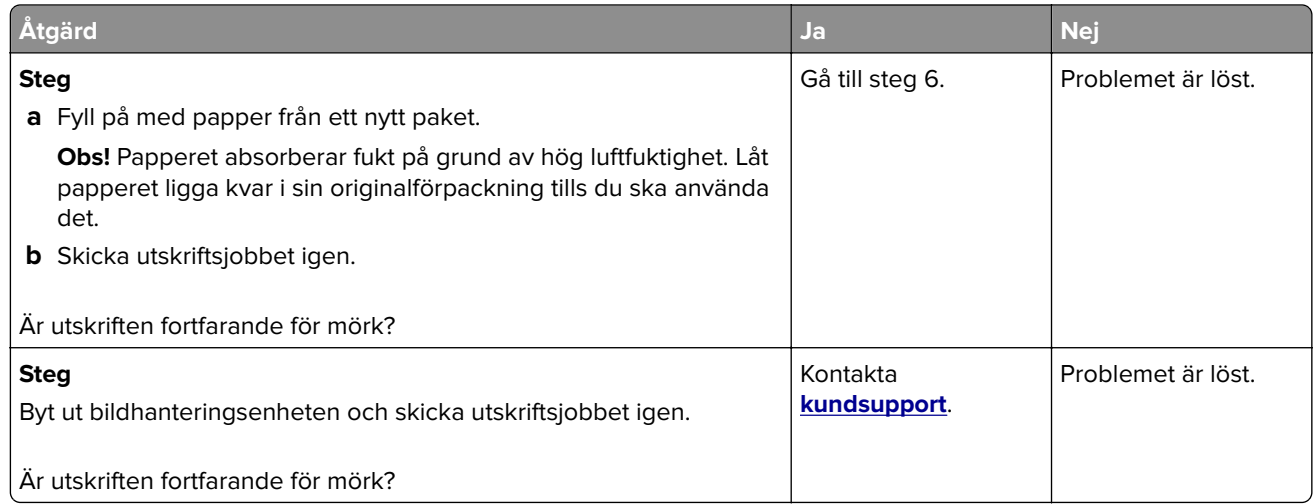

### **Utskriften är för ljus**

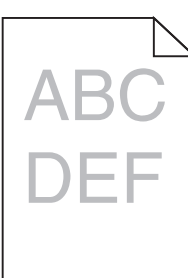

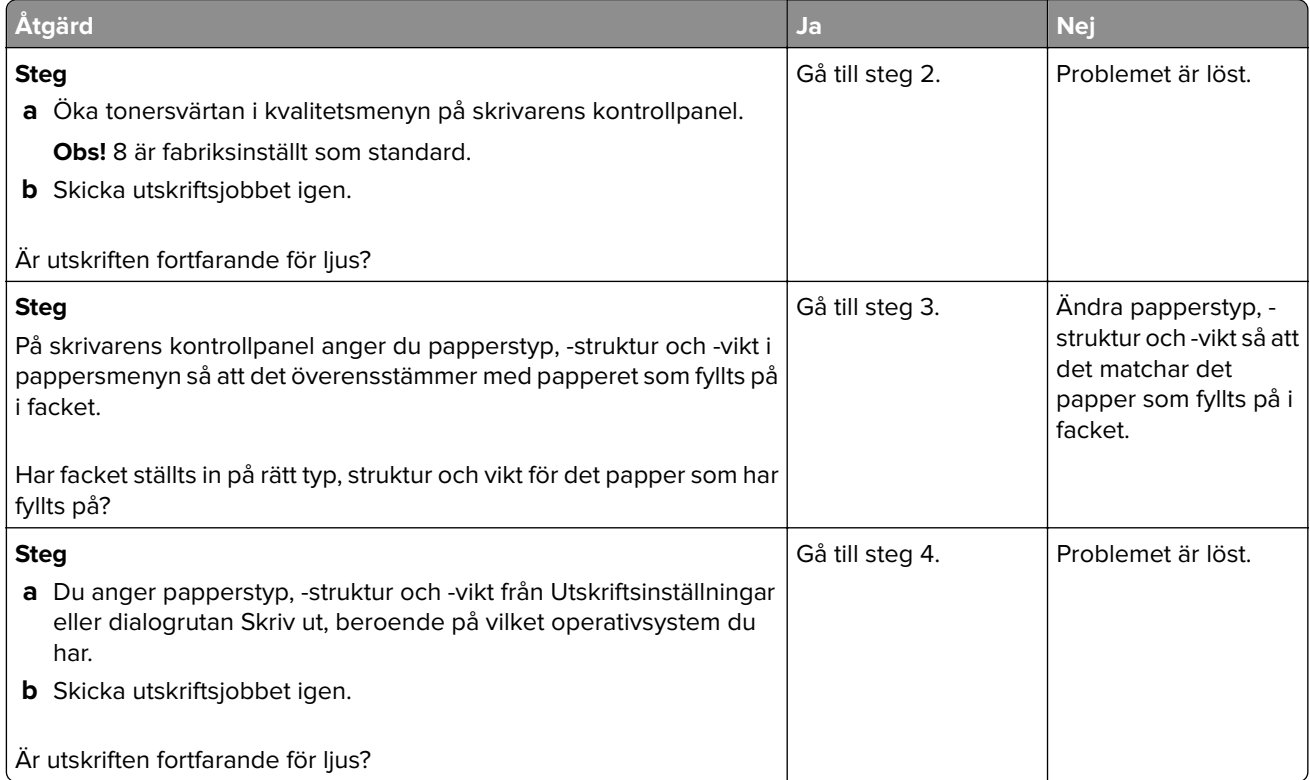

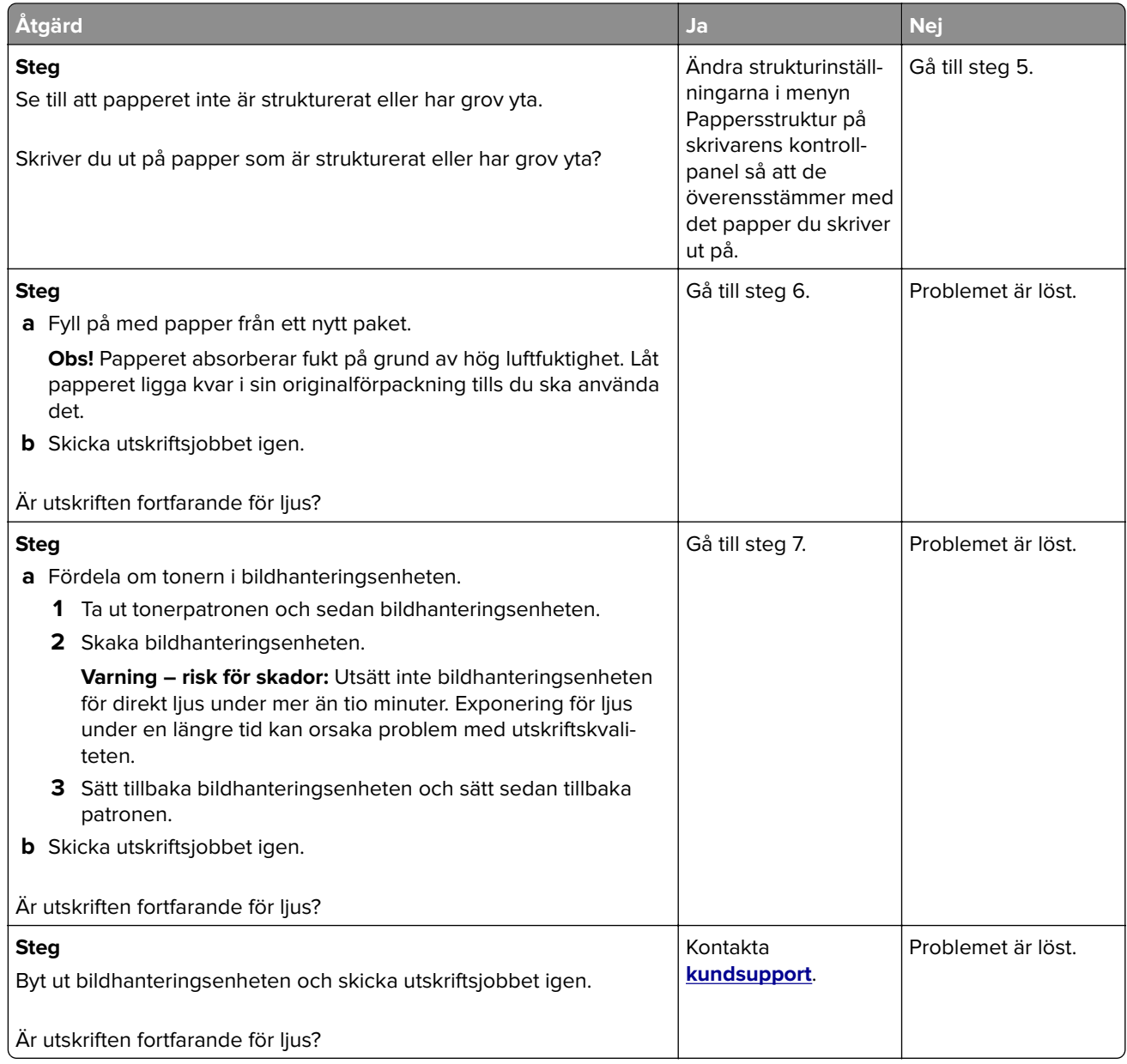

# **Återkommande fel uppstår på utskrifter**

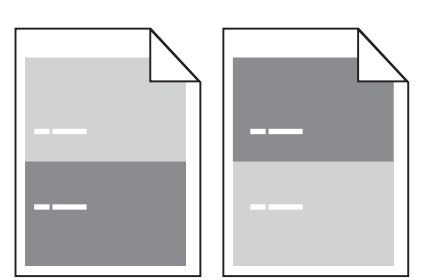

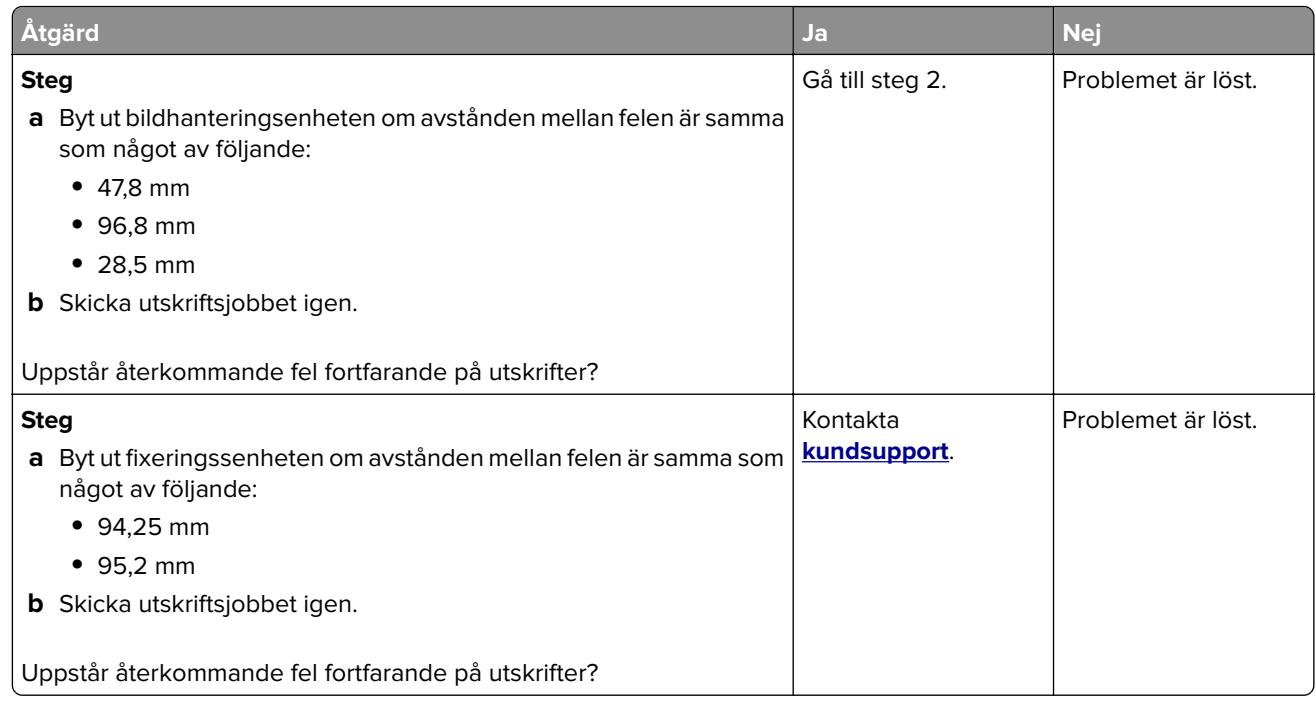

## **Skuggbilder uppstår på utskrifter**

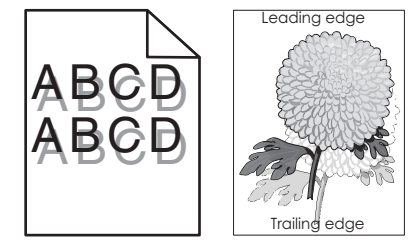

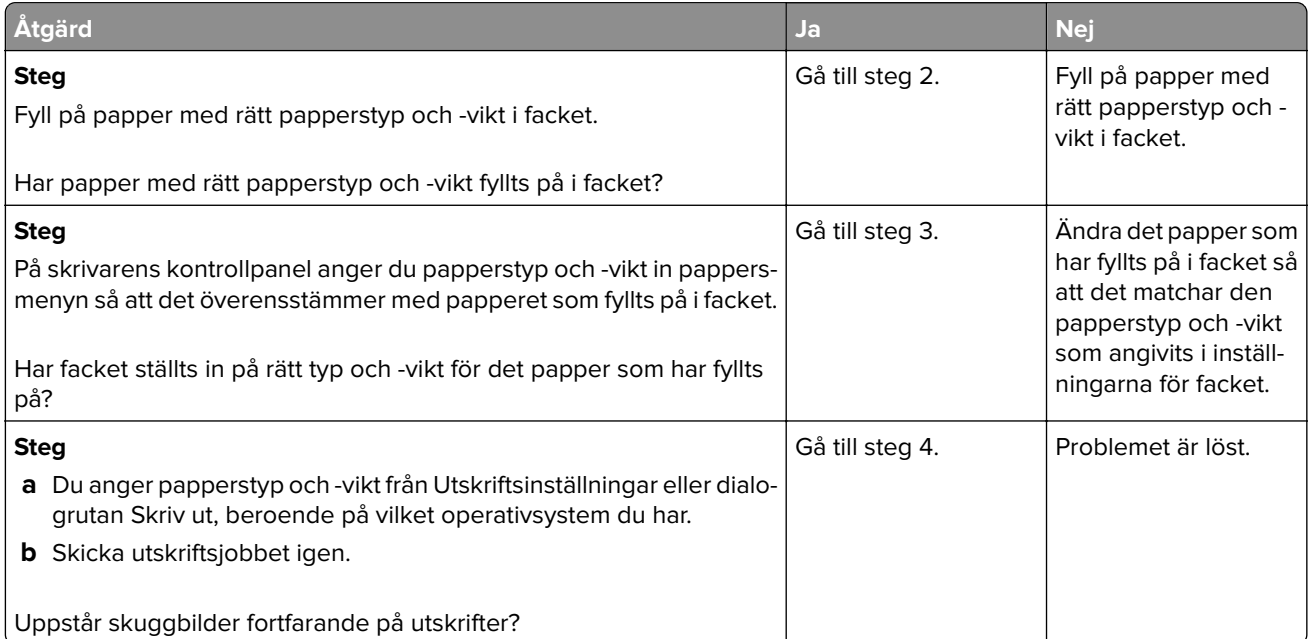

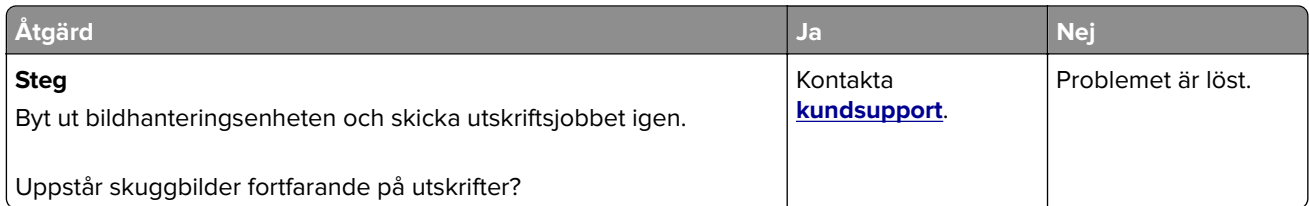

### **Skev utskrift**

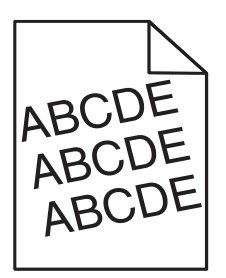

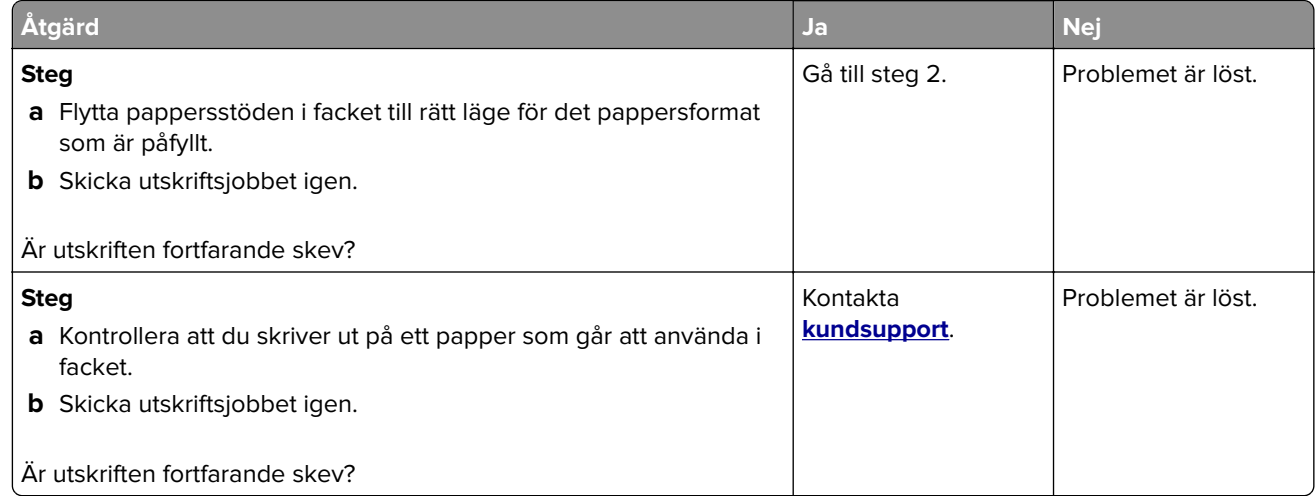

## **Vågräta streck uppstår på utskrifter**

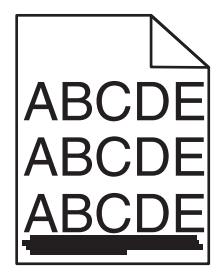

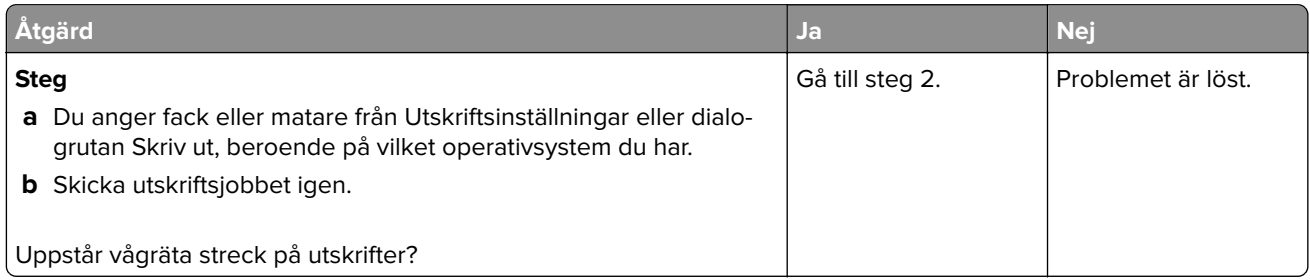

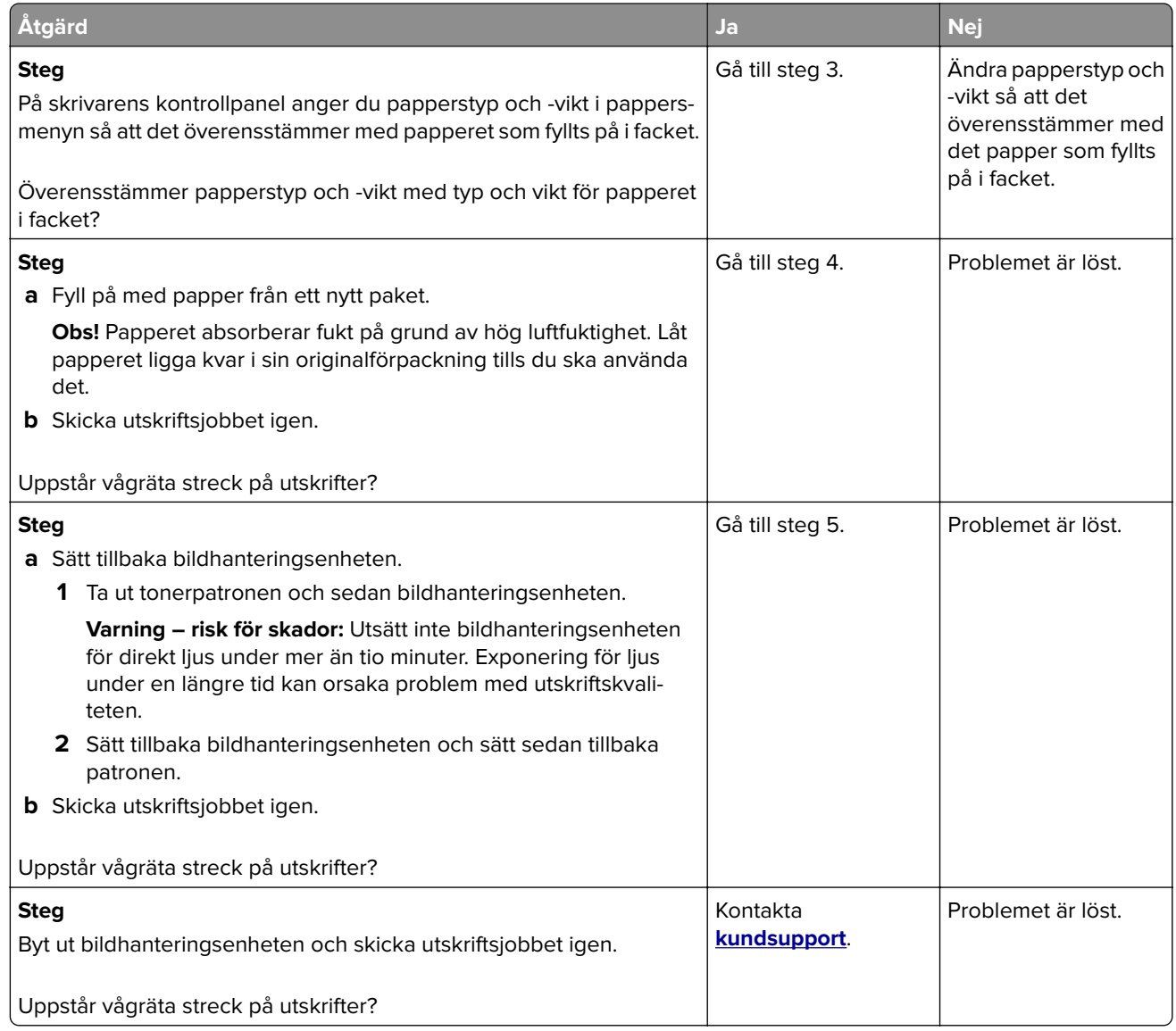

## **Lodräta streck uppstår på utskrifter**

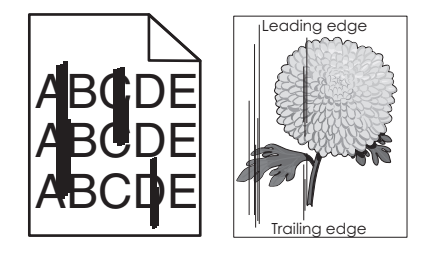

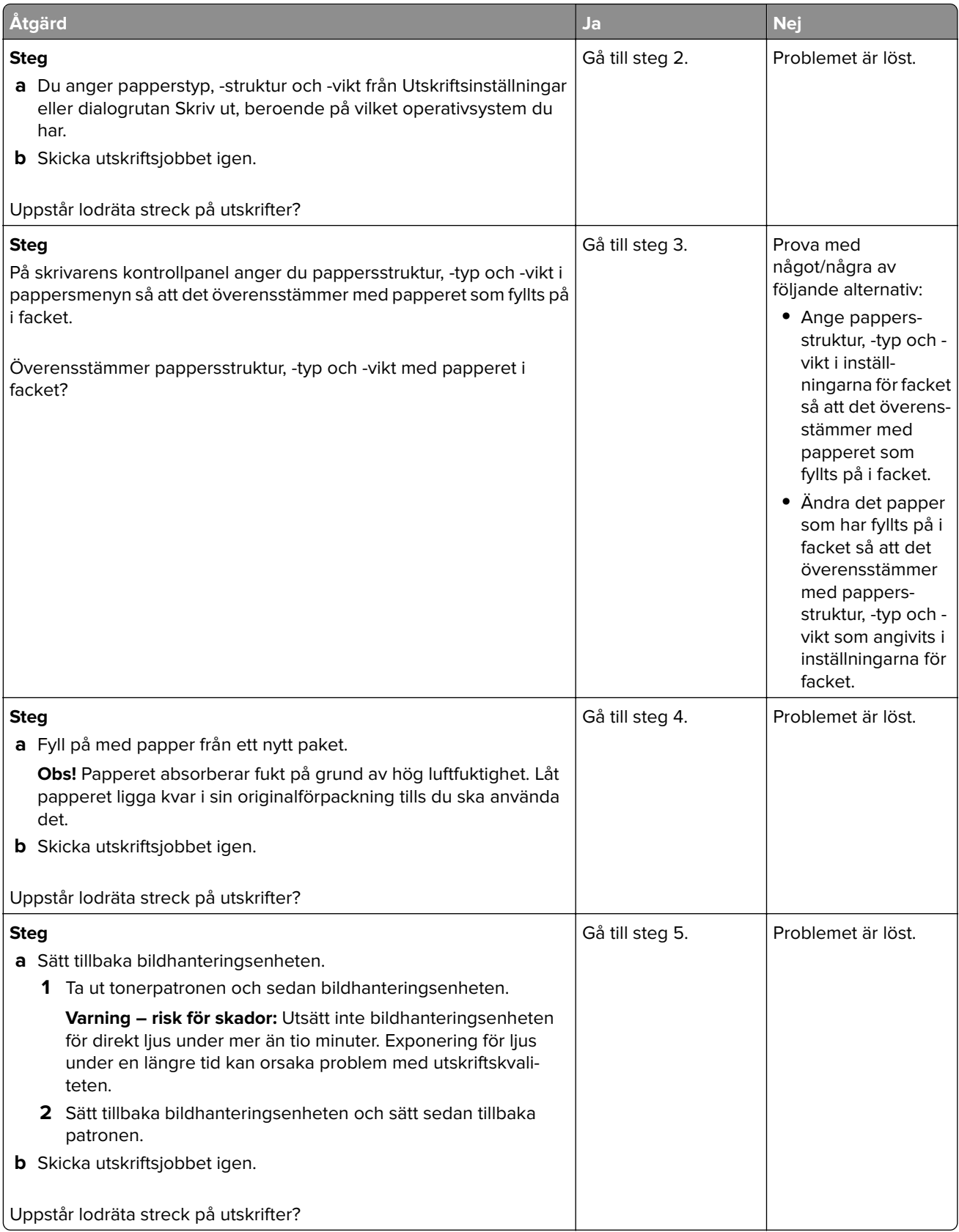

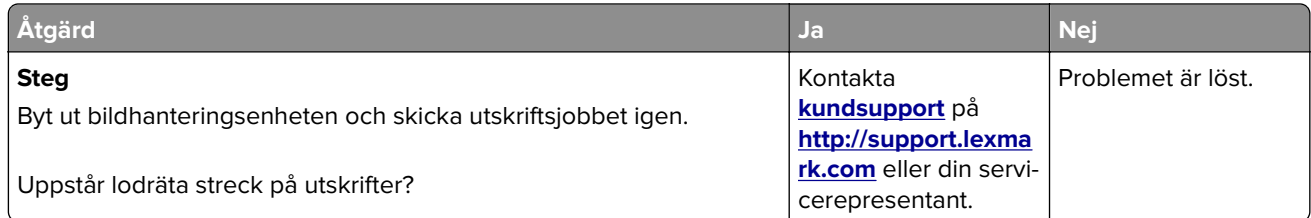

#### **Det finns toner- eller bakgrundsskuggor på utskrifterna**

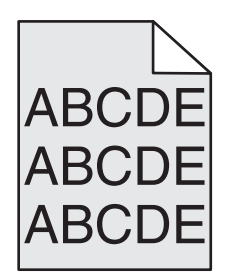

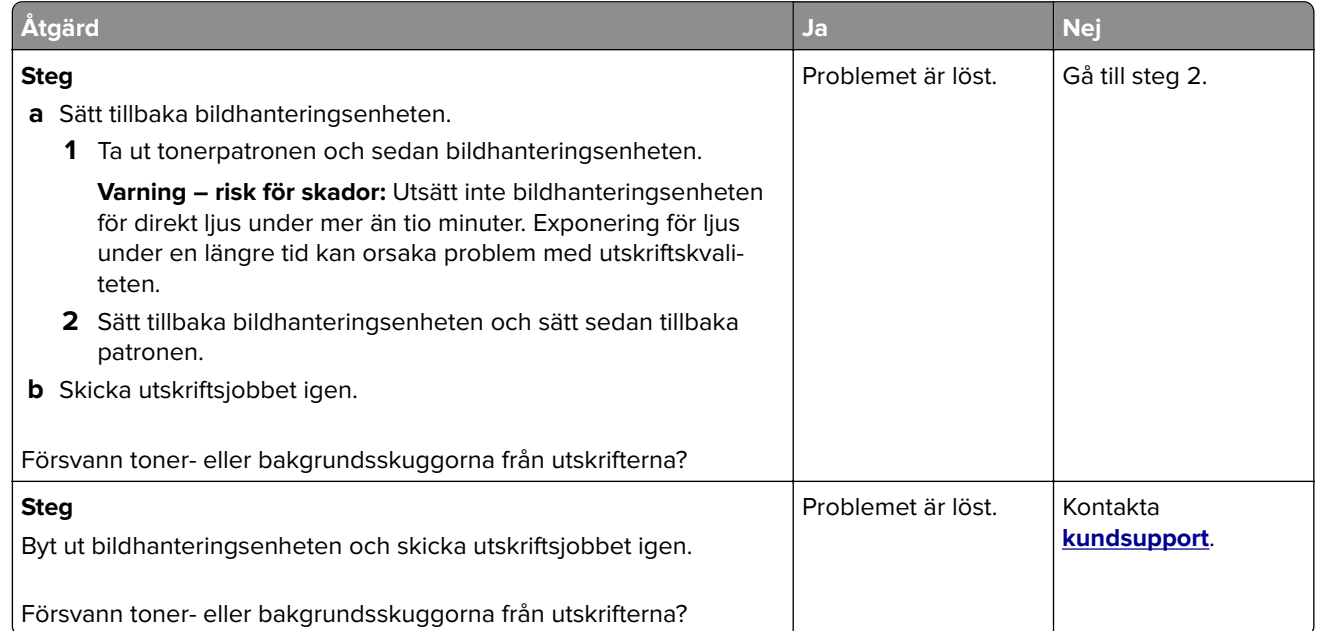

#### **Bläcket suddas lätt bort**

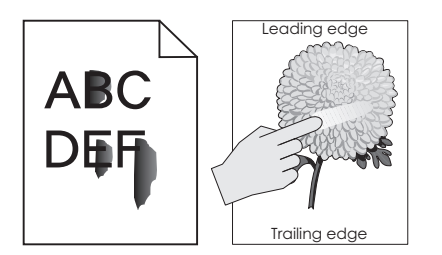

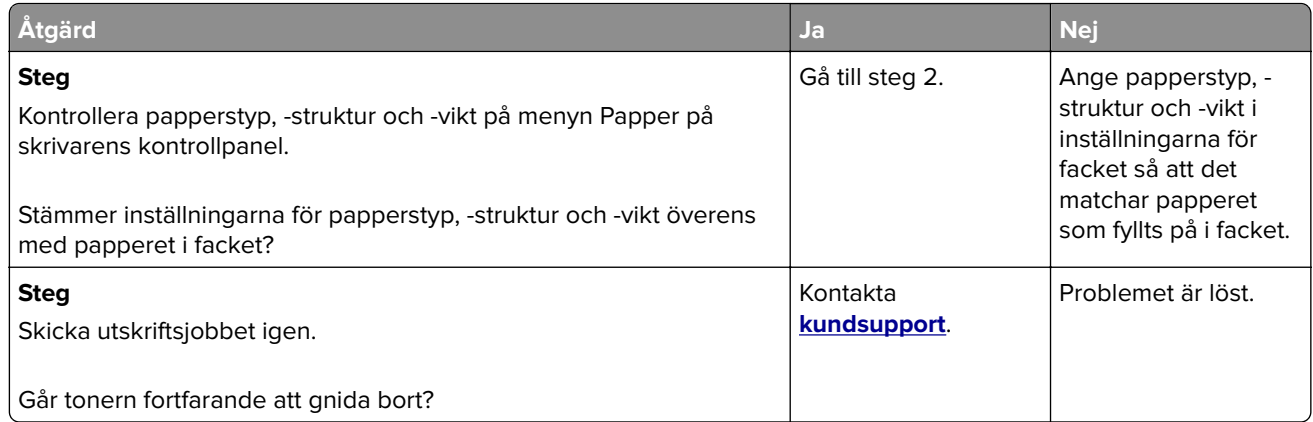

### **Det blir tonerfläckar på utskrifter**

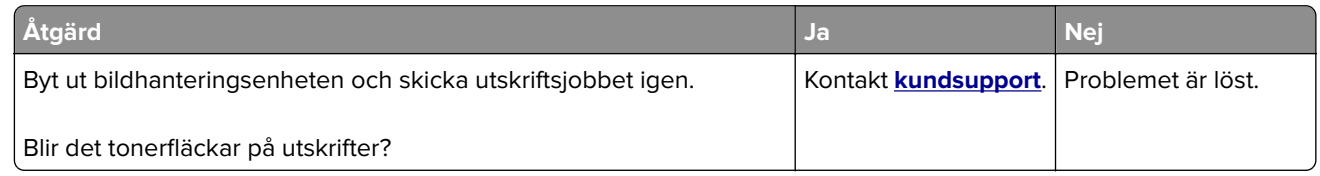

### **Dålig utskriftskvalitet på OH-film**

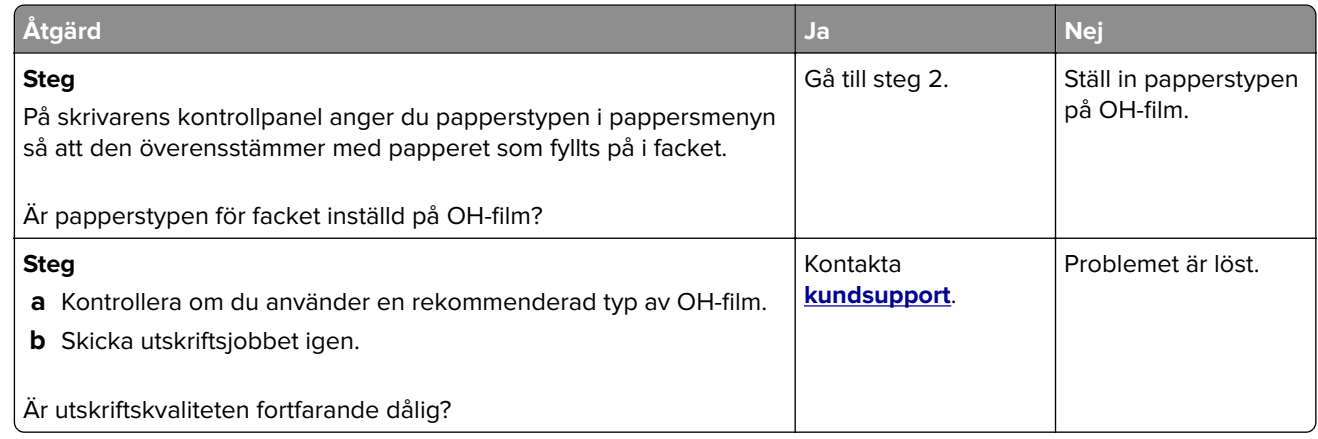

#### **Ojämn utskriftstäthet**

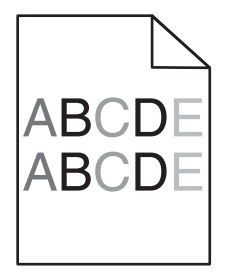

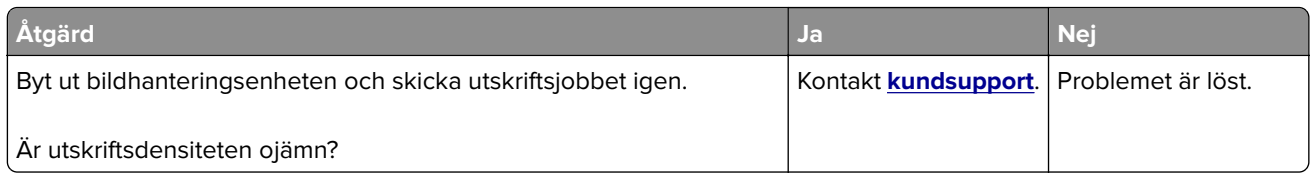

#### **Vertikala tomrum uppstår på utskrifter**

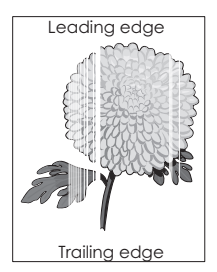

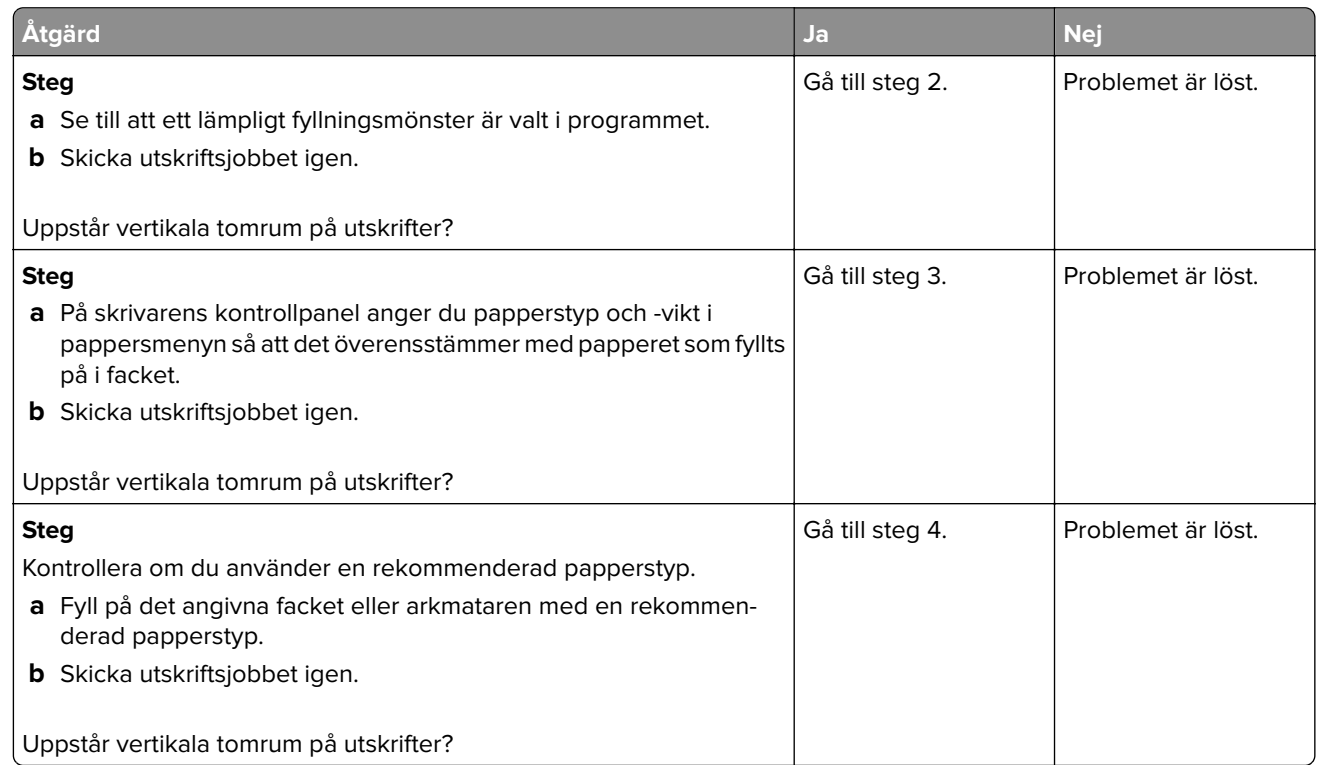

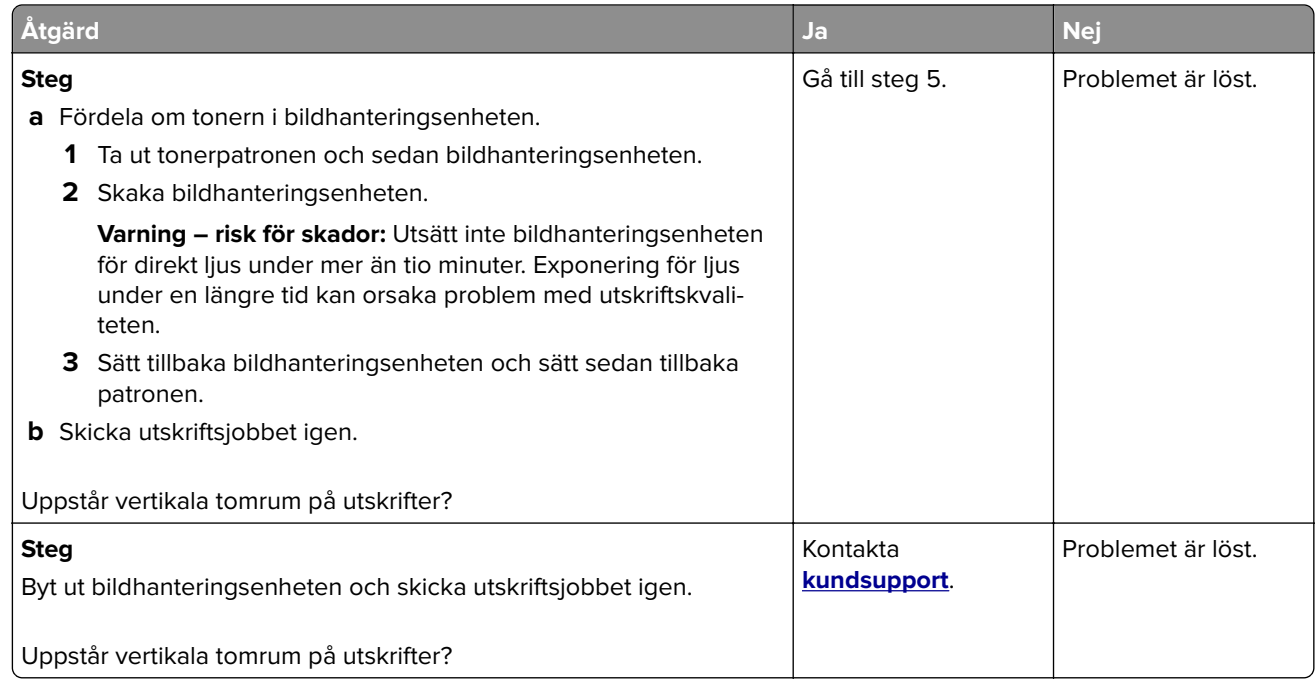

# **Lösa kopieringsproblem**

- **•** "Kopiatorn svarar inte" på sidan 347
- **•** ["Ofullständiga kopior av dokument eller foton" på sidan 348](#page-347-0)
- **•** ["Dålig kopieringskvalitet" på sidan 348](#page-347-0)
- **•** ["Det går inte att stänga skannerenheten" på sidan 350](#page-349-0)

### **Kopiatorn svarar inte**

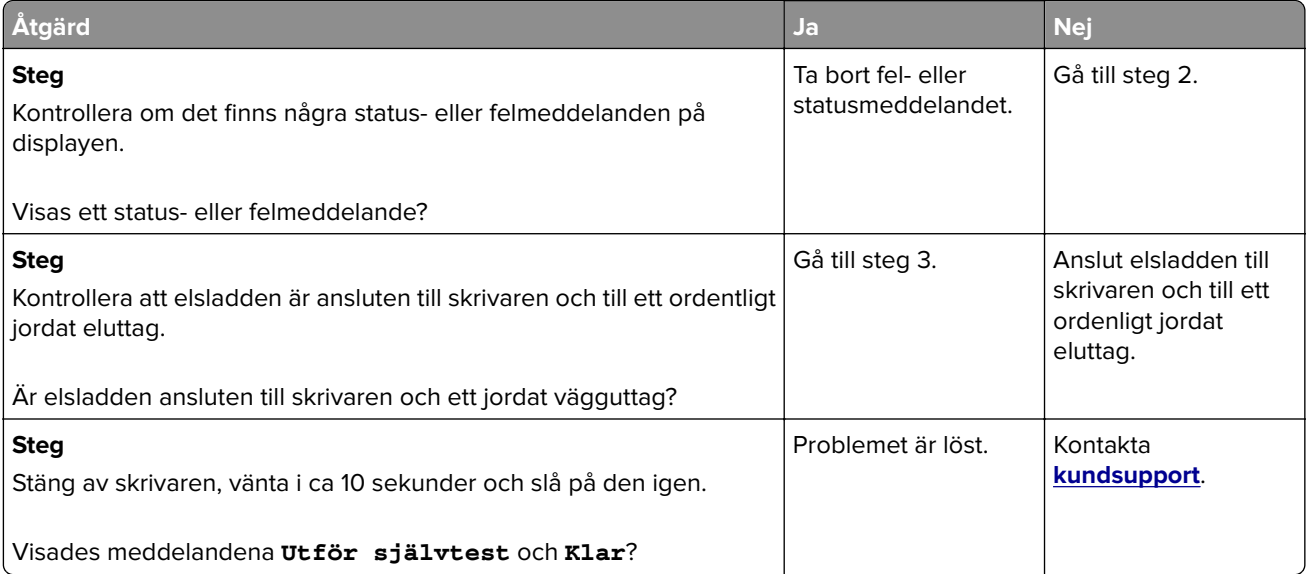

## <span id="page-347-0"></span>**Ofullständiga kopior av dokument eller foton**

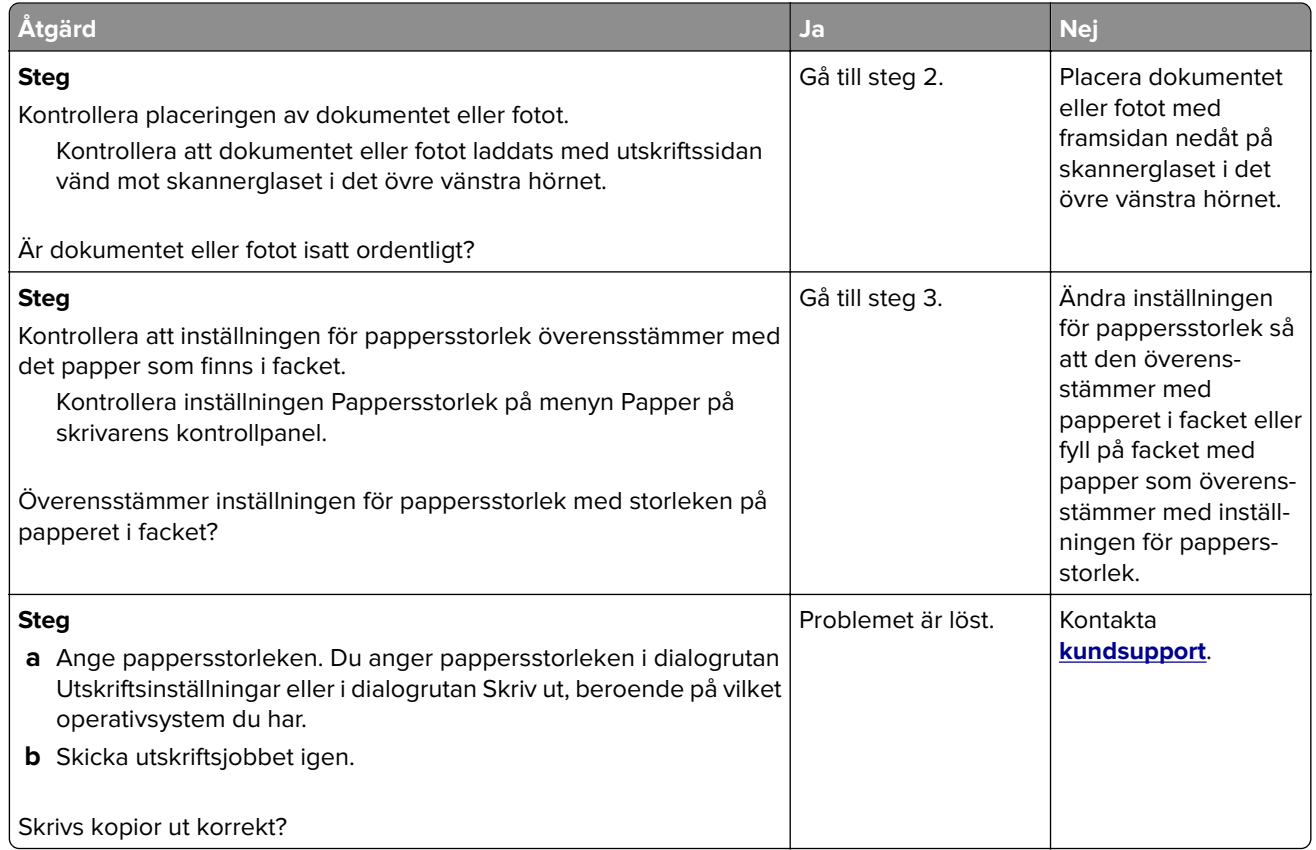

## **Dålig kopieringskvalitet**

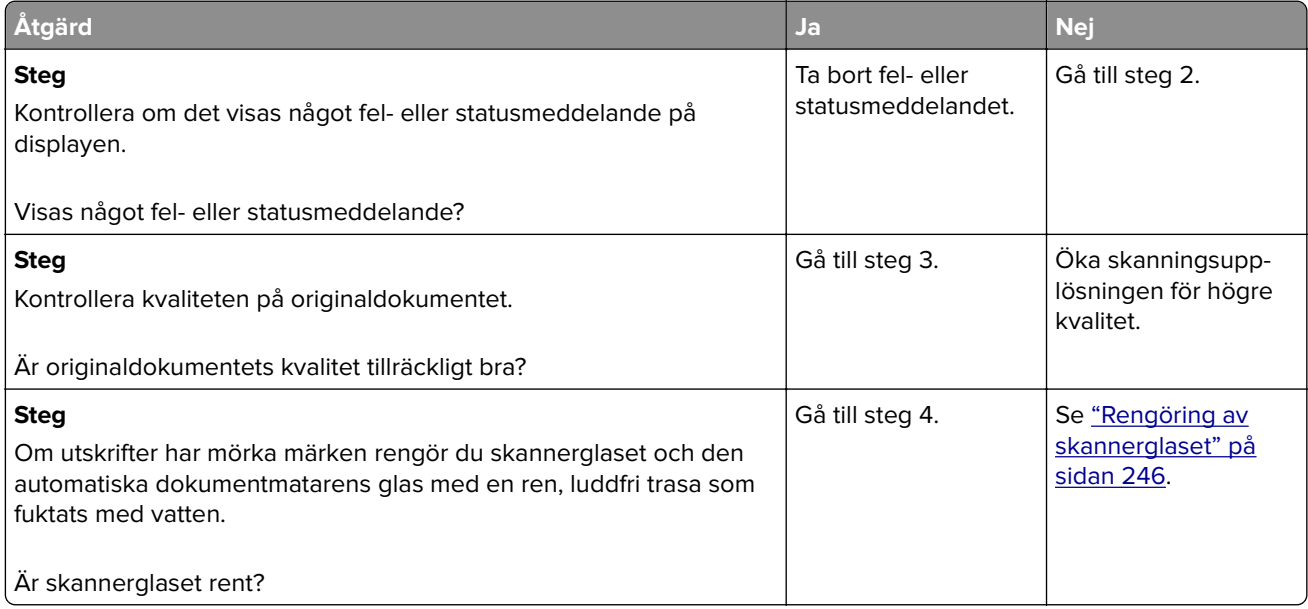

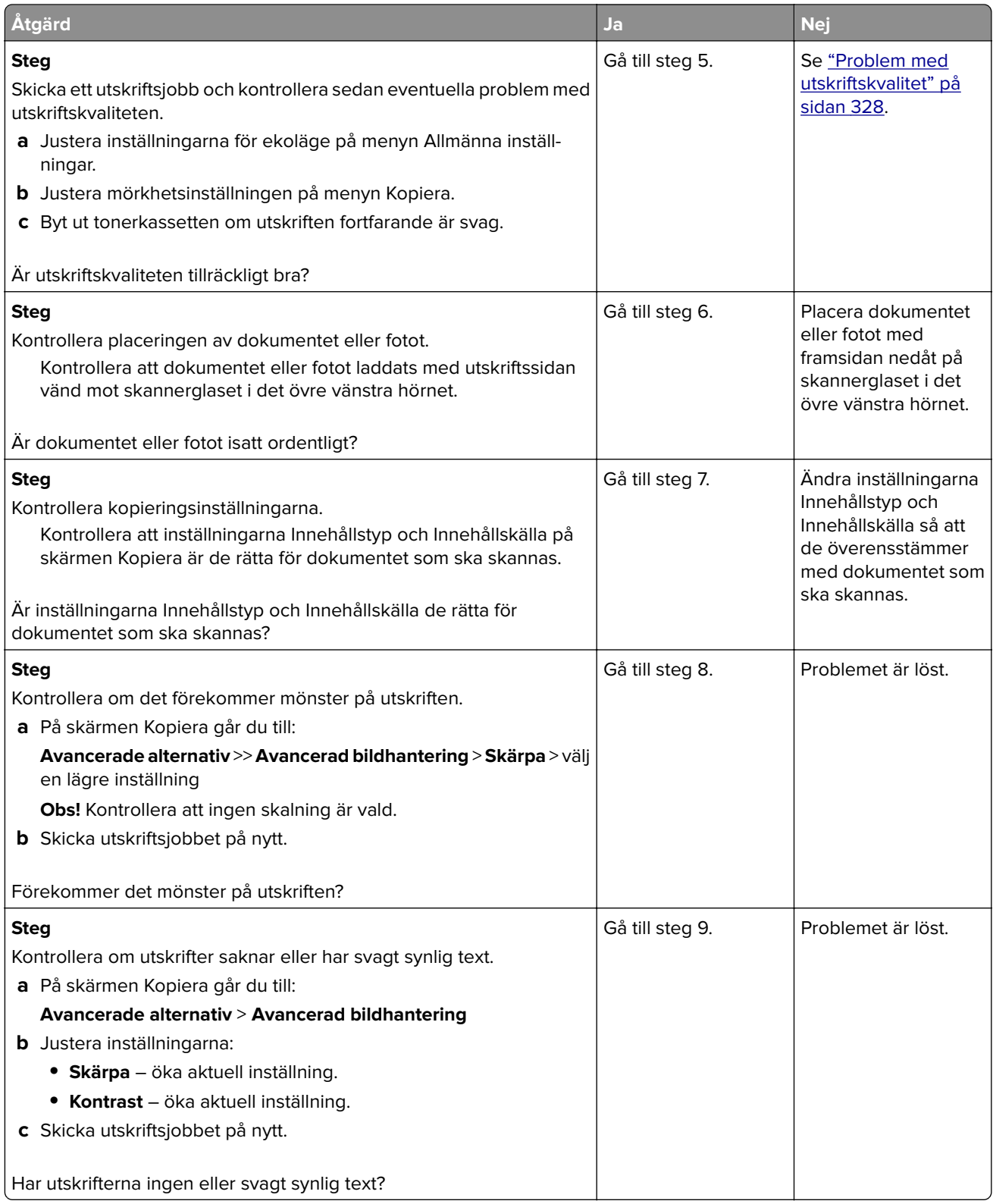

<span id="page-349-0"></span>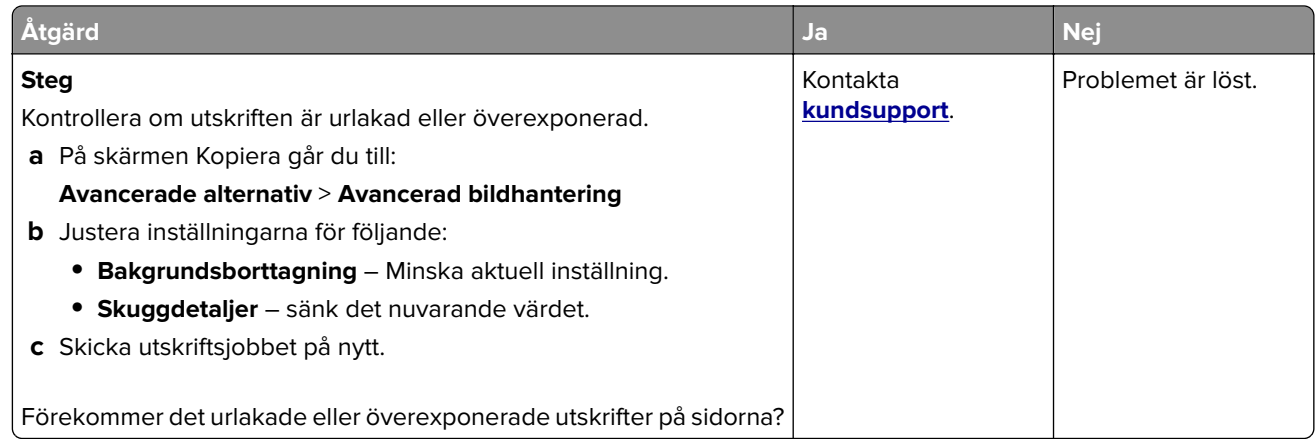

### **Det går inte att stänga skannerenheten**

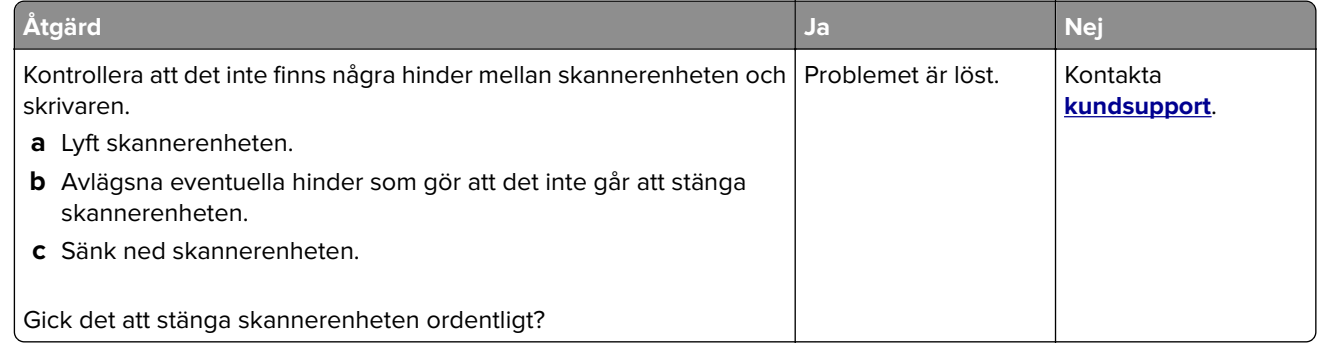

# **Lösa faxproblem**

- **•** ["Avsändar-ID visas" på sidan 351](#page-350-0)
- **•** ["Det går inte att skicka eller ta emot fax" på sidan 351](#page-350-0)
- **•** ["Det går att ta emot men inte skicka fax" på sidan 354](#page-353-0)
- **•** ["Det går att skicka men inte att ta emot fax" på sidan 354](#page-353-0)
- **•** ["Fax- och e-postfunktionerna är inte konfigurerade" på sidan 355](#page-354-0)
- **•** ["Mottaget fax har dålig kvalitet" på sidan 356](#page-355-0)

## <span id="page-350-0"></span>**Avsändar-ID visas**

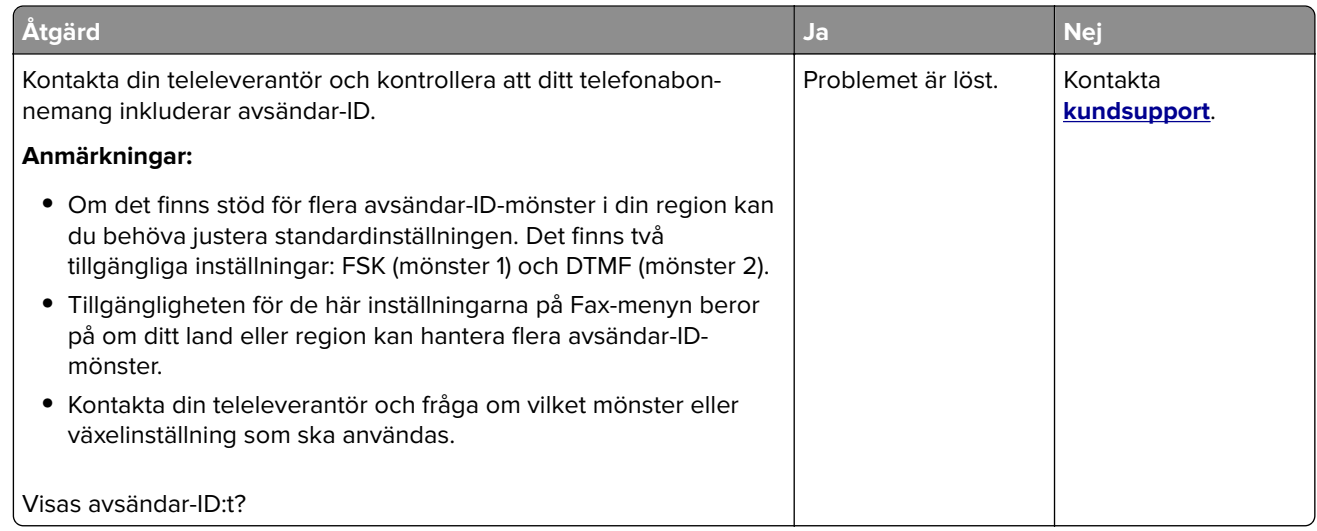

## **Det går inte att skicka eller ta emot fax**

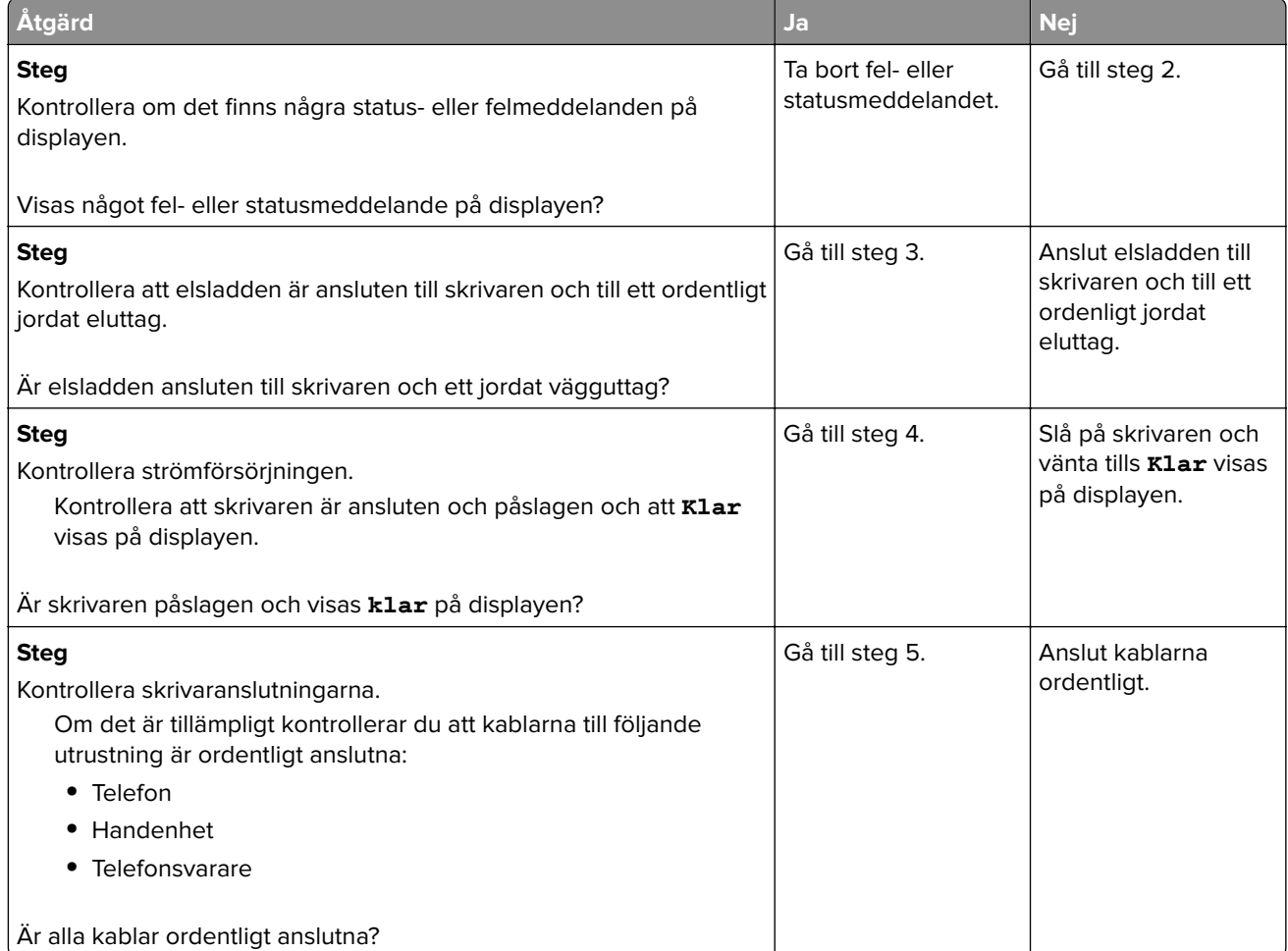

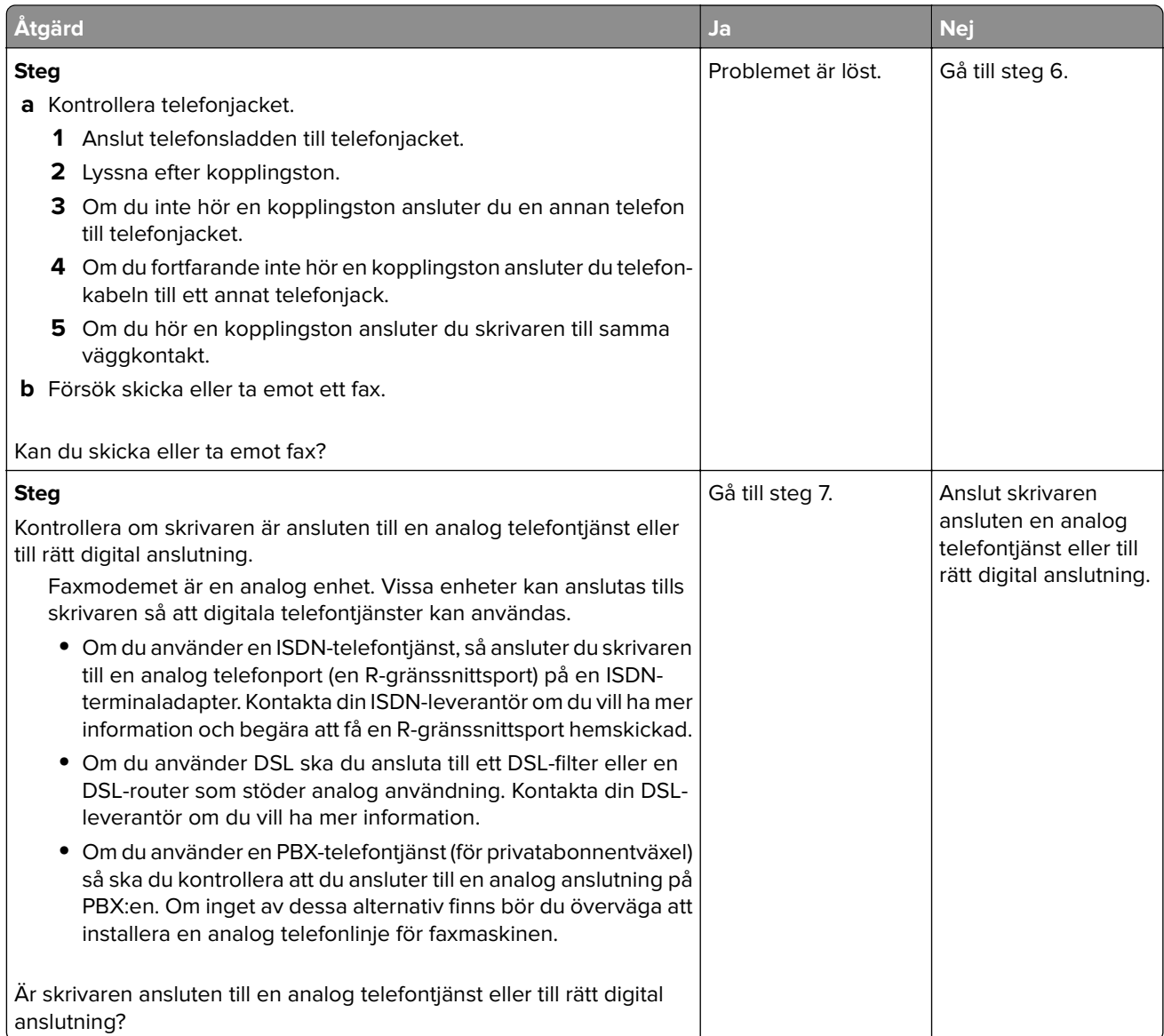

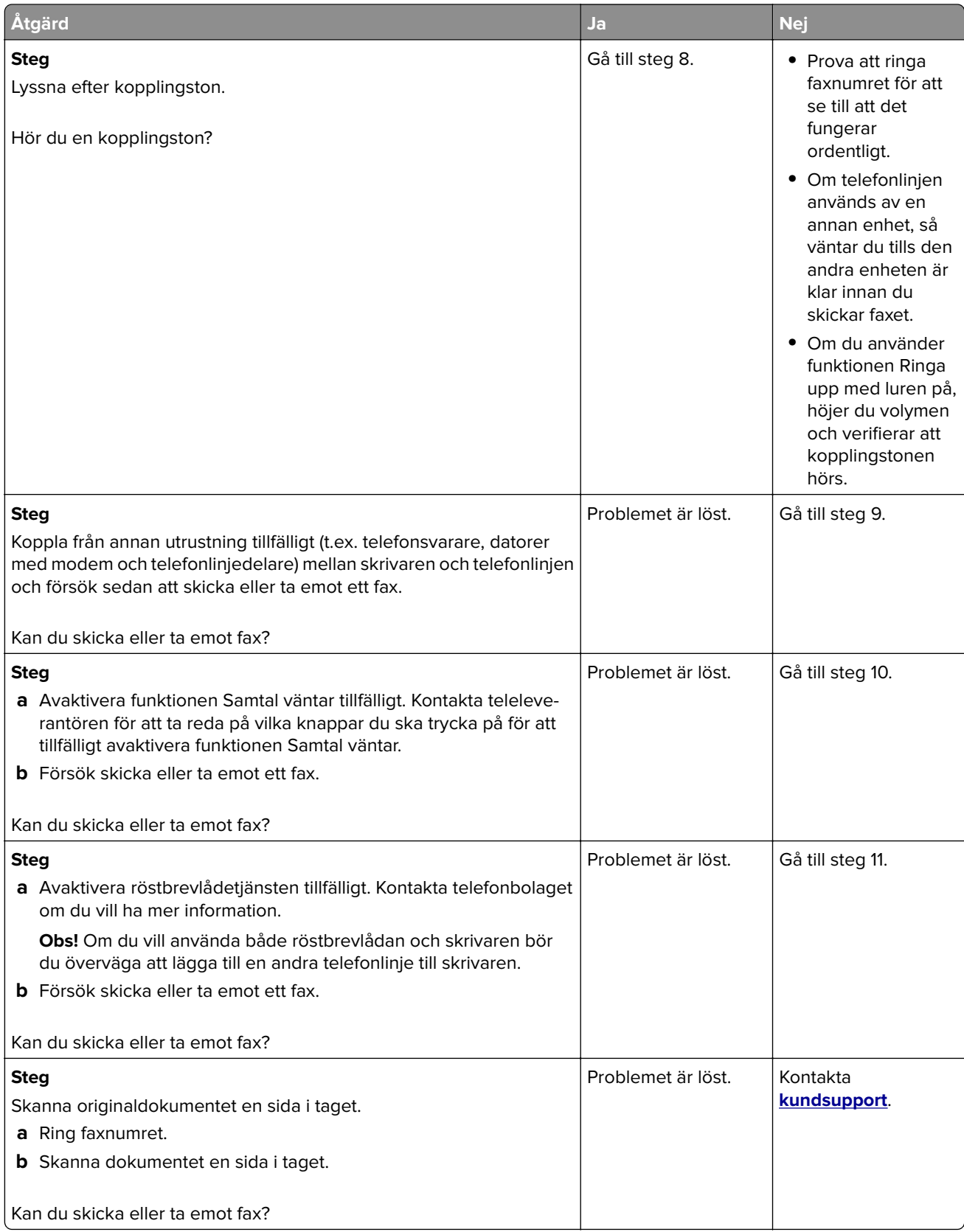

<span id="page-353-0"></span>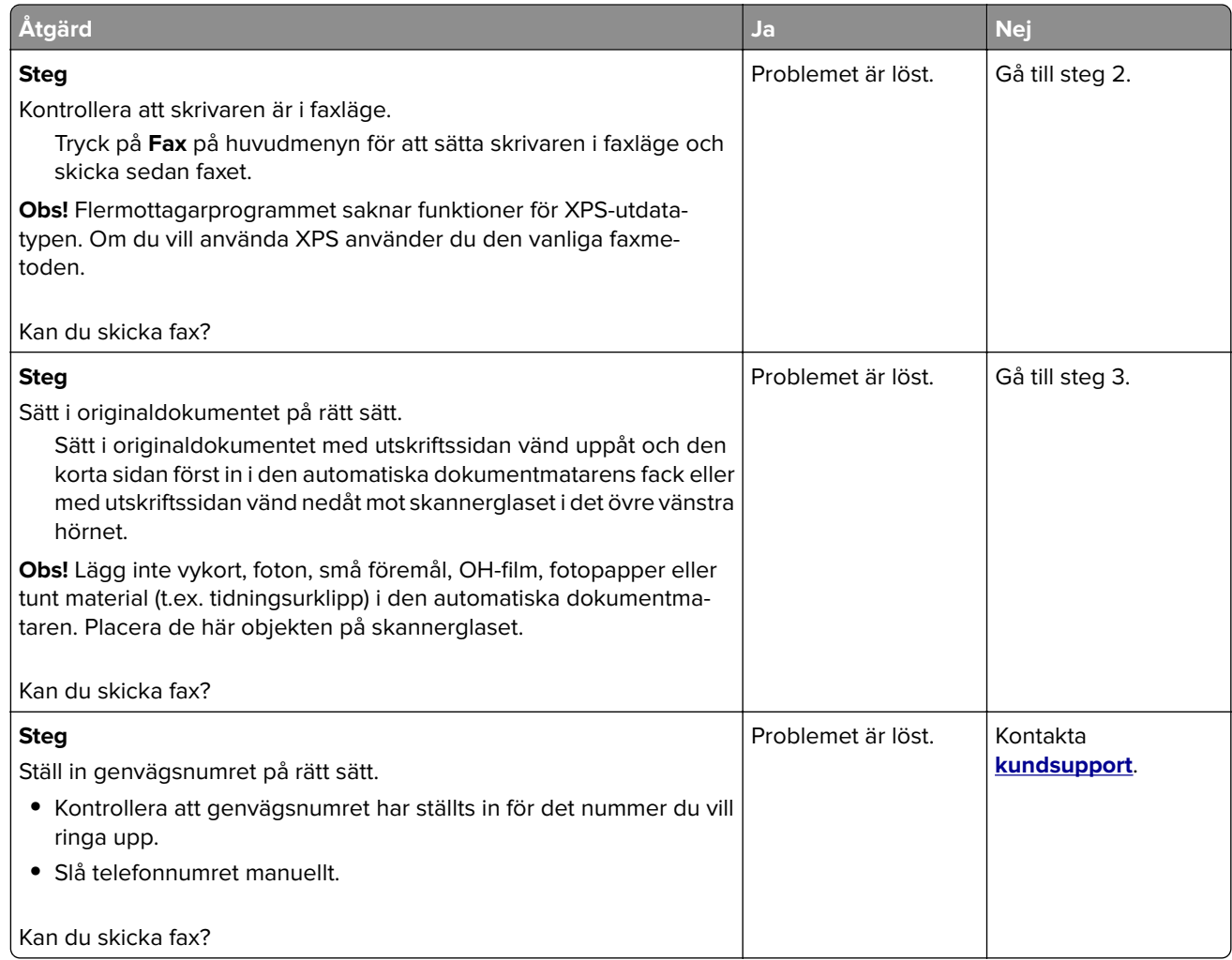

## **Det går att skicka men inte att ta emot fax**

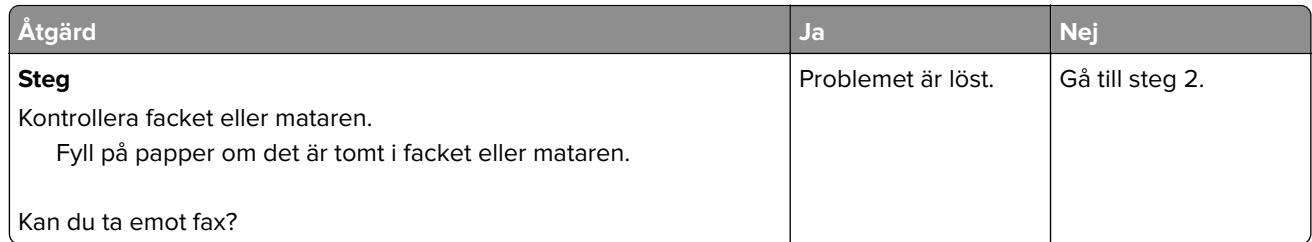

<span id="page-354-0"></span>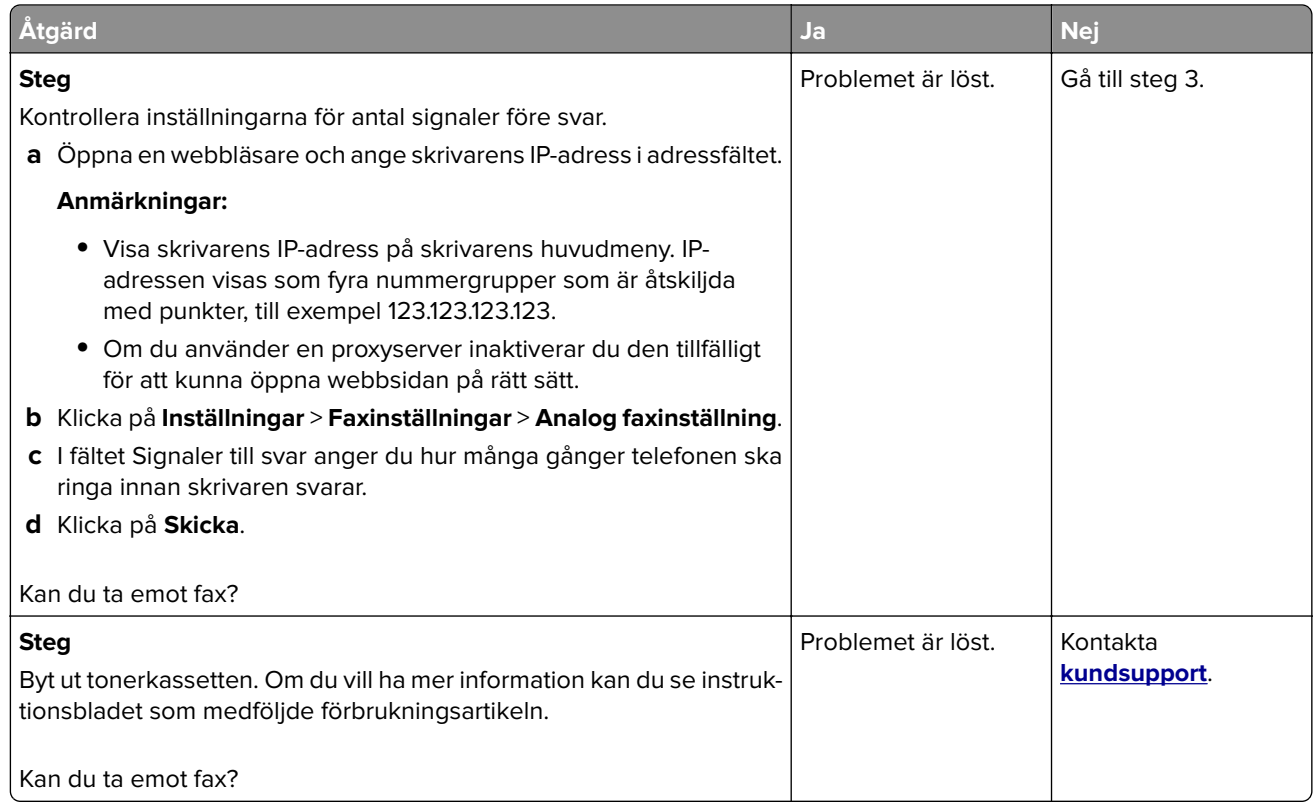

## **Fax- och e-postfunktionerna är inte konfigurerade**

#### **Anmärkningar:**

- **•** Innan du felsöker kontrollerar du om du faxkablarna är anslutna.
- **•** Indikatorn blinkar rött tills du ställer in fax och e-post.

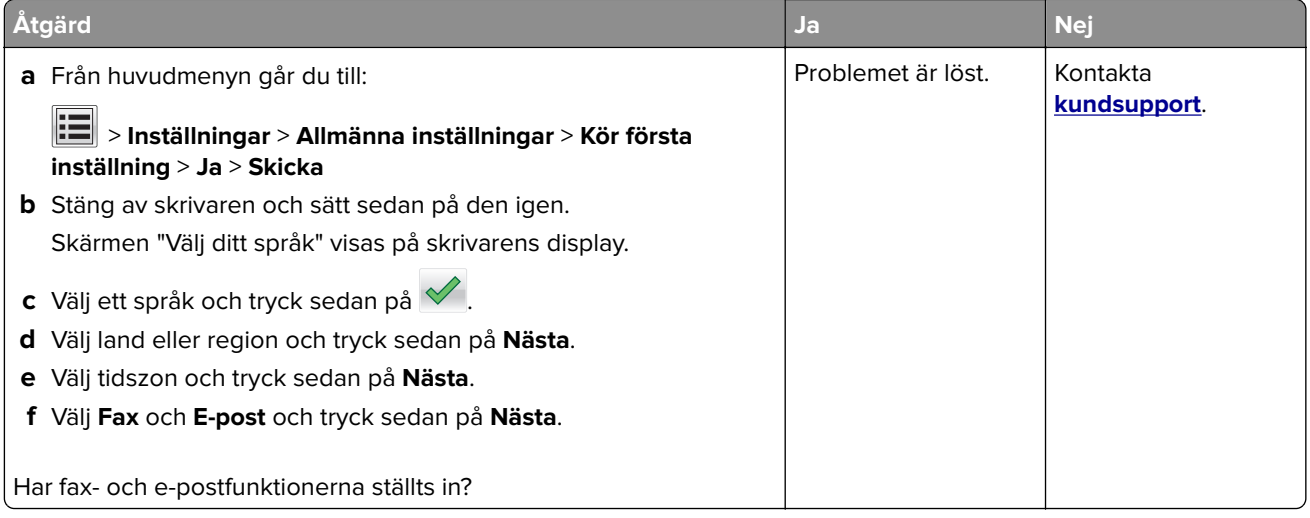

## <span id="page-355-0"></span>**Mottaget fax har dålig kvalitet**

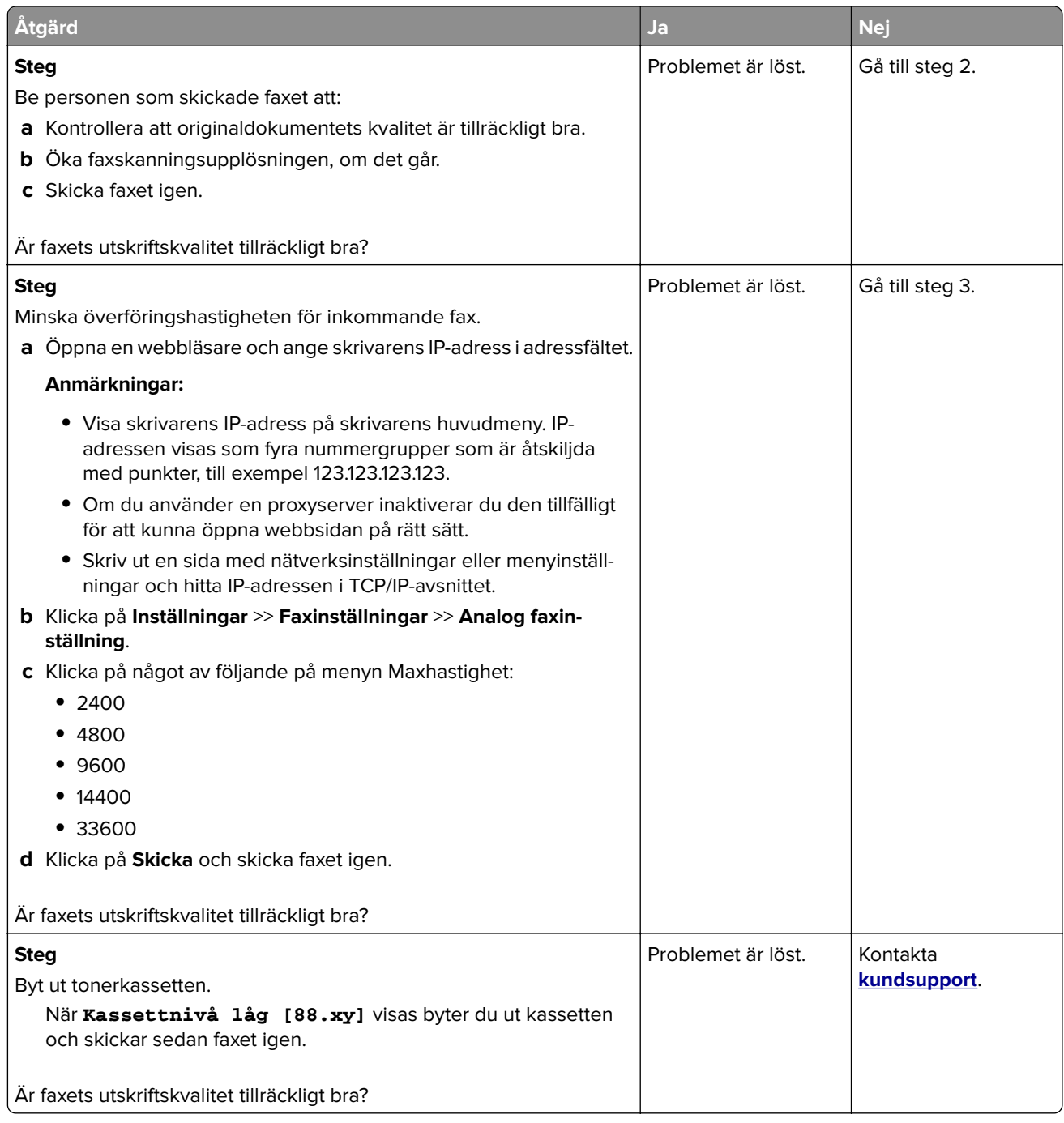

# **Lösa skannerproblem**

- **•** ["Det går inte att skanna från datorn" på sidan 357](#page-356-0)
- **•** ["Ofullständiga skanningar av dokument eller foton" på sidan 357](#page-356-0)
- **•** ["Dålig kvalitet på skannad bild" på sidan 357](#page-356-0)
- **•** ["Skanningsjobbet misslyckades" på sidan 358](#page-357-0)
- **•** ["Det går inte att stänga skannerenheten" på sidan 359](#page-358-0)
- <span id="page-356-0"></span>**•** ["Skanning tar för lång tid eller gör att datorn låser sig" på sidan 359](#page-358-0)
- **•** ["Skannern svarar inte" på sidan 360](#page-359-0)

## **Det går inte att skanna från datorn**

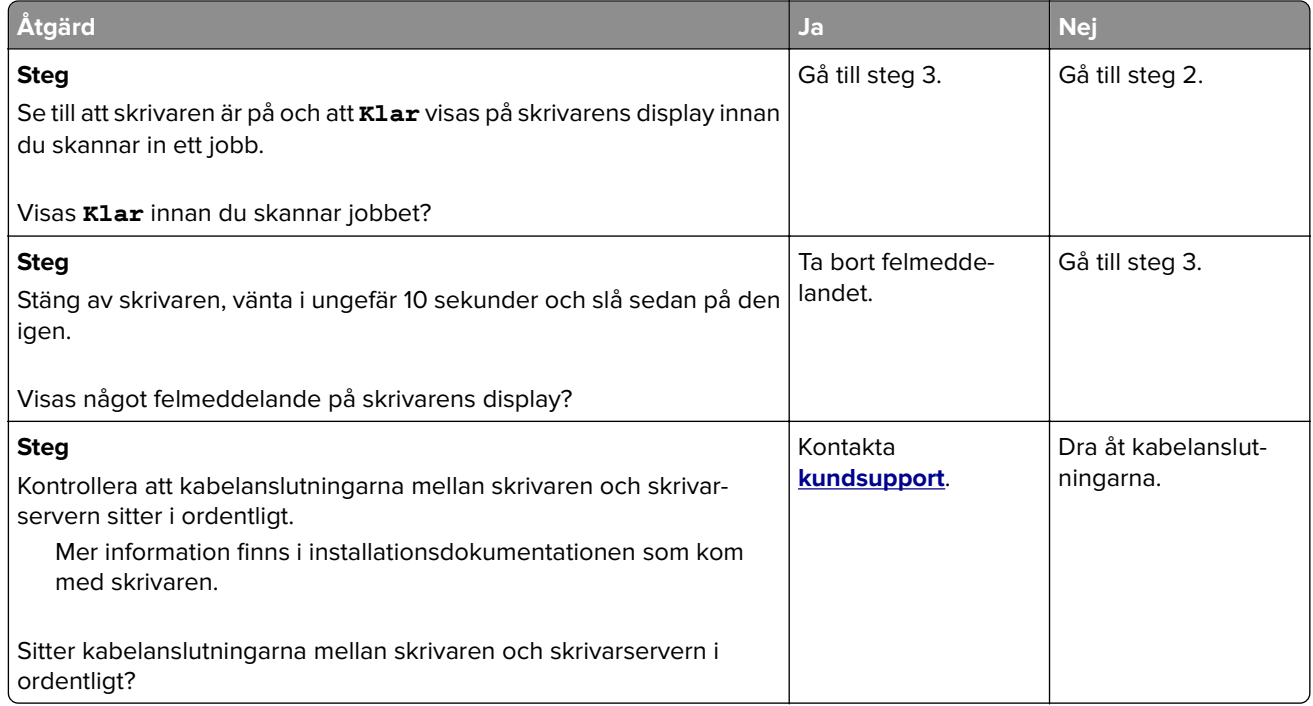

### **Ofullständiga skanningar av dokument eller foton**

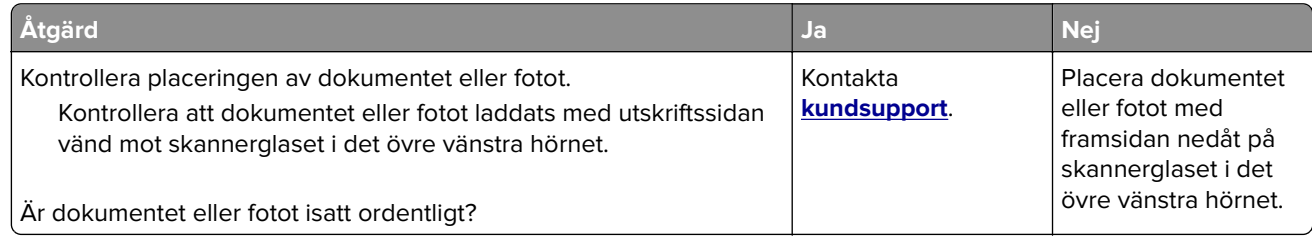

### **Dålig kvalitet på skannad bild**

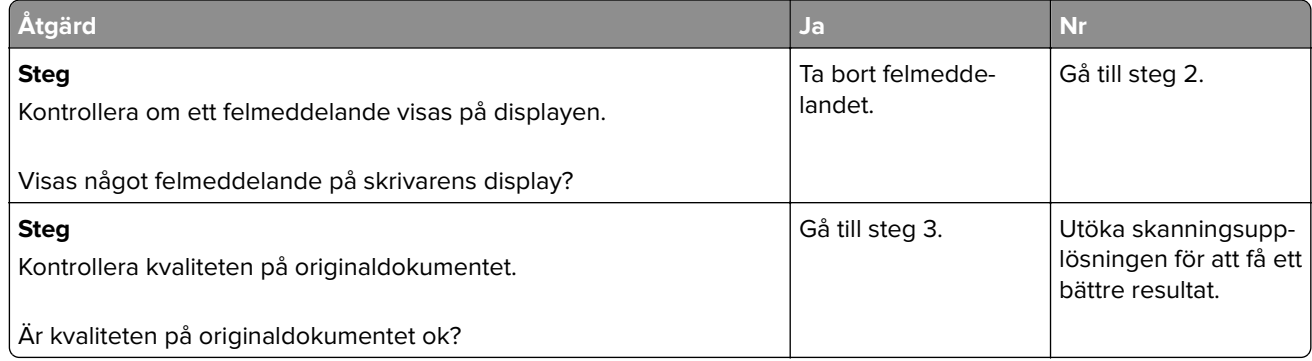

<span id="page-357-0"></span>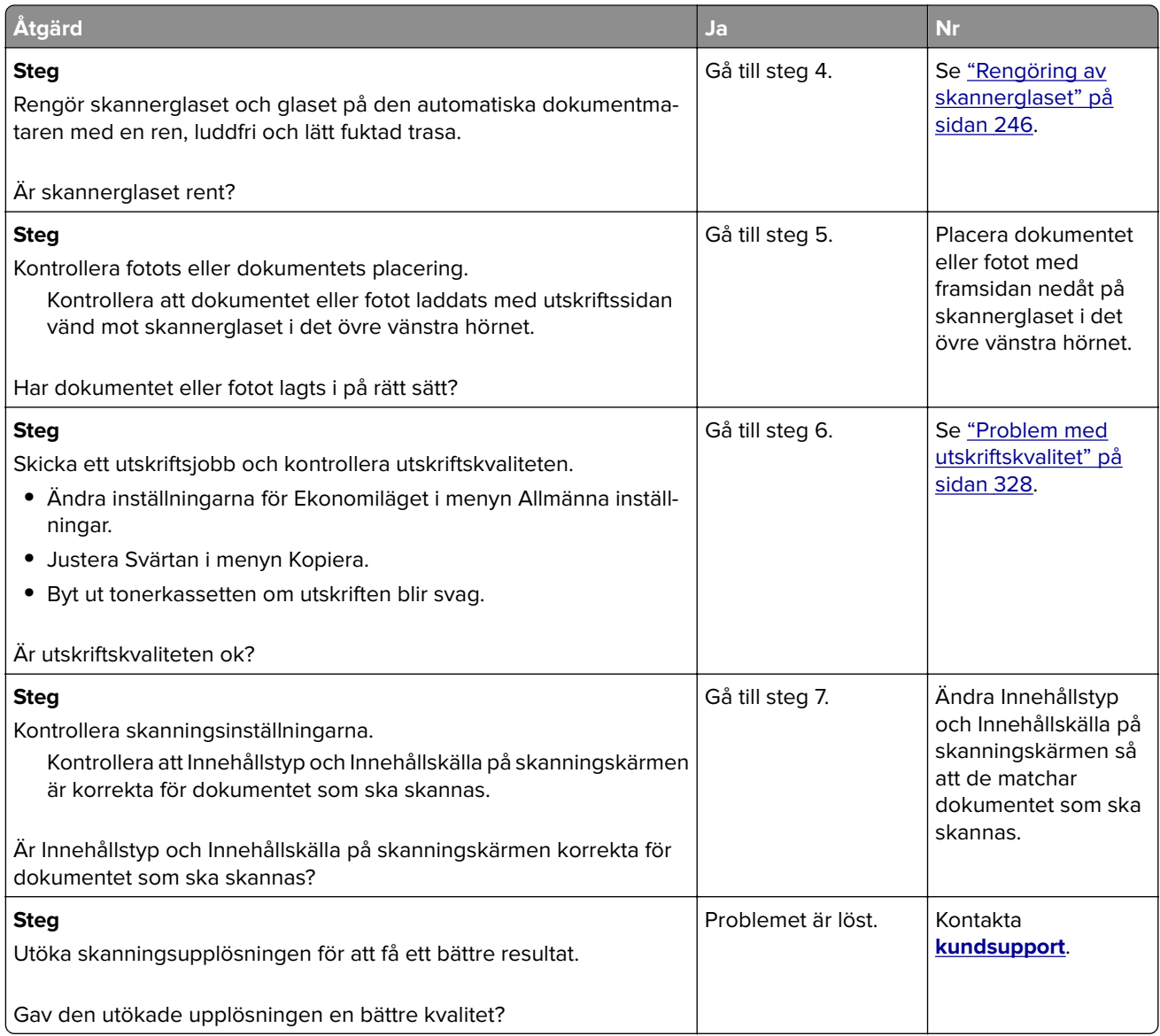

## **Skanningsjobbet misslyckades**

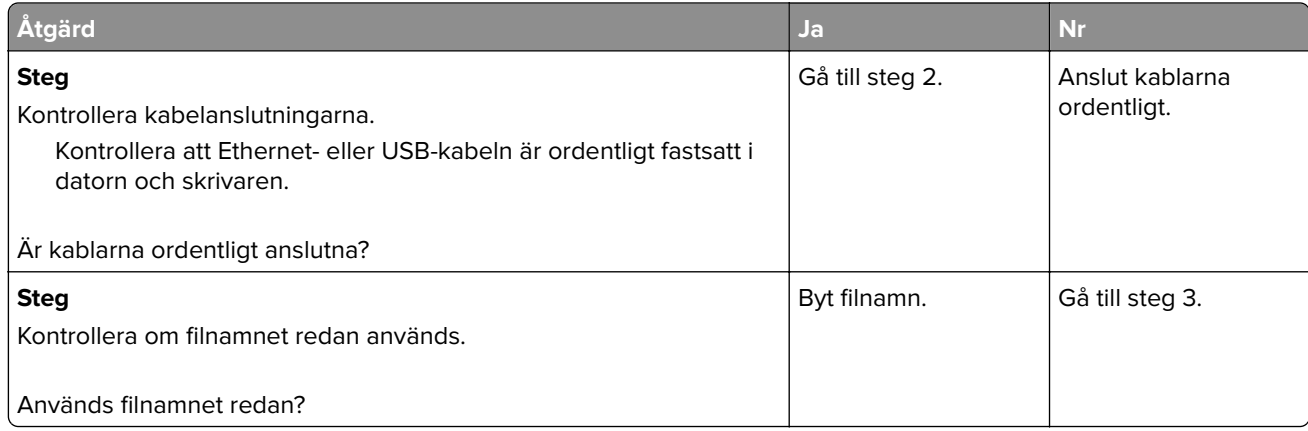

<span id="page-358-0"></span>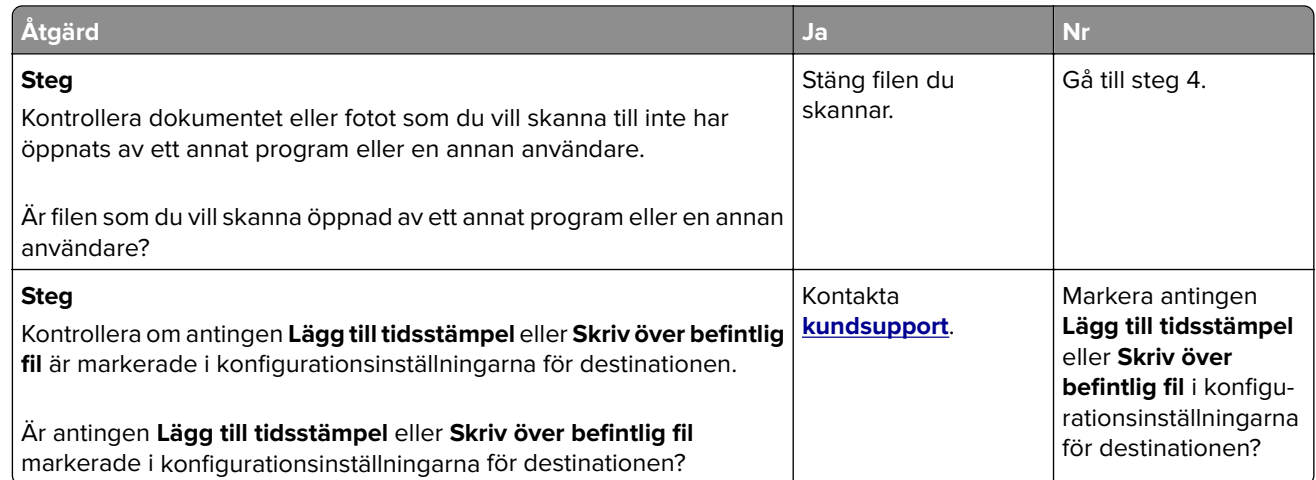

## **Det går inte att stänga skannerenheten**

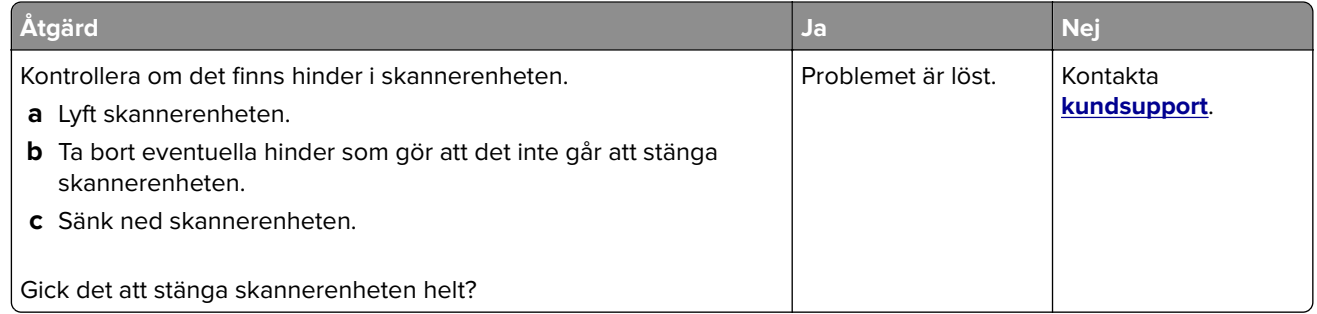

## **Skanning tar för lång tid eller gör att datorn låser sig**

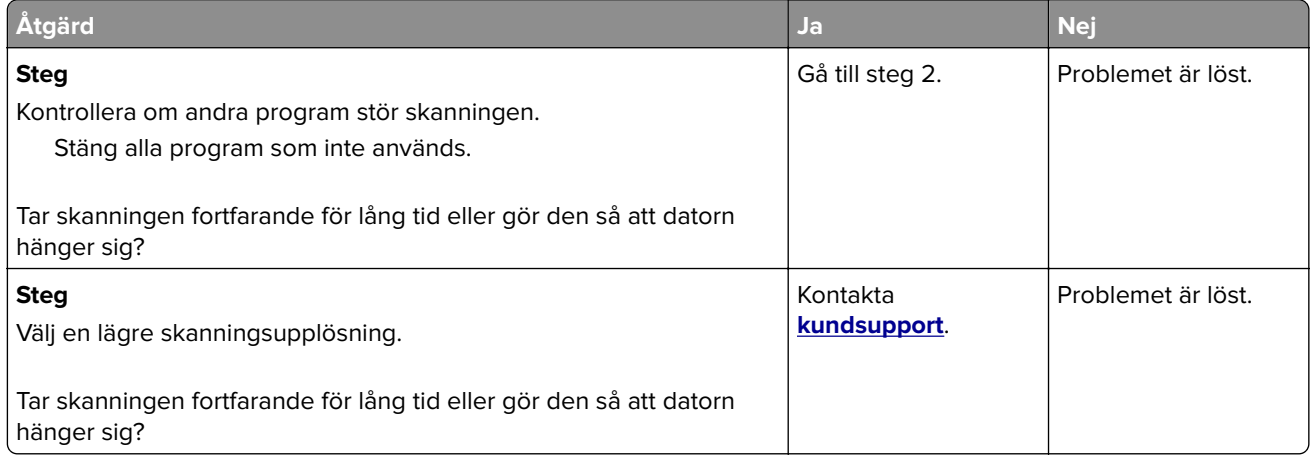

### <span id="page-359-0"></span>**Skannern svarar inte**

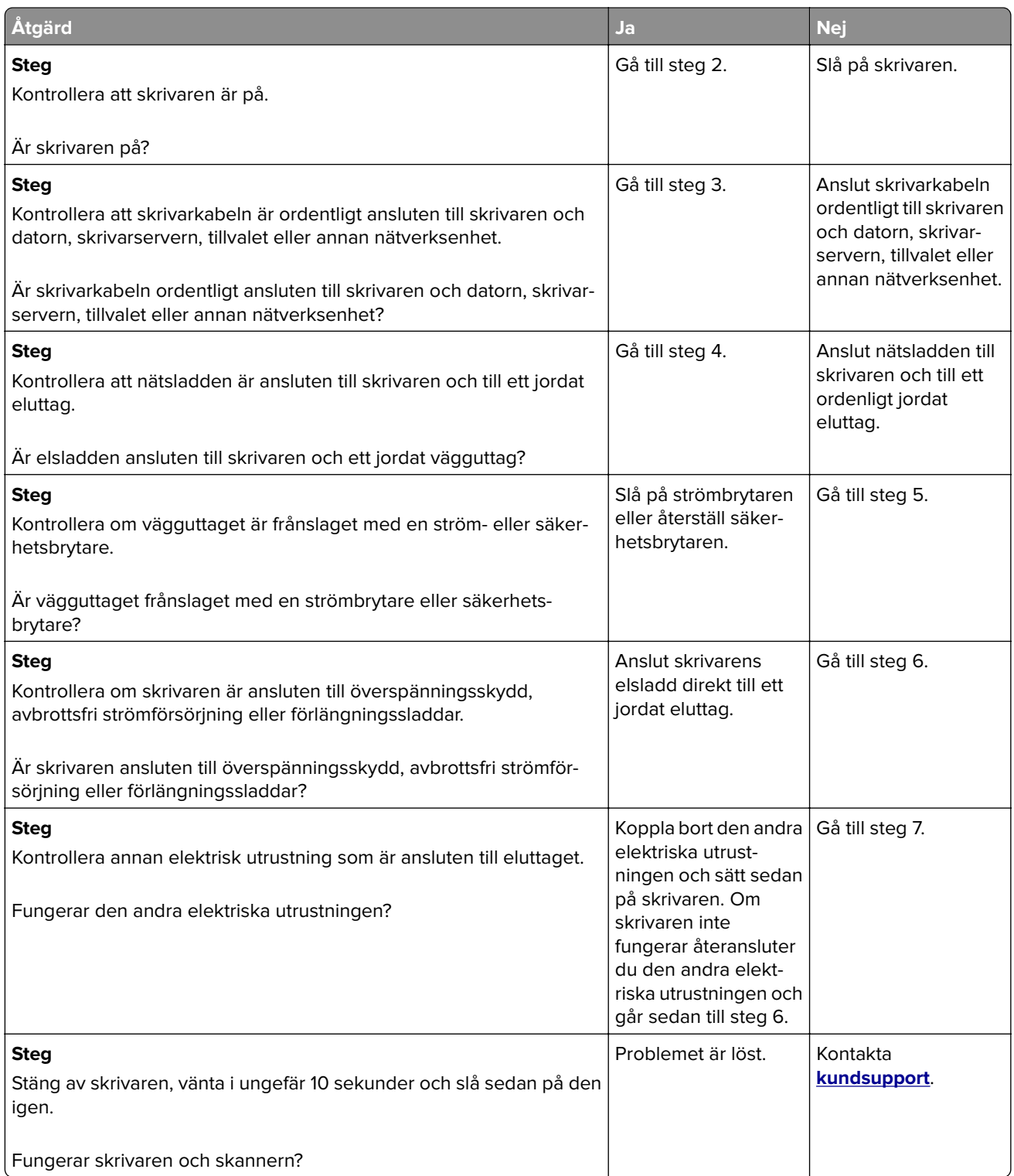
## <span id="page-360-0"></span>**Lösa problem med programmen på huvudmenyn**

## **Ett programfel har uppstått**

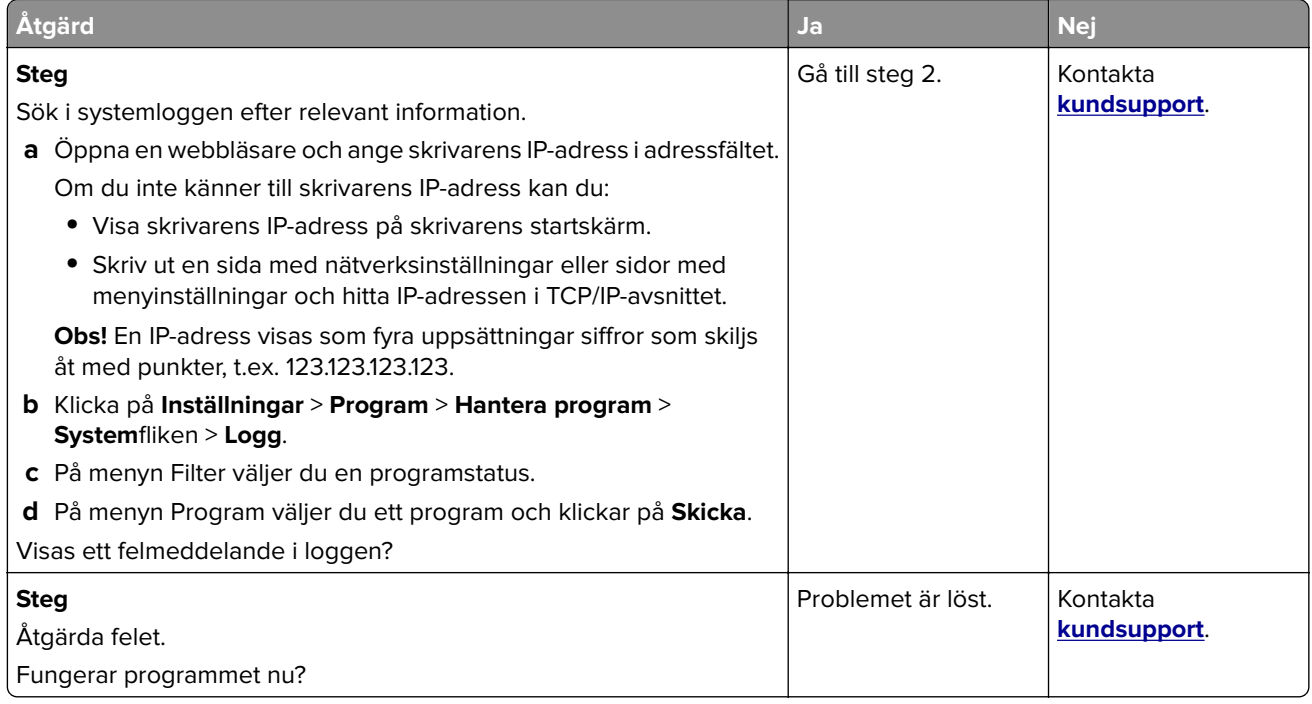

## **Embedded Web Server öppnas inte**

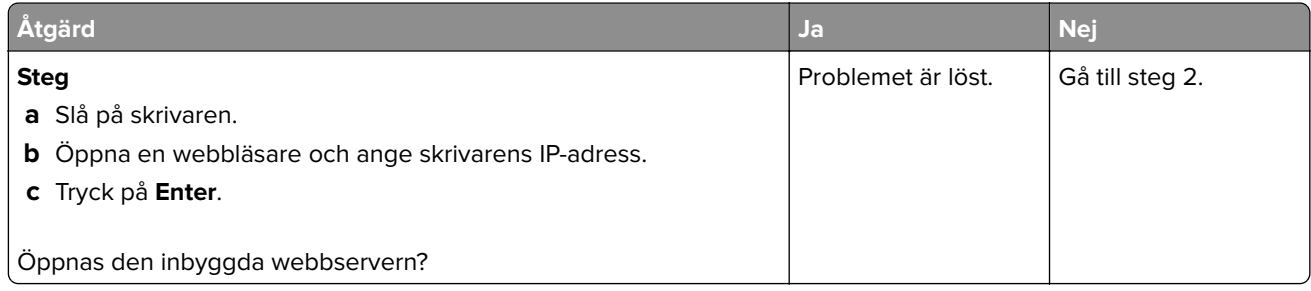

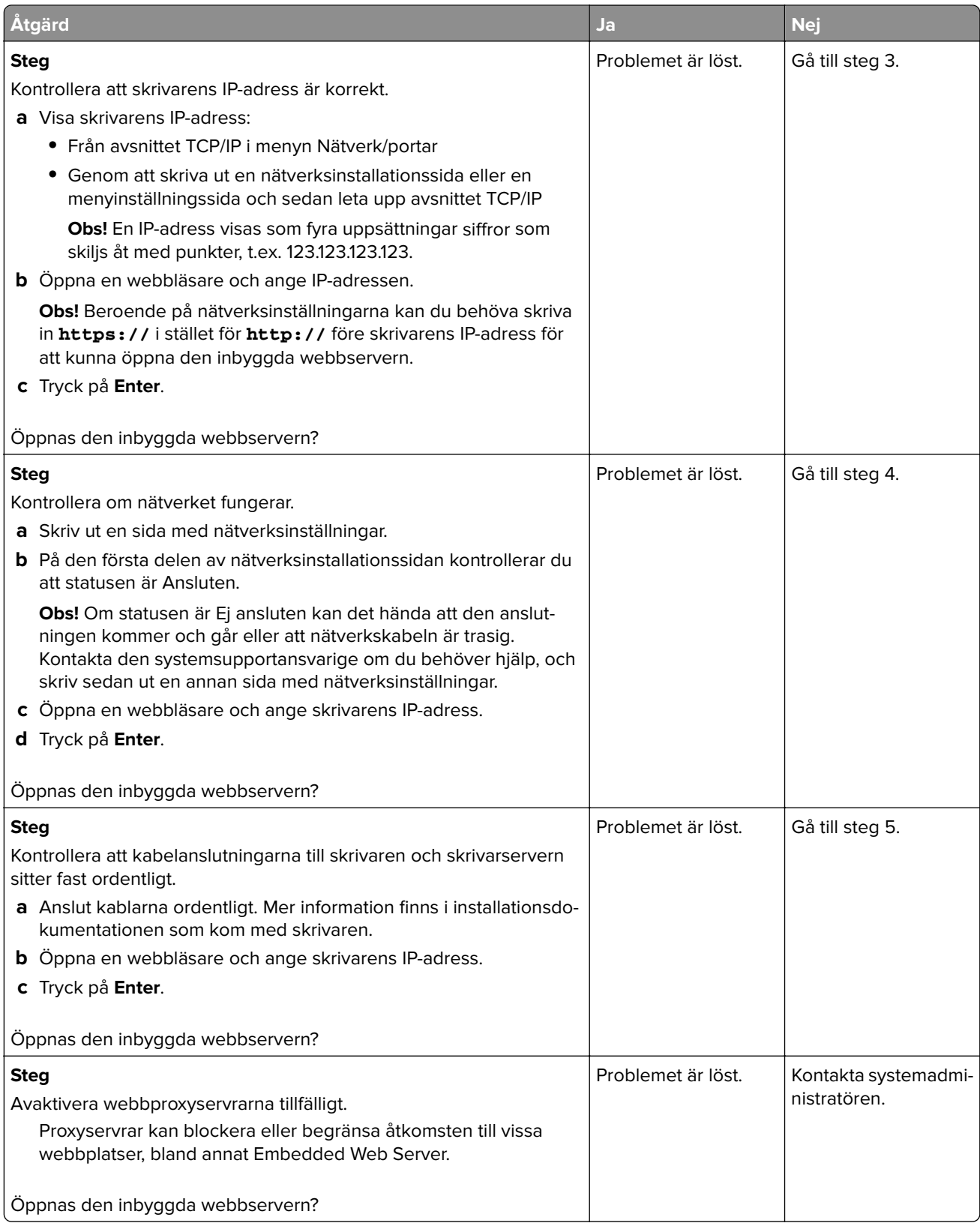

## <span id="page-362-0"></span>**Kontakta kundtjänst**

Teknisk support är tillgänglig på telefon. I USA eller Kanada ringer du 1-800-539-6275. Om du vill kontakta teknisk support i andra länder och områden kan du skicka e-post eller chatta genom att besöka **<http://support.lexmark.com>**.

# **Meddelanden**

## **Produktinformation**

Produktnamn:

Lexmark MX810, MX811, MX812

Produkttyp:

7463

Modell(er):

436, 636, 836

## **Om utgåvan**

Juni 2017

**Följande stycke gäller inte i de länder där sådana föreskrifter står i strid med gällande lag.** LEXMARK INTERNATIONAL, INC., LEVERERAR DENNA SKRIFT I BEFINTLIGT SKICK, UTAN NÅGON SOM HELST GARANTI, VARE SIG UTTRYCKLIG ELLER UNDERFÖRSTÅDD, INKLUSIVE, MEN EJ BEGRÄNSAT TILL, UNDERFÖRSTÅDDA GARANTIER GÄLLANDE SÄLJBARHET ELLER LÄMPLIGHET FÖR ETT VISST SYFTE. Vissa stater tillåter inte friskrivningar från explicita eller implicita garantier vid vissa transaktioner, och därför är det möjligt att uttalandet ovan inte gäller just dig.

Denna skrift kan innehålla tekniska felaktigheter eller tryckfel. Innehållet är föremål för periodiska ändringar, sådana förändringar införlivas i senare utgåvor. Förbättringar eller förändringar av de produkter eller programvaror som beskrivs kan när som helst ske.

Hänvisningar till produkter, program och tjänster i det här dokumentet innebär inte att tillverkaren avser att göra dessa tillgängliga i alla länder. Hänvisningar till olika produkter, program eller tjänster innebär inte att endast dessa produkter, program eller tjänster kan användas. Andra produkter, program eller tjänster med likvärdiga funktioner där ingen konflikt föreligger vad gäller upphovsrätt kan användas istället. Det är upp till användaren att utvärdera och kontrollera funktionen i samverkan med produkter, program eller tjänster andra än de som uttryckligen anges av tillverkaren.

Gå till **[http://support.lexmark.com/](http://support.lexmark.com)** för Lexmarks tekniska support.

Mer information om förbrukningsmaterial och nedladdningar finns på **[www.lexmark.com](http://www.lexmark.com)**.

**© 2012 Lexmark International, Inc.**

**Med ensamrätt.**

## **Varumärken**

Lexmark, Lexmarks logotyp, MarkNet och MarkVision är varumärken eller registrerade varumärken som tillhör Lexmark International, Inc. eller dess dotterbolag i USA och/eller andra länder.

Google Cloud Print är ett varumärke som tillhör Google Inc.

Mac och Mac-logotypen är varumärken som tillhör Apple, Inc. och är registrerade i USA och andra länder.

Microsoft och Windows är antingen registrerade varumärken eller varumärken som tillhör Microsoft-gruppens företag i USA och andra länder.

Mopria®, Mopria®-logotypen och Mopria® Alliance-logotypen är registrerade varumärken och tjänstemärken som tillhör Mopria Alliance, Inc. i USA och andra länder. Obehörig användning är strängt förbjuden.

PCL® är ett registrerat varumärke som tillhör Hewlett-Packard Company. PCL är en uppsättning skrivarkommandon (språk) och funktioner som finns i skrivarprodukter från Hewlett-Packard Company. Skrivaren är avsedd att vara kompatibel med språket PCL. Det innebär att skrivaren känner igen PCLkommandon som används i olika program och att den emulerar motsvarande funktioner.

PostScript är ett registrerat varumärke som tillhör Adobe Systems Incorporated i USA och/eller andra länder.

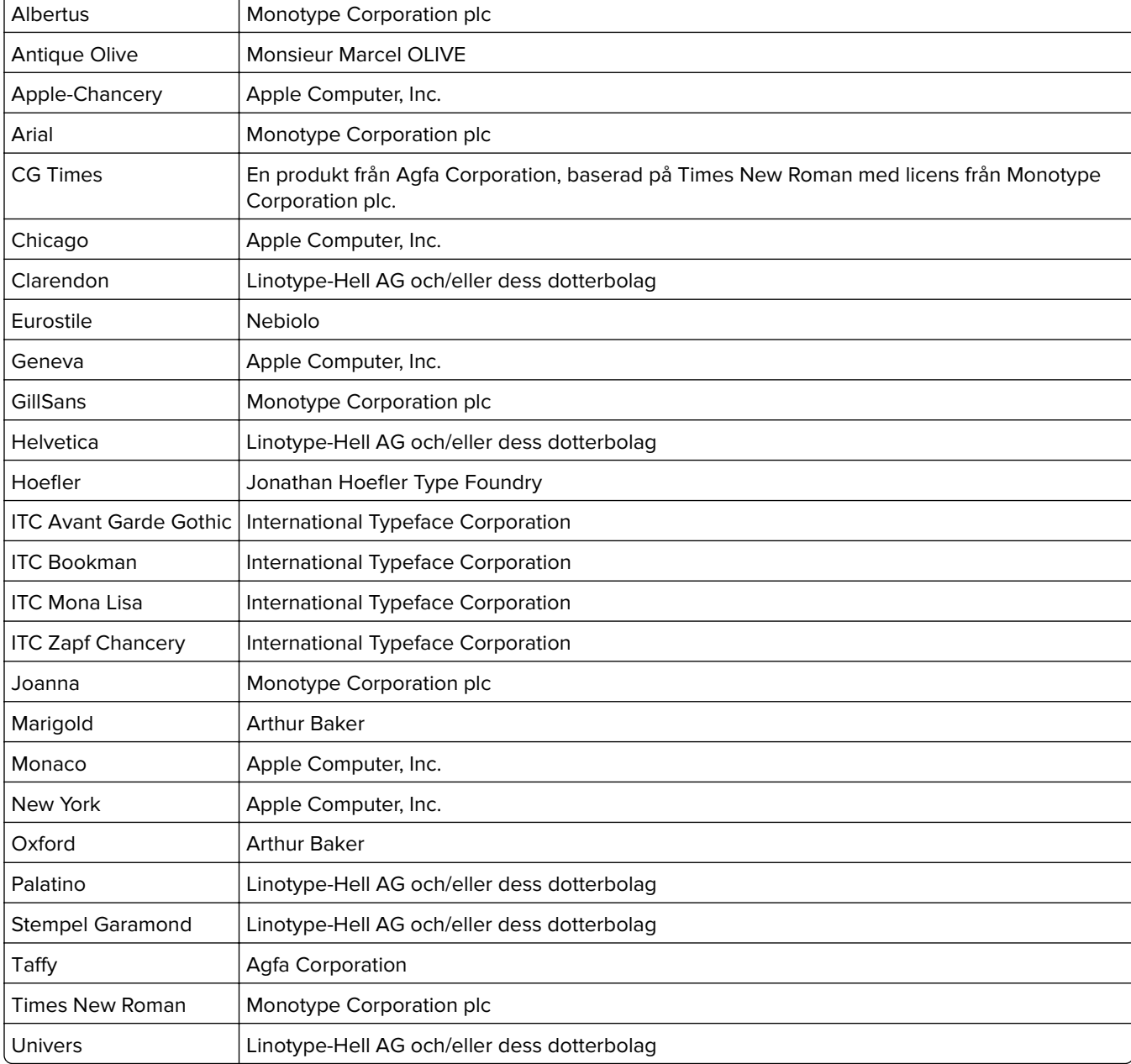

Följande termer är varumärken eller registrerade varumärken som tillhör dessa företag:

Alla andra varumärken tillhör sina respektive ägare.

<span id="page-365-0"></span>AirPrint och AirPrint-logotypen är varumärken som tillhör Apple Inc.

### **Bullerniåver**

Följande mätningar har utförts i enlighet med ISO 7779 och rapporterats i enlighet med ISO 9296.

**Obs!** Alla lägen kanske inte är tillämpliga för din produkt.

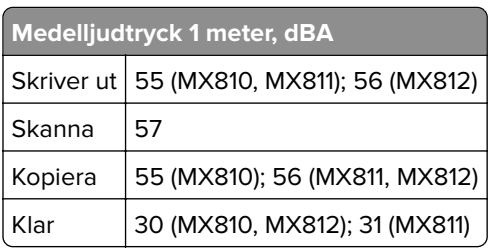

Värdena kan ändras. Se **[www.lexmark.com](http://www.lexmark.com)** för aktuella värden.

## **Temperaturinformation**

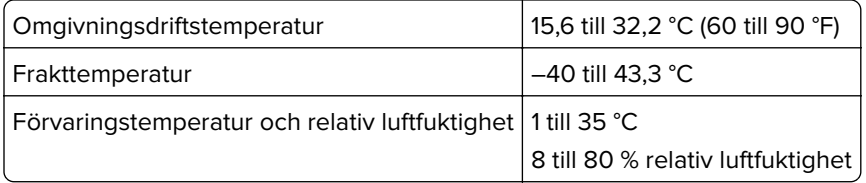

## **WEEE-direktivet (Waste from Electrical and Electronic Equipment)**

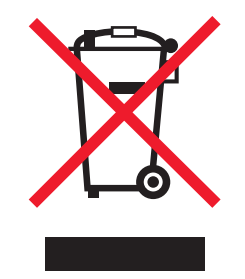

WEEE-logotypen betecknar specifika återvinningsprogram och -procedurer för elektroniska produkter i EUländerna. Vi uppmuntrar återvinning av våra produkter.

Om du har frågor om återvinningsalternativ kan du besöka Lexmarks webbplats på **[www.lexmark.com](http://www.lexmark.com)** och slå upp ditt lokala säljkontors telefonnummer.

## **Produktkassering**

Skrivaren eller dess tillbehör får inte kastas bland hushållsavfall. De lokala myndigheterna kan ge information om kasserings- och återvinningsalternativ.

## **Meddelande om statisk elektricitet**

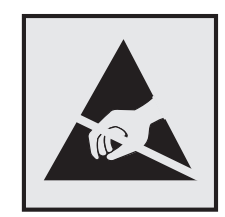

Den här symbolen identifierar delar som är känsliga för statiska laddningar. Vidrör aldrig områden i närheten av symbolerna utan att först beröra skrivarens metallram.

## **ENERGY STAR**

Alla Lexmark-produkter som har ENERGY STAR-emblemet på produkten eller startskärmen är certifierade för och överensstämmer med kraven för EPA:s ENERGY STAR när de levereras från Lexmark.

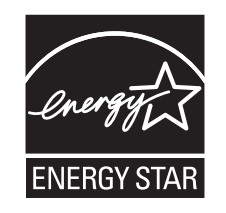

## **Meddelande om laser**

Skrivaren är certifierad i USA i enlighet med kraven i DHHS 21 CFR kapitel I, underkapitel J för klass I (1) laserprodukter, och på andra platser certifierad som en klass I-laserprodukt i enlighet med kraven i IEC 60825-1. 2014.

Laserprodukter av klass I anses inte vara skadliga. Skrivaren innehåller en klass IIIb (3b)-laser, vilket är en 15 mW galliumarseniklaser som arbetar inom en våglängd på 787–800 nm. Lasersystemet och skrivaren är utformade så att människor aldrig utsätts för laserstrålning över klass I-nivå under normala förhållanden vid användning, underhåll eller service.

## **Etikett med laserinformation**

Det kan sitta en etikett med information om laserstrålning på skrivaren som ser ut så här:

DANGER - Invisible laser radiation when cartridges are removed and interlock defeated. Avoid exposure to laser beam. PERIGO - Radiação a laser invisível será liberada se os cartuchos forem removidos e o lacre rompido. Evite a exposição aos feixes de laser. Opasnost - Nevidljivo lasersko zračenje kada su kasete uklonjene i poništena sigurnosna veza. Izbjegavati izlaganje zracima. NEBEZPEČÍ - Když jsou vyjmuty kazety a je odblokována pojistka, ze zařízení je vysíláno neviditelné laserové záření. Nevystavujte se působení laserového paprsku. FARE - Usynlig laserstråling, når patroner fjernes, og spærreanordningen er slået fra. Undgå at blive udsat for laserstrålen. GEVAAR - Onzichtbare laserstraling wanneer cartridges worden verwijderd en een vergrendeling wordt genegeerd. Voorkom blootstelling aan de laser. DANGER - Rayonnements laser invisibles lors du retrait des cartouches et du déverrouillage des loquets. Eviter toute exposition au rayon laser. VAARA - Näkymätöntä lasersäteilyä on varottava, kun värikasetit on poistettu ja lukitus on auki. Vältä lasersäteelle altistumista. GEFAHR - Unsichtbare Laserstrahlung beim Herausnehmen von Druckkassetten und offener Sicherheitssperre. Laserstrahl meiden. ΚΙΝΔΥΝΟΣ - Έκλυση αόρατης ακτινοβολίας laser κατά την αφαίρεση των κασετών και την απασφάλιση της μανδάλωσης. Αποφεύγετε την έκθεση στην ακτινοβολία laser. VESZÉLY – Nem látható lézersugárzás fordulhat elő a patronok eltávolításakor és a zárószerkezet felbontásakor. Kerülje a lézersugárnak való kitettséget. PERICOLO - Emissione di radiazioni laser invisibili durante la rimozione delle cartucce e del blocco. Evitare l'esposizione al raggio laser. FARE – Usynlig laserstråling når kassettene tas ut og sperren er satt ut av spill. Unngå eksponering for laserstrålen. NIEBEZPIECZEŃSTWO - niewidzialne promieniowanie laserowe podczas usuwania kaset i blokady. Należy unikać naświetlenia promieniem lasera. ОПАСНО! Невидимое лазерное излучение при извлеченных картриджах и снятии блокировки. Избегайте воздействия лазерных лучей. Pozor – Nebezpečenstvo neviditeľného laserového žiarenia pri odobratých kazetách a odblokovanej poistke. Nevystavujte sa lúčom. PELIGRO: Se producen radiaciones láser invisibles al extraer los cartuchos con el interbloqueo desactivado. Evite la exposición al haz de láser. FARA – Osynlig laserstrålning när patroner tas ur och spärrmekanismen är upphävd. Undvik exponering för laserstrålen. 危险 - 当移除碳粉盒及互锁失效时会产生看不见的激光辐射,请避免暴露在激光光束下。 危險 - 移除碳粉匣與安全連續開關失效時會產生看不見的雷射輻射。請避免曝露在雷射光束下。 危険 - カートリッジが取り外され、内部ロックが無効になると、見えないレーザー光が放射されます。 このレーザー光に当たらないようにしてください。

## **Strömförbrukning**

#### **Produktens strömförbrukning**

I följande tabell dokumenteras produktens olika lägen för strömförbrukning.

**Obs!** Alla lägen kanske inte är tillämpliga för din produkt.

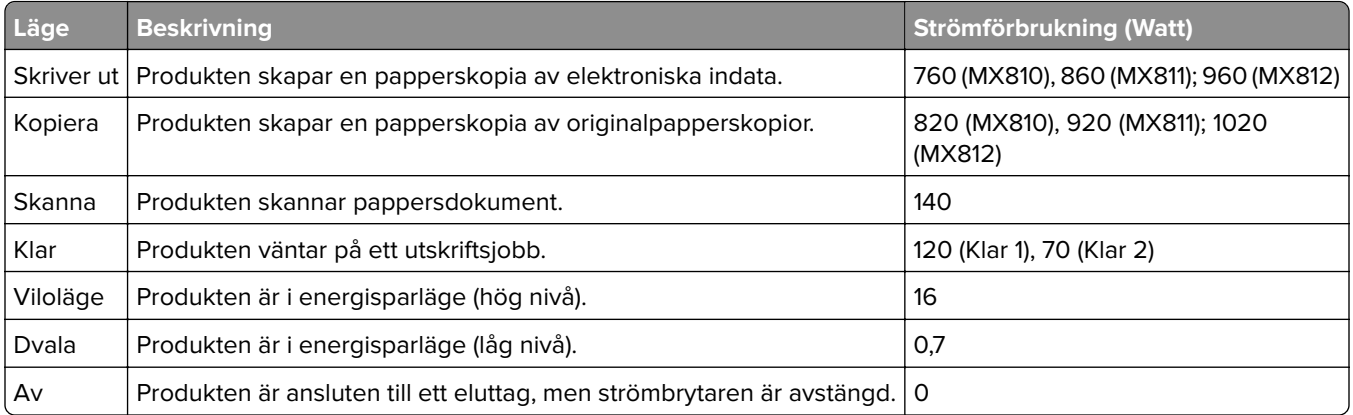

Strömförbrukningsnivåerna som listades i föregående tabell representerar genomsnittsmätningar. Momentaneffekten kan vara betydligt högre än genomsnittet.

Värdena kan ändras. Se **[www.lexmark.com](http://www.lexmark.com)** för aktuella värden.

#### **Viloläge**

Den här produkten är utrustad med ett energisparläge som kallas Viloläge. Viloläget sparar ström genom att minska strömförbrukningen under längre inaktiva perioder. Viloläget aktiveras automatiskt när produkten inte har använts en viss tidsperiod, vilket kallas vilolägestimeout.

Fabriksstandard för vilolägestimeouten för den här produkten (i minuter): 20

Med hjälp av konfigurationsmenyerna kan du ändra vilolägestimeouten mellan 1 och 120 minuter. Om du ställer in vilolägestimeouten på ett lågt värde minskar strömförbrukningen, men produktens svarstid kan då öka. Om du ställer in vilolägestimeouten på ett högt värde bibehålls en snabb svarstid, men mer ström förbrukas.

#### **Standbyläge**

Den här produkten är utrustad med ett driftläge som drar mycket lite ström och som kallas Standbyläge. När skrivaren är i standbyläge stängs alla andra system och enheter av på ett säkert sätt.

Skrivaren kan gå in i standbyläget med följande metoder:

- **•** Använda standbylägestimeouten
- **•** Använda schemalagda energilägen
- **•** Använda knappen för viloläge/standbyläge

Standardtimeout för standbyläget för den här produkten i alla länder och regioner 3 dagar

Hur lång tid skrivaren ska vänta efter att ett jobb har skrivits ut innan den går in i standbyläget kan ändras mellan en timme och en månad.

#### **Avstängt läge**

Om den här produkten har ett avstängt läge som ändå drar en mindre mängd ström måste du koppla bort nätsladden från eluttaget för att stoppa strömförbrukningen helt.

#### **Total energiförbrukning**

Ibland kan det vara till hjälp att beräkna den totala energiförbrukningen för produkten. Eftersom strömförbrukningen anges i kraftenheten watt, ska strömförbrukningen multipliceras med tiden som produkten är i varje läge för att energiförbrukningen ska kunna beräknas. Produktens totala strömförbrukning är summan av strömförbrukningen för varje läge.

## **EU-regler**

Denna produkt överensstämmer med skyddskraven i EG:s direktiv 2014/30/EU, 2014/35/EU och 2011/65/EU om anpassning och harmonisering av medlemsstaternas lagstiftning som rör elektromagnetisk kompatibilitet, säkerhet hos elektrisk utrustning som konstruerats för användning inom vissa spänningsgränser och begränsningar för användning av vissa farliga ämnen i elektrisk och elektronisk utrustning.

Tillverkare av denna produkt är: Lexmark International, Inc., 740 West New Circle Road, Lexington, KY, 40550 USA. Auktoriserad representant är: Lexmark International Technology Hungária Kft., 8 Lechner Ödön fasor, Millennium Tower III, 1095 Budapest UNGERN. En deklaration om överensstämmelse med direktivens krav kan fås på begäran från den auktoriserade representanten eller erhållas på **[www.lexmark.com/en\\_us/about/regulatory-compliance/european-union-declaration-of-conformity.html](http://www.lexmark.com/en_us/about/regulatory-compliance/european-union-declaration-of-conformity.html)**.

Produkten uppfyller begränsningarna för klass A i EN 55022 och EN 55032 och säkerhetskraven i EN 60950‑1.

### **Om radiostörningar**

#### **Varning**

Den här produkten följer bestämmelser om radiostörningar enligt EN 55022 och EN 55032 klass A och bestämmelser om immunitet mot elektromagnetiska störningar enligt EN 55024. Produkten är inte avsedd för användning i bostads-/hemmiljöer.

Detta är en klass A-produkt. I en hemmiljö kan den här produkten orsaka radiostörningar. Användaren kan i vissa fall behöva vidta lämpliga åtgärder.

### **Meddelanden om riktlinjer för terminalutrustning för telekommunikation**

Detta avsnitt innehåller information om bestämmelser för produkter som innehåller terminalutrustning för telekommunikation som fax.

#### **Meddelande om modulkomponenter**

Modeller som är förberedda för trådlös användning modulkomponenter innehåller följande:

Lexmark regeltyp/modell LEX-M01-005; FCC ID:IYLLEXM01005; IC:2376A-M01005

#### **Patent acknowledgment**

The use of this product or service is subject to the reasonable, non-discriminatory terms in the Intellectual Property Rights (IPR) Disclosure of Certicom Corp. at the IETF for Elliptic Curve Cryptography (ECC) Cipher Suites for Transport Layer Security (TLS) implemented in the product or service.

The use of this product or service is subject to the reasonable, non-discriminatory terms in the Intellectual Property Rights (IPR) Disclosure of Certicom Corp. at the IETF for TLS Elliptic Curve Cipher Suites with SHA-256/382 and AES Galois Counter Mode (GCM) implemented in the product or service.

The use of this product or service is subject to the reasonable, non-discriminatory terms in the Intellectual Property Rights (IPR) Disclosure of Certicom Corp. at the IETF for TLS Suite B Profile for Transport Layer Security (TLS) implemented in the product or service.

The use of this product or service is subject to the reasonable, non-discriminatory terms in the Intellectual Property Rights (IPR) Disclosure of Certicom Corp. at the IETF for Addition of the Camellia Cipher Suites to Transport Layer Security (TLS) implemented in the product or service.

The use of certain patents in this product or service is subject to the reasonable, non-discriminatory terms in the Intellectual Property Rights (IPR) Disclosure of Certicom Corp. at the IETF for AES-CCM ECC Cipher Suites for TLS implemented in the product or service.

The use of this product or service is subject to the reasonable, non-discriminatory terms in the Intellectual Property Rights (IPR) Disclosure of Certicom Corp. at the IETF for IKE and IKEv2 Authentication Using the Eliptic Curve Digital Signature Algorithm (ECDSA) implemented in the product or service.

The use of this product or service is subject to the reasonable, non-discriminatory terms in the Intellectual Property Rights (IPR) Disclosure of Certicom Corp. at the IETF for Suite B Cryptographic Suites for IPSec implemented in the product or service.

The use of this product or service is subject to the reasonable, non-discriminatory terms in the Intellectual Property Rights (IPR) Disclosure of Certicom Corp. at the IETF for Algorithms for Internet Key Exchange version 1 (IKEv1) implemented in the product or service.

# **Index**

#### **[**

[Materialtyp] från annan tillverkare än Lexmark, se användarhandboken [33.xy] [302](#page-301-0)

#### **A**

adapterkontakt [131](#page-130-0) administratörens inställningar Embedded Web Server [265](#page-264-0) AirPrint använda [95](#page-94-0) Alternativ utan stöd i plats [x] [55] [313](#page-312-0) alternativ, pekskärm e-post [118](#page-117-0), [120](#page-119-0) kopiera [111](#page-110-0) alternativ, skärmbild kopiera från [111](#page-110-0) skala [112](#page-111-0) anpassad papperstyp tilldela [82](#page-81-0) Anpassad typ [x] ändra namn [81](#page-80-0) ansluta skrivaren till tjänsten för tydlig ringsignal [135](#page-134-0) ansluta till ett trådlöst nätverk använda den inbyggda webbservern [56](#page-55-0) använda guiden för trådlös installation [55](#page-54-0) använda PIN-metoden [55](#page-54-0) använda tryckknappskonfigurationsmet oden [55](#page-54-0) antal återstående sidor beräkna [250](#page-249-0) använda en faxdestinationsgenväg använda den inbyggda webbservern [139](#page-138-0) använda Formulär och favoriter [94](#page-93-0) använda knapparna på pekskärmen [18](#page-17-0) använda returpapper [236](#page-235-0) använda standbyläge [238](#page-237-0) Automatisk dokumentmatare användning av kopiering [101](#page-100-0)

avancerade alternativ e-postalternativ [120](#page-119-0) faxalternativ [144](#page-143-0) FTP-alternativ [152](#page-151-0) kopieringsalternativ [113](#page-112-0) avbryta ett epostmeddelande [118](#page-117-0) avbryta utskriftsjobb från datorn [100](#page-99-0) från skrivarens kontrollpanel [99](#page-98-0)

#### **B**

bekräfta utskriftsjobb [98](#page-97-0) skriva ut från en Macintoshdator [98](#page-97-0) skriva ut från Windows [98](#page-97-0) beställa bildhanteringsenhet [252](#page-251-0) häftkassetter [253](#page-252-0) underhållssats [251](#page-250-0) beställa förbrukningsmaterial tonerkassetter [250](#page-249-0) bildhanteringsenhet beställa [252](#page-251-0) Bildhanteringsenhet låg [84.xy] [297](#page-296-0) Bildhanteringsenhet nära låg nivå [84.xy] [297](#page-296-0) Bildhanteringsenhetsnivå mycket låg, [x] beräknade sidor återstår [84.xy] [297](#page-296-0) blockera skräpfax [141](#page-140-0) brevpapper fylla på, fack [59](#page-58-0), [84](#page-83-0) fylla på, fack för 2100 ark [68](#page-67-0) kopiera till [103](#page-102-0) ladda, universalarkmatare [75,](#page-74-0) [84](#page-83-0) bullernivå [366](#page-365-0) Byt torkare [309](#page-308-0) Byt ut bildhanteringsenheten, 0 beräknade sidor återstår [84.xy] [307](#page-306-0) Byt ut defekt bildhanteringsenhet [31.xy] [306](#page-305-0) Byt ut inkompatibel bildhanteringsenhet [32.xy] [309](#page-308-0)

Byt ut inkompatibel kassett [32.xy] [308](#page-307-0) Byt ut kassetten, 0 beräknade sidor återstår [88.xy] [306](#page-305-0) Byt ut kassetten, fel skrivarområde [42.xy] [306](#page-305-0) Byt ut rullsatsen [81.xx] [308](#page-307-0) Byt ut saknad bildhanteringsenhet [31.xy] [308](#page-307-0) byt ut saknad fixeringsenhet [80.xx] [308](#page-307-0) Byt ut saknad kassett [31.xy] [308](#page-307-0) byt ut underhållssatsen för att fortsätta skriva ut [80.xy] [308](#page-307-0) byt ut underhållssatsen. Rekommenderad livslängd överskriden [80.xy] [307](#page-306-0) byta ut en häftkassett [261](#page-260-0) byta ut förbrukningsmaterial häftkassett [261](#page-260-0) Byta ut skiljebladsdynan [308](#page-307-0) byta ut tonerkassetten [254,](#page-253-0) [257](#page-256-0)

#### **D**

datum och tid, fax inställning [136](#page-135-0) Defekt flashtillval har upptäckts [51] [295](#page-294-0) delar använda äkta Lexmark [250](#page-249-0) kontrollera med hjälp av den inbyggda webbservern [249](#page-248-0) kontrollera statusen [249](#page-248-0) kontrollera, på skrivarens kontrollpanel [249](#page-248-0) digital telefontjänst faxinställning [129](#page-128-0) Disk full 62 [295](#page-294-0) Disk full, skanningsjobb avbröts [295](#page-294-0) diskrensning [242](#page-241-0) dokument, skriva ut från en dator [94](#page-93-0) dokumentation finns här [9](#page-8-0) DSL (Digital Subscriber Line) faxinställning [127](#page-126-0) DSL-filter [127](#page-126-0)

dubbelsidig utskrift [106](#page-105-0) dölja ikoner på huvudmenyn [21](#page-20-0)

#### **E**

e-post avbryta [118](#page-117-0) e-post, skicka med hjälp av adressboken [117](#page-116-0) med hjälp av ett kortnummer [116](#page-115-0) e-post, skärmbild tillval [118](#page-117-0), [120](#page-119-0) e-postalternativ avancerade alternativ [120](#page-119-0) message (meddelande) [118](#page-117-0) mottagare [118](#page-117-0) originalstorlek [118](#page-117-0) sidinställningar [120](#page-119-0) Skicka som [119](#page-118-0) Spara som genväg [119](#page-118-0) svärta [119](#page-118-0) upplösning [118](#page-117-0) ämne [118](#page-117-0) e-postfunktion konfigurera [114](#page-113-0) e-postgenvägar, skapa använda den inbyggda webbservern [115](#page-114-0) e-postvarningar konfigurera [265](#page-264-0) låga förbrukningsnivåer [265](#page-264-0) pappersstopp [265](#page-264-0) efterbehandlare papperstyper och pappersvikter som kan hanteras [90](#page-89-0) storlekar som kan hanteras [90](#page-89-0) Ej kompatibelt fack [x] [59] [297](#page-296-0) Embedded Web Server administratörens inställningar [265](#page-264-0) använda en faxdestinationsgenväg [139](#page-138-0) första faxinstallation [121](#page-120-0) justera ljusstyrka [238](#page-237-0) kontrollera statusen för delar [249](#page-248-0) kontrollera statusen för förbrukningsmaterial [249](#page-248-0) nätverksinställningar [265](#page-264-0) problem med att öppna [361](#page-360-0) skanna till en dator [148](#page-147-0) skapa e-postgenvägar [115](#page-114-0)

skapa en FTP-genväg [145](#page-144-0) ställa in epostmeddelanden [265](#page-264-0) ändra konfidentiella skrivarinställningar [99](#page-98-0) öppna [20](#page-19-0) Enheten körs i säkert läge. Vissa utskriftsalternativ kan vara otillgängliga eller ge oväntade resultat. [312](#page-311-0) Ethernet-installation förbereda för ett [53](#page-52-0) Ethernet-nätverk förbereda för att installera för Ethernet-utskrift [53](#page-52-0) Ethernet-port [50](#page-49-0) etiketter, papper tips [84](#page-83-0) exportera en konfigurering använda den inbyggda webbservern [26](#page-25-0) EXT-port [50](#page-49-0)

## **F**

fack länka [81](#page-80-0)[, 82](#page-81-0) ta bort länk [81](#page-80-0), [82](#page-81-0) Fack för 2100 ark läsa in [68](#page-67-0) Fack för 550 ark installera [47](#page-46-0) fastprogramkort [28](#page-27-0) fax skicka [138](#page-137-0) skicka vid en viss tidpunkt [138](#page-137-0) fax- och e-postfunktioner konfigurera [355](#page-354-0) fax- och e-postfunktionerna är inte konfigurerade [355](#page-354-0) faxa avbryta faxjobb [141](#page-140-0) blockera skräpfax [141](#page-140-0) differentierade ringsignaler [135](#page-134-0) faxinställning [121](#page-120-0) göra ett fax ljusare eller mörkare [140](#page-139-0) konfigurera skrivaren till att utnyttja sommartid [136](#page-135-0) lagra fax [142](#page-141-0) skapa genvägar med den inbäddade webbservern [139](#page-138-0)

skapa genvägar med hjälp av skrivarens kontrollpanel [139](#page-138-0) skicka fax vid en viss tidpunkt [138](#page-137-0) skicka med hjälp av skrivarens kontrollpanel [136](#page-135-0) ställa in datum och tid [136](#page-135-0) ställa in faxnummer [135](#page-134-0) ställa in namn för utgående fax [135](#page-134-0) vidarebefordra fax [142](#page-141-0) visa en faxlogg [140](#page-139-0) ändra upplösning [140](#page-139-0) faxalternativ avancerade alternativ [144](#page-143-0) fördröjd sändning [144](#page-143-0) innehållskälla [143](#page-142-0) innehållstyp [143](#page-142-0) sidinställningar [143](#page-142-0) skanningsförhandsgranskning [144](#page-143-0) svärta [143](#page-142-0) upplösning [143](#page-142-0) faxfelsökning avsändar-ID visas inte [351](#page-350-0) det går att skicka men inte att ta emot fax [354](#page-353-0) det går att ta emot men inte skicka fax [354](#page-353-0) det går inte att skicka eller ta emot fax [351](#page-350-0) mottaget fax har dålig kvalitet [356](#page-355-0) faxinställning anslutning till standardtelefonlinje [122](#page-121-0) digital telefontjänst [129](#page-128-0) DSL-anslutning [127](#page-126-0) lands- eller regionsspecifik [131](#page-130-0) VoIP [128](#page-127-0) faxlogg visa [140](#page-139-0) Faxminnet fullt [296](#page-295-0) faxnamn, ställa in [135](#page-134-0) faxnummer, ställa in [135](#page-134-0) Faxpartition fungerar ej. Kontakta systemadministratören. [296](#page-295-0) faxport [50](#page-49-0) Faxstationsnamn är ej inställt. Kontakta systemadministratören. [297](#page-296-0)

Faxstationsnummer är ej inställt. Kontakta systemadministratören. [297](#page-296-0) Fel pappersstorlek, öppna [papperskälla] [34] [298](#page-297-0) Fel vid läsning av USB-enhet. Ta bort USB-enheten. [296](#page-295-0) Fel vid läsning av USB-hubb. Ta bort hubb. [296](#page-295-0) Felmatning rensad, extra ark i utmatningsfacket [24y.xx] [302](#page-301-0) felsökning ett programfel har uppstått [361](#page-360-0) fax- och e-postfunktionerna är inte konfigurerade [355](#page-354-0) kan inte öppna den inbyggda webbservern [361](#page-360-0) kontrollera en skrivare som inte svarar [314](#page-313-0) lösa vanliga skrivarproblem [314](#page-313-0) skannern svarar inte [360](#page-359-0) felsökning av kopia det går inte att stänga skannerenheten [350,](#page-349-0) [359](#page-358-0) dålig kopieringskvalitet [348](#page-347-0) dålig kvalitet på skannad bild [357](#page-356-0) kopiatorn svarar inte [347](#page-346-0) ofullständiga kopior av dokument eller foton [348](#page-347-0) felsökning för skrivaralternativ fackproblem [318](#page-317-0) intern skrivarserver [317](#page-316-0) interna tillval känns inte av [316](#page-315-0) Internal Solutions Port [317](#page-316-0) USB-/parallellgränssnittskort [318](#page-317-0) felsökning vid skanning det går inte att skanna från datorn [357](#page-356-0) det går inte att stänga skannerenheten [350,](#page-349-0) [359](#page-358-0) ofullständiga skanningar av dokument eller foton [357](#page-356-0) skanning tar för lång tid eller gör att datorn låser sig [359](#page-358-0) skanningen misslyckades [358](#page-357-0) felsökning, fax avsändar-ID visas inte [351](#page-350-0) det går att skicka men inte att ta emot fax [354](#page-353-0)

det går att ta emot men inte skicka fax [354](#page-353-0) det går inte att skicka eller ta emot fax [351](#page-350-0) mottaget fax har dålig kvalitet [356](#page-355-0) felsökning, kopia det går inte att stänga skannerenheten [350,](#page-349-0) [359](#page-358-0) dålig kopieringskvalitet [348](#page-347-0) dålig kvalitet på skannad bild [357](#page-356-0) kopiatorn svarar inte [347](#page-346-0) ofullständiga kopior av dokument eller foton [348](#page-347-0) felsökning, pappersmatning meddelande kvarstår sedan stoppet åtgärdats [320](#page-319-0) felsökning, skanna det går inte att skanna från datorn [357](#page-356-0) det går inte att stänga skannerenheten [350,](#page-349-0) [359](#page-358-0) ofullständiga skanningar av dokument eller foton [357](#page-356-0) skanning tar för lång tid eller gör att datorn låser sig [359](#page-358-0) skanningen misslyckades [358](#page-357-0) felsökning, skriva ut det blir oväntade sidbrytningar [328](#page-327-0) det går inte att länka facken [327](#page-326-0) ett utskriftsjobb tar längre tid än väntat [326](#page-325-0) fel marginaler på utskrifter [332](#page-331-0) fel vid läsning av flashenhet [322](#page-321-0) felaktiga tecken skrivs ut [322](#page-321-0) flerspråkig PDF-fil skrivs inte ut [324](#page-323-0) jobben skrivs inte ut [325](#page-324-0) jobben skrivs ut från fel fack [323](#page-322-0) jobben skrivs ut på fel material [323](#page-322-0) konfidentiella och övriga lagrade dokument skrivs inte ut [320](#page-319-0) kuverten klistras igen vid utskrift [321](#page-320-0) papper fastnar ofta [319](#page-318-0)

pappersböjning [333](#page-332-0) sidor som fastnat skrivs inte ut igen [319](#page-318-0) stora utskriftsjobb sorteras inte [323](#page-322-0) felsökning, skrivaralternativ fackproblem [318](#page-317-0) intern skrivarserver [317](#page-316-0) interna tillval känns inte av [316](#page-315-0) Internal Solutions Port [317](#page-316-0) USB-/parallellgränssnittskort [318](#page-317-0) felsökning, skärm skrivarens skärm är tom [316](#page-315-0) felsökning, utskrift utskriften går långsammare [324](#page-323-0) felsökning, utskriftskvalitet beskurna sidor eller bilder [329](#page-328-0) dålig utskriftskvalitet på OHfilm [345](#page-344-0) grå bakgrund på utskrifter [330](#page-329-0) horisontella tomrum uppstår på utskrifter [331](#page-330-0) komprimerade bilder uppträder på utskrifter [330](#page-329-0) lodräta streck [342](#page-341-0) ojämn täthet på utskriften [345](#page-344-0) oregelbunden utskrift [336](#page-335-0) skev utskrift [341](#page-340-0) skrivaren skriver ut helsvarta sidor [335](#page-334-0) skuggbilder uppstår på utskrifter [340](#page-339-0) tecken har ojämna kanter [328](#page-327-0) tomma sidor [334](#page-333-0) toner- eller bakgrundsskuggor uppstår på utskrifterna [344](#page-343-0) tonerfläckar på utskrifter [345](#page-344-0) tonern suddas lätt bort [344](#page-343-0) utskriften är för ljus [338](#page-337-0) utskriften är för mörk [337](#page-336-0) vita streck på sidan [346](#page-345-0) vågräta streck uppstår på utskrifter [341](#page-340-0) återkommande fel uppstår på utskrifter [339](#page-338-0) filnamn skanningsalternativ [150](#page-149-0) filtyp för utdata skanningsbild [150](#page-149-0) ändra [117](#page-116-0)

Fjärrstyrd funktionspanel konfigurera [26](#page-25-0) flash-enheter filtyper som stöds [97](#page-96-0) flashenhet skriva ut från [96](#page-95-0) flashenheter som stöds [97](#page-96-0) flyktighet redogörelse [241](#page-240-0) flyktighetsredogörelse [241](#page-240-0) flyktigt minne [241](#page-240-0) rensa [241](#page-240-0) flytta skrivaren [10](#page-9-0)[, 262](#page-261-0)[, 263](#page-262-0) Format för mottagarinformation på faxservern är inte inställt. Kontakta systemadministratören. [296](#page-295-0) Formulär och favoriter konfigurera [22](#page-21-0) fotografier kopiera [102](#page-101-0) FTP FTP-alternativ [150](#page-149-0) FTP-adress skapa genvägar med hjälp av skrivarens kontrollpanel [146](#page-145-0) FTP-adress, skanna till använda skrivarens kontrollpanel [146](#page-145-0) med hjälp av ett kortnummer [147](#page-146-0) FTP-alternativ avancerade alternativ [152](#page-151-0) FTP [150](#page-149-0) Fyll på [papperskälla] med [namn på anpassad typ] [pappersriktning] [300](#page-299-0) Fyll på [papperskälla] med [papperstyp] [pappersstorlek] [pappersriktning] [300](#page-299-0) Fyll på [papperskällan] med [anpassad sträng] [pappersriktning] [299](#page-298-0) Fyll på flerfunktionsmataren med [anpassad sträng] [pappersriktning] [300](#page-299-0) Fyll på flerfunktionsmataren med [namn på anpassad typ] [pappersriktning] [300](#page-299-0) Fyll på flerfunktionsmataren med [pappersstorlek] [pappersriktning] [301](#page-300-0)

Fyll på flerfunktionsmataren med [papperstyp] [pappersstorlek] [pappersriktning] [301](#page-300-0) Fyll på häftklamrar [301](#page-300-0) fylla på brevpapper pappersriktning [84](#page-83-0) För många diskar installerade [58] [312](#page-311-0) För många fack anslutna [58] [312,](#page-311-0) [313](#page-312-0) För många flashtillval har installerats [58] [312](#page-311-0) förberedelser för att installera skrivaren i ett Ethernetnätverk [53](#page-52-0) förbrukningsmaterial använda returpapper [236](#page-235-0) använda äkta Lexmark [250](#page-249-0) förvara [253](#page-252-0) kontrollera med hjälp av den inbyggda webbservern [249](#page-248-0) kontrollera statusen [249](#page-248-0) kontrollera, på skrivarens kontrollpanel [249](#page-248-0) spara [236](#page-235-0) fördröjd sändning faxalternativ [144](#page-143-0) förminska en kopia [106](#page-105-0) första faxinstallation [121](#page-120-0) använda den inbyggda webbservern [121](#page-120-0) förstora en kopia [106](#page-105-0) förstå knapparna och ikonerna på huvudmenyn [16](#page-15-0) förvara förbrukningsmaterial [253](#page-252-0) papper [88](#page-87-0)

#### **G**

genvägar, skapa e-post [115](#page-114-0) faxdestination [139](#page-138-0) FTP-adress [146](#page-145-0) FTP-destination [145](#page-144-0) kopiera, skärmbild [103](#page-102-0) Google Cloud Print använda [95](#page-94-0) guide för trådlös installation använda [55](#page-54-0) göra kopior med papper från valt fack [104](#page-103-0)

#### **H**

hitta mer information om skrivaren [9](#page-8-0) hitta skrivarens IP-adress [20](#page-19-0) hitta var papper har fastnat [272](#page-271-0) huvudmeny anpassa [21](#page-20-0) dölja ikoner [21](#page-20-0) visa ikoner [21](#page-20-0) hålslagslåda tömma [248](#page-247-0) Hårddisken måste formateras för användning i den här enheten [295](#page-294-0) häftkassett byta ut [261](#page-260-0) häftkassetter beställa [253](#page-252-0) häftstopp i häftningsenheten [289](#page-288-0)

### **I**

icke-flyktigt minne [241](#page-240-0) rensa [242](#page-241-0) ikoner på huvudmenyn dölja [21](#page-20-0) visa [21](#page-20-0) importera en konfigurering använda den inbyggda webbservern [26](#page-25-0) Inbyggd webbserver – säkerhet: Administratörshandbok finns här [265](#page-264-0)[, 244](#page-243-0) infoga sidhuvud och sidfot [110](#page-109-0) information om enhet och nätverksinställningar rensa [242](#page-241-0) information om Inbyggda lösningar rensa [242](#page-241-0) information om individuella inställningar rensa [242](#page-241-0) information om säkerhetsinställningar rensa [242](#page-241-0) Ingen analog telefonlinje är ansluten till modemet. Fax är avaktiverat. [302](#page-301-0) Inkompatibelt utmatningsfack [x] [59] [297](#page-296-0)

innehåll e-postinställningar [118](#page-117-0) innehållskälla e-postinställningar [118](#page-117-0) faxalternativ [143](#page-142-0) innehållstyp e-postinställningar [118](#page-117-0) faxalternativ [143](#page-142-0) Insert hole punch box (sätt i hålslagslådan) [298](#page-297-0) installera en ISP (Internal Solutions Port) [35](#page-34-0) installera ett tillvalskort [33](#page-32-0) Installera fack [x] [298](#page-297-0)[, 299](#page-298-0) Installera häftkassett [298](#page-297-0) installera interna tillval installationsordning [47](#page-46-0) Installera om kassett som saknas eller inte svarar [31.xy] [305](#page-304-0) installera skrivarhårddisk [40](#page-39-0) installera skrivarprogramvaran [52](#page-51-0) inställning pappersstorlek [59](#page-58-0) papperstyp [59](#page-58-0) TCP/IP-adress [170](#page-169-0) inställning för universell pappersstorlek [59](#page-58-0) Inställningen Ekoläge [237](#page-236-0) Inte tillräckligt mycket utrymme i flashminnet för resurserna [52] [303](#page-302-0) intern skrivarserver felsökning [317](#page-316-0) interna tillval [28](#page-27-0) interna tillval, lägga till skrivardrivrutin [53](#page-52-0) Internal Solutions Port felsökning [317](#page-316-0) installera [35](#page-34-0) IP-adress, datorns hitta [20](#page-19-0) IP-adress, skrivarens hitta [20](#page-19-0)

#### **J**

justera kopieringskvalitet [106](#page-105-0) justera ljusstyrkan för skrivarens skärm [238](#page-237-0) justera tonersvärtan [94](#page-93-0) justera Viloläge [238](#page-237-0)

#### **K**

kablar Ethernet [50](#page-49-0) USB [50](#page-49-0) kan inte öppna den inbyggda webbservern [361](#page-360-0) kassera skrivarhårddisk [241](#page-240-0) Kassett nära låg nivå [88.xy] [292](#page-291-0) Kassett och bildhanteringsenhet stämmer inte överens [41.xy] [292](#page-291-0) Kassettnivå låg [88.xy] [292](#page-291-0) Kassettnivå mycket låg, [x] beräknade sidor återstår [88. xy] [292](#page-291-0) kataloglista skriva ut [99](#page-98-0) knappar och ikoner på huvudmenyn beskrivning [16](#page-15-0) knappar, pekskärm använda [18](#page-17-0) knappar, skrivarens kontrollpanel [15](#page-14-0) Komplex sida, en del data kanske inte skrevs ut [39] [294](#page-293-0) komprimerade bilder uppträder på utskrifter [330](#page-329-0) konfidentiella data information om säkerhet [244](#page-243-0) konfidentiella jobb ändra skrivarinställningar [99](#page-98-0) konfidentiella utskriftsjobb [98](#page-97-0) Konfiguration ändrad, vissa lagrade jobb återställdes inte [57] [294](#page-293-0) konfigurationsinformation trådlöst nätverk [54](#page-53-0) konfigurera meddelanden om förbrukningsmaterial, bildhanteringsenhet [266](#page-265-0) meddelanden om förbrukningsmaterial, tonerkassett [266](#page-265-0) meddelanden om förbrukningsmaterial, underhållssats [266](#page-265-0) konfigurera epostinställningar [114](#page-113-0) konfigurera fax- och epostfunktioner [355](#page-354-0)

konfigurera portinställningar [57](#page-56-0) konfigurera seriell utskrift [57](#page-56-0) konfigurerar leveransmeddelanden [266](#page-265-0) kontakta kundsupport [363](#page-362-0) Kontrollera anslutningen för fack [x] [293](#page-292-0) kontrollera den virtuella skärmen använda den inbyggda webbservern [265](#page-264-0) kontrollera en skrivare som inte svarar [314](#page-313-0) kontrollera status för delar och förbrukningsmaterial [249](#page-248-0) kontrollera status för delarna och förbrukningsmaterial [249](#page-248-0) kontrollerar virtuell display använda den inbyggda webbservern [265](#page-264-0) kontrollpanel, skrivare [15](#page-14-0) indikatorlampa [15](#page-14-0) Lampan på knappen för viloläge [15](#page-14-0) kopiera anpassat jobb [109](#page-108-0) använda den automatiska dokumentmataren [101](#page-100-0) använda skannerglaset [102](#page-101-0) avbryta ett kopieringsjobb [110](#page-109-0), [111](#page-110-0) flera sidor på ett ark [108](#page-107-0) fotografier [102](#page-101-0) förstora [106](#page-105-0) infoga sidhuvud och sidfot [110](#page-109-0) justera kvaliteten [106](#page-105-0) lägga till en vattenstämpel [110](#page-109-0) minska [106](#page-105-0) olika pappersformat [105](#page-104-0) placera skiljeark mellan kopior [108](#page-107-0) på brevpapper [103](#page-102-0) på OH-film [102](#page-101-0) på papperets båda sidor (dubbelsidig utskrift) [106](#page-105-0) skapa genvägar med hjälp av skrivarens kontrollpanel [103](#page-102-0) snabbkopiering [101](#page-100-0) sortera kopior [107](#page-106-0) till ett annat format [104](#page-103-0) välja fack [104](#page-103-0) kopiera flera sidor till ett ark [108](#page-107-0) kopiera olika pappersformat [105](#page-104-0)

kopiera på båda sidorna av papperet [106](#page-105-0) kopiera till OH-film [102](#page-101-0) kopiera, skärmbild innehållskälla [112](#page-111-0) innehållstyp [112](#page-111-0) tillval [111,](#page-110-0) [112](#page-111-0) kopieringsalternativ avancerade alternativ [113](#page-112-0) kopior [112](#page-111-0) sidor (duplex) [112](#page-111-0) sortera [112](#page-111-0) Spara som genväg [113](#page-112-0) svärta [112](#page-111-0) kopieringsjobb, avbryta använda den automatiska dokumentmataren [110](#page-109-0) använda skannerglaset [111](#page-110-0) kopieringskvalitet justera [106](#page-105-0) kopior kopieringsalternativ [112](#page-111-0) koppla kablar [50](#page-49-0) Kortkopia konfigurera [23](#page-22-0) kryptera skrivarens hårddisk [243](#page-242-0) kundsupport kontakta [363](#page-362-0) kuvert läsa in [75](#page-74-0) tips om användning [83](#page-82-0)

#### **L**

lagra fax [142](#page-141-0) lagrade jobb [98](#page-97-0) skriva ut från en Macintoshdator [98](#page-97-0) skriva ut från Windows [98](#page-97-0) lagrade utskriftsjobb skriva ut från en Macintoshdator [98](#page-97-0) skriva ut från Windows [98](#page-97-0) lampa, indikator [15](#page-14-0) Lexmark Print använda [95](#page-94-0) LINE-port [50](#page-49-0) linjefilter [127](#page-126-0) lista med teckensnittsprov skriva ut [99](#page-98-0) Locket till skannerns automatiska matare är öppet [310](#page-309-0)

lodräta streck uppstår på utskrifter [342](#page-341-0) Lägg i den senast skannade sidan och originalen som fastnat om du startar om jobbet. [307](#page-306-0) Lägg i nya original om du startar om skanningen. [306](#page-305-0) Lägg i original igen om du startar om jobbet. [307](#page-306-0) lägga till interna tillval skrivardrivrutin [53](#page-52-0) lägga till maskinvarualternativ skrivardrivrutin [53](#page-52-0) länkade fack [81](#page-80-0), [82](#page-81-0) läsa in brevpapper i fack [59](#page-58-0) brevpapper i universalarksmataren [75](#page-74-0) Fack för 2100 ark [68](#page-67-0) kuvert [75](#page-74-0) OH-film [75](#page-74-0) papper med brevhuvud i fack för 2100 ark [68](#page-67-0) standardfack för 550 ark [59](#page-58-0) tillvalsfack för 550 ark [59](#page-58-0) tjockt papper [75](#page-74-0) universalarkmatare [75](#page-74-0) lösa vanliga skrivarproblem [314](#page-313-0)

#### **M**

maskinvarutillval, lägga till skrivardrivrutin [53](#page-52-0) med hjälp av adressboken [117](#page-116-0) skicka fax [138](#page-137-0) med hjälp av ett kortnummer skanna till en FTP-adress [147](#page-146-0) med hjälp av genvägar skicka fax [137](#page-136-0) meddelande om tillbehör konfigurera [266](#page-265-0) menydiagram [153](#page-152-0) menyer Active NIC (Aktivt nätverkskort) [168](#page-167-0) Allmänna inställningar [187](#page-186-0) Anpassade facknamn [164](#page-163-0) Anpassade namn [163](#page-162-0) Anpassade skanningsstorlekar [164](#page-163-0) AppleTalk [173](#page-172-0) Bild [235](#page-234-0)

Bin Setup (Fackkonfiguration) [165](#page-164-0) Configure MP (konf. univ.matare) [154](#page-153-0) Custom Types (anpassade typer) [163](#page-162-0) Default Source (standardkälla) [154](#page-153-0) diagram över [153](#page-152-0) E-postinställningar [208](#page-207-0) Faxläge (Analog faxinställning) [199](#page-198-0) Faxläge (faxserverinställning) [207](#page-206-0) Flashenhet [218](#page-217-0) FTP-inställningar [214](#page-213-0) Hjälp [235](#page-234-0) HTML [234](#page-233-0) Inställningar [224](#page-223-0) IPv6 [171](#page-170-0) Konfidentiell utskrift [182](#page-181-0) Kopieringsinställningar [195](#page-194-0) Kvalitet [227](#page-226-0) Nätverk [x] [168](#page-167-0) Nätverkskort [169](#page-168-0) Nätverksrapporter [169](#page-168-0) OCR-inställningar [223](#page-222-0) Paper Loading (pappersmatning) [161](#page-160-0) Paper Size/Type (pappersstorlek/typ) [155](#page-154-0) Paper Texture (Pappersstrukt.) [158](#page-157-0) Paper Weight (Pappersvikt) [160](#page-159-0) Parallell [x] [174](#page-173-0) PCL-emulering [231](#page-230-0) PDF [230](#page-229-0) PostScript [230](#page-229-0) Radera tillfälliga datafiler [183](#page-182-0) Rapporter [166](#page-165-0) Redigera säkerhetsinställningar [180](#page-179-0) Seriell [x] [176](#page-175-0) Slutbehandling [225](#page-224-0) SMTP-inställningar [179](#page-178-0) Standard-USB [173](#page-172-0) Standardnätverk [168](#page-167-0) Ställ in datum/tid [185](#page-184-0) Substitute Size (ersättningsstorlek) [158](#page-157-0) Säkerhetsgranskningslogg [183](#page-182-0) TCP/IP [170](#page-169-0)

Trådlöst [172](#page-171-0) Universal Setup (Universell inställning) [165](#page-164-0) Utilities (Verktyg) [229](#page-228-0) Utskriftsinfo [228](#page-227-0) XPS [230](#page-229-0) Övriga säkerhetsinställningar [181](#page-180-0) menyn Aktivt nätverkskort [168](#page-167-0) Menyn Allmänna inställningar [187](#page-186-0) Menyn Anpassade namn [163](#page-162-0) Menyn Anpassade skanningsstorlekar [164](#page-163-0) menyn Anpassade typer [163](#page-162-0) Menyn AppleTalk [173](#page-172-0) Menyn Bild [235](#page-234-0) Menyn Custom Bin Names (Anpassade facknamn) [164](#page-163-0) menyn E-postinställningar [208](#page-207-0) menyn Efterbehandling [225](#page-224-0) Menyn Ersättningsstorlek [158](#page-157-0) menyn Fackkonfiguration [165](#page-164-0) Menyn Faxläge (Analog faxinställning) [199](#page-198-0) Menyn Faxläge (faxserver) [207](#page-206-0) menyn Flashenhet [218](#page-217-0) menyn FTP-inställningar [214](#page-213-0) Menyn Hjälp [235](#page-234-0) Menyn HTML [234](#page-233-0) Menyn Inställningar [224](#page-223-0) Menyn IPv6 [171](#page-170-0) Menyn Konf. univ.matare [154](#page-153-0) menyn Konfidentiell utskrift [182](#page-181-0) Menyn Kopieringsinställningar [195](#page-194-0) menyn Kvalitet [227](#page-226-0) Menyn Nätverksrapporter [169](#page-168-0) menyn OCR-inställningar [223](#page-222-0) menyn Pappersmatning [161](#page-160-0) menyn Pappersstorlek/typ [155](#page-154-0) menyn Pappersstruktur [158](#page-157-0) menyn Pappersvikt [160](#page-159-0) menyn PCL-emulering [231](#page-230-0) Menyn PDF [230](#page-229-0) Menyn PostScript [230](#page-229-0) Menyn Radera tillfälliga datafiler [183](#page-182-0) menyn Rapporter [166](#page-165-0) Menyn SMTP-inställning [179](#page-178-0) menyn Standard-USB [173](#page-172-0) menyn Standardkälla [154](#page-153-0)

menyn Standardnätverk [168](#page-167-0) Menyn Ställ in datum/tid [185](#page-184-0) Menyn Säkerhetsgranskningslogg [183](#page-182-0) Menyn Trådlöst [172](#page-171-0) menyn Universell inställning [165](#page-164-0) menyn Verktyg [229](#page-228-0) Menyn XPS [230](#page-229-0) Menyn Övriga säkerhetsinställningar [181](#page-180-0) message (meddelande) e-postalternativ [118](#page-117-0) miljöinställningar Ekoläge [237](#page-236-0) skrivarskärmens ljusstyrka, justera [238](#page-237-0) spara förbrukningsmaterial [236](#page-235-0) Standbyläge [238](#page-237-0) Tyst läge [237](#page-236-0) Viloläge [238](#page-237-0) minne typer som är installerade i skrivaren [241](#page-240-0) minneskort [28](#page-27-0) installera [32](#page-31-0) Minnet fullt [38] [302](#page-301-0) Minnet fullt, kan inte skriva ut fax [302](#page-301-0) minska ljud [237](#page-236-0) mobil enhet skriva ut från [95](#page-94-0) Mopria Print Service använda [95](#page-94-0) mottagare e-postalternativ [118](#page-117-0) **MyShortcut** 

#### **N**

om [24](#page-23-0)

namn på anpassad papperstyp skapa [81](#page-80-0) nätkabelkontakt [50](#page-49-0) Nätverk [x] programvarufel [54] [302](#page-301-0) Nätverk [x], meny [168](#page-167-0) Nätverksguiden finns här [265](#page-264-0) nätverksinställningar Embedded Web Server [265](#page-264-0) nätverksinställningar, sida med skriva ut [58](#page-57-0) Nätverkskortsmeny [169](#page-168-0)

### **O**

Oformaterat flashminne har upptäckts [53] [313](#page-312-0) OH-film kopiera till [102](#page-101-0) läsa in [75](#page-74-0) tips [85](#page-84-0) ojämn täthet på utskriften [345](#page-344-0) olika pappersformat, kopiera [105](#page-104-0) ordna kablar [50](#page-49-0) oregelbunden utskrift [336](#page-335-0) originalstorlek e-postalternativ [118](#page-117-0) skanningsalternativ [150](#page-149-0) originalvärden återställa [267](#page-266-0) Otillräckligt minne för att sortera utskrifter [37] [299](#page-298-0) Otillräckligt minne för funktionen Spara resurser [35] [299](#page-298-0) Otillräckligt minne, några lagrade jobb togs bort [37] [299](#page-298-0) Otillräckligt minne, vissa lagrade jobb återställs inte [37] [299](#page-298-0)

### **P**

papper använda återvunnet papper [236](#page-235-0) brevpapper [86](#page-85-0) egenskaper [85](#page-84-0) förtryckta formulär [86](#page-85-0) förvara [85](#page-84-0), [88](#page-87-0) Inställning för universell storlek [59](#page-58-0) olika format, kopiera [105](#page-104-0) som inte kan användas [86](#page-85-0) spara [108](#page-107-0) välja [86](#page-85-0) återvunnet [86](#page-85-0) papperets egenskaper [85](#page-84-0) pappersmatning, felsökning meddelande kvarstår sedan stoppet åtgärdats [320](#page-319-0) pappersstopp platser [272](#page-271-0) undvika [268](#page-267-0) pappersstopp i brevlådan [284](#page-283-0) pappersstopp i den automatiska dokumentmataren [286](#page-285-0)

pappersstopp i den främre luckan [273](#page-272-0) pappersstopp i efterbehandlarens bakre lucka [276](#page-275-0) pappersstopp i enheten för dubbelsidig utskrift [281](#page-280-0) pappersstopp i häftenheten [288](#page-287-0) Pappersstopp i skanner, ta bort alla original som fastnat från skannern [2yy.xx] [311](#page-310-0) Pappersstopp i skanner, öppna och stäng den övre luckan till den automatiska pappersmataren [2yy.xx] [310](#page-309-0) Pappersstopp i skannern, ta ut alla original från skannern [2yy.xx] [310](#page-309-0) pappersstopp i universalarkmataren [283](#page-282-0) pappersstopp, rensa i den automatiska dokumentmataren [286](#page-285-0) i fack [282](#page-281-0) i standardfacket [280](#page-279-0) pappersstopp, ta bort baklucka [276](#page-275-0) främre lucka [273](#page-272-0) häftenhet [288](#page-287-0) häftåtkomstluckan [289](#page-288-0) i duplexenheten [281](#page-280-0) universalarkmatare [283](#page-282-0) utmatningsenhet [284](#page-283-0) pappersstopp, åtgärda baklucka [276](#page-275-0) främre lucka [273](#page-272-0) häftenhet [288](#page-287-0) häftåtkomstluckan [289](#page-288-0) i den automatiska dokumentmataren [286](#page-285-0) i fack [282](#page-281-0) i standardfacket [280](#page-279-0) universalarkmatare [283](#page-282-0) utmatningsenhet [284](#page-283-0) pappersstorlek inställning [59](#page-58-0) pappersstorlekar som går att använda i skrivaren [88](#page-87-0) pappersstorlekar som går att använda [88,](#page-87-0) [90](#page-89-0)

Pappersstorleken i fack [x] stöds inte [313](#page-312-0) pappersstorleken Universal inställning [59](#page-58-0) papperstyp inställning [59](#page-58-0) papperstyper som kan hanteras av skrivaren [90](#page-89-0) papperstyper och pappersvikter som kan hanteras [90](#page-89-0) papperstyper som stöds [90](#page-89-0) pappersvikter som kan hanteras av skrivaren [90](#page-89-0) pappersvikter som stöds [90](#page-89-0) Pappersändringar krävs [303](#page-302-0) Parallell [x], meny [174](#page-173-0) Parallellport [x] är avaktiverad [56] [303](#page-302-0) pekskärm knapparna [18](#page-17-0) PIN-metod använda [55](#page-54-0) placera skiljeark mellan kopior [108](#page-107-0) portinställningar konfigurera [57](#page-56-0) program förstå [21](#page-20-0) huvudmeny [22](#page-21-0) program på huvudmenyn hitta information [22](#page-21-0) konfigurera [22](#page-21-0)

#### **R**

rapporter visa [266](#page-265-0) Redigera säkerhetsinställningar, meny [180](#page-179-0) Remove paper from all bins (Ta bort papper från alla fack) [305](#page-304-0) rengöra skannerglas [246](#page-245-0) skrivarens exteriör [245](#page-244-0) rengöra skrivaren [245](#page-244-0) rensa flyktigt minne [241](#page-240-0) rensa hårddisken [242](#page-241-0) rensa icke-flyktigt minne [242](#page-241-0) rensa skrivarens hårddisk [242](#page-241-0)

reservera utskriftsjobb [98](#page-97-0) skriva ut från en Macintoshdator [98](#page-97-0) skriva ut från Windows [98](#page-97-0) returpapper använda [86,](#page-85-0) [236](#page-235-0) RJ11-adapter [131](#page-130-0) ränder uppstår [346](#page-345-0) röstbrevlåda konfigurera [122](#page-121-0)

#### **S**

samtalsinställningar Ekoläge [237](#page-236-0) ljusstyrka, justera [238](#page-237-0) spara förbrukningsmaterial [236](#page-235-0) Standbyläge [238](#page-237-0) Tyst läge [237](#page-236-0) Viloläge [238](#page-237-0) Seriell [x], meny [176](#page-175-0) Seriell port [x] är avaktiverad [56] [311](#page-310-0) seriell utskrift konfigurera [57](#page-56-0) sida med menyinställningar skriva ut [58](#page-57-0) sidinställningar e-postalternativ [120](#page-119-0) faxalternativ [143](#page-142-0) skanningsalternativ [151](#page-150-0) sidor (duplex) kopieringsalternativ [112](#page-111-0) skanna från en flashenhet [149](#page-148-0) snabbkopiering [101](#page-100-0) till en dator med hjälp av den inbäddade webbservern [148](#page-147-0) till en FTP-adress [146,](#page-145-0) [147](#page-146-0) Skanna till datorn konfigurera [149](#page-148-0) skanna till en dator [149](#page-148-0) använda den inbyggda webbservern [148](#page-147-0) skanna till en flashenhet [149](#page-148-0) skanna till en FTP-adress använda skrivarens kontrollpanel [146](#page-145-0) med hjälp av adressboken [147](#page-146-0) med hjälp av ett kortnummer [147](#page-146-0) skapa genvägar med hjälp av datorn [145](#page-144-0)

Skanna till nätverk använda [145](#page-144-0) konfigurera [25](#page-24-0) skanna till nätverksdestinationer [145](#page-144-0) skanner Den automatiska dokumentmataren [14](#page-13-0) funktioner [13](#page-12-0) skannerglas [14](#page-13-0) skannerglas användning av kopiering [102](#page-101-0) rengöra [246](#page-245-0) skannern svarar inte [360](#page-359-0) Skannern är avaktiverad av administratören [840.01] [310](#page-309-0) Skannern är avaktiverad. Kontakta din systemadministratör om problemet kvarstår. [840.02] [310](#page-309-0) Skannerns åtkomstlucka är öppen [310](#page-309-0) Skannerunderhåll krävs snart, anv. ADF-sats [80] [311](#page-310-0) skanningsalternativ filnamn [150](#page-149-0) originalstorlek [150](#page-149-0) sidinställningar [151](#page-150-0) Skanningsförhandsgranskning [151](#page-150-0) Skicka som [150](#page-149-0) Spara som genväg [150](#page-149-0) svärta [150](#page-149-0) upplösning [150](#page-149-0) skanningsbild filtyp för utdata [150](#page-149-0) Skanningsdokumentet för långt [310](#page-309-0) skanningsförhandsgranskning faxalternativ [144](#page-143-0) Skanningsförhandsgranskning skanningsalternativ [151](#page-150-0) skanningsskärmbild innehållskälla [151](#page-150-0) innehållstyp [151](#page-150-0) skapa en FTP-genväg använda den inbyggda webbservern [145](#page-144-0) skicka e-post använda skrivarens kontrollpanel [116](#page-115-0)

konfigurera epostinställningar [114](#page-113-0) lägga till meddelande [117](#page-116-0) lägga till ämnesrad [117](#page-116-0) med hjälp av adressboken [117](#page-116-0) med hjälp av ett kortnummer [116](#page-115-0) skapa en e-postfunktion [114](#page-113-0) skapa genvägar med den inbäddade webbservern [115](#page-114-0) skapa genvägar med hjälp av skrivarens kontrollpanel [115](#page-114-0) skicka ett e-postmeddelande med skrivarens kontrollpanel [116](#page-115-0) skicka ett fax med skrivarens kontrollpanel [136](#page-135-0) skicka fax med hjälp av adressboken [138](#page-137-0) med hjälp av genvägar [137](#page-136-0) skicka fax med hjälp av adressboken [138](#page-137-0) skicka fax med hjälp av datorn [137](#page-136-0) skicka fax vid en schemalagd tidpunkt [138](#page-137-0) Skicka flera konfigurera [24](#page-23-0) lägga till en profil [24](#page-23-0) skicka skrivaren [264](#page-263-0) Skicka som e-postalternativ [119](#page-118-0) skanningsalternativ [150](#page-149-0) skriva ut avbryta från skrivarens kontrollpanel [99](#page-98-0) formulär [94](#page-93-0) från en dator [94](#page-93-0) från en mobil enhet [95](#page-94-0) från flash-enhet [96](#page-95-0) kataloglista [99](#page-98-0) lista med teckensnittsprov [99](#page-98-0) nätverksinställningar, sida med [58](#page-57-0) sida med menyinställningar [58](#page-57-0) skriva ut en kataloglista [99](#page-98-0) skriva ut en menyinställningssida [58](#page-57-0) skriva ut en nätverksinstallationssida [58](#page-57-0) skriva ut en teckensnittslista [99](#page-98-0) skriva ut formulär [94](#page-93-0) skriva ut från en flashenhet [96](#page-95-0)

skriva ut lagrade jobb från en Macintoshdator [98](#page-97-0) från Windows [98](#page-97-0) skriva ut, felsökning det blir oväntade sidbrytningar [328](#page-327-0) det går inte att länka facken [327](#page-326-0) ett utskriftsjobb tar längre tid än väntat [326](#page-325-0) fel marginaler på utskrifter [332](#page-331-0) fel vid läsning av flashenhet [322](#page-321-0) felaktiga tecken skrivs ut [322](#page-321-0) flerspråkig PDF-fil skrivs inte ut [324](#page-323-0) jobben skrivs inte ut [325](#page-324-0) jobben skrivs ut från fel fack [323](#page-322-0) jobben skrivs ut på fel material [323](#page-322-0) konfidentiella och övriga lagrade dokument skrivs inte ut [320](#page-319-0) kuverten klistras igen vid utskrift [321](#page-320-0) papper fastnar ofta [319](#page-318-0) pappersböjning [333](#page-332-0) sidor som fastnat skrivs inte ut igen [319](#page-318-0) stora utskriftsjobb sorteras inte [323](#page-322-0) skrivardrivrutin maskinvarutillval, lägga till [53](#page-52-0) skrivare basmodell [12](#page-11-0) flytta [10](#page-9-0)[, 262](#page-261-0)[, 263](#page-262-0) friyta minimum [10](#page-9-0) fullständig konfiguration [12](#page-11-0) skicka [264](#page-263-0) välja en plats [10](#page-9-0) Skrivaren behövde startas om. Det senaste jobbet är kanske ofullständigt. [304](#page-303-0) skrivaren skriver ut tomma sidor [334](#page-333-0) skrivarens delar systemkort [28](#page-27-0) skrivarens exteriör rengöra [245](#page-244-0) skrivarens hårddisk installera [40](#page-39-0)

kassera [241](#page-240-0) kryptering [243](#page-242-0) ta bort [45](#page-44-0) torka av [242](#page-241-0) skrivarens hårddisk, kryptering [243](#page-242-0) skrivarens hårddiskminne rensa [242](#page-241-0) skrivarens IP-adress hitta [20](#page-19-0) skrivarens kontrollpanel [15](#page-14-0) fabriksinställningar, återställa [267](#page-266-0) indikatorlampa [15](#page-14-0) justera ljusstyrka [238](#page-237-0) Lampan på knappen för viloläge [15](#page-14-0) skrivarinformation finns här [9](#page-8-0) skrivarkonfigurationer [12](#page-11-0) skrivarmeddelanden [Materialtyp] från annan tillverkare än Lexmark, se användarhandboken [33.xy] [302](#page-301-0) Alternativ utan stöd i plats [x] [55] [313](#page-312-0) Bildhanteringsenhet låg [84.xy] [297](#page-296-0) Bildhanteringsenhet nära låg nivå [84.xy] [297](#page-296-0) Bildhanteringsenhetsnivå mycket låg, [x] beräknade sidor återstår [84.xy] [297](#page-296-0) Byt torkare [309](#page-308-0) Byt ut bildhanteringsenheten, 0 beräknade sidor återstår [84.xy] [307](#page-306-0) Byt ut defekt bildhanteringsenhet [31.xy] [306](#page-305-0) Byt ut inkompatibel bildhanteringsenhet [32.xy] [309](#page-308-0) Byt ut inkompatibel kassett [32.xy] [308](#page-307-0) Byt ut kassetten, 0 beräknade sidor återstår [88.xy] [306](#page-305-0) Byt ut kassetten, fel skrivarområde [42.xy] [306](#page-305-0) Byt ut rullsatsen [81.xx] [308](#page-307-0)

Byt ut saknad bildhanteringsenhet [31.xy] [308](#page-307-0) byt ut saknad fixeringsenhet [80.xx] [308](#page-307-0) Byt ut saknad kassett [31.xy] [308](#page-307-0) byt ut underhållssatsen för att fortsätta skriva ut [80.xy] [308](#page-307-0) byt ut underhållssatsen. Rekommenderad livslängd överskriden [80.xy] [307](#page-306-0) Byta ut skiljebladsdynan [308](#page-307-0) Defekt flashtillval har upptäckts [51] [295](#page-294-0) Disk full 62 [295](#page-294-0) Disk full, skanningsjobb avbröts [295](#page-294-0) Disk nästan full. Rensa diskutrymmet på ett säkert sätt. [295](#page-294-0) Disken kan inte användas [313](#page-312-0) Ej kompatibelt fack [x] [59] [297](#page-296-0) Enheten körs i säkert läge. Vissa utskriftsalternativ kan vara otillgängliga eller ge oväntade resultat. [312](#page-311-0) Faxminnet fullt [296](#page-295-0) Faxpartition fungerar ej. Kontakta systemadministratören. [296](#page-295-0) Faxstationsnamn är ej inställt. Kontakta systemadministratören. [297](#page-296-0) Faxstationsnummer är ej inställt. Kontakta systemadministratören. [297](#page-296-0) Fel pappersstorlek, öppna [papperskälla] [34] [298](#page-297-0) Fel vid läsning av USB-enhet. Ta bort USB-enheten. [296](#page-295-0) Fel vid läsning av USB-hubb. Ta bort hubb. [296](#page-295-0) Felmatning rensad, extra ark i utmatningsfacket [24y.xx] [302](#page-301-0) Format för mottagarinformation på faxservern är inte inställt. Kontakta systemadministratören. [296](#page-295-0) Fyll på [papperskälla] med [namn på anpassad typ] [pappersriktning] [300](#page-299-0)

Fyll på [papperskälla] med [papperstyp] [pappersstorlek] [pappersriktning] [300](#page-299-0) Fyll på [papperskällan] med [anpassad sträng] [pappersriktning] [299](#page-298-0) Fyll på flerfunktionsmataren med [anpassad sträng] [pappersriktning] [300](#page-299-0) Fyll på flerfunktionsmataren med [namn på anpassad typ] [pappersriktning] [300](#page-299-0) Fyll på flerfunktionsmataren med [pappersstorlek] [pappersriktning] [301](#page-300-0) Fyll på flerfunktionsmataren med [papperstyp] [pappersstorlek] [pappersriktning] [301](#page-300-0) Fyll på häftklamrar [301](#page-300-0) För många diskar installerade [58] [312](#page-311-0) För många fack anslutna [58] [312,](#page-311-0) [313](#page-312-0) För många flashtillval har installerats [58] [312](#page-311-0) Hårddisken måste formateras för användning i den här enheten [295](#page-294-0) Ingen analog telefonlinje är ansluten till modemet. Fax är avaktiverat. [302](#page-301-0) Inkompatibelt utmatningsfack [x] [59] [297](#page-296-0) Insert hole punch box (sätt i hålslagslådan) [298](#page-297-0) Installera fack [x] [298](#page-297-0)[, 299](#page-298-0) Installera häftkassett [298](#page-297-0) Installera om kassett som saknas eller inte svarar [31.xy] [305](#page-304-0) Inte tillräckligt mycket utrymme i flashminnet för resurserna [52] [303](#page-302-0) Kassett nära låg nivå [88.xy] [292](#page-291-0) Kassett och bildhanteringsenhet stämmer inte överens [41.xy] [292](#page-291-0) Kassettnivå låg [88.xy] [292](#page-291-0)

Kassettnivå mycket låg, [x] beräknade sidor återstår [88. xy] [292](#page-291-0) Komplex sida, en del data kanske inte skrevs ut [39] [294](#page-293-0) Konfiguration ändrad, vissa lagrade jobb återställdes inte [57] [294](#page-293-0) Kontrollera anslutningen för fack [x] [293](#page-292-0) Locket till skannerns automatiska matare är öppet [310](#page-309-0) Lägg i den senast skannade sidan och originalen som fastnat om du startar om jobbet. [307](#page-306-0) Lägg i nya original om du startar om skanningen. [306](#page-305-0) Lägg i original igen om du startar om jobbet. [307](#page-306-0) Minnet fullt [38] [302](#page-301-0) Minnet fullt, kan inte skriva ut fax [302](#page-301-0) Nätverk [x] programvarufel [54] [302](#page-301-0) Oformaterat flashminne har upptäckts [53] [313](#page-312-0) Otillräckligt minne för att sortera utskrifter [37] [299](#page-298-0) Otillräckligt minne för funktionen Spara resurser [35] [299](#page-298-0) Otillräckligt minne, några lagrade jobb togs bort [37] [299](#page-298-0) Otillräckligt minne, vissa lagrade jobb återställs inte [37] [299](#page-298-0) Pappersstopp i skanner, ta bort alla original som fastnat från skannern [2yy.xx] [311](#page-310-0) Pappersstopp i skanner, öppna och stäng den övre luckan till den automatiska pappersmataren [2yy.xx] [310](#page-309-0) Pappersstopp i skannern, ta ut alla original från skannern [2yy.xx] [310](#page-309-0) Pappersstorleken i fack [x] stöds inte [313](#page-312-0) Pappersändringar krävs [303](#page-302-0)

Parallellport [x] är avaktiverad [56] [303](#page-302-0) Remove paper from all bins (Ta bort papper från alla fack) [305](#page-304-0) Seriell port [x] är avaktiverad [56] [311](#page-310-0) Skannern är avaktiverad av administratören [840.01] [310](#page-309-0) Skannern är avaktiverad. Kontakta din systemadministratör om problemet kvarstår. [840.02] [310](#page-309-0) Skannerns åtkomstlucka är öppen [310](#page-309-0) Skannerunderhåll krävs snart, anv. ADF-sats [80] [311](#page-310-0) Skanningsdokumentet för långt [310](#page-309-0) Skrivaren behövde startas om. Det senaste jobbet är kanske ofullständigt. [304](#page-303-0) SMTP-servern är inte inställd. Kontakta systemadministratören. [311](#page-310-0) Standard-USB-port avaktiverad [56] [311](#page-310-0) Standardnätverk programfel [54] [311](#page-310-0) Stäng bakluckan [294](#page-293-0) Stäng den övre luckan [294](#page-293-0) Stäng efterbehandlarens bakre lucka [294](#page-293-0) Stäng flatbäddsluckan och lägg i originalen om du startar om jobbet [2yy.xx] [294](#page-293-0) Stäng luckan eller sätt i tonerkassetten [294](#page-293-0) Sätt i fack [x] [298](#page-297-0) Sätta tillbaka fack [x] [304](#page-303-0) Sätta tillbaka fack [x]–[y] [304](#page-303-0) Ta bort defekt hårddisk [61] [305](#page-304-0) Ta bort förpackningsmaterial, [områdesnamn] [305](#page-304-0) Ta bort papper från [facknamn i uppsättning med länkade fack] [305](#page-304-0) Ta bort papper från fack [x] [305](#page-304-0) Ta bort papper från standardfacket [305](#page-304-0) Tillbehör behövs för att avsluta jobbet [312](#page-311-0)

Tömma hålslagningslådan [296](#page-295-0) Underhållssats låg [80.xy] [301](#page-300-0) Underhållssats mycket låg, [x] beräknade sidor återstår [80.xy] [302](#page-301-0) Underhållssats nästan slut [80.xy] [301](#page-300-0) USB-hubb kan inte användas, ta bort [296](#page-295-0) USB-port [x] är avaktiverad [56] [313](#page-312-0) Webblänkservern är inte installerad. Kontakta systemadministratören. [314](#page-313-0) Vissa lagrade jobb har inte återställts [311](#page-310-0) Återställa lagrade jobb? [310](#page-309-0) Ändra [papperskälla] till [pappersstorlek] [pappersriktning] [300](#page-299-0) Ändra [papperskälla] till [papperstyp] [pappersstorlek], matning [riktning] [293](#page-292-0) Ändra [papperskällan] till [anpassad sträng], fyll på [riktning] [292](#page-291-0) Ändra [papperskällan] till [namn på anpassad typ], fyll på [riktning] [292](#page-291-0) Ändra [papperskällan] till [pappersstorlek], fyll på [riktning] [293](#page-292-0) skrivarprogramvara, installera [52](#page-51-0) skrivarsäkerhet information om [244](#page-243-0) skärm, skrivarens kontrollpanel [15](#page-14-0) justera ljusstyrka [238](#page-237-0) skärmfelsökning skrivarens skärm är tom [316](#page-315-0) SMTP-servern är inte inställd. Kontakta systemadministratören. [311](#page-310-0) sommartid, ställa in [136](#page-135-0) sortera kopieringsalternativ [112](#page-111-0) sortera kopior [107](#page-106-0) spara förbrukningsmaterial [236](#page-235-0) spara papper [108](#page-107-0) Spara som genväg e-postalternativ [119](#page-118-0) kopieringsalternativ [113](#page-112-0)

skanningsalternativ [150](#page-149-0) spara utskriftsjobb [98](#page-97-0) Standard-USB-port avaktiverad [56] [311](#page-310-0) standardfack läsa in [59](#page-58-0) standardfack för 550 ark läsa in [59](#page-58-0) Standardnätverk programfel [54] [311](#page-310-0) Standbyläge använda [238](#page-237-0) status för delar kontrollera [249](#page-248-0) status för förbrukningsmaterial kontrollera [249](#page-248-0) strålningsinformation [366](#page-365-0) ställa in e-postmeddelanden [265](#page-264-0) ställa in fax anslutning till standardtelefonlinje [122](#page-121-0) digital telefontjänst [129](#page-128-0) DSL-anslutning [127](#page-126-0) lands- eller regionsspecifik [131](#page-130-0) VoIP-anslutning [128](#page-127-0) ställa in faxnummer [135](#page-134-0) ställa in namn för utgående fax [135](#page-134-0) Stäng bakluckan [294](#page-293-0) Stäng den övre luckan [294](#page-293-0) Stäng efterbehandlarens bakre lucka [294](#page-293-0) Stäng flatbäddsluckan och lägg i originalen om du startar om jobbet [2yy.xx] [294](#page-293-0) Stäng luckan eller sätt i tonerkassetten [294](#page-293-0) svärta e-postalternativ [119](#page-118-0) faxalternativ [143](#page-142-0) kopieringsalternativ [112](#page-111-0) skanningsalternativ [150](#page-149-0) systemkort öppna [28](#page-27-0) säkerhet ändra konfidentiella skrivarinställningar [99](#page-98-0) säkerhetsinformation [7,](#page-6-0) [8](#page-7-0) säkerhetswebbsida säkerhetsinformation för skrivaren [244](#page-243-0) Sätt i fack [x] [298](#page-297-0)

Sätta tillbaka fack [x] [304](#page-303-0) Sätta tillbaka fack [x]–[y] [304](#page-303-0)

#### **T**

Ta bort defekt hårddisk [61] [305](#page-304-0) Ta bort förpackningsmaterial, [områdesnamn] [305](#page-304-0) Ta bort länkar till fack [81](#page-80-0), [82](#page-81-0) Ta bort papper från [facknamn i uppsättning med länkade fack] [305](#page-304-0) Ta bort papper från fack [x] [305](#page-304-0) Ta bort papper från standardfacket [305](#page-304-0) ta bort skrivarhårddisk [45](#page-44-0) TCP-/IP-meny [170](#page-169-0) telefonlinjedelare [128](#page-127-0) telefonsvarare konfigurera [122](#page-121-0) Tillbehör behövs för att avsluta jobbet [312](#page-311-0) tillbehör, köpa bildhanteringsenhet [252](#page-251-0) häftkassetter [253](#page-252-0) tonerkassetter [250](#page-249-0) underhållssats [251](#page-250-0) tillgängliga interna tillval [28](#page-27-0) tillval fack för 550 ark, installera [47](#page-46-0) fastprogramkort [28](#page-27-0) ISP (Internal Solutions Port), installera [35](#page-34-0) minneskort [28](#page-27-0), [32](#page-31-0) skrivarhårddisk, installera [40](#page-39-0) skrivarhårddisk, ta bort [45](#page-44-0) tillvalsfack för 550 ark läsa in [59](#page-58-0) tillvalskort installera [33](#page-32-0) tips etiketter, papper [84](#page-83-0) OH-film [85](#page-84-0) om användning av brevpapper [84](#page-83-0) om användning av kuvert [83](#page-82-0) tjockt papper [83](#page-82-0) tips om användning av brevpapper [84](#page-83-0) tips om användning av kuvert [83](#page-82-0) tjockt papper läsa in [75](#page-74-0) tips [83](#page-82-0)

tjänst för tydlig ringsignal, fax ansluta till [135](#page-134-0) tomrum uppstår [346](#page-345-0) tonerkassett byta ut [254,](#page-253-0) [257](#page-256-0) tonerkassetter beställa [250](#page-249-0) återvinning [240](#page-239-0) tonersvärta justera [94](#page-93-0) Tryckknappskontrollmetod använda [55](#page-54-0) trådlöst nätverk konfigurationsinformation [54](#page-53-0) trådlöst nätverk, installation använda den inbyggda webbservern [56](#page-55-0) Tyst läge [237](#page-236-0) Tömma hålslagningslådan [296](#page-295-0) tömma hålslagslådan [248](#page-247-0)

#### **U**

underhållssats beställa [251](#page-250-0) Underhållssats låg [80.xy] [301](#page-300-0) Underhållssats mycket låg, [x] beräknade sidor återstår [80.xy] [302](#page-301-0) Underhållssats nästan slut [80.xy] [301](#page-300-0) undvika pappersstopp [88](#page-87-0), [268](#page-267-0) universalarkmatare läsa in [75](#page-74-0) upplösning e-postalternativ [118](#page-117-0) faxalternativ [143](#page-142-0) skanningsalternativ [150](#page-149-0) upplösning, fax ändra [140](#page-139-0) upprepa utskriftsjobb [98](#page-97-0) skriva ut från en Macintoshdator [98](#page-97-0) skriva ut från Windows [98](#page-97-0) USB-/parallellgränssnittskort felsökning [318](#page-317-0) USB-hubb kan inte användas, ta bort [296](#page-295-0) USB-port [50](#page-49-0) USB-port [x] är avaktiverad [56] [313](#page-312-0)

utmatningsalternativ pappersstorlekar som går att använda [90](#page-89-0) papperstyper och pappersvikter som kan hanteras [90](#page-89-0) utskriften går långsammare [324](#page-323-0) Utskriftsinformation, meny [228](#page-227-0) utskriftsjobb avbryta från datorn [100](#page-99-0) utskriftskvalitet rengöring av skannerglaset [246](#page-245-0) utskriftskvalitet, felsökning beskurna sidor eller bilder [329](#page-328-0) dålig utskriftskvalitet på OHfilm [345](#page-344-0) grå bakgrund på utskrifter [330](#page-329-0) horisontella tomrum uppstår på utskrifter [331](#page-330-0) komprimerade bilder uppträder på utskrifter [330](#page-329-0) lodräta streck [342](#page-341-0) ojämn täthet på utskriften [345](#page-344-0) oregelbunden utskrift [336](#page-335-0) skev utskrift [341](#page-340-0) skrivaren skriver ut helsvarta sidor [335](#page-334-0) skuggbilder uppstår på utskrifter [340](#page-339-0) tecken har ojämna kanter [328](#page-327-0) tomma sidor [334](#page-333-0) toner- eller bakgrundsskuggor uppstår på utskrifterna [344](#page-343-0) tonerfläckar på utskrifter [345](#page-344-0) tonern suddas lätt bort [344](#page-343-0) utskriften är för ljus [338](#page-337-0) utskriften är för mörk [337](#page-336-0) vita ränder [346](#page-345-0) vågräta streck uppstår på utskrifter [341](#page-340-0) återkommande fel uppstår på utskrifter [339](#page-338-0)

#### **V**

vertikala tomrum uppstår [346](#page-345-0) vidarebefordra fax [142](#page-141-0) Viloläge justera [238](#page-237-0) virtuell skärm kontrollera med hjälp av den inbyggda webbservern [265](#page-264-0)

#### visa

rapporter [266](#page-265-0) visa en faxlogg [140](#page-139-0) visa ikoner på huvudmenyn [21](#page-20-0) Vissa lagrade jobb har inte återställts [311](#page-310-0) VoIP (Voice over Internet Protocol) faxinställning [128](#page-127-0) VoIP-adapter [128](#page-127-0) vågräta streck uppstår på utskrifter [341](#page-340-0) välja en plats för skrivaren [10](#page-9-0) välja papper [86](#page-85-0)

#### **W**

Webblänkservern är inte installerad. Kontakta systemadministratören. [314](#page-313-0)

## **Å**

återkommande fel uppstår på utskrifter [339](#page-338-0) återställa fabriksinställningar [267](#page-266-0) Återställa lagrade jobb? [310](#page-309-0) återvinning Lexmarks förpackningar [239](#page-238-0) produkter från Lexmark [239](#page-238-0) tonerkassetter [240](#page-239-0)

## **Ä**

ämne- och meddelandeinformation lägga till i e-post [117](#page-116-0) Ändra [papperskälla] till [pappersstorlek] [pappersriktning] [300](#page-299-0) Ändra [papperskälla] till [papperstyp] [pappersstorlek], matning [riktning] [293](#page-292-0) Ändra [papperskällan] till [anpassad sträng], fyll på [riktning] [292](#page-291-0) Ändra [papperskällan] till [namn på anpassad typ], fyll på [riktning] [292](#page-291-0) Ändra [papperskällan] till [pappersstorlek], fyll på [riktning] [293](#page-292-0) ändra filtyp för utdata skicka e-post [117](#page-116-0)

ändra portinställningar internal solutions port [57](#page-56-0)

## **Ö**

öppna den inbyggda webbservern [20](#page-19-0)